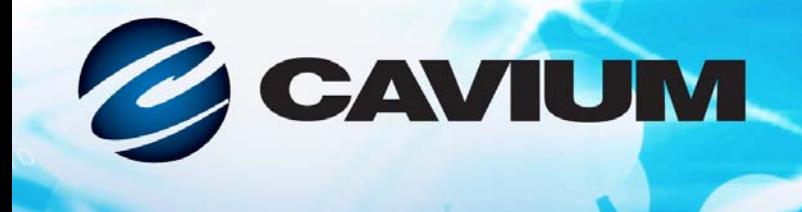

# **Benutzerhandbuch Ethernet iSCSI-Adapter und Ethernet FCoE-Adapter**

QLogic BCM57*xx* und BCM57*xxx*

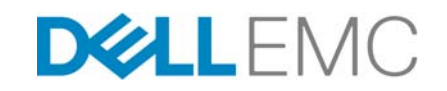

BC0054508-01 J Informationen Dritter, die Ihnen von Dell zur Verfügung gestellt wurden.

010101010001001001010

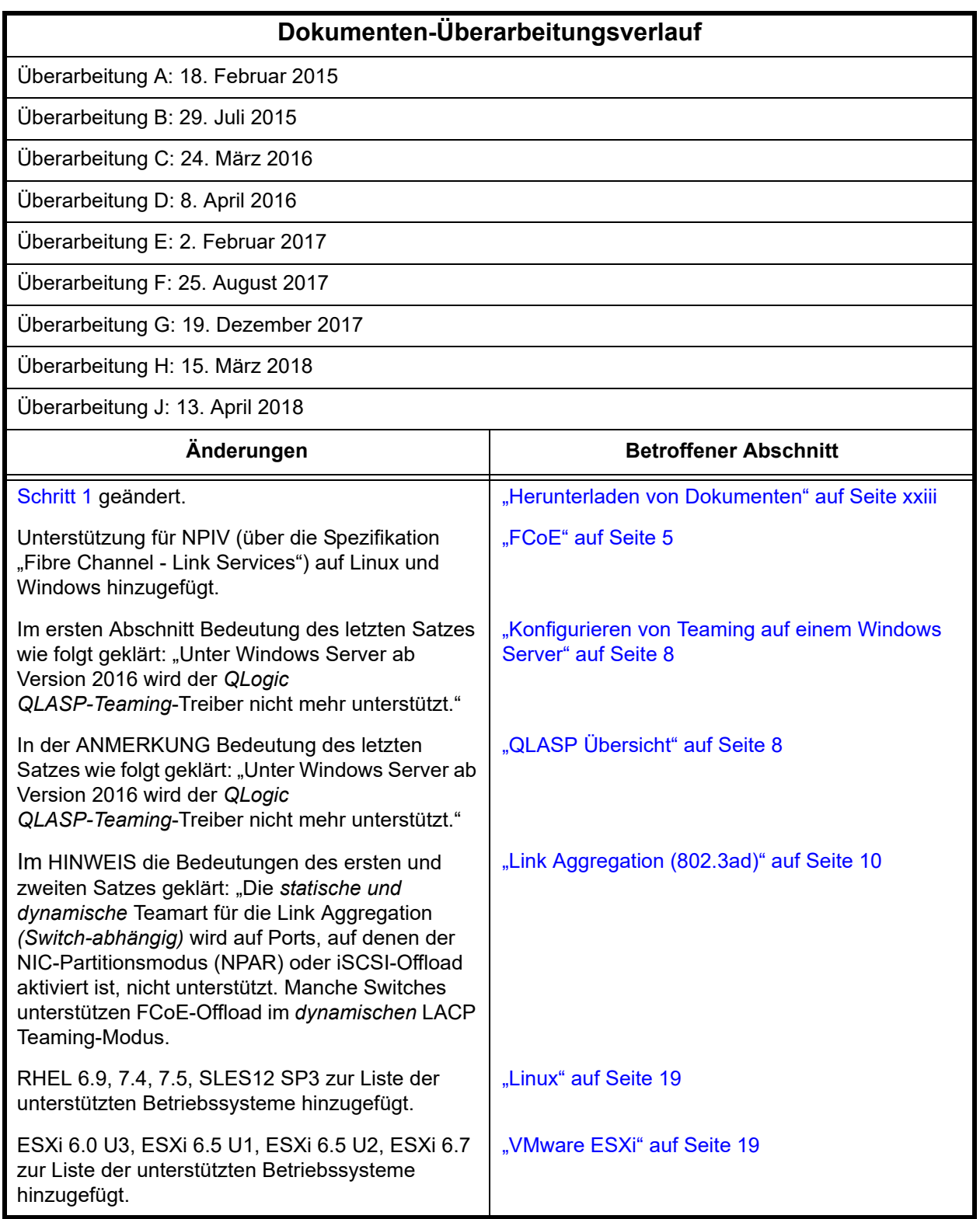

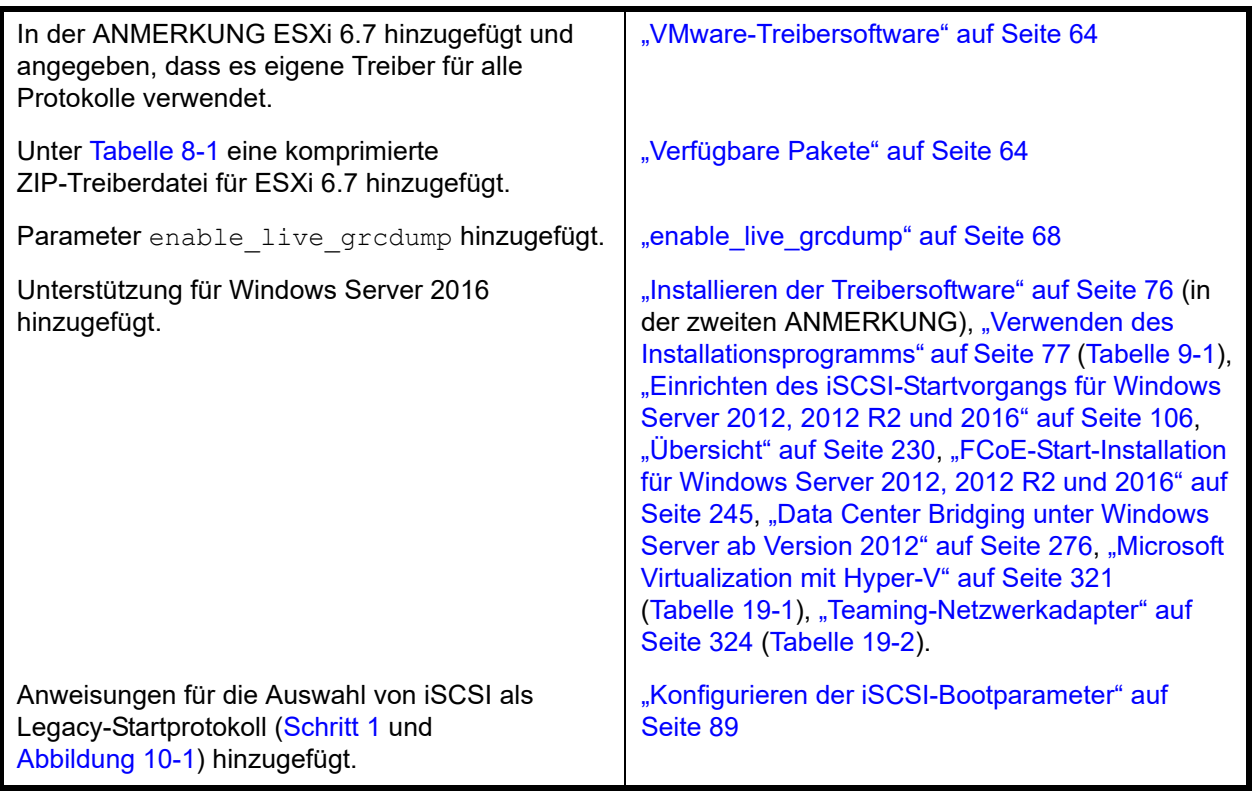

# **Inhalt**

## **[Vorwort](#page-20-0)**

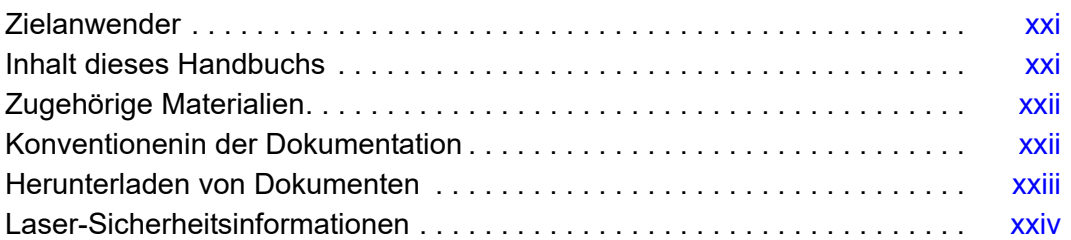

## **[1 Funktionen und Merkmale](#page-24-0)**

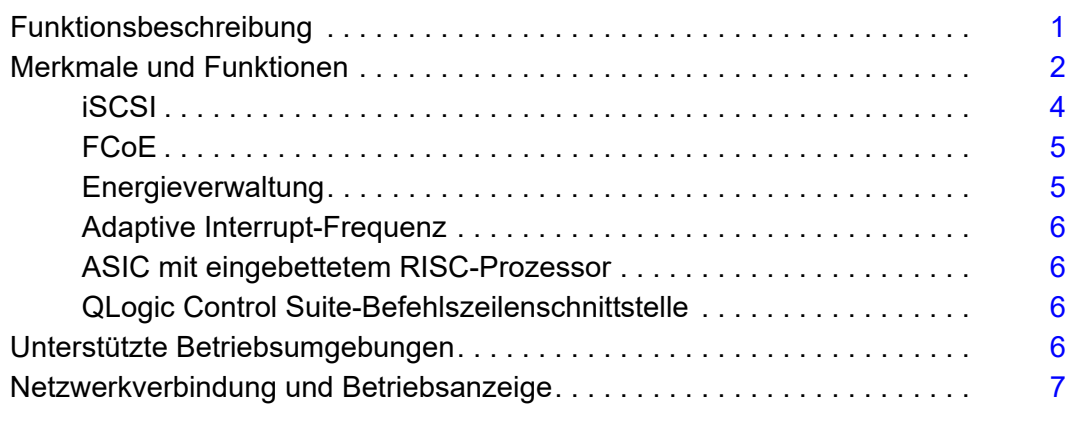

## **[2 Konfigurieren von Teaming auf einem Windows Server](#page-31-2)**

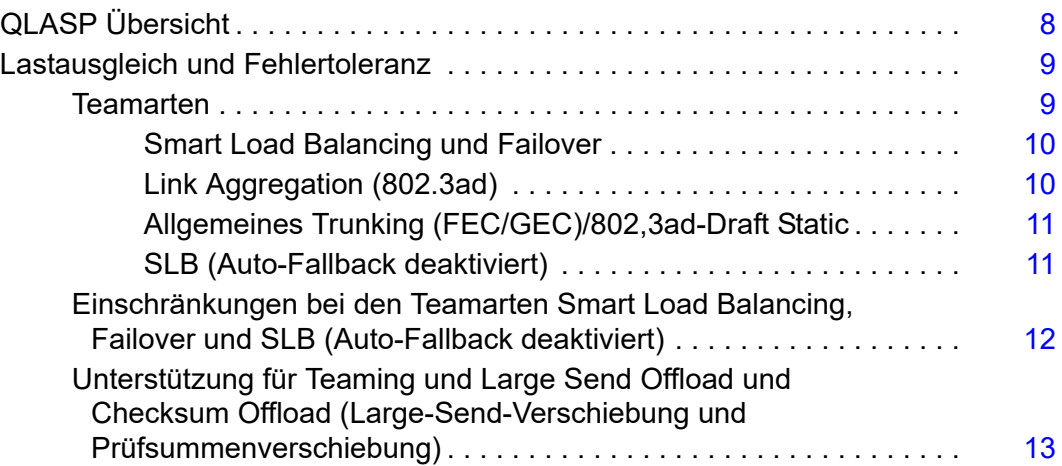

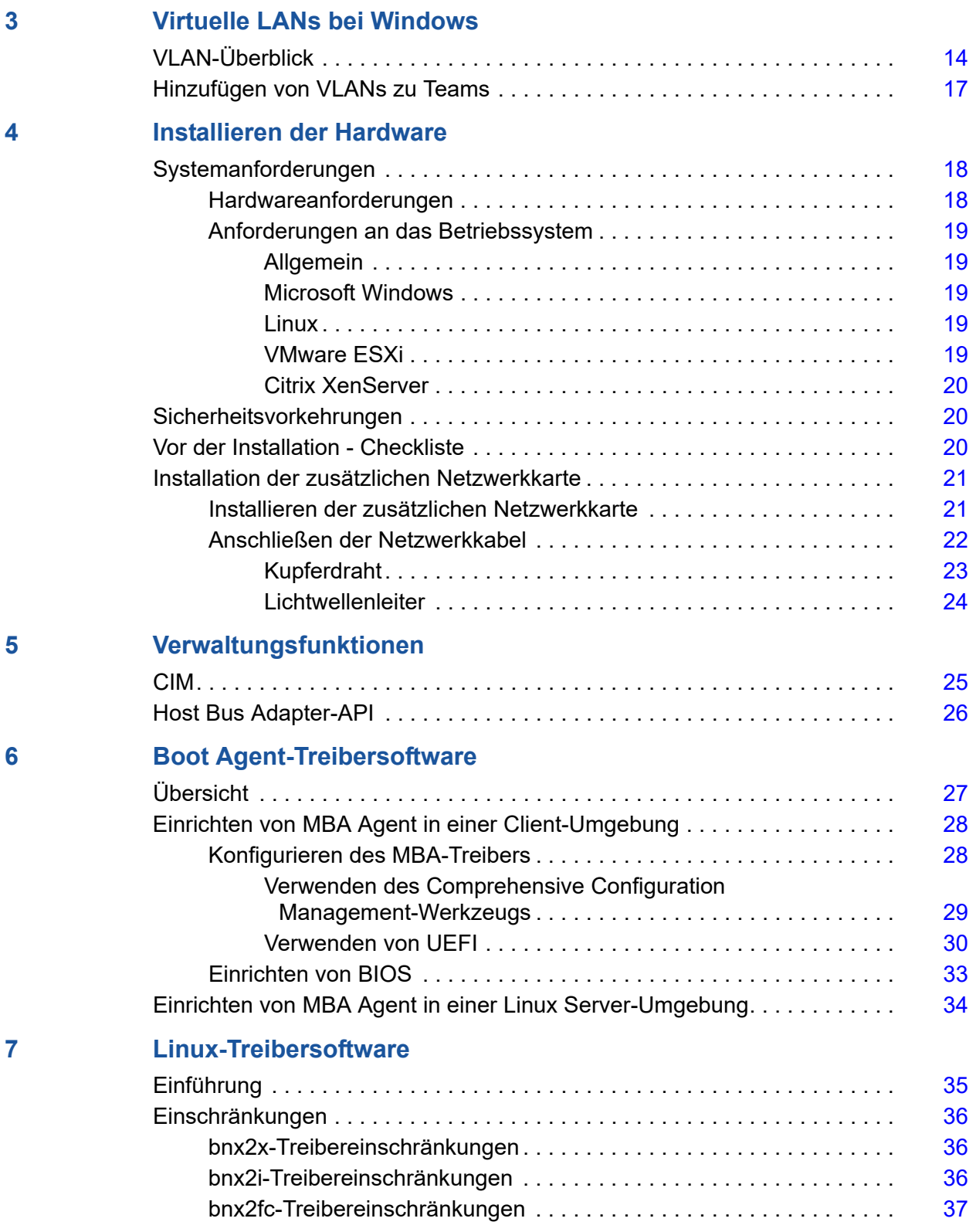

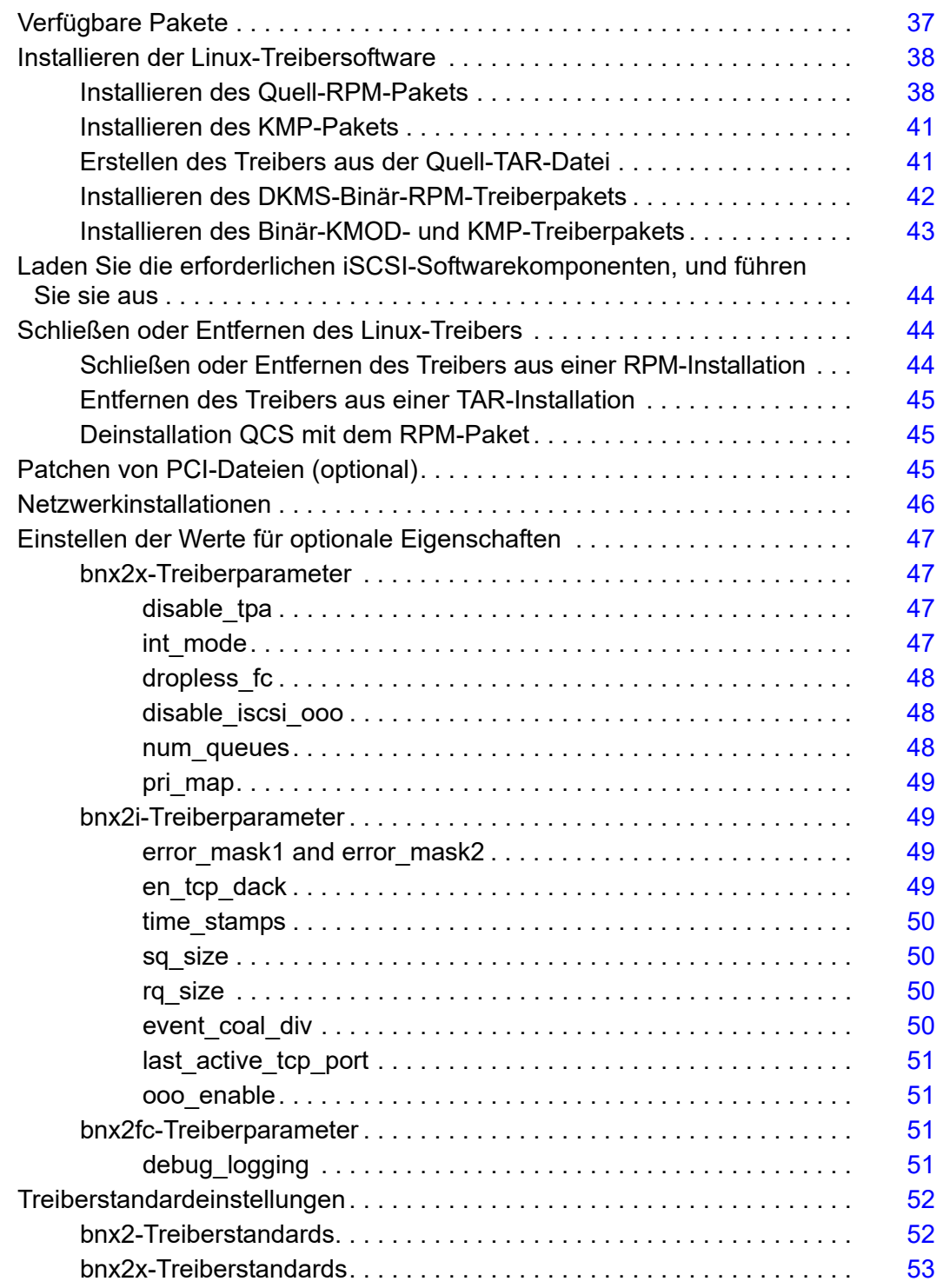

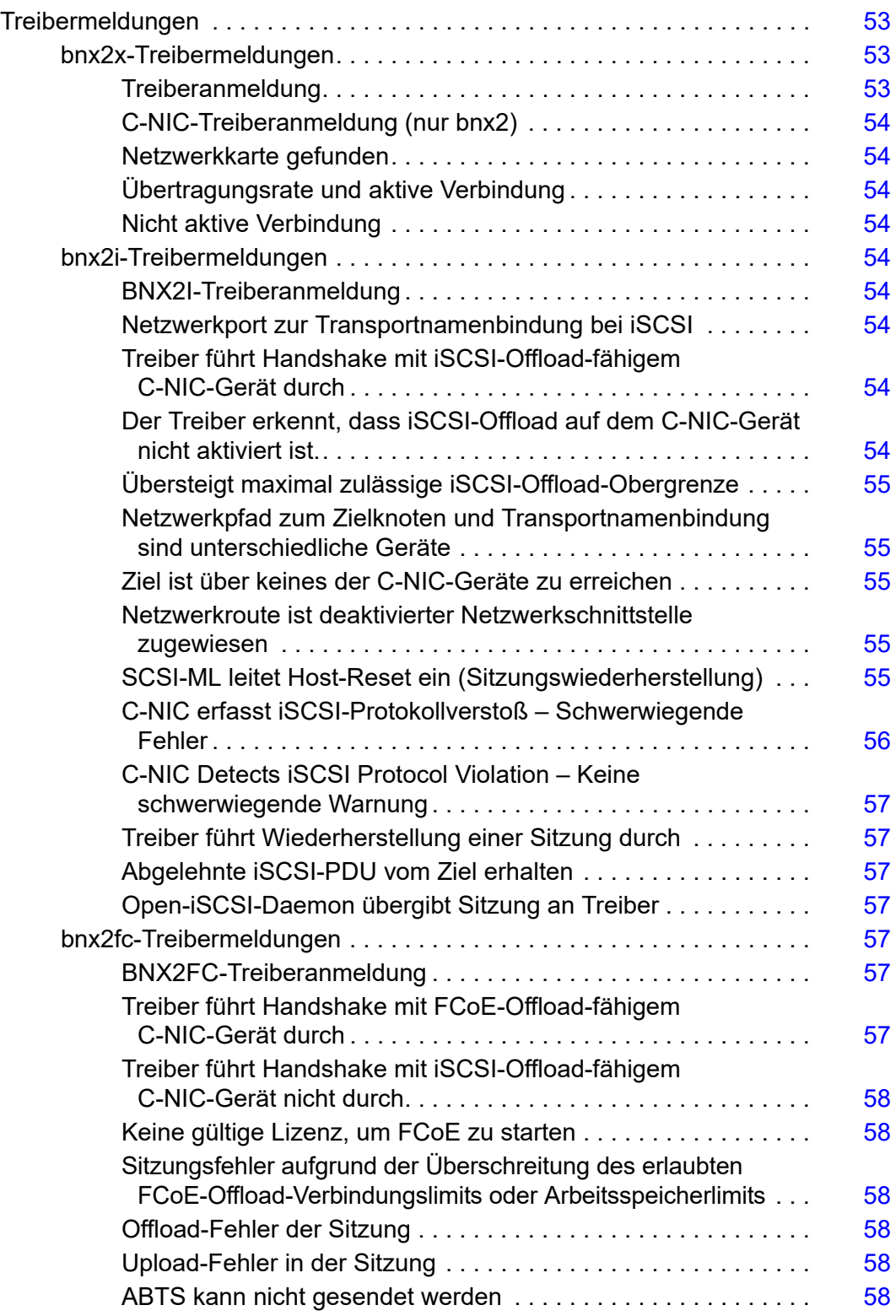

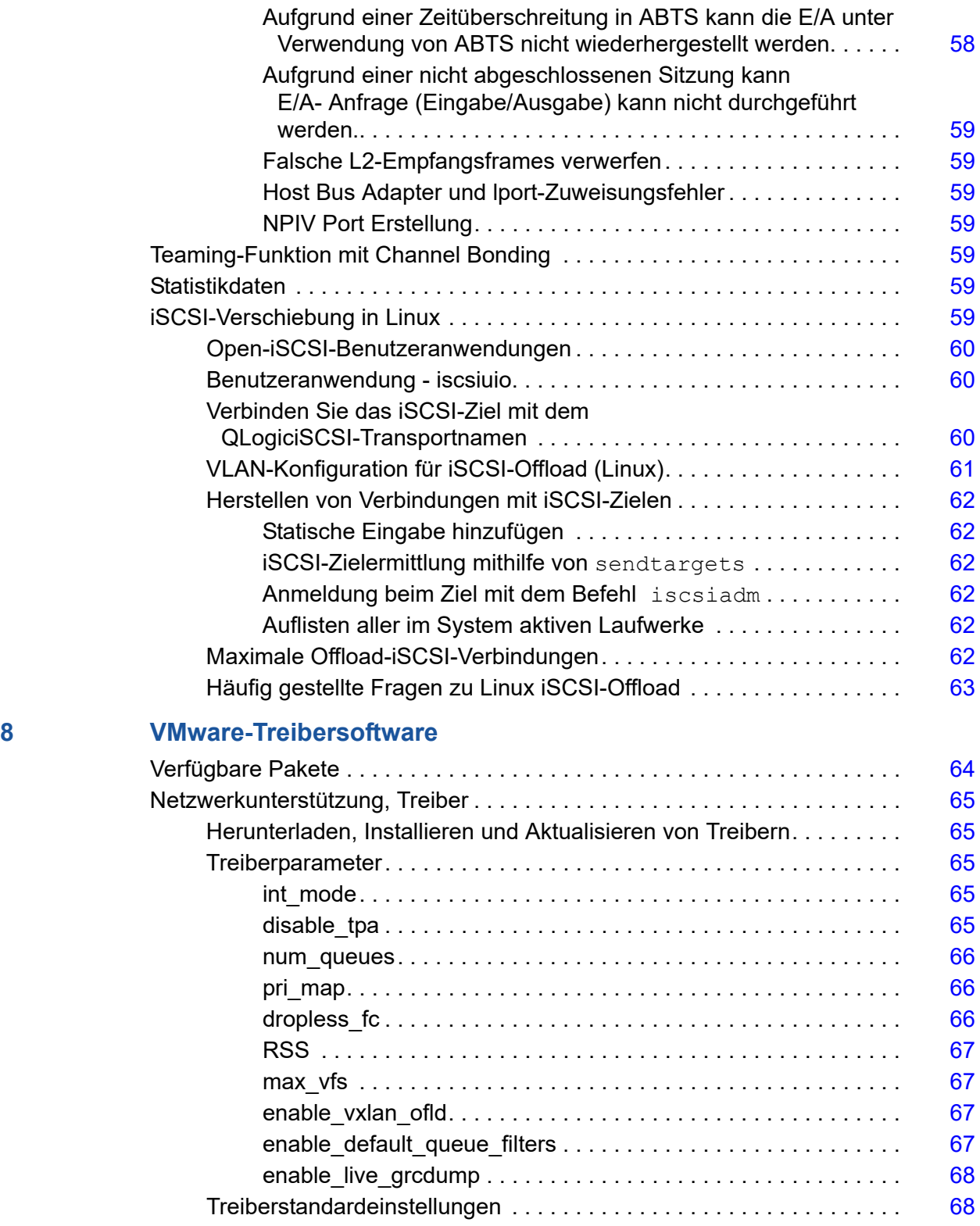

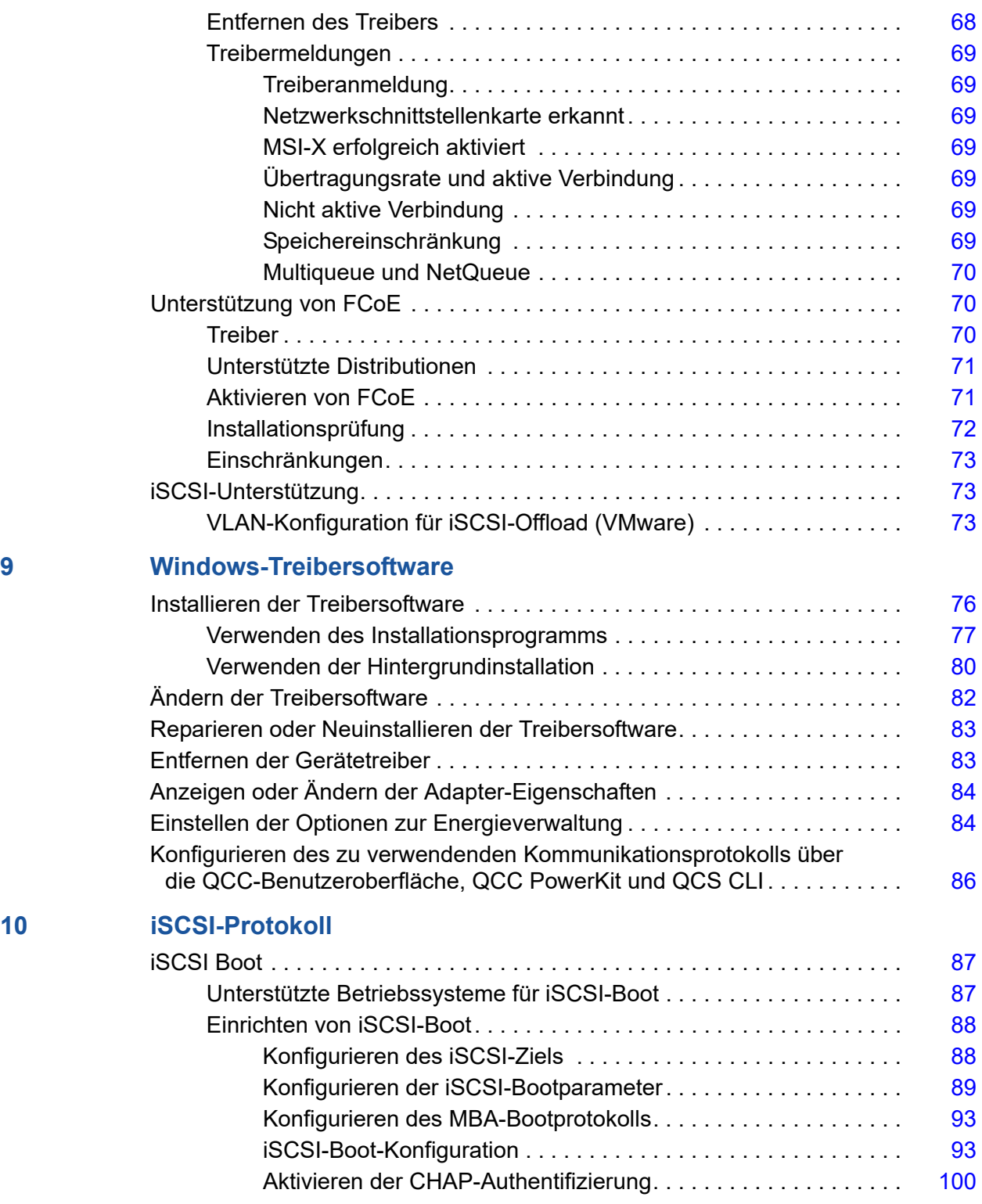

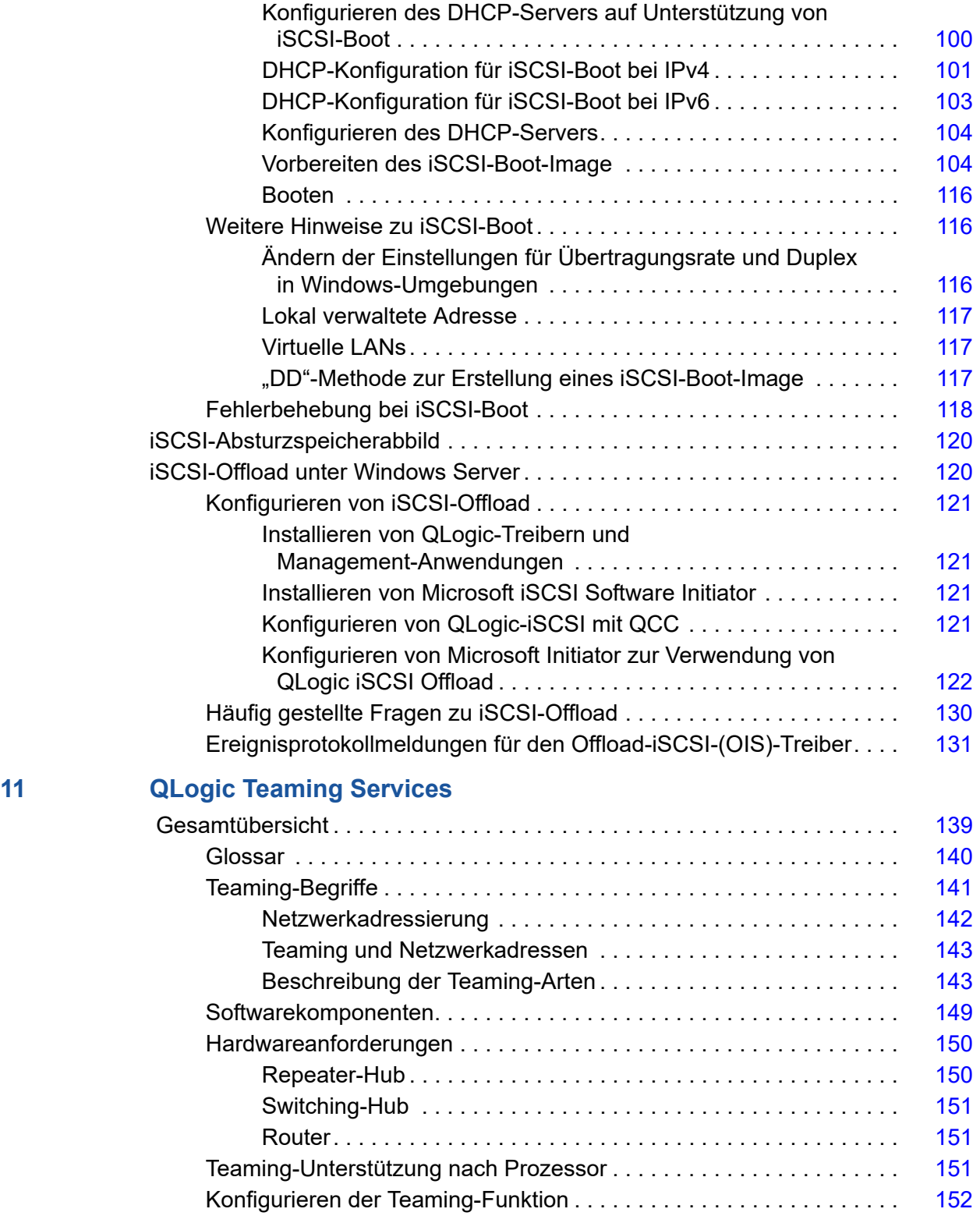

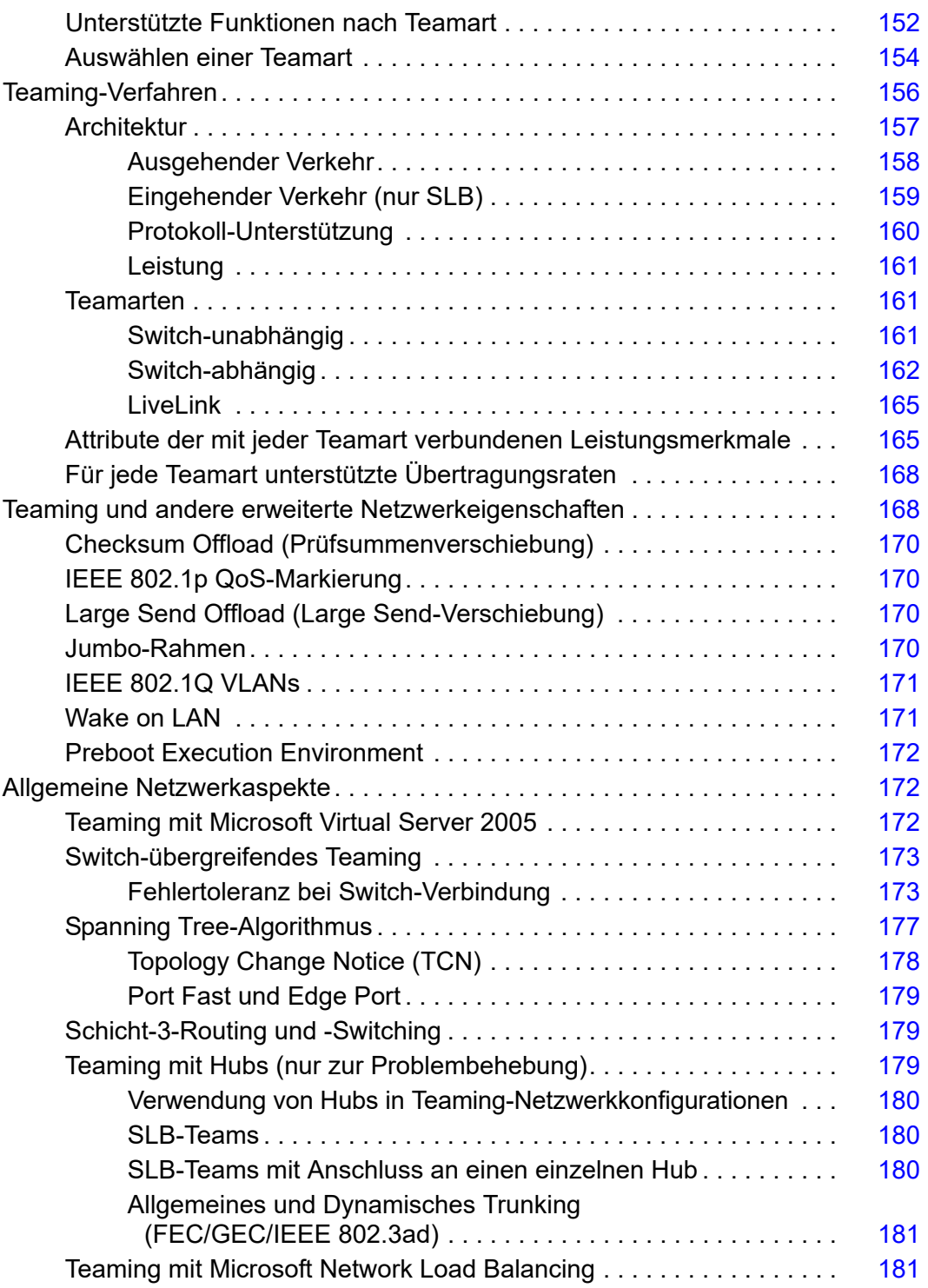

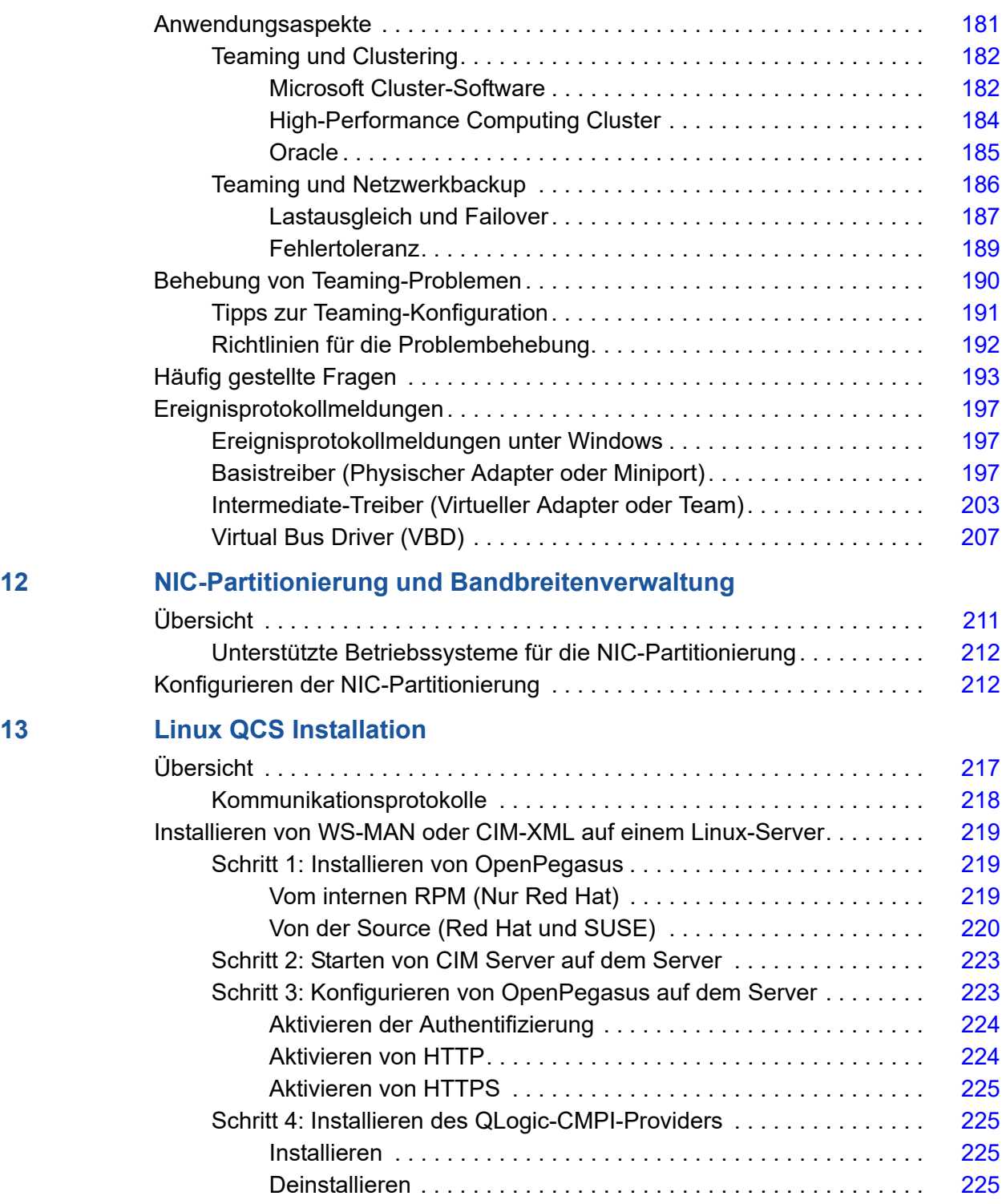

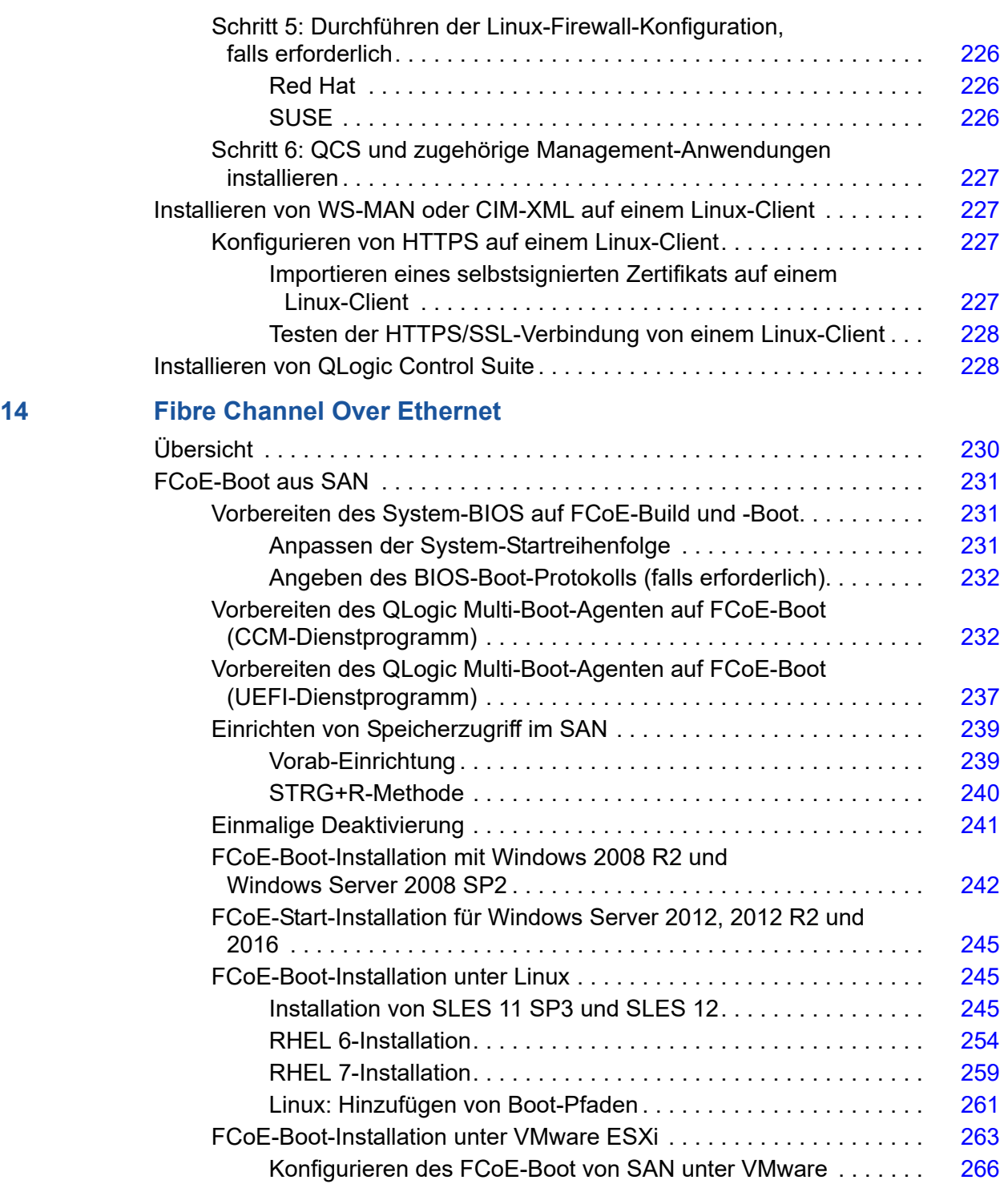

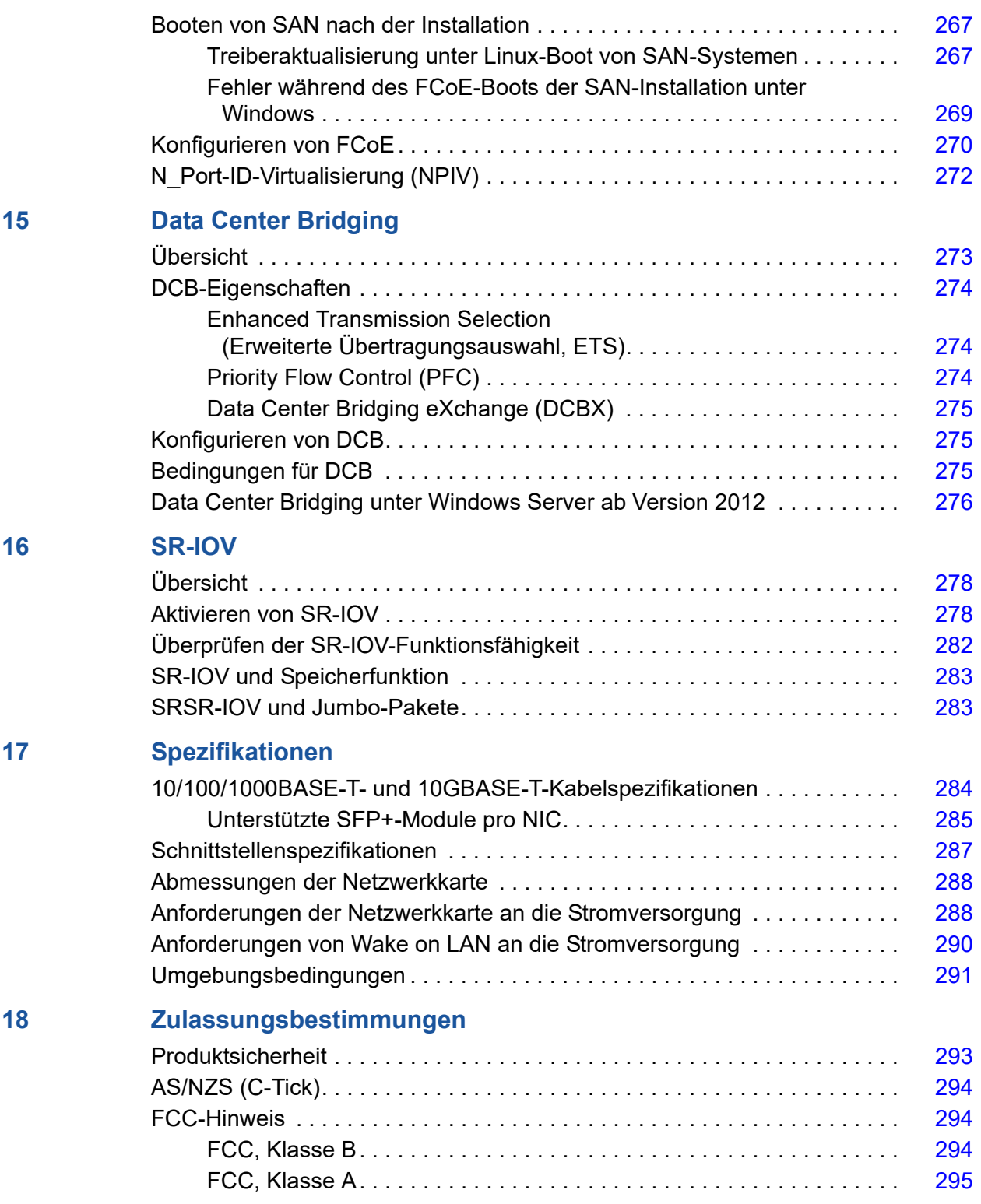

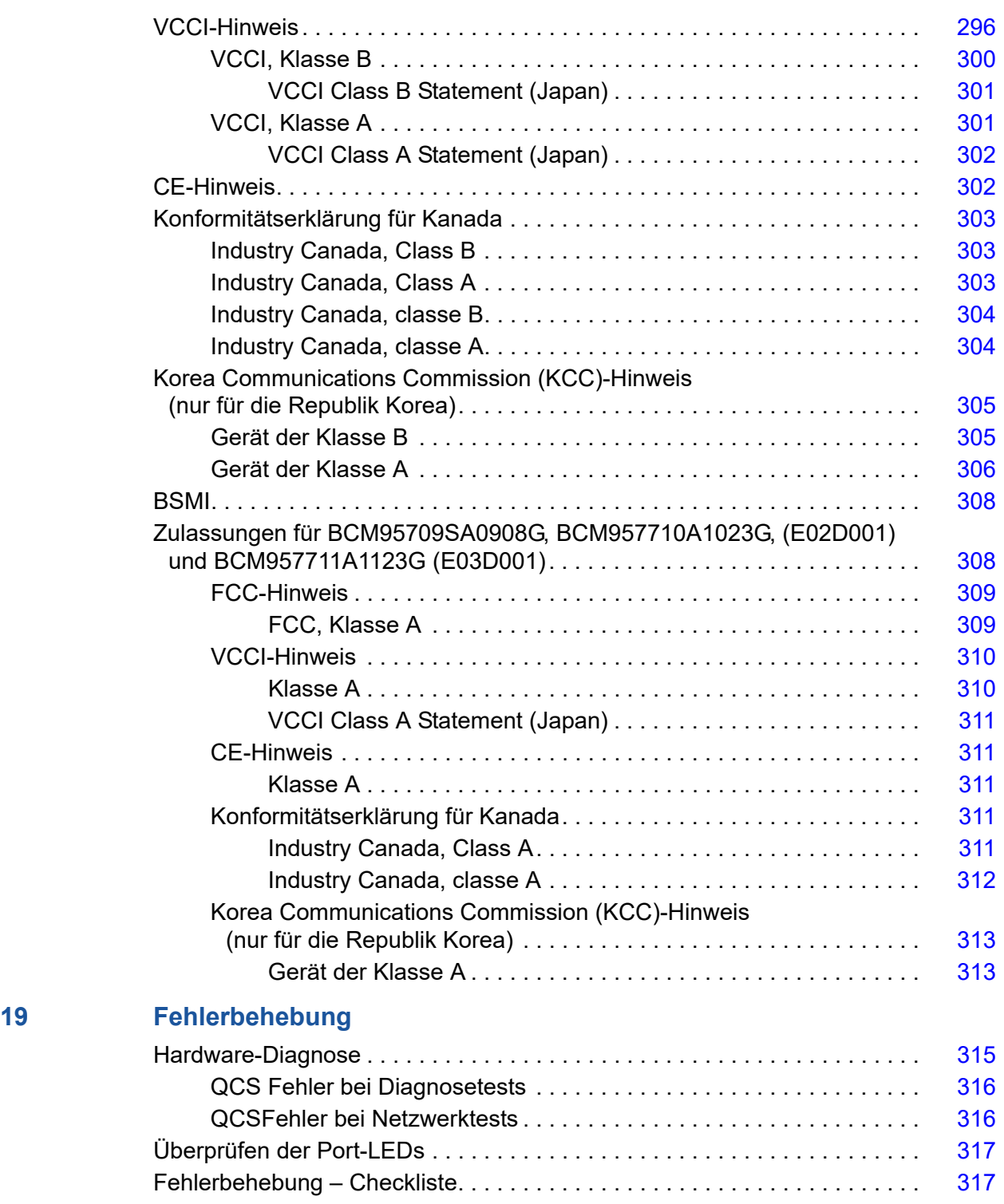

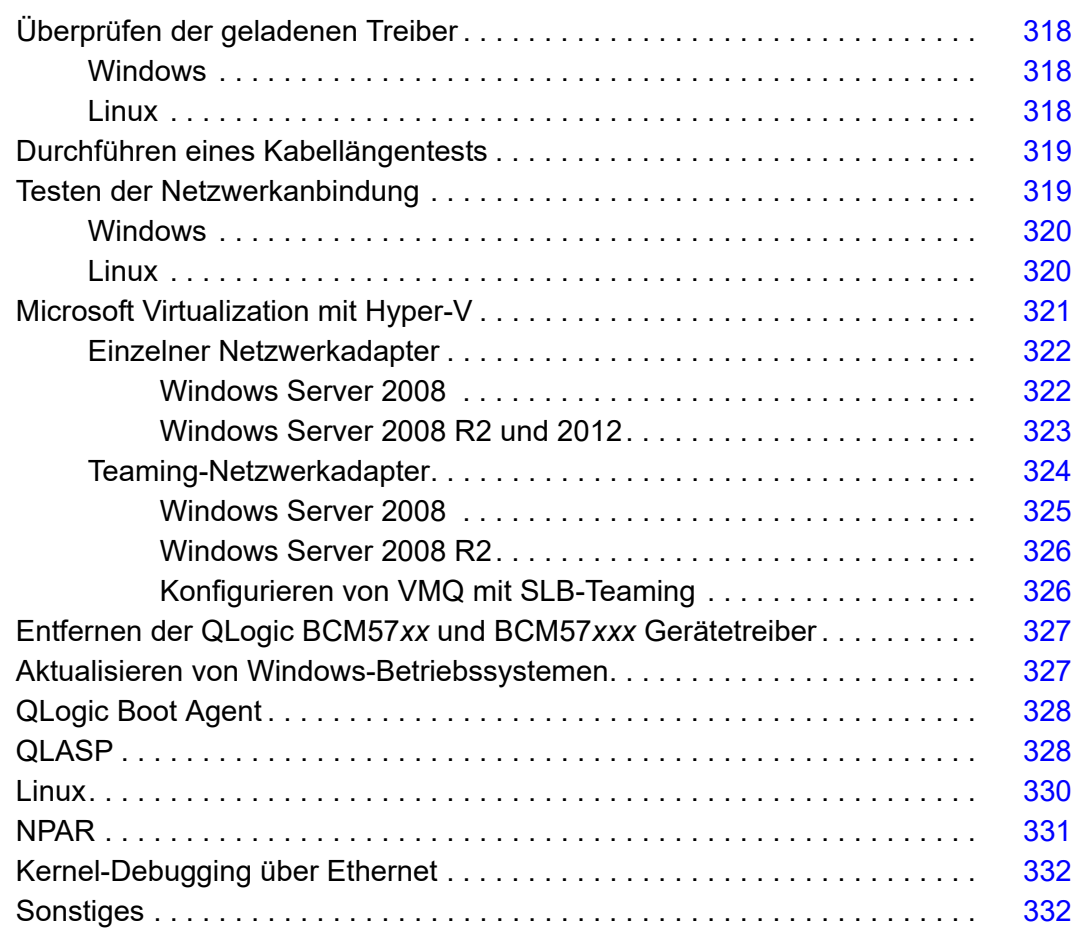

## **Liste der Abbildungen**

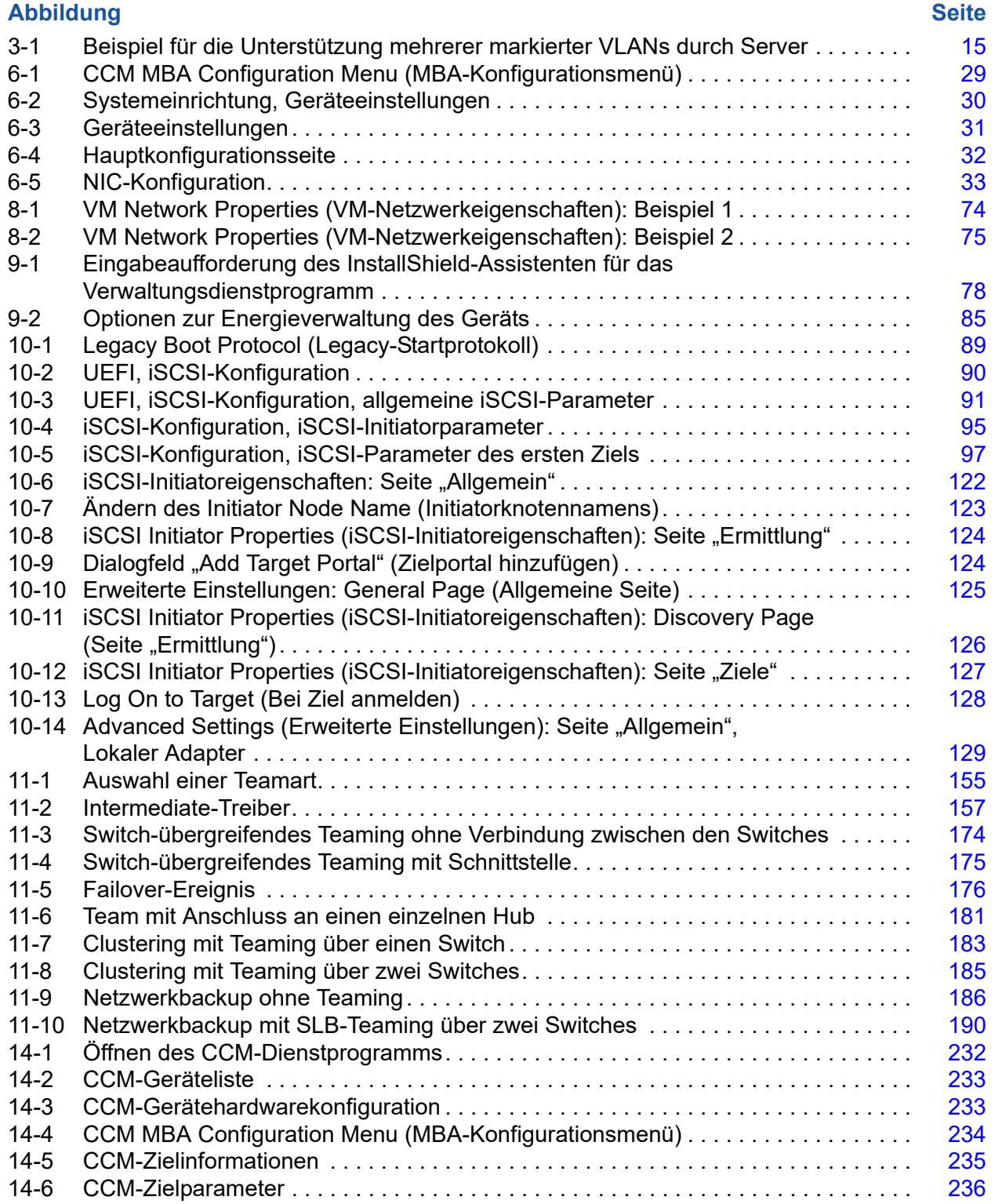

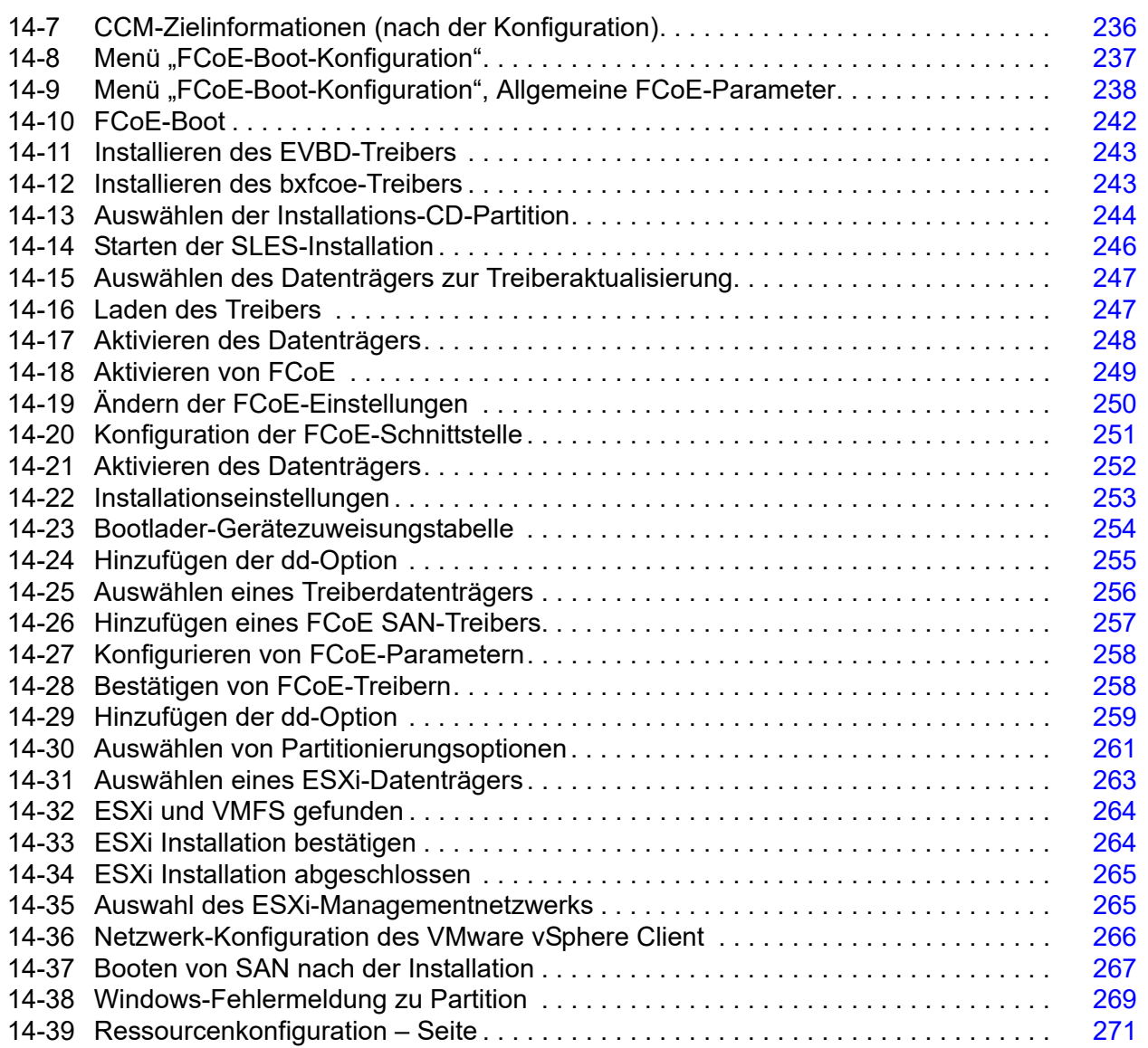

#### **Tabellenliste**

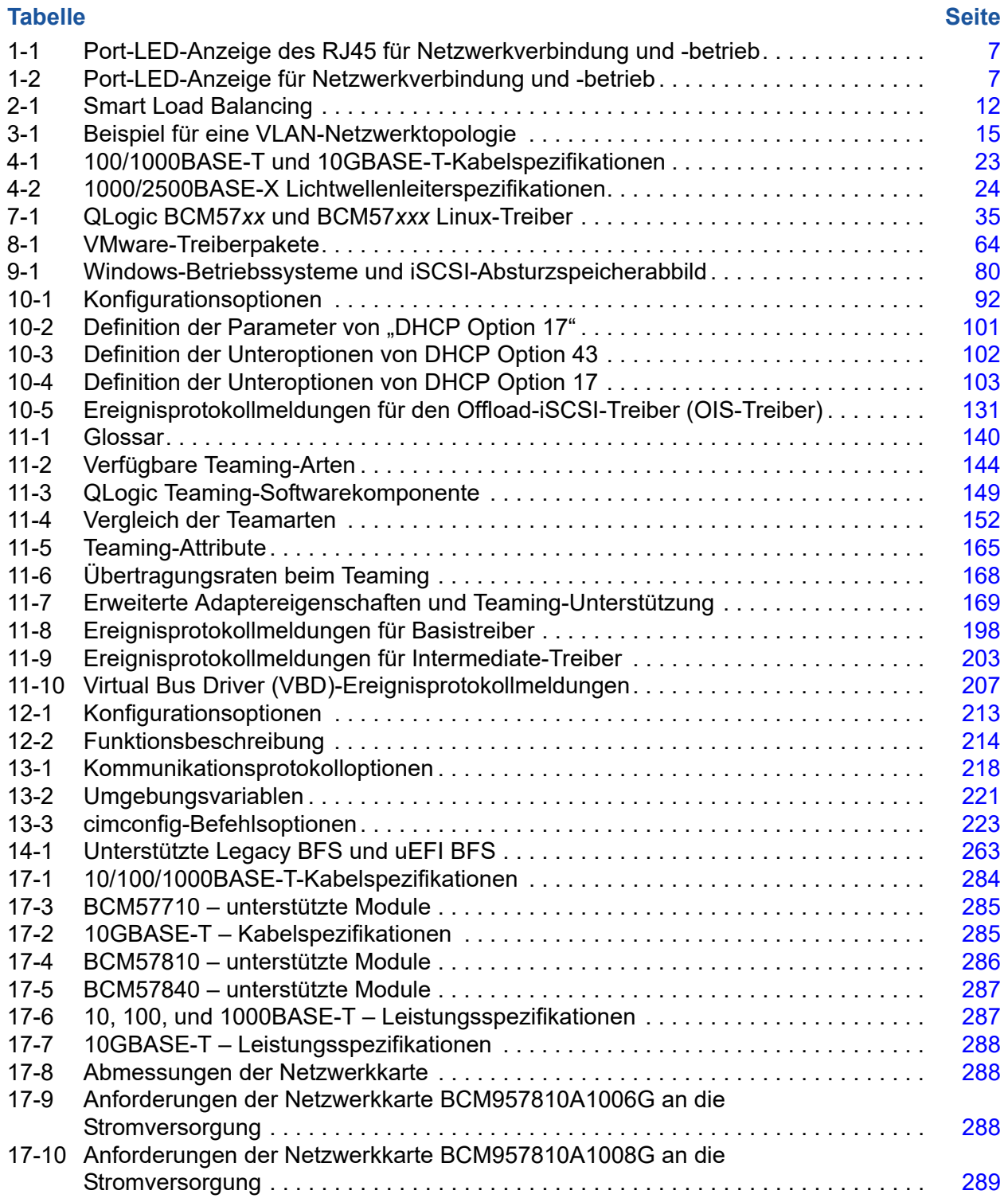

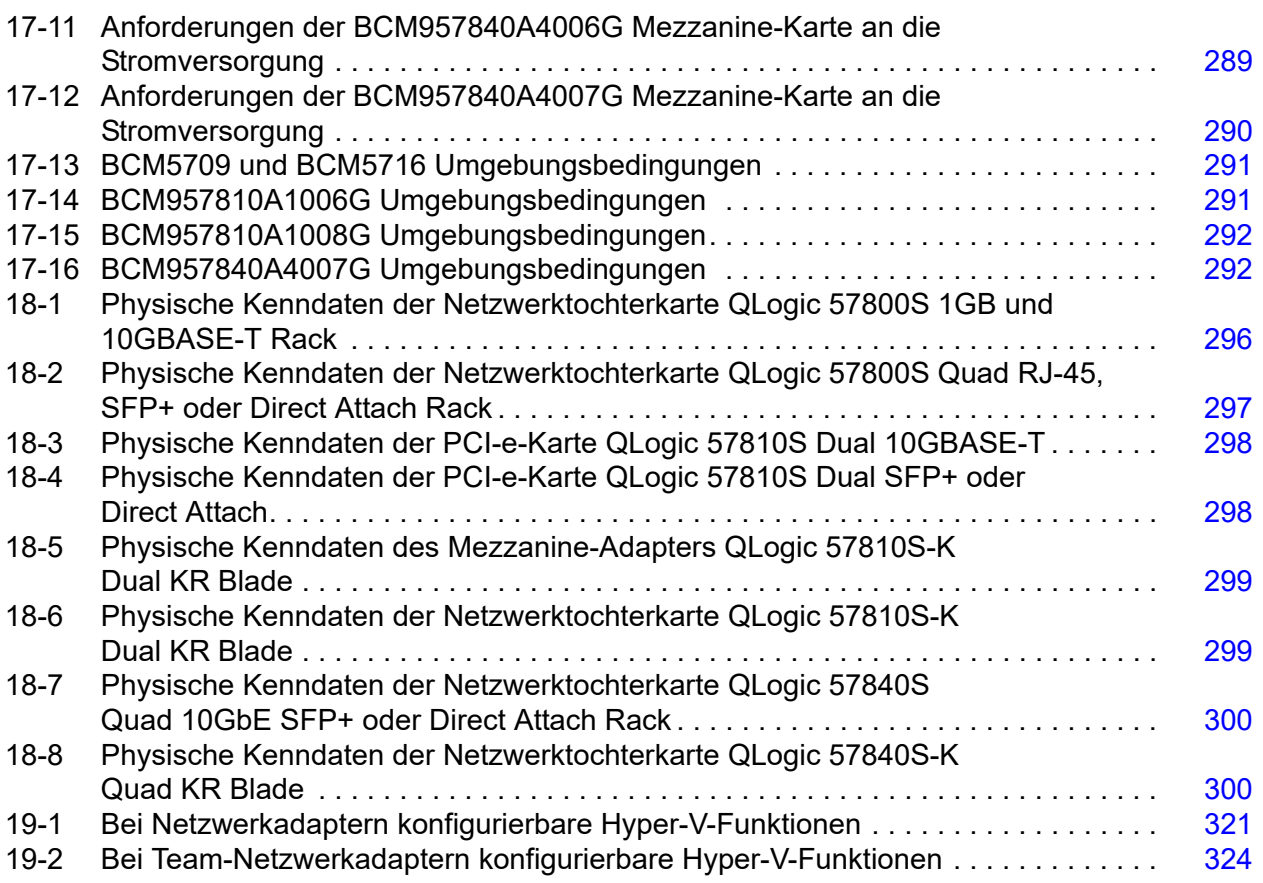

# <span id="page-20-0"></span>**Vorwort**

Dieser Abschnitt bietet Informationen zu den Zielanwendern dieses Handbuchs, zu Inhalt, Konventionen in diesem Dokument und Laser-Sicherheitsinformationen.

#### **ANMERKUNG**

QLogic® unterstützt auf allen QLogic-Adaptern nun die QConvergeConsole® (QCC)-Benutzeroberfläche als *einziges* Verwaltungstool für die Benutzeroberfläche. Die QLogic Control Suite (QCS)-Benutzeroberfläche wird auf QLogic-Adaptern, die auf Controllern der Versionen 57*xx*/57*xxx* basieren, nicht mehr unterstützt. Sie wurde durch das Verwaltungstool für die QCC-Benutzeroberfläche ersetzt. Mit der QCC-Benutzeroberfläche können Sie alle QLogic-Adapter über ein Benutzeroberflächen-Fenster verwalten.

Wenn Sie in Windows®-Umgebungen das Installationsprogramm für die QCS-Befehlszeile und die Verwaltungsagenten ausführen, werden die QCS-Benutzeroberfläche (falls auf dem System vorhanden) und alle zugehörigen Komponenten von Ihrem System deinstalliert.

## <span id="page-20-1"></span>**Zielanwender**

Dieses Handbuch ist für Personal bestimmt, das für die Installation und Wartung der Ausrüstung von Computernetzwerken verantwortlich ist.

## <span id="page-20-2"></span>**Inhalt dieses Handbuchs**

Dieses Handbuch beschreibt die Merkmale und Funktionen, die Installation und die Konfiguration der QLogic® BCM57*xx* und BCM57*xxx* Converged Network-Adapter und intelligenten Ethernet-Adapter.

# <span id="page-21-0"></span>**Zugehörige Materialien**

Weitere Informationen finden Sie im *Migrationshandbuch: QLogic/Broadcom NetXtreme I/II Adapters*, Dokumentnummer BC0054606-00. Das Migrationshandbuch gibt einen Überblick über die Übernahme bestimmter Broadcom®-Ethernet-Komponenten durch QLogic und deren Auswirkungen auf Endbenutzer. Das Handbuch wurde gemeinschaftlich von Broadcom und QLogic erstellt.

# <span id="page-21-1"></span>**Konventionenin der Dokumentation**

In diesem Handbuch werden die folgenden Konventionen verwendet:

- **ANMERKUNG** bietet zusätzliche Informationen.
- MORSICHT! ohne Warnsymbol weist auf eine Gefahr hin, die die Ausrüstung beschädigen oder zu Datenverlust führen könnte.
- **A VORSICHT!** mit Warnsymbol weist auf eine Gefahr hin, die zu leichten bis mittelschweren Verletzungen führen könnte.
- **EXECUTE:** WARNUNG weist auf eine Gefahr hin, die zu schweren Verletzungen oder zum Tod führen könnte.
- Text in blauer Schrift weist auf einen Hyperlink (eine Verknüpfung) zu einer Abbildung, einer Tabelle oder einem Abschnitt in diesem Handbuch hin, und Verknüpfungen zu Websites sind blau unterstrichen dargestellt. Zum Beispiel:
	- In Tabelle 9-2 sind Probleme in Hinblick auf die Benutzeroberfläche und den Remote Agent aufgeführt.
	- □ Siehe "Checkliste für die Installation" auf Seite 6.
	- □ Weitere Informationen finden Sie unter www.qlogic.com.
- **Fettgedruckter** Text weist auf Elemente der Benutzeroberfläche hin, wie z. B. Menüelemente, Schaltflächen, Kontrollkästchen oder Spaltenüberschriften. Zum Beispiel:
	- Klicken Sie auf die Schaltfläche **Start**, zeigen Sie auf **Programs** (Programme), zeigen Sie auf **Accessories** (Zubehör) und klicken Sie dann auf **Command Prompt** (Eingabeaufforderung).
	- Markieren Sie unter **Notification Options** (Benachrichtigungsoptionen) das Kontrollkästchen **Warning Alarms** (Warnalarme).
- Text in der Schriftart Courier weist auf einen Dateinamen, einen Verzeichnispfad oder Text in der Befehlszeile hin. Zum Beispiel:
	- Um von einem beliebigen Punkt in der Datenstruktur zum Stammverzeichnis zurückzukehren, geben Sie **cd /root** ein und drücken auf die EINGABETASTE.
	- Geben Sie den folgenden Befehl aus: **sh ./install.bin**
- Namen und Anschläge von Tasten sind in GROßBUCHSTABEN dargestellt:
	- Drücken Sie die Tasten STRG+P.
	- Drücken Sie die UP ARROW (Nach Oben)-Taste.
- *Kursiver* Text weist auf Begriffe, Hervorhebungen, Variablen oder Dokumententitel hin. Zum Beispiel:
	- Eine vollständige Liste der Lizenzen finden Sie in *QLogic Software End User License Agreement (Endbenutzer-Lizenzvereinbarung der QLogic Software)*.
	- Was sind *Tastaturbefehle*?
	- Um den Datumstyp *mm/tt/jjjj* einzugeben (wobei *mm* der Monat, *tt* der Tag und *jjjj* das Jahr ist).
- Thementitel in Anführungszeichen weisen auf miteinander verbundene Themen entweder innerhalb dieses Handbuchs oder in der Onlinehilfe hin, welche in diesem Dokument auch als *das Hilfesystem* bezeichnet wird.

# <span id="page-22-2"></span><span id="page-22-1"></span>**Herunterladen von Dokumenten**

**Gehen Sie wie folgt vor, um die QLogic-Dokumente herunterzuladen, die in diesem Handbuch genannt werden:**

- <span id="page-22-0"></span>1. Gehen Sie auf die Website <www.cavium.com> und klicken Sie dort auf **Downloads** oder zeigen auf **Downloads**. Klicken Sie dann in der Liste der OEMs auf **QLogic**.
- 2. Klicken Sie im ersten Feld auf **Converged Network Adapters** (Konvergierte Netzwerkadapter).
- 3. Klicken Sie im zweiten Feld auf **QLE8442**.
- 4. Klicken Sie im dritten Feld auf **Windows Server 2016 (x64)**.
- 5. Klicken Sie auf **Go** (Los).
- 6. Klicken Sie im Abschnitt "Documentation" (Dokumentation) auf die entsprechende Dokumentüberschrift.

# <span id="page-23-0"></span>**Laser-Sicherheitsinformationen**

Dieses Produkt kann mit optischen Transceivern der Laserklasse 1 Daten über die Glasfaserleiter austauschen. Das Gesundheitsministerium der USA (Department of Health and Human Services, DHHS) stuft Klasse 1-Laser nicht als gefährlich ein. Die IEC-Norm 825 (Sicherheit von Lasereinrichtungen) verlangt, dass Produkte mit Klasse 1-Lasern entsprechende Aufkleber in den Sprachen Englisch, Deutsch, Finnisch und Französisch tragen. Da eine Kennzeichnung der Transceiver unzweckmäßig ist, liegt der folgende Aufkleber diesem Handbuch bei.

> CLASS 1 LASER PRODUCT **LASER KLASSE 1** LUOKAN 1 LASERLAITE APPAREIL A LASER DE CLASSE 1 TO IEC 825 (1984) + CENELEC HD 482 S1

# <span id="page-24-0"></span>*1* **Funktionen und Merkmale**

In diesem Kapitel werden folgende Themen zu den Adaptern behandelt:

- **EXECUTE:** [Funktionsbeschreibung](#page-24-1)
- ["Merkmale und Funktionen" auf Seite 2](#page-25-0)
- ["Unterstützte Betriebsumgebungen" auf Seite 6](#page-29-3)
- ["Netzwerkverbindung und Betriebsanzeige" auf Seite 7](#page-30-0)

## <span id="page-24-1"></span>**Funktionsbeschreibung**

Der QLogic BCM57*xx* und BCM57*xxx*-Adapter stellt eine neue Klasse von konvergierten Netzwerkschnittstellen-Controllern (C-NIC) für Gigabit Ethernet (GbE) und 10 GbE dar. Auf einem Standard-Ethernet-Netzwerk können gleichzeitig beschleunigte Datennetzwerke und Speichernetzwerke ausgeführt werden. Der konvergierte Netzwerkschnittstellen-Controller beschleunigt gängige Protokolle, die in Datencentern verwendet werden, wie:

- TOE (TCP Offload Engine) zur Beschleunigung von TCP über 1 GbE und über 10 GbE
- iSCSI-Entlastung (Internet Small Computer Systems Interface) zur Beschleunigung des Netzwerkspeicherzugriffs mit einer zentralen Boot-Funktion (iSCSI-Boot).
- FCoE-Entlastung (Fibre Channel over Ethernet) und Beschleunigung für Fibre Channel-Blockspeicherung

#### **ANMERKUNG**

Nicht alle Adapter unterstützen jedes aufgeführte Protokoll. Lesen Sie das jeweilige Produktdatenblatt, um zu erfahren, welche Protokolle unterstützt werden.

Unternehmensnetzwerke, die verschiedene Protokolle und Netzwerkstrukturen verwenden, profitieren von der Fähigkeit der konvergierten Netzwerkschnittstellen-Controller, Datenkommunikationen, Speicher und Clustering über eine einzige Ethernet-Struktur zu kombinieren, indem die Verarbeitungsleistung der CPU und die Speicherverwendung optimiert und gleichzeitig E/A-Engpässe ausgeglichen werden.

Der QLogic BCM57*xx* und BCM57*xxx*-Adapter beinhaltet ein 10 Mbit/s, 100 Mbit/s, 1000 Mbit/s oder 10 GBit/s Ethernet MAC mit Halb- und Vollduplexfunktionen sowie eine 10 Mbit/s, 100 Mbit/s, 1000 Mbit/s oder 10 GBit/s physische Schicht (PHY). Der Transceiver ist vollständig mit dem IEEE-Standard 802.3 kompatibel und ermöglicht eine automatische Aushandlung der Übertragungsrate.

Mithilfe der QLogic Teaming-Software können Sie Ihr Netzwerk in virtuelle LANs (VLANs) aufteilen sowie mehrere Netzwerkadapter in Teams zusammenfassen, um die Funktionen für den Netzwerk-Lastausgleich und die Fehlertoleranz zu erhalten.

- Detaillierte Informationen zu Teaming finden Sie unter [Kapitel 2](#page-31-0)  [Konfigurieren von Teaming auf einem Windows Server](#page-31-0) und [Kapitel 11](#page-162-2)  [QLogic Teaming Services.](#page-162-2)
- Eine Beschreibung von VLANs finden Sie unter Kapitel 3 Virtuelle LANs bei **Windows**

# <span id="page-25-0"></span>**Merkmale und Funktionen**

Im Folgenden erhalten Sie eine Liste der Leistungsmerkmale des QLogic BCM57*xx* und BCM57*xxx*-Adapters. Einige Funktionen stehen möglicherweise nicht bei allen Adaptern zur Verfügung.

- TOE (TCP Offload Engine)
- iSCSI-Offload (siehe ["iSCSI" auf Seite 4\)](#page-27-0)
- FCoE (Fibre Channel over Ethernet) (siehe ["FCoE" auf Seite 5](#page-28-1))
- NIC-Partitionierung (NPAR)
- DCB (Data Center Bridging):
	- ETS (Enhanced Transmission Selection, IEEE 802.1Qaz)
	- **EXEC (Priority-based Flow Control, IEEE 802.1Qbb)**
	- DCBX (Data Center Bridging Capability eXchange Protocol, CEE-Version 1.01)
- Single-Chip-Lösung:
	- □ 100/1000/10G-MAC für dreifache Übertragungsrate
- □ 1G/10G-MAC für dreifache Übertragungsrate
- Serializer/Deserialize (SerDes)-Schnittstelle für optischen Transceiver-Anschluss
- □ PCI Express<sup>®</sup> Gen3 x8 (nur 10 GbE BCM57840)
- □ Hardware ohne Zwischenspeicherung
- Weitere Leistungsmerkmale:
	- **TCP-, IP-, UDP-Prüfsumme**
	- **Q** TCP-Segmentierung
	- □ Adaptive Interrupts (siehe ["Adaptive Interrupt-Frequenz" auf Seite 6\)](#page-29-0)
	- □ Receive Side Scaling (RSS)
- Verwaltungsfunktionen:
	- QLogic Control Suite (QCS) Software-Suite für Diagnose und Konfiguration (siehe "QLogic Control Suite-Befehlszeilenschnittstelle" [auf Seite 6](#page-29-2))
	- Unterstützt die PXE 2.0 Spezifikation
	- □ Unterstützung für Wake on LAN (WoL)
	- UMP-Unterstützung (Universal Management Port)
	- □ SMBus-Controller
	- Erweiterte Konfigurations- und Energieverwaltungsschnittstelle (ACPI) 1.1a-kompatibel (mehrere Stromverbrauchsmodi) (siehe ["Energieverwaltung" auf Seite 5\)](#page-28-2)
	- Unterstützung für Intlligent platform management interface (Intelligente Plattformmanagement-Schnittstelle) (IPMI)
- Erweiterte Netzwerkfunktionen:
	- Jumbo-Frames (bis zu 9.600 Byte). Das Betriebssystem und der Verbindungspartner müssen Jumbo-Frames unterstützen.
	- Virtuelle LANs
	- IEEE-Standard 802.3ad-Teaming
	- Smart Load Balancing™-Teaming
	- Flusssteuerung (IEEE-Standard 802.3x)
	- LiveLink™ (wird von den 32-Bit- und 64-Bit-Windows-Betriebssystemen unterstützt)
- Logische Verbindungssteuerung (LLC) (IEEE-Standard 802.2)
- High-Speed-On-Chip Prozessoren für Rechner mit beschränktem Befehlssatz (RISC) (siehe "ASIC mit eingebettetem RISC-Prozessor" auf [Seite 6](#page-29-1))
- Integrierter Frame-Zwischenspeicher mit einer Größe von 96 KB
- Quality of Service (QoS)
- Managementschnitstelle serielle Gigabit medienunabhängige Schnittstelle (SGMII), Gigabit medienunabhängige Schnittstelle (GMII) und medienunabhängige Schnittstelle (MII)
- 256 eindeutige MAC-Unicast-Adressen
- Unterstützung von Multicast-Adressen über 128-Bit-Hardware-Streufunktion
- Serieller NVRAM-Flash-Speicher
- **Unterstützung von JTAG**
- PCI Power-Management-Schnittstelle (V1.1)
- Unterstützung für 64-Bit-Basisadressregisters (BAR)
- Prozessorunterstützung von EM64T
- iSCSI und FCoE Boot-Unterstützung
- Virtualisierung:
	- $\Box$  Microsoft<sup>®</sup>
	- □ VMware<sup>®</sup>
	- $\Box$  Linux<sup>®</sup>
	- □ XenServer<sup>®</sup>
- Single Root I/O-Virtualisierung (SR-IOV)

## <span id="page-27-0"></span>**iSCSI**

Die Internet Engineering Task Force (IETF) hat einen Standard für iSCSI entwickelt. *SCSI* ist ein häufig eingesetztes Protokoll, bei dem Systeme per Blockdatenübertragung (also anhand von auf einem Speichergerät gespeicherten Adressdaten, die keine gesamte Datei darstellen) mit Speichergeräten kommunizieren können. *iSCSI* ordnet die Anwendungsprotokolle für SCSI-Anfragen/Antworten und dessen standardisierten Befehlssatz über TCP/IP-Netzwerke zu.

Da iSCSI als Transportprotokoll ausschließlich TCP verwendet, werden durch die Hardwarebeschleunigung der TCP-Verarbeitung erhebliche Vorteile erzielt. iSCSI als Layer-5-Protokoll verfügt jedoch über das TCP-Layer hinaus über weitere Verfahren. Die iSCSI-Verarbeitung kann auch entlastet werden, wodurch sich die CPU-Nutzung weiter reduziert.

Der QLogic BCM57*xx* und BCM57*xxx*-Adapter zielt auf eine optimale Systemleistung, sichert die Flexibilität des Systems für erforderliche Änderungen und unterstützt aktuelle und zukünftige Möglichkeiten der Konvergenz und Integration von Betriebssystemen. Die Architektur zur iSCSI-Entlastung des Adapters ist damit unerreicht, was durch die Trennung von Hardware und Host-Verarbeitung deutlich wird.

## <span id="page-28-1"></span><span id="page-28-0"></span>**FCoE**

Mit FCoE können Fibre Channel-Daten über Ethernet übertragen werden. FCoE bewahrt die vorhandene Fibre Channel-Infrastruktur sowie Kapitalanlagen. Die folgenden FCoE-Funktionen werden unterstützt:

- Vollständig zustandbehaftete Hardware-FCoE-Entlastung
- Receiver-Klassifizierung von FCoE- und FCoE Initialization Protocol (FIP)-Frames. FIP wird zur Herstellung und Aufrechterhaltung von Verbindungen verwendet.
- Receiver-CRC-Verschiebung
- Transmitter-CRC-Verschiebung
- Spezielle Warteschlange für Fibre Channel-Datenverkehr
- Data Center Bridging (DCB) sorgt für verlustfreie Übertragungen mit Priority Flow Control (PFC).
- DCB weist dem FCoE-Datenverkehr per Enhanced Transmission Selection (ETS) eine bestimmte Verbindungsbandbreite zu.
- Unterstützt die Spezifikation *Fibre Channel Link Services (FC-LS)* des Technical Committee T11, N\_Port-ID-Virtualisierung (NPIV) auf Linux und Windows.

## <span id="page-28-2"></span>**Energieverwaltung**

Die Einstellung der Adaptergeschwindigkeit orientiert sich an der konfigurierten Geschwindigkeit für WOL, wenn das System ausgeschaltet ist.

#### **ANMERKUNG**

Dell™ unterstützt WOL jeweils nur auf einem Adapter im System.

Informationen zur Unterstützung von WOL auf bestimmten Systemen finden Sie in der Dokumentation zu Ihrem System.

## <span id="page-29-0"></span>**Adaptive Interrupt-Frequenz**

Der Adaptertreiber passt die Host-Interrupt-Frequenz je nach den Datenverkehrsbedingungen intelligent an, um den Gesamtdurchsatz der Anwendungen zu erhöhen. Bei geringem Datenverkehr generiert der Adaptertreiber für jedes empfangene Paket einen Interrupt auf dem Host und verringert so die Latenz. Bei hohem Datenverkehr generiert der Adapter einen Host-Interrupt für mehrere eingehende Back-to-Back-Pakete und trägt so zum Erhalt der CPU-Zyklen des Hosts bei.

## <span id="page-29-1"></span>**ASIC mit eingebettetem RISC-Prozessor**

Die Kernsteuerung für den QLogic BCM57*xx* und BCM57*xxx*-Adapter befindet sich in einem eng integrierten Hochleistungs-ASIC. Der ASIC umfasst einen RISC-Prozessor, der die notwendige Flexibilität bietet, um durch Software-Downloads neue Funktionen zur Karte hinzufügen und sie an künftige Netzwerkanforderungen anpassen zu können. Gleichzeitig wird es den Treibern des Adapters ermöglicht, die im Adapter integrierten Host-Entlastungsfunktionen zu nutzen, sobald die Host-Betriebssysteme in der Lage sind, diese Funktionen einzusetzen.

## <span id="page-29-2"></span>**QLogic Control Suite-Befehlszeilenschnittstelle**

Die QLogic Control Suite (QCS)-Befehlszeilenschnittstelle stellt nützliche Informationen über jeden der auf dem System installierten Netzwerkadapter zur Verfügung. Mit dem QCS-Dienstprogramm können Sie außerdem ausführliche Tests, Diagnosen und Analysen für jeden Adapter vornehmen sowie die Eigenschaftswerte für die einzelnen Adapter ändern und die Netzwerkstatistiken anzeigen.

# <span id="page-29-3"></span>**Unterstützte Betriebsumgebungen**

Der QLogic BCM57*xx* und BCM57*xxx*-Adapter wird von den folgenden Betriebssystemen unterstützt:

- Microsoft Windows (32-Bit- und 64-Bit-Erweiterungen)
- Linux (64-Bit extended)
- ESXi<sup>™</sup> Server (VMware)
- Citrix<sup>®</sup> XenServer

# <span id="page-30-0"></span>**Netzwerkverbindung und Betriebsanzeige**

Bei Ethernet-Anschlüssen über Kupferdraht wird der Status der Netzwerkverbindung und des Netzwerkbetriebs wie unter [Tabelle 1-1](#page-30-1) beschrieben durch die LEDs am Anschluss RJ45 angezeigt.

#### <span id="page-30-1"></span>*Tabelle 1-1. Port-LED-Anzeige des RJ45 für Netzwerkverbindung und -betrieb*

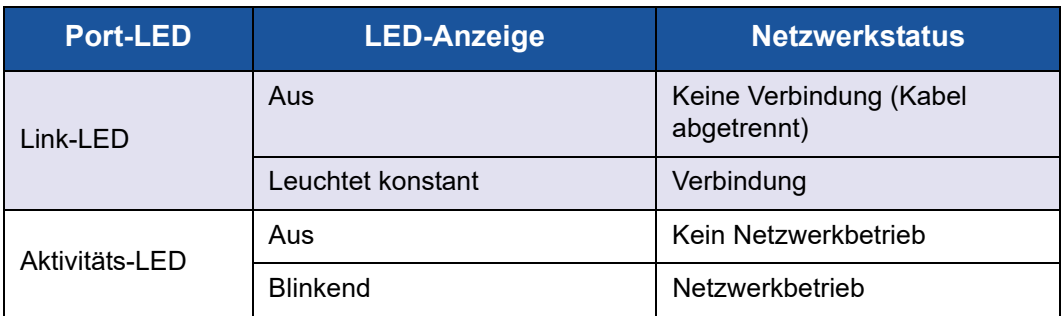

Bei Ethernet-Anschlüssen über Lichtwellenleiter und SFP+ wird der Status der Netzwerkverbindung und des Netzwerkbetriebs, wie unter [Tabelle 1-2](#page-30-2) beschrieben, durch eine LED neben dem Portanschluss angezeigt.

#### <span id="page-30-2"></span>*Tabelle 1-2. Port-LED-Anzeige für Netzwerkverbindung und -betrieb*

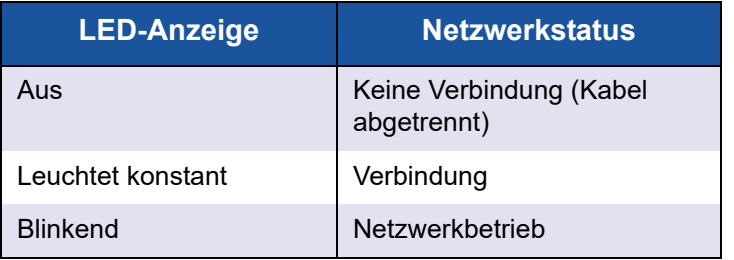

QLogic Control Suite liefert darüber hinaus Informationen zum Status der Netzwerkverbindung und des Betriebs.

# <span id="page-31-2"></span><span id="page-31-0"></span>*2* **Konfigurieren von Teaming auf einem Windows Server**

Die Teaming-Konfiguration in einem Microsoft Windows Server®-System umfasst einen Überblick über QLogic Advanced Server Program (QLASP), Lastausgleich und Fehlertoleranz. Windows Server ab Version 2016 bietet keine Unterstützung der QLASP-Treiber von QLogic mehr.

- [QLASP Übersicht](#page-31-3)
- ["Lastausgleich und Fehlertoleranz" auf Seite 9](#page-32-0)

#### **ANMERKUNG**

Dieses Kapitel beschreibt das Teaming für Adapter bei Windows Server-Systemen. Weitere Informationen zu einer ähnlichen Technologie bei Linux-Betriebssystemen (namens "Channel Bonding") finden Sie in der Dokumentation zu Ihrem Betriebssystem.

# <span id="page-31-3"></span><span id="page-31-1"></span>**QLASP Übersicht**

QLASP ist die QLogic-Teaming-Software für die Windows-Betriebssystemfamilie. Die QLASP-Einstellungen werden über die QLogic Control Suite (QCS)-Befehlszeilenschnittstelle konfiguriert.

QLASP bietet heterogene Unterstützung für Adapter-Teaming für Dell-BCM57*xx* und BCM57*xxx*-Adapter sowie für Dell-Geräte mit Intel Netzwerkkarten-Adaptern und LANs auf Motherboards (LOMs).

QLASP unterstützt vier Teamarten für Schicht-2-Teaming:

- Smart Load Balancing und Failover
- Link Aggregation (802.3ad)
- Allgemeines Trunking (Generic EtherChannel [GEC] und Fast EtherChannel [FEC]) und 802.3ad-Draft Static
- SLB (Auto-Fallback deaktiviert)

Weitere Informationen zu Teamingkonzepten für Netzwerkadapter finden Sie unter [Kapitel 11 QLogic Teaming Services.](#page-162-2)

#### **ANMERKUNG**

Windows Server 2012 und höher bieten integrierten Teaming-Support, das *NIC-Teaming*. QLogic empfiehlt, dass Benutzer nicht QLASP gleichzeitig bei mehreren Adaptern Teams über NIC-Teaming und BASP aktivieren.

Windows Server 2016 bietet keine Unterstützung des QLASP-Teaming-Treibers von QLogic mehr.

# <span id="page-32-0"></span>**Lastausgleich und Fehlertoleranz**

Die Teaming-Funktion bietet einen Ausgleich der Datenverkehrslast sowie eine Fehlertoleranz: redundanter Adapterbetrieb bei Ausfall einer Netzwerkverbindung. Sind mehrere Gigabit Ethernet-Netzwerkadapter auf dem gleichen System installiert, können Sie diese in Teams zusammenfassen und somit einen virtuellen Adapter erstellen.

Ein Team kann aus zwei bis acht Netzwerkkarten-Schnittstellen bestehen, wobei jeder Schnittstelle der Status einer primären Schnittstelle oder einer Standby-Schnittstelle zugewiesen werden kann. (Standby-Schnittstellen können nur in einem Team der Art [Smart Load Balancing und Failover](#page-33-1) verwendet werden und nur eine Standby-Schnittstelle kann pro SLB-Team bestimmt werden.) Wird bei einer der Verbindungen des Adapter-Teams kein Datenverkehr festgestellt, weil ein Adapter, ein Kabel, ein Switch-Port oder - bei Anbindung der Adapter eines Teams an unterschiedliche Switches - ein Switch ausgefallen ist, wird die Lastverteilung neu ausgewertet und den verbleibenden Teammitgliedern zugewiesen. Sollten alle Primäradapter ausfallen, wird der Hot Standby-Adapter aktiviert. Die bestehenden Sitzungen bleiben erhalten, und die Situation hat keinerlei Auswirkungen auf die Benutzer.

#### **ANMERKUNG**

Sie können zwar ein Team mit einem Adapter erstellen, jedoch empfiehlt QLogic dieses Vorgehen nicht, da dies dem eigentlichen Zweck des Teamings widerspricht. Ein aus einem Adapter bestehendes Team wird automatisch beim Einrichten von VLANs auf einem einzigen Adapter erstellt, und dies sollte das einzige Mal sein, dass ein Team mit nur einem Adapter erstellt wird.

## <span id="page-32-1"></span>**Teamarten**

Es sind folgende Teamarten für Windows-Betriebssysteme verfügbar:

- [Smart Load Balancing und Failover](#page-33-1)
- [Link Aggregation \(802.3ad\)](#page-33-2)
- **[Allgemeines Trunking \(FEC/GEC\)/802,3ad-Draft Static](#page-34-0)**
- [SLB \(Auto-Fallback deaktiviert\)](#page-34-1)

#### <span id="page-33-1"></span>**Smart Load Balancing und Failover**

Smart Load Balancing und Failover ist das von Broadcom® implementierte Verfahren zum Lastausgleich und basiert auf dem IP-Fluss. Mit dieser Funktion kann der IP-Verkehr bidirektional über mehrere Adapter (Teammitglieder) ausgeglichen werden. Bei dieser Teamart verfügen alle Adapter des Teams über separate MAC-Adressen. Diese Teamart ermöglicht die automatische Fehlererkennung und eine dynamische Ausfallsicherung durch ein anderes Teammitglied oder ein Hot Standby-Element. Failover erfolgt unabhängig vom Schicht-3-Protokoll (IP, IPX und NetBIOS erweiterte Benutzerschnittstelle [NetBEUI]) bzw. kann in Verbindung mit vorhandenen Schicht-2- und Schicht-3-Switches verwendet werden. Für diese Teamart ist keine Switch-Konfiguration (wie Trunking oder Link Aggregation) erforderlich.

## **ANMERKUNG**

- Wenn Sie LiveLink beim Konfigurieren von SLB-Teams nicht aktivieren, empfiehlt QLogic, das Spanning Tree Protocol (STP) am Switch oder Anschluss zu deaktivieren oder Port Fast am Switch oder Anschluss zu aktivieren. Dadurch werden die Ausfallzeiten beim Failover auf Grund der Schleifen-Berechnung nach dem Spanning Tree-Algorithmus reduziert. Probleme dieser Art werden von LiveLink entschärft.
- TCP/IP führt einen kompletten Lastausgleich durch, und Internetwork Packet Exchange (IPX) führt nur einen Lastausgleich auf der Übertragungsseite des Teams durch. Andere Protokolle sind auf den Primäradapter beschränkt.
- Wenn die Übertragungsrate der Verbindung bei einem Teammitglied höher ist als bei einem anderen, wird der größte Teil des Datenverkehrs von dem Teammitglied mit der höheren Verbindung bewältigt.

#### <span id="page-33-2"></span><span id="page-33-0"></span>**Link Aggregation (802.3ad)**

Der Link Aggregation-Modus unterstützt Link Aggregation und entspricht dem IEEE-Standard 802.3ad (LACP). Mit der Konfigurationssoftware können Sie dynamisch festlegen, welche Adapter einem bestimmten Team angehören. Wenn der Verbindungspartner nicht richtig für die Verbindungskonfiguration 802,3ad konfiguriert ist, werden die Fehler erkannt und protokolliert. In diesem Modus sind alle Adapter für den Empfang von Paketen unter derselben MAC-Adresse konfiguriert. Das Lastausgleichsschema für den ausgehenden Datenverkehr wird durch den QLASP-Treiber von QLogic bestimmt. Das Lastausgleichsschema für ankommende Datenpakete wird dagegen durch den Verbindungspartner des Teams festgelegt. In diesem Modus muss mindestens einer der Verbindungspartner aktiv sein.

## **ANMERKUNG**

Die statische und dynamische Teamart für die Link Aggregation (Switch-abhängig) wird auf Ports, auf denen der NIC-Partitionsmodus (NPAR) oder iSCSI-Offload aktiviert ist, nicht unterstützt. Manche Switches unterstützen FCoE-Offload im dynamischen LACP Teaming-Modus. Weitere Informationen erhalten Sie in Ihrer Switchdokumentation.

#### <span id="page-34-0"></span>**Allgemeines Trunking (FEC/GEC)/802,3ad-Draft Static**

Die Teamart Allgemeines Trunking (FEC/GEC)/802.3ad-Draft Static ist der Teamart Link Aggregation (802.3ad) in der Hinsicht sehr ähnlich, dass alle Adapter des Teams für den Empfang von Paketen unter derselben MAC-Adresse konfiguriert werden. Die Teamart Allgemeines Trunking (FEC/GEC)/802.3ad-Draft Static) bietet jedoch keine LACP- oder Marker-Protokoll-Unterstützung. Diese Teamart unterstützt eine Vielzahl von Umgebungen, in denen die Adapterverbindungspartner zur Unterstützung eines proprietären Trunking-Verfahrens statisch konfiguriert sind. Mit dieser Teamart könnte beispielsweise OpenTrunk™ von Lucent® oder Fast EtherChannel (FEC) von Cisco® unterstützt werden. Bei der Teamart Allgemeines Trunking handelt es sich im Prinzip um eine vereinfachte Version der 802.3ad Link Aggregation. Der hier zugrunde liegende Ansatz ist wesentlich einfacher, da kein formalisiertes Link Aggregation-Steuerungsprotokoll (LACP) verwendet wird. Wie bei anderen Teamarten erfolgen die Teamerstellung und die Zuordnung der physischen Adapter zu den verschiedenen Teams statisch über die Benutzerkonfigurations-Software.

Die Teamart Allgemeines Trunking (FEC/GEC/802.3ad-Draft Static) unterstützt Load Balancing (Lastausgleich) und Failover (Ausfallsicherung) für den ankommenden und abgehenden Datenverkehr.

## **ANMERKUNG**

Die Teamart Allgemeines Trunking (FEC/GEC/802.3ad-Draft Static) wird für Ports mit aktiviertem NPAR-Modus, FCoE-Offload-Modus oder iSCSI-Offload-Modus nicht unterstützt.

## <span id="page-34-1"></span>**SLB (Auto-Fallback deaktiviert)**

Die Teamart "SLB" (Auto-Fallback deaktiviert) ist mit den Teamarten "Smart Load Balancing" und "Failover" identisch, bis auf die folgende Ausnahme: Wenn das Standby-Element aktiv ist und ein primäres Mitglied die Verbindung wiederhergestellt hat, verwendet das Team weiterhin das Standby-Element, anstatt wieder auf das primäre Mitglied umzuschalten.

Alle primären Schnittstellen in einem Team sind durch das Senden und Empfangen von Teilmengen des gesamten Datenverkehrs an Lastausgleichsvorgängen beteiligt. Standby-Schnittstellen übernehmen diese Funktion, wenn die Verbindungen für alle primären Schnittstellen unterbrochen werden.

Das Failover-Teaming ermöglicht bei Ausfall einer Netzwerkverbindung einen redundanten Adapterbetrieb (Fehlertoleranz). Wenn die Verbindung des Primäradapters in einem Team aufgrund eines Adapter-, Kabel- oder Switch-Port-Ausfalls unterbrochen wird, wird das sekundäre Teammitglied aktiviert und leitet sowohl den ankommenden als auch den abgehenden Datenverkehr, der ursprünglich dem Primäradapter zugewiesen wurde, weiter. Sitzungen bleiben erhalten, und die Situation hat keinerlei Auswirkungen auf die Benutzer.

## <span id="page-35-0"></span>**Einschränkungen bei den Teamarten Smart Load Balancing, Failover und SLB (Auto-Fallback deaktiviert)**

Bei Smart Load-Balancing (SLB) handelt es sich um ein Schema für ein bestimmtes Protokoll. Der Umfang der Unterstützung für die IP wird in [Tabelle 2-1](#page-35-1) aufgeführt.

<span id="page-35-1"></span>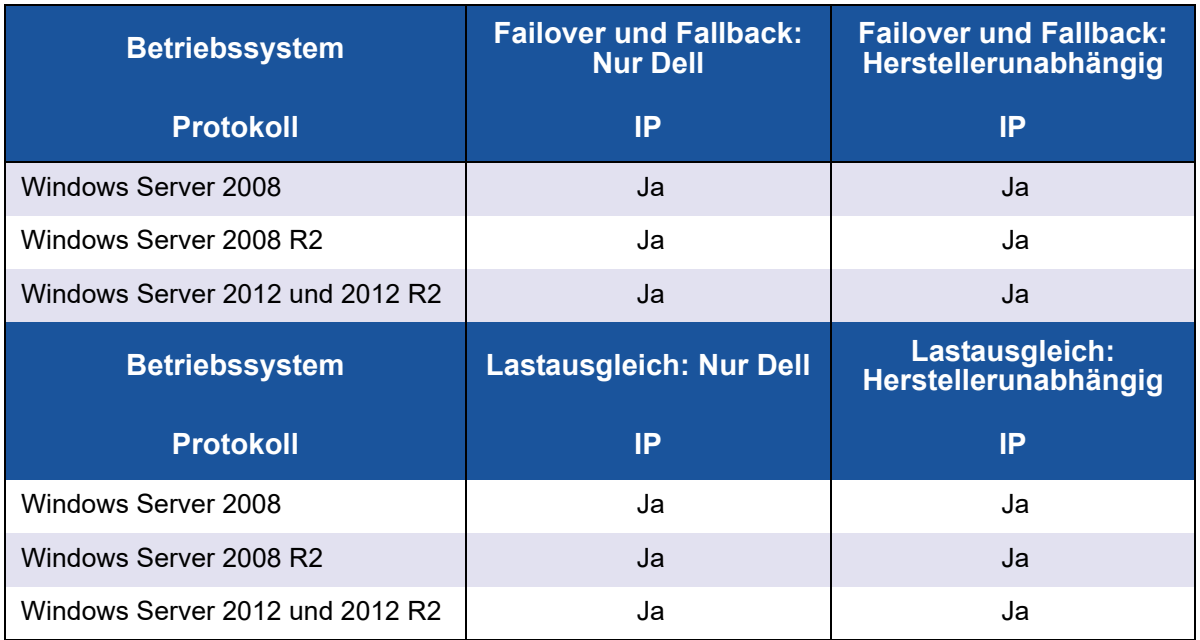

#### *Tabelle 2-1. Smart Load Balancing*
Die Teamart Smart Load Balancing funktioniert mit allen Ethernet-Switches, ohne dass die Switch-Ports für einen bestimmten Trunking-Modus konfiguriert werden müssen. Nur IP-Verkehr wird für sowohl für den ankommenden als auch für den abgehenden Datenverkehr dem Lastausgleich unterzogen. IPX-Verkehr wird für abgehenden Datenverkehr dem Lastausgleich unterzogen. Andere Protokollpakete werden über eine primäre Schnittstelle gesendet und empfangen. Failover für Nicht-IP-Verkehr wird nur bei Verwendung von Dell-Netzwerkadaptern unterstützt. Die Teamart Allgemeines Trunking erfordert, dass der Ethernet-Switch eine Form des Port-Trunking-Modus unterstützt (z. B. den Modus Gigabit EtherChannel von Cisco oder den Modus Link Aggregation anderer Hersteller von Switches). Diese Teamart ist protokollunabhängig. Sämtlicher Datenverkehr sollte fehlertolerant sein und dem Lastausgleich unterzogen werden.

### **ANMERKUNG**

Wenn Sie LiveLink beim Konfigurieren von SLB-Teams nicht aktivieren, empfiehlt QLogic, STP am Switch zu deaktivieren oder Port Fast am Switch zu aktivieren. Dadurch werden die Ausfallzeiten beim Failover auf Grund der Schleifen-Berechnung nach dem Spanning Tree-Algorithmus reduziert. Probleme dieser Art werden von LiveLink entschärft.

### **Unterstützung für Teaming und Large Send Offload und Checksum Offload (Large-Send-Verschiebung und Prüfsummenverschiebung)**

Large Send Offload (LSO) und die Prüfsummenverschiebung (CO) werden nur dann für ein Team aktiviert, wenn alle Mitglieder diese Funktionen unterstützen und dafür konfiguriert wurden.

# *3* **Virtuelle LANs bei Windows**

Dieses Kapitel enthält Informationen zu VLANs für Teaming in Windows.

- [VLAN-Überblick](#page-37-0)
- ["Hinzufügen von VLANs zu Teams" auf Seite 17](#page-40-0)

### <span id="page-37-0"></span>**VLAN-Überblick**

Mit virtuellen LANs (VLANs) können Sie das physische LAN logisch unterteilen, Arbeitsgruppen logisch segmentieren und für jedes logische Segment Sicherheitsrichtlinien festlegen. Jedes definierte VLAN verhält sich wie ein separates Netzwerk, dessen Datenverkehr und Broadcasts von den anderen Netzwerken getrennt sind, so dass die Bandbreiteneffizienz innerhalb der einzelnen logischen Gruppen erhöht wird. Für jeden QLogic-Adapter auf dem Server können Sie bis zu 64 VLANs (63 markierte und 1 unmarkiertes) definieren, je nachdem, wie viel Speicherplatz im System verfügbar ist.

VLANs können zu Teams hinzugefügt werden, um mehrere VLANs mit unterschiedlichen VLAN-IDs zu ermöglichen. Für jedes hinzugefügte VLAN wird ein virtueller Adapter erstellt.

VLANs werden normalerweise verwendet, um einzelne Broadcast-Domänen und separate IP-Teilnetze einzurichten. Es kann sich jedoch unter Umständen als nützlich erweisen, wenn ein Server gleichzeitig in mehreren VLANs verfügbar ist. QLogic-Adapter unterstützen mehrere VLANs auf Port- oder auf Teambasis und ermöglichen so äußerst flexible Netzwerkkonfigurationen.

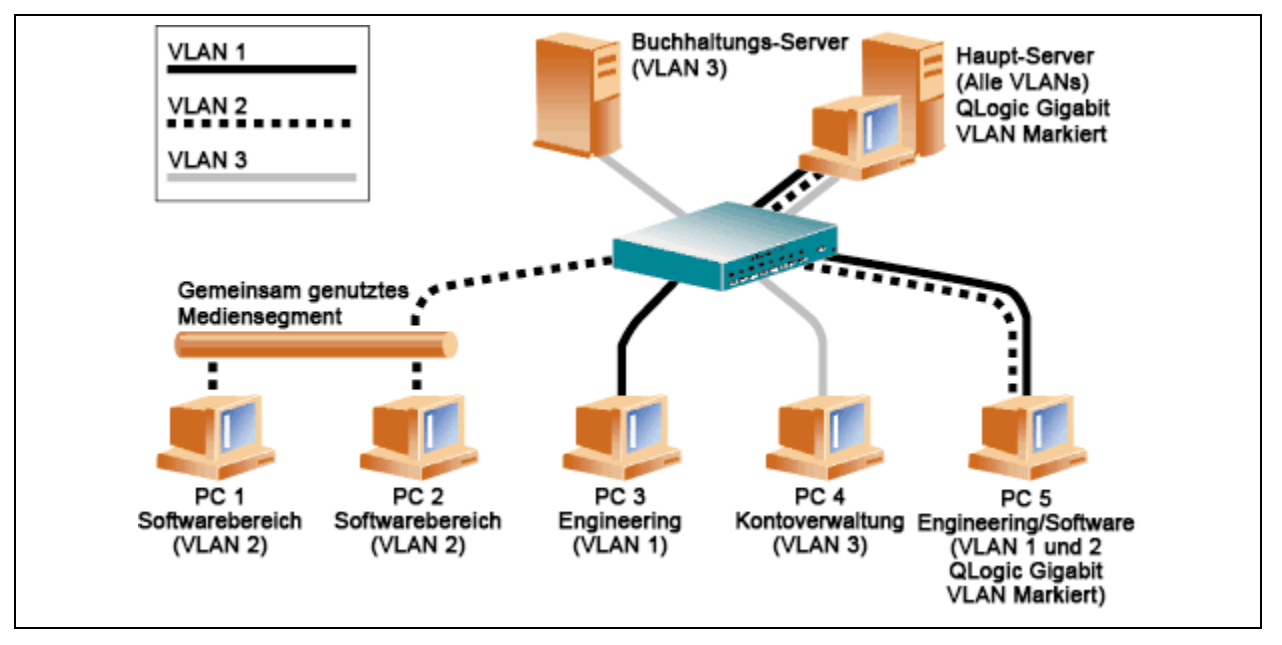

### <span id="page-38-0"></span>*Abbildung 3-1. Beispiel für die Unterstützung mehrerer markierter VLANs durch Server*

[Abbildung 3-1](#page-38-0) zeigt ein Netzwerk mit mehreren VLANs. In diesem Netzwerk besteht das physische LAN aus einem Switch, zwei Servern und fünf Clients. Das LAN ist logisch in drei verschiedene VLANs unterteilt, von denen jedes ein anderes IP-Subnetz darstellt. Die Funktionen dieses Netzwerks werden in [Tabelle 3-1](#page-38-1) beschrieben.

<span id="page-38-1"></span>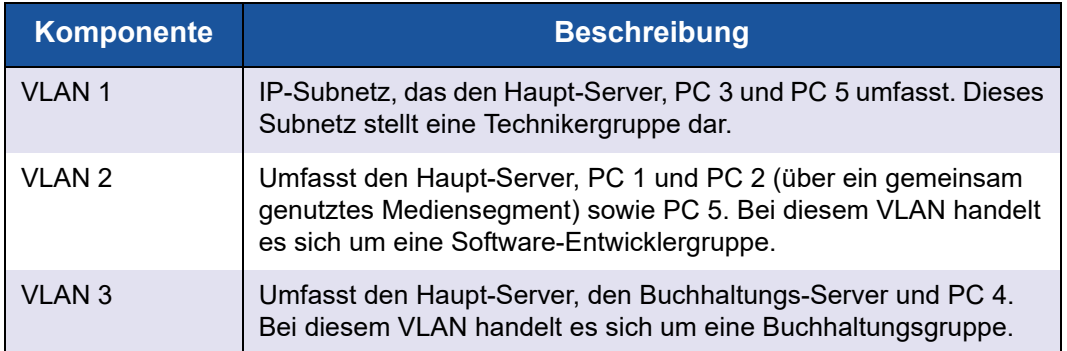

### *Tabelle 3-1. Beispiel für eine VLAN-Netzwerktopologie*

| <b>Komponente</b>        | <b>Beschreibung</b>                                                                                                    |  |  |
|--------------------------|----------------------------------------------------------------------------------------------------|--|--|
| Primärer Name-<br>server | Ein sehr häufig verwendeter Server, der von allen VLANs und<br>IP-Subnetzen aus erreichbar sein muss. Auf dem Haupt-Server ist<br>ein QLogic-Adapter installiert. Der Zugriff auf die drei IP-Teilnetze<br>erfolgt über eine physische Adapterschnittstelle. Der Server ist mit<br>einem Switch-Port verbunden, der für VLAN 1, 2 und 3 konfiguriert<br>ist. Sowohl für den Adapter als auch für den verbundenen<br>Switch-Port ist die Markierung aktiviert. Da beide Geräte in der<br>Lage sind, VLANs zu markieren, kann der Server über alle drei<br>IP-Subnetze in diesem Netzwerk kommunizieren, behandelt die<br>drei Subnetze beim Broadcasting aber weiterhin als separate<br>Einheiten. |  |  |
| Buchhal-<br>tungs-Server | Nur für VLAN 3 verfügbar. Der Buchhaltungs-Server ist vom<br>gesamten Datenverkehr in VLAN 1 und VLAN 2 getrennt. Bei dem<br>an dieses Segment angeschlossenen Switch-Port ist die<br>Markierung deaktiviert.                                                                                                    |  |  |
| PC 1 und 2               | Sind an einen gemeinsam genutzten Medien-Hub angeschlossen,<br>der wiederum mit dem Switch verbunden ist. PC 1 und PC 2 sind<br>nur in VLAN 2 eingebunden und befinden sich logisch im gleichen<br>IP-Teilnetz wie der Haupt-Server und PC 5. Bei dem an dieses<br>Segment angeschlossenen Switch-Port ist die Markierung<br>deaktiviert.                                                                                                    |  |  |
| PC <sub>3</sub>          | PC 3 ist in VLAN 1 eingebunden und kann nur mit dem<br>Haupt-Server und PC 5 kommunizieren. Bei dem Switch-Port von<br>PC 3 ist die Markierung deaktiviert.                                                                                                    |  |  |
| PC <sub>4</sub>          | PC 4 ist in VLAN 3 eingebunden und kann nur mit den Servern<br>kommunizieren. Bei dem Switch-Port von PC 4 ist die Markierung<br>deaktiviert.                                                                                                    |  |  |
| PC <sub>5</sub>          | PC 5 ist in VLAN 1 und VLAN 2 eingebunden und verfügt über<br>einen QLogic-Adapter. Er ist an Switch-Port 10 angeschlossen. Der<br>Adapter und der Switch-Port sind für VLAN 1 und VLAN 2<br>konfiguriert, und bei beiden ist die Markierung aktiviert.                                                                                                    |  |  |

*Tabelle 3-1. Beispiel für eine VLAN-Netzwerktopologie (fortgesetzt)*

### **ANMERKUNG**

Das Markieren von VLANs muss nur bei Switch-Ports, die Trunk-Verbindungen zu anderen Switches herstellen, oder Ports, die an markierungsfähige Endstationen (z. B. Server oder Workstations) mit QLogic-Adaptern angeschlossen sind, aktiviert sein.

Erstellen Sie bei Hyper-V® VLANs in der vSwitch-to-VM-Verbindung statt in einem Team, damit VM-Livemigrationen möglich sind, ohne sicherstellen zu müssen, dass die VLAN-Einrichtung des Teams im zukünftigen Hostsystem diesem entspricht.

### <span id="page-40-0"></span>**Hinzufügen von VLANs zu Teams**

Jedes Team unterstützt bis zu 64 VLANs (63 markierte und 1 unmarkiertes). Zum Einrichten von Teams mit VLANs können nur QLogic-Adapter und Alteon® AceNIC-Adapter verwendet werden. Sind mehrere VLANs mit einem Adapter verbunden, können Sie einen Server in mehreren IP-Subnetzen logisch verfügbar machen. Sind mehrere VLANs in ein Team eingebunden, können Sie einen Server in mehreren IP-Subnetzen verfügbar machen und die Vorteile der Lastausgleich- und Failover-Funktionen nutzen.

### **ANMERKUNG**

Sie können Adapter konfigurieren, die zu einem Failover-Team gehören, damit diese ebenfalls VLANs unterstützen. Intel LOMs unterstützen keine VLANs. Wenn ein Failover-Team ein Intel LOM umfasst, können Sie keine VLANs für dieses Team konfigurieren.

# *4* **Installieren der Hardware**

Dieses Kapitel bezieht sich auf die QLogic BCM57*xx* und BCM57*xxx*-Add-In-Netzwerkkarten. Die Hardware-Installation umfasst Folgendes:

- [Systemanforderungen](#page-41-0)
- ["Sicherheitsvorkehrungen" auf Seite 20](#page-43-0)
- ["Vor der Installation Checkliste" auf Seite 20](#page-43-1)
- ["Installation der zusätzlichen Netzwerkkarte" auf Seite 21](#page-44-0)

### **ANMERKUNG**

**Service Personnel** (Wartungspersonal): Dieses Produkt ist nur zur Installation an einem Standort mit Zugangsbeschränkung (RAL) konzipiert.

### <span id="page-41-0"></span>**Systemanforderungen**

Bevor Sie QLogic BCM57*xx* und BCM57*xxx*-Adapter installieren, stellen Sie sicher, dass Ihr Computer die Voraussetzungen für die Hardware und das Betriebssystem erfüllt.

### **Hardwareanforderungen**

- Ein IA32- oder EMT64-basierter Computer, der die Anforderungen an das Betriebssystem erfüllt
- Ein geöffneter PCI Express-Steckplatz. Abhängig von der PCI Express-Unterstützung für Ihren Adapter ist der Steckplatz möglicherweise einer dieser Typen:
	- **D** PCI Express 1.0a x1
	- **Q** PCI Express 1.0a x4
	- □ PCI Express Gen2 x8
	- □ PCI Express Gen3 x8

Volle Dual-Port 10 GBit/s Bandbreite wird auf PCI Express Gen2 x8 oder schnelleren Steckplätzen unterstützt.

Mindestens 128 MB RAM

### **Anforderungen an das Betriebssystem**

### **ANMERKUNG**

Da das *Dell Update Packages Version xx.xx.xxx User's Guide* nicht im selben Zyklus aktualisiert wird wie das Handbuch dieses Ethernet-Adapters, sind die in diesem Abschnitt aufgeführten Betriebssysteme als die aktuellsten zu betrachten.

Dieser Abschnitt beschreibt die Anforderungen für alle unterstützten Betriebssysteme.

#### **Allgemein**

Es ist folgende Host-Schnittstelle erforderlich:

■ PCI Express v1.0a, ab x1 Host-Schnittstelle

#### **Microsoft Windows**

Eine der folgenden Versionen von Microsoft Windows:

- **Number** Windows Server 2016
- Windows Server 2012 R2
- Windows Server 2012
- Windows Server 2008 R2 SP1
- Windows Server 2008 SP2 x64
- Windows Server 2008 SP2 x32

#### **Linux**

Eine der folgenden Versionen von Linux:

- Red Hat Enterprise Linux (RHEL) 7.5
- $RHEL 7.4$
- $RHEL 7.3$
- $RHEL 7.2$
- $RHEL 6.9$
- $RHEL 6.8$
- $RHEL 6.7$
- SUSE Linux Enterprise Server (SLES) 12 SP3
- $\blacksquare$  SLES 12 SP2
- **SLES 11 SP4**

#### **VMware ESXi**

Eine der folgenden Versionen von vSphere® ESXi:

- VMware ESXi 6.7
- VMware ESXi 6.5
- VMware ESXi 6.5 U2
- **No. 3** VMware ESXi 6.5 U1
- **No. 3** VMware ESXi 6.0 U3
- VMware ESXi 6.0 U2

#### **Citrix XenServer**

Die folgende Version von XenServer:

Citrix XenServer 6.5

### <span id="page-43-0"></span>**Sicherheitsvorkehrungen**

### **! WARNUNG**

Der Adapter wird in ein System installiert, dessen Betriebsspannungen tödlich sein können. Vor dem Entfernen der Systemabdeckung müssen Sie folgende Maßnahmen zum persönlichen Schutz und zur Vermeidung von Schäden an den Systemkomponenten durchführen:

- Entfernen Sie alle Metallobjekte oder Schmuck von Händen und Handgelenken.
- Stellen Sie sicher, dass Sie ausschließlich isolierte bzw. nichtleitende Werkzeuge verwenden.
- Stellen Sie vor dem Berühren interner Komponenten sicher, dass das Gerät ausgeschaltet und der Netzstecker gezogen ist.
- Installieren oder entfernen Sie Adapter in einer Umgebung, die nicht elektrostatisch aufgeladen ist. Das Tragen einer ordnungsgemäß geerdeten Erdungsmanschette am Handgelenk und die Verwendung anderer Antistatik-Geräte sowie einer antistatischen Fußmatte wird ausdrücklich empfohlen.

### <span id="page-43-1"></span>**Vor der Installation - Checkliste**

- 1. Überprüfen Sie, ob Ihr Server die unter ["Systemanforderungen" auf Seite 18](#page-41-0) aufgeführten Hardware- und Software-Anforderungen erfüllt.
- 2. Überprüfen Sie, ob Ihr System das neueste BIOS verwendet.

### **ANMERKUNG**

Falls Sie die Adaptersoftware auf einem Datenträger oder über die Support-Website von Dell [\(http://support.dell.com](http://support.dell.com/)) erhalten haben, überprüfen Sie den Pfad zu den Adaptertreiberdateien.

3. Wenn Ihr System eingeschaltet ist, fahren Sie es herunter.

- 4. Wenn das System vollständig heruntergefahren ist, schalten Sie es aus, und ziehen Sie den Netzstecker.
- 5. Entfernen Sie die Verpackung des Adapters, und legen Sie die Karte auf einer antistatischen Oberfläche ab.
- 6. Prüfen Sie den Adapter und insbesondere den Stiftsockel auf sichtbare Anzeichen von Schäden. Installieren Sie niemals einen beschädigten Adapter.

### <span id="page-44-0"></span>**Installation der zusätzlichen Netzwerkkarte**

Die folgenden Anweisungen gelten für die Installation der QLogic BCM57*xx* und BCM57*xxx*-Adapter (zusätzliche Netzwerkkarte) auf den meisten Systemen. Weitere Informationen, wie die Installation auf Ihrem System auszuführen ist, finden Sie in den Handbüchern, die im Lieferumfang Ihres Systems enthalten waren.

### **Installieren der zusätzlichen Netzwerkkarte**

- 1. Lesen Sie nochmals die Abschnitte [Sicherheitsvorkehrungen](#page-43-0) und Vor der [Installation - Checkliste.](#page-43-1) Stellen Sie vor dem Installieren des Adapters sicher, dass das System ausgeschaltet und der Netzstecker gezogen ist, und dass entsprechende Erdungsmaßnahmen durchgeführt wurden.
- 2. Öffnen Sie das Systemgehäuse, und wählen Sie den Steckplatz abhängig vom Adapter aus, wobei der Steckplatz vom Typ PCIe® 1.0a x1, PCIe 1.0a x4, PCIe Gen2 x8, PCIe Gen3 x8 oder ein anderer passender Steckplatz sein könnte. Ein schmalerer Adapter kann in einen breiteren Steckplatz gesteckt werden (x8 in einen x16), aber ein breiterer Adapter kann nicht in einen schmaleren Steckplatz gesteckt werden (x8 in einen x4). Informationen dazu, woran Sie einen PCI-Steckplatz erkennen, finden Sie in Ihrer Systemdokumentation.
- 3. Entfernen Sie die Abdeckplatte vom ausgewählten Steckplatz.
- 4. Richten Sie die Steckerleiste des Adapters am PCI Express-Steckplatz des Systems aus.

5. Drücken Sie gleichmäßig auf die beiden Ecken der Karte, und schieben Sie die Adapterkarte in den Steckplatz, bis sie fest sitzt. Wenn der Adapter ordnungsgemäß eingesetzt wurde, sind die Portanschlüsse an der Steckplatzöffnung ausgerichtet, und die Frontplatte schließt genau mit dem Systemgehäuse ab.

### **VORSICHT!**

Beim Einsetzen der Karte sollte nicht übermäßig viel Kraft aufgewendet werden, da dies zur Beschädigung des Systems oder des Adapters führen kann. Wenn sich der Adapter nicht einsetzen lässt, nehmen Sie ihn wieder heraus, richten Sie ihn nochmals aus, und versuchen Sie es erneut.

- 6. Befestigen Sie den Adapter mit der Adapterklemme oder -schraube.
- 7. Schließen Sie das Systemgehäuse, und entfernen Sie Ihre Antistatik-Geräte.

### **Anschließen der Netzwerkkabel**

Die QLogic BCM57*xx* und BCM57*xxx*-Adapter verfügen entweder über einen RJ45-Anschluss, über den der Rechner mit einem Ethernet-Kupferdrahtsegment verbunden werden kann, oder über einen LWL-Anschluss, über den der Rechner mit einem Ethernet-LWL-Segment verbunden werden kann.

### **ANMERKUNG**

Dieser Abschnitt gilt nicht für Blade-Server.

### **Kupferdraht**

### **Anschluss eines Kupferdrahts:**

1. Wählen Sie ein geeignetes Kabel aus. [Tabelle 4-1](#page-46-0) führt die Eigenschaften von Kabeln für den Anschluss an 100 und 1000BASE-T und 10GBASE-T auf:

| <b>Porttyp</b>              | <b>Anschluss</b> | <b>Speichermedien</b>                                                                        | <b>Maximale Länge</b>              |
|-----------------------------|------------------|----------------------------------------------------------------------------------------------|------------------------------------|
| 100/1000BASE-T <sup>a</sup> | RJ45             | UTP-KABEL DER<br>KATEGORIE 5 <sup>b</sup>                                                    | $100 \text{ m}$                    |
| 10GBASE-T                   | RJ45             | UTP-KABEL DER<br>KATEGORIE 6 <sup>c</sup><br>UTP-Kabel der Kategorie 6A<br>und Kategorie 7 C | 40 m (131 ft)<br>100 m (328CAT-ft) |

<span id="page-46-0"></span>*Tabelle 4-1. 100/1000BASE-T und 10GBASE-T-Kabelspezifikationen*

<sup>a</sup> Bei 1000BASE-T-Signalisierung sind vier TP-Kabel der Kategorie 5 für symmetrische Verkabelung gemäß ISO/IEC 11801:2002 und ANSI/EIA/TIA-568-B erforderlich.

- <sup>b</sup> Mindestens Kategorie 5. Kategorie 5E, Kategorie 6, Kategorie 6A und Kategorie 7 werden vollständig unterstützt.
- <sup>c</sup> Bei 10GBASE-T-Signalisierung sind vier TP-Kabel der Kategorie 6 oder Kategorie 6A (erweiterte Kategorie 6) für symmetrische Verkabelung gemäß ISO/IEC 11801:2002 und ANSI/TIA/EIA-568-B erforderlich.
- 2. Schließen Sie ein Kabelende an den RJ45-Stecker am Adapter an.
- 3. Schließen Sie das andere Kabelende an den RJ45 Ethernet-Netzwerkport an.

### **Lichtwellenleiter**

#### **Anschluss eines Lichtwellenleiters:**

1. Wählen Sie ein geeignetes Kabel aus. [Tabelle 4-2](#page-47-0) führt die Eigenschaften von Lichtwellenleitern für den Anschluss an 1000 und 2500BASE-X-Ports auf: Siehe auch Tabelle unter "Unterstützte SFP+-Module pro NIC" auf [Seite 285](#page-308-0).

### *Tabelle 4-2. 1000/2500BASE-X Lichtwellenleiterspezifikationen*

<span id="page-47-0"></span>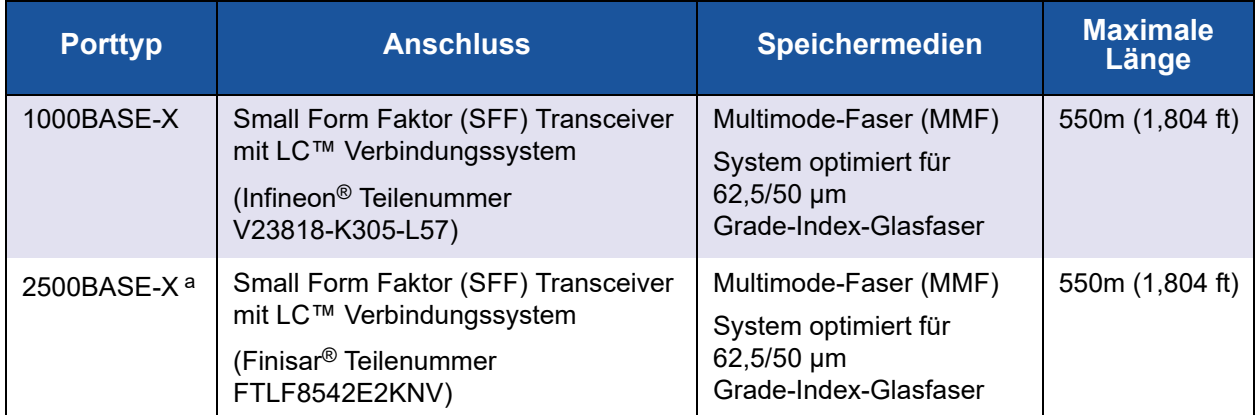

<sup>a</sup> Elektrik wird von IEEE 802.3ae-2002 (XAUI) unterstützt. 2500BASE-X ist ein von QLogic verwendeter Begriff zur Beschreibung des 2,5 Gbit/s (3,125 GBd) Betriebs.

- 2. Schließen Sie ein Kabelende an den LWL-Anschluss am Adapter an.
- 3. Schließen Sie das andere Kabelende an den Lichtwellenleiter-Ethernet-Netzwerkport an.

## *5* **Verwaltungsfunktionen**

Die Informationen über Verwaltungsfunktionen enthalten folgende Angaben:

- **[CIM](#page-48-0)**
- ["Host Bus Adapter-API" auf Seite 26](#page-49-0)

### <span id="page-48-0"></span>**CIM**

Beim CIM-Modell (Common Information Model; Gemeinsames Informationsmodell) handelt es sich um einen von dem Standardisierungsgremium DMTF (Distributed Management Task Force) festgelegten Industriestandard. Microsoft implementiert CIM auf Windows-Server-Plattformen. QLogic unterstützt CIM auf Windows Server- und Linux-Plattformen.

### **ANMERKUNG**

Weitere Informationen zum Installieren eines CIM-Providers auf einem Linux-System finden Sie unter [Kapitel 13 Linux QCS Installation](#page-240-0).

Durch das Implementieren von CIM stehen über CIM-Clientanwendungen verschiedene Klassen zur Informationsbereitstellung für Benutzer zur Verfügung. Beachten Sie, dass der QLogic CIM-Datenprovider nur Daten zur Verfügung stellt. Benutzer können zum Durchsuchen der vom QLogic CIM-Provider bereitgestellten Daten eine beliebige CIM-Clientsoftware verwenden.

Die Klassen, durch die vom QLogic CIM-Provider Informationen bereitgestellt werden, heißen wie folgt:

- Die QLGC\_NetworkAdapter-Klasse bietet Netzwerkadapter-Informationen, die zu einer Gruppe von Adaptern gehören, einschließlich Controller von QLogic und anderen Herstellern.
- Die QLGC\_ExtraCapacityGroup-Klasse ist für die Teamkonfiguration für QLASP verantwortlich. Die derzeitige Implementierung bietet Teaminformationen und Informationen zu den physischen Netzwerkadaptern im Team.

QLASP stellt Ereignisse über Ereignisprotokolle bereit. Um diese Ereignisse anzuzeigen bzw. zu überwachen, verwenden Sie entweder die Ereignisanzeige der Windows-Serverplattformen oder das CIM. Der QLogic CIM-Provider stellt außerdem Ereignisinformationen über das generische Ereignismodell von CIM bereit. Bei diesen Ereignissen handelt es sich um \_\_InstanceCreationEvent,

\_InstanceDeletionEvent und \_\_InstanceModificationEvent, die durch CIM festgelegt werden. Die Clientanwendung muss die Ereignisse aus der Anwendung bei CIM registrieren, damit Ereignisse erfolgreich empfangen werden können. Dies erfolgt mit Hilfe von Abfragen (siehe nachfolgende Beispiele):

```
SELECT * FROM    InstanceModificationEvent
where TargetInstance ISA "QLGC NetworkAdapter"
SELECT * FROM    InstanceModificationEvent
where TargetInstance ISA "QLGC ExtraCapacityGroup"
SELECT * FROM    InstanceCreationEvent
where TargetInstance ISA "QLGC NetworkAdapter"
++SELECT * FROM    InstanceDeletionEvent
where TargetInstance ISA "QLGC NetworkAdapter"
SELECT * FROM    InstanceCreationEvent
where TargetInstance ISA "QLGC_ActsAsSpare"
++SELECT * FROM     InstanceDeletionEvent
where TargetInstance ISA "QLGC_ActsAsSpare"
```
Detaillierte Informationen zu diesen Ereignissen finden Sie in der CIM-Dokumentation:

[http://www.dmtf.org/sites/default/files/standards/documents/DSP0004V2.3\\_final.pdf](http://www.dmtf.org/sites/default/files/standards/documents/DSP0004V2.3_final.pdf)

QLogic implementiert ebenfalls die Spezifikation SMI-S, die CIM-Verwaltungsprofile für Speichersysteme festlegt.

### <span id="page-49-0"></span>**Host Bus Adapter-API**

QLOGIC unterstützt die SNIA Common HBA API unter Windows und Linux. Die Common HBA API ist eine Programmierschnittstelle zur Verwaltung von Fibre Channel Host-Bus-Adaptern.

# *6* **Boot Agent-Treibersoftware**

In diesem Kapitel wird behandelt, wie man MBA in Client- und Serverumgebungen einrichtet:

- [Übersicht](#page-50-0)
- ["Einrichten von MBA Agent in einer Client-Umgebung" auf Seite 28](#page-51-0)
- Einrichten von MBA Agent in einer Linux Server-Umgebung" auf Seite 34

### <span id="page-50-0"></span>**Übersicht**

QLogic BCM57*xx* und BCM57*xxx* Adapter unterstützen Preboot Execution Environment (PXE), Remote Program Load (RPL), iSCSI und Bootstrap Protocol (BootP). Multi-Boot Agent (MBA) von QLogic ist ein Softwaremodul, das es dem an das Netzwerk angeschlossenen Computer ermöglicht, mit einem von den Remote-Servern im Netzwerk zur Verfügung gestellten Betriebssystem-Images zu booten. Der QLogic MBA-Treiber entspricht der PXE-Spezifikation 2.1 und wird mit monolithischen und geteilten Binär-Images zur Verfügung gestellt. Diese Images gewährleisten Flexibilität für Benutzer in verschiedenen Umgebungen, deren Hauptplatine u. U. nicht über einen integrierten Basis-Code verfügt.

Das MBA-Modul wird in einer Client-Server-Umgebung eingesetzt. Ein Netzwerk besteht aus einem oder mehreren Boot-Servern, die Boot-Images mehreren Computern über das Netzwerk zur Verfügung stellen. Die QLogicMBA-Modul-Implementierung wurde in den folgenden Umgebungen erfolgreich getestet:

- **Linux Red Hat PXE-Server**. QLogic PXE-Clients können einen Remote-Boot durchführen, Netzwerk-Ressourcen (NFS-Bereitstellung usw.) verwenden und Linux-Installationen vornehmen. Bei einem Remote-Boot-Vorgang wird der Linux-Universaltreiber nahtlos an die QLogic Universelle Netzwerktreiber-Schnittstelle (UNDI) angebunden, wodurch der unter Linux im Fernzugriff gestarteten Client-Umgebung eine Netzwerkschnittstelle zur Verfügung steht.
- Intel APITEST. Der QLogic PXE-Treiber besteht alle Testprogramme für die Prüfung der API-Kompatibilität.

 **Windows Deployment Service (WDS)**. (Windows-Implementierungsdienst, WDS): Um Funktionen über die grundlegenden Netzwerkanbindungen hinaus zu erweitern, wenn ein Betriebssystem über Microsoft WDS geladen wird, generieren Sie ein WinPE-Image (3.0 oder höher), das den EVBDoder den NDIS (Network Driver Interface Specification)-Treiber anwendet.

### <span id="page-51-0"></span>**Einrichten von MBA Agent in einer Client-Umgebung**

Das Einrichten von MBA Agent in einer Client-Umgebung umfasst folgende Schritte:

- 1. [Konfigurieren des MBA-Treibers](#page-51-1).
- 2. [Einrichten von BIOS](#page-56-0) für die Boot-Reihenfolge.

### <span id="page-51-1"></span>**Konfigurieren des MBA-Treibers**

Dieser Abschnitt gilt für die Konfiguration des MBA-Treibers bei zusätzlichen Netzwerkkartenmodellen der QLogic-Adapter. Informationen zur Konfiguration des MBA-Treibers bei LOM-Modellen der QLogic-Adapter finden Sie in Ihrer Systemdokumentation.

### **ANMERKUNG**

Sie können das Comprehensive Configuration Management (CCM)-Dienstprogramm von QLogic oder das Unified Extensible Firmware Interface (UEFI)-Dienstprogramm verwenden, um den MBA-Treiber für jeweils einen Adapter wie folgt beschrieben zu konfigurieren.

Das CCM-Dienstprogramm ist nur verfügbar, wenn das System auf den Legacy-Boot-Modus gesetzt ist. Es ist nicht verfügbar, wenn die Systeme auf den UEFI-Boot-Modus gesetzt sind. Die Seiten für die UEFI-Gerätekonfiguration sind in beiden Modi verfügbar.

### **Verwenden des Comprehensive Configuration Management-Werkzeugs**

#### **Verwendung von CCM, um den MBA-Treiber zu konfigurieren:**

- 1. Starten Sie das System neu.
- 2. Drücken Sie die Tasten STRG + S. Für diesen Vorgang stehen Ihnen nach entsprechender Aufforderung bis zu vier Sekunden Zeit zur Verfügung. Es wird eine Liste mit Adaptern angezeigt.
	- a. Wählen Sie den zu konfigurierenden Adapter aus, und drücken Sie dann ENTER (die Eingabetaste). Es wird das Hauptmenü angezeigt.
	- b. Wählen Sie **MBA Configuration** (MBA-Konfiguration) aus, um das **MBA Configuration Menu** (MBA-Konfigurationsmenü), wie in [Abbildung 6-1](#page-52-0) gezeigt, zu öffnen.

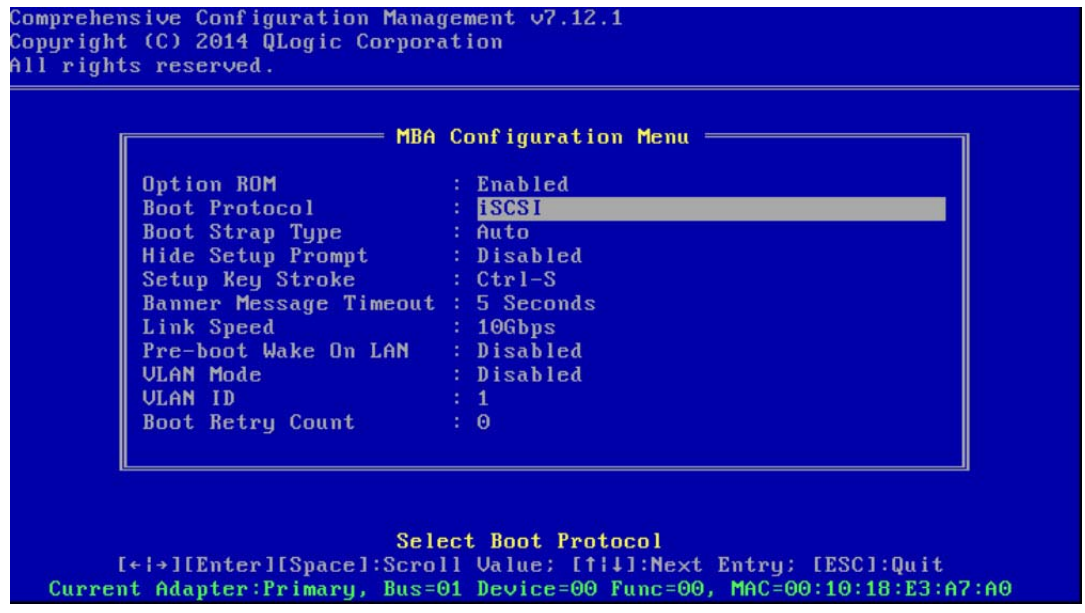

<span id="page-52-0"></span>*Abbildung 6-1. CCM MBA Configuration Menu (MBA-Konfigurationsmenü)*

3. Um das Menüelement **Boot Protocol** (Boot-Protokoll) auszuwählen, drücken Sie auf die Tasten BILD NACH OBEN und BILD NACH UNTEN. Wenn andere Boot-Protokolle neben **Preboot Execution Environment (PXE)** verfügbar sind, drücken Sie die RIGHT ARROW (Pfeil-nach-rechts-) oder die LEFT ARROW (Pfeil-nach-links-Taste), um das gewünschte Boot-Protokoll auszuwählen: **FCoE** oder **iSCSI**.

### **ANMERKUNG**

Legen Sie für iSCSI- und FCoE-bootfähige LOMs das Boot-Protokoll über das BIOS fest. Weitere Informationen erhalten Sie in Ihrer Systemdokumentation.

### **ANMERKUNG**

Wenn Ihr System über mehrere Adapter verfügt und Sie unsicher sind, welchen Adapter Sie konfigurieren, drücken Sie die Tasten STRG + F6. Dies führt dazu, dass die Port-LEDs auf dem Adapter zu blinken beginnen.

- 4. Um bei Bedarf die Werte der anderen Menüelemente zu ändern, verwenden Sie die Taste UP ARROW (Pfeil-nach-oben), DOWN ARROW (Pfeil-nach-unten), LEFT ARROW (Pfeil-nach-links) und RIGHT ARROW (Pfeil-nach-rechts).
- 5. Um die Einstellungen zu speichern, drücken Sie die Taste F4.
- 6. Drücken Sie nach dem Speichern der Einstellungen auf ESC.

#### **Verwenden von UEFI**

#### **Verwendung von UEFI, um den MBA-Treiber zu konfigurieren:**

- 1. Starten Sie das System neu.
- 2. Rufen Sie das Konfigurationsmenü **Device Settings** (Geräteeinstellungen) des Programms **System Setup** (Systemeinrichtung) für das System-BIOS auf (siehe [Abbildung 6-2](#page-53-0)).

<span id="page-53-0"></span>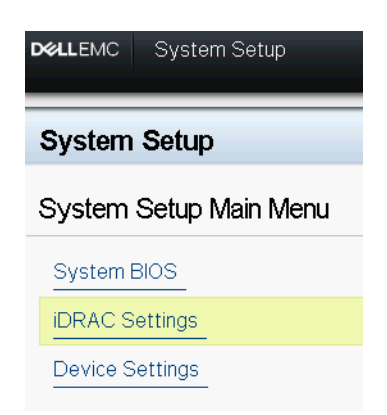

*Abbildung 6-2. Systemeinrichtung, Geräteeinstellungen*

3. Wählen Sie das Gerät aus, bei dem Sie die MBA-Einstellungen ändern möchten (siehe [Abbildung 6-3\)](#page-54-0).

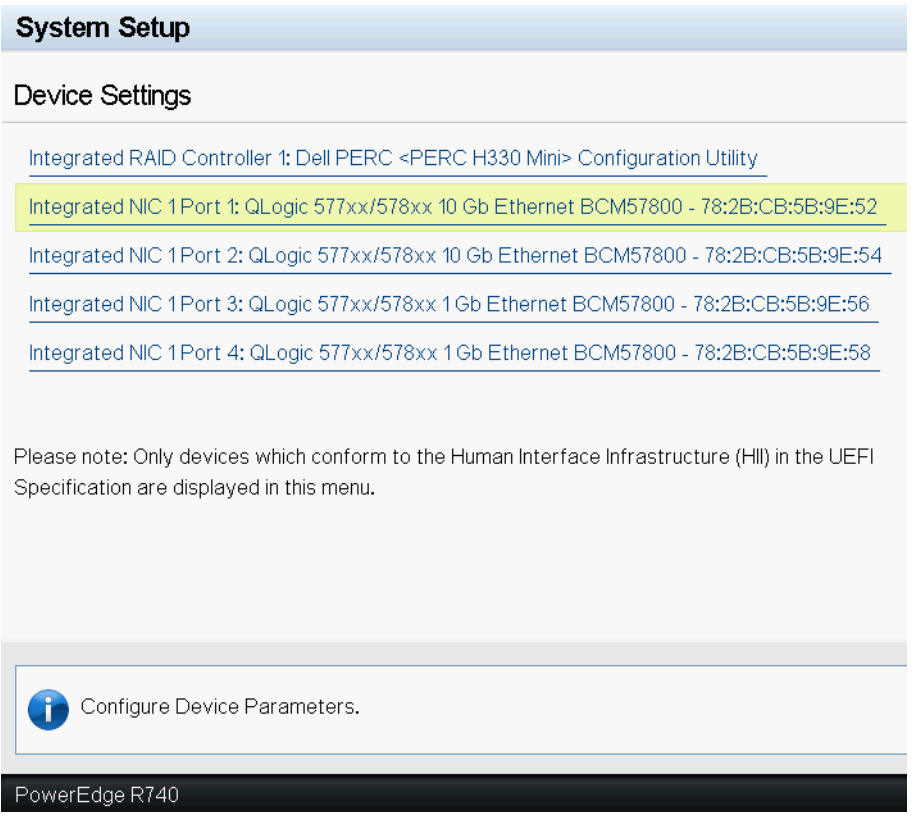

*Abbildung 6-3. Geräteeinstellungen*

<span id="page-54-0"></span>4. Wählen Sie auf der Seite **Main Configuration** (Hauptkonfiguration) die Option **NIC Configuration** (Schnittstellenkarten-Konfiguration) aus (siehe [Abbildung 6-4\)](#page-55-0).

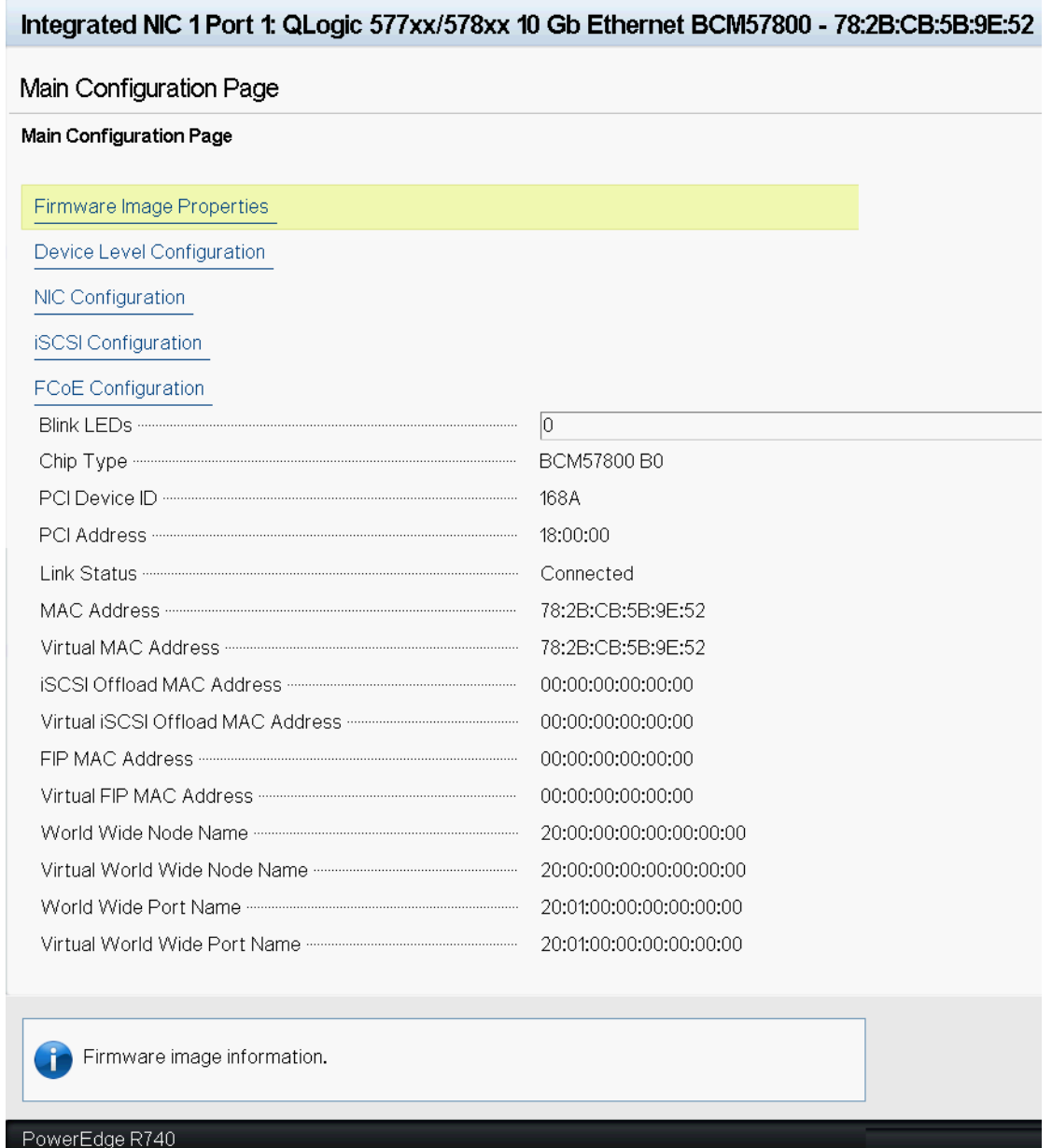

### *Abbildung 6-4. Hauptkonfigurationsseite*

<span id="page-55-0"></span>5. Verwenden Sie auf der Seite "NIC Configuration" (Netzwerkschnittstellen-Konfiguration) (siehe [Abbildung 6-5](#page-56-1)) das Dropdown-Menü **Legacy Boot Protocol** (Legacy-Boot-Protokoll), um das gewünschte Boot-Protokoll auszuwählen, falls andere Boot-Protokolle als **Preboot Execution Environment (PXE)** verfügbar sind. Ist dies der Fall, gehören zu den anderen Boot-Protokollen **iSCSI** und **FCoE**. Die 1-GbE-Ports von BCM57*xxx* unterstützen nur PXE- und iSCSI-Remote-Boot.

Main Configuration Page > NIC Configuration

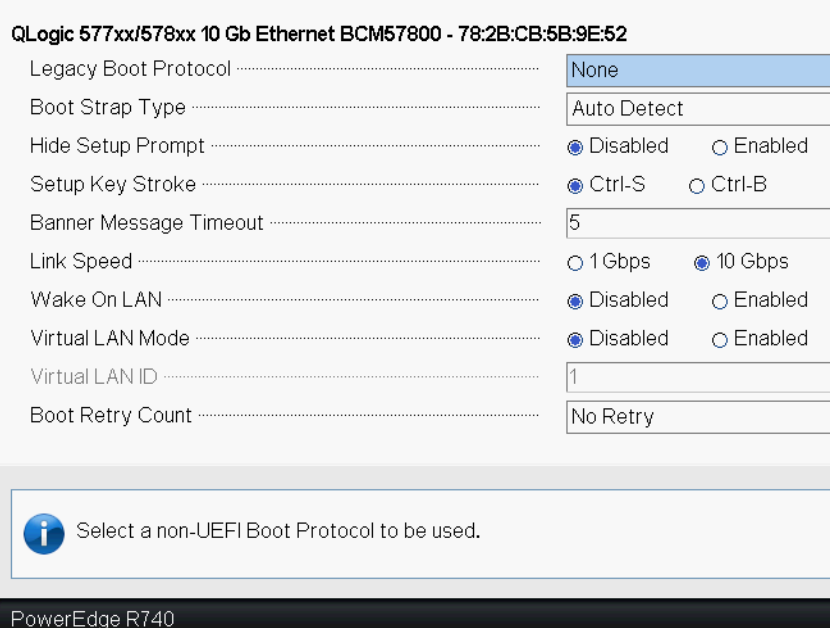

*Abbildung 6-5. NIC-Konfiguration*

### <span id="page-56-1"></span>**ANMERKUNG**

Für iSCSI- und FCoE-bootfähige LOMs wird das Boot-Protokoll über das BIOS festgelegt. Weitere Informationen erhalten Sie in Ihrer Systemdokumentation.

- 6. Drücken Sie die Taste UP ARROW (Pfeil-nach-oben), DOWN ARROW (Pfeil-nach-unten), LEFT ARROW (Pfeil-nach-links) und RIGHT ARROW (Pfeil-nach-rechts), um bei Bedarf die Werte der anderen Menüelemente zu ändern.
- 7. Wählen Sie **Back** (Zurück) aus, um zum **Main Menu** (Hauptmenü) zurückzukehren.
- 8. Wählen Sie **Finish** (Fertig stellen) zum Speichern und Beenden aus.

### <span id="page-56-0"></span>**Einrichten von BIOS**

Legen Sie den MBA-aktivierten Adapter als erstes bootfähiges Gerät unter BIOS fest, um ein Booten mit dem MBA vom Netzwerk zu ermöglichen. Dieses Verfahren hängt von der BIOS-Implementierung des Systems ab. Weitere Informationen finden Sie im Benutzerhandbuch des Systems.

### <span id="page-57-0"></span>**Einrichten von MBA Agent in einer Linux Server-Umgebung**

Die Red Hat Enterprise Linux-Distribution unterstützt PXE-Server. Hiermit können Benutzer eine vollständige Remote-Installation unter Linux über das Netzwerk ausführen. Im Lieferumfang des Pakets sind die Boot-Images *Boot-Kernel* (vmlinuz) und *Initial-RAM-Disk* (initrd) enthalten, die sich auf der Red Hat-CD Nr. 1 befinden:

/images/pxeboot/vmlinuz /images/pxeboot/initrd.img

Weitere Informationen über die Installation von PXE-Servern unter Linux finden Sie in der Red Hat-Dokumentation.

Die Datei Initrd.img, die in Red Hat Enterprise Linux enthalten ist, verfügt über keinen Linux-Netzwerktreiber für QLogicBCM57*xx* und BCM57*xxx*-Adapter. Für diese Version ist eine Treiberdiskette für Treiber erforderlich, die kein Bestandteil der Standarddistribution sind. Mit dem Image, das auf der Installations-CD enthalten ist, können Sie einen Treiberdatenträger für die QLogicBCM57*xx* und BCM57*xxx*-Adapter erstellen. Weitere Informationen dazu finden Sie in der Linux-Datei Readme.txt.

## *7* **Linux-Treibersoftware**

Die Informationen zur Linux-Treibersoftware enthalten folgende Angaben:

- **[Einführung](#page-58-0)**
- ["Einschränkungen" auf Seite 36](#page-59-0)
- ["Verfügbare Pakete" auf Seite 37](#page-60-0)
- ["Installieren der Linux-Treibersoftware" auf Seite 38](#page-61-0)
- ["Schließen oder Entfernen des Linux-Treibers" auf Seite 44](#page-67-0)
- Ratchen von PCI-Dateien (optional)" auf Seite 45
- ["Netzwerkinstallationen" auf Seite 46](#page-69-0)
- ["Einstellen der Werte für optionale Eigenschaften" auf Seite 47](#page-70-0)
- ["Treiberstandardeinstellungen" auf Seite 52](#page-75-0)
- ["Treibermeldungen" auf Seite 53](#page-76-0)
- ["Teaming-Funktion mit Channel Bonding" auf Seite 59](#page-82-0)
- ["Statistikdaten" auf Seite 59](#page-82-1)
- ["iSCSI-Verschiebung in Linux" auf Seite 59](#page-82-2)

### <span id="page-58-0"></span>**Einführung**

In diesem Abschnitt werden die Linux-Treiber für die NetzwerkadapterQLogic BCM57*xx* und BCM57*xxx* behandelt, die in [Tabelle 7-1](#page-58-1) aufgeführt sind.

### *Tabelle 7-1. QLogic BCM57xx und BCM57xxx Linux-Treiber*

<span id="page-58-1"></span>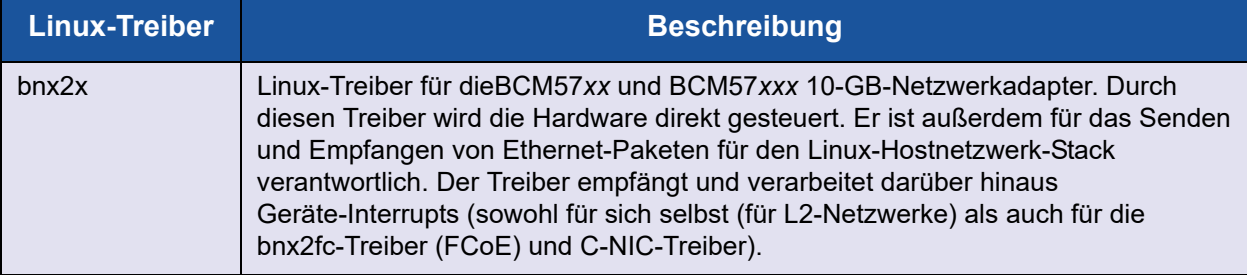

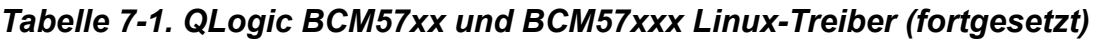

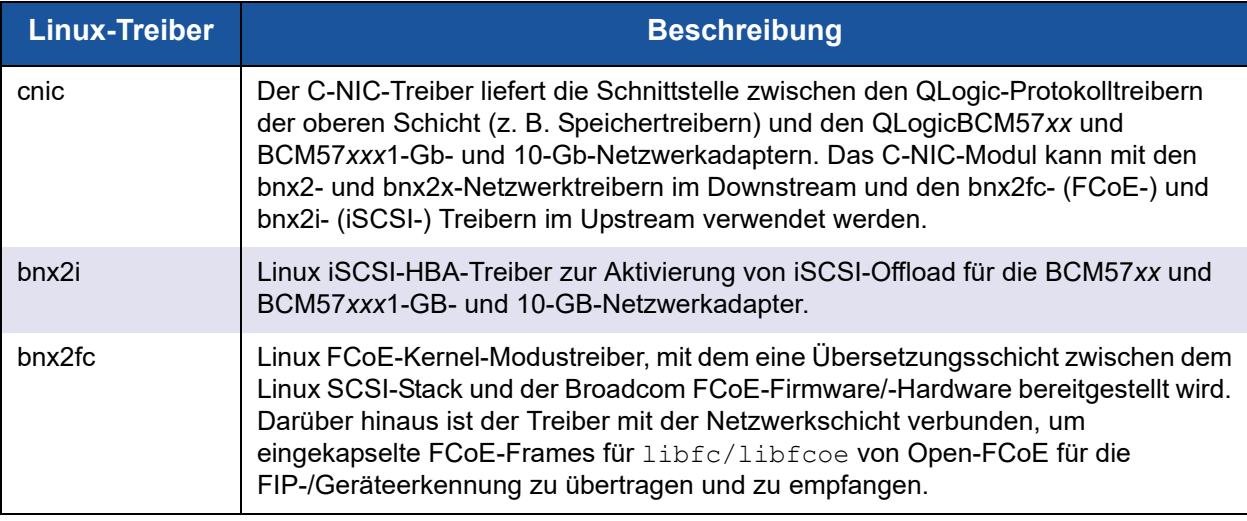

### <span id="page-59-0"></span>**Einschränkungen**

Die Linux-Treiber unterliegen den folgenden Einschränkungen:

- [bnx2x-Treibereinschränkungen](#page-59-1)
- [bnx2i-Treibereinschränkungen](#page-59-2)
- **B** [bnx2fc-Treibereinschränkungen](#page-60-1)

### <span id="page-59-1"></span>**bnx2x-Treibereinschränkungen**

Die aktuelle Version des Treibers wurde für 2.6.*x*-Kernel getestet, beginnend mit dem 2.6.9-Kernel. Möglicherweise lässt sich der Treiber nicht auf Kernel kompilieren, die älter als Version 2.6.9 sind. Die Testverfahren konzentrieren sich auf die Architekturen i386 und x86\_64. Auf einigen anderen Architekturen wurden weniger Testverfahren durchgeführt. Auf einigen Kerneln sind möglicherweise geringfügige Änderungen an bestimmten Quelldateien und an der makefile (Steuerdatei) erforderlich.

### <span id="page-59-2"></span>**bnx2i-Treibereinschränkungen**

Die aktuelle Version des Treibers wurde für 2.6.*x*Kernel getestet, beginnend mit dem 2.6.18-Kernel. Möglicherweise lässt sich der bnx2i-Treiber nicht auf ältere Kernel kompilieren. Die Testverfahren konzentrieren sich auf i386- und x86\_64-Architekturen, RHEL 6, RHEL 7 und SUSE 11 SP1 und höhere Distributionen.

### <span id="page-60-1"></span>**bnx2fc-Treibereinschränkungen**

Die aktuelle Version des Treibers wurde für 2.6.*x*-Kernel getestet, beginnend mit dem 2.6.32-Kernel, der in RHEL 6.1-Distributionen enthalten ist. Der bnx2fc-Treiber lässt sich evtl. nicht auf ältenren Kerneln kompilieren. Die Testverfahren wurden beschränkt auf i386- und x86\_64-Architekturen, RHEL 6.1, RHEL 7.0 und SLES 11 SP1 und höhere Distributionen.

### <span id="page-60-0"></span>**Verfügbare Pakete**

Die Linux-Treiber sind in den folgenden Paketformaten verfügbar:

### **Dynamic Kernel Module Support (DKMS)-Pakete**

- netxtreme2-*version*.dkms.noarch.rpm
- netxtreme2-*version*.dkms.src.rpm

### **Kernel-Modul-Pakete (KMP)**

- SLES:
	- netxtreme2-kmp-[kernel]-*version*.i586.rpm
	- netxtreme2-kmp-[kernel]*-version*.x86\_64.rpm
- Red Hat:
	- kmod-kmp-netxtreme2-{kernel]-*version*.i686.rpm
	- kmod-kmp-netxtreme2-{kernel]-*version*.x86\_64.rpm

Das Befehlszeilenschnittstellen-Verwaltungsprogramm QLogic Control Suite (QCS) wird auch als RPM-Paket verteilt (QCS-{*version*}.{*arch*}.rpm).

#### **Quellpakete**

Sowohl das RPM- als auch das TAR-Quellpaket enthalten identische Quelldateien zum Erstellen des Treibers. Die ergänzende TAR-Datei enthält zusätzliche Elemente wie Patches und Treiberdisketten-Images für die Netzwerkinstallation.

Im Folgenden wird eine Liste der enthaltenen Dateien aufgeführt:

- netxtreme2-version.src.rpm: RPM-Paket mit den Treiberquellen BCM57*xx* und BCM57*xxx* bnx2, bnx2x, cnic, bnx2fc, bnx2ilibfc und libfcoe.
- **netxtreme2-version.tar.gz**: Komprimiertes TAR-Paket mit den Treiberquellen BCM57*xx* und BCM57*xxx* bnx2, bnx2x, cnic, bnx2fc, bnx2i, libfc und libfcoe.
- **iscsiuio-version.tar.gz**: Binärdatei des Verwaltungstools für den iSCSI-Benutzerbereich

Der Linux-Treiber ist abhängig von Open-FCoE-Userspace-Managementtools als Frontend zur Steuerung der FCoE-Schnittstellen. Der Paketname des Open-FCoE-Tools lautet *fcoe-utils* für RHEL 6.4 und *open-fcoe* für Legacy-Versionen.

### <span id="page-61-0"></span>**Installieren der Linux-Treibersoftware**

Das Vorgehen der Installation der Linux-Treibersoftware beinhaltet:

- [Installieren des Quell-RPM-Pakets](#page-61-1)
- [Erstellen des Treibers aus der Quell-TAR-Datei](#page-64-0)
- [Installieren des DKMS-Binär-RPM-Treiberpakets](#page-65-0)
- [Installieren des Binär-KMOD- und KMP-Treiberpakets](#page-66-0)

### **ANMERKUNG**

Beim Laden eines bnx2/bnx2x/bnx2i-Treibers und Aktualisieren des Linux-Kernels muss das Treiber-Modul neu kompiliert werden, wenn das Treiber-Modul mit Hilfe des Quell-RPM- oder des TAR-Pakets installiert wurde. Dies gilt nicht für die DKMS-Quell-RPM.

### <span id="page-61-1"></span>**Installieren des Quell-RPM-Pakets**

Im Folgenden werden die Richtlinien zum Installieren des Quell-RPM-Treiberpakets aufgeführt.

#### **Voraussetzungen:**

- **Linux-Kernel-Quelle**
- C-Compiler

#### **Installieren und Konfigurieren des Quell-RPM-Pakets:**

1. Installieren Sie das RPM-Paket:

```
rpm -ivh netxtreme2-<version>.src.rpm
```
2. Wechseln Sie zum Verzeichnis des RPM-Pfads, und erstellen Sie das Binär-RPM für Ihren Kernel:

Für RHEL:

```
cd ~/rpmbuild
rpmbuild -bb SPECS/netxtreme2.spec
Für SLES:
cd /usr/src/packages
rpmbuild -bb SPECS/netxtreme2.spec
```
3. Installieren Sie das neu kompilierte RPM:

**rpm -ivh RPMS/<arch>/netxtreme2-<version>.<arch>.rpm**

Bitte beachten Sie, dass die Option --force bei einigen Linux-Distributionen erforderlich sein kann, wenn Konflikte gemeldet werden.

4. Für einen FCoE-Offload installieren Sie das Open-FCoE-Dienstprogramm.

Gehen Sie bei RHEL 6.4 und Legacy-Versionen wie folgt vor:

**yum install fcoe-utils-<version>.rhel.64.brcm.<subver>.<arch>.rpm**

```
rpm -ivh fcoe-utils-<version>.rhel.64.brcm.<subver>.<arch>.rpm
```
Für RHEL 6.4 und Legacy-Versionen ist die mit Ihrer Distribution gelieferte Version von fcoe-utils oder open-fcoe ausreichend, und es werden keine sofort einsatzbereiten Aktualisierungen bereitgestellt.

Wenn verfügbar, werden Abhängigkeiten bei einer Installation mit yum automatisch aufgelöst. Andernfalls sind erforderliche Abhängigkeiten auf dem Installationsdatenträger Ihres Betriebssystems gespeichert.

5. Aktivieren Sie für SLES 11 SP1 die Dienste FCoE und link layer discover protocol agent daemon (lldpad) für einen FCoE-Offload, und für iSCSI-offload-TLV nur lldpad, wie im Folgenden angegeben:

**chkconfig lldpad on chkconfig fcoe on**

- 6. Integrierte Treiber sind in allen unterstützten Betriebssystemen vorhanden. Die einfachste Methode zur Sicherstellung, dass die neu installierten Treiber geladen werden, ist ein Neustart.
- 7. Um einen FCoE-Offload durchzuführen, erstellen Sie nach dem Neustart Konfigurationsdateien für alle FCoE ethX-Schnittstellen:

```
cd /etc/fcoe
```
**cp cfg-ethx cfg-<ethX FCoE interface name>**

#### **ANMERKUNG**

Bitte beachten Sie, dass bei Ihrer Distribution möglicherweise ein anderes Benennungssystem für Ethernet-Geräte gilt. (d. h. pXpX oder emX anstatt ethX).

8. Um einen FCoE-Offload oder iSCSI-Offload-TLV durchzuführen, modifizieren Sie /etc/fcoe/cfg-<interface>, indem Sie DCB\_REQUIRED=yes in DCB\_REQUIRED=**no** ändern.

9. Aktivieren Sie alle ethX-Schnittstellen.

**ifconfig <ethX> up**

- 10. Konfigurieren Sie für SLES Ihre Ethernet-Schnittstellen mit YaST (ein Installations- und Konfigurationswerkzeug für openSUSE und die SUSE Linux Enterprise-Distributionen) so, dass sie beim Booten automatisch gestartet werden. Dazu legen Sie eine statische IP-Adresse fest oder aktivieren DHCP für die Schnittstelle.
- 11. Um einen FCoe-Offload bzw. iSCSI-Offload-TLV durchzuführen, deaktivieren Sie lldpad für QLogicConverged Network Adapter-Schnittstellen. Dies ist erforderlich, weil QLogic einen entlasteten DCBX-Client verwendet.

**lldptool set-lldp –i <ethX> adminStatus=disabled**

12. Um einen FCoE-Offload bzw. iSCSI-Offload durchzuführen, stellen Sie, wie unten dargestellt, sicher, dass /var/lib/lldpad/lldpad.conf erstellt wird und in keinem <ethX>-Block adminStatus auftritt oder falls doch, dass dafür **0** festgelegt wird (adminStatus=0).

```
 lldp : 
{
   eth5 : 
   {
     tlvid00000001 : 
     {
      info = "04BC305B017B73";
     };
     tlvid00000002 : 
     {
      info = "03BC305B017B73"; };
};
```
13. Um einen FCoE-Offload bzw. iSCSI-Offload-TLV auszuführen und die neuen Einstellungen anzuwenden, starten Sie den lldpad-Dienst neu.

Für SLES11 SP1, RHEL 6.4 und Legacy-Versionen:

**service lldpad restart**

14. Für einen FCOE-Offload und die Anwendung der neuen Einstellungen starten Sie den FCoE-Dienst neu.

Für SLES11 SP1, RHEL 6.4 und Legacy-Versionen:

**service fcoe restart**

### **Installieren des KMP-Pakets**

### **ANMERKUNG**

Die aufgeführten Beispiele beziehen sich auf den bnx2x-Treiber, gelten aber auch für die Treiber bnx2fc und bnx2i.

#### **So installieren Sie das KMP-Paket:**

1. Installieren Sie das KMP-Paket:

**rpm -ivh <file> rmmod bnx2x**

2. Laden Sie den Treiber folgendermaßen:

**modprobe bnx2x**

### <span id="page-64-0"></span>**Erstellen des Treibers aus der Quell-TAR-Datei**

### **ANMERKUNG**

Die aufgeführten Beispiele beziehen sich auf den bnx2-Treiber, gelten aber auch für die Treiber bnx2xi und bnx2fc

#### **So erstellen Sie den Treiber über die TAR-Datei:**

1. Erstellen Sie ein Verzeichnis, und extrahieren Sie die TAR-Dateien in dieses Verzeichnis:

```
tar xvzf netxtreme2-version.tar.gz
```
2. Erstellen Sie den Treiber  $bnx2$ .ko (oder  $bnx2$ .o) als ladbares Modul für den ausgeführten Kernel:

**cd netxtreme2-***version* **make**

3. Testen Sie den Treiber, indem Sie ihn laden (entfernen Sie bei Bedarf zunächst den vorliegenden Gerätetreiber):

```
rmmod bnx2x (oder bnx2fc oder bnx2i)
```

```
insmod bnx2x/src/bnx2x.ko (oder bnx2fc/src/bnx2fc.ko, oder
bnx2i/src/bnx2i.ko)
```
4. Um einen iSCSI-Offload bzw. FCoE-Offload durchzuführen, laden Sie den C-NIC-Treiber (falls erforderlich):

**insmod cnic.ko**

5. Installieren Sie den Treiber und die Man-Page:

**make install**

#### **ANMERKUNG**

Entnehmen Sie die Angaben zum Speicherort des installierten Treibers den vorherigen RPM-Anweisungen.

6. Installieren Sie den Benutzer-Daemon (iscsiuio).

Anweisungen zum Laden der für die Nutzung der QLogic-Funktion zum iSCSI-Offload erforderlichen Softwarekomponenten finden Sie unter "Laden Sie [die erforderlichen iSCSI-Softwarekomponenten, und führen Sie sie](#page-67-1) aus" auf [Seite 44](#page-67-1).

Schlagen Sie die Anleitungen zum Konfigurieren des Netzwerkprotokolls sowie der Netzwerkadresse nach dem Erstellen des Treibers im Handbuch zu Ihrem Betriebssystem nach.

### <span id="page-65-0"></span>**Installieren des DKMS-Binär-RPM-Treiberpakets**

Dynamic Kernel Module Support (DKMS) soll die Neuerstellung von Modulen bei jeder Aktualisierung des Kernels vereinfachen. Um den Kernel zu aktualisieren, erstellen Sie eine Umgebung, in der sich eine Kernel-abhängige Modul-Quelle befindet.

#### **So installieren Sie das DKMS-Binär-RPM-Treiberpaket:**

1. Laden Sie das DKMS-Binär-RPM-Paket (dkms-*version*.noarch.rpm) herunter:

<http://linux.dell.com/dkms/>

2. Installieren Sie das DKMS-Binär-RPM-Paket, indem Sie den folgenden Befehl ausführen:

**rpm -ivh dkms-***version***.noarch.rpm**

3. Installieren Sie das DKMS-RPM-Paket, indem Sie den folgenden Befehl ausgeben:

**rpm -ivh netxtreme2-version dkms.noarch.rpm**

Vergewissern Sie sich anhand des Meldungsprotokolls, dass Ihr Netzwerkadapter iSCSI unterstützt. Wenn die Meldung "bnx2i: dev eth0 does not support iSCSI" (bnx2i: dev eth0 unTerstützt iSCSI nicht) im Meldungsprotokoll angezeigt wird, nachdem Sie den bnx2i-Treiber geladen haben, bietet der Adapter keine iSCSI-Unterstützung. Diese Meldung wird möglicherweise erst angezeigt, wenn die Schnittstelle geöffnet wird, wie bei:

**ifconfig eth0 up**

4. Informationen zur Benutzung von iSCSI finden Sie unter "Laden Sie die [erforderlichen iSCSI-Softwarekomponenten, und führen Sie sie aus" auf](#page-67-1)  [Seite 44](#page-67-1). Hier können Sie die erforderlichen Softwarekomponenten laden. Weitere Informationen finden Sie unter:

<http://linux.dell.com>

### <span id="page-66-0"></span>**Installieren des Binär-KMOD- und KMP-Treiberpakets**

#### **So installieren Sie die binären Kernelmodule (KMOD) und das KMP-Treiberpaket:**

- 1. Installieren Sie die Treiberpakete KMOD und KMP RPM:
	- **Q** SUSE:

**netxtreme2-kmp-default-<driver ver>\_<kernel>-<rel>.<dist maj.min>.<arch>.rpm**

□ Red Hat:

**kmod-netxtreme2-<driver ver>.<dist maj.min>.<arch>.rpm**

2. Vergewissern Sie sich anhand des Meldungsprotokolls, dass Ihr Netzwerkadapter iSCSI unterstützt. Wenn die Meldung bnx2i: dev eth0 does not support iSCSI (bnx2i: dev eth0 unterstütz iSCSI nicht) im Meldungsprotokoll angezeigt wird, nachdem Sie den bnx2i-Treiber geladen haben, bietet der Adapter keine iSCSI-Unterstützung. Diese Meldung wird möglicherweise erst angezeigt, wenn die Schnittstelle geöffnet wird, wie bei:

**ifconfig eth0 up**

3. Informationen zur Benutzung von iSCSI finden Sie unter "Laden Sie die [erforderlichen iSCSI-Softwarekomponenten, und führen Sie sie aus" auf](#page-67-1)  [Seite 44](#page-67-1). Hier können Sie die erforderlichen Softwarekomponenten laden. Weitere Informationen finden Sie unter:

<http://linux.dell.com>

### <span id="page-67-1"></span>**Laden Sie die erforderlichen iSCSI-Softwarekomponenten, und führen Sie sie aus**

Die QLogiciSCSI Offload Software-Suite besteht aus drei Kernelmodulen und einem Benutzer-Daemon. Erforderliche Softwarekomponenten können entweder manuell oder über Systemdienste geladen werden.

1. Entfernen Sie den bestehenden Treiber, sofern erforderlich. Geben Sie bei manueller Eingabe den folgenden Befehl aus:

**rmmod bnx2i**

2. Laden Sie den iSCSI-Treiber. Geben Sie zum manuellen Laden einen der folgenden Befehle aus:

**insmod bnx2i.ko modprobe bnx2i**

### <span id="page-67-0"></span>**Schließen oder Entfernen des Linux-Treibers**

- [Schließen oder Entfernen des Treibers aus einer RPM-Installation](#page-67-2)
- [Entfernen des Treibers aus einer TAR-Installation](#page-68-1)

### <span id="page-67-2"></span>**Schließen oder Entfernen des Treibers aus einer RPM-Installation**

### **ANMERKUNG**

- Die aufgeführten Beispiele beziehen sich auf den bnx2x-Treiber, gelten aber auch für die Treiber bnx2fc und bnx2i.
- Für 2.6-Kernel ist es nicht erforderlich, die eth#-Schnittstellen vor dem Entfernen des Treibermoduls zu schließen.
- Wenn der C-NIC-Treiber geladen wurde, dann entfernen Sie ihn, bevor Sie den bnx2-Treiber entfernen.
- Vor dem Entfernen des bnx2i-Treibers müssen alle aktiven iSCSI-Sitzungen und -Ziele getrennt werden.

Geben Sie ifconfig ein, um alle durch den Treiber geöffneten eth#-Schnittstellen zu schließen, und führen Sie dann den folgenden Befehl aus:

**rmmod bnx2x**

### **ANMERKUNG**

Der vorherige Befehl entfernt auch das C-NIC-Modul.

Wenn der Treiber mit RPM installiert wurde, entfernen Sie ihn anhand des folgenden Befehls:

```
rpm -e netxtreme2
```
### <span id="page-68-1"></span>**Entfernen des Treibers aus einer TAR-Installation**

### **ANMERKUNG**

Die aufgeführten Beispiele beziehen sich auf den bnx2x-Treiber, gelten aber auch für die Treiber bnx2fc und bnx2i.

Wenn der Treiber unter Verwendung von make install aus der TAR-Datei installiert wurde, muss die Treiberdatei bnx2.ko manuell aus dem Betriebssystem gelöscht werden. Unter ["Installieren des Quell-RPM-Pakets" auf Seite 38](#page-61-1) finden Sie Informationen zum Speicherort des installierten Treibers.

### **Deinstallation QCS mit dem RPM-Paket**

Geben Sie den folgenden Befehl aus, um eine Deinstallation von QCS CLI und/oder dem zugehörigen RPC-Agenten mit dem Linux RPM-Paket durchzuführen:

% **rpm -e <package\_name>.rpm**

Wobei <package\_name> aus Folgendem besteht:

QCS CLI QCS-CLI-<version>-<arch>.rpm RPC-Agent qlnxremote-<version>.<arch>.rpm

## <span id="page-68-0"></span>**Patchen von PCI-Dateien (optional)**

### **ANMERKUNG**

Die aufgeführten Beispiele beziehen sich auf den bnx2x-Treiber, gelten aber auch für die Treiber bnx2fc und bnx2i.

Wenn Sie Dienstprogramme zur Hardware-Erkennung wie Red Hat kudzu verwenden möchten, um von bnx2 unterstützte Geräte zu erkennen, müssen möglicherweise eine Reihe von Dateien mit PCI-Händler- und -Geräteinformationen aktualisiert werden. Übernehmen Sie die Aktualisierungen, indem Sie die in der ergänzenden TAR-Datei enthaltenen Skripten ausführen. Wenden Sie beispielsweise unter Red Hat Enterprise Linux die Updates mithilfe der folgenden Befehle an:

**./patch\_pcitbl.sh /usr/share/hwdata/pcitable pci.updates /usr/share/hwdata/pcitable.new bnx2**

**./patch\_pciids.sh /usr/share/hwdata/pci.ids pci.updates /usr/share/hwdata/pci.ids.new**

Sichern Sie als nächstes die alten Dateien und benennen Sie die neuen zu verwendenden um.

- **cp /usr/share/hwdata/pci.ids /usr/share/hwdata/old.pci.ids**
- **cp /usr/share/hwdata/pci.ids.new /usr/share/hwdata/pci.ids**
- **cp /usr/share/hwdata/pcitable /usr/share/hwdata/old.pcitable**
- **cp /usr/share/hwdata/pcitable.new /usr/share/hwdata/pcitable**

### <span id="page-69-0"></span>**Netzwerkinstallationen**

Für Netzwerkinstallationen über NFS, FTP oder HTTP (mithilfe einer Netzwerk-Bootdiskette oder PXE) ist unter Umständen ein Treiberdatenträger mit dem bnx2x-Treiber erforderlich. Die Treiberdatenträger-Images für die aktuellsten Red Hat- und SuSE-Versionen sind im Lieferumfang enthalten. Boottreiber für andere Linux-Versionen können durch Verändern der Steuerdatei Makefile und der make-Umgebung kompiliert werden. Weitere Informationen finden Sie auf der Website von Red Hat:

<http://www.redhat.com>

### <span id="page-70-0"></span>**Einstellen der Werte für optionale Eigenschaften**

Für die verschiedenen Treiber liegen unterschiedliche optionale Eigenschaften vor:

- [bnx2x-Treiberparameter](#page-70-1)
- [bnx2i-Treiberparameter](#page-72-0)
- [bnx2fc-Treiberparameter](#page-74-0)

### <span id="page-70-1"></span>**bnx2x-Treiberparameter**

In den folgenden Abschnitten werden die Parameter für den Treiber bnx2x ausführlich beschrieben.

#### **disable\_tpa**

Der Parameter disable tpa kann als Befehlszeilenargument für das Deaktivieren der Funktion Transparent Packet Aggregation (TPA) verwendet werden. Standardmäßig bündelt der Treiber TCP-Pakete. Geben Sie disable tpa ein, um die erweiterte TPA-Funktion zu deaktivieren.

Setzen Sie den Parameter disable tpa wie nachstehend gezeigt auf 1. Damit wird die TPA-Funktion auf allen BCM57*xx* und BCM57*xxx* Netzwerkadaptern des Systems deaktiviert. Sie können den Parameter auch in der modprobe.conf-Datei setzen. Weitere Informationen erhalten Sie auf der Man-Page.

**insmod bnx2x.ko disable\_tpa=1**

oder

**modprobe bnx2x disable\_tpa=1**

#### <span id="page-70-2"></span>**int\_mode**

Der Parameter int mode erzwingt einen Interrupt-Modus.

Setzen Sie den Parameter int mode auf 1, um die Verwendung des Legacy INTx-Modus durch alle BCM57*xx* und BCM57*xxx*-Adapter des Systems zu erzwingen.

**insmod bnx2x.ko int\_mode=1**

oder

**modprobe bnx2x int\_mode=1**

Setzen Sie den Parameter int mode auf 2, um die Verwendung des MSI-Modus durch alle BCM57*xx* und BCM57*xxx*-Adapter des Systems zu erzwingen.

**insmod bnx2x.ko int\_mode=2**

oder

**modprobe bnx2x int\_mode=2**

Setzen Sie den Parameter int mode auf 3, um die Verwendung des MSI-X-Modus durch alleBCM57*xx* und BCM57*xxx*-Adapter des Systems zu erzwingen.

#### **dropless\_fc**

Mit dem Parameter dropless fc können Sie einen zusätzlichen Flow Control-Mechanismus in den BCM57*xx* und BCM57*xxx*-Adaptern aktivieren. Der Standardmechanismus für Flow Control wird an PAUSE Frames gesendet, wenn der Puffer auf dem Chip (BRD) einen bestimmten Belegungsgrad erreicht hat, der ein leistungsorientierter Flow Control-Mechanismus ist. Bei Verwendung von BCM57*xx* und BCM57*xxx*-Adaptern können Sie einen anderen Flow Control-Mechanismus zum Senden von PAUSE Frames aktivieren, wenn einer der Hostpuffer (im RSS-Modus) voll ist.

Bei dropless fc handelt es sich um einen gezielten "Zero Packet Drop" Flow Control-Mechanismus.

Setzen Sie den Parameter dropless fc auf 1, um den "Dropless" Flow Control-Mechanismus auf allen BCM57*xx* und BCM57*xxx*-Adaptern des Systems zu aktivieren.

**insmod bnx2x.ko dropless\_fc=1**

oder

**modprobe bnx2x dropless\_fc=1**

#### **disable\_iscsi\_ooo**

Mit dem Parameter disable iscsi ooo wird die Zuweisung der iSCSI-TCP-Out-of-Order-(OoO-)Empfangsressourcen deaktiviert (insbesondere für VMware bei Systemen mit geringem Arbeitsspeicher).

#### **num\_queues**

Mit dem optionalen Parameter num queues können Sie die Anzahl der Warteschlangen festlegen, wenn multi mode auf 1 und der Interrupt-Modus auf MSI-X gesetzt ist. Ist ein anderer Interrupt-Modus als MSI-X festgelegt (siehe ["int\\_mode" auf Seite 47](#page-70-2)), wird die Anzahl der Warteschlangen ungeachtet der Einstellung für diesen Parameter auf 1 gesetzt.
#### **pri\_map**

Der optionale Parameter pri\_map wird verwendet, um den VLAN-PRI-Wert oder den IP-DSCP-Wert in der Hardware auf eine andere oder dieselbe Dienstklasse zu setzen. Der Treiber wertet diesen 32-Bit-Parameter als einen 8er-Wert mit jeweils 4 Bits aus. Jedes Nibble legt die erforderliche

Hardware-Warteschlangennummer für diese Priorität fest. So kann z. B. mit dem Wert, 0x11110000" für pri\_map der Dienstklasse 0 die Priorität 0 bis 3 und der Dienstklasse 1 die Priorität 4 bis 7 zugeordnet werden.

## **bnx2i-Treiberparameter**

Die optionalen Parameter en tcp\_dack, error\_mask1 und error\_mask2 können als Befehlszeilenargumente für die Befehle insmod oder modprobe für bnx2i bereitgestellt werden.

#### **error\_mask1 and error\_mask2**

**Config FW iSCSI Error Mask** dient dem Konfigurieren bestimmter iSCSI-Protokoll-Verstöße, sodass diese entweder als Warnung oder fataler Fehler eingestuft werden. Alle fatalen iSCSI-Protokollverstöße führen zur Sitzungswiederherstellung (ERL 0). Dies sind Bit-Masken.

Standardeinstellung: Alle Verstöße werden als Fehler behandelt.

#### **VORSICHT!**

Verwenden Sie error\_mask nicht, wenn Sie sich bezüglich der Konsequenzen nicht völlig im Klaren sind. Diese Werte sollten unbedingt mit dem Entwicklungsteam von QLogic für jeden Einzelfall individuell abgestimmt werden. Dieser Parameter ist nur ein Mechanismus, um Probleme bei der iSCSI-Implementierung auf der Zielseite zu umgehen. Es wird dringend davon abgeraten, ohne fundierte und detaillierte Kenntnisse des iSCSI-Protokolls mit diesen Parametern zu experimentieren.

#### **en\_tcp\_dack**

**Enable TCP Delayed ACK** aktiviert bzw. deaktiviert die TCP-verzögerte ACK-Funktion (Quittierung) bei verschobenen iSCSI-Verbindungen.

Standardeinstellung: TCP-verzögerte ACK ist AKTIVIERT. Zum Beispiel:

```
insmod bnx2i.ko en_tcp_dack=0
```
oder

**modprobe bnx2i en\_tcp\_dack=0**

#### **time\_stamps**

**Enable TCP TimeStamps** aktiviert bzw. deaktiviert die TCP-Zeitstempel-Funktion bei verschobenen iSCSI-Verbindungen.

Standardeinstellung: TCP-Zeitstempel-Funktion ist DEAKTIVIERT. Zum Beispiel:

**insmod bnx2i.ko time\_stamps=1**

oder

**modprobe bnx2i time\_stamps=1**

#### **sq\_size**

Verwenden Sie **Configure SQ size** (SQ-Größe konfigurieren), um die Größe der Sendewarteschlange für verschobene Verbindungen festzulegen. Die SQ-Größe bestimmt die maximal zulässige Anzahl von SCSI-Befehlen in der Warteschlange. Die Größe von SQ wirkt sich auf eine Reihe von Verbindungen aus, die verschoben werden können. Mit zunehmender QP-Größe sinkt die Anzahl der unterstützten Verbindungen. Wenn Standardwerte gelten, können die BCM5708-Adapter 28 Verbindungen verschieben.

Standard: 128

Bereich: 32 bis 128

Beachten Sie, dass die QLogicValidierung auf Werte von hoch 2 beschränkt ist; z. B. 32, 64 und 128.

#### **rq\_size**

Verwenden Sie **Configure RQ size** (RQ-Größe konfigurieren), um die Größe der asynchronen Pufferwarteschlange pro verschobene Verbindung festzulegen. Die Größe von RQ muss nicht größer als 16 sein, da der Wert für die Platzierung von Nachrichten der iSCSI-Typen ASYNC/NOP/REJECT und SCSI-Wertdaten verwendet wird.

Standard: 16

Bereich: 16 bis 32

Beachten Sie, dass die QLogic-Validierung auf Werte von hoch 2 beschränkt ist; z. B. 16 oder 32.

#### **event\_coal\_div**

**Event Coalescing Divide Factor** ist ein Parameter zur Leistungsabstimmung, mit dem die Frequenz der Interrupt-Erstellung durch die iscsi-Firmware gesteuert wird.

Standard: 2

Gültige Werte: 1, 2, 4, 8

#### **last\_active\_tcp\_port**

**Last active TCP port used** ist ein Statusparameter, der die TCP-Portnummer angibt, die in der iSCSI-Offload-Verbindung zuletzt verwendet wurde.

Standard: k.A.

Gültige Werte: k.A.

Anmerkung: Dieser Parameter ist schreibgeschützt.

#### **ooo\_enable**

Die Funktion **Enable TCP out-of-order** (TCP außerhalb der Reihenfolge aktivieren) aktiviert bzw. deaktiviert die TCP-Out-of-Order-rx-Behandlungsfunktion bei verschobenen iSCSI-Verbindungen.

Standard: Die TCP-Out-of-Order-Funktion ist AKTIVIERT. Zum Beispiel:

**insmod bnx2i.ko ooo\_enable=1**

oder

**modprobe bnx2i ooo\_enable=1**

## **bnx2fc-Treiberparameter**

Sie können die optionale Eigenschaft debug logging als Befehlszeilenargument für die Befehle insmod oder modprobe für bnx2fc bereitstellen.

#### **debug\_logging**

Die Bit-Maske zum Aktivieren der Debugprotokollierung aktiviert bzw. deaktiviert die Debugprotokollierung des Treibers.

Standard: None (Ohne). Zum Beispiel:

**insmod bnx2fc.ko debug\_logging=0xff**

oder

**modprobe bnx2fc debug\_logging=0xff**

Debugging auf  $E/A$ -Level = 0x1

Debugging auf Sitzungslevel = 0x2

Debugging auf HBA-Level = 0x4

ELS-Debugging = 0x8

Debugging Verschiedenes = 0x10

Max-Debugging = 0xff

# **Treiberstandardeinstellungen**

In den folgenden Abschnitten werden die Parameter für die Treiber ausführlich beschrieben.

- [bnx2-Treiberstandards](#page-75-0)
- [bnx2x-Treiberstandards](#page-76-0)

## <span id="page-75-0"></span>**bnx2-Treiberstandards**

**Geschwindigkeit**: Die automatische Aushandlung wird für alle Übertragungsraten angekündigt.

**Datenflusssteuerung**: Die automatische Aushandlung wird für RX und TX angekündigt.

**MTU**: 1500 (Bereich von 46 bis 9000)

**RX-Ringgröße**: 255 (Bereich von 0 bis 4080)

**RX-Jumbo-Ringgröße**: 0 (Bereich von 0 bis 16320) mit Treiberanpassung auf Basis von MTU und Rx-Ringgröße

**TX-Ringgröße**: 255 (Bereich (MAX\_SKB\_FRAGS+1) bis 255). MAX\_SKB\_FRAGS ändert sich je nach Kernel und Architektur. Bei einem 2.6-Kernel für x86 liegt MAX\_SKB\_FRAGS bei 18.

**RX-Verbindung Mikrosekunden**: 18 (Bereich von 0 bis 1023)

**RX-Verbindung Mikrosekunden IRQ**: 18 (Bereich von 0 bis 1023)

**RX-Verbindung Rahmen**: 6 (Bereich von 0 bis 255)

**RX-Verbindung Rahmen IRQ**: 6 (Bereich von 0 bis 255)

**TX-Verbindung Mikrosekunden**: 80 (Bereich von 0 bis 1023)

**TX-Verbindung Mikrosekunden IRQ**: 80 (Bereich von 0 bis 1023)

**TX-Verbindung Rahmen**: 20 (Bereich von 0 bis 255)

**TX-Verbindung Rahmen IRQ**: 20 (Bereich von 0 bis 255)

**Statistikverbindung Mikrosekunden**: 999936 (ungefähr 1 Sekunde) (Bereich von 0 bis 16776960 mit einer Schrittweite von 256)

**MSI**: Aktiviert (bei Unterstützung durch 2.6.-Kernel und Bestehen des Interrupt-Tests)

**TSO**: Aktiviert (auf 2.6-Kernel)

**WoL**: Starteinstellung auf Basis der NVRAM-Einstellung

## <span id="page-76-0"></span>**bnx2x-Treiberstandards**

**Geschwindigkeit**: Die automatische Aushandlung wird für alle Übertragungsraten angekündigt.

**Datenflusssteuerung**: Die automatische Aushandlung wird für RX und TX angekündigt.

**MTU**: 1500 (Bereich von 46 bis 9600)

**RX-Ringgröße**: 4078 (Bereich von 0 bis 4078)

**TX-Ringgröße**: 4078 (Bereich (MAX\_SKB\_FRAGS+4) bis 255). MAX\_SKB\_FRAGS ändert sich je nach Kernel und Architektur. Bei einem 2.6-Kernel für x86 liegt MAX\_SKB\_FRAGS bei 18.

**RX-Verbindung Mikrosekunden**: 25 (Bereich von 0 bis 3000)

**TX-Verbindung Mikrosekunden**: 50 (Bereich von 0 bis 12288)

**Statistikverbindung Mikrosekunden**: 999936 (ungefähr 1 Sekunde) (Bereich von 0 bis 16776960 mit einer Schrittweite von 256)

**MSI-X**: Aktiviert (bei Unterstützung durch 2.6.-Kernel und Bestehen des Interrupt-Tests)

**TSO**: Enabled (Aktiviert)

**WoL**: Disabled (Deaktiviert)

# **Treibermeldungen**

Die nachfolgende Auflistung zeigt die gängigsten Beispielmeldungen, die in der Datei /var/log/messages protokolliert werden können. Geben Sie den Befehl dmesg -n <Ebene> aus, um die Ebene zu steuern, auf der Meldungen an der Konsole angezeigt werden. Die meisten Systeme sind standardmäßig auf die Ebene 6 eingestellt. Wenn Sie alle Meldungen sehen möchten, setzen Sie die Ebene höher fest.

- [bnx2x-Treibermeldungen](#page-76-1)
- [bnx2i-Treibermeldungen](#page-77-0)
- [bnx2fc-Treibermeldungen](#page-80-0)

### <span id="page-76-1"></span>**bnx2x-Treibermeldungen**

Die bnx2x-Treibermeldungen enthalten folgende Angaben.

#### **Treiberanmeldung**

QLogic BCM57*xx* and BCM57*xxx* 10 Gigabit Ethernet Driver bnx2x v1.6.3c (July 23, 2007)

#### **C-NIC-Treiberanmeldung (nur bnx2)**

QLogic BCM57*xx* and BCM57*xxx* cnic v1.1.19 (Sep 25, 2007)

#### **Netzwerkkarte gefunden**

eth#: QLogic BCM57*xx* and BCM57*xxx* xGb (B1) PCI-E x8 found at mem f6000000, IRQ 16, node addr 0010180476ae

cnic: Added CNIC device: eth0

#### **Übertragungsrate und aktive Verbindung**

bnx2x: eth# NIC Link is Up, 10000 Mbps full duplex

#### **Nicht aktive Verbindung**

bnx2x: eth# NIC Link is Down MSI-X Enabled Successfully bnx2x: eth0: using MSI-X

## <span id="page-77-0"></span>**bnx2i-Treibermeldungen**

Die bnx2xi Treibermeldungen enthalten die folgenden Angaben:

#### **BNX2I-Treiberanmeldung**

```
QLogic BCM57xx and BCM57xxx iSCSI Driver bnx2i v2.1.1D (May 12, 
2015)
```
#### **Netzwerkport zur Transportnamenbindung bei iSCSI**

bnx2i: netif=eth2, iscsi=bcm570x-050000 bnx2i: netif=eth1, iscsi=bcm570x-030c00

#### **Treiber führt Handshake mit iSCSI-Offload-fähigem C-NIC-Gerät durch**

bnx2i [05:00.00]: ISCSI\_INIT passed

#### **ANMERKUNG**

Diese Meldung wird nur angezeigt, wenn der Benutzer versucht, eine iSCSI-Verbindung herzustellen.

#### **Der Treiber erkennt, dass iSCSI-Offload auf dem C-NIC-Gerät nicht aktiviert ist.**

```
bnx2i: iSCSI not supported, dev=eth3
bnx2i: bnx2i: LOM is not enabled to offload iSCSI connections, 
dev=eth0
bnx2i: dev eth0 does not support iSCSI
```
#### **Übersteigt maximal zulässige iSCSI-Offload-Obergrenze**

```
bnx2i: alloc_ep: unable to allocate iscsi cid
bnx2i: unable to allocate iSCSI context resources
```
#### **Netzwerkpfad zum Zielknoten und Transportnamenbindung sind unterschiedliche Geräte**

bnx2i: conn bind, ep=0x... (\$ROUTE HBA) does not belong to hba \$USER\_CHOSEN\_HBA

Dabei ist ROUTE HBA das Netzgerät, auf das die Verbindung anhand von Routinginformationen verschoben wurde, und USER CHOSEN HBA ist der Host Bus Adapter, mit dem der Zielknoten verbunden ist (anhand des iSCSI-Transportnamens)

#### **Ziel ist über keines der C-NIC-Geräte zu erreichen**

bnx2i: check route, cannot connect using cnic

#### **Netzwerkroute ist deaktivierter Netzwerkschnittstelle zugewiesen**

bnx2i: check route, hba not found

#### **SCSI-ML leitet Host-Reset ein (Sitzungswiederherstellung)**

bnx2i: attempting to reset host, #3

## **C-NIC erfasst iSCSI-Protokollverstoß – Schwerwiegende Fehler**

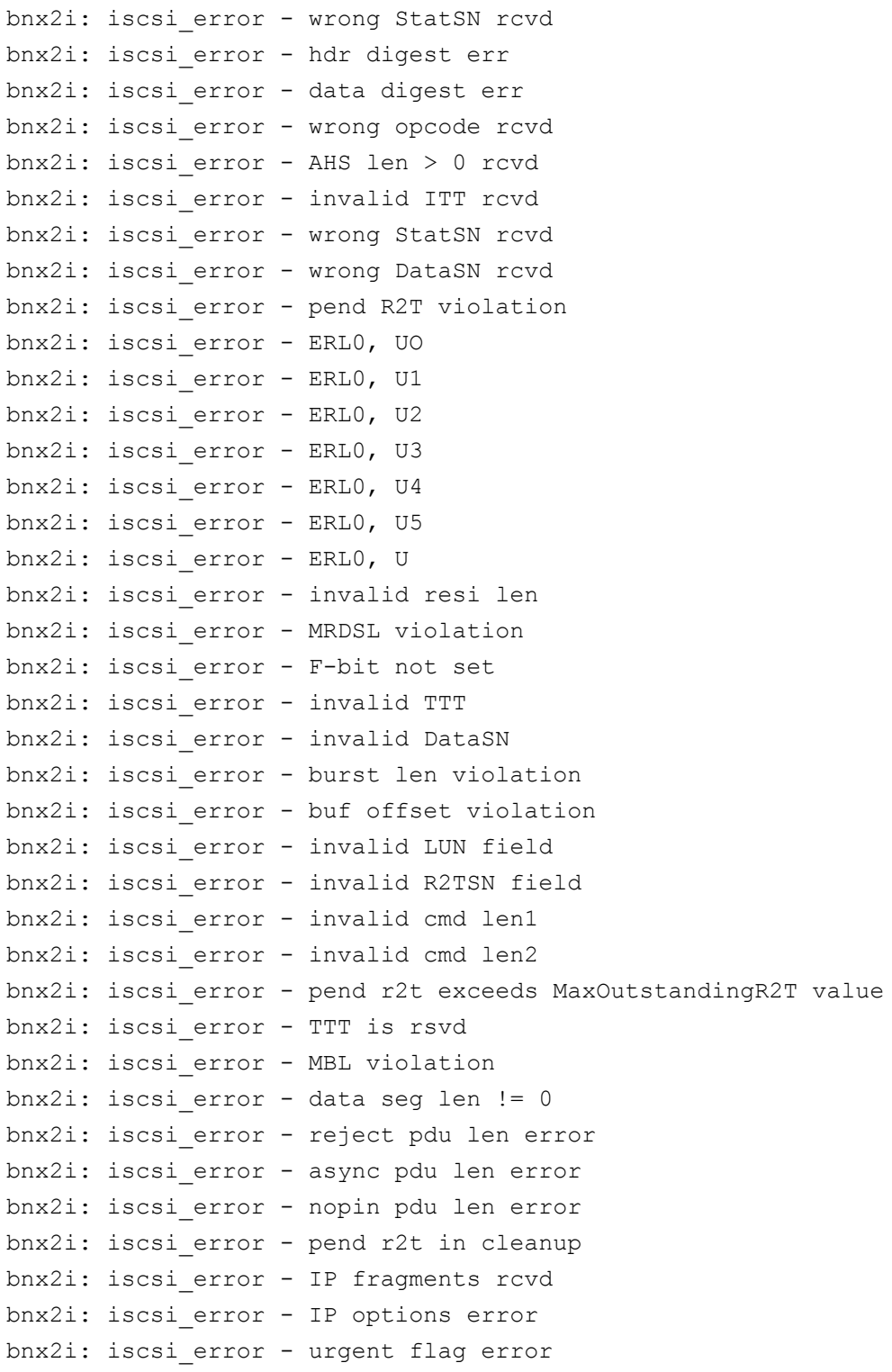

#### **C-NIC Detects iSCSI Protocol Violation – Keine schwerwiegende Warnung**

```
bnx2i: iscsi_warning - invalid TTT
bnx2i: iscsi_warning - invalid DataSN
bnx2i: iscsi_warning - invalid LUN field
```
#### **ANMERKUNG**

Der Treiber muss so konfiguriert werden, dass bestimmte Verstöße als Warnung und nicht als schwerwiegende Fehler behandelt werden.

#### **Treiber führt Wiederherstellung einer Sitzung durch**

```
conn err - hostno 3 conn 03fbcd00, iscsi cid 2 cid a1800
```
#### **Abgelehnte iSCSI-PDU vom Ziel erhalten**

```
bnx2i - printing rejected PDU contents
[0]: 1 ffffffa1 0 0 0 0 20 0
[8]: 0 7 0 0 0 0 0 0
[10]: 0 0 40 24 0 0 ffffff80 0
[18]: 0 0 3 ffffff88 0 0 3 4b
[20]: 2a 0 0 2 ffffffc8 14 0 0
[28]: 40 0 0 0 0 0 0 0
```
#### **Open-iSCSI-Daemon übergibt Sitzung an Treiber**

```
bnx2i: conn update - MBL 0x800 FBL 0x800MRDSL I 0x800 MRDSL T
0x2000
```
## <span id="page-80-0"></span>**bnx2fc-Treibermeldungen**

Die bnx2xi-Treibermeldungen enthalten die folgende Angaben:

#### **BNX2FC-Treiberanmeldung**

QLogic FCoE Driver bnx2fc v0.8.7 (Mar 25, 2011)

#### **Treiber führt Handshake mit FCoE-Offload-fähigem C-NIC-Gerät durch**

bnx2fc [04:00.00]: FCOE\_INIT passed

#### **Treiber führt Handshake mit iSCSI-Offload-fähigem C-NIC-Gerät nicht durch**

bnx2fc: init\_failure due to invalid opcode bnx2fc: init failure due to context allocation failure bnx2fc: init\_failure due to NIC error bnx2fc: init\_failure due to completion status error bnx2fc: init\_failure due to HSI mismatch

#### **Keine gültige Lizenz, um FCoE zu starten**

bnx2fc: FCoE function not enabled <ethX> bnx2fC: FCoE not supported on <ethX>

#### **Sitzungsfehler aufgrund der Überschreitung des erlaubten FCoE-Offload-Verbindungslimits oder Arbeitsspeicherlimits**

bnx2fc: Failed to allocate conn id for port id <remote port id> bnx2fc: exceeded max sessions..logoff this tgt bnx2fc: Failed to allocate resources

#### **Offload-Fehler der Sitzung**

bnx2fc: bnx2fc\_offload\_session - Offload error <rport> not FCP type. not offloading <rport> not FCP\_TARGET. not offloading

#### **Upload-Fehler in der Sitzung**

bnx2fc: ERROR!! destroy timed out bnx2fc: Disable request timed out. destroy not set to FW bnx2fc: Disable failed with completion status <Status> bnx2fc: Destroy failed with completion status <Status>

#### **ABTS kann nicht gesendet werden**

bnx2fc: initiate\_abts: tgt not offloaded bnx2fc: initiate\_abts: rport not ready bnx2fc: initiate\_abts: link is not ready bnx2fc: abort failed, xid = <xid>

#### **Aufgrund einer Zeitüberschreitung in ABTS kann die E/A unter Verwendung von ABTS nicht wiederhergestellt werden.**

bnx2fc: Relogin to the target

#### **Aufgrund einer nicht abgeschlossenen Sitzung kann E/A- Anfrage (Eingabe/Ausgabe) kann nicht durchgeführt werden.**

```
bnx2fc: Unable to post io_req
```
#### **Falsche L2-Empfangsframes verwerfen**

bnx2fc: FPMA mismatch... drop packet bnx2fc: dropping frame with CRC error

#### **Host Bus Adapter und lport-Zuweisungsfehler**

bnx2fc: Unable to allocate hba bnx2fc: Unable to allocate scsi host

#### **NPIV Port Erstellung**

bnx2fc: Setting vport names, <WWNN>, <WWPN>

# **Teaming-Funktion mit Channel Bonding**

Mit den Linux-Treibern können Sie Adapter in einem Team gruppieren, indem Sie Bonding-Kernel-Module und eine Channel Bonding-Schnittstelle verwenden. Weitere Informationen finden Sie unter den Channel Bonding-Informationen in der Dokumentation Ihres Betriebssystems.

# **Statistikdaten**

Detaillierte Statistikdaten und Konfigurationsinformationen können über das ethtool-Dienstprogramm angezeigt werden. Weitere Informationen erhalten Sie auf der Man-Page für ethtool.

# **iSCSI-Verschiebung in Linux**

Die Informationen zum iSCSI-Offload in Linux enthalten die folgenden Angaben:

- [Open-iSCSI-Benutzeranwendungen](#page-83-0)
- [Benutzeranwendung iscsiuio](#page-83-1)
- [Verbinden Sie das iSCSI-Ziel mit dem QLogiciSCSI-Transportnamen](#page-83-2)
- [VLAN-Konfiguration für iSCSI-Offload \(Linux\)](#page-84-0)
- [Herstellen von Verbindungen mit iSCSI-Zielen](#page-85-0)
- [Maximale Offload-iSCSI-Verbindungen](#page-85-1)
- [Häufig gestellte Fragen zu Linux iSCSI-Offload](#page-86-0)

## <span id="page-83-0"></span>**Open-iSCSI-Benutzeranwendungen**

Installieren Sie die integrierten open-iscsi-Initiator-Programme von der DVD, und führen Sie sie aus. Weitere Details finden Sie unter "Verfügbare Pakete" auf [Seite 37](#page-60-0).

## <span id="page-83-1"></span>**Benutzeranwendung - iscsiuio**

Installieren Sie den iscsiuio-Daemon, bevor Sie iSCSI-Verbindungen erstellen, und führen Sie ihn aus. Der Treiber kann ohne den Daemon keine Verbindungen zum iSCSI-Ziel herstellen.

#### **Installieren Sie den iscsiuio-Daemon:**

1. Installieren Sie das Quell-Paket iscsiuio wie folgt:

# **tar -xvzf iscsiuio-<version>.tar.gz**

2. Wechsel zum Verzeichnis, in das iscsiuio extrahiert wird

# **cd iscsiuio-<version>**

- 3. Kompilieren und installieren Sie wie folgt:
	- # **./configure**
	- # **make**
	- # **make install**
- 4. Stellen Sie sicher, dass die Iscsiuio-Version mit dem Quell-Paket wie folgt übereinstimmt:
	- # **iscsiuio -v**
- 5. Starten sie iscsiuio wie folgt:
	- # **iscsiuio**

### <span id="page-83-2"></span>**Verbinden Sie das iSCSI-Ziel mit dem QLogiciSCSI-Transportnamen**

Standardmäßig stellt der Open-iscsi-Daemon eine Verbindung zu erfassten Zielen mit dem Softwareinitiator (transport name =  $'top'$ ) her. Benutzer, die die iSCSI-Verbindung auf ein C-NIC-Gerät verschieben wollen, sollten die Transportbindung explizit über iSCSI iface ändern. Dies kann mithilfe des CLI-Dienstprogramms iscsiadm folgendermaßen vorgenommen werden,

```
iscsiadm -m iface -I <iface file name> -n iface.transport name -v
bnx2i -o update
```
Hierbei enthält die iface-Datei die folgenden Informationen für SLES 11 SP1:

```
iface.net_ifacename = ethX
iface.iscsi ifacename = <name of the iface file>
iface.hwaddress = xx:xx:xx:xx:xx:xx
iface.ipaddress = XX.XX.XX.XX
iface.transport_name = bnx2i
```
Achten Sie darauf, dass der Wert für iface.hwaddress in Kleinbuchstaben angegeben wird.

Wenn Sie wieder auf den Software-Initiator zurückgreifen möchten, geben Sie Folgendes ein:

**iscsiadm -m iface -I <iface\_file\_name> -n iface.transport\_name -v tcp -o update**

Wobei die iface-Datei die folgenden Informationen enthält:

```
iface.net_ifacename = ethX
iface.iscsi ifacename = <name of the iface file>
iface.transport_name = tcp
```
## <span id="page-84-0"></span>**VLAN-Konfiguration für iSCSI-Offload (Linux)**

iSCSI-Datenverkehr im Netzwerk kann in einem VLAN isoliert werden, um ihn von anderem Datenverkehr zu trennen. In so einem Fall muss die iSCSI-Schnittstelle auf dem Adapter Teil des VLAN sein.

Um das iSCSI-VLAN zu konfigurieren, fügen Sie die VLAN-ID in der iface-Datei für iSCSI hinzu. Im folgenden Beispiel ist die VLAN-ID auf 100 festgelegt.

```
#Begin Record 6.2.0-873.2.el6
Iface.iscsi ifacefile name = \langle \rangleIface.ipaddress = 0.0.0.0Iface.hwaddress = \langle \rangleIface.trasport_name = bnx2i
Iface.vlan_id = 100
Iface.vlan priority = 0Iface.iface_num = 100
Iface.mtu = 0Iface.port = 0#END Record
```
#### **ANMERKUNG**

Obwohl es nicht zwingend erforderlich ist, empfiehlt QLogic, die gleiche VLAN-ID im Feld iface.iface num zur Identifikation der iface-Datei zu konfigurieren.

## <span id="page-85-0"></span>**Herstellen von Verbindungen mit iSCSI-Zielen**

In der Dokumentation zu open-scsi finden Sie eine umfassende Liste der iscsiadm-Befehle. Es folgt eine Beispielliste für Befehle für die Zielerkennung und für das Erstellen von iscsi-Verbindungen mit einem Ziel.

#### **Statische Eingabe hinzufügen**

```
iscsiadm -m node -p <ipaddr[:port]> -T 
iqn.2007-05.com.qlogic:target1 -o new -I <iface file name>
```
#### **iSCSI-Zielermittlung mithilfe von sendtargets**

**iscsiadm -m discovery --type sendtargets -p <ipaddr[:port]> -I <iface\_file\_name>**

#### **Anmeldung beim Ziel mit dem Befehl iscsiadm**

```
iscsiadm --mode node --targetname <iqn.targetname> --portal 
<ipaddr[:port]> --login
```
#### **Auflisten aller im System aktiven Laufwerke**

**fdisk -l**

## <span id="page-85-1"></span>**Maximale Offload-iSCSI-Verbindungen**

Wenn für die Treiberparameter Standardwerte festgelegt wurden, was 128 ausstehende Befehle umfasst, kann bnx2i 128 Verbindungen aufQLogic BCM5771*x*-Adapter verschieben.

Diese Anzahl ist keine feste Obergrenze, sondern basiert auf einer einfachen vom Chip durchgeführten Ressourcenzuweisungsberechnung. bnx2i kann mehr Verbindungen verschieben, indem die Größe der gemeinsamen Warteschlange verringert wird, was wiederum die maximale Anzahl ausstehender Aufgaben in einer Verbindung verringert. Siehe "Einstellen der Werte für optionale [Eigenschaften" auf Seite 47](#page-70-0) für Informationen zu sq\_size und rq\_size. Wenn die maximal zulässige Offload-Obergrenze erreicht wurde, gibt der Treiber die folgende Meldung im syslog (Systemprotokoll) aus:

bnx2i: unable to allocate iSCSI context resources

## <span id="page-86-0"></span>**Häufig gestellte Fragen zu Linux iSCSI-Offload**

- Nicht alle QLogic BCM57*xx* und BCM57*xxx*-Adapter unterstützen iSCSI-Offload.
- Die iSCSI-Sitzung wird nach Hot-Remove und Hot-Plug nicht wiederhergestellt.
- Damit Microsoft Multipfad-E/A (MPIO) ordnungsgemäß funktioniert, müssen Sie iSCSI noopout in jeder iSCSI-Sitzung aktivieren. Die Vorgänge für das Einrichten von Werten für noop out interval und noop out timeout finden Sie in der Open-iSCSI-Dokumentation.
- In einem Szenario, in dem sich mehrere C-NIC-Geräte im System befinden und das System über die QLogic iSCSI-Bootlösung gebootet wird, ist sicherzustellen, dass der iscsi-Knoten unter /etc/iscsi/nodes für das Boot-Ziel mit der NIC verbunden ist, die für den Bootvorgang verwendet wird.

# *8* **VMware-Treibersoftware**

In diesem Kapitel werden folgende Themen zur VMware-Treibersoftware behandelt:

- [Verfügbare Pakete](#page-87-0)
- [Netzwerkunterstützung, Treiber](#page-88-0)
- ["Unterstützung von FCoE" auf Seite 70](#page-93-0)
- ["iSCSI-Unterstützung" auf Seite 73](#page-96-0)

#### **ANMERKUNG**

Informationen in diesem Kapitel beziehen sich hauptsächlich auf die aktuell unterstützten VMware-Versionen: ESXi 6.0 U2, ESXi 6.5 und ESXi 6.7. ESXi 6.7 verwendet eigene Treiber für alle Protokolle.

# <span id="page-87-0"></span>**Verfügbare Pakete**

Der VMware-Treiber ist in den in [Tabelle 8-1](#page-87-1) aufgeführten Paketformaten verfügbar.

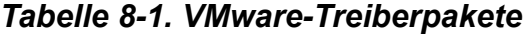

<span id="page-87-1"></span>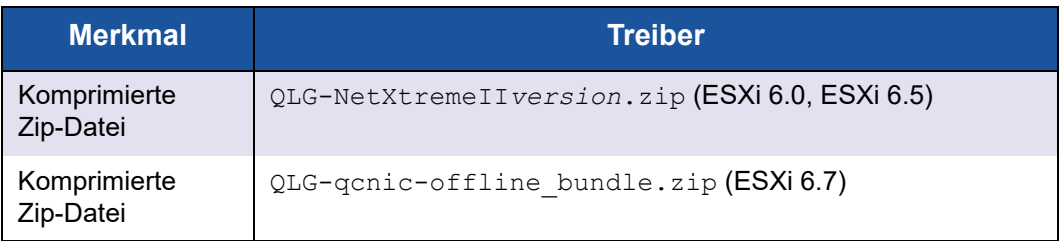

# <span id="page-88-0"></span>**Netzwerkunterstützung, Treiber**

In diesem Abschnitt wird der VMware ESXi-Treiber bnx2x für QLogic BCM57*xx* und BCM57*xxx* PCIe 10 GbE-Netzwerkadapter beschrieben. Er enthält folgende Informationen: Herunterladen, Installieren und Aktualisieren von VMware-Treibern sowie Entladen und Entfernen von Treibern, Erklärungen der Treiberparameter, Standardeinstellungen und Treibermeldungen.

## **Herunterladen, Installieren und Aktualisieren von Treibern**

Informationen zum Herunterladen, Installieren und Aktualisieren des VMware ESXi-Treibers für BCM57*xx* und BCM57*xxx* 10 GbE-Netzwerkadapter finden Sie unter [http://www.vmware.com/support.](http://www.vmware.com/support) Das Paket ist doppelt gezippt. Entzippen Sie das Paket, bevor Sie es in den ESXi-Host kopieren.

## **Treiberparameter**

Sie können mehrere optionale Parameter als Befehlszeilenargument für den Befehl vmkload mod angeben. Stellen Sie diese Parameter ein, indem Sie den Befehl esxcfg-module ausgeben. Für weitere Informationen führen Sie den folgenden Befehl aus: **esxcfg-module -h**.

#### <span id="page-88-1"></span>**int\_mode**

Verwenden Sie den optionalen Parameter int\_mode, um die Verwendung eines anderen Interrupt-Modus als MSI-X zu erzwingen. Der Treiber versucht standardmäßig, MSI-X zu aktivieren, wenn dieser Modus vom Kernel unterstützt wird. Wenn MSI-X nicht verfügbar ist, versucht der Treiber, MSI zu aktivieren, wenn es vom Kernel unterstützt wird. Wenn MSI nicht verfügbar ist, verwendet der Treiber den Legacy-Modus INTx.

Um die Verwendung von Legacy-Modus INTx auf allen Netzwerkadaptern BCM57*xx* und BCM57*xxx* des Systems zu erzwingen, setzen Sie den Parameter int mode auf 1 (siehe unten):

#### **vmkload\_mod bnx2x int\_mode=1**

Um die Verwendung des MSI-Modus auf allen BCM57*xx* und BCM57*xxx*-Netzwerkadaptern des Systems zu erzwingen, setzen Sie den Parameter int mode auf 2 (siehe unten):

**vmkload\_mod bnx2x int\_mode=2**

#### **disable\_tpa**

Verwenden Sie den optionalen Parameter disable tpa, um die Funktion "Transparent Packet Aggregation" (TPA) zu deaktivieren. Standardmäßig bündelt der Treiber TCP-Pakete.

Um die TPA-Funktion auf allen BCM57*xx* und BCM57*xxx*-Netzwerkadaptern des Systems zu deaktivieren, setzen Sie den Parameter disable tpa auf 1 (siehe unten):

#### **vmkload\_mod bnx2x disable\_tpa=1**

Verwenden Sie ethtool, um TPA (LRO) für einen bestimmten Netzwerkadapter zu deaktivieren.

#### **num\_queues**

Legen Sie mit dem Parameter num queues die Anzahl der Warteschlangen fest (standardmäßig ist die Anzahl der CPUs eingestellt).

#### **pri\_map**

Verwenden Sie den optionalen Parameter pri\_map, um den VLAN-PRI-Wert oder den IP-DSCP-Wert in der Hardware auf eine andere oder dieselbe Dienstklasse zu setzen. Der Treiber wertet diesen 32-Bit-Parameter als 8 Werte mit jeweils 4 Bits aus. Jedes Nibble legt die erforderliche Hardware-Warteschlangennummer für diese Priorität fest.

Wenn Sie für den Parameter  $pri$  map beispielsweise den Wert  $0x22221100$ festlegen, wird der Dienstklasse 0 die Priorität 0 und 1, der Dienstklasse 1 die Priorität 2 und 3 und der Dienstklasse 2 die Priorität 4 bis 7 zugeordnet. Wenn Sie in einem anderen Beispiel für den Parameter  $pri\text{map}$  den Wert  $0x11110000$ festlegen, wird der Dienstklasse 0 die Priorität 0 bis 3 und der Dienstklasse 1 die Priorität 4 bis 7 zugeordnet.

#### **dropless\_fc**

Mit dem optionalen Parameter dropless fc können Sie einen zusätzlichen Mechanismus zur Durchflusssteuerung in den QLogic-Netzwerkadaptern aktivieren. Der Standardmechanismus zur Datenflusssteuerung sendet PAUSE Frames, wenn der Putter auf dem Chip (BRD) einen bestimmten Belegungsgrad erreicht hat. Diese Belegung ist eine leistungsorientierte Datenflusssteuerung. Bei Verwendung von QLogic-Netzwerkadaptern können Sie einen anderen Mechanismus zur Datenflusssteuerung zum Senden von PAUSE Frames aktivieren, wenn einer der Hostpuffer (im RSS-Modus) voll ist. Die PAUSE Frames bieten einen gezielten "Zero Packet Drop"-Mechanismus zur Datenflusssteuerung.

Setzen Sie, um den "Dropless"-Mechanismus zur Datenflusssteuerung auf allen QLogic-Netzwerkadaptern des Systems zu aktivieren, den Parameter dropless fc auf 1 (siehe unten):

**vmkload\_mod bnx2x int\_mode=1**

#### **RSS**

Verwenden Sie den optionalen Parameter RSS, um die Anzahl der Warteschlangen für die empfangsseitige Skalierung zu bestimmen. Bei VMware ESXi 6.0 U2 und 6.5 können die RSS -Werte 2 bis 4 sein; RSS=1 deaktiviert die RSS-Warteschlangen.

#### **max\_vfs**

Verwenden Sie den optionalen Parameter  $max \nabla s$ , um eine bestimmte Menge an virtuellen Funktionen zu aktivieren. Werte für max vfs können 1 bis 64 sein oder setzen Sie max vfs=0 (Standard), um alle virtuellen Funktionen zu deaktivieren.

#### **enable\_vxlan\_ofld**

Verwenden Sie den optionalen Parameter enable vxlan ofld, um VXLAN-Taskabladungen mit TX TSO und TX CSO zu aktivieren. Bei VMware ESXi 6.0 U2 und 6.5 aktiviert enable vxlan ofld=1 (Standard) VXLAN-Taskabladungen, und enable vxlan ofld=0 deaktiviert VXLAN-Taskabladungen.

#### **enable\_default\_queue\_filters**

Verwenden Sie den optionalen Parameter enable default queue filters, um die Klassifizierungsfilter in der Warteschlange zu aktivieren. Die Hardware unterstützt insgesamt 512 Klassifizierungsfilter, die gleichmäßig auf die Ports eines Adapters aufgeteilt werden. Ein Quad-Port-Adapter hat z. B. 128 Filter pro Port. Bei einer NPAR-Konfiguration werden die Filter auf die Standardwarteschlange angewendet, damit der Datenverkehr zwischen den Partitionen desselben physischen Ports umgeleitet werden kann.

Überschreitet die Menge der Filter die Hardwaregrenzen, wird in den vmkernel-Protokollen die Meldung Rx filters on NetQ Rx Queue 0 exhausted (Rx-Filter in NetQ Rx-Warteschlange 0 erschöpft) angezeigt. Diese Meldung teilt mit, dass das Hardware-Filterlimit erreicht wurde und keine weiteren Einträge hinzugefügt werden können. Sie können Filter für die Standardwarteschlange deaktivieren, indem Sie den Parameter enable default queue filters auf 0 einstellen. Dadurch wird die Umleitung des Datenverkehrs auf andere Partitionen deaktiviert.

#### **enable\_live\_grcdump**

Verwenden Sie den Parameter enable\_live\_grcdump, um anzuzeigen, welcher Firmware-Dump für die Fehlerbehebung erfasst wird. Gültige Werte:

#### **Wert Beschreibung**

- 0x0 Live Global Register Controller (GRC)-Dump deaktivieren
- 0x1 Parität/Live GRC-Dump (Standard) aktivieren
- 0x2 Sende-Zeitüberschreitung für GRC-Dump aktivieren
- 0x4 Statistik-Zeitüberschreitung für GRC-Dump aktivieren

Die Standardeinstellung eignet sich in den meisten Situationen. Ändern Sie den Standardwert nur nach Aufforderung durch das Support-Team.

## **Treiberstandardeinstellungen**

Standardeinstellungen für VMware ESXi-Treiber bnx2x lauten wie folgt:

**Geschwindigkeit**: Die automatische Aushandlung wird für alle Übertragungsraten angekündigt.

**Datenflusssteuerung**: Die automatische Aushandlung wird für RX und TX angekündigt.

**MTU**: 1500 (Bereich 46-9600)

**Rx-Ringgröße**: 4078 (Bereich 0-4078)

**Tx-Ringgröße**: 4078 (Bereich (MAX\_SKB\_FRAGS+4) - 4078). MAX\_SKB\_FRAGS ändert sich je nach Kernel und Architektur. Bei einem 2.6-Kernel für x86 liegt MAX\_SKB\_FRAGS bei 18.

**RX-Verbindung Mikrosekunden**: 25 (Bereich 0-3000)

**TX-Verbindung Mikrosekunden**: 50 (Bereich 0-12288)

**MSI-X**: Aktiviert (bei Unterstützung durch 2.6-Kernel)

**TSO**: Enabled (Aktiviert)

**WoL**: Disabled (Deaktiviert)

## **Entfernen des Treibers**

Geben Sie zum Entladen des VMware ESXi-Treibers bnx2x den folgenden Befehl aus:

**vmkload\_mod -u bnx2x**

## **Treibermeldungen**

Die nachfolgende Auflistung zeigt die gängigsten Beispielmeldungen des VMware ESXi-Treibers bnx2x, die in der Datei /var/log/vmkernel.log protokolliert werden können. Geben Sie den Befehl dmesg -n <level> aus, um die Ebene zu steuern, auf der Meldungen an der Konsole angezeigt werden. Die meisten Systeme sind standardmäßig auf die Ebene 6 eingestellt. Wenn Sie alle Meldungen sehen möchten, setzen Sie die Ebene höher fest.

#### **Treiberanmeldung**

QLogic BCM57*xxx* 10Gigabit Ethernet Driver bnx2x 0.40.15 (\$DateTime: 2015/11/22 05:32:40 \$)

#### **Netzwerkschnittstellenkarte erkannt**

bnx2x: msix capability found bnx2x: part number 0-0-0-0 PCI: driver bnx2x claimed device 0000:01:00.0

#### **MSI-X erfolgreich aktiviert**

bnx2x 0000:01:00.0: vmnic0: using MSI-X IRQs: sp 16 fp[0] 28 ... fp[7] 35

#### **Übertragungsrate und aktive Verbindung**

bnx2x 0000:01:00.0: vmnic0: NIC Link is Up, 10000 Mbps full duplex, Flow control: ON - receive & transmit

#### **Nicht aktive Verbindung**

bnx2x 0000:01:00.1: vmnic0: NIC Link is Down

#### **Speichereinschränkung**

Die folgenden Meldungen in der Protokolldatei weisen darauf hin, dass der ESXi-Host stark überlastet ist. Deaktivieren Sie NetQueue, um diese Belastung zu reduzieren.

Dec 2 18:24:20 ESX4 vmkernel: 0:00:00:32.342 cpu2:4142)WARNING: Heap: 1435: Heap bnx2x already at its maximumSize. Cannot expand. Dec 2 18:24:20 ESX4 vmkernel: 0:00:00:32.342 cpu2:4142)WARNING: Heap: 1645: Heap Align(bnx2x, 4096/4096 bytes, 4096 align) failed. caller: 0x41800187d654

Dec 2 18:24:20 ESX4 vmkernel: 0:00:00:32.342 cpu2:4142)WARNING: vmklinux26: alloc\_pages: Out of memory

Um NetQueue über das manuelle Laden des bnx2x VMkernel-Moduls zu deaktivieren, führen Sie den folgenden Befehl aus:

**vmkload\_mod bnx2x num\_queues=1** 

Sie können die Einstellungen auch nach Neustarts mit dem folgenden Befehl beibehalten:

**esxcfg-module -s num\_queues =1 bnx2x**

Starten Sie das Gerät neu, damit die Einstellungen in Kraft treten.

#### **Multiqueue und NetQueue**

Verwenden Sie den optionalen Parameter num\_queues, um die Anzahl der Rxund Tx-Warteschlangen festzulegen, wenn multi mode auf 1 und der Interrupt-Modus auf MSI-X gesetzt ist. Ist ein anderer Interrupt-Modus als MSI-X festgelegt (siehe Parameter ["int\\_mode" auf Seite 65\)](#page-88-1), wird die Anzahl der Rxund Tx-Warteschlangen ungeachtet der Einstellung für diesen Parameter auf 1 gesetzt.

Wenn Sie mehr als eine Warteschlange verwenden möchten, legen Sie die Anzahl der zu verwendenden NetQueues fest, indem Sie den folgenden Befehl ausgeben:

**esxcfg-module -s "num\_queues=<num of queues>" bnx2x**

Lassen Sie andernfalls mit dem folgenden Befehl zu, dass der bnx2x-Treiber die Anzahl der zu verwendenden NetQueues auswählt:

**esxcfg-module -s "num\_queues=0" bnx2x**

Am besten entspricht die Anzahl der NetQueues der Anzahl der CPUs am Gerät.

# <span id="page-93-0"></span>**Unterstützung von FCoE**

In diesem Abschnitt werden die Inhalte und Installationsverfahren des VMware-Softwarepakets für die Unterstützung von QLogic FCoE C-NICs beschrieben.

## **Treiber**

Der QLogic BCM57*xx* und BCM57*xxx* FCoE-Treiber umfasst bnx2x und bnx2fc.

 Dieser **bnx2x**-Treiber verwaltet alle PCI-Geräteressourcen (Register, Hostschnittstellen-Warteschlangen usw.) und dient außerdem als Schicht-2-VMware-Netzwerktreiber der unteren Ebene für das QLogic BCM57*xx* und BCM57*xxx*-10G-Gerät. Durch diesen Treiber wird die Hardware direkt gesteuert. Er ist außerdem für das Senden und Empfangen von Ethernet-Paketen für den VMware-Hostnetzwerk-Stack verantwortlich. Der bnx2x-Treiber empfängt und verarbeitet darüber hinaus Geräte-Interrupts, sowohl für sich selbst (für L2-Netzwerke) als auch für die bnx2fc-Treiber (FCoE-Protokoll) und C-NIC-Treiber.

■ Der bnx2fc QLogic VMware FCoE-Treiber ist ein Kernel-Modustreiber, mit dem eine Übersetzungsschicht zwischen dem VMware SCSI-Stack und der QLogic FCoE-Firmware und -Hardware bereitgestellt wird. Darüber hinaus ist der Treiber mit der Netzwerkschicht verbunden, um eingekapselte FCoE-Frames für libfc und libfcoe von Open-FCoE für die FIP-/Geräteerkennung zu übertragen und zu empfangen.

## **Unterstützte Distributionen**

Die FCoE und DCB-Funktionen werden unter VMware ESXi 6.0 und höheren Versionen unterstützt.

## <span id="page-94-0"></span>**Aktivieren von FCoE**

#### **So aktivieren Sie die FCoE-Hardwareabladung auf dem C-NIC:**

1. Bestimmen Sie die FCoE-fähigen Ports, indem Sie den folgenden Befehl ausgeben:

```
# esxcli fcoe nic list
```
#### Ausgabebeispiel:

```
vmnic4
User Priority: 3
Source MAC: FF:FF:FF:FF:FF:FF
Active: false
Priority Settable: false
Source MAC Settable: false
VLAN Range Settable: false
VN2VN Mode Enabled: false
```
2. Aktivieren Sie die FCoE-Schnittstelle wie folgt:

# **esxcli fcoe nic discover -n vmnic***X*

Dabei steht *X* für die Schnittstellennummer, die in [Schritt 1](#page-94-0) bestimmt wurde.

3. Stellen Sie sicher, dass die Schnittstelle folgendermaßen funktioniert:

# **esxcli fcoe adapter list**

#### Ausgabebeispiel:

```
vmhba34
Source MAC: bc:30:5b:01:82:39
FCF MAC: 00:05:73:cf:2c:ea
VNPort MAC: 0e:fc:00:47:04:04
Physical NIC: vmnic7
User Priority: 3
VLAN id: 2008
VN2VN Mode Enabled: false
```
Die Ausgabe dieses Befehls muss eine gültige FCoE-Weiterleitung (FCF) MAC, VNPort MAC, Priorität und VLAN-ID für die Fabric, die mit dem C-NIC verbunden ist, anzeigen.

Sie können auch mit dem folgenden Befehl überprüfen, ob die Schnittstelle ordnungsgemäß funktioniert:

```
# esxcfg-scsidevs -a
```
Ausgabebeispiel:

vmhba34 bnx2fc link-up fcoe.1000<mac address>:2000<mac address> vmhba35 bnx2fc link-up fcoe.1000<mac address>:2000<mac address>

#### **ANMERKUNG**

Die Bezeichnung Software FCoE ist ein VMware-Begriff, mit dem Initiatoren beschrieben werden, die von den Posteingangs-FCoE-Bibliotheken und -Dienstprogrammen abhängen. Die FCoE-Lösung von QLogic stellt eine vollständig zustandsbehaftete, verbindungsbasierte Hardware-Entlastungslösung dar, mit der die CPU-Belastung durch einen Non-Offload-Softwareinitiator erheblich reduziert wird.

## **Installationsprüfung**

Führen Sie die nachfolgend beschriebenen Schritte aus, um die richtige Installation des Treibers zu überprüfen und sicherzustellen, dass der Hostport für den Switch sichtbar ist.

#### **So überprüfen Sie die richtige Installation des Treibers:**

1. Prüfen Sie mit einem der folgenden Befehle, ob der Hostport in der Datenbank des Fabric Login (FLOGI) des Switch angezeigt wird:

```
show flogi database (bei Cisco FCF)
```

```
fcoe -loginshow (bei Brocade FCF)
```
2. Wenn der Host-WWPN nicht in der FLOGI-Datenbank angezeigt wird, prüfen Sie die Treiberprotokollmeldungen.

## **Einschränkungen**

Folgende Einschränkungen gelten für FCoE-Support:

- NPIV wird zurzeit aufgrund von Abhängigkeiten von unterstützenden Komponenten (libfc, libfcoe) und Modulen nicht auf ESXi mit abhängigen Hardwarelösungen unterstützt.
- Non-Offload-FCoE wird bei Offload-fähigen QLogic-Geräten nicht unterstützt. Nur der vollständige Hardware-Offload-Pfad wird unterstützt.

# <span id="page-96-0"></span>**iSCSI-Unterstützung**

QLogic stellt den bnx2i-Treiber zur Unterstützung von iSCSI bereit. Der QLogic BCM57*xx* und BCM57*xxx* iSCSI-Treiber, bnx2i, ist ein QLogic VMware iSCSI Host Bus Adapter-Treiber. Ähnlich wie bnx2fc ist bnx2i ebenfalls ein Kernel-Modustreiber, mit dem eine Übersetzungsschicht zwischen dem VMware SCSI-Stack und der QLogic iSCSI-Firmware und -Hardware bereitgestellt wird. bnx2i funktioniert unter Open-iSCSI-Framework.

## **VLAN-Konfiguration für iSCSI-Offload (VMware)**

iSCSI-Datenverkehr im Netzwerk kann in einem VLAN isoliert werden, um ihn von anderem Datenverkehr zu trennen. In so einem Fall muss die iSCSI-Schnittstelle auf dem Adapter Teil des VLAN sein.

#### **So konfigurieren Sie das VLAN mit dem vSphere-Client (GUI):**

- 1. Wählen Sie ESXi-Host.
- 2. Klicken Sie auf die Registerkarte **Configuration** (Konfiguration).
- 3. Klicken Sie auf der Seite "Configuration" (Konfiguration) auf den Link **Networking** (Netzwerkbetrieb) und anschließend auf **Properties** (Eigenschaften).
- 4. Klicken Sie auf der ausgewählten Seite "vSwitch Properties" (vSwitch-Eigenschaften), "Ports" (Ports) auf die virtuellen Switch- oder Port-Gruppen und anschließend auf **Edit** (Bearbeiten).
- 5. (Optional) Weisen Sie auf der Seite "VM Network Properties" (VM-Netzwerkeigenschaften), "General" (Allgemein) eine VLAN-Nummer im Feld **VLAN ID** (VLAN-ID) zu. [Abbildung 8-1](#page-97-0) und [Abbildung 8-2](#page-98-0) zeigen Beispiele.

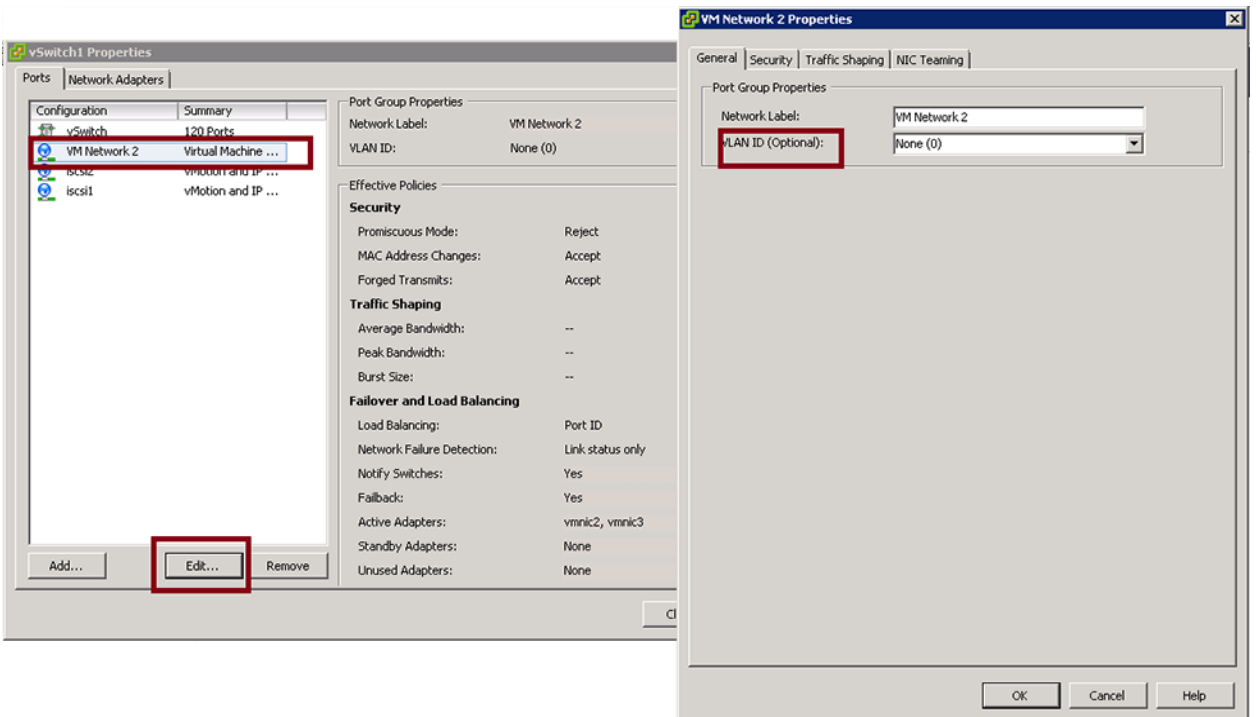

<span id="page-97-0"></span>*Abbildung 8-1. VM Network Properties (VM-Netzwerkeigenschaften): Beispiel 1*

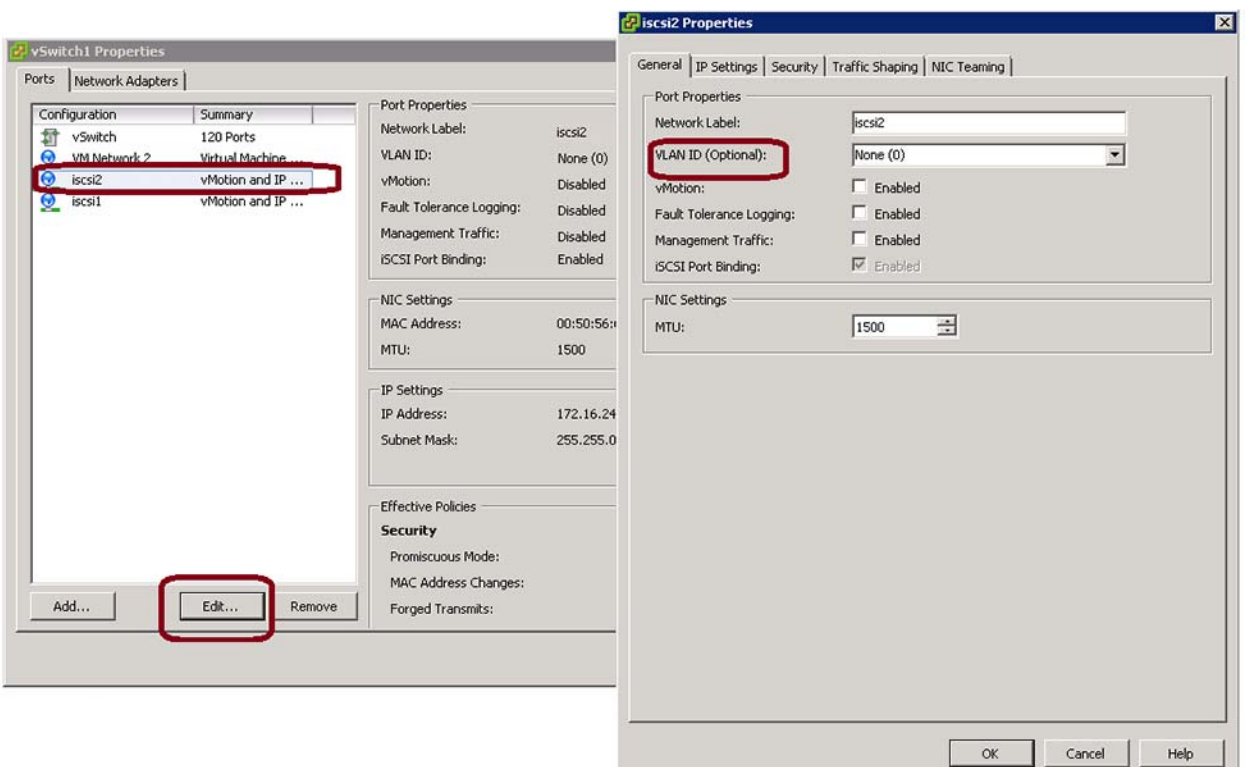

#### <span id="page-98-0"></span>*Abbildung 8-2. VM Network Properties (VM-Netzwerkeigenschaften): Beispiel 2*

6. Konfigurieren Sie das VLAN über VMkernel.

# *9* **Windows-Treibersoftware**

Die Informationen zur Windows-Treibersoftware enthalten folgende Angaben:

- [Installieren der Treibersoftware](#page-99-0)
- ["Ändern der Treibersoftware" auf Seite 82](#page-105-0)
- ["Reparieren oder Neuinstallieren der Treibersoftware" auf Seite](#page-106-0) 83
- Entfernen der Gerätetreiber" auf Seite 83
- ["Anzeigen oder Ändern der Adapter-Eigenschaften" auf Seite 84](#page-107-0)
- Einstellen der Optionen zur Energieverwaltung" auf Seite 84
- "Konfigurieren des zu verwendenden Kommunikationsprotokolls über die [QCC-Benutzeroberfläche, QCC PowerKit und QCS CLI" auf Seite 86](#page-109-0)

# <span id="page-99-0"></span>**Installieren der Treibersoftware**

#### **ANMERKUNG**

Diese Anweisungen basieren auf der Annahme, dass der QLogic BCM57*xx* und BCM57*xxx*-Adapter nicht werksseitig installiert wurde. Wenn der Controller werksseitig installiert wurde, ist auch die Treibersoftware installiert worden.

Wenn Windows das erste Mal nach der Installation eines Hardware-Geräts (wie beispielsweise eines QLogic BCM57*xx* und BCM57*xxx*-Adapters) bzw. nach dem Entfernen eines bereits vorhandenen Gerätetreibers gestartet wird, erkennt das Betriebssystem automatisch die Hardware und fordert Sie auf, die Treibersoftware für dieses Gerät zu installieren.

Die folgenden zwei Methoden sind für die Treiberinstallation verfügbar:

- Grafischer interaktiver Installationsmodus (siehe "Verwenden des [Installationsprogramms" auf Seite 77\)](#page-100-0)
- Befehlszeilenmodus für die Hintergrundinstallation (siehe "Verwenden der [Hintergrundinstallation" auf Seite 80](#page-103-0))

#### **ANMERKUNG**

- Prüfen Sie vor dem Installieren der Treibersoftware, dass Ihr Windows-Betriebssystem mit dem neuesten Service Pack auf die aktuelle Version aufgerüstet ist.
- Stellen Sie sicher, dass vor der Verwendung der QLogicBCM57xx und BCM57*xxx*-Controller ein Netzwerkgerätetreiber auf Ihrem Windows-Betriebssystem installiert wurde. Diese Treiber befinden sich auf der Installations-CD.
- Zur Verwendung von TCP/IP Offload Engine (TOE) ist Windows Server 2008, Windows Server 2008 R2 oder Windows Server 2012 oder Windows Server 2016 erforderlich. Außerdem muss ein Lizenzschlüssel auf dem Motherboard (für LOMs) installiert sein. Der Lizenzschlüssel für zusätzliche Netzwerkkarten ist in der Hardware vorprogrammiert.
- QCS wird bei Verwendung der Installationsoption "Server Core" für Microsoft Windows Server 2008 R2 nicht unterstützt.

## <span id="page-100-0"></span>**Verwenden des Installationsprogramms**

Neben den QLogic-Gerätetreibern installiert das Installationsprogramm auch die Management-Anwendungen. Folgende Anwendungen werden installiert, wenn das Installationsprogramm ausgeführt wird:

- **QLogic Device Drivers** Installiert die QLogic-Gerätetreiber.
- **Control Suite** ist QLogic Control Suite (QCS CLI).
- **QCC** ist die Benutzeroberfläche der QConverge-Konsole.
- QLASP installiert das QLogic Advanced Server Program<sup>1</sup>.
- **SNMP** installiert den SNMP-Subagent.
- **CIM Provider** installiert den Common Information Model Provider.
- **iSCSI Crash Dump Driver** installiert den Treiber für das iSCSI-Absturzspeicherabbild-Dienstprogramm.
- **FCoE Crash Dump Driver** installiert den Treiber für das FCoE-Absturzspeicherabbild-Dienstprogramm.
- **FastLinQ HBA Device Mgmt Agent** installiert den Agenten für die Geräteverwaltung.

<sup>1</sup> QLASP wird von Windows Server 2016 und höher nicht unterstützt. Diese Option ist für die Installation nicht verfügbar.

#### **So installieren Sie die QLogic BCM57***xx* **und BCM57***xxx***-Treiber und Managementanwendungen:**

- 1. Wenn das Fenster **Found New Hardware Wizard** (Assistent für das Suchen neuer Hardware) angezeigt wird, klicken Sie auf **Cancel** (Abbrechen).
- 2. Auf dem Quelldatenträger mit dem Treiber oder an dem Speicherort, zu dem Sie das Paket mit den Software-Treibern heruntergeladen haben, können Sie Folgendes machen:
	- a. Öffnen Sie den Ordner für das Betriebssystem.
	- b. Öffnen Sie den MUPS -Ordner und extrahieren Sie dann den entsprechenden Ordner gemäß der Konfiguration Ihres Betriebssystems.
	- c. Doppelklicken Sie auf die Datei **Setup.exe**.

Der InstallShield-Assistent für QLogic-Treiber und Managementanwendungen wird im Begrüßungsfenster geöffnet.

- 3. Wählen Sie nach Aufforderung des InstallShield-Assistenten ([Abbildung 9-1](#page-101-0)) das gewünschte Dienstprogramm für die Adapterverwaltung:
	- Klicken Sie auf **Ja**, um QConvergeConsole GUI zu verwenden.
	- Klicken Sie auf **Nein**, um QLogic Control Suite zu verwenden.

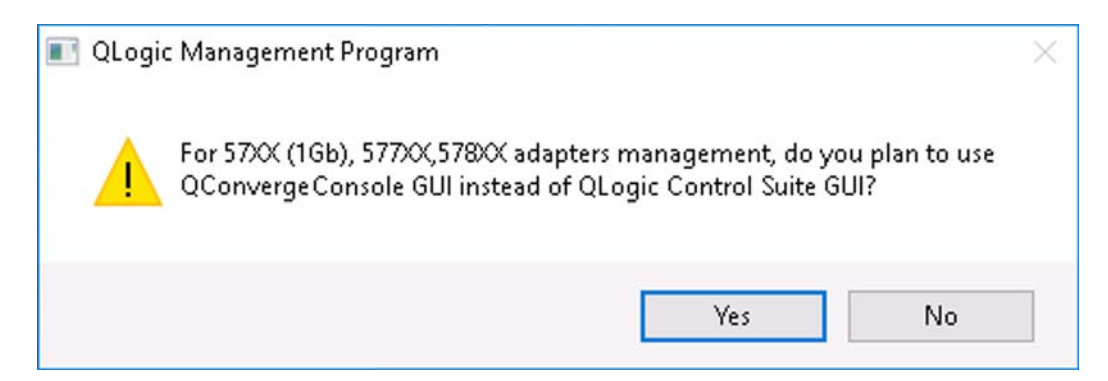

#### <span id="page-101-0"></span>*Abbildung 9-1. Eingabeaufforderung des InstallShield-Assistenten für das Verwaltungsdienstprogramm*

- 4. Wählen Sie nach der Aufforderung "Möchten Sie die WMI-Installation überspringen?" des InstallShield-Assistenten eine der folgenden Optionen:
	- Klicken Sie auf **Yes**, um die Installation der Windows Management Instrumentation (WMI)-Initiative zu verschieben.
	- Klicken Sie auf **No**, um WMI zu installieren.
- 5. Klicken Sie im InstallShield-Begrüßungsfenster auf **Next** (Weiter), um fortzufahren.
- 6. Nachdem Sie den Lizenzvertrag gelesen haben, klicken Sie auf **I accept the terms in the license agreement** (Ich stimme den Bedingungen der Lizenzvereinbarung zu) und dann auf **Next** (Weiter).
- 7. Wählen Sie die Funktionen aus, die Sie installieren möchten.
- 8. Klicken Sie auf **Install** (Installieren).
- 9. Klicken Sie zum Schließen des Assistenten auf **Finish** (Fertig stellen).
- 10. Das Installationsprogramm bestimmt, ob ein Neustart des Systems nötig ist. Befolgen Sie die Anweisungen auf dem Bildschirm.

#### **So installieren Sie den Microsoft iSCSI Software Initiator für das iSCSI-Absturzspeicherabbild:**

Wenn das QLogic-Dienstprogramm für das iSCSI-Absturzspeicherabbild unterstützt wird und Sie es verwenden möchten, muss die Installationsreihenfolge unbedingt eingehalten werden:

- 1. Führen Sie das Installationsprogramm aus.
- 2. Installieren Sie Microsoft iSCSI Software Initiator zusammen mit dem Patch (MS KB939875).

#### **ANMERKUNG**

Wenn Sie über das Installationsprogramm eine Aktualisierung der Gerätetreiber vornehmen, aktivieren Sie **iSCSI Crash Dump** (iSCSI-Absturzspeicherabbild) im Abschnitt **Advanced** (Erweitert) der Konfigurationsseite der QCC-Benutzeroberfläche erneut.

#### **So installieren Sie die Gerätetreiber (nachdem Sie das Installationsprogramms ausgeführt haben):**

1. Installieren Sie Microsoft iSCSI Software Initiator (Version 2.06 oder höher), wenn dieser nicht bereits in Ihrem Betriebssystem enthalten ist. Informationen dazu, wie Sie herausfinden können, in welchen Fällen Microsoft iSCSI Software Initiator installiert werden muss, finden Sie unter [Tabelle 9-1.](#page-103-1) Um den Microsoft iSCSI Software Initiator herunterzuladen, gehen Sie zu:

[http://www.microsoft.com/downloads/en/details.aspx?familyid=12cb3c1a-15](http://www.microsoft.com/downloads/en/details.aspx?familyid=12cb3c1a-15d6-4585-b385-befd1319f825&displaylang=en) [d6-4585-b385-befd1319f825&displaylang=en](http://www.microsoft.com/downloads/en/details.aspx?familyid=12cb3c1a-15d6-4585-b385-befd1319f825&displaylang=en).

2. Installieren Sie, falls erforderlich, den Microsoft-Patch für die Erstellung der iSCSI-Absturzspeicherabbilddatei (Microsoft KB939875)

<http://support.microsoft.com/kb/939875>

Informationen dazu, wie Sie herausfinden können, ob Sie den Microsoft-Patch installieren müssen, finden Sie unter [Tabelle 9-1.](#page-103-1)

#### *Tabelle 9-1. Windows-Betriebssysteme und iSCSI-Absturzspeicherabbild*

<span id="page-103-1"></span>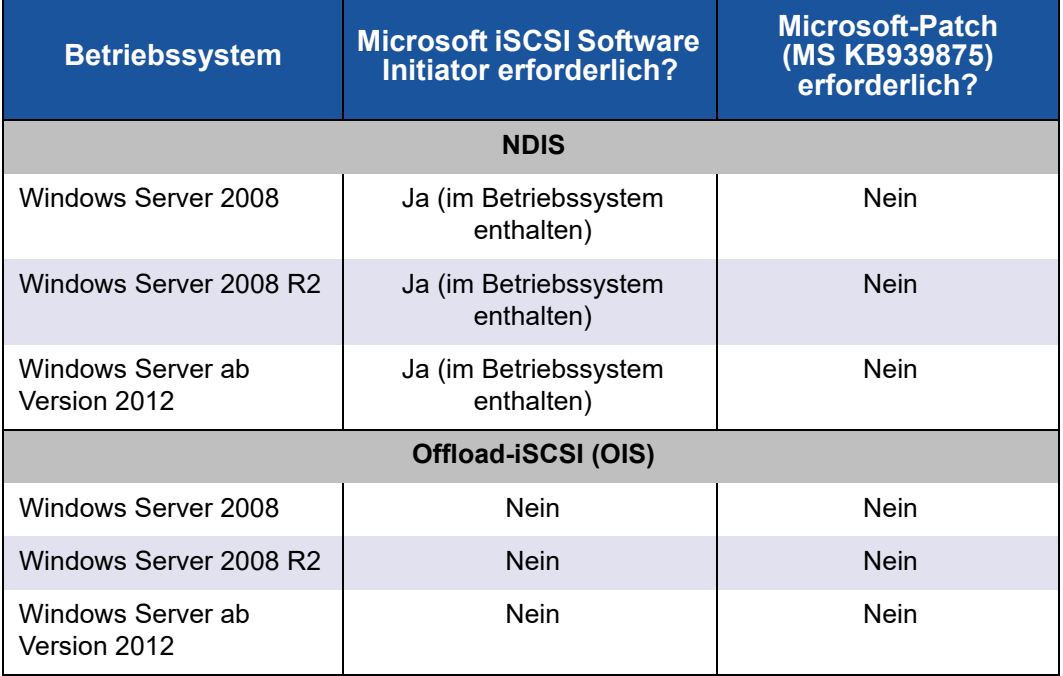

## <span id="page-103-0"></span>**Verwenden der Hintergrundinstallation**

#### **ANMERKUNG**

- Bei allen Befehlen muss die Groß-/Kleinschreibung beachtet werden.
- Ausführliche Anleitungen und Informationen zur unbeaufsichtigten Installation finden Sie in der Datei silent.txt im Ordner Driver Management Apps Installer.

#### **So führen Sie im Hintergrund eine Installation aus dem Quellordner des Installationsprogramms heraus durch:**

Geben Sie den folgenden Befehl aus:

**setup /s /v/qn**

**So führen Sie im Hintergrund ein Upgrade aus dem Quellordner des Installationsprogramms heraus durch:**

Geben Sie den folgenden Befehl aus:

**setup /s /v/qn**

#### **So führen Sie im Hintergrund eine Neuinstallation desselben Installationsprogramms durch:**

Geben Sie den folgenden Befehl aus:

**setup /s /v"/qn REINSTALL=ALL"**

#### **ANMERKUNG**

Der Switch REINSTALL darf nur verwendet werden, wenn dasselbe Installationsprogramm bereits auf dem System installiert ist. Wenn Sie ein Upgrade auf eine frühere Version des Installationsprogramms durchführen, geben Sie, wie oben angegeben, setup /s / $v$ /qn ein.

#### **So führen Sie im Hintergrund eine Installation einzelner Elemente durch:**

Verwenden Sie ADDSOURCE, um beliebige der nachfolgend aufgeführten Elemente in die Installation einzubeziehen.

Geben Sie entsprechend der Plattform den folgenden Befehl aus:

IA32-Plattformen:

```
setup /s /v"/qn ADDSOURCE=Driversi32,BACSi32,BASPi32,SNMPi32,CIMi32"
```
AMD/EM64T-Plattformen:

```
setup /s /v"/qn ADDSOURCE=Driversa64,BACSa64,BASPa64,SNMPa64,CIMa64"
```
Über folgende Befehlszeileneingabe werden nur die QLogic-Treiber entsprechend der Plattform installiert:

IA32-Plattformen:

**setup /s /v"/qn ADDSOURCE=Driversi32"**

AMD64-Plattformen:

**setup /s /v"/qn ADDSOURCE=Driversa64"**

#### **ANMERKUNG**

Die QLogic-Gerätetreiber gehören zu den erforderlichen Elementen und werden immer installiert, auch wenn Sie nicht ADDSOURCE angeben.

#### **So führen Sie eine Hintergrundinstallation von einer Batch-Datei aus durch:**

Um eine Hintergrundinstallation von einer Batch-Datei aus durchzuführen und zu warten bis die Installation vollständig abgeschlossen ist, bevor Sie mit der nächsten Befehlszeile fortfahren, geben Sie folgenden Befehl aus:

**start /wait setup /s /w /v/qn**

# <span id="page-105-0"></span>**Ändern der Treibersoftware**

#### **So ändern Sie die Treibersoftware:**

- 1. Doppelklicken Sie in der Systemsteuerung auf **Add or Remove Programs** (Programme hinzufügen oder entfernen).
- 2. Klicken Sie auf **QLogic Drivers and Management Applications** (QLogic-Treiber und Managementanwendungen), und klicken Sie auf **Change** (Ändern).
- 3. Klicken Sie auf **Next** (Weiter), um fortzufahren.
- 4. Klicken Sie auf **Modify, Add, or Remove** (Ändern, Hinzufügen oder Entfernen), um Programmelemente zu ändern.

#### **ANMERKUNG**

Mit dieser Option werden keine Treiber für neue Adapter installiert. Informationen zum Installieren von Treibern für neue Adapter finden Sie unter "Reparieren oder Neuinstallieren der Treibersoftware" auf [Seite 83](#page-106-0).

- 5. Klicken Sie auf **Next** (Weiter), um fortzufahren.
- 6. Klicken Sie auf ein Symbol, um die Installationsweise für ein Element zu ändern.
- 7. Klicken Sie auf **Next** (Weiter).
- 8. Klicken Sie auf **Install** (Installieren).
- 9. Klicken Sie zum Schließen des Assistenten auf **Finish** (Fertig stellen).
- 10. Das Installationsprogramm bestimmt, ob ein Neustart des Systems nötig ist. Befolgen Sie die Anweisungen auf dem Bildschirm.

# <span id="page-106-0"></span>**Reparieren oder Neuinstallieren der Treibersoftware**

#### **So reparieren oder installieren Sie die Treibersoftware neu:**

- 1. Doppelklicken Sie in der Systemsteuerung auf **Add or Remove Programs** (Software).
- 2. Klicken Sie auf **QLogic Drivers and Management Applications** (QLogic-Treiber und Managementanwendungen), und klicken Sie auf **Change** (Ändern).
- 3. Klicken Sie auf **Next** (Weiter), um fortzufahren.
- 4. Klicken Sie auf **Repair or Reinstall** (Reparieren oder Neu installieren), um Fehler zu beheben oder Treiber für neue Adapter zu installieren.
- 5. Klicken Sie auf **Next** (Weiter), um fortzufahren.
- 6. Klicken Sie auf **Install** (Installieren).
- 7. Klicken Sie zum Schließen des Assistenten auf **Finish** (Fertig stellen).
- 8. Das Installationsprogramm bestimmt, ob ein Neustart des Systems nötig ist. Befolgen Sie die Anweisungen auf dem Bildschirm.

# <span id="page-106-1"></span>**Entfernen der Gerätetreiber**

Wenn Sie die Gerätetreiber entfernen, werden alle installierten Management-Anwendungen ebenfalls entfernt.

#### **ANMERKUNG**

Windows Server 2008 und Windows Server 2008 R2 verfügen über die Rollback-Funktion für Gerätetreiber, um einen Gerätetreiber durch einen bereits installierten Treiber zu ersetzen. Die komplexe Softwarearchitektur des BCM57*xx* und BCM57*xxx*-Geräts stellt jedoch möglicherweise ein Problem dar, wenn die Rollback-Funktion für eine der einzelnen Komponenten verwendet wird. Daher empfiehlt Ihnen QLogic, Änderungen an Treiberversionen nur über ein Treiberinstallationsprogramm vorzunehmen.

#### **So entfernen Sie Gerätetreiber:**

- 1. Doppelklicken Sie in der Systemsteuerung auf **Add or Remove Programs** (Programme hinzufügen oder entfernen).
- 2. Klicken Sie auf **QLogic Drivers and Management Applications** (QLogic-Treiber und Managementanwendungen), und klicken Sie auf **Remove** (Entfernen). Befolgen Sie die Anweisungen auf dem Bildschirm.

3. Starten Sie Ihr System neu, um die Treiber vollständig zu entfernen. Wenn Sie das System nicht neu starten, können Sie die Treiber nicht erfolgreich installieren.

# <span id="page-107-0"></span>**Anzeigen oder Ändern der Adapter-Eigenschaften**

#### **So zeigen Sie die Eigenschaften eines QLogic-Netzwerkadapters an bzw. ändern sie:**

- 1. Klicken Sie in der Systemsteuerung auf **QLogicControl Suite**.
- 2. Klicken Sie auf der Seite "Configurations" (Konfigurationen) auf den Abschnitt **Advanced** (Erweitert).

# <span id="page-107-1"></span>**Einstellen der Optionen zur Energieverwaltung**

Sie können die Optionen zur Energieverwaltung so einstellen, dass das Betriebssystem den Controller abschalten kann, um Energie zu sparen, bzw. dass der Controller den Computer reaktivieren kann. Wenn das Gerät gerade einen Vorgang (z. B. Abwicklung einer Verbindung) ausführt, schaltet das Betriebssystem das Gerät jedoch nicht ab. Das Betriebssystem versucht nur dann, alle möglichen Geräte herunterzufahren, wenn der Computer in den Ruhezustand wechseln will.

#### **So lassen Sie den Controller jederzeit eingeschaltet:**

Deaktivieren Sie unter "Adapter Properties" (Adaptereigenschaften) auf der Seite "Power Management" (Energieverwaltung) das Kontrollkästchen **Allow the computer to turn off the device to save power** (Computer kann Gerät ausschalten, um Energie zu sparen), wie in [Abbildung 9-2](#page-108-0) gezeigt.

#### **ANMERKUNG**

Auf Blade-Servern stehen Optionen zur Energieverwaltung nicht zur Verfügung.
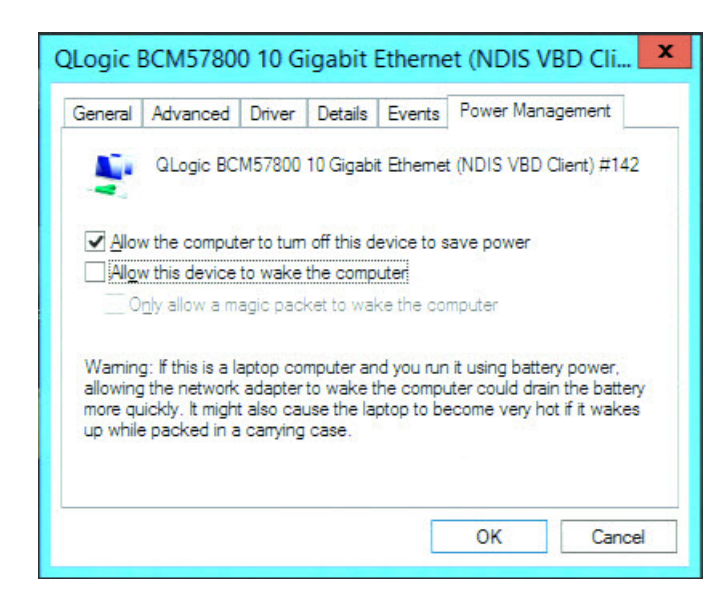

*Abbildung 9-2. Optionen zur Energieverwaltung des Geräts*

# **ANMERKUNG**

- Die Seite "Power Management" (Energieverwaltung) ist nur bei Servern verfügbar, die Energieverwaltung unterstützen.
- Aktivieren Sie das Kontrollkästchen **Allow the device to wake the computer** (Gerät kann den Computer aus dem Ruhezustand aktivieren), um die Funktion "Wake-on LAN" (WOL) im Standby-Modus zu aktivieren.
- Wenn Sie das Kontrollkästchen Only allow a magic packet to wake **the computer** (Nur Magic Packet kann Computer aus dem Ruhezustand aktivieren) aktivieren, kann *nur* Magic Packet den Standby-Modus des Computers aufheben.

# **VORSICHT!**

Aktivieren Sie für keinen Adapter, der Mitglied eines Teams ist, das Kontrollkästchen **Allow the computer to turn off this device to save power** (Computer kann Gerät ausschalten, um Energie zu sparen).

# **Konfigurieren des zu verwendenden Kommunikationsprotokolls über die QCC-Benutzeroberfläche, QCC PowerKit und QCS CLI**

Es gibt zwei Hauptkomponenten der Verwaltungsanwendungen für die QCC-Benutzeroberfläche, QCC PowerKit und die QCS-Befehlszeilenschnittstelle: den RPC-Agenten und die Clientsoftware. Ein RPC-Agent wird auf einem Server oder Managed Host installiert, der ein oder mehrere konvergierte Netzwerkadapter (CNA) enthält. Der RPC-Agent sammelt Informationen über die CNAs und stellt sie für den Abruf von einem Management-PC bereit, auf dem die Clientsoftware installiert ist. Die Clientsoftware ermöglicht die Anzeige von Informationen des RPC-Agenten und der Konfiguration der konvertierten Netzwerkadapter (CNAs). Die Verwaltungssoftware enthält eine QCC-Benutzeroberfläche und eine QCS-Befehlszeilenschnittstelle.

Ein Kommunikationsprotokoll ermöglicht die Kommunikation zwischen dem RPC-Agenten und der Clientsoftware. Abhängig von der Mischung an Betriebssystemen (Linux, Windows oder beides) auf den Clients und Managed Hosts in Ihrem Netzwerk können Sie ein passendes Dienstprogramm auswählen, das verwendet werden soll.

Weitere Installationsanweisungen für diese Verwaltungsanwendungen finden Sie in den folgenden Dokumenten:

- User's Guide, QLogic Control Suite CLI (Teilenummer BC0054511-00)
- *User's Guide, PowerShell* (Teilenummer BC0054518-00)
- *Installation Guide, QConvergeConsole GUI* (Teilenummer SN0051105-00)

Hinweise zum Speicherort dieser Dokumente finden Sie unter "Herunterladen von [Dokumenten" auf Seite xxiii.](#page-22-0)

# *10* **iSCSI-Protokoll**

Dieses Kapitel enthält folgende Informationen zum iSCSI-Protokoll:

- [iSCSI Boot](#page-110-0)
- ["iSCSI-Absturzspeicherabbild" auf Seite 120](#page-143-0)
- .iSCSI-Offload unter Windows Server" auf Seite 120

# <span id="page-110-0"></span>**iSCSI Boot**

QLogic BCM57*xx* und BCM57*xxx* Gigabit Ethernet (GbE)-Adapter der Reihe 4xxxx unterstützen die iSCSI-Startfunktion zur Aktivierung des Netzwerkstarts von Betriebssystemen auf Systemen ohne Festplatte. Die iSCSI-Startfunktion ermöglicht den Remote-Betriebssystemstart in Windows-, Linux- oder VMware-Umgebungen über eine iSCSI-Zielmaschine über ein Standard-IP-Netzwerk.

Bei Windows- und Linux-Betriebssystemen kann iSCSI-Boot mit zwei verschiedenen Pfaden konfiguriert werden: Non-Offload (auch als Microsoft/Open-iSCSI-Initiator bekannt) und Offload (der Offload-iSCSI-Treiber von QLogic oder Host Bus Adapter). Die Konfiguration des Pfads wird im iSCSI-Konfigurationsprogramm auf der Seite Allgemeine Parameter über die Option **HBA Boot Mode** (HBA Boot-Modus) festgelegt. Weitere Informationen zu allen Konfigurationsoptionen auf der Seite "General Parameters" (Allgemeine Parameter) finden Sie unter [Tabelle 10-1 auf Seite 92.](#page-115-0)

# **ANMERKUNG**

Wenn Sie iSCSI-Boot auf BCM57*xxx*-basierten Designs verwenden, muss SR-IOV im System deaktiviert sein, bevor eine Aktualisierung von Version 7.2.*x* oder niedriger auf Version 7.4.*x* oder höher vorgenommen wird.

# **Unterstützte Betriebssysteme für iSCSI-Boot**

iSCSI-Boot wird von den QLogicBCM57*xx* und BCM57*xxx* Gigabit Ethernet-Adaptern für die folgenden Betriebssysteme unterstützt:

■ Windows Server 2008 und höher, 32 Bit und 64 Bit (unterstützt Offload- und Non-Offload-Pfade)

- Linux RHEL 6 und höhere Versionen, und SLES 11.1 und höhere Versionen (untertützt Offload- und Non-Offload-Pfade)
- SLES 10.*x* und SLES 11 (unterstützen nur den Non-Offload-Pfad)
- VMware ESXi 5.0 und höher für IPv4 (unterstützt nur den Non-Offload-Pfad), und ESXi 6.0 und höher für IPv6.
- VMware ESX in Schicht-2-Pfad

Darüber hinaus unterstützen die Adapter iSCSI-Boot für unbekannte Pfadtypen auf SLES 11 SP3 sowie SLES12.0 und höher, außerdem auf RHEL 6.5, 6.6, 7, 7.1 und höher, Windows 2012, Windows 2012 R2 und höher sowie ESXi 6.0 U2, 6.5 und höher.

# **Einrichten von iSCSI-Boot**

Das Einrichten von iSCSI-Boot umfasst:

- [Konfigurieren des iSCSI-Ziels](#page-111-0)
- [Konfigurieren der iSCSI-Bootparameter](#page-112-0)
- [Vorbereiten des iSCSI-Boot-Image](#page-127-0)
- [Booten](#page-139-0)

#### <span id="page-111-0"></span>**Konfigurieren des iSCSI-Ziels**

Das Konfigurieren des iSCSI-Ziels erfolgt bei den Zielen der verschiedensten Hersteller auf unterschiedliche Weise. Informationen über das Konfigurieren des iSCSI-Ziels finden Sie in der vom Hersteller mitgelieferten Dokumentation. Die allgemeinen Schritte sind:

- <span id="page-111-1"></span>1. Einrichten eines iSCSI-Ziels.
- 2. Einrichten eines virtuellen Laufwerks
- 3. Zuweisen des virtuellen Laufwerks an das in [Schritt 1](#page-111-1) eingerichtete virtuelle Laufwerk.
- 4. Verknüpfen eines iSCSI-Initiators mit dem iSCSI-Ziel
- 5. Notieren des Namens des iSCSI-Ziels, der TCP-Portnummer, der iSCSI-LUN, des Internet Qualified Name (IQN) des Ziels und der Einzelheiten zur CHAP-Authentifizierung.
- 6. Nach dem Konfigurieren des iSCSI-Ziels verfügen Sie über die folgenden Informationen:
	- $\Box$  IQN des Ziels
	- Ziel-IP-Adresse
	- **TCP-Portnummer des Ziels**
	- $\Box$  I UN des Ziels
- $\Box$  IQN des Initiators
- **Q** CHAP-ID und CHAP-Kennwort

# <span id="page-112-0"></span>**Konfigurieren der iSCSI-Bootparameter**

# **So konfigurieren Sie die iSCSI-Startparameter:**

1. Klicken Sie auf der Seite "NIC Configuration" (NIC-Konfiguration) im Drop-Down-Menü **Legacy Boot Protocol** (Legacy-Startprotokoll) auf **iSCSI** (siehe [Abbildung 10-1\)](#page-112-1).

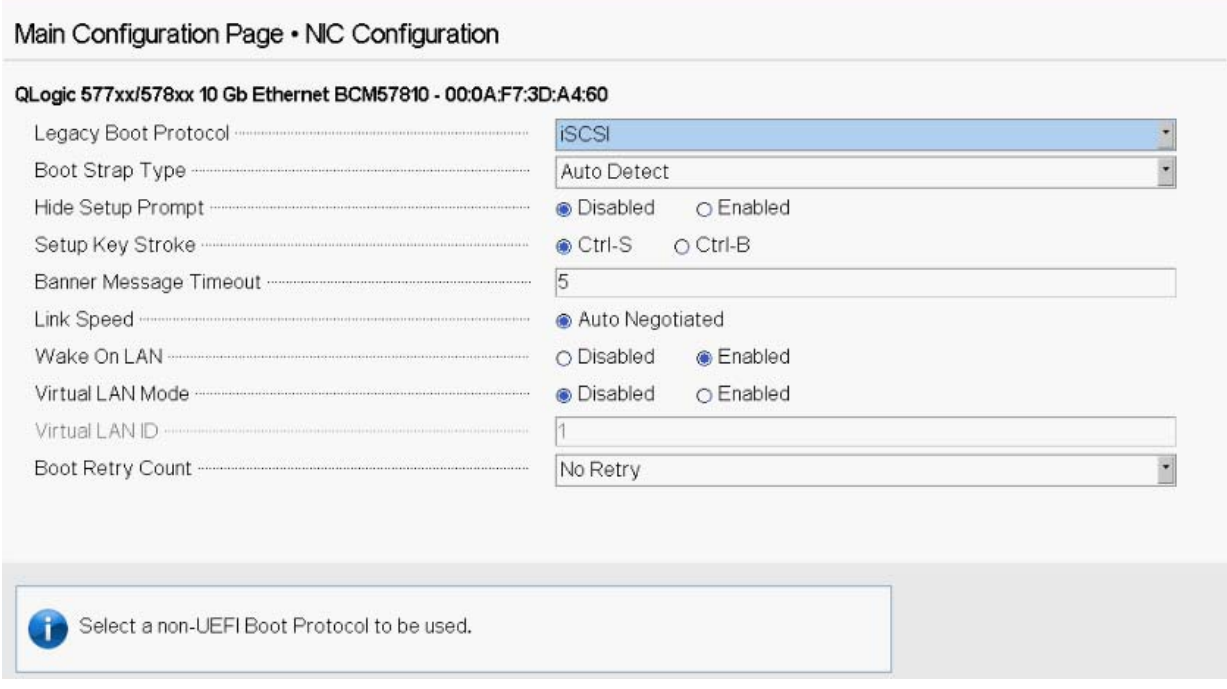

<span id="page-112-1"></span>*Abbildung 10-1. Legacy Boot Protocol (Legacy-Startprotokoll)*

Gemäß [Abbildung 10-1](#page-112-1) wird UEFI für das iSCSI-Protokoll für die BCM57*xx* und BCM57*xxx*-Adapter nicht unterstützt.

2. Konfigurieren Sie die QLogic iSCSI-Boot-Software für die statische oder die dynamische Konfiguration entweder über das CCM-Dienstprogramm, über das UEFI-Dienstprogramm (siehe [Abbildung 10-2\)](#page-113-0), über die QCC-Benutzeroberfläche oder die QCS-Befehlszeilenschnittstelle.

Main Configuration Page · iSCSI Configuration Main Configuration Page > iSCSI Configuration QLogic 577xx/578xx 10 Gb Ethernet BCM57800 - 78:2B:CB:5B:9E:52 **iSCSI General Parameters iSCSI** Initiator Parameters **iSCSI First Target Parameters iSCSI Second Target Parameters iSCSI Secondary Device Parameters** 

# <span id="page-113-0"></span>*Abbildung 10-2. UEFI, iSCSI-Konfiguration*

Die Konfigurationsoptionen im Fenster "General Parameters" (Allgemeine Parameter, siehe [Abbildung 10-3](#page-114-0)) werden in [Tabelle 10-1](#page-115-0) aufgeführt.

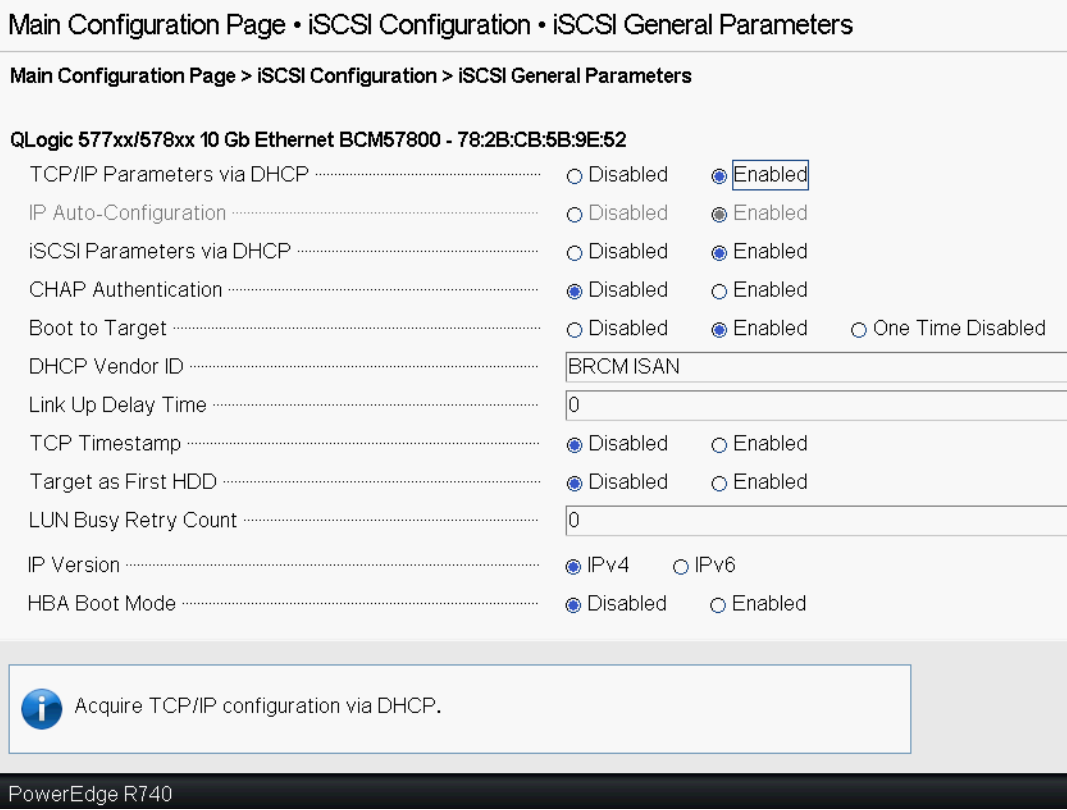

<span id="page-114-0"></span>*Abbildung 10-3. UEFI, iSCSI-Konfiguration, allgemeine iSCSI-Parameter*

[Tabelle 10-1](#page-115-0) enthält sowohl Parameter für IPv4 als auch für IPv6. Parameter, die nur für IPv4 bzw. IPv6 gelten, sind entsprechend gekennzeichnet.

# **ANMERKUNG**

Die Verfügbarkeit von iSCSI-Boot für IPv6 ist plattform- und geräteabhängig.

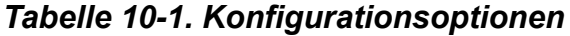

<span id="page-115-0"></span>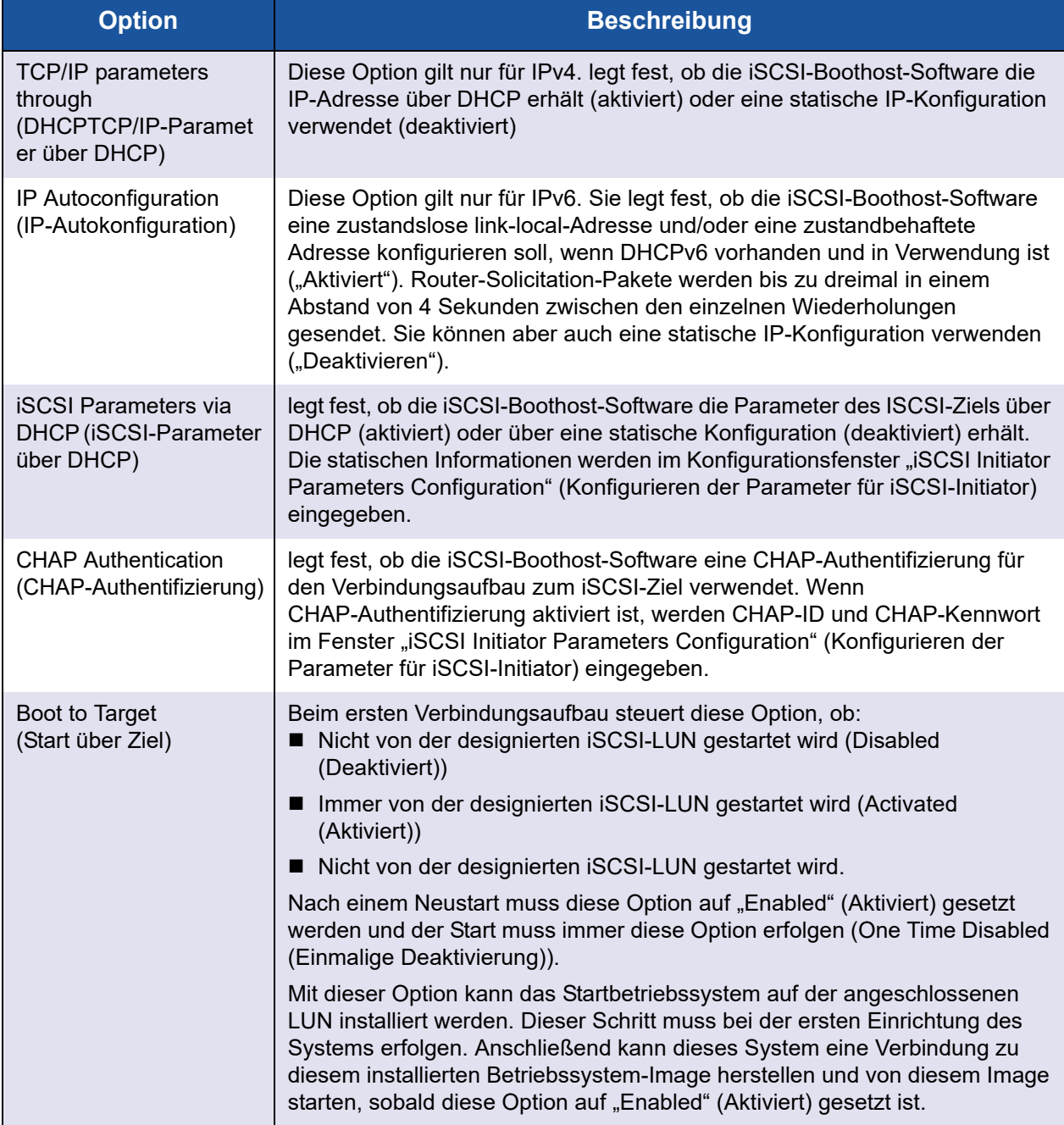

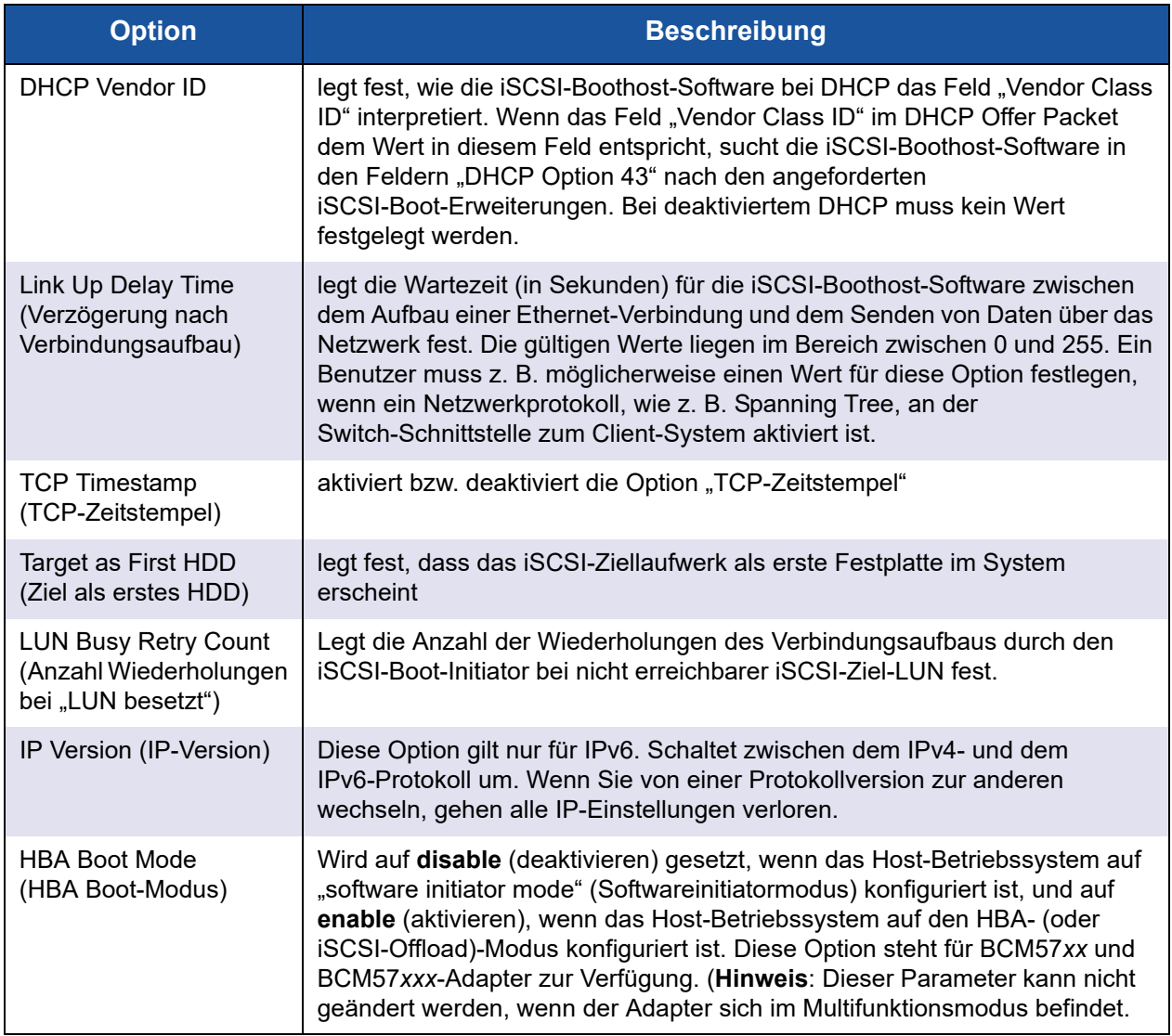

# *Tabelle 10-1. Konfigurationsoptionen (fortgesetzt)*

# **Konfigurieren des MBA-Bootprotokolls**

Weitere Informationen zum Konfigurieren des Boot-Protokolls finden Sie unter [Kapitel 6 Boot Agent-Treibersoftware:](#page-50-0)

# **iSCSI-Boot-Konfiguration**

- **[Konfigurieren einer statischen iSCSI-Boot-Konfiguration](#page-117-0)**
- [Konfigurieren einer dynamischen iSCSI-Boot-Konfiguration](#page-121-0)

# <span id="page-117-0"></span>**Konfigurieren einer statischen iSCSI-Boot-Konfiguration**

Bei einer statischen Konfiguration müssen Sie die IP-Adresse des Systems, den Initiator-IQN des Systems und die unter "Konfigurieren des iSCSI-Ziels" auf [Seite 88](#page-111-0) erhaltenen Parameter des Ziels eingeben. Informationen über Konfigurationsoptionen finden Sie unter [Tabelle 10-1 auf Seite 92.](#page-115-0)

#### **So konfigurieren Sie die iSCSI-Boot-Parameter in einer statischen Konfiguration:**

- 1. Nehmen Sie auf der Menüseite "General Parameters" (Allgemeine Parameter) die folgenden Einstellungen vor:
	- **TCP/IP parameters via DHCP** (TCP/IP-Parameter via DHCP): Disabled (Deaktiviert, für IPv4)
	- **IP Autoconfiguration** (IP-Autokonfiguration): Disabled (Deaktiviert, für IPv6, kein Offload)
	- **iSCSI parameters via DHCP** (iSCSI-Parameter via DHCP): Disabled (Deaktiviert)
	- **CHAP Authentication** (CHAP-Authentifizierung): Disabled (Deaktiviert)
	- **Boot from Target** (Booten von Ziel): siehe [ANMERKUNG](#page-118-0)
	- **DHCP Vendor ID** (DHCP-Anbieter-ID): QLGC ISAN
	- **Link Up Delay Time** (Verzögerung nach Verbindungsaufbau): 0
	- **Use TCP Timestamp** (TCP-Zeitstempel verwenden): Enabled (Aktiviert) (bei einigen Zielen, wie dem Dell oder EMC AX100i, muss **Use TCP Timestamp** (TCP-Zeitstempel verwenden) aktiviert sein).
	- **Target as First HDD** (Ziel als erstes HDD): Disabled (Deaktiviert)
	- **LUN Busy Retry Count** (Anzahl an Wiederholungen bei "LUN besetzt"): 0
	- **IP Version** (IP-Version): IPv6 (für IPv6, kein Offload)
	- **HBA Boot Mode** (HBA-Boot-Modus): Disabled (Deaktiviert) (**ANMERKUNG**: Dieser Parameter kann nicht geändert werden, wenn der Adapter sich im Multifunktionsmodus befindet.)

# <span id="page-118-0"></span>**ANMERKUNG**

Für die Erstinstallation des Betriebssystems auf einer freien iSCSI Ziel-LUN von einer CD/DVD-ROM oder einem gemounteten, startfähigen Betriebssysteminstallationsabbild setzen Sie **Boot from Target** (Booten vom Zielsystem) auf **One Time Disabled** (Einmalige Deaktivierung). Diese Einstellung sorgt dafür, dass das System nach erfolgreichem Login und Verbindungsaufbau nicht vom konfigurierten iSCSI-Ziel bootet. Diese Einstellung wird nach dem nächsten Systemneustart automatisch auf **Enabled** (Aktiviert) gesetzt. **Enabled** (Aktiviert) bedeutet das Verbinden mit einem iSCSI-Ziel und den Versuch, von diesem zu booten. **Disabled** (Deaktiviert) bedeutet das Verbinden mit einem iSCSI-Ziel und kein Booten von diesem Gerät; stattdessen wird der Boot-Vektor an das nächste bootfähige Gerät der Startfolge abgegeben.

- 2. Drücken Sie die Taste ESC, um zum **Main** menu (Hauptmenü) zurückzukehren.
- 3. Wählen Sie im **Main** menu (Hauptmenü) die Option **iSCSI Initiator Parameters** (iSCSI-Initiatorparameter).

Daraufhin wird das Fenster "iSCSI Initiator Parameters" (iSCSI-Initiatorparameter) angezeigt (siehe [Abbildung 10-4\)](#page-118-1).

Main Configuration Page • iSCSI Configuration • iSCSI Initiator Parameters

Main Configuration Page > iSCSI Configuration > iSCSI Initiator Parameters

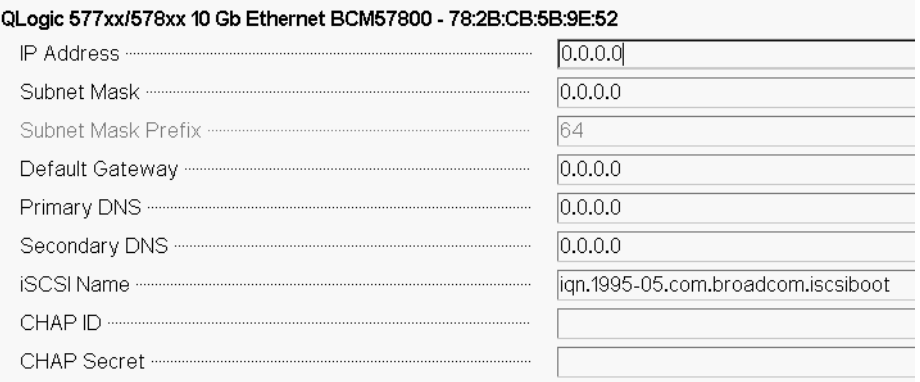

#### <span id="page-118-1"></span>*Abbildung 10-4. iSCSI-Konfiguration, iSCSI-Initiatorparameter*

- 4. Geben Sie im Fenster "iSCSI Initiator Parameters" (iSCSI-Initiatorparameter) ([Abbildung 10-4\)](#page-118-1) Werte für Folgendes ein:
	- IP Address (IP-Adresse) (nicht angegebene IPv4- und IPv6-Adressen sollten jeweils  $0.0.0.0$  und :: lauten)

# **ANMERKUNG**

Geben Sie die IP-Adresse ein. Achten Sie dabei auf die korrekte Eingabe. Die IP-Adresse wird nicht auf Fehler im Hinblick auf Dopplungen oder falsche Zuweisungen zu einem Segment oder Netzwerk geprüft.

- □ Subnet Mask (Teilnetzmaske)
- Submnet Mask Prefix (Präfix für Subnetzmaske)
- □ Default Gateway (Standard-Gateway)
- **Q** Primary DNS (Primärer DNS)
- □ Secondary DNS (Sekundärer DNS)
- iSCSI Name (iSCSI-Name) (entspricht dem vom Client-System zu verwendenden Namen des iSCSI-Initiators)
- CHAP ID (CHAP-ID)
- □ CHAP Secret (CHAP-Geheimschlüssel)
- 5. Drücken Sie die Taste ESC, um zum **Main** menu (Hauptmenü) zurückzukehren.
- 6. Wählen Sie im **Main** menu (Hauptmenü) **iSCSI First Target Parameters** (iSCSI-Parameter des ersten Ziels) aus.

Daraufhin wird das Fenster "iSCSI First Target Parameters" (iSCSI-Parameter des ersten Ziels) angezeigt (siehe [Abbildung 10-5\)](#page-120-0). Main Configuration Page • iSCSI Configuration • iSCSI First Target Parameters Main Configuration Page > iSCSI Configuration > iSCSI First Target Parameters QLogic 577xx/578xx 10 Gb Ethernet BCM57800 - 78:2B:CB:5B:9E:52 Connect ........ · Disabled O Enabled  $0.0.0.0$ 3260  $\boxed{0}$ CHAP ID -------------

#### <span id="page-120-0"></span>*Abbildung 10-5. iSCSI-Konfiguration, iSCSI-Parameter des ersten Ziels*

- 7. Führen Sie im Fenster "iSCSI First Target Parameters" (iSCSI-Parameter des ersten Ziels) die folgenden Aktivitäten aus [\(Abbildung 10-5](#page-120-0)):
	- a. Aktivieren Sie **Connect** (Verbinden), um eine Verbindung zum iSCSI-Ziel herzustellen.
	- b. Geben Sie die folgenden Werte ein, die auch beim Konfigurieren des iSCSI-Ziels verwendet wurden:
		- IP Address (IP-Adresse)
		- **TCP Port (TCP-Port)**
		- Boot LUN (Boot-LUN)
		- iSCSI Name (iSCSI-Name)
		- **CHAP ID (CHAP-ID)**
		- CHAP Secret (CHAP-Geheimschlüssel)
- 8. Drücken Sie ESC, um zum **Main** menu (Hauptmenü) zurückzukehren.
- 9. (Optional) Konfigurieren Sie ein zweites iSCSI-Ziel, indem Sie die Schritte im Fenster "iSCSI Second Target Parameter" (iSCSI-Parameter für zweites Ziel) wiederholen.
- 10. Drücken Sie ESC und wählen Sie die Option **Exit and Save Configuration** (Beenden und Konfiguration speichern) aus.
- 11. Drücken Sie die Taste F4, um die MBA-Konfiguration zu speichern.

# <span id="page-121-0"></span>**Konfigurieren einer dynamischen iSCSI-Boot-Konfiguration**

Bei einer dynamischen Konfiguration müssen Sie lediglich vorgeben, dass die IP-Adresse des Systems und die Daten für Ziel/Initiator über DHCP bereitgestellt werden sollen (siehe Konfiguration von IPv4 und IPv6 unter "Konfigurieren des [DHCP-Servers auf Unterstützung von iSCSI-Boot" auf Seite 100](#page-123-0)). Bei IPv4 werden mit Ausnahme des Initiator-iSCSI-Namens sämtliche Einstellungen in den Fenstern für die Parameter des Initiators, die Parameter des ersten Ziels und die des zweiten Ziels ignoriert und müssen daher nicht gelöscht werden. Bei IPv6 werden mit Ausnahme von CHAP-ID und CHAP-Kennwort sämtliche Einstellungen in den Fenstern für die Parameter des Initiators, die Parameter des ersten Ziels und die des zweiten Ziels ignoriert und müssen daher nicht gelöscht werden. Informationen über Konfigurationsoptionen finden Sie unter [Tabelle 10-1](#page-115-0)  [auf Seite 92.](#page-115-0)

# **ANMERKUNG**

Bei Verwendung eines DHCP-Servers werden die Einträge des DNS-Servers durch die vom DHCP-Server bereitgestellten Werte überschrieben. Dieses Überschreiben tritt selbst dann auf, wenn die lokal bereitgestellten Werte gültig sind und der DHCP-Server keine Daten über den DNS-Server zur Verfügung stellt. Wenn der DHCP-Server keine Daten über den DNS-Server zur Verfügung stellt, werden die Werte sowohl für den primären als auch für den sekundären DNS-Server auf 0.0.0.0 eingestellt. Wenn das Betriebssystem Windows die Steuerung übernimmt, fragt der Microsoft iSCSI Initiator die Parameter des iSCSI Initiators ab und konfiguriert die entsprechenden Register statisch. Dabei werden die zuvor konfigurierten Werte immer überschrieben. Da der DHCP-Daemon in der Umgebung von Windows als Benutzerprozess ausgeführt wird, müssen alle TCP/IP-Parameter statisch festgelegt werden, bevor der Stack in der iSCSI-Boot-Umgebung aufgebaut wird.

Bei Verwendung von "DHCP Option 17" werden die Daten über das Ziel vom DHCP-Server bereitgestellt, und als Initiator-iSCSI-Name wird der im Fenster "Initiator Parameters" (Initiator-Parameter) eingegebene Name verwendet. Wenn kein Wert ausgewählt wird, nimmt der Controller standardmäßig folgenden Namen an:

iqn.1995-05.com.qlogic.<11.22.33.44.55.66>.iscsiboot

Wobei die Zeichenfolge 11.22.33.44.55.66 der MAC-Adresse des Controllers entspricht.

Bei Verwendung von "DHCP Option 43" (nur IPv4) werden sämtliche Einstellungen in den Fenstern für die Parameter des Initiators, die Parameter des ersten Ziels und die des zweiten Ziels ignoriert und müssen daher nicht gelöscht werden.

#### **So konfigurieren Sie die iSCSI-Boot-Parameter mithilfe einer dynamischen Konfiguration:**

- 1. Nehmen Sie im Menüfenster "General Parameters" (Allgemeine Parameter) die folgenden Einstellungen vor:
	- **TCP/IP parameters via DHCP** (TCP/IP-Parameter via DHCP): Enabled (Aktiviert) (Für IPv4.)
	- **IP Autoconfiguration** (IP-Autokonfiguration): Enabled (Aktiviert) (Für IPv6, Non-Offload.)
	- **iSCSI parameters via DHCP** (iSCSI-Parameter via DHCP): Enabled (Aktiviert)
	- **CHAP Authentication** (CHAP-Authentifizierung): Disabled (Deaktiviert)
	- **Boot from Target** (Booten vom Ziel): siehe [ANMERKUNG](#page-118-0)
	- **DHCP Vendor ID** (DHCP-Anbieter-ID): QLGC ISAN
	- **Link Up Delay Time** (Verzögerung nach Verbindungsaufbau): 0
	- **Use TCP Timestamp** (TCP-Zeitstempel verwenden): Enabled (Aktiviert) (bei einigen Zielen, wie dem Dell oder EMC AX100i, muss **Use TCP Timestamp** (TCP-Zeitstempel verwenden) aktiviert sein).
	- **Target as First HDD** (Ziel als erstes HDD): Disabled (Deaktiviert)
	- **LUN Busy Retry Count** (Anzahl an Wiederholungen bei "LUN besetzt"): 0
	- **IP Version** (IP-Version): IPv6. (Für IPv6, Kein Offload)
	- **HBA Boot Mode** (HBA-Boot-Modus): Disabled. (**Hinweis**: Dieser Parameter kann nicht geändert werden, wenn der Adapter sich im Multifunktionsmodus befindet.
- 2. Drücken Sie die Taste ESC, um zum **Main** menu (Hauptmenü) zurückzukehren.

#### **ANMERKUNG**

Die Daten in den Fenstern "Initiator Parameters" (Initiator-Parameter) und Parameter des ersten Ziels werden ignoriert; ein Löschen dieser Daten ist nicht erforderlich.

3. Wählen Sie **Exit and Save Configurations** (Beenden und Konfigurationen speichern) aus.

## <span id="page-123-1"></span>**Aktivieren der CHAP-Authentifizierung**

Stellen Sie sicher, dass die CHAP-Authentifizierung auf dem Ziel und dem Initiator aktiviert wurde.

#### **So aktivieren Sie die CHAP-Authentifizierung:**

- 1. Setzen Sie im Fenster "iSCSI General Parameters" (Allgemeine iSCSI-Parameter) die Option **CHAP Authentication** (CHAP-Authentifizierung) auf **Enabled** (Aktiviert).
- 2. Geben Sie im Fenster "iSCSI Initiator Parameters" (iSCSI-Initiatorparameter) Werte für Folgendes ein:
	- $\Box$  CHAP ID (CHAP-ID) (bis zu 128 Byte)
	- CHAP Secret (CHAP-Kennwort) (wenn eine Authentifizierung erforderlich ist, muss aus mindestens 12 Zeichen bestehen)
- 3. Drücken Sie die Taste ESC, um zum **Main** menu (Hauptmenü) zurückzukehren.
- 4. Geben Sie im Fenster "ISCSI First Target Parameters" (ISCSI-Parameter des ersten Ziels) die folgenden Werte ein, die auch beim Konfigurieren des iSCSI-Ziels verwendet wurden:
	- CHAP ID (CHAP-ID) (optional, bei Zweiweg-CHAP)
	- CHAP Secret (CHAP-Kennwort) (optional, bei Zweiweg-CHAP, muss aus mindestens 12 Zeichen bestehen)
- 5. Drücken Sie ESC, um zum **Main** menu (Hauptmenü) zurückzukehren.
- 6. (optional) Fügen Sie "CHAP" zum Menü "iSCSI Second Target Parameters" (iSCSI-Parameter für das zweite Ziel) hinzu.
- 7. Drücken Sie ESC und wählen Sie die Option **Exit and Save Configuration** (Beenden und Konfiguration speichern) aus.

#### <span id="page-123-0"></span>**Konfigurieren des DHCP-Servers auf Unterstützung von iSCSI-Boot**

Bei dem DHCP-Server handelt es sich um eine optionale Komponente, die nur benötigt wird, wenn Sie eine Konfiguration für dynamisches iSCSI-Boot einrichten (siehe ["Konfigurieren einer dynamischen iSCSI-Boot-Konfiguration" auf Seite 98](#page-121-0)).

Die Konfiguration des DHCP-Servers zur Unterstützung von iSCSI-Boot ist für IPv4 und IPv6 unterschiedlich.

- [DHCP-Konfiguration für iSCSI-Boot bei IPv4](#page-124-0)
- [DHCP-Konfiguration für iSCSI-Boot bei IPv6](#page-126-0)

# <span id="page-124-0"></span>**DHCP-Konfiguration für iSCSI-Boot bei IPv4**

Das DHCP-Protokoll beinhaltet eine Anzahl von Optionen, die Konfigurationsinformationen an den DHCP-Client übermitteln. Die QLogic-Adapter unterstützen die folgenden DHCP-Konfigurationen für iSCSI-Boot:

- **[DHCP Option 17, Root Path](#page-124-1)**
- [DHCP Option 43, Herstellerspezifische Informationen](#page-125-0)

# <span id="page-124-1"></span>**DHCP Option 17, Root Path**

Mit Hilfe von Option 17 werden Informationen über das iSCSI-Ziel an den iSCSI-Client übermittelt.

Das Format für das Wurzelverzeichnis ist in IETC RFC 4173 definiert und lautet:

"iscsi:"<servername>":"<protocol>":"<port>":"<LUN>":"<targetname>"

[Tabelle 10-2](#page-124-2) enthält eine Auflistung der Parameter und Definitionen.

Tabelle 10-2. Definition der Parameter von "DHCP Option 17"

<span id="page-124-2"></span>

| <b>Parameter</b>            | <b>Definition</b>                                                                                                    |
|-----------------------------|----------------------------------------------------------------------------------------------------|
| "iscsi:"                    | eine festgelegte Zeichenfolge                                                                                                    |
| $\leq$ servername>          | die IP-Adresse oder FQDN des iSCSI-Ziels                                                                                                    |
| $\mathbf{u}$ , $\mathbf{u}$ | Trennzeichen                                                                                                    |
| <protocol></protocol>       | IP-Protokoll für den Zugriff auf das iSCSI-Ziel. Zurzeit wird ausschließlich TCP<br>unterstützt, das Protokoll lautet daher "6".                                                                               |
| <port></port>               | Dem Protokoll zugeordnete Portnummer. Die Standardportnummer für iSCSI<br>lautet 3260.                                                                                                    |
| $<$ LUN $>$                 | Die für das iSCSI-Ziel zu verwendende LUN. Der Wert der LUN muss im<br>hexadezimalen Format angegeben sein. Konfigurieren einer LUN mit einer<br>ID OF 64 im Parameter zu "Option 17" des DHCP-Servers als 40. |
| <targetname></targetname>   | Name des Ziels, entweder im IQN-Format oder im EUI-Format (Details zu den<br>Formaten IQN und EUI finden Sie in RFC 3720). Ein Beispiel für einen<br>IQN-Namen ist ign.1995-05.com.QLogic:iscsi-target.        |

# <span id="page-125-0"></span>**DHCP Option 43, Herstellerspezifische Informationen**

DHCP Option 43 (herstellerspezifische Informationen) stellt dem iSCSI-Client mehr Konfigurationsoptionen zur Verfügung als DHCP Option 17. In dieser Konfiguration werden drei zusätzliche Unteroptionen angeboten, die den Initiator-IQN dem iSCSI-Boot-Client zuweisen und zusätzlich zwei iSCSI-Ziel-IQN bereitstellen, die zum Booten verwendet werden können. Das Format des iSCSI-Ziel-IQN ist mit dem Format von DHCP Option 17 identisch, beim iSCSI-Initiator-IQN handelt es sich einfach um den IQN des Initiators.

# **ANMERKUNG**

DHCP Option 43 wird nur bei IPv4 unterstützt.

[Tabelle 10-3](#page-125-1) enthält eine Auflistung der Unteroptionen.

<span id="page-125-1"></span>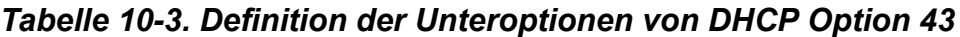

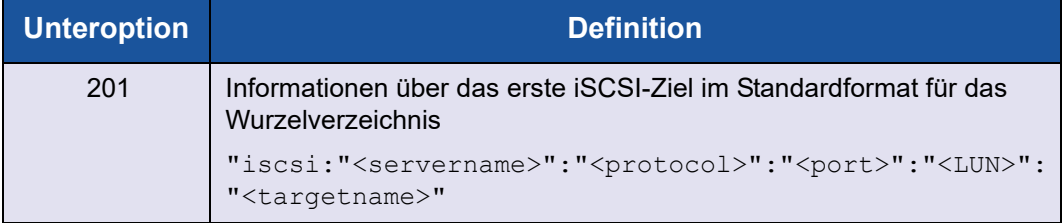

Bei Verwendung der DHCP Option 43 sind umfangreichere Konfigurationsschritte vorzunehmen als bei DHCP Option 17, die Umgebung ist jedoch reichhaltiger und es stehen mehr Konfigurationsoptionen zur Verfügung. QLogic empfiehlt beim Ausführen einer dynamischen iSCSI-Boot-Konfiguration die Verwendung von DHCP Option 43.

#### **Konfigurieren des DHCP-Servers**

Konfigurieren Sie den DHCP-Server so, dass er Option 17 oder Option 43 unterstützt.

# **ANMERKUNG**

Bei Verwendung von Option 43 muss zusätzlich Option 60 konfiguriert werden. Der Wert von Option 60 muss dem Wert von **DHCP Vendor ID** entsprechen. Der Wert von **DHCP Vendor ID** lautet "QLGC ISAN", wie im Abschnitt **General Parameters** (Allgemeine Parameter) des Menüs **iSCSI Boot Configuration** (iSCSI-Boot-Konfiguration) angezeigt.

# <span id="page-126-0"></span>**DHCP-Konfiguration für iSCSI-Boot bei IPv6**

Der DHCPv6-Server stellt eine Anzahl von Optionen zur Verfügung, darunter eine zustandslose oder zustandbehaftete IP-Konfiguration sowie Informationen für den DHCPv6-Client. Die QLogic-Adapter unterstützen die folgenden DHCP-Konfigurationen für iSCSI-Boot:

- **[DHCPv6 Option 16, Vendor Class-Option](#page-126-1)**
- [DHCPv6 Option 17, Herstellerspezifische Informationen](#page-126-2)

# **ANMERKUNG**

Die DHCPv6-Standardoption "Root Path" ist noch nicht verfügbar. QLogic empfiehlt für die Unterstützung von dynamischem iSCSI-Boot bei IPv6 die Verwendung von Option 16 oder Option 17.

# <span id="page-126-1"></span>**DHCPv6 Option 16, Vendor Class-Option**

DHCPv6 Option 16 (Vendor Class-Option) muss vorhanden sein und eine Zeichenfolge enthalten, die mit dem Parameter **DHCP Vendor ID** übereinstimmt. Der Wert von **DHCP Vendor ID** lautet **QLGC ISAN**, wie im Bildschirm **General Parameters** (Allgemeine Parameter) des Menüs iSCSI **Boot Configuration** (-Boot-Konfiguration) angezeigt.

Der Inhalt von Option 16 sollte <2-byte length> <DHCP Vendor ID> sein.

#### <span id="page-126-2"></span>**DHCPv6 Option 17, Herstellerspezifische Informationen**

DHCPv6 Option 17 (herstellerspezifische Informationen) stellt dem iSCSI-Client weitere Konfigurationsoptionen zur Verfügung. In dieser Konfiguration werden drei zusätzliche Unteroptionen angeboten, die den Initiator-IQN dem iSCSI-Boot-Client zuweisen und zusätzlich zwei iSCSI-Ziel-IQN bereitstellen, die zum Booten verwendet werden können.

[Tabelle 10-4](#page-126-3) enthält eine Auflistung der Unteroptionen.

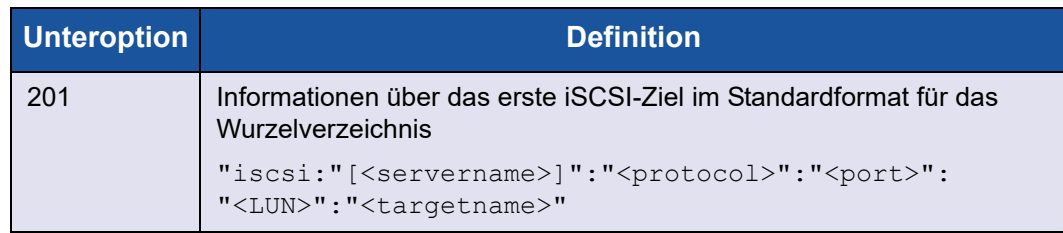

#### <span id="page-126-3"></span>*Tabelle 10-4. Definition der Unteroptionen von DHCP Option 17*

# **ANMERKUNG**

Die Klammern [ ] in [Tabelle 10-4](#page-126-3) sind für IPv6-Adressen erforderlich.

Der Inhalt von Option 17 sollte <2-byte Option Number 201|202|203> <2-byte length> <data> sein.

#### **Konfigurieren des DHCP-Servers**

Konfigurieren Sie den DHCP-Server so, dass er Option 16 und Option 17 unterstützt.

# **ANMERKUNG**

Die Formate der DHCPv6-Option 16 und der Option 17 sind in RFC 3315 vollständig definiert.

#### <span id="page-127-0"></span>**Vorbereiten des iSCSI-Boot-Image**

- [Einrichten von iSCSI-Boot für Windows Server 2008 R2 und SP2](#page-127-1)
- Einrichten des iSCSI-Startvorgangs für Windows Server 2012, 2012 R2 [und 2016](#page-129-0)
- [Einrichten von iSCSI-Boot für Linux](#page-131-0)
- [Workaround für die dezentrale DVD-Installation bei SUSE 11.1](#page-133-0)
- [Entfernen von integrierten Treibern vom Windows-Image](#page-135-0)
- [Einfügen \(Slipstreaming\) der QLogic-Treiber in die Windows-Imagedateien](#page-136-0)

#### <span id="page-127-1"></span>**Einrichten von iSCSI-Boot für Windows Server 2008 R2 und SP2**

Windows Server 2008 R2 und Windows Server 2008 SP2 unterstützen das Booten und Installieren in den Offload- und den Non-Offload-Pfaden.

Mit dem folgenden Verfahren wird das Image auf das Booten im Offload- oder Non-Offload-Pfad vorbereitet. Das Verfahren bezieht sich auf Windows Server 2008 R2, ist aber auch für Windows Server 2008 SP2 gängig.

Erforderliches CD oder ISO-Image:

■ Windows Server 2008 R2 x64 mit eingefügten QLogic-Treibern (siehe "Einfügen (Slipstreaming) der QLogic-Treiber in die Windows-Imagedateien" [auf Seite 113\)](#page-136-0). Weitere Informationen finden Sie auch im Microsoft Knowledge Base-Artikel KB974072 unter [support.microsoft.com](http://www.support.microsoft.com).

# **ANMERKUNG**

- Das Verfahren von Microsoft fügt nur die 10GbE Virtual Bus Driver (EVBD) und NDIS-Treiber hinzu. QLogic empfiehlt, dass alle Treiber (EVBD, VBD, BXND, OIS, FCoE und NDIS) hinzugefügt werden.
- Weitere Informationen zur Extrahierung der einzelnen Windows BCM57*xx* und BCM57*xxx*-Treiber finden Sie in der Datei silent.txt für das spezifische Treiberinstallationsprogramm.

Sonstige erforderliche Software:

Bindview.exe (nur Windows Server 2008 R2; siehe KB976042)

#### **Einrichten von iSCSI-Boot für Windows Server 2008 R2 und SP2:**

- 1. Entfernen Sie alle lokalen Festplatten auf dem zu bootenden System (dem "Remote-System").
- 2. Laden Sie die aktuellsten QLogic MBA- und iSCSI-Boot-Images auf den NVRAM des Adapters.
- 3. Konfigurieren Sie BIOS auf dem Remote-System so, dass das QLogic MBA das erste bootfähige Gerät und das CD-ROM-Laufwerk das zweite bootfähige Gerät ist.
- 4. Konfigurieren Sie das iSCSI-Ziel, um eine Verbindung vom Remote-Gerät zuzulassen. Vergewissern Sie sich, dass das Ziel über ausreichend Speicherplatz für die neue Betriebssysteminstallation verfügt.
- 5. Booten Sie das Remote-System. Wenn das Preboot Execution Environment (PXE)-Banner angezeigt wird, drücken Sie die Tasten STRG + S, um das PXE-Menü aufzurufen.
- 6. Legen Sie im PXE-Menü für **Boot Protocok** (Bootprotokoll) **iSCSI** fest.
- 7. Geben Sie die Parameter für das iSCSI-Ziel ein.
- 8. Setzen Sie **HBA Boot Mode** (HBA-Boot-Modus) auf **Enabled** (Aktiviert) oder **Disabled** (Deaktiviert). (**Hinweis**: Dieser Parameter kann nicht geändert werden, wenn der Adapter sich im Multifunktionsmodus befindet.
- 9. Speichern Sie die Einstellungen, und starten Sie das System neu.

Das Remote-System sollte eine Verbindung zum iSCSI-Ziel herstellen und dann vom DVDROM-Gerät booten.

- 10. Booten Sie von der DVD, und starten Sie die Installation.
- 11. Beantworten Sie alle Installationsfragen entsprechend (geben Sie das zu installierende Betriebssystem an, akzeptieren Sie die Lizenzbedingungen usw.).

Wenn das Fenster **Where do you want to install Windows?** (Wo soll Windows installiert werden) angezeigt wird, sollte das Ziellaufwerk angezeigt werden. Dies ist ein Laufwerk, das über das iSCSI-Boot-Protokoll angeschlossen ist und sich im externen iSCSI-Ziel befindet.

12. Wählen Sie **Next** (Weiter) aus, um mit der Windows Server 2008 R2-Installation fortzufahren.

Nach einigen Minuten wird der Installationsvorgang von der Windows Server 2008 R2-DVD gestartet, und anschließend wird das System neu gestartet. Nach dem Neustart sollte die Windows Server 2008 R2-Installation fortgesetzt und die Installation abgeschlossen werden.

- 13. Überprüfen Sie nach einem erneuten Systemneustart, ob das Remote-System vom Desktop gebootet werden kann.
- 14. Laden Sie nach dem Booten von Windows Server 2008 R2 alle Treiber, und führen Sie die Datei Bindview.exe aus.
	- a. Wählen Sie **All Services** (Alle Dienste) aus.
	- b. Unter **WFP Lightweight-Filter** sollten für die AUT **Binding paths** (Bindungspfade) angezeigt werden. Klicken Sie mit der rechten Maustaste darauf, und deaktivieren Sie sie. Schließen Sie dann die Anwendung.
- 15. Stellen Sie sicher, dass das Betriebssystem und das System funktionsfähig sind und Daten übertragen können, indem Sie die IP eines externen Systems anpingen usw.

#### <span id="page-129-0"></span>**Einrichten des iSCSI-Startvorgangs für Windows Server 2012, 2012 R2 und 2016**

Windows Server 2012/2012 R2 und 2016 unterstützen das Starten und Installieren in den Offload- und den Non-Offload-Pfaden. QLogic erfordert die Verwendung einer "Slipstream"-DVD mit den neuesten QLogic-Treibern (siehe ["Einfügen \(Slipstreaming\) der QLogic-Treiber in die Windows-Imagedateien" auf](#page-136-0)  [Seite 113\)](#page-136-0). Weitere Informationen finden Sie auch im Microsoft Knowledge Base-Artikel KB974072 unter [support.microsoft.com.](http://www.support.microsoft.com)

# **ANMERKUNG**

Das Verfahren von Microsoft fügt nur die EVBD- und NDIS-Treiber hinzu. QLogic empfiehlt, dass alle Treiber (EVBD, VBD, BXND, OIS, FCoE und NDIS) hinzugefügt werden.

#### **Vorbereitung des Image auf das Booten im Offload- oder Non-Offload-Pfad:**

- 1. Entfernen Sie alle lokalen Festplatten auf dem zu bootenden System (dem "Remote-System").
- 2. Laden Sie die aktuellsten QLogic MBA- und iSCSI-Boot-Images auf den NVRAM des Adapters.
- 3. Konfigurieren Sie BIOS auf dem Remote-System so, dass das QLogic MBA das erste bootfähige Gerät und das CD-ROM-Laufwerk das zweite bootfähige Gerät ist.
- 4. Konfigurieren Sie das iSCSI-Ziel, um eine Verbindung vom Remote-Gerät zuzulassen. Vergewissern Sie sich, dass das Ziel über ausreichend Speicherplatz für die neue Betriebssysteminstallation verfügt.
- 5. Booten Sie das Remote-System. Wenn das Preboot Execution Environment (PXE)-Banner angezeigt wird, drücken Sie die Tasten STRG + S, um das PXE-Menü aufzurufen.
- 6. Legen Sie im PXE-Menü für **Boot Protocok** (Bootprotokoll) **iSCSI** fest.
- 7. Geben Sie die Parameter für das iSCSI-Ziel ein.
- 8. Setzen Sie **HBA Boot Mode** (HBA-Boot-Modus) auf **Enabled** (Aktiviert) oder **Disabled** (Deaktiviert). (**Hinweis**: Dieser Parameter kann nicht geändert werden, wenn der Adapter sich im Multifunktionsmodus befindet.
- 9. Speichern Sie die Einstellungen, und starten Sie das System neu.

Das Remote-System sollte eine Verbindung zum iSCSI-Ziel herstellen und dann vom DVDROM-Gerät booten.

- 10. Booten Sie von der DVD, und starten Sie die Installation.
- 11. Beantworten Sie alle Installationsfragen entsprechend (geben Sie das zu installierende Betriebssystem an, akzeptieren Sie die Lizenzbedingungen usw.).

Wenn das Fenster **Where do you want to install Windows?** (Wo soll Windows installiert werden) angezeigt wird, sollte das Ziellaufwerk angezeigt werden. Das Ziellaufwerk, das über das iSCSI-Boot-Protokoll angeschlossen ist und sich im externen iSCSI-Ziel befindet.

12. Wählen Sie **Next** (Weiter) aus, um mit der Installation von Windows Server 2012 oder 2016 fortzufahren.

Nach einigen Minuten wird der Installationsvorgang von der Windows Server 2012- oder 2016-DVD gestartet, und anschließend wird das System neu gestartet. Nach dem Neustart sollte die Windows Server 2012- oder 2016-Installation fortgesetzt und die Installation abgeschlossen werden.

13. Überprüfen Sie nach einem erneuten Systemneustart, ob das Remote-System vom Desktop gebootet werden kann.

14. Nachdem Windows Server 2012 das Betriebssystem gebootet hat, empfiehlt QLogic, das Treiberinstallationsprogramm auszuführen, um die Installation von QLogic-Treibern und -Anwendungen abzuschließen.

## <span id="page-131-0"></span>**Einrichten von iSCSI-Boot für Linux**

iSCSI-Boot für Linux wird von Red Hat Enterprise Linux 5.5 und höher sowie von SUSE Linux Enterprise Server 11 (SLES 11) SP1 und höher sowohl in den Offload- als auch in den Non-Offload-Pfaden unterstützt. Beachten Sie, dass SLES 10.*x* und SLES 11 nur den Non-Offload-Pfad unterstützen.

#### **Einrichten von iSCSI-Boot für Linux:**

- 1. Um den Treiber zu aktualisieren, besorgen Sie die aktuelle QLogic Linux-Treiber-CD.
- 2. Konfigurieren Sie die iSCSI-Boot-Parameter für die direkte Installation in das Zielsystem von DVD, indem Sie die Option zum Booten vom Zielsystem auf dem Netzwerkadapter deaktivieren.
- 3. Konfigurieren Sie die Installation über den Non-Offload-Pfad, indem Sie **HBA Boot Mode** (HBA-Boot-Modus) in der NVRAM-Konfiguration auf **Disabled** (Deaktiviert) setzen. (**Hinweis**: (Dieser Parameter kann nicht geändert werden, wenn der Adapter sich im Multifunktionsmodus befindet.) Beachten Sie, dass für RHEL 6.2 die Installation über den Offload-Pfad unterstützt wird. Legen Sie in diesem Fall den **HBA Boot Mode** (HBA-Bootmodus) in der NVRAM-Konfiguration auf **Enabled** (Aktiviert) fest.
- 4. Ändern Sie die Boot-Reihenfolge wie folgt:
	- a. Booten vom Netzwerkadapter.
	- b. Booten von CD oder DVD-Treiber.
- 5. Starten Sie Ihr System neu.

Das System stellt eine Verbindung zum iSCSI-Ziel her und bootet anschließend vom CD- oder DVD-Laufwerk.

- 6. Für SUSE 11.*x* wählen Sie **installation** (Installation) und geben als Boot-Option **iscsi=1 netsetup=1** ein. Wenn ein Treiber-Update erforderlich ist, wählen Sie für die F6-Treiberoption **YES** (JA) aus.
- 7. Wählen Sie bei der Aufforderung networking device (Netzwerkgerät) den erforderlichen Netzwerkadapterport aus, und drücken Sie **OK**.
- 8. Konfigurieren Sie bei Anzeige von configure TCP/IP (TCP/IP konfigurieren) die Art der IP-Adresszuweisung des Systems, und klicken Sie anschließend auf **OK**.
- 9. Wenn Sie eine statische IP auswählen, müssen Sie IP-Informationen für den iscsi-Initiator eingeben.
- 10. (RHEL) Überspringen Sie den Medientest.
- 11. Setzen Sie die Installation nach Bedarf fort. Zu diesem Zeitpunkt steht ein Laufwerk zur Verfügung. Entnehmen Sie nach Abschluss des Kopiervorgangs die CD oder DVD, und starten Sie das System neu.
- 12. Aktivieren Sie beim Systemneustart die Option zum Booten vom Zielsystem in den iSCSI-Boot-Parametern, und schließen Sie die Installation ab.

Zu diesem Zeitpunkt ist die Erstinstallationsphase abgeschlossen.

#### **Erstellung eines neuen benutzerdefinierten initrd-Image für jedes neue Komponenten-Update:**

- 1. Aktualisieren Sie wenn erforderlich den iSCSI-Initiator. Sie müssen zunächst den vorhandenen Initiator mit  $r$ pm -e entfernen.
- 2. Stellen Sie sicher, dass alle Ausführungsebenen des Netzwerkdiensts aktiviert sind:

chkconfig network on

3. Stellen Sie sicher, dass die Ausführungsebenen 2, 3 und 5 des iSCSI-Diensts aktiviert sind:

chkconfig -level 235 iscsi on

- 4. Stellen Sie bei Red Hat 6.0 sicher, dass der Network Manager-Dienst beendet und deaktiviert ist.
- 5. (Optional) Installieren Sie iscsiuio (für SUSE 10 nicht erforderlich).
- 6. (Optional) Installieren Sie das linux-nx2-Paket.
- 7. Installieren Sie das bibt-Paket.
- 8. Entfernen Sie ifcfg-eth\*.
- 9. Führen Sie einen Neustart durch.
- 10. Befolgen Sie bei SUSE 11.1 im nächsten Abschnitt gezeigten Workaround für die dezentrale DVD-Installation.
- 11. Melden Sie sich nach dem Systemneustart an, ändern Sie den Ordner in /opt/bcm/bibt, und führen Sie das Skript iscsi\_setup.sh zum Erstellen von Offload- und Non-Offload-initrd-Images aus.
- 12. Kopieren Sie das/die initrd-Image(s), Offload und Non-Offload in das /boot-Verzeichnis.
- 13. Ändern Sie das grub-Menü so, dass auf das neue initrd-Image gezeigt wird.
- 14. Zum Aktivieren von CHAP ist eine Änderung von iscsid.conf erforderlich (nur Red Hat).
- 15. Führen Sie einen Neustart durch.
- 16. (Optional) Ändern der CHAP-Parameter.

17. Setzen Sie das Booten in das iSCSI-Boot-Image fort, und wählen Sie eines der erstellten Images aus (Non-Offload oder Offload). Sie müssen dabei Ihre Auswahl im Abschnitt zu den **iSCSI Boot parameters** (iSCSI-Boot-Parametern) berücksichtigen. Wenn **HBA Boot Mode** (HBA Boot-Modus) im Abschnitt **iSCSI Boot Parameters** (iSCSI-Boot-Parameter) aktiviert wurde, müssen Sie das Offload-Image booten.

# **ANMERKUNG**

QLogic unterstützt Starten des Host Bus Adapter (Offload) in SLES 11 SP1 und höher.

QLogic unterstützt iSCSI-Boot *nicht* in Host Bus Adapter (Offload)-Modus für SLEX 10.*x* und SLES 11.

18. Für IPv6 können Sie nun in der NVRAM-Konfiguration die gewünschte IPv6-Adresse sowohl für den Initiator als auch für das Ziel festlegen.

#### <span id="page-133-0"></span>**Workaround für die dezentrale DVD-Installation bei SUSE 11.1**

- 1. Erstellen Sie eine neue Datei mit dem Namen boot.open-iscsi und dem in [Schritt 2](#page-133-1) dargestellten Inhalt.
- <span id="page-133-1"></span>2. Kopieren Sie die erstellte Datei in den Ordner /etc/init.d/, und überschreiben Sie die vorhandene Datei.

Inhalt der neuen boot.open-iscsi-Datei:

```
#!/bin/bash
#
# /etc/init.d/iscsi
#
### BEGIN INIT INFO
# Provides: iscsiboot
# Required-Start:
# Should-Start: boot.multipath
# Required-Stop:
# Should-Stop: $null
# Default-Start: B
# Default-Stop: 
# Short-Description: iSCSI initiator daemon root-fs support
# Description: Starts the iSCSI initiator daemon if the
# root-filesystem is on an iSCSI device
# 
### END INIT INFO
ISCSIADM=/sbin/iscsiadm
```

```
ISCSIUIO=/sbin/iscsiuio
CONFIG_FILE=/etc/iscsid.conf
DAEMON=/sbin/iscsid
ARGS="-c $CONFIG_FILE"
# Source LSB init functions
. /etc/rc.status
#
# This service is run right after booting. So all targets activated
# during mkinitrd run should not be removed when the open-iscsi
# service is stopped.
#
iscsi_load_iscsiuio()
{
     TRANSPORT=`$ISCSIADM -m session 2> /dev/null | grep "bnx2i"`
     if [ "$TRANSPORT" ] ; then
    echo -n "Launch iscsiuio "
         startproc $ISCSIUIO
     fi
}
iscsi_mark_root_nodes()
{
    $ISCSIADM -m session 2> /dev/null | while read t num i target ; 
do
    ip=${i%%:*}
    STARTUP=`$ISCSIADM -m node -p $ip -T $target 2> /dev/null | 
grep "node.conn\[0\].startup" | cut -d' ' -f3`
    if [ "$STARTUP" -a "$STARTUP" != "onboot" ] ; then
     $ISCSIADM -m node -p $ip -T $target -o update -n 
node.conn[0].startup -v onboot
    fi
     done
}
# Reset status of this service
rc_reset
# We only need to start this for root on iSCSI
if ! grep -q iscsi tcp /proc/modules ; then
     if ! grep -q bnx2i /proc/modules ; then
```

```
 rc_failed 6
         rc_exit
     fi
fi
case "$1" in
     start)
    echo -n "Starting iSCSI initiator for the root device: "
    iscsi_load_iscsiuio
    startproc $DAEMON $ARGS
    rc_status -v
    iscsi_mark_root_nodes
    ;;
     stop|restart|reload)
    rc_failed 0
    ;;
     status)
    echo -n "Checking for iSCSI initiator service: "
    if checkproc $DAEMON ; then
     rc_status -v
    else
    rc_failed 3
     rc_status -v
    fi
    ;;
     *)
    echo "Usage: $0 {start|stop|status|restart|reload}"
    exit 1
    ;;
esac
rc_exit
```
#### <span id="page-135-0"></span>**Entfernen von integrierten Treibern vom Windows-Image**

- 1. Erstellen Sie einen temporären Ordner, wie D:\temp.
- 2. Erstellen Sie die folgenden zwei Unterordner im temporären Ordner:
	- Win2008R2Copy
	- Win2008R2Mod
- 3. Kopieren Sie den gesamten Inhalt aus dem DVD-Installationsmedium in den Ordner Win2008R2Copy.

4. Öffnen Sie die Windows Automated Installation Kit (AIK)-Eingabeaufforderung im erweiterten Modus aus "All program" (Alle Programme), und geben Sie dann den folgenden Befehl aus:

```
attrib -r D:\Temp\Win2008R2Copy\sources\boot.wim
```
<span id="page-136-1"></span>5. Geben Sie den folgenden Befehl aus, um das boot.wim-Abbild zu mounten:

```
dism /Mount-WIM 
/WimFile:D:\Temp\Win2008R2Copy\sources\boot.wim /index:1 / 
MountDir:D:\Temp\Win2008R2Mod
```
6. Das boot.wim-Image wurde im Ordner Win2008R2Mod gemountet. Suchen Sie alle Instanzen der unten aufgeführten Dateien in den Unterordnern des Ordners Win2008R2Mod, und löschen Sie diese:

```
 netevbda.inf
\Box netevbda.pnf
Q evbda.sys
 netbxnda.inf
 netbxnda.pnf
u bxnd60a.sys
u bxvbda.sys
netbybda.inf
\Box netbvbda.pnf
```
Geben Sie den folgenden Befehl aus, um alle Instanzen der zu löschenden Dateien leicht zu finden:

**dir /s D:\Temp\Win2008R2Mod\filename**

7. Geben Sie den folgenden Befehl aus, um das boot.wim-Image zu unmounten:

**dism /unmount-wim /Mountdir:D:\Temp\Win2008R2Mod /commit**

8. Wiederholen Sie die Schritte 5 bis 7 und setzen Sie den  $index = 2$  für den Befehl in [Schritt 5](#page-136-1).

In diesem Beispiel wird index 2 für die Standardedition verwendet. Ändern Sie den Index entsprechend für andere Editionen.

#### <span id="page-136-0"></span>**Einfügen (Slipstreaming) der QLogic-Treiber in die Windows-Imagedateien**

Siehe diese Anweisungen im FCoE-Artikel.

Um die QLogic-Treiber in die Windows-Imagedateien einzufügen, müssen Sie die Treiberinstallationspakete für die entsprechende Windows Server-Version (2008 R2, 2008 SP2, 2012 oder 2012 R2) verwenden.

Legen Sie diese Treiberpakete in ein Arbeitsverzeichnis. Kopieren Sie zum Beispiel alle Treiberpakete und Dateien, die auf Ihrer Windows Server-Version verwendet werden können, an den Beispiel-Speicherort des Ordners in Schritt 3:

■ C:\Temp\drivers

Als letztes fügen Sie diese Treiber in die Windows-Image (WIM)-Dateien ein und installieren die entsprechende Windows Server-Version von den aktualisierten Images.

#### **Einfügen der QLogic-Treiber in die Windows-Imagedateien:**

1. Installieren Sie bei Windows Server 2008 R2 und SP2 das Windows Automated Installation Kit (AIK).

Oder installieren Sie bei Windows Server 2012 und 2012 R2 das Windows Assessment and Deployment Kit (ADK).

2. Geben Sie die folgenden Befehle aus, um einen temporären Ordner zu erstellen, und stellen Sie ihn als den aktuellen Ordner für alle späteren Schritte ein:

```
md C:\Temp
cd /d C:\Temp
```
3. Geben Sie die folgenden Befehle aus, um zwei Unterordner in  $c:\mathcal{E}$ erstellen:

```
md src
md mnt
md drivers (md Treiber)
```
4. Geben Sie den folgenden Befehl aus, um die Original-DVD in den Unterordner src zu kopieren.

**xcopy** *N***:\ .\src /e /c /i /f /h /k /y /q**

Beachten Sie, dass sich in diesem Beispiel die Installations-DVD im Laufwerk N: befindet. ein.

5. Öffnen Sie eine Eingabeaufforderung zur Bereitstellung und für die Bildverarbeitungstools im erweiterten (Administrator)-Modus. Legen Sie anschließend c: \Temp als aktuellen Ordner fest.

Beachten Sie, dass dieses Eingabeaufforderungsfenster in allen folgenden Schritten verwendet wird.

6. Geben Sie die folgenden Befehle aus:

```
attrib -r .\src\sources\boot.wim
attrib -r .\src\sources\install.wim
```
7. Geben Sie den folgenden Befehl aus, um das boot.wim-Image zu mounten:

**dism /mount-wim /wimfile:.\src\sources\boot.wim /index:2 /mountdir:.\mnt**

Hinweis: Sie müssen für den Indexwert immer "2" verwenden.

8. Geben Sie die folgenden Befehle aus, um die folgenden Treiber zum derzeit gemounteten Image hinzuzufügen:

**dism /image:.\mnt /add-driver /driver:C:\Temp\drivers /Recurse /ForceUnsigned**

9. Geben Sie den folgenden Befehl aus, um das boot.wim-Image zu unmounten:

**dism /unmount-wim /mountdir:.\mnt /commit**

10. Geben Sie den folgenden Befehl aus, um den Index des gewünschten SKU im install.wim-Image zu ermitteln:

**dism /get-wiminfo /wimfile:.\src\sources\install.wim**

Unter Windows Server 2012 wird Index 2 z. B. als "Windows Server 2012 SERVERSTANDARD" identifiziert.

11. Geben Sie den folgenden Befehl aus, um das install.wim-Image zu mounten:

**dism /mount-wim /wimfile:.\src\sources\install.wim /index:***X* **/mountdir:.\mnt**

**Hinweis**: *X* ist ein Platzhalter für den Indexwert, den Sie im vorhergehenden Schritt erhalten haben.

12. Geben Sie die folgenden Befehle aus, um diese Treiber zum derzeit gemounteten Image hinzuzufügen:

**dism /image:.\mnt /add-driver /driver:C:\Temp\drivers /Recurse /ForceUnsigned**

13. Geben Sie den folgenden Befehl aus, um das install.wim-Image zu unmounten:

**dism /unmount-wim /mountdir:.\mnt /commit**

14. Bereiten Sie die ISO-Erstellung vor, indem Sie die Startdateien in C: \temp kopieren:

**copy "<AIK or ADK path>\..\etfsboot.com" C:\Temp copy "<AIK or ADK path>\..\efisys.bin" C:\Temp**

15. Geben Sie den folgenden Befehl aus, um eine .iso-Datei zu erstellen:

oscdimg -m -o -u2 -udfver102 -lslipstream -bootdata:2#p0,e,b"c:\Temp\ etfsboot.com"#pEF,e,b"C:\Temp\efisys.bin" c:\temp\src c:\temp\Win20xxMOD.iso Beachten Sie, dass  $xx$  in den Dateinamen ein Platzhalter für die Windows Server-Betriebssystemversion (2012, 2008 R2 oder 2008 SP2.) ist.

- 16. Brennen Sie mit einem DVD-Brennprogramm die von Ihnen erstellte .iso-Datei auf eine DVD.
- 17. Verwenden Sie die DVD, die Sie im vorhergehenden Schritt erstellt haben, um die passende Windows Server-Version zu installieren.

#### <span id="page-139-0"></span>**Booten**

Nachdem das System für ein iSCSI-Booten vorbereitet wurde und sich das Betriebssystem auf dem iSCSI-Ziel befindet, wird in einem letzten Schritt der tatsächliche Bootvorgang ausgeführt. Das System bootet Windows oder Linux über das Netzwerk und verhält sich so, als würde sich das Betriebssystem auf der lokalen Festplatte befinden.

- 1. Booten Sie den Server neu.
- 2. Drücken Sie die Tasten STRG+S.
- 3. Setzen Sie den **HBA Boot Mode** (HBA Boot-Modus) für das Booten über einen Offload-Pfad auf **Enabled** (Aktiviert). Setzen Sie den **HBA Boot Mode** (HBA Boot-Modus) für das Booten über einen Non-Offload-Pfad auf **Disabled** (Deaktiviert). (Dieser Parameter kann nicht geändert werden, wenn der Adapter sich im Multifunktionsmodus befindet.)

Wenn eine CHAP-Authentifizierung erforderlich ist, aktivieren Sie die CHAP-Authentifizierung, nachdem Sie festgestellt haben, dass der Bootvorgang ordnungsgemäß erfolgt (siehe "Aktivieren der CHAP-Authentifizierung" auf [Seite 100](#page-123-1)).

# **Weitere Hinweise zu iSCSI-Boot**

Beachten Sie diese zusätzlichen Faktoren bei der Konfiguration eines Systems für iSCSI-Booten.

#### **Ändern der Einstellungen für Übertragungsrate und Duplex in Windows-Umgebungen**

Das Ändern der Einstellungen für Übertragungsrate und Duplex am Boot-Port mithilfe des Windows Device Manager während des iSCSI-Boots über den Offload-Pfad wird nicht unterstützt. Das Booten über den NDIS-Pfad wird unterstützt. Die Einstellungen für Übertragungsrate und Duplex können mithilfe des Dienstprogramms QCS für den iSCSI-Boot über die Offload- und NDIS-Pfade geändert werden.

#### **Lokal verwaltete Adresse**

Für iSCSI-bootfähige Geräte wird eine auf der QCS-Konfigurationsseite im Bereich **Advanced** (Erweitert) anhand der Eigenschaft **Locally Administered Address** (Lokal verwaltete Adresse) zugewiesene benutzerdefinierte MAC-Adresse nicht unterstützt.

#### **Virtuelle LANs**

VLAN-Markierung (virtuelles LAN) wird für iSCSI-Boot mit dem Microsoft iSCSI Software Initiator nicht unterstützt.

#### **"DD"-Methode zur Erstellung eines iSCSI-Boot-Image**

Wenn die Installation direkt in einem Remote-iSCSI-Ziel nicht möglich ist, verwenden Sie alternativ zur Erstellung eines solchen Image die "DD"-Methode. Für diese Methode ist das Installieren des Image direkt auf einer lokalen Festplatte notwendig, dann wird ein iSCSI-Boot-Image für den nachfolgenden Systemstart erstellt:

#### **Erstellen eines iSCSI-Boot-Image mit "DD":**

- 1. Installieren Sie das Linux-Betriebssystem auf Ihrer lokalen Festplatte, und stellen Sie sicher, dass der Open-iSCSI-Initiator auf dem aktuellsten Stand ist.
- 2. Stellen Sie sicher, dass alle Ausführungsebenen des Netzwerkdiensts aktiviert sind.
- 3. Stellen Sie sicher, dass die Ausführungsebenen 2, 3 und 5 des iSCSI-Diensts aktiviert sind.
- 4. Aktualisieren Sie iscsiuio. Das iscsiuio-Paket wird auf der QLogic-CD bereitgestellt. Dieser Schritt ist für SUSE 10 nicht erforderlich.
- 5. Installieren Sie das linux-nx2-Paket auf Ihrem Linux-System. Dieses Paket wird auf der QLogic-CD bereitgestellt.
- 6. Installieren Sie das bibt-Paket auf Ihrem Linux-System. Dieses Paket wird auf der QLogic-CD bereitgestellt.
- 7. Löschen Sie alle ifcfg-eth\*-Dateien.
- 8. Konfigurieren Sie einen Port des Netzwerkadapters für die Verbindung mit dem iSCSI-Ziel (Anweisungen finden Sie unter "Konfigurieren des [iSCSI-Ziels" auf Seite 88](#page-111-0)).
- 9. Stellen Sie eine Verbindung zum iSCSI-Ziel her.
- 10. Kopieren Sie die lokale Festplatte per DD-Befehl in das iSCSI-Ziel.
- 11. Geben Sie nach Abschluss des  $DD$ -Vorgangs den  $sync$ -Befehl einige Male aus, melden Sie sich vom iSCSI-Ziel ab und anschließend wieder an.
- 12. Führen Sie auf allen auf dem iSCSI-Ziel erstellten Partitionen den fsck-Befehl aus.
- <span id="page-141-0"></span>13. Wechseln Sie zum Ordner /OPT/bcm/bibt, und führen Sie das Skript iscsi setup.sh zum Erstellen der initrd-Images aus. Option 0 erzeugt ein Non-Offload-Image und Option 1 ein Offload-Image. Das Skript Iscsi\_script.sh erstellt unter SUSE 10 nur das Non-Offload-Image, da Offload von SUSE 10 nicht unterstützt wird.
- <span id="page-141-1"></span>14. Mounten Sie die /boot-Partition auf dem iSCSI-Ziel.
- 15. Kopieren Sie die initrd-Images, die Sie in [Schritt 13](#page-141-0) von Ihrer lokalen Festplatte erstellt haben, auf die in [Schritt 14](#page-141-1) gemountete Partition.
- 16. Bearbeiten Sie auf der in [Schritt 14](#page-141-1) gemounteten Partition das grub-Menü so, dass auf die neuen initrd-Images gezeigt wird.
- 17. Unmounten Sie die /boot-Partition auf dem iSCSI-Ziel.
- 18. (Nur Red Hat) Um CHAP zu aktivieren, müssen Sie den CHAP-Abschnitt der iscsid.conf-Datei auf dem iSCSI-Ziel anpassen. Bearbeiten Sie die iscsid.conf-Datei nach Bedarf mit Ein- oder Zweiweg-CHAP-Daten.
- 19. Fahren Sie das System herunter, und trennen Sie die Verbindung zur lokalen Festplatte.

Sie können jetzt iSCSI in das iSCSI-Ziel booten.

- 20. (Optional) Konfigurieren Sie die iSCSI-Boot-Parameter, z. B. CHAP-Parameter (siehe ["Konfigurieren des iSCSI-Ziels" auf Seite 88\)](#page-111-0).
- 21. Setzen Sie das Booten in das iSCSI-Boot-Image fort, und wählen Sie eines der erstellten Images aus (Non-Offload oder Offload). Sie sollten dabei Ihre Auswahl im Abschnitt zu den **iSCSI Boot Parameters** (iSCSI-Boot-Parametern) berücksichtigen. Wenn **HBA Boot Mode** (HBA Boot-Modus) im Abschnitt **iSCSI Boot Parameters** (iSCSI-Boot-Parameter) aktiviert wurde, müssen Sie das Offload-Image booten. Bei SUSE 10.*x* und SLES 11 wird kein Offload unterstützt.

# **Fehlerbehebung bei iSCSI-Boot**

Im Folgenden finden Sie einige nützliche Tipps für die Problembehandlung bei iSCSI-Boot.

**Problem**: Beim Starten von Windows Server 2008 R2 mit iSCSI über den NDIS-Pfad des Adapters kommt es zu einem Systemabsturz, wenn der Initiator mit einer link-local-IPv6-Adresse und das Ziel mit einer routerkonfigurierten IPv6-Adresse konfiguriert ist.

**Lösung**: Dies ist ein bekanntes Windows-TCP/IP-Stack-Problem.

**Problem**: Das iSCSI-Absturzspeicherabbild-Dienstprogramm von QLogic kann ein Speicherabbild nicht richtig erfassen, wenn die Verbindungsgeschwindigkeit für iSCSI-Boot auf 10 MBit/s oder 100 MBit/s festgelegt ist.

**Lösung**: Das iSCSI-Absturzspeicherabbild-Dienstprogramm wird unterstützt, wenn die Verbindungsgeschwindigkeit für iSCSI-Boot auf 1 GBit/s oder 10 GBit/s festgelegt ist. 10 Mbit/s und 100 Mbit/s werden nicht unterstützt.

**Problem**: Ein iSCSI-Ziel wird nicht als Installationsziel erkannt, wenn Windows Server 2008 über eine IPv6-Verbindung installiert wird.

**Lösung**: Dies ist ein bekanntes Problem, das durch ein Drittanbieterprodukt verursacht wird. Weitere Informationen finden Sie in der Microsoft Knowledge Base KB 971443 unter <http://support.microsoft.com/kb/971443>.

**Problem**: Wenn Sie iSCSI-Boot vom Microsoft-Standardpfad auf QLogic iSCSI Offload verschieben, kann der Boot-Vorgang nicht abgeschlossen werden. **Lösung**: Installieren oder aktualisieren Sie den QLogic-VBD-Treiber (Virtual Bus Device) zusammen mit dem OIS-Treiber auf die aktuelle Version, bevor Sie den iSCSI-Boot-Pfad verschieben.

**Problem**: Das iSCSI-Konfigurationsprogramm kann nicht gestartet werden. **Lösung**: Stellen Sie sicher, dass die iSCSI-Boot-Firmware im NVRAM installiert ist.

**Problem**: Beim Installieren der QLogic-Treiber mittels Windows Plug-and-Play (PnP) kommt es zu einem Systemabsturz.

**Lösung**: Installieren Sie die Treiber mithilfe des Setup-Programms.

**Problem**: Wenn Sie bei statischer IP-Konfiguration von iSCSI-Boot (Layer 2) zum QLogic iSCSI-Host Bus Adapter wechseln, entsteht ein IP-Adressenkonflikt. **Lösung**: Ändern Sie die IP-Adresse im Betriebssystem.

**Problem**: Nachdem die iSCSI-Boot-LUN auf den Wert 255 festgelegt wurde, kommt es bei der Ausführung von iSCSI-Boot zu einem Systemabsturz. **Lösung**: Zwar unterstützt die iSCSI-Lösung von QLogic einen LUN-Bereich von 0 bis 255; dies ist jedoch beim Microsoft iSCSI Software Initiator nicht der Fall. Legen Sie für die LUN einen Wert zwischen 0 und 254 fest.

**Problem**: NDIS-Miniports mit Code 31 Yellow-Bang nach Layer 2 iSCSI-Boot-Installation.

**Lösung**: Führen Sie die aktuelle Version des Treiberinstallationsprogramms aus.

**Problem**: Posteingangstreiber kann nicht aktualisiert werden, wenn eine Hardware-ID ohne Posteingang vorhanden ist.

**Lösung**: Erstellen Sie ein eigenes Slipstream-DVD-Image mit unterstützten Treibern, die auf den Installationsmedien vorhanden sind.

**Problem**: Unter Windows Server 2012 kann das Umschalten zwischen dem iSCSI Host Bus Adapter-Offload-Modus und dem Software-Initiator für iSCSI-Boot dafür sorgen, dass die Maschine in einem Status läuft, in dem der Host Bus Adapter-Offload-Miniport "bxois" nicht geladen wird.

**Lösung**: Ändern Sie manuell die Zeile

[HKEY\_LOCAL\_MACHINE\SYSTEM\CurrentControlSet\Services\bxois\ StartOverride] von 3 in 0. Modifizieren Sie den Registrierungsschlüssel, bevor Sie in CCM vom NDIS- zum Hot Bus Adapter-Pfad wechseln.

# **ANMERKUNG**

Microsoft empfiehlt diese Methode nicht. Das Umschalten des Boot-Pfads von NDIS zu Hot Bus Adapter oder umgekehrt nach dem Abschluss der Installation wird nicht empfohlen.

**Problem**: Mit Windows Server 2008 oder höher lässt sich keine Verbindung zu einem EqualLogic-Ziel herstellen.

**Lösung**: Lassen Sie durch Hinzufügen einer Ausnahme zu Ihrer Firewall ICMP-Echoanfragen zu.

**Problem**: Die Installation von Windows auf einem iSCSI-Ziel über iSCSI-Boot schlägt fehl, wenn eine Verbindung mit einem 1 GBit/s-Switch-Port hergestellt wird.

**Lösung**: Dieser Fehler ist eine Limitierung hinsichtlich der Adapter, die SFP+ als physische Verbindung verwenden. Standardmäßig wird SFP+ mit 10 Gbit/s betrieben, und es unterstützt keine automatische Aushandlung.

# <span id="page-143-0"></span>**iSCSI-Absturzspeicherabbild**

Wenn Sie das QLogic iSCSI Crash Dump utility (QLogic-Dienstprogramm) für das iSCSI-Absturzspeicherabbild verwenden, müssen Sie den iSCSI-Absturzspeicherabbild-Treiber installieren. Weitere Informationen finden Sie unter ["Verwenden des Installationsprogramms" auf Seite 77](#page-100-0).

# <span id="page-143-1"></span>**iSCSI-Offload unter Windows Server**

iSCSI-Offload ist eine Technologie, mit der die rechenintensiven Aufgaben bei der Verarbeitung des iSCSI-Protokolls von den Hostprozessoren zu deren Entlastung auf den iSCSI-Hostbus-Adapter verlagert werden und so bei gleichzeitiger Erhöhung der Netzwerkleistung und des Durchsatzes eine optimale Nutzung der Serverprozessoren erreicht wird.

In diesem Abschnitt wird die iSCSI-Offload-Funktion von QLogic für die Netzwerkadapterfamilie BCM57*xx* und BCM57*xxx* bei Windows Server-Systemen behandelt. Informationen zu iSCSI-Offload für Linux finden Sie unter ["iSCSI-Verschiebung in Linux" auf Seite 59](#page-82-0).
# **Konfigurieren von iSCSI-Offload**

Mit der entsprechenden iSCSI-Offload-Lizenz können Sie Ihren iSCSI-fähigen Netzwerkadapter BCM57*xx* und BCM57*xxx* so konfigurieren, dass er die iSCSI-Verarbeitung vom Hostprozessor weg verschiebt. Mithilfe der folgenden Schritte können Sie Ihr System so einrichten, dass es die Vorteile der iSCSI-Offload-Funktion von QLogic nutzen kann.

- [Installieren von QLogic-Treibern und Management-Anwendungen](#page-144-0)
- [Installieren von Microsoft iSCSI Software Initiator](#page-144-1)
- [Konfigurieren von QLogic-iSCSI mit QCC](#page-144-2)
- Konfigurieren von Microsoft Initiator zur Verwendung von QLogic iSCSI **[Offload](#page-145-0)**

#### <span id="page-144-0"></span>**Installieren von QLogic-Treibern und Management-Anwendungen**

Installieren Sie die Windows-Treiber und Management-Anwendungen.

#### <span id="page-144-1"></span>**Installieren von Microsoft iSCSI Software Initiator**

Bei Windows Server 2008 und höheren Versionen ist der iSCSI-Initiator bereits enthalten. Wenn Sie den iSCSI-Initiator von Microsoft herunterladen möchten (er also nicht bereits installiert ist), klicken Sie auf den passenden Link für Ihr System:

<http://www.microsoft.com/en-us/download/details.aspx?displaylang=en&id=18986>

#### <span id="page-144-2"></span>**Konfigurieren von QLogic-iSCSI mit QCC**

Mit der QConvergeConsole-Benutzeroberfläche (QCC) können alle Netzwerkadapter von QLogic sowie erweiterte Funktionen verwaltet werden. Weitere Informationen finden Sie in der Onlinehilfe zu QCC GUI.

- 1. Öffnen Sie die QCC-Benutzeroberfläche.
- 2. Wählen Sie den QLogic BCM57*xx* und BCM57*xxx* C-NIC-iSCSI-Adapter aus. Wenn der C-NIC-iSCSI-Adapter nicht angezeigt wird, wählen Sie das VBD-Gerät aus und aktivieren iSCSI-Offload. Wählen Sie dazu auf der Seite "Konfiguration" im Abschnitt **Resource Reservations** (Ressourcenreservierungen) die Option **iSCSI Offload Engine** (iSCSI-Offload-Engine) aus.
- 3. Klicken Sie auf die Registerkarte **Configuration** (Konfiguration).
- 4. DHCP ist das Standardverfahren für die Zuweisung von IP-Adressen. Sie können aber auch eine statische IP-Adressenzuweisung verwenden, wenn Sie diese Methode für die Zuweisung von IP-Adressen bevorzugen.

#### **ANMERKUNG**

Die Methode für die Zuweisung von IP-Adressen kann nicht geändert werden, wenn der Adapter zum Booten verwendet wurde.

5. Klicken Sie auf **Apply** (Übernehmen), und schließen Sie die QCC-Benutzeroberfläche.

#### <span id="page-145-0"></span>**Konfigurieren von Microsoft Initiator zur Verwendung von QLogic iSCSI Offload**

Nachdem Sie die IP-Adresse für den iSCSI-Adapter konfiguriert haben, müssen Sie Microsoft Initiator verwenden, um eine Verbindung mit dem iSCSI-Ziel unter Verwendung des iSCSI-Adapters von QLogic hinzuzufügen und zu konfigurieren. Weitere Informationen zu Microsoft Initiator finden Sie im entsprechenden Benutzerhandbuch von Microsoft.

- 1. Öffnen Sie Microsoft Initiator.
- 2. Konfigurieren Sie den IQN-Namen für den Initiator entsprechend Ihrem Setup. Klicken Sie auf Eigenschaften des iSCSI-Initiators, Seite General (Allgemein) (siehe [Abbildung 10-6](#page-145-1)) und dann auf **Change** (Ändern).

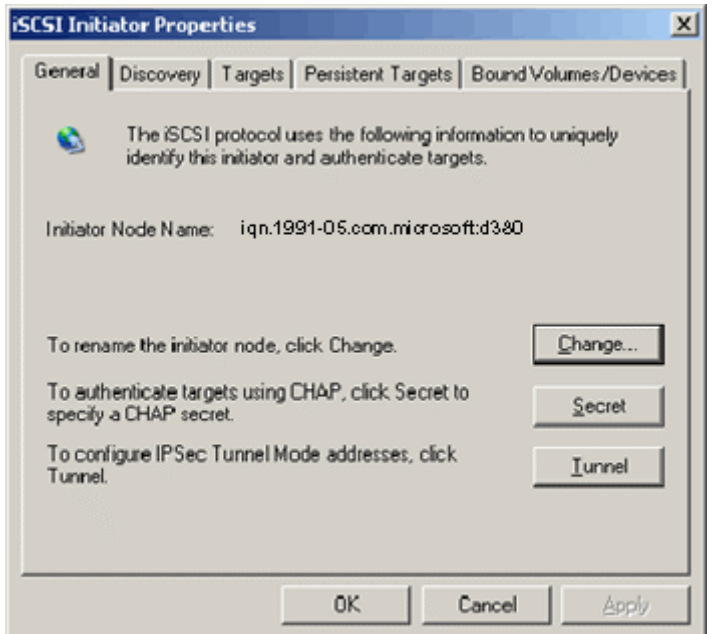

<span id="page-145-1"></span>Abbildung 10-6. iSCSI-Initiatoreigenschaften: Seite "Allgemein"

3. Geben Sie im Dialogfeld "Initiator Node Name Change" (Namensänderung Initiatorknoten) (siehe [Abbildung 10-7\)](#page-146-0) den IQN-Namen des Initiators ein und klicken Sie anschließend auf **OK**.

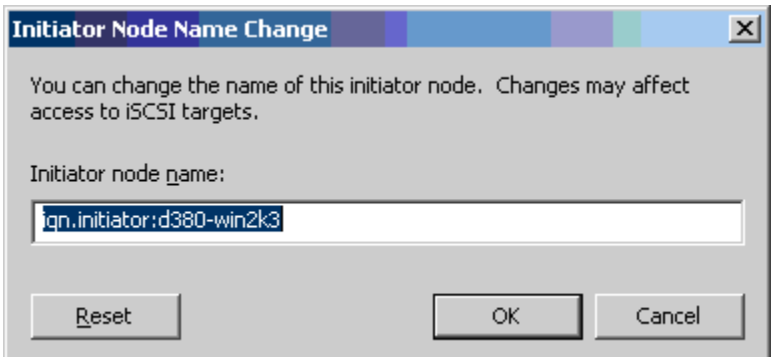

<span id="page-146-0"></span>*Abbildung 10-7. Ändern des Initiator Node Name (Initiatorknotennamens)*

4. Klicken Sie unter Eigenschaften des iSCSI-Initiators ([Abbildung 10-8\)](#page-147-0) auf die Registerkarte **Discovery** (Ermittlung) und dann unter **Target Portals** (Zielportale) auf **Add** (Hinzufügen).

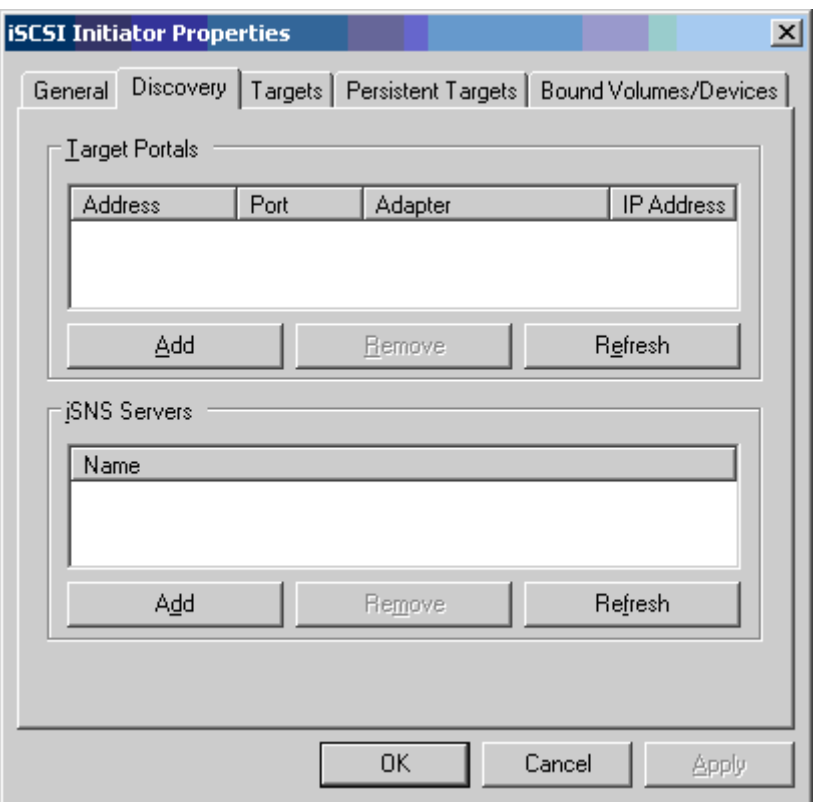

#### <span id="page-147-0"></span>*Abbildung 10-8. iSCSI Initiator Properties (iSCSI-Initiatoreigenschaften):*  Seite "Ermittlung"

5. Geben Sie im Dialogfeld "Add Target Portal" (Zielportal hinzufügen) ([Abbildung 10-9\)](#page-147-1) die IP-Adresse des Ziels ein, und klicken Sie auf **Advanced** (Erweitert).

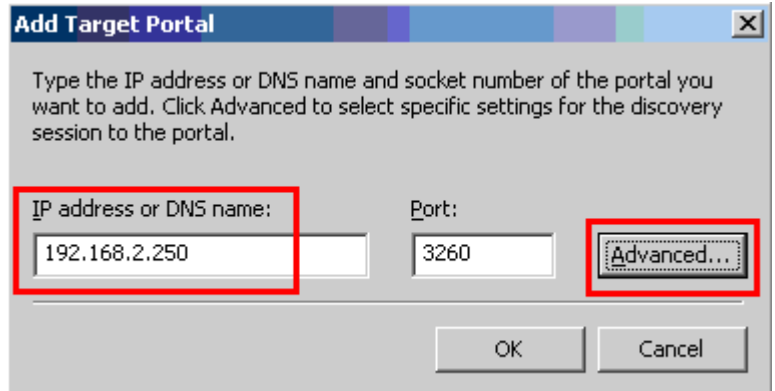

<span id="page-147-1"></span>*Abbildung 10-9. Dialogfeld "Add Target Portal" (Zielportal hinzufügen)*

- 6. Vervollständigen Sie die Seite "General" (Allgemein) im Dialogfeld "Advanced Settings" (Erweiterte Einstellungen) folgendermaßen:
	- a. Wählen Sie für **Local adapter** (Lokaler Adapter) den QLogic BCM57*xx* und BCM57*xxx* iSCSI-AdapterC-NIC aus.
	- b. Wählen Sie unter **Source IP** (Quell-IP) die IP-Adresse des Adapters aus.
	- c. Um das Dialogfeld "Advanced Settings" (Erweiterte Einstellungen) zu schließen und Ihre Änderungen zu speichern, klicken Sie auf **OK**.

[Abbildung 10-10](#page-148-0) zeigt ein Beispiel.

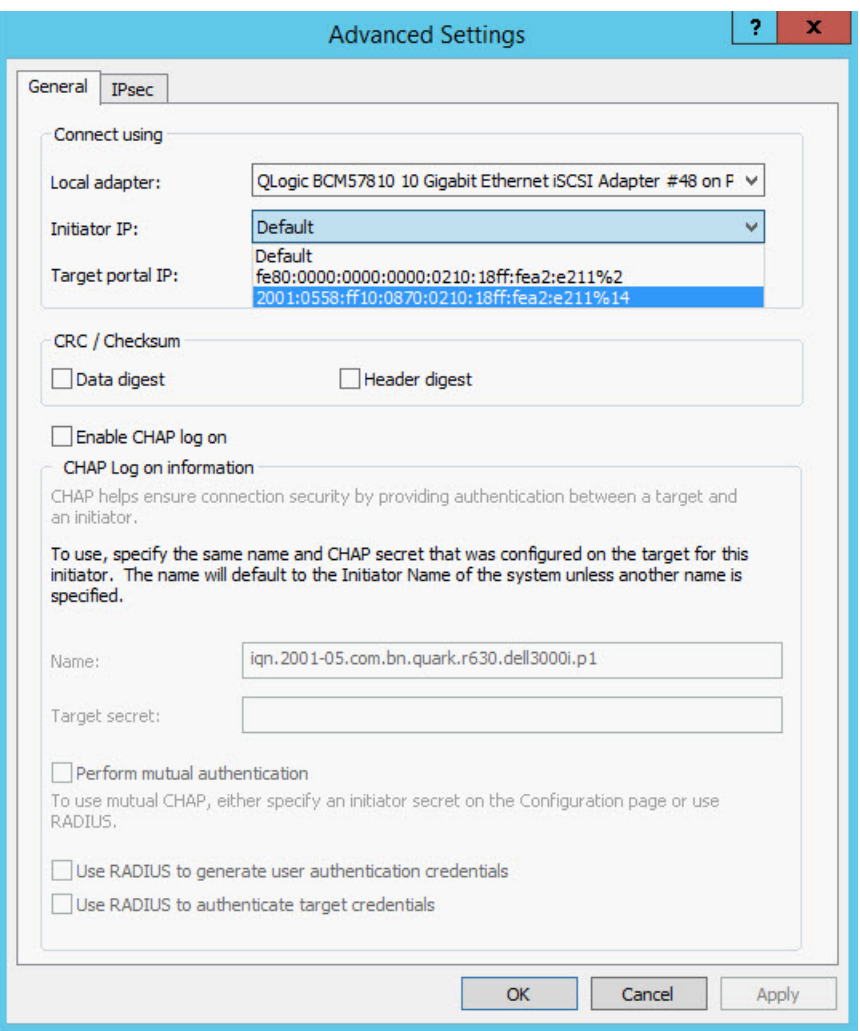

<span id="page-148-0"></span>*Abbildung 10-10. Erweiterte Einstellungen: General Page (Allgemeine Seite)*

7. Klicken Sie unter Eigenschaften des iSCSI-Initiators auf die Registerkarte **Discovery** (Ermittlung) und dann auf der Seite "Discovery" (Ermittlung) auf **OK**, um das Zielportal hinzuzufügen. [Abbildung 10-11](#page-149-0) zeigt ein Beispiel.

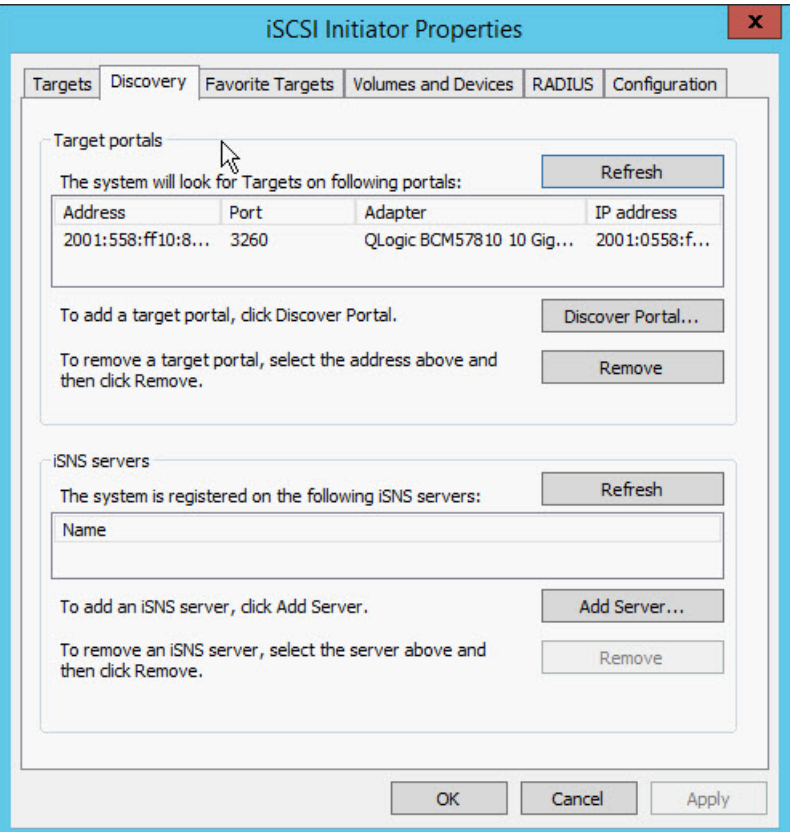

<span id="page-149-0"></span>*Abbildung 10-11. iSCSI Initiator Properties (iSCSI-Initiatoreigenschaften):*  **Discovery Page (Seite "Ermittlung")** 

8. Klicken Sie unter Eigenschaften des iSCSI-Initiators auf die Registerkarte **Targets** (Ziele).

9. Wählen Sie auf der Seite "Targets" (Ziele) das Ziel aus, und klicken Sie auf **Log on** (Anmelden), um sich unter Verwendung des iSCSI-Adapters von QLogic bei Ihrem iSCSI-Ziel anzumelden. [Abbildung 10-12](#page-150-0) zeigt ein Beispiel.

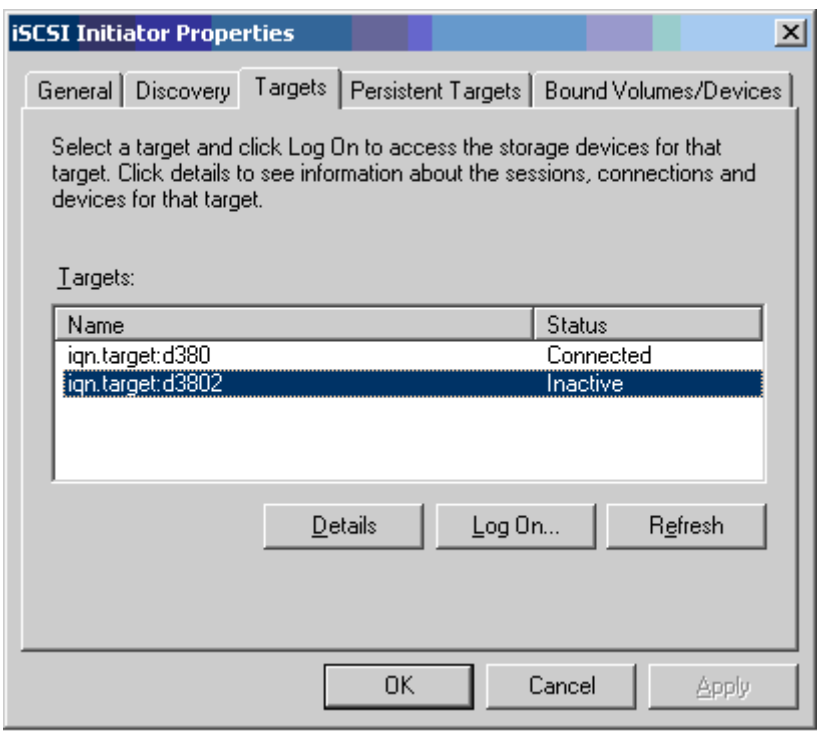

<span id="page-150-0"></span>*Abbildung 10-12. iSCSI Initiator Properties (iSCSI-Initiatoreigenschaften): Seite "Ziele"*

> 10. Klicken Sie im Dialogfeld "Log On To Target" (Bei Ziel anmelden) ([Abbildung 10-13\)](#page-151-0) auf **Advanced** (Erweitert).

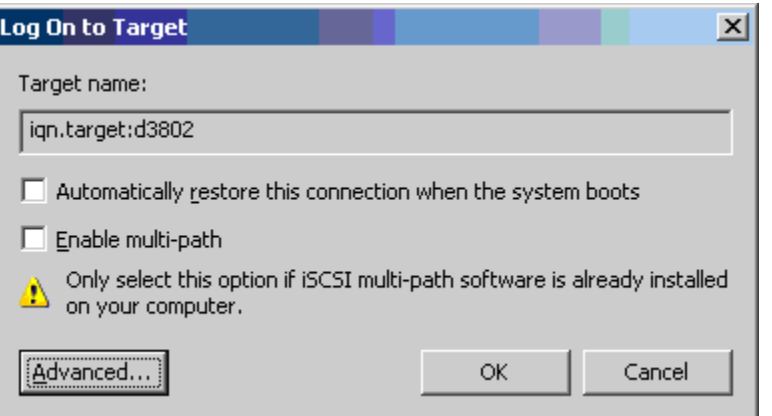

## *Abbildung 10-13. Log On to Target (Bei Ziel anmelden)*

<span id="page-151-0"></span>11. Wählen Sie im Dialogfeld "Advanced Settings" (Erweiterte Einstellungen) auf der Seite "General" (Allgemein) die QLogic BCM57*xx* und BCM57*xxx*C-NIC iSCSI-Adapter als **Local Adapter** (lokalen Adapter) aus und klicken dann auf **OK**. [Abbildung 10-14](#page-152-0) zeigt ein Beispiel.

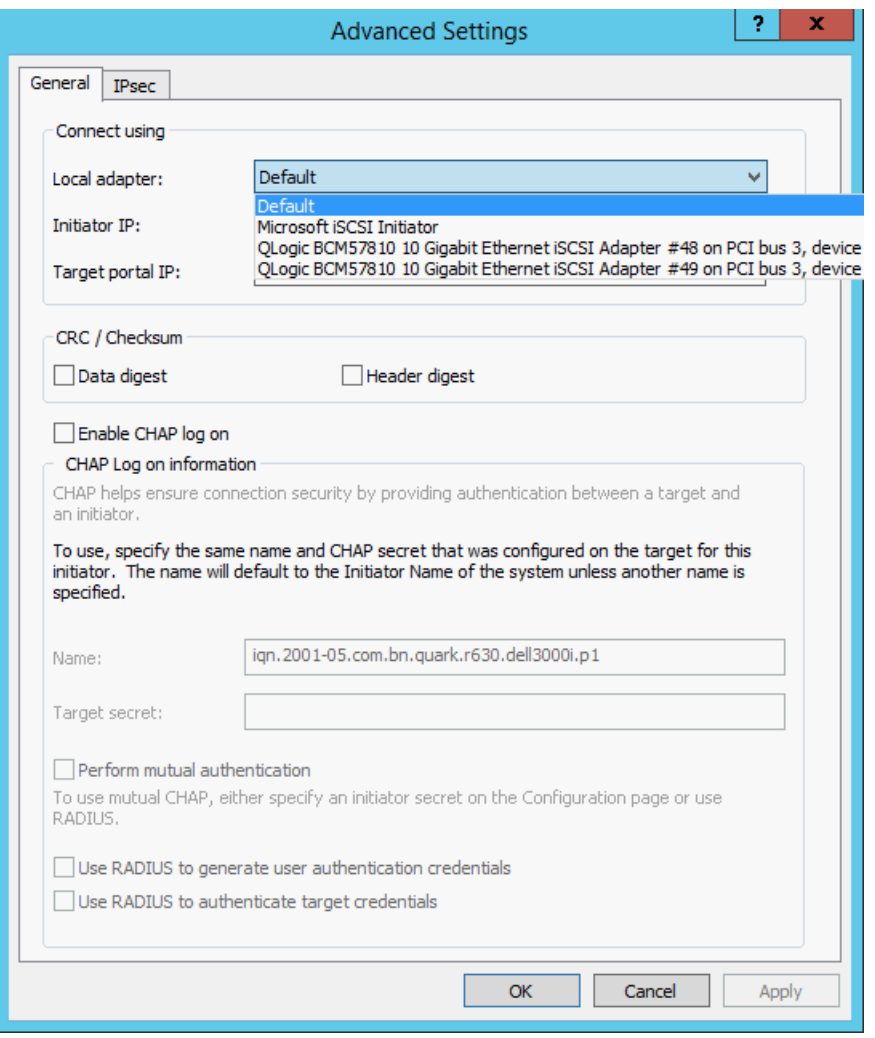

<span id="page-152-0"></span>*Abbildung 10-14. Advanced Settings (Erweiterte Einstellungen): Seite "Allgemein", Lokaler Adapter*

- 12. Klicken Sie auf **OK**, um Microsoft Initiator zu schließen.
- 13. Zur Formatierung Ihrer iSCSI-Partition verwenden Sie die Datenträgerverwaltung.

### **ANMERKUNG**

- Teaming unterstützt keine iSCSI-Adapter.
- Teaming unterstützt keine NDIS-Adapter, die sich im Boot-Pfad befinden.
- Teaming unterstützt NDIS-Adapter, die sich nicht im iSCSI-Boot-Pfad befinden, jedoch nur für die SLB-Teamart.

# **Häufig gestellte Fragen zu iSCSI-Offload**

**Frage**: Wie weise ich eine IP-Adresse für iSCSI-Offload zu? **Antwort**: Verwenden Sie in QLogic Control Suite (QCS) die Registerkarte "Configurations" (Konfigurationen).

**Frage**: Welche Werkzeuge soll ich verwenden, um die Verbindung mit dem Ziel herzustellen?

**Antwort**: Verwenden Sie Microsoft iSCSI Software Initiator (ab Version 2.08).

**Frage**: Woher weiß ich, dass sich die Verbindung im Offload-Modus befindet? **Antwort**: Verwenden Sie Microsoft iSCSI Software Initiator. Geben Sie in einer Befehlszeile iscsicli sessionlist ein. Bei Verbindungen im iSCSI-Offload-Modus wird unter **Initiator Name** (Initiatorname) ein Eintrag angezeigt, der mit "B06BDRV..." beginnt. Bei einer Verbindung ohne Offload wird ein Eintrag angezeigt, der mit "Root..." beginnt.

**Frage**: Welche Konfigurationen sollte ich vermeiden? **Antwort**: Die IP-Adresse darf nicht dieselbe sein wie für das LAN.

**Frage**: Warum misslingt die Installation, wenn man versucht, mit Adaptern für das Windows Server-BS für BCM57*xx* und BCM57*xxx* eine iSCSI-Offload-Installation durchzuführen?

**Antwort**: Es gibt einen Konflikt mit dem internen Posteingangstreiber.

## **Ereignisprotokollmeldungen für den Offload-iSCSI-(OIS)-Treiber**

In [Tabelle 10-5](#page-154-0) werden die Ereignisprotokollmeldungen für den Offload-iSCSI-Treiber aufgelistet.

#### <span id="page-154-0"></span>*Tabelle 10-5. Ereignisprotokollmeldungen für den Offload-iSCSI-Treiber (OIS-Treiber)*

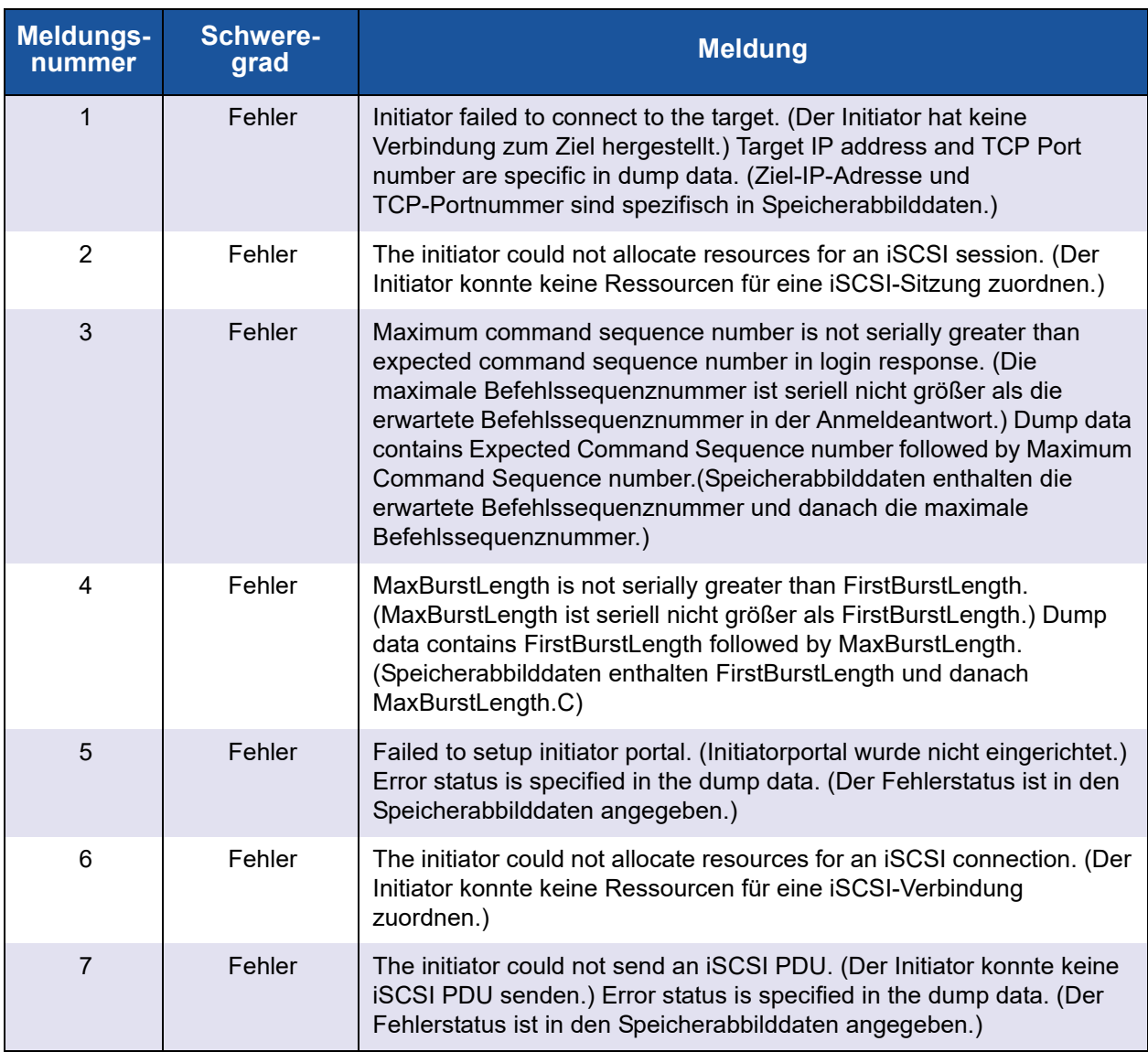

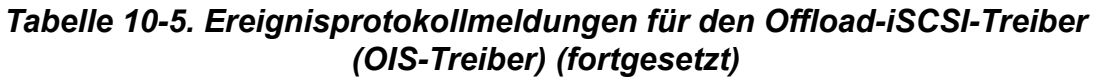

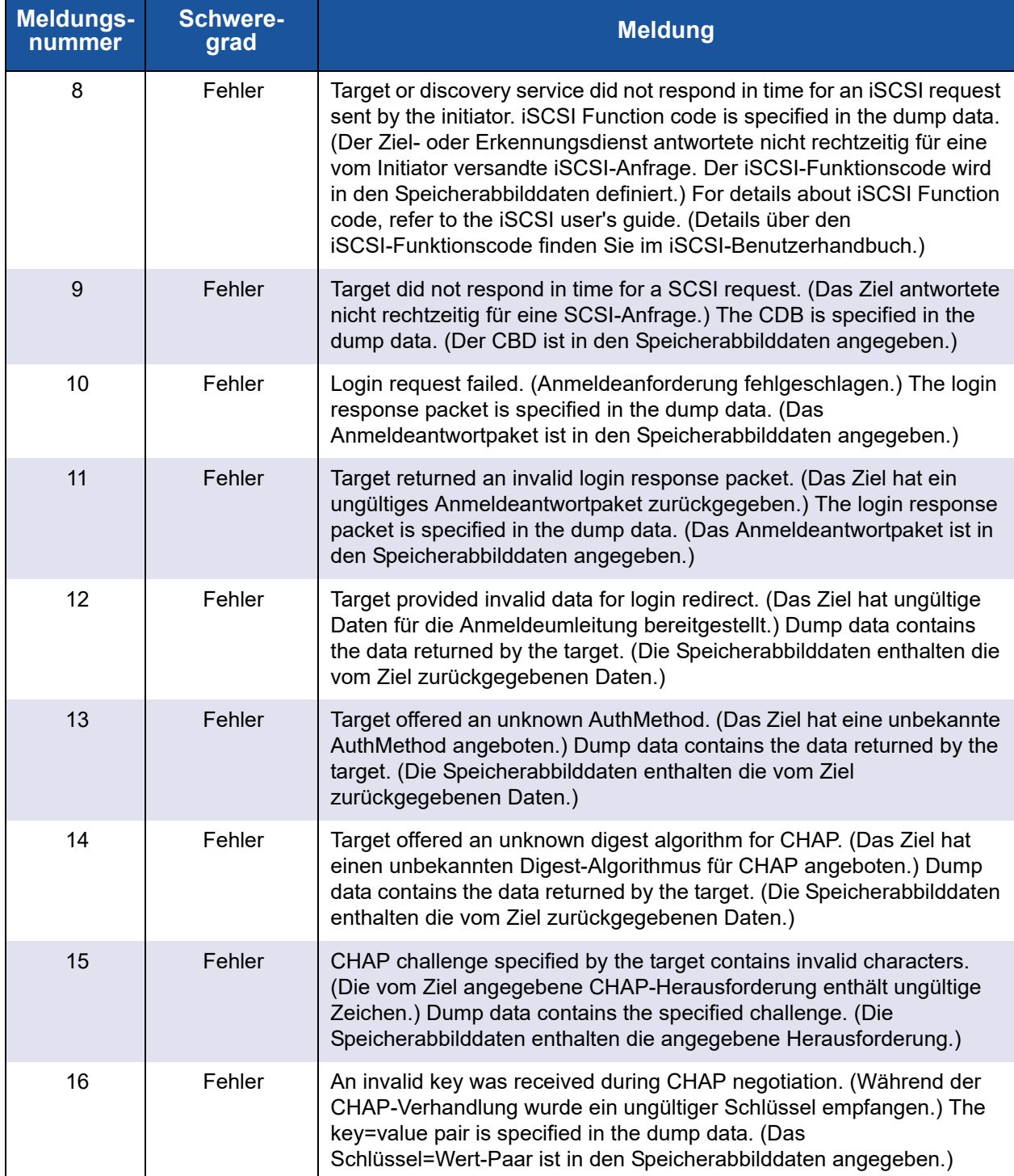

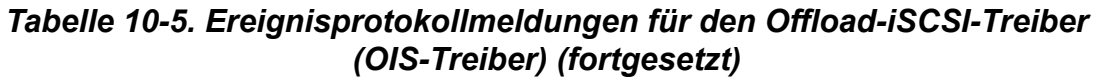

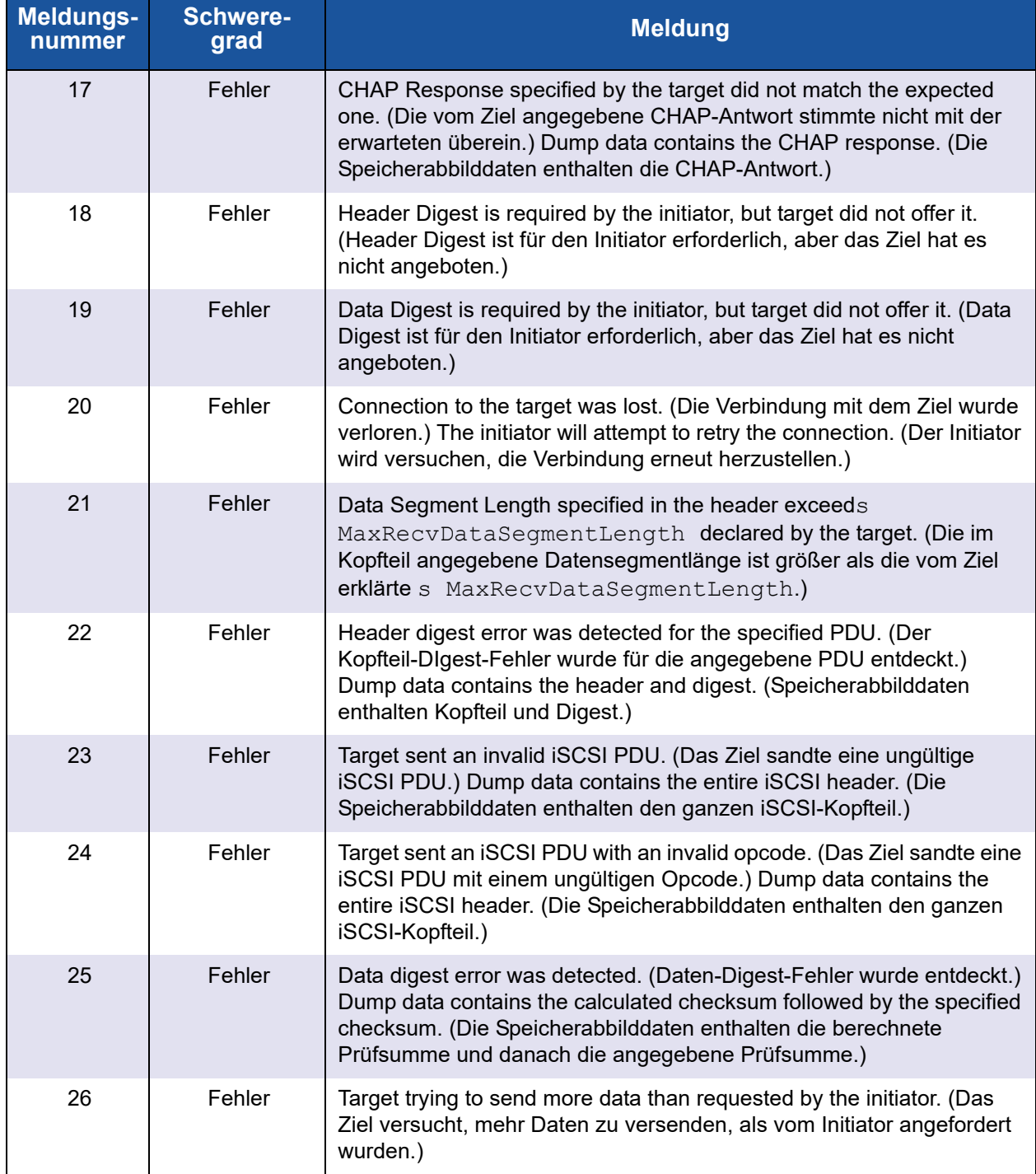

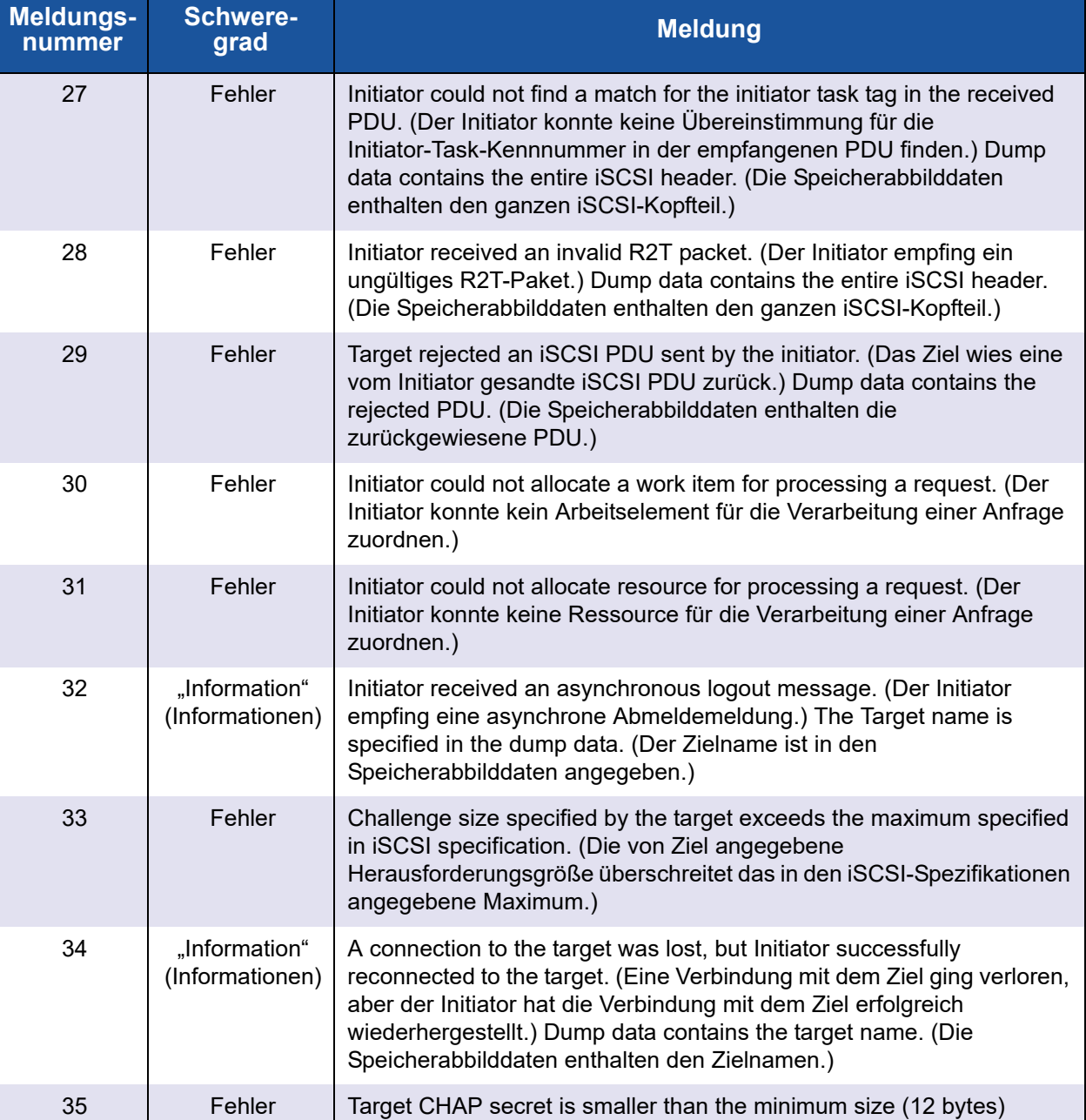

required by the specification. (Das Ziel-CHAP-Geheimnis ist kleiner als die Mindestgröße (12 Byte), die von den Angaben erfordert werden.)

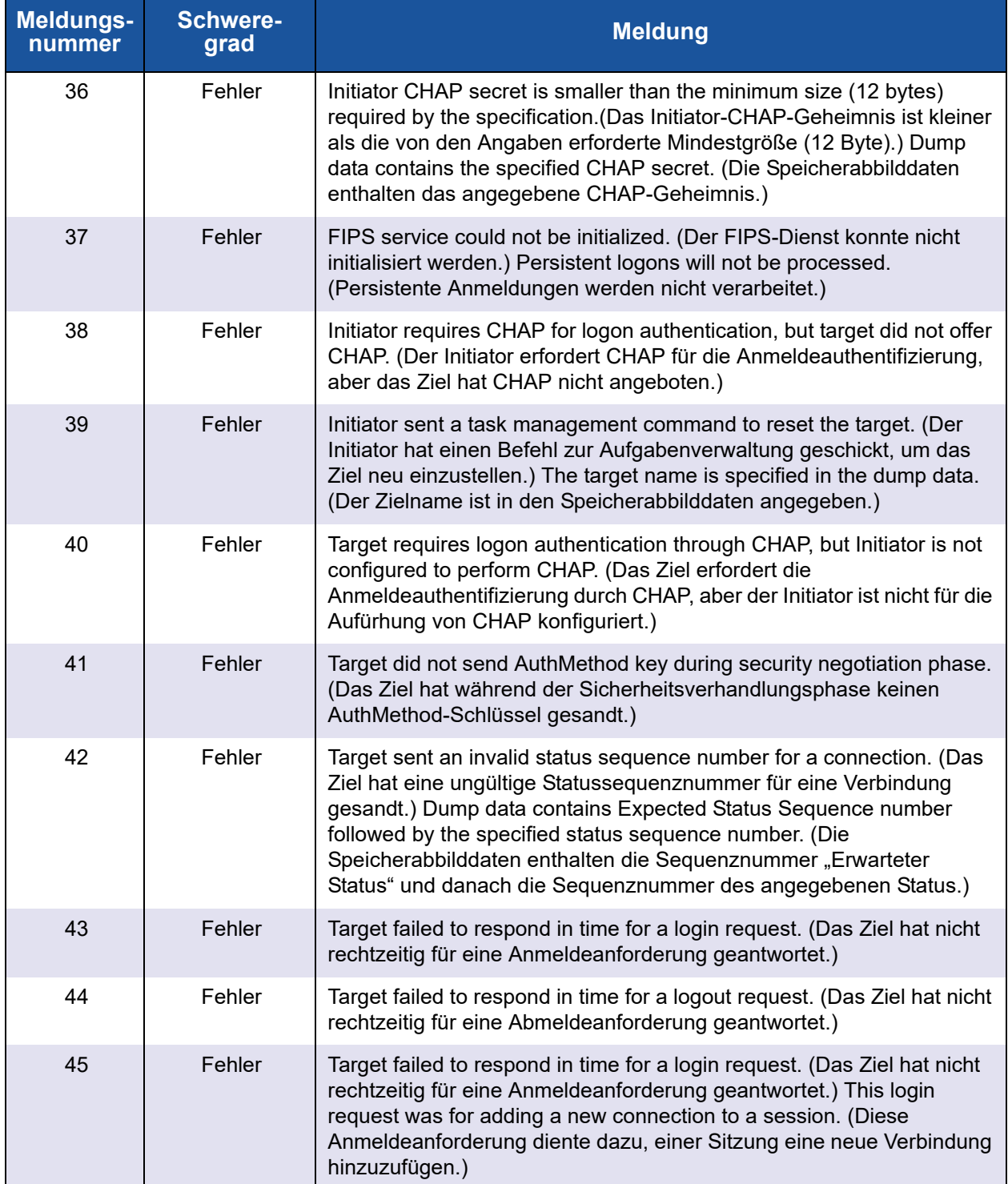

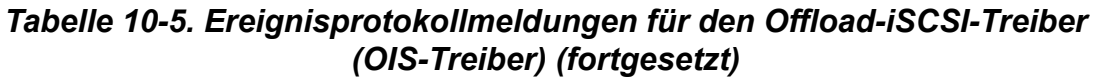

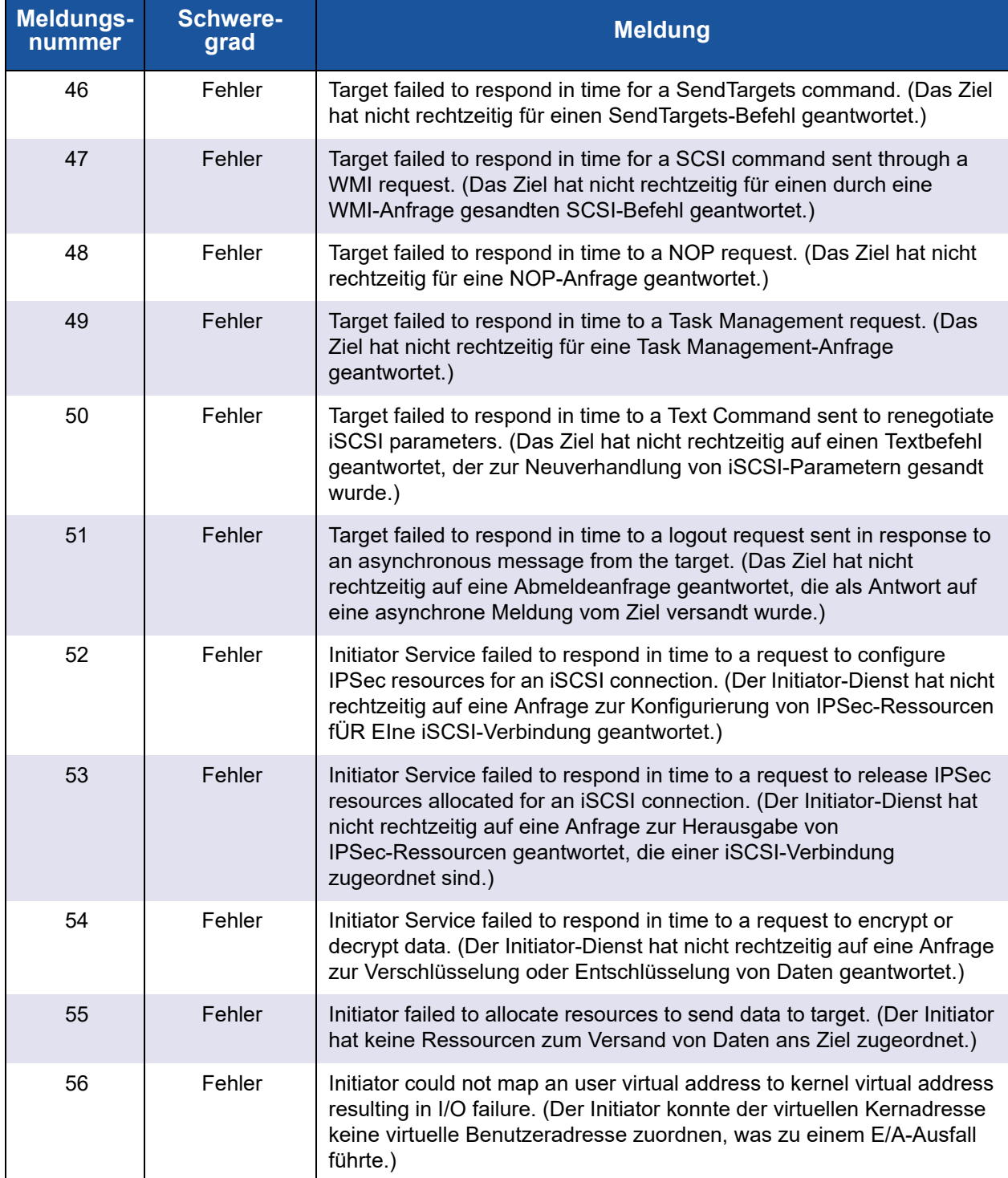

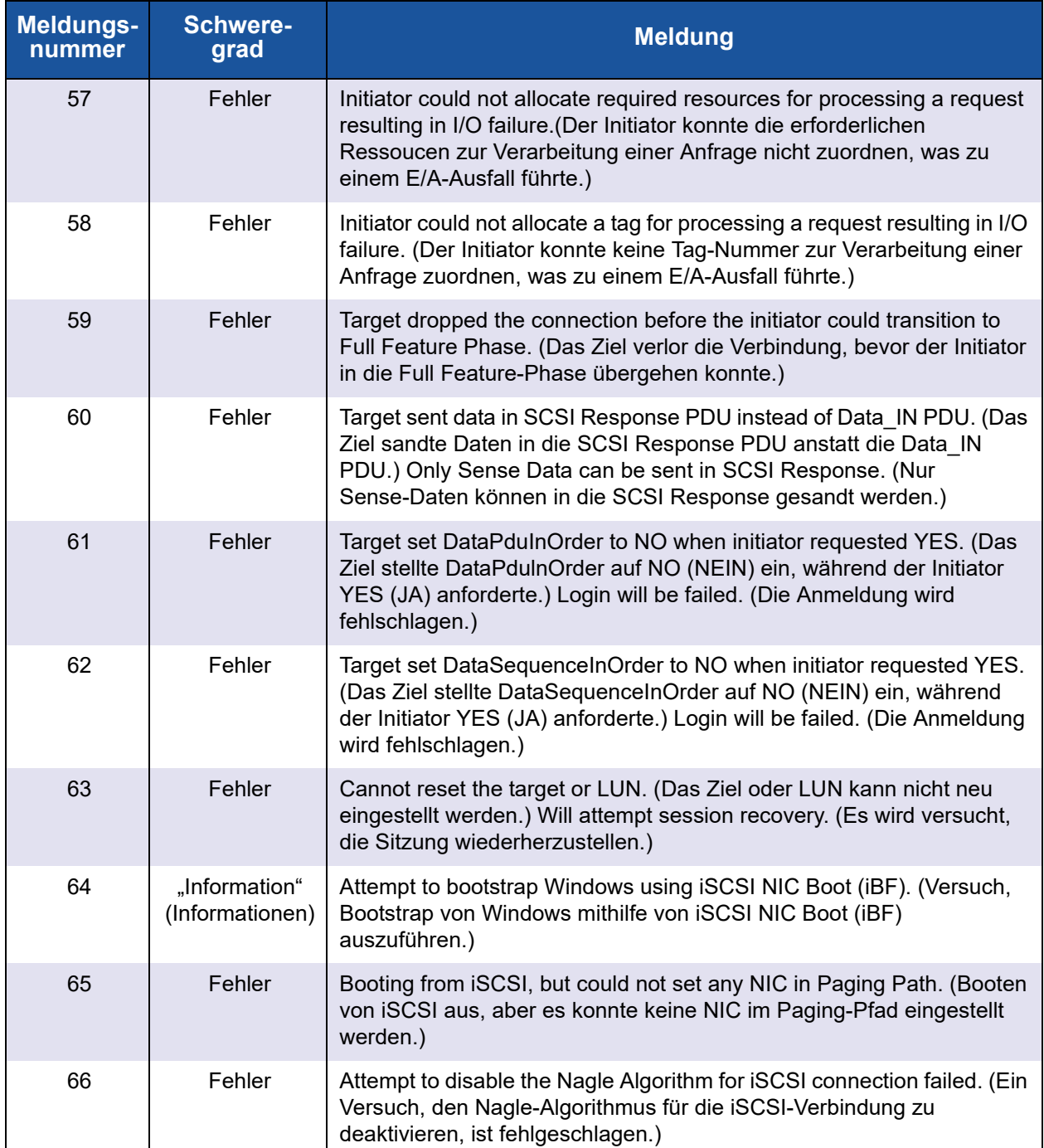

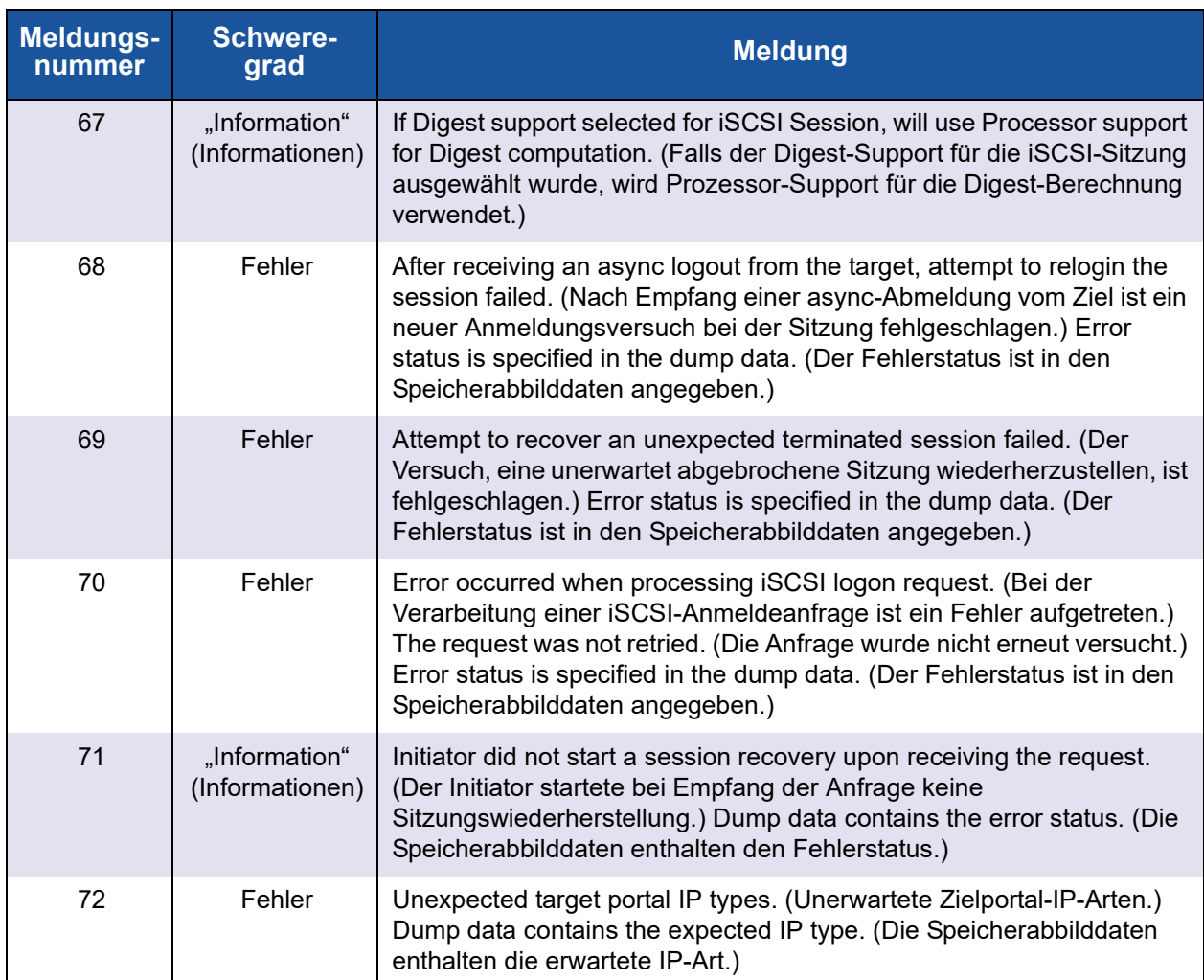

# *11* **QLogic Teaming Services**

Dieses Kapitel beschreibt das Teaming für Adapter in Windows Server-Systemen (ausgenommen Windows Server 2016 und höher). Weitere Informationen zu ähnlichen Technologien bei anderen Betriebssystemen (z. B. Linux Channel Bonding) finden Sie in der Dokumentation zu Ihrem Betriebssystem.

- [Gesamtübersicht](#page-162-0)
- ["Teaming-Verfahren" auf Seite 156](#page-179-0)
- Feaming und andere erweiterte Netzwerkeigenschaften" auf Seite 168
- ["Allgemeine Netzwerkaspekte" auf Seite 172](#page-195-0)
- ["Anwendungsaspekte" auf Seite 181](#page-204-0)
- ["Behebung von Teaming-Problemen" auf Seite 190](#page-213-0)
- ["Häufig gestellte Fragen" auf Seite 193](#page-216-0)
- ["Ereignisprotokollmeldungen" auf Seite 197](#page-220-0)

# <span id="page-162-0"></span> **Gesamtübersicht**

QLogic Teaming-Dienste sind in den folgenden Abschnitten zusammengefasst:

- [Glossar](#page-163-0)
- **[Teaming-Begriffe](#page-164-0)**
- [Softwarekomponenten](#page-172-0)
- [Hardwareanforderungen](#page-173-0)
- [Teaming-Unterstützung nach Prozessor](#page-174-0)
- **[Konfigurieren der Teaming-Funktion](#page-175-0)**
- [Unterstützte Funktionen nach Teamart](#page-175-1)
- [Auswählen einer Teamart](#page-177-0)

In diesem Abschnitt finden Sie eine Beschreibung der Technologie und Überlegungen zur Implementierung beim Einsatz der Netzwerk-Teaming-Dienste, die über die im Lieferumfang der Server- und Speicherprodukte von Dell enthaltenen QLogic-Software bereitgestellt werden. Das Ziel der QLogic Teaming-Dienste ist es, Fehlertoleranz und Link Aggregation in einem Team aus zwei oder mehr Adaptern zu gewährleisten. Die Informationen in diesem Dokument sollen IT-Experten bei der Bereitstellung von Systemanwendungen unterstützen, die Netzwerkfehlertoleranz und Lastausgleich erfordern, und sie enthalten auch Hinweise für die Problembehebung.

## <span id="page-163-0"></span>**Glossar**

<span id="page-163-1"></span>[Tabelle 11-1](#page-163-1) definiert die im Teaming verwendete Terminologie.

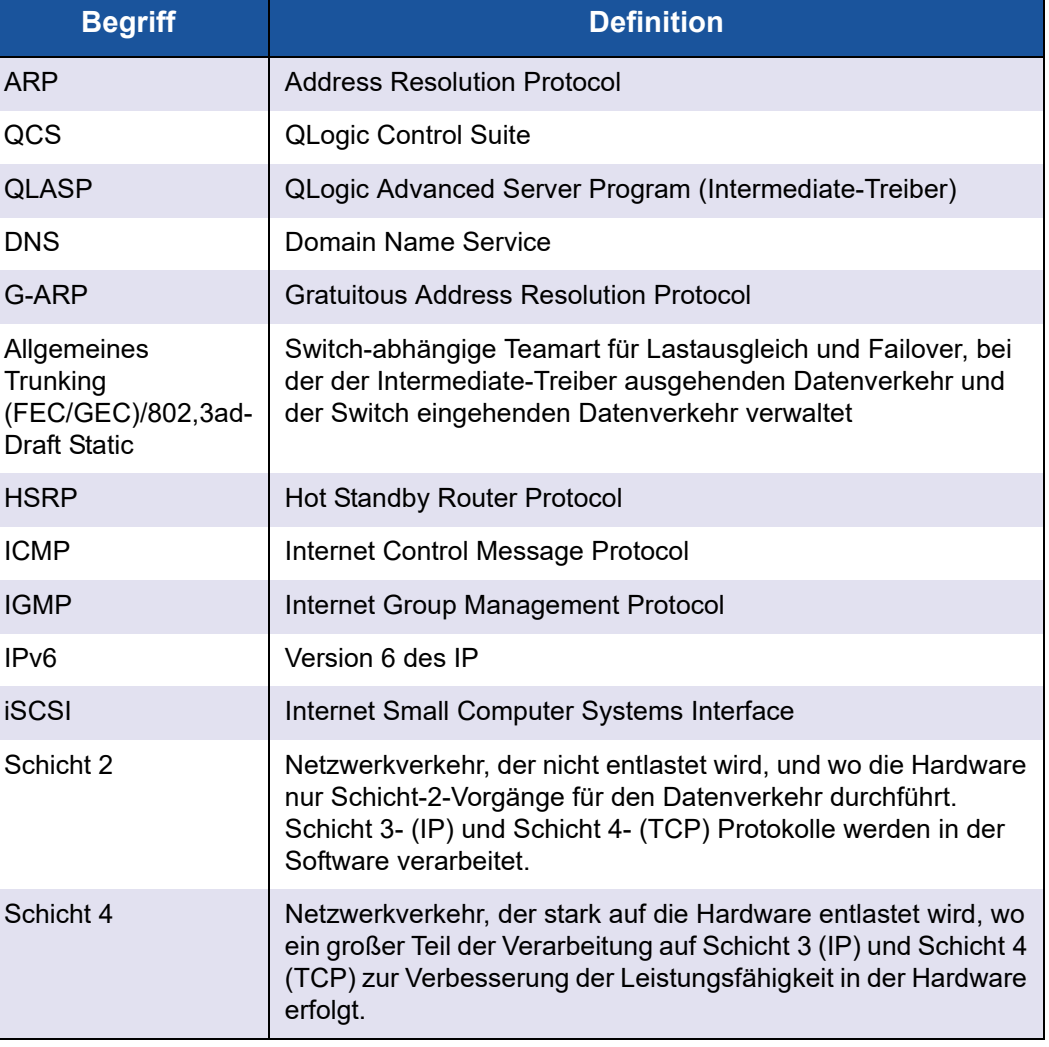

#### *Tabelle 11-1. Glossar*

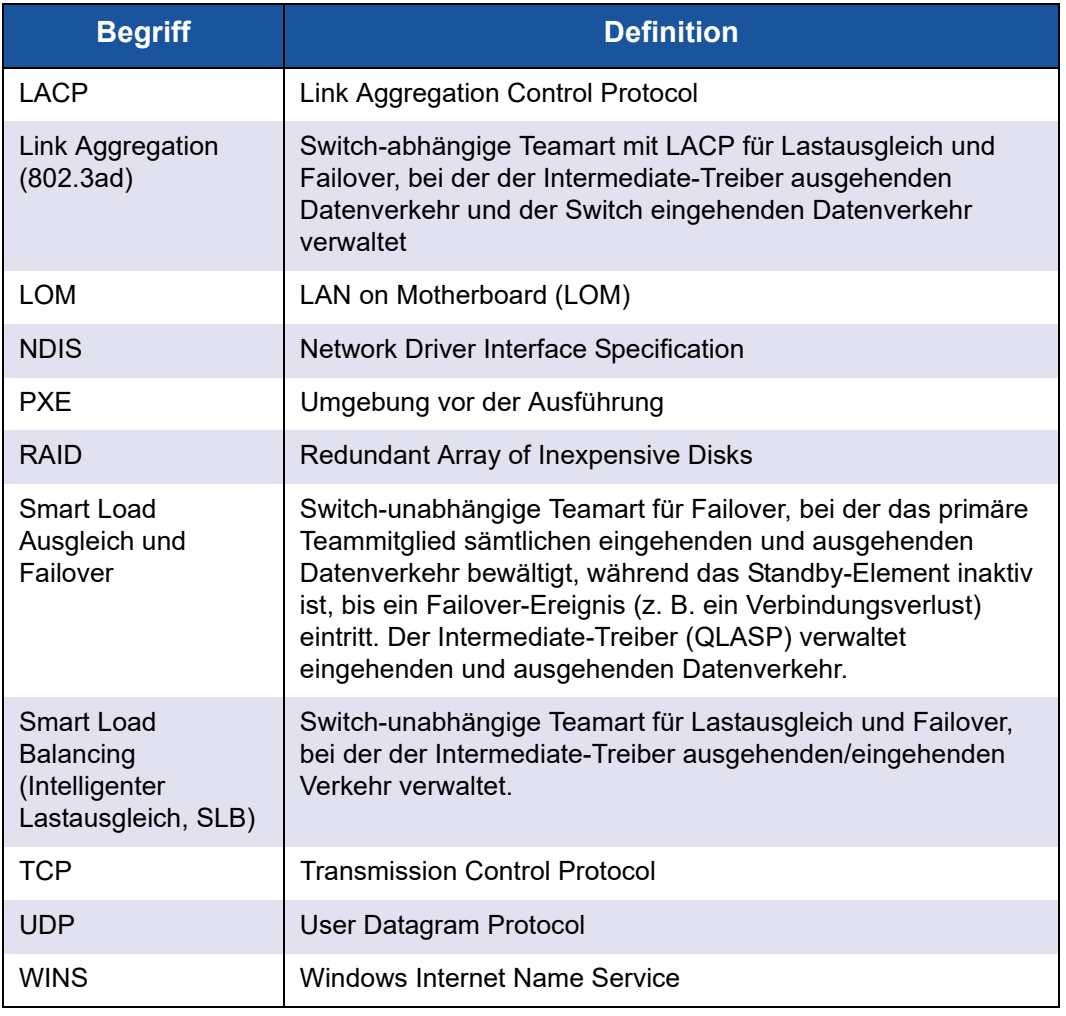

## *Tabelle 11-1. Glossar (fortgesetzt)*

# <span id="page-164-0"></span>**Teaming-Begriffe**

Das Konzept der Gruppierung mehrerer physischer Geräte zur Gewährleistung von Fehlertoleranz und Lastausgleich ist nicht neu. Es wurde bereits vor mehreren Jahren entwickelt. Speichergeräte verwenden RAID-Technologie zum Zusammenfassen individueller Festplatten. Switch-Ports können mithilfe von Technologien wie Cisco Gigabit EtherChannel, IEEE 802.3ad Link Aggregation, Bay Networks Multilink Trunking und Extreme Network Load Sharing zusammengefasst werden. Netzwerkschnittstellen auf Dell-Servern können in einem Team aus physischen Ports zusammengefasst werden, das als virtueller Adapter bezeichnet wird.

Dieser Abschnitt enthält folgende Informationen zu Teaming-Begriffen:

- [Netzwerkadressierung](#page-165-0)
- [Teaming und Netzwerkadressen](#page-166-0)
- [Beschreibung der Teaming-Arten](#page-166-1)

#### <span id="page-165-0"></span>**Netzwerkadressierung**

Zum besseren Verständnis der Teaming-Funktion ist es wichtig nachzuvollziehen, wie die Kommunikation zwischen Knoten in einem Ethernet-Netzwerk funktioniert. In diesem Dokument wird davon ausgegangen, dass der Leser mit den Grundlagen der Kommunikation in IP- und Ethernet-Netzwerken vertraut ist.

Die folgenden Informationen geben einen allgemeinen Überblick über die Grundbegriffe der Netzwerkadressierung in einem Ethernet-Netzwerk. Jede Ethernet-Netzwerkschnittstelle in einer Host-Plattform wie einem Computersystem benötigt eine global eindeutige Schicht-2-Adresse und mindestens eine global eindeutige Schicht-3-Adresse. Schicht 2 ist die Verbindungsebene, und Schicht 3 ist die Netzwerkebene, wie im OSI-Modell definiert. Die Schicht-2-Adresse wird der Hardware zugewiesen und häufig als MAC-Adresse oder physische Adresse bezeichnet. Diese Adresse wird werkseitig vorprogrammiert und in ein NVRAM (Non-Volatile RAM) auf einer Netzwerkkarte oder dem Mainboard des Systems für eine eingebettete LAN-Schnittstelle gespeichert. Die Schicht-3-Adressen werden als Protokolladressen oder logische Adressen bezeichnet, die dem Software-Stack zugewiesen werden. IP und IPX sind Beispiele für Schicht-3-Protokolle. Außerdem verwendet Schicht 4 (die Transportschicht) Portnummern für jedes höhere Kommunikationsprotokoll wie Telnet oder FTP. Diese Portnummern dienen zur Differenzierung des Verkehrsflusses über mehrere Anwendungen hinweg. Schicht-4-Protokolle wie TCP oder UDP werden in den heutigen Netzwerken am häufigsten verwendet. Die Kombination aus IP-Adresse und TCP-Portnummer wird als Socket bezeichnet.

Ethernet-Geräte kommunizieren mit anderen Ethernet-Geräten nicht über die IP-Adresse, sondern über die MAC-Adresse. Die meisten Anwendungen arbeiten jedoch mit einem Host-Namen, der mittels Namensauflösung, z. B. mit Windows Internet Name Service (WINS) oder DNS, in eine IP-Adresse übersetzt wird. Daher ist ein Verfahren zur Identifizierung der MAC-Adresse, die der IP-Adresse zugewiesen wurde, erforderlich. Das Address Resolution Protocol für ein IP-Netzwerk bietet ein solches Verfahren. Bei IPX ist die MAC-Adresse Teil der Netzwerkadresse; hier ist ARP nicht erforderlich. ARP wird mithilfe einer ARP-Anforderung und eines Frame für die ARP-Antwort implementiert. ARP-Anforderungen werden üblicherweise an eine Broadcast-Adresse gesendet, während die ARP-Antwort normalerweise als Unicast-Verkehr übermittelt wird. Eine Unicast-Adresse entspricht einer einzelnen MAC- oder IP-Adresse. Eine Broadcast-Adresse wird an alle Geräte in einem Netzwerk gesendet.

#### <span id="page-166-0"></span>**Teaming und Netzwerkadressen**

Ein Team von Adaptern funktioniert wie eine einzelne virtuelle Netzwerkschnittstelle und wird von anderen Netzwerkgeräten genauso betrachtet wie ein Adapter, der nicht Bestandteil eines Teams ist. Ein virtueller Netzwerkadapter kündigt eine einzelne Schicht-2- und eine oder mehrere Schicht-3-Adressen an. Wenn der Teaming-Treiber initialisiert wird, wählt er eine MAC-Adresse von einem der physischen Adapter im Team aus, die als MAC-Adresse des Teams fungieren soll. Diese Adresse stammt normalerweise vom ersten Adapter, der vom Treiber initialisiert wird. Wenn das System, das als Host für das Team fungiert, eine ARP-Anforderung empfängt, wählt es eine MAC-Adresse unter den physischen Adaptern im Team aus, die als die Quell-MAC-Adresse in der ARP-Antwort verwendet werden soll. In Windows-Betriebssystemen zeigt der Befehl IPCONFIG /all die IP- und MAC-Adresse des virtuellen Adapters, nicht die des individuellen physischen Adapters. Die Protokoll-IP-Adresse ist der virtuellen Netzwerkschnittstelle zugewiesen, nicht den individuellen physischen Adaptern.

Bei Switch-unabhängigen Teaming-Modi müssen alle physischen Adapter, die einen virtuellen Adapter bilden, die eindeutige MAC-Adresse verwenden, die ihnen bei der Datenübertragung zugewiesen wird. Das heißt, die Rahmen, die von jedem der physischen Adapter im Team gesendet werden, müssen eine eindeutige MAC-Adresse verwenden, um IEEE-kompatibel zu sein. Beachten Sie, dass ARP-Cache-Einträge nicht aus empfangenen Rahmen entnommen werden, sondern ausschließlich aus ARP-Anforderungen und ARP-Antworten.

#### <span id="page-166-1"></span>**Beschreibung der Teaming-Arten**

In diesem Abschnitt werden die folgenden Teaming-Arten beschrieben:

- [Smart Load Balancing und Failover](#page-167-0)
- **[Allgemeines Trunking](#page-170-0)**
- [Link Aggregation \(IEEE 802.3ad LACP\)](#page-171-0)
- [SLB \(Auto-Fallback deaktiviert\)](#page-171-1)

Die drei Verfahren zur Klassifizierung von unterstützten Teaming-Arten hängen von Folgendem ab:

- ob die Konfiguration des Switch-Ports der Adapter-Teaming-Art entsprechen muss.
- der Funktion des Teams, also davon, ob das Team Lastausgleich und Failover oder nur Failover unterstützt.
- ob das Link Aggregation Control Protocol (LCAP) verwendet wird oder nicht.

[Tabelle 11-2](#page-167-1) zeigt eine Übersicht der Teaming-Arten und ihrer Klassifizierung.

<span id="page-167-1"></span>

| <b>Teaming-Art</b>                                                                                        | <b>Switch-</b><br>abhängig <sup>a</sup> | <b>Unterstützung</b><br>für LACP ist<br>auf dem Switch<br>erforderlich | Lastausgleich | <b>Failover</b> |
|----------------------------------------------------------------------------------------------------|-----------------------------------------|------------------------------------------------------------------------|---------------|-----------------|
| "Smart Load Balance"<br>und "Failover" (mit<br>zwei bis acht<br>Lastausgleich-Teamm<br><i>itgliedern)</i> |                                         |                                                                        | ✔             |                 |
| SLB (Auto-Fallback<br>deaktiviert)                                                                        |                                         |                                                                        | V             |                 |
| Link Aggregation<br>(802.3ad)                                                                             | ✔                                       | ✔                                                                      | ✔             |                 |
| <b>Allgemeines Trunking</b><br>(FEC/GEC)/802,3ad-<br><b>Draft Static</b>                                  | V                                       |                                                                        | V             | V               |

*Tabelle 11-2. Verfügbare Teaming-Arten*

<span id="page-167-0"></span><sup>a</sup> Switch muss bestimmte Teamart unterstützen.

## **Smart Load Balancing und Failover**

Die Teamart Smart Load Balancing und Failover ermöglicht bei Konfiguration für den Lastausgleich sowohl Lastausgleich als auch Ausfallsicherung, bei Konfiguration für die Fehlertoleranz dagegen nur Ausfallsicherung. Diese Teamart funktioniert mit jedem Ethernet-Switch und erfordert keine Konfiguration für Trunking auf dem Switch. Das Team kündigt mehrere MAC-Adressen und eine oder mehrere IP-Adressen an (bei Verwendung von sekundären IP-Adressen). Die MAC-Adresse des Teams wird aus der Liste der Lastausgleichsmitglieder ausgewählt. Empfängt das System eine ARP-Anforderung, sendet der Software-Netzwerkstapel stets eine ARP-Antwort mit der MAC-Adresse des Teams. Um den Lastausgleich zu starten, modifiziert der Teaming-Treiber diese ARP-Antwort, indem er die Quell-MAC-Adresse so ändert, dass sie einem der physischen Adapter entspricht.

Smart Load Balancing ermöglicht Lastausgleich beim Senden (Transmit Load Balancing, TLB) und Empfangen (Receive Load Balancing, RLB) auf Basis der Schicht-3- und Schicht-4-IP-Adressen und der TCP/UDP-Portnummer. Mit anderen Worten: Der Lastausgleich erfolgt nicht auf Byte- oder Rahmenebene, sondern auf Basis der TCP/UDP-Sitzung. Durch dieses Verfahren wird die Übermittlung von Rahmen, die zur selben Socket-Konversation gehören, in der korrekten Reihenfolge gewährleistet. Lastausgleich wird an zwei bis acht Ports unterstützt. Dies gilt auch für Ports in einer beliebigen Kombination aus zusätzlichen Adaptern und LOM-Geräten (LAN on Motherboard).

TLB wird durch Erstellen einer Hash-Tabelle mit den Quell- und Ziel-IP-Adressen sowie TCP/UDP-Portnummern herbeigeführt. Die gleiche Kombination aus Quellund Ziel-IP-Adressen sowie TCP/UDP-Portnummern ergibt im Allgemeinen denselben Hash-Index und verweist daher auf denselben Port im Team. Bei Auswahl eines Ports für den Transport aller Rahmen eines bestimmten Sockets wird die eindeutige MAC-Adresse des physischen Adapters in den Rahmen einbezogen, nicht die MAC-Adresse des Teams. Diese Einbeziehung ist zur Einhaltung des IEEE-Standards 802.3 erforderlich. Wenn zwei Adapter bei der Übertragung dieselbe MAC-Adresse verwenden, würde dies zu einer doppelten MAC-Adresse führen – eine Situation, die der Switch nicht bewältigen kann.

## **ANMERKUNG**

SLB führt einen Lastausgleich für IPv6-adressierten Datenverkehr durch, da ARP keine IPv6-Funktion ist.

Der Lastausgleich beim Empfangen (Receive Load Balancing) erfolgt durch einen Intermediate-Treiber, der unangeforderte ARPs (G-ARPs) von Client zu Client sendet und dabei die Unicast-Adresse der einzelnen Clients als Zieladresse der ARP-Anforderung verwendet (auch als gerichtetes ARP bezeichnet). Dieser Vorgang wird nicht als Ausgleich der Traffic Load Balancing (Datenverkehrslast), sondern als Client Load Balancing (Client-Lastausgleich) betrachtet. Wenn der Intermediate-Treiber ein erhebliches Lastungleichgewicht zwischen den physischen Adaptern in einem SLB-Team erkennt, generiert er G-ARPs, um damit eingehende Rahmen umzuverteilen. Der Intermediate-Treiber (QLASP) beantwortet keine ARP-Anforderungen; nur der Protokollstapel der Software liefert die erforderliche ARP-Antwort. Der Lastausgleich beim Empfangen ist eine Funktion der Anzahl der Clients, die über die Team-Schnittstelle eine Verbindung zum System herstellen.

Beim Lastausgleich beim Empfangen mit SLB wird versucht, eingehenden Datenverkehr für Client-Geräte über physische Ports im Team auszugleichen. Mit einem veränderten unangeforderten ARP wird eine andere MAC-Adresse für die IP-Adresse des Teams in der physischen und der Protokolladresse des Absenders angekündigt. Das G-ARP wird als Unicast mit der MAC- und IP-Adresse eines Client-Geräts in der physischen Zieladresse bzw. der Ziel-Protokolladresse gesendet. Der Ziel-Client aktualisiert daraufhin seinen ARP-Cache mit der neuen MAC-Adresse, die der IP-Adresse des Teams zugeordnet wird. G-ARPs werden nicht als Broadcasts gesendet, da sonst alle Clients ihren Datenverkehr an denselben Port senden würden. Dadurch würden die Vorteile des Client-Lastausgleichs aufgehoben, und es könnte zu einer Rahmenübermittlung in ungeordneter Reihenfolge kommen. Dieses Schema für den Lastausgleich beim Empfangen funktioniert, solange alle Clients und das Team-System sich im selben Subnetz oder derselben Broadcast-Domäne befinden.

Wenn sich die Clients und das System in verschiedenen Subnetzen befinden und eingehender Datenverkehr einen Router durchlaufen muss, wird der empfangene, für das System bestimmte Datenverkehr keinem Lastausgleich unterzogen. Der physische Adapter, der vom Intermediate-Treiber für den Transport des IP-Flusses ausgewählt wurde, befördert den gesamten Datenverkehr. Wenn der Router einen Rahmen an die IP-Adresse des Teams sendet, überträgt er eine ARP-Anforderung (falls nicht im ARP-Cache vorhanden). Der Server-Softwarestapel generiert eine ARP-Antwort mit der MAC-Adresse des Teams, diese wird jedoch vom Intermediate-Treiber modifiziert und über einen bestimmten physischen Adapter gesendet; damit wird der Fluss für diese Sitzung hergestellt.

Dies liegt daran, dass ARP kein routbares Protokoll ist. Es verfügt nicht über eine IP-Kopfzeile, und daher wird es nicht an den Router oder an das Standard-Gateway gesendet. ARP ist lediglich ein lokales Subnetzprotokoll. Da es sich bei G-ARP nicht um ein Broadcast-Paket handelt, wird es vom Router nicht verarbeitet, und der Router aktualisiert sein ARP-Cache nicht.

Der Router würde ein ARP, das für ein anderes Netzwerkgerät bestimmt ist, nur dann verarbeiten, wenn Proxy-ARP aktiviert wäre und der Host keinen Standard-Gateway hätte. Dieser Fall tritt äußerst selten ein und wird für die meisten Anwendungen nicht empfohlen.

Über einen Router gesendeter Verkehr wird ausgeglichen, da der Lastausgleich beim Senden auf der Quell- und Ziel-IP-Adresse sowie der TCP/UDP-Portnummer basiert. Da Router die Quell- und Ziel-IP-Adresse nicht verändern, funktioniert der Lastausgleichsalgorithmus wie vorgesehen.

Durch Konfigurieren von Routern für das Hot Standby Routing Protocol (HSRP) kann im Adapter-Team kein Lastausgleich beim Empfangen ausgeführt werden. Im Allgemeinen ermöglicht es HSRP, dass zwei Router als ein Router fungieren, der eine virtuelle IP- und eine virtuelle MAC-Adresse ankündigt. Ein physischer Router ist die aktive Schnittstelle, während der andere als Standby-Router dient. Obwohl durch HSRP auch die Last von Knoten (über verschiedene Standard-Gateways auf den Host-Knoten) über mehrere Router in HSRP-Gruppen aufgeteilt werden kann, verweist es stets auf die primäre MAC-Adresse des Teams.

#### <span id="page-170-0"></span>**Allgemeines Trunking**

"Allgemeines Trunking" ist ein Switch-unterstützter Teaming-Modus, bei dem die Ports an beiden Enden einer Verbindung konfiguriert werden müssen: die Serverschnittstellen und die Switch-Ports. Diese Port-Konfiguration wird häufig als Cisco Fast EtherChannel oder Gigabit EtherChannel bezeichnet. Allgemeines Trunking unterstützt darüber hinaus ähnliche Implementierungen durch andere Switch-OEMs wie Extreme Networks Load Sharing und Bay Networks oder IEEE 802.3ad Link Aggregation im statischen Modus. In diesem Modus kündigt das Team eine MAC-Adresse und eine IP-Adresse an, wenn der Protokollstapel auf die ARP-Anforderungen antwortet. Des Weiteren verwendet jeder physische Adapter im Team bei der Übertragung von Rahmen dieselbe Team-MAC-Adresse. Die Verwendung der Adresse ist möglich, da der Switch am anderen Ende der Verbindung den Teaming-Modus kennt und die Verwendung einer einzigen MAC-Adresse durch jeden Port im Team gewährleistet. In der Weiterleitungstabelle im Switch wird der Trunk als ein einziger virtueller Port aufgeführt.

Bei diesem Teaming-Modus steuert der Intermediate-Treiber Lastausgleich und Failover nur für ausgehenden Datenverkehr, während eingehender Verkehr von der Switch-Firmware und -Hardware gesteuert wird. Wie beim Smart Load Balancing verwendet der QLASP-Intermediate-Treiber die IP/TCP- und UDP-Quelladressen und -Zieladressen, um den vom Server gesendeten Datenverkehr auszugleichen. Die meisten Switches implementieren XOR-Hashing der Quell- und Ziel-MAC-Adresse.

## **ANMERKUNG**

Allgemeines Trunking wird von iSCSI-Offload-Adaptern nicht unterstützt.

## <span id="page-171-0"></span>**Link Aggregation (IEEE 802.3ad LACP)**

Link Aggregation funktioniert ähnlich wie Allgemeines Trunking, außer dass das Link Aggregation Control Protocol (LACP) für das Aushandeln der Ports verwendet wird, aus denen sich das Team zusammensetzt. An beiden Enden der Verbindung muss LACP aktiviert sein, andernfalls ist das Team nicht funktionsfähig. Ist LACP nicht an beiden Enden der Verbindung verfügbar, bietet 802.3ad eine manuelle Bündelung. Hierfür ist es lediglich erforderlich, dass beide Enden verbunden sind. Da bei manueller Bündelung die Aktivierung einer Mitgliedsverbindung ohne den LACP-Austausch vollzogen wird, ist eine solche Verbindung weniger verlässlich und robust als eine durch LACP ausgehandelte Verbindung. LACP bestimmt automatisch, welche Mitgliedsverbindungen gebündelt werden können, und führt die Bündelung dann aus. Es gewährleistet das geregelte Hinzufügen und Entfernen von physischen Verbindungen für die Link Aggregation, so dass keine Rahmen verloren gehen oder dupliziert werden. Gebündelte Verbindungsmitglieder werden durch das Marker-Protokoll entfernt, das wahlweise für Verbindungen mit Aggregation Control Protocol (LACP) aktiviert werden kann.

Die Link Aggregation-Gruppe kündigt eine einzelne MAC-Adresse für alle Ports im Trunk an. Die MAC-Adresse des Aggregators kann die MAC-Adresse eines der MACs sein, aus denen die Gruppe besteht. LACP und Marker-Protokolle verwenden eine Multicast-Zieladresse.

Die Link Aggregation-Steuerungsfunktion bestimmt, welche Verbindungen gebündelt werden können, bindet dann die Ports an eine Bündelungsfunktion im System und überwacht den Zustand, um zu bestimmen, ob eine Änderung in der Aggregation-Gruppe erforderlich ist. Bei der Link Aggregation werden die Leistungen einzelner Verbindungen in einer hochleistungsfähigen virtuellen Verbindung kombiniert. Der Ausfall oder Ersatz einer Verbindung in einem LACP-Trunk hat keinen Verbindungsverlust zur Folge. Der Datenverkehr wird dank Failover einfach von den übrigen Verbindungen im Trunk übernommen.

## <span id="page-171-1"></span>**SLB (Auto-Fallback deaktiviert)**

Diese Teamart ist mit der Teamart "Smart Load Balance" und "Failover" bis auf eine Ausnahme identisch: Wenn das Standby-Element aktiv ist und ein primäres Mitglied die Verbindung wiederhergestellt hat, verwendet das Team weiterhin das Standby-Element, anstatt wieder auf das primäre Mitglied umzuschalten. Diese Teamart wird nur verwendet, wenn das Netzwerkkabel getrennt und wieder mit dem Netzwerkadapter verbunden wurde. Sie wird nicht unterstützt, wenn der Adapter mithilfe des Geräte-Managers oder über Hot-Plug PCI entfernt bzw. installiert wird.

Wird ein primärer Adapter, der einem Team zugewiesen ist, deaktiviert, fungiert das Team als ein Team der Art "Smart Load Balancing" und "Failover", in dem Auto-Fallback auftritt.

# <span id="page-172-0"></span>**Softwarekomponenten**

Teaming wird im Windows-Betriebssystem über einen NDIS Intermediate-Treiber implementiert. Diese Softwarekomponente wirkt mit dem Miniport-Treiber, der NDIS-Schicht und dem Protokollstapel zusammen und ermöglicht so die Teaming-Architektur (siehe [Abbildung 11-2 auf Seite 157\)](#page-180-0). Der Miniport-Treiber steuert den Host-LAN-Controller direkt und ermöglicht so Funktionen wie Senden, Empfangen und Unterbrechen der Verarbeitung. Der Intermediate-Treiber befindet sich zwischen Miniport-Treiber und Protokollschicht, ermöglicht das Multiplexing mehrerer Miniport-Treiberinstanzen und erstellt einen virtuellen Adapter, der von der NDIS-Schicht als einzelner Adapter wahrgenommen wird. NDIS bietet eine Reihe von Bibliotheksfunktionen und ermöglicht so die Kommunikation zwischen Miniport-Treibern oder zwischen Intermediate-Treibern und dem Protokollstapel. Der Protokollstapel implementiert IP, IPX und ARP. Jeder Miniport-Geräteinstanz wird eine Protokolladresse (z. B. eine IP-Adresse) zugewiesen. Ist jedoch ein Intermediate-Treiber installiert, wird die Protokolladresse dem virtuellen Team-Adapter zugewiesen, und nicht den individuellen Miniport-Geräten, aus denen das Team besteht.

Der von QLogic bereitgestellte Teaming-Support wird durch drei individuelle Softwarekomponenten gewährleistet, die gemeinsam arbeiten und als Paket unterstützt werden. Wird eine Komponente aktualisiert, müssen auch alle anderen Komponenten auf die unterstützten Versionen aktualisiert werden.

[Tabelle 11-3](#page-172-1) beschreibt die vier Softwarekomponenten und die dazugehörigen Dateien für die unterstützten Betriebssysteme.

<span id="page-172-1"></span>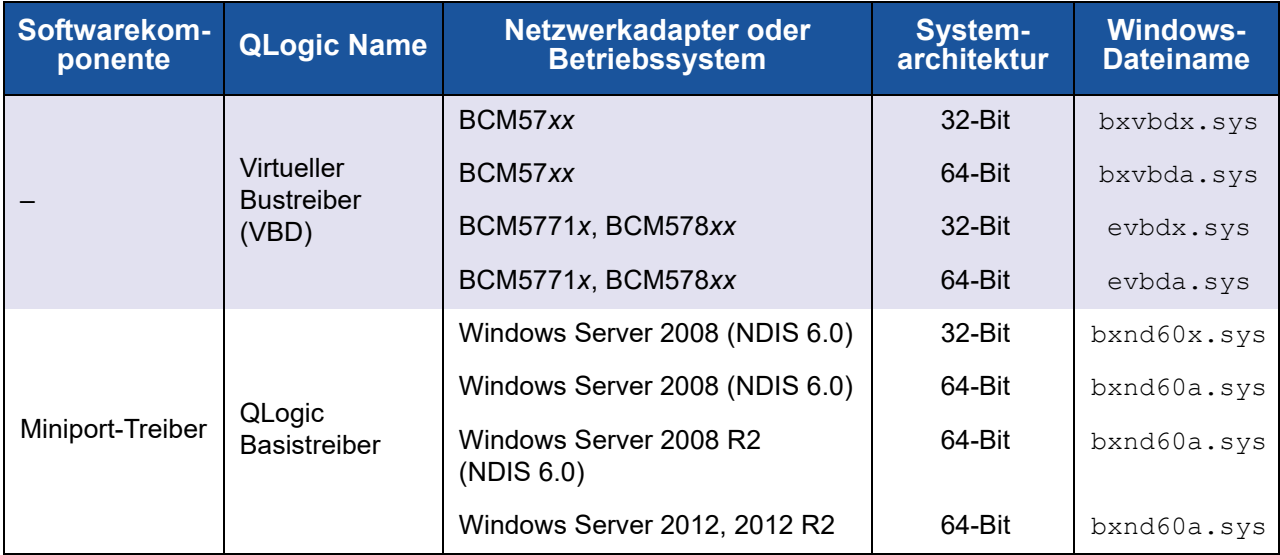

#### *Tabelle 11-3. QLogic Teaming-Softwarekomponente*

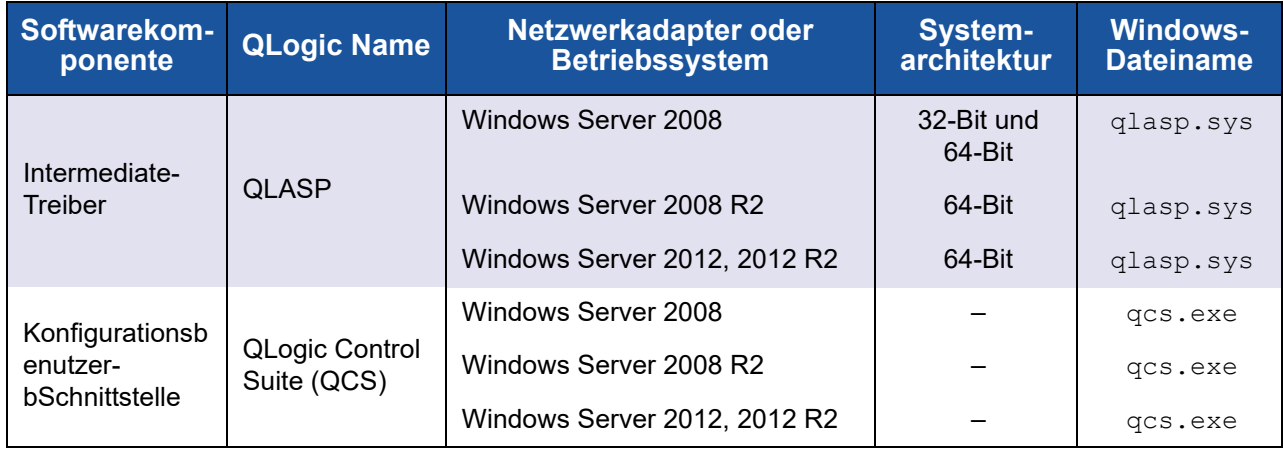

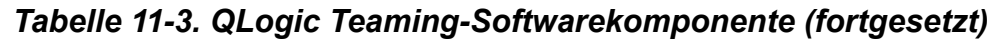

# <span id="page-173-0"></span>**Hardwareanforderungen**

Die Hardwareanforderungen für das Teaming umfassen Folgendes:

- [Repeater-Hub](#page-173-1)
- [Switching-Hub](#page-174-1)
- **[Router](#page-174-2)**

Durch die verschiedenen in diesem Dokument beschriebenen Teaming-Modi gelten für die Netzwerkgeräte, die zur Verbindung von Clients mit Team-Systemen verwendet werden, gewisse Einschränkungen. Jede Art von Netzwerkverbindungstechnologie hat Auswirkungen auf das Teaming, die in den folgenden Abschnitten beschrieben werden.

#### <span id="page-173-1"></span>**Repeater-Hub**

Ein Repeater-Hub ermöglicht es dem Netzwerkadministrator, ein Ethernet-Netzwerk über die Grenzen eines einzelnen Segments hinaus auszuweiten. Der Repeater regeneriert das Eingabesignal, das an einem Port empfangen wird, an allen anderen verbundenen Ports und bildet so eine Kollisionsdomäne. Diese Domäne bedeutet, dass wenn eine an einen Repeater angeschlossene Station einen Ethernet-Rahmen an eine andere Station sendet, auch alle anderen Stationen innerhalb derselben Kollisionsdomäne diese Nachricht empfangen. Wenn zwei Stationen gleichzeitig mit der Übertragung beginnen, kommt es zu einer Kollision, und jede übertragende Station muss ihre Daten nach einer willkürlich festgelegten Wartezeit erneut senden.

Bei Verwendung eines Repeaters muss jede Station innerhalb der Kollisionsdomäne im Halbduplex-Modus betrieben werden. Der Halbduplex-Modus wird zwar für Gigabit Ethernet (GbE)-Adapter nach dem IEEE 802.3-Standard unterstützt, nicht jedoch von der Mehrheit der Hersteller von GbE-Adaptern. Daher wird der Halbduplex-Modus hier außer Acht gelassen.

Teaming über mehrere Hubs wird ausschließlich für SLB-Teams zu Problembehebungszwecken (z. B. Anschluss eines Netzwerkanalysators) unterstützt.

#### <span id="page-174-1"></span>**Switching-Hub**

Anders als bei einem Repeater-Hub ist es mit einem Switching-Hub (oder einfacher einem Switch) möglich, ein Ethernet in mehrere Kollisionsdomänen zu unterteilen. Der Switch ist für die Weiterleitung von Ethernet-Paketen zwischen Hosts allein auf der Grundlage von Ethernet MAC-Adressen verantwortlich. Ein physischer Netzwerkadapter, der mit einem Switch verbunden ist, kann im Halbduplex- oder Vollduplex-Modus betrieben werden.

Für die Unterstützung von Allgemeinem Trunking und 802.3ad Link Aggregation muss ein Switch speziell diese Funktion unterstützen. Sollte der Switch diese Protokolle nicht unterstützen, kann er immer noch für Smart Load Balancing verwendet werden.

#### **ANMERKUNG**

Alle Netzwerk-Teaming-Modi werden über Switches hinweg unterstützt, wenn diese als stapelbare Switches betrieben werden.

#### <span id="page-174-2"></span>**Router**

Ein Router dient zur Weiterleitung von Netzwerkverkehr auf der Basis von Schicht-3-Protokollen (oder höher), arbeitet jedoch häufig auch als Schicht-2-Gerät mit Switching-Funktion. Das Teaming von direkt mit einem Router verbundenen Ports wird nicht unterstützt.

## <span id="page-174-0"></span>**Teaming-Unterstützung nach Prozessor**

Alle Teamarten werden von den Prozessoren IA-32 und EM64T unterstützt.

# <span id="page-175-0"></span>**Konfigurieren der Teaming-Funktion**

Das Dienstprogramm QLogic Control Suite (QCS) wird für die Teaming-Konfiguration in den unterstützten Betriebssystemen verwendet.

QCS ist für 32-Bit- und 64-Bit-Windows-Betriebssysteme ausgelegt. Verwenden Sie QCS, um VLANs und Lastausgleich und Fehlertoleranz-Teaming zu konfigurieren. Daneben werden auch die MAC-Adresse, die Treiberversion und Statusinformationen über die einzelnen Netzwerkadapter angezeigt. QCS umfasst außerdem eine Reihe von Diagnose-Tools, z. B. für Hardware-Diagnose, einen Kabeltest und einen Netzwerktopologietest.

# <span id="page-175-1"></span>**Unterstützte Funktionen nach Teamart**

[Tabelle 11-4](#page-175-2) bietet einen Vergleich der Funktionen der verschiedenen Teamarten, die von Dell unterstützt werden. Anhand dieser Tabelle können Sie bestimmen, welche Teamart am besten für Ihre Anwendung geeignet ist. Die Teaming-Software unterstützt maximal acht Ports in einem Team und bis zu 16 Teams in einem System. In diesen Teams können die unterstützten Teamarten beliebig kombiniert werden, allerdings muss sich jedes Team in einem separaten Netzwerk oder Subnetz befinden.

<span id="page-175-2"></span>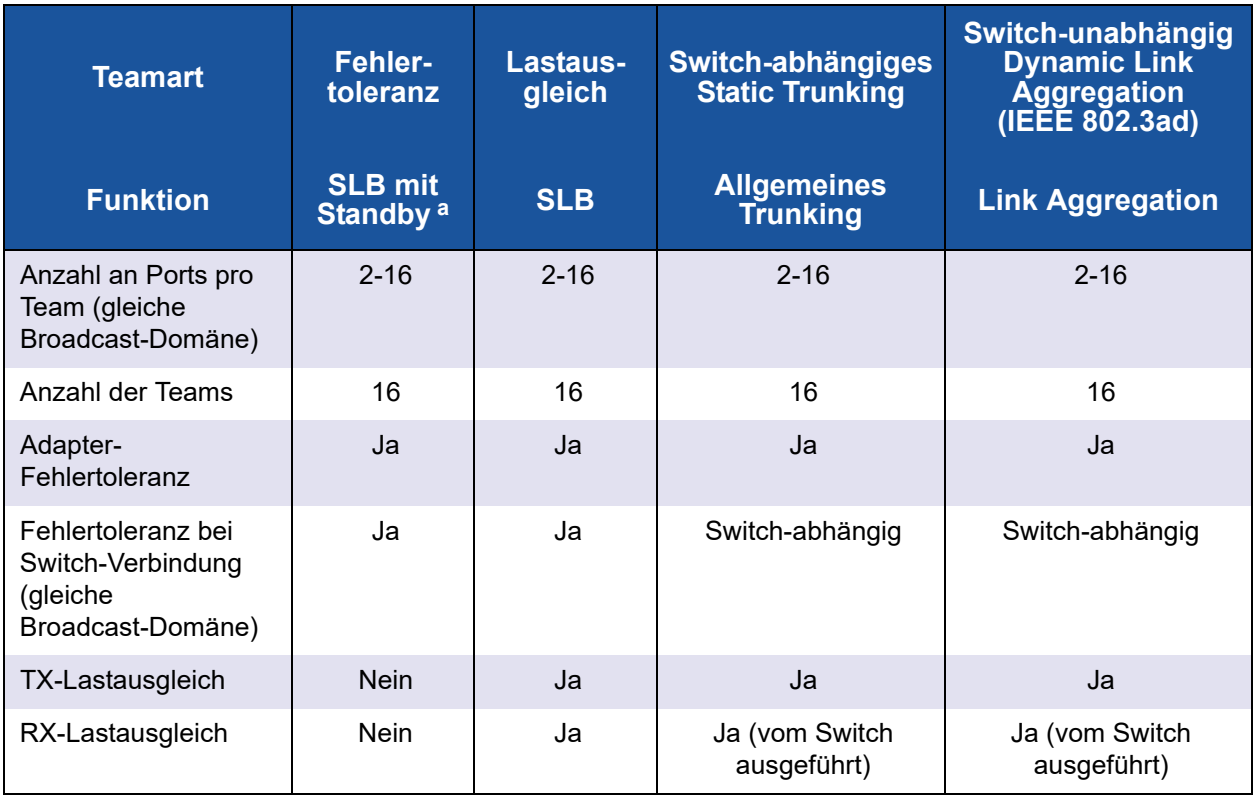

## *Tabelle 11-4. Vergleich der Teamarten*

| <b>Teamart</b>                                                                                                    | <b>Fehler-</b><br>toleranz             | <b>Lastaus-</b><br>gleich              | Switch-abhängiges<br><b>Static Trunking</b> | Switch-unabhängig<br><b>Dynamic Link</b><br>Ággregation<br>(IEEE 802.3ad) |
|----------------------------------------------------------------------------------------------------|----------------------------------------|----------------------------------------|---------------------------------------------|---------------------------------------------------------------------------|
| <b>Funktion</b>                                                                                                    | <b>SLB mit</b><br>Standby <sup>a</sup> | <b>SLB</b>                             | <b>Allgemeines</b><br><b>Trunking</b>       | <b>Link Aggregation</b>                                                   |
| Erfordert kompatiblen<br>Switch                                                                                                    | <b>Nein</b>                            | <b>Nein</b>                            | Ja                                          | Ja                                                                        |
| Heartbeats zum<br>Testen der<br>Konnektivität                                                                                                    | Nein                                   | Nein                                   | Nein                                        | Nein                                                                      |
| Gemischte Medien<br>(Adapter mit<br>verschiedenen<br>Medien)                                                                                                   | Ja                                     | Ja                                     | Ja (Switch-abhängig)                        | Ja                                                                        |
| Verschiedene Raten<br>(Adapter, die keine<br>gemeinsame<br>Übertragungsrate<br>unterstützen, sondern<br>bei verschiedenen<br>Raten betrieben<br>werden können) | Ja                                     | Ja                                     | Nein                                        | <b>Nein</b>                                                               |
| Verschiedene Raten<br>(Adapter, die eine<br>gemeinsame<br>Übertragungsrate<br>unterstützen, jedoch<br>bei verschiedenen<br>Raten betrieben<br>werden können)   | Ja                                     | Ja                                     | Nein (Raten müssen<br>identisch sein)       | Ja                                                                        |
| Lastausgleich TCP/IP                                                                                                    | Nein                                   | Ja                                     | Ja                                          | Ja                                                                        |
| Teaming mit Geräten<br>verschiedener<br>Hersteller                                                                                                    | Jab                                    | Ja b                                   | Ja b                                        | Ja b                                                                      |
| Lastausgleich für<br>Nicht-IP-Verkehr                                                                                                    | Nein                                   | Ja (nur<br>ausgehender<br>IPX-Verkehr) | Ja                                          | Ja                                                                        |

*Tabelle 11-4. Vergleich der Teamarten (fortgesetzt)*

| <b>Teamart</b>                                    | <b>Fehler-</b><br>toleranz             | <b>Lastaus-</b><br>gleich                          | Switch-abhängiges<br><b>Static Trunking</b> | Switch-unabhängig<br><b>Dynamic Link</b><br><b>Aggregation</b><br>(IEEE 802.3ad) |
|---------------------------------------------------|----------------------------------------|----------------------------------------------------|---------------------------------------------|----------------------------------------------------------------------------------|
| <b>Funktion</b>                                   | <b>SLB mit</b><br>Standby <sup>a</sup> | <b>SLB</b>                                         | <b>Allgemeines</b><br><b>Trunking</b>       | <b>Link Aggregation</b>                                                          |
| Gleiche<br>MAC-Adresse für alle<br>Teammitglieder | <b>Nein</b>                            | <b>Nein</b>                                        | Ja                                          | Ja                                                                               |
| Gleiche IP-Adresse<br>für alle<br>Teammitglieder  | Ja                                     | Ja                                                 | Ja                                          | Ja                                                                               |
| Lastausgleich nach<br><b>IP-Adresse</b>           | <b>Nein</b>                            | Ja                                                 | Ja                                          | Ja                                                                               |
| Lastausgleich nach<br>MAC-Adresse                 | <b>Nein</b>                            | Ja<br>(verwendet<br>für Nicht-IP-/<br>IPX-Verkehr) | Ja                                          | Ja                                                                               |

*Tabelle 11-4. Vergleich der Teamarten (fortgesetzt)*

a SLB mit einem primären und einem Standby-Element.

<sup>b</sup> Es muss mindestens ein QLogic-Adapter im Team vorhanden sein.

# <span id="page-177-0"></span>**Auswählen einer Teamart**

Das folgende Flussdiagramm zeigt den Entscheidungsprozess bei der Planung des Schicht-2-Teamings. Das wichtigste Argument für Teaming ist der Bedarf an zusätzlicher Netzwerkbandbreite und Fehlertoleranz. Teaming bietet Link Aggregation und Fehlertoleranz und erfüllt damit beide Kriterien. Präferenz-Teaming sollte in der folgenden Reihenfolge ausgewählt werden:

- **Example 12 Erste Wahl: Link Aggregation**
- **E** Zweite Wahl: Allgemeines Trunking
- Dritte Wahl: SLB, bei Verwendung von Switches, die die beiden ersten Optionen nicht unterstützen, oder wenn nicht verwaltete Switches verwendet werden. Sollte Switch-Fehlertoleranz erforderlich sein, ist SLB die einzige Möglichkeit.

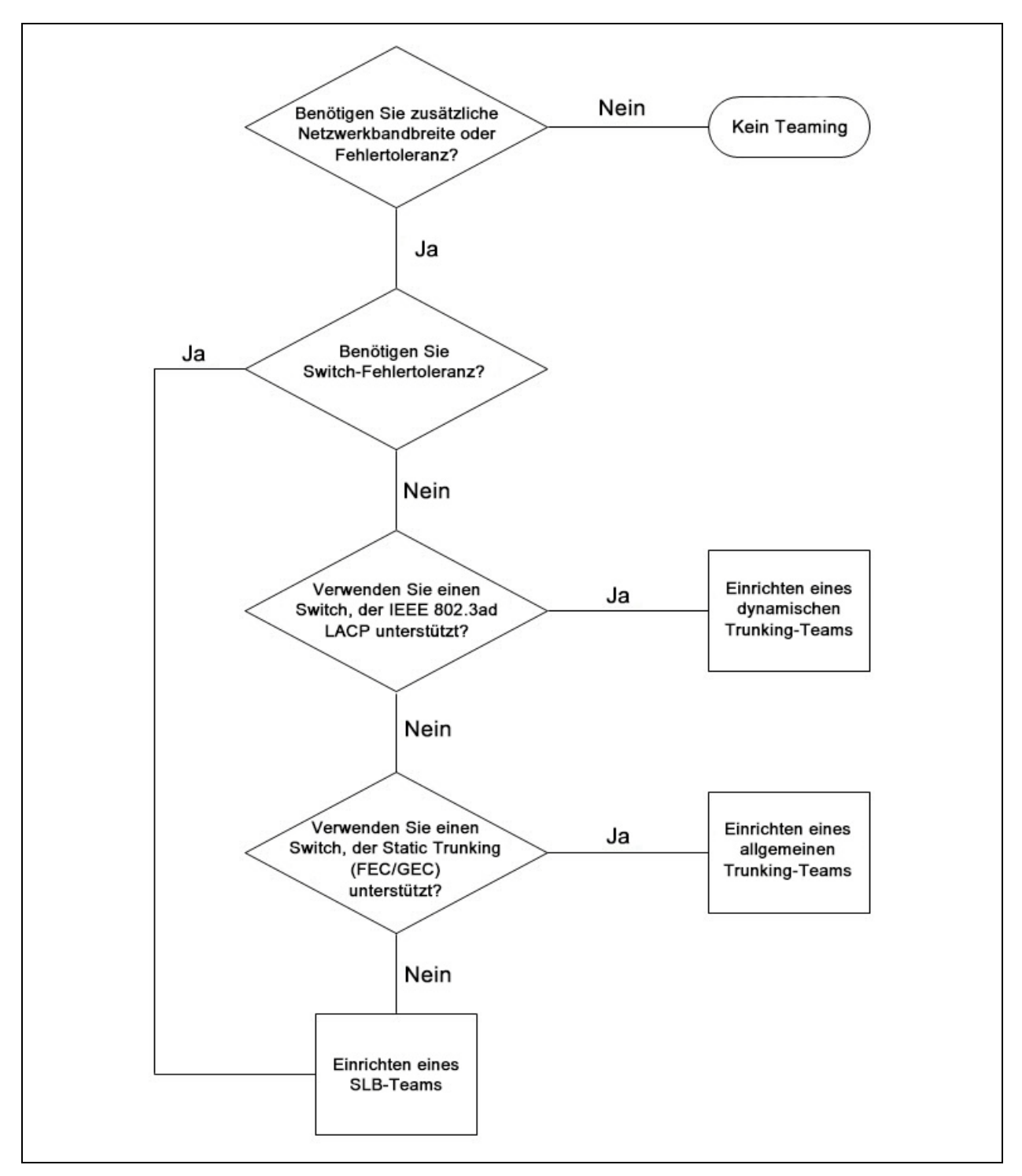

[Abbildung 11-1](#page-178-0) zeigt ein Flussdiagramm zur Bestimmung der Teamart.

<span id="page-178-0"></span>*Abbildung 11-1. Auswahl einer Teamart*

# <span id="page-179-0"></span>**Teaming-Verfahren**

Dieser Abschnitt enthält folgende Informationen zu Teaming-Verfahren:

- **[Architektur](#page-180-1)**
- **[Teamarten](#page-184-0)**
- [Attribute der mit jeder Teamart verbundenen Leistungsmerkmale](#page-188-0)
- [Für jede Teamart unterstützte Übertragungsraten](#page-191-1)
# **Architektur**

QLASP ist als NDIS Intermediate-Treiber implementiert (siehe [Abbildung 11-2](#page-180-0)). Es wird unterhalb von Protokollstapeln wie TCP/IP und IPX betrieben und als virtueller Adapter angezeigt. Dieser virtuelle Adapter übernimmt die MAC-Adresse des ersten im Team initialisierten Ports. Für den virtuellen Adapter muss außerdem eine Schicht-3-Adresse konfiguriert werden. Die Hauptfunktion von QLASP besteht im Ausgleich des eingehenden (für SLB) und ausgehenden (für alle Teaming-Modi) Verkehrs zwischen den im System installierten physischen Adaptern, die für Teaming ausgewählt wurden. Die Algorithmen für eingehenden und ausgehenden Verkehr sind voneinander unabhängig und operieren orthogonal zueinander. Der ausgehende Verkehr und der entsprechende eingehende Verkehr für eine bestimmte Sitzung können verschiedenen Ports zugewiesen werden.

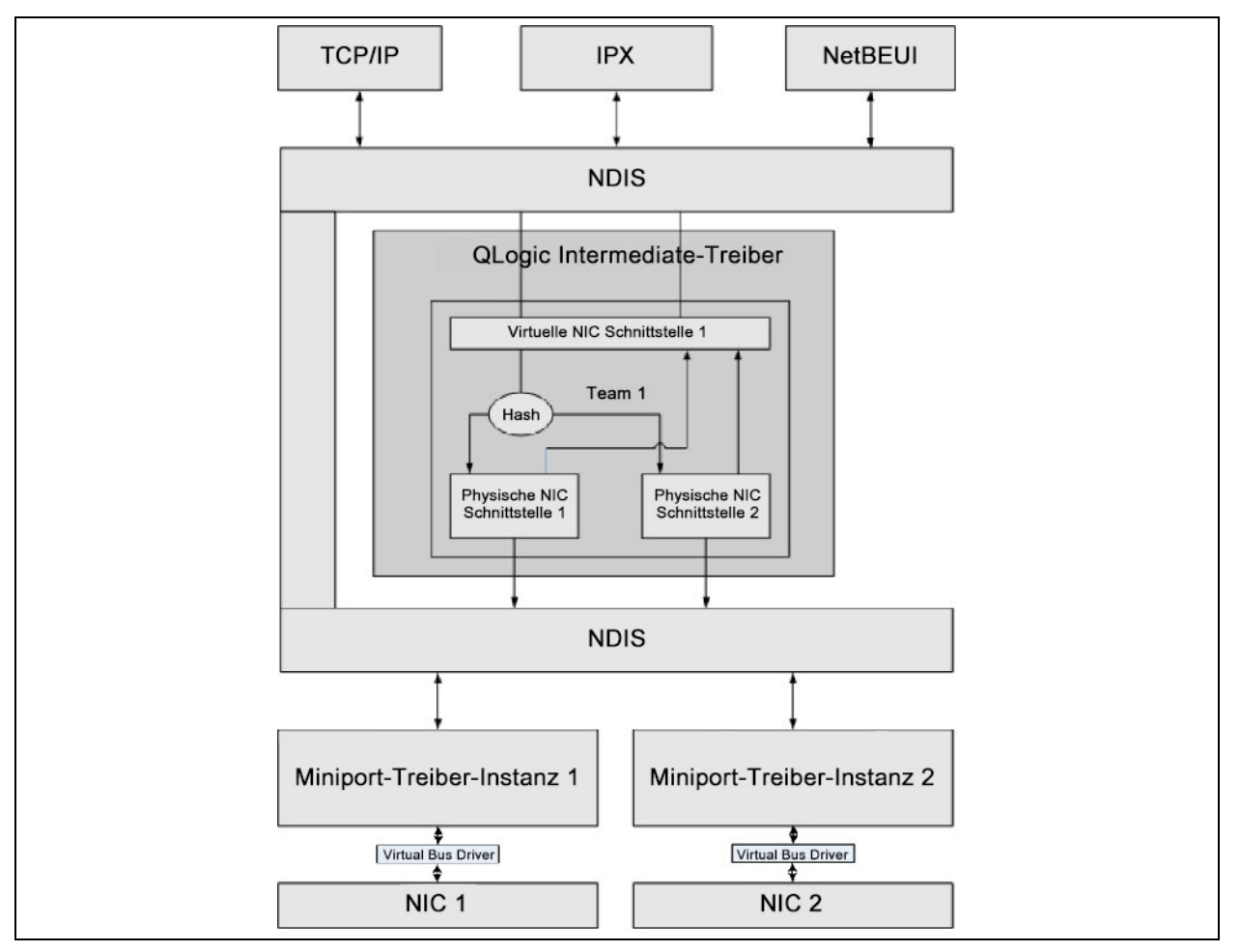

<span id="page-180-0"></span>*Abbildung 11-2. Intermediate-Treiber*

### <span id="page-181-0"></span>**Ausgehender Verkehr**

Der QLogic Intermediate-Treiber verwaltet den ausgehenden Verkehrsfluss für alle Teaming-Modi. Für den ausgehenden Verkehr wird jedes Paket zunächst einem Fluss zugeteilt und dann an die ausgewählten physischen Adapter zur Übertragung verteilt. Die Zuteilung zu einem Fluss erfolgt mittels einer effizienten Hash-Berechnung anhand bekannter Protokollfelder. Der daraus resultierende Hash-Wert wird verwendet, um eine Outbound-Flow-Hash-Tabelle zu indizieren. Der ausgewählte Outbound-Flow-Hash-Eintrag enthält den Index des ausgewählten physischen Adapters, der für die Übertragung dieses Flusses zuständig ist. Die Quell-MAC-Adresse der Pakete wird dann in die MAC-Adresse des ausgewählten physischen Adapters geändert. Das modifizierte Paket wird anschließend an den ausgewählten physischen Adapter zur Übertragung weitergegeben.

Die ausgehenden TCP- und UDP-Pakete werden mithilfe der Kopfzeileninformationen aus Schicht 3 und Schicht 4 klassifiziert. Dieses Schema verbessert die Lastverteilung für häufig verwendete Internet-Protokoll-Dienste, die mit bekannten Ports wie HTTP und FTP arbeiten. Daher sorgt QLASP für Lastausgleich auf Basis einer TCP-Sitzung, nicht auf Paket-Basis.

In den Outbound Flow Hash-Einträgen werden außerdem Statistikzähler nach der Klassifizierung aktualisiert. Das Lastausgleichsmodul verwendet diese Zähler dann, um die Datenflüsse regelmäßig über die Ports im Team zu verteilen. Der Codepfad für den Ausgangsfluss ist so ausgelegt, dass optimale Zeitgleichheit erreicht wird, wenn gleichzeitig mehrere Zugriffe auf die Outbound Flow Hash-Tabelle zulässig sind.

Bei allen anderen Protokollen außer TCP/IP wird stets der erste physische Adapter für ausgehende Pakete ausgewählt. Eine Ausnahme bildet das Address Resolution Protocol (ARP), das anders gehandhabt wird, um Lastausgleich für eingehenden Verkehr zu erreichen.

### <span id="page-182-0"></span>**Eingehender Verkehr (nur SLB)**

Der QLogic Intermediate-Treiber verwaltet den Fluss des eingehenden Verkehrs für den Teaming-Modus SLB. Im Gegensatz zum Lastausgleich für ausgehenden Verkehr kann Lastausgleich für eingehenden Verkehr nur auf IP-Adressen angewendet werden, die sich im selben Subnetz befinden wie der Lastausgleichsserver. Beim Lastausgleich für eingehenden Verkehr wird eine einmalige Besonderheit des Address Resolution Protocol (RFC0826) genutzt: Jeder IP-Host verwendet seinen eigenen ARP-Cache zur Einkapselung des IP-Datagramms in einen Ethernet-Rahmen. QLASP manipuliert die ARP-Antwort sorgfältig, sodass jeder IP-Host angewiesen wird, das eingehende IP-Paket an den gewünschten physischen Adapter zu senden. Daher handelt es sich beim Lastausgleich für eingehenden Verkehr um ein vorausplanendes Schema, das auf dem statistischen Verlauf der eingehenden Datenflüsse basiert. Neue Verbindungen von einem Client zum System werden stets über den primären physischen Adapter hergestellt (da die vom Betriebssystem-Protokollstapel generierte ARP-Antwort die logische IP-Adresse stets der MAC-Adresse des primären physischen Adapters zuordnet).

Wie im Fall des ausgehenden Verkehrs gibt es auch hier eine Hash-Tabelle: die Inbound Flow Head Hash-Tabelle. Für jeden Eintrag in dieser Tabelle gibt es eine einfach verkettete Liste, und jede Verkettung (Inbound Flow-Einträge) stellt einen IP-Host im selben Subnetz dar.

Beim Empfang eines eingehenden IP-Datagramms wird der entsprechende Inbound Flow Head-Eintrag durch Hashing der Quell-IP-Adresse des IP-Datagramms lokalisiert. Außerdem werden zwei im ausgewählten Eintrag gespeicherte Statistikzähler aktualisiert. Diese Zähler werden vom Lastausgleichsmodul auf dieselbe Weise verwendet wie die Ausgangszähler: zur regelmäßigen Neuzuweisung der Datenflüsse an den physischen Adapter.

Die Inbound Flow Head Hash-Tabelle im Codepfad für den Eingangsfluss ist ebenfalls für gleichzeitigen Zugriff ausgelegt. Auf die Verbindungslisten der Inbound Flow-Einträge wird nur im Fall der Verarbeitung von ARP-Paketen und periodischem Lastausgleich Bezug genommen. Es gibt keinen Verweis pro Paket auf die Inbound Flow-Einträge. Obgleich die Verbindungslisten nicht beschränkt sind, ist der Overhead bei der Verarbeitung jedes Nicht-ARP-Pakets stets eine Konstante. Die Verarbeitung der ein- und ausgehenden ARP-Pakete hängt jedoch von der Anzahl der Verbindungen innerhalb der entsprechenden Verbindungsliste ab.

Im Verarbeitungspfad für eingehende Pakete werden auch Filter eingesetzt, um zu verhindern, dass Broadcast-Pakete in einer Schleife von anderen physischen Adapter durch das System zurückgeleitet werden.

### **Protokoll-Unterstützung**

ARP- und IP/TCP/UDP-Datenflüsse werden einem Lastausgleich unterzogen. Handelt es sich bei dem Paket nur um ein IP-Protokoll wie ICMP oder IGMP, werden alle Daten, die an eine bestimmte IP-Adresse fließen, durch denselben physischen Adapter geleitet. Wenn das Paket TCP oder UDP für das Schicht-4-Protokoll verwendet, wird die Portnummer dem Hashing-Algorithmus hinzugefügt, sodass zwei separate Schicht-4-Flüsse durch zwei separate physische Adapter an dieselbe IP-Adresse geleitet werden können.

Beispiel: Der Client hat die IP-Adresse 10.0.0.1. Sämtlicher IGMP- und ICMP-Verkehr wird durch denselben physischen Adapter geleitet, da nur die IP-Adresse für den Hash verwendet wird. Der Fluss würde in etwa so aussehen:

IGMP ------> PhysAdapter1 ------> 10.0.0.1 ICMP ------> PhysAdapter1 ------> 10.0.0.1

Wenn der Server also einen TCP- und UDP-Fluss an dieselbe 10.0.0.1-Adresse sendet, kann hierfür derselbe physische Adapter wie bei IGMP und ICMP verwendet werden, oder es können vollkommen verschiedene physische Adapter zum Einsatz kommen. Der Fluss würde in etwa so aussehen:

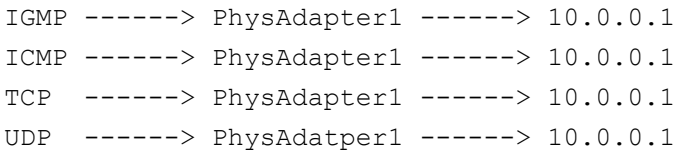

Die Ströme könnten auch so aussehen:

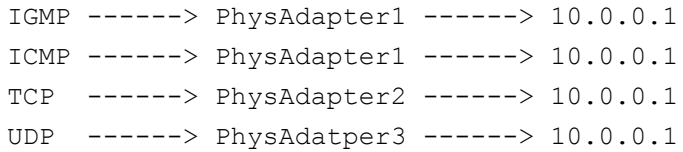

Die eigentliche Zuweisung zwischen Adaptern kann sich im Laufe der Zeit ändern; jedes Protokoll, das nicht auf TCP/UDP basiert, wird jedoch über denselben physischen Adapter geleitet, da nur die IP-Adresse im Hash verwendet wird.

### **Leistung**

Moderne Netzwerkkarten bieten zahlreiche Hardwarefunktionen, mit denen die CPU-Nutzung durch Entlastung bestimmter CPU-intensiver Vorgänge reduziert werden kann (siehe "Teaming und andere erweiterte Netzwerkeigenschaften" auf [Seite 168](#page-191-0)). Der QLASP Intermediate-Treiber ist dagegen eine reine Softwarefunktion, die jedes von den Protokollstapeln empfangene Paket untersuchen und auf dessen Inhalt reagieren muss, bevor das Paket über eine bestimmte physische Schnittstelle gesendet wird. Obgleich der QLASP-Treiber jedes ausgehende Paket nahezu gleich schnell verarbeiten kann, können einige Anwendungen, die bereits an die CPU gebunden sind, beeinträchtigt werden, wenn sie über eine Schnittstelle in einem Team betrieben werden. Für eine solche Anwendung ist es unter Umständen günstiger, die Failover-Funktionen des Intermediate-Treibers statt der Lastausgleichsfunktionen zu nutzen. Ebenfalls wäre es möglich, dass sie über einen einzelnen physischen Adapter mit einer bestimmten Hardwarefunktion, wie Large Send Offload (Large Send-Verschiebung), effizienter arbeitet.

## **Teamarten**

Zu den Teamarten zählen Switch-abhängig, Switch-unabhängig und LiveLink.

### **Switch-unabhängig**

Die Teamart Smart Load Balancing von QLogic ermöglicht den Betrieb von zwei bis acht physischen Adaptern als einziger virtueller Adapter. Der größte Vorteil der Teamart SLB besteht darin, dass sie auf jedem IEEE-kompatiblen Switch eingesetzt werden kann und keine besondere Konfiguration erfordert.

### **Smart Load Balancing und Failover**

SLB ermöglicht Switch-unabhängiges, bidirektionales fehlertolerantes Teaming und Lastausgleich. Switch-unabhängig bedeutet, dass der Switch diese Funktion nicht speziell unterstützen muss. Damit ist SLB mit allen Switches kompatibel. Mit SLB haben alle Adapter im Team individuelle MAC-Adressen. Der Lastausgleichsalgorithmus operiert an Schicht-3-Adressen der Quell- und Zielknoten, wodurch SLB sowohl eingehenden als auch ausgehenden Verkehr einem Lastausgleich unterziehen kann.

Der QLASP Intermediate-Treiber überwacht die physischen Ports in einem Team kontinuierlich auf Verbindungsverluste. Im Fall eines Verbindungsverlusts an einem der Ports wird der Verkehr automatisch an andere Ports im Team umgeleitet. Der Teaming-Modus SLB unterstützt Switch-Fehlertoleranz, indem er das Teaming über verschiedene Switches hinweg ermöglicht, vorausgesetzt, die Switches befinden sich in demselben physischen Netzwerk oder derselben Broadcast-Domäne.

### **Netzwerkkommunikation**

Zu den wichtigsten Merkmalen von SLB zählen:

- Failover-Verfahren Erkennen von Verbindungsverlust.
- Lastausgleichsalgorithmus Eingehender und ausgehender Verkehr wird durch ein QLogic-eigenes Verfahren auf der Basis der Schicht-4-Datenflüsse ausgeglichen.
- Lastausgleich für ausgehenden Datenverkehr über MAC-Adresse: Nein
- Lastausgleich für ausgehenden Datenverkehr über IP-Adresse: Ja
- Herstellerunabhängiges Teaming wird unterstützt (bei mindestens einem Teammitglied muss es sich um einen QLogic Ethernet-Adapter handeln).

### **Anwendungen**

Der SLB-Algorithmus eignet sich am besten für den Einsatz im Privatbereich und in kleineren Unternehmen, in denen die Kosten möglichst niedrig gehalten werden sollen oder handelsübliche Switching-Geräte verwendet werden. SLB-Teaming funktioniert mit nicht verwalteten Schicht-2-Switches und bietet eine kostengünstige Möglichkeit, Redundanz und Link Aggregation auf dem Server zu erreichen. SLB unterstützt außerdem das Teaming physischer Adapter mit unterschiedlichen Verbindungsfähigkeiten. Des Weiteren eignet sich SLB, wenn Switch-Fehlertoleranz mit Teaming erforderlich ist.

### **Konfigurationsempfehlungen**

SLB unterstützt den Anschluss der Ports im Team an Hubs und Switches, vorausgesetzt, sie befinden sich in derselben Broadcast-Domäne. Die Verbindung mit einem Router oder Schicht-3-Switch wird dagegen nicht unterstützt, da die Ports sich im selben Subnetz befinden müssen.

### **Switch-abhängig**

### **Allgemeines Static Trunking**

Dieser Modus unterstützt eine Vielzahl von Umgebungen, bei denen die Adapter-Verbindungspartner zur Unterstützung eines proprietären Trunking-Verfahrens statisch konfiguriert sind. Dieser Modus kann in Verbindung mit Open Trunk von Lucent, Fast EtherChannel (FEC) von Cisco und Gigabit EtherChannel (GEC) von Cisco eingesetzt werden. Im statischen Modus (wie bei der allgemeinen Link Aggregation) muss der Switch-Administrator dem Team die Ports zuweisen. Diese Zuweisung kann durch QLASP nicht geändert werden, da es keinen Austausch des LACP-Rahmens (Link Aggregation Control Protocol) gibt.

In diesem Modus sind alle Adapter für den Empfang von Paketen unter derselben MAC-Adresse konfiguriert. Trunking wird an Schicht-2-Adressen eingesetzt und unterstützt Lastausgleich und Failover für eingehenden und ausgehenden Verkehr. Der QLASP-Treiber bestimmt das Lastausgleichsschema für ausgehende Datenpakete mithilfe der zuvor behandelten Schicht-4-Protokolle. Das Lastausgleichsschema für eingehende Datenpakete wird dagegen durch den Verbindungspartner des Teams festgelegt.

Der angeschlossene Switch muss das entsprechende Trunking-Schema für diesen Betriebsmodus unterstützen. QLASP und Switch überwachen ihre Ports kontinuierlich auf Verbindungsverluste. Im Fall eines Verbindungsverlusts an einem der Ports wird der Verkehr automatisch an andere Ports im Team umgeleitet.

### **Netzwerkkommunikation**

Im Folgenden werden die wichtigsten Merkmale von Allgemeinem Static Trunking aufgeführt:

- Failover-Verfahren Erkennen von Verbindungsverlust
- Lastausgleichsalgorithmus Ausgehender Verkehr wird durch ein QLogic-eigenes Verfahren auf der Basis der Schicht-4-Datenflüsse ausgeglichen. Eingehender Datenverkehr wird entsprechend einem Switch-spezifischen Verfahren ausgeglichen.
- Lastausgleich für ausgehenden Datenverkehr über MAC-Adresse: Nein
- Lastausgleich für ausgehenden Datenverkehr über IP-Adresse: Ja
- Herstellerunabhängiges Teaming wird unterstützt (bei mindestens einem Teammitglied muss es sich um einen QLogic Ethernet-Adapter handeln).

### **Anwendungen**

Allgemeines Trunking funktioniert mit Switches, die Cisco Fast EtherChannel, Cisco Gigabit EtherChannel, Extreme Networks Load Sharing und Bay Networks oder IEEE 802.3ad Link Aggregation im statischen Modus unterstützen. Da Lastausgleich an Schicht-2-Adressen implementiert wird, werden alle höheren Protokolle wie IP, IPX und NetBEUI unterstützt. Daher wird dieser Teaming-Modus empfohlen, wenn der Switch allgemeine Trunking-Modi über SLB unterstützt.

### **Konfigurationsempfehlungen**

Statisches Trunking bietet Unterstützung für die Verbindung der Team-Ports mit Switches, wenn sie sich in derselben Broadcast-Domäne befinden und allgemeines Trunking unterstützen. Die Verbindung mit einem Router oder Schicht-3-Switch wird dagegen nicht unterstützt, da die Ports sich im selben Subnetz befinden müssen.

## **Dynamisches Trunking (IEEE 802.3ad Link Aggregation)**

In diesem Modus wird Link Aggregation durch statische und dynamische Konfiguration über das Link Aggregation Control Protocol (LACP) unterstützt. In diesem Modus sind alle Adapter für den Empfang von Paketen unter derselben MAC-Adresse konfiguriert. Hier wird die MAC-Adresse des ersten Adapters im Team verwendet. Diese Adresse kann nicht durch eine andere MAC-Adresse ersetzt werden. Der QLASP-Treiber bestimmt das Lastausgleichsschema für ausgehende Datenpakete mithilfe der zuvor behandelten Schicht-4-Protokolle. Das Lastausgleichsschema für eingehende Datenpakete wird dagegen durch den Verbindungspartner des Teams festgelegt. Da der Lastausgleich an Schicht-2-Adressen implementiert wird, werden alle höheren Protokolle wie IP, IPX und NetBEUI unterstützt. Der verbundene Switch muss den Link Aggregation-Standard 802.3ad für diesen Betriebsmodus unterstützen. Der Switch verwaltet den eingehenden Datenverkehr an den Adapter, während QLASP für den ausgehenden Verkehr zuständig ist. QLASP und Switch überwachen ihre Ports kontinuierlich auf Verbindungsverluste. Im Fall eines Verbindungsverlusts an einem der Ports wird der Verkehr automatisch an andere Ports im Team umgeleitet.

### **Netzwerkkommunikation**

Im Folgenden werden die wichtigsten Merkmale von Dynamischem Trunking aufgeführt:

- Failover-Verfahren Erkennen von Verbindungsverlust
- Lastausgleichsalgorithmus Ausgehender Verkehr wird durch ein QLogic-eigenes Verfahren auf der Basis der Schicht-4-Datenflüsse ausgeglichen. Eingehender Datenverkehr wird entsprechend einem Switch-spezifischen Verfahren ausgeglichen.
- Lastausgleich für ausgehenden Datenverkehr über MAC-Adresse: Nein
- Lastausgleich für ausgehenden Datenverkehr über IP-Adresse: Ja
- Herstellerunabhängiges Teaming wird unterstützt (bei mindestens einem Teammitglied muss es sich um einen QLogic Ethernet-Adapter handeln).

### **Anwendungen**

Dynamisches Trunking funktioniert mit Switches, die IEEE 802.3ad Link Aggregation im dynamischen Modus mit LACP unterstützen. Lastausgleich für eingehenden Verkehr ist Switch-abhängig. Im Allgemeinen erfolgt der Lastausgleich für den Switch-Verkehr auf der Basis von Schicht-2-Adressen. In diesem Fall werden alle Netzwerkprotokolle wie IP, IPX und NetBEUI einem Lastausgleich unterzogen. Daher wird dieser Teaming-Modus empfohlen, wenn der Switch LACP unterstützt, es sei denn, es ist Switch-Fehlertoleranz erforderlich. Der einzige Teaming-Modus, der Switch-Fehlertoleranz unterstützt, ist SLB.

### **Konfigurationsempfehlungen**

Dynamisches Trunking unterstützt die Verbindung von Ports in einem Team mit Switches, vorausgesetzt, sie befinden sich in derselben Broadcast-Domäne und unterstützen IEEE 802.3ad LACP-Trunking. Die Verbindung mit einem Router oder Schicht-3-Switch wird dagegen nicht unterstützt, da die Ports sich im selben Subnetz befinden müssen.

### **LiveLink**

LiveLink ist eine Funktion von QLASP, die für die Teamarten Smart Load Balancing (SLB) und SLB (Auto-Fallback deaktiviert) zur Verfügung steht. LiveLink dient dazu, einen Verbindungsverlust hinter dem Switch zu erkennen und den Datenverkehr nur durch die Teammitglieder zu leiten, die über eine Live-Verbindung verfügen. Diese Funktion steht über die Teaming-Software zur Verfügung. Die Teaming-Software überprüft regelmäßig ein oder mehrere bestimmte Zielnetzwerkgeräte (indem von jedem Teammitglied ein Verbindungspaket gesendet wird). Die zu überprüfenden Zielgeräte antworten nach Empfang des Verbindungspakets. Wenn ein Teammitglied die Antwort nicht innerhalb eines festgelegten Zeitraums erkennt, ist dies das Anzeichen dafür, dass die Verbindung getrennt wurde und dass die Teaming-Software den Datenverkehr nicht mehr durch dieses Teammitglied leitet. Wenn ein Teammitglied zu einem späteren Zeitpunkt von einem zu überprüfenden Zielgerät eine Antwort erkennt, ist dies das Anzeichen dafür, dass die Verbindung wiederhergestellt worden ist und dass die Teaming-Software automatisch wieder den Datenverkehr durch dieses Teammitglied leitet. LiveLink funktioniert nur mit TCP/IP.

Die LiveLink-Funktion wird von den 32-Bit- und 64-Bit-Windows-Betriebssystemen unterstützt. Informationen zu vergleichbaren Funktionen in Linux-Betriebssystemen finden Sie unter den Channel Bonding-Informationen in der Red Hat-Dokumentation.

## **Attribute der mit jeder Teamart verbundenen Leistungsmerkmale**

In [Tabelle 11-5](#page-188-0) sind die Attribute der mit jeder Teamart verbundenen Leistungsmerkmale zusammengefasst.

<span id="page-188-0"></span>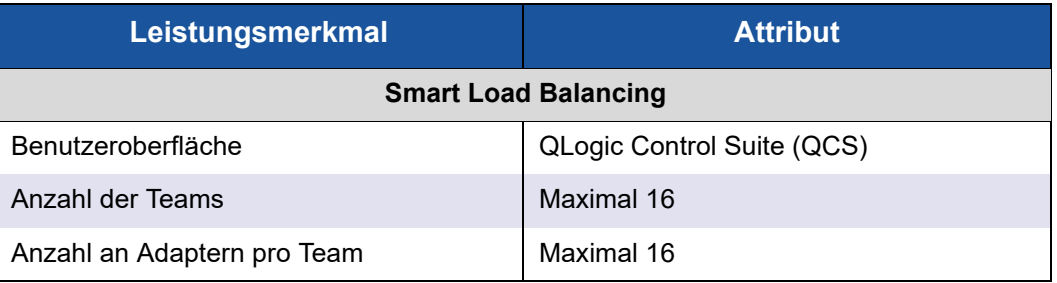

### *Tabelle 11-5. Teaming-Attribute*

| Leistungsmerkmal               | <b>Attribut</b>                 |  |
|--------------------------------|---------------------------------|--|
| Hot-Replace                    | Ja                              |  |
| Hot-Add                        | Ja                              |  |
| Hot-Remove                     | Ja                              |  |
| Unterstützte Übertragungsrate  | Verschiedene Raten              |  |
| Rahmen-Protokoll               | IP                              |  |
| Verwaltung eingehender Pakete  | <b>QLASP</b>                    |  |
| Verwaltung ausgehender Pakete  | <b>QLASP</b>                    |  |
| LiveLink-Unterstützung         | Ja                              |  |
| Failover-Ereignis              | Verbindungsverlust              |  |
| Failover-Zeit                  | <500 ms                         |  |
| Fallback-Zeit                  | 1,5 s (Nährwert) <sup>a</sup>   |  |
| MAC-Adresse                    | Verschieden                     |  |
| Herstellerunabhängiges Teaming | Ja                              |  |
| <b>Allgemeines Trunking</b>    |                                 |  |
| Benutzeroberfläche             | QLogic Control Suite (QCS)      |  |
| Anzahl der Teams               | Maximal 16                      |  |
| Anzahl an Adaptern pro Team    | Maximal 16                      |  |
| Hot-Replace                    | Ja                              |  |
| Hot-Add                        | Ja                              |  |
| Hot-Remove                     | Ja                              |  |
| Unterstützte Übertragungsrate  | Verschiedene Raten <sup>b</sup> |  |
| Rahmen-Protokoll               | Alle                            |  |
| Verwaltung eingehender Pakete  | Switch                          |  |
| Verwaltung ausgehender Pakete  | <b>QLASP</b>                    |  |
| Failover-Ereignis              | Nur Verbindungsverlust          |  |
| Failover-Zeit                  | $< 500$ ms                      |  |
| Fallback-Zeit                  | 1,5 s (Nährwert) <sup>a</sup>   |  |

*Tabelle 11-5. Teaming-Attribute (fortgesetzt)*

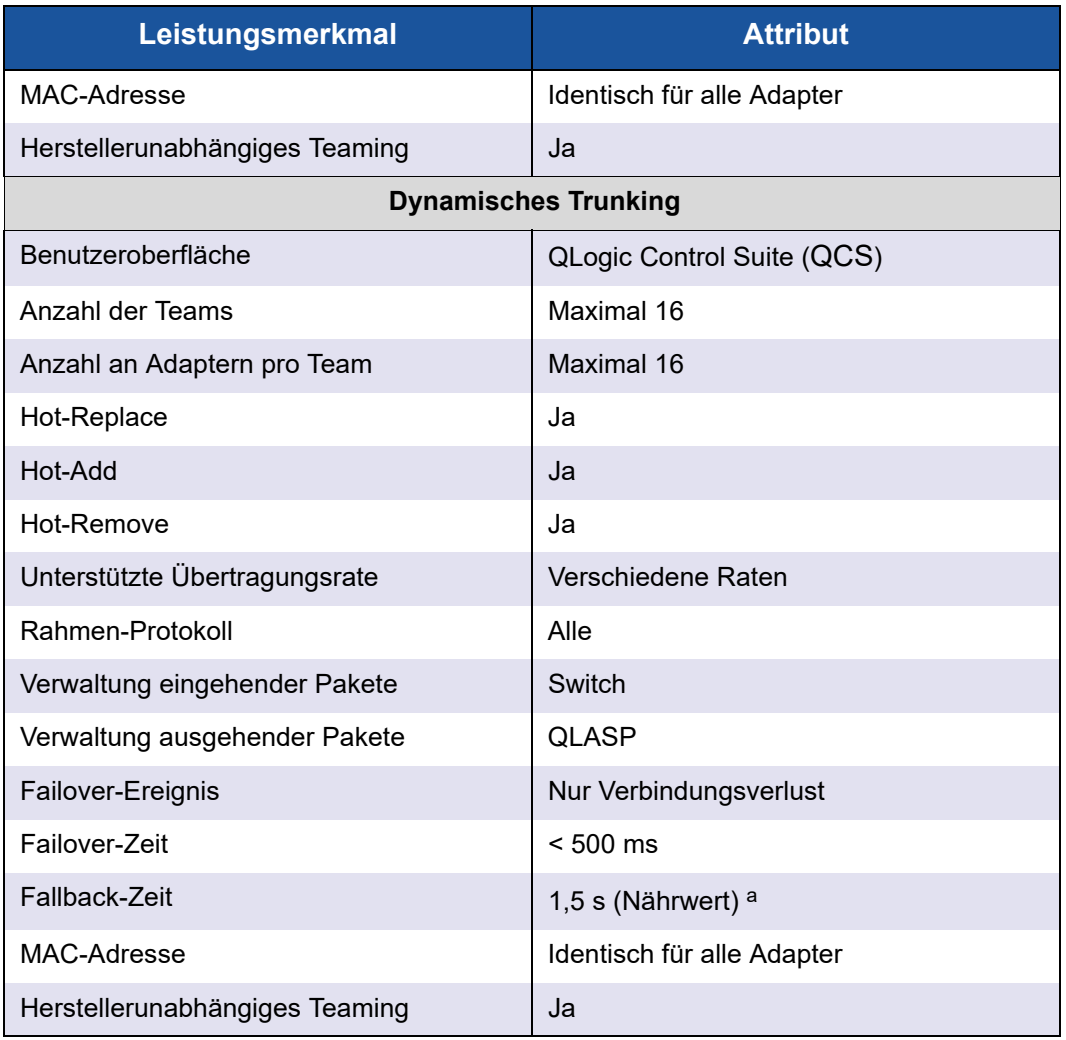

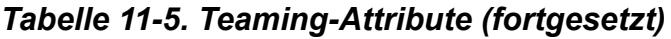

<sup>a</sup> Stellen Sie sicher, dass Port Fast oder Edge Port aktiviert ist.

<sup>b</sup> Einige Switches erfordern übereinstimmende Übertragungsraten für das korrekte Aushandeln zwischen Trunk-Verbindungen.

# **Für jede Teamart unterstützte Übertragungsraten**

In [Tabelle 11-6](#page-191-1) werden die verschiedenen Übertragungsraten zusammengefasst, die für jede Teamart unterstützt werden. Wenn verschiedene Raten angegeben sind, können die Teaming-Adapter mit unterschiedlichen Übertragungsraten arbeiten.

<span id="page-191-1"></span>

| <b>Teamart</b> | <b>Übertragungsrate</b> | <b>Richtung des</b><br><b>Datenverkehrs</b> | <b>Ratenunter-</b><br>stützung |
|----------------|-------------------------|---------------------------------------------|--------------------------------|
| <b>SLB</b>     | 10/100/1000/10000       | Eingehend und<br>ausgehend                  | Verschiedene<br>Raten          |
| <b>FEC</b>     | 100                     | Eingehend und<br>ausgehend                  | Identische Raten               |
| <b>GEC</b>     | 1000                    | Eingehend und<br>ausgehend                  | <b>Identische Raten</b>        |
| IEEE 802.3ad   | 10/100/1000/10000       | Eingehend und<br>ausgehend                  | Verschiedene<br>Raten          |

*Tabelle 11-6. Übertragungsraten beim Teaming*

# <span id="page-191-0"></span>**Teaming und andere erweiterte Netzwerkeigenschaften**

In diesem Abschnitt werden die folgenden Teaming- und erweiterten Netzwerkeigenschaften behandelt:

- [Checksum Offload \(Prüfsummenverschiebung\)](#page-193-0)
- **[IEEE 802.1p QoS-Markierung](#page-193-1)**
- [Large Send Offload \(Large Send-Verschiebung\)](#page-193-2)
- [Jumbo-Rahmen](#page-193-3)
- **IEEE 802.1Q VLANS**
- **Nake on LAN**
- **[Preboot Execution Environment](#page-195-0)**

Bevor Sie ein Team erstellen, Teammitglieder hinzufügen oder entfernen oder die erweiterten Einstellungen eines Teammitglieds ändern, sollten Sie sicherstellen, dass alle Teammitglieder in ähnlicher Weise konfiguriert wurden. Die Einstellungen für VLANs, QoS-Paketmarkierung, Jumbo-Rahmen und die verschiedenen Entlastungen müssen überprüft werden. Angaben zu den erweiterten Adaptereigenschaften und zur Teaming-Unterstützung finden Sie in [Tabelle 11-7](#page-192-0).

<span id="page-192-0"></span>*Tabelle 11-7. Erweiterte Adaptereigenschaften und Teaming-Unterstützung* 

| Adaptereigenschaften                | <b>Unterstützung durch</b><br>virtuellen<br><b>Teaming-Adapter</b> |
|-------------------------------------|--------------------------------------------------------------------|
| Prüfsummenverschiebung              | Ja                                                                 |
| IEEE 802.1p QoS-Markierung          | Nein                                                               |
| Large Send-Verschiebung             | Ja <sup>a</sup>                                                    |
| Jumbo-Rahmen                        | Ja <sup>b</sup>                                                    |
| IEEE 802.1Q VLANS                   | Ja <sup>c</sup>                                                    |
| Wake on LAN                         | Nein <sup>d</sup>                                                  |
| Preboot Execution Environment (PXE) | Ja <sup>e</sup>                                                    |

<sup>a</sup> Diese Funktion muss von allen Adaptern im Team unterstützt werden. Einige Adapter unterstützen diese Funktion u. U. nicht, wenn außerdem ASF/IPMI aktiviert ist.

<sup>b</sup> Muss von allen Adaptern im Team unterstützt werden.

<sup>c</sup> Nur für QLogic-Adapter.

<sup>d</sup> Siehe [Wake on LAN](#page-194-1).

<sup>e</sup> Nur als PXE-Server, nicht als Client.

Ein Team übernimmt nicht notwendigerweise Adaptereigenschaften, sondern verschiedene Eigenschaften hängen vielmehr von spezifischen Funktionen ab. Die Flusskontrolle beispielsweise ist eine Eigenschaft für physische Adapter und steht in keiner Verbindung zu QLASP. Diese Eigenschaft wird an einem bestimmten Adapter aktiviert, wenn die Flusskontrolle des Miniport-Treibers für diesen Adapter aktiviert ist.

## **ANMERKUNG**

Alle Adapter im Team müssen die in [Tabelle 11-7](#page-192-0) aufgeführte Eigenschaft unterstützen, damit das Team diese Eigenschaft unterstützt.

# <span id="page-193-0"></span>**Checksum Offload (Prüfsummenverschiebung)**

Checksum Offload (Prüfsummenverschiebung) ist eine Eigenschaft der QLogic-Netzwerkadapter, die es ermöglicht, dass die TCP/IP/UDP-Prüfsummen zum Senden und Empfangen von Datenverkehr statt von der Host-CPU von der Adapterhardware berechnet werden. Bei hohem Verkehrsaufkommen kann ein System dadurch mehr Verbindungen effizienter handhaben, als dies bei einer Prüfsummen-Berechnung durch die Host-CPU möglich wäre. Dabei handelt es sich naturgemäß um eine Hardwareeigenschaft. Bei einer reinen Softwareimplementierung ließe sich daraus kein Nutzen ziehen. Ein Adapter, der die Prüfsummenverschiebung unterstützt, kündigt dem Betriebssystem diese Fähigkeit an, so dass die Prüfsumme nicht im Protokollstapel berechnet werden muss. Die Prüfsummenverschiebung wird derzeit nur für IPv4 unterstützt.

# <span id="page-193-1"></span>**IEEE 802.1p QoS-Markierung**

Der Standard IEEE 802.1p umfasst ein 3-Bit-Feld (mit Unterstützung für maximal acht Prioritätsebenen), das eine Priorisierung des Datenverkehrs ermöglicht. Der QLASP Intermediate-Treiber bietet keine Unterstützung für IEEE 802.1p QoS-Markierung.

# <span id="page-193-2"></span>**Large Send Offload (Large Send-Verschiebung)**

Large Send Offload (Large Send-Verschiebung) ist eine von QLogic-Netzwerkadaptern bereitgestellte Funktion, die verhindert, dass ein höheres Kommunikationsprotokoll wie TCP ein großes Datenpaket in eine Reihe kleinerer Pakete mit angehängten Kopfzeilen unterteilt. Der Protokollstapel muss nur eine einzige Kopfzeile für ein Datenpaket mit einer Größe von 64 KB generieren, und die Adapterhardware unterteilt den Datenpuffer in Ethernet-Rahmen von angemessener Größe mit den Kopfzeilen in korrekter Folge (basierend auf der einzelnen, ursprünglich angegebenen Kopfzeile).

## <span id="page-193-3"></span>**Jumbo-Rahmen**

Jumbo-Rahmen wurden erstmals 1998 von Alteon Networks, Inc. vorgestellt. Die Maximalgröße eines Ethernet-Rahmens wurde damit auf 9600 Byte erhöht. Obwohl die Unterstützung für Jumbo-Rahmen nie offiziell von der IEEE 802.3-Arbeitsgruppe angenommen wurde, wurde diese Funktion doch in den QLogic BCM57*xx* und BCM57*xxx*-Adaptern implementiert. Der QLASP Intermediate-Treiber unterstützt Jumbo-Rahmen, vorausgesetzt, dass alle physischen Adapter im Team ebenfalls Jumbo-Rahmen unterstützen und für alle Adapter im Team dieselbe Größe eingerichtet ist.

# <span id="page-194-0"></span>**IEEE 802.1Q VLANs**

1998 wurde der 802.3ac-Standard vom IEEE genehmigt. Dieser Standard definiert Rahmenformaterweiterungen zur Unterstützung von Virtual Bridged Local Area Network-Markierung in Ethernet-Netzwerken, wie in der IEEE 802.1Q-Spezifikation angegeben. Das VLAN-Protokoll ermöglicht das Einfügen eines Tags in einen Ethernet-Frame, um das VLAN zu bestimmen, zu dem ein Frame gehört. Wenn vorhanden, wird der 4 Byte lange VLAN-Tag in den Ethernet-Rahmen zwischen der Quell-MAC-Adresse und dem Feld für Länge/Typ eingefügt. Die ersten 2 Byte des VLAN-Tags bestehen aus dem IEEE 802.1Q-Tagtyp, während die letzten 2 Byte ein Feld für die Benutzerpriorität und die VLAN-ID (VID) enthalten. Virtuelle LANs (VLANs) ermöglichen es dem Benutzer, das physische LAN in logische Unterteile aufzugliedern. Jedes definierte VLAN verhält sich wie ein separates Netzwerk, dessen Datenverkehr und Broadcasts von den anderen Netzwerken getrennt sind, sodass die Bandbreiteneffizienz innerhalb der einzelnen logischen Gruppen erhöht wird. VLANs ermöglichen es dem Administrator außerdem, entsprechende Richtlinien für Sicherheit und Servicequalität (Quality of Service, QoS) festzulegen. Mit QLASP können pro Team oder Adapter bis zu 64 VLANs erstellt werden: 63 markierte und ein unmarkiertes. Die tatsächliche Anzahl möglicher VLANs wird jedoch durch das Betriebssystem und die Systemressourcen eingeschränkt. Der Standard IEEE 802.1q bietet VLAN-Unterstützung. VLANs werden sowohl in einer Teaming-Umgebung als auch an einem einzelnen Adapter unterstützt. Beachten Sie, dass VLANs nur bei homogenem Teaming unterstützt werden, nicht aber bei herstellerunabhängigem Teaming. Der QLASP Intermediate-Treiber unterstützt VLAN-Markierung. Ein oder mehrere VLANs können an eine einzelne Instanz des Intermediate-Treibers gebunden sein.

## <span id="page-194-1"></span>**Wake on LAN**

Mit Wake on LAN (WoL) kann der Ruhemodus eines Systems beendet werden, wenn ein bestimmtes Paket über die Ethernet-Schnittstelle eingeht. Da ein virtueller Adapter als reines Softwaregerät implementiert ist, fehlen ihm die Hardwarefunktionen zur Implementierung von Wake on LAN. Über einen virtuellen Adapter kann der Ruhemodus eines Systems deshalb nicht beendet werden. Die physischen Adapter hingegen unterstützen diese Eigenschaft auch dann, wenn sie Teil eines Teams sind.

## **ANMERKUNG**

Wake-on-LAN wird nur an einem physikalischen Anschluss (Anschluss 1) für folgende Adapter unterstützt:

- BCM957810A1006DC (N20KJ)
- BCM957810A1006DLPC (Y40PH)

## <span id="page-195-0"></span>**Preboot Execution Environment**

Preboot Execution Environment (PXE) ermöglicht einem System das Booten mithilfe eines Betriebssystems-Image über das Netzwerk. Definitionsgemäß wird PXE aufgerufen, bevor ein Betriebssystem geladen ist, sodass der QLASP Intermediate-Treiber keine Gelegenheit hat, ein Team zu laden und zu aktivieren. Infolge dessen wird Teaming als PXE-Client nicht unterstützt, obwohl ein physischer Adapter in einem Team beim Laden des Betriebssystems als PXE-Client verwendet werden kann. Ein Team-Adapter kann zwar nicht als PXE-Client verwendet werden, er kann jedoch als PXE-Server fungieren, der PXE-Clients Betriebssystem-Images bereitstellt, wobei er eine Kombination aus Dynamic Host Control Protocol (DHCP) und Trivial File Transfer Protocol (TFTP) verwendet. Beide Protokolle können über IP betrieben werden und unterstützen alle Teaming-Modi.

# **Allgemeine Netzwerkaspekte**

Zu den allgemeinen Netzwerkaspekten zählt:

- [Teaming mit Microsoft Virtual Server 2005](#page-195-1)
- [Switch-übergreifendes Teaming](#page-196-0)
- [Spanning Tree-Algorithmus](#page-200-0)
- [Schicht-3-Routing und -Switching](#page-202-0)
- [Teaming mit Hubs \(nur zur Problembehebung\)](#page-202-1)
- [Teaming mit Microsoft Network Load Balancing](#page-204-0)

# <span id="page-195-1"></span>**Teaming mit Microsoft Virtual Server 2005**

Als einzige QLASP-Teamkonfiguration bei Verwendung von Microsoft Virtual Server 2005 wird eine Konfiguration mit einer Smart Load Balancing-Teamart unterstützt, der aus einem einzigen primären QLogic-Adapter und einem Standby-QLogic-Adapter besteht. Stellen Sie sicher, dass die "Virtual Machine Network Services" jedes Teamelements vor der Erstellung der virtuellen Netzwerke mit Microsoft Virtual Server gelöst oder abgewählt werden. Erstellen Sie darüber hinaus ein virtuelles Netzwerk in dieser Software und verbinden Sie es anschließend mit dem von einem Team erstellten virtuellen Adapter. Das direkte Verbinden eines Gast-Betriebssystems mit einem virtuellen Teamadapter führt unter Umständen nicht zu den gewünschten Ergebnissen.

### **ANMERKUNG**

Zum Zeitpunkt der Dokumenterstellung wurde Windows Server 2008 von Microsoft Virtual Server 2005 nicht als Betriebssystem unterstützt. Dementsprechend ist Teaming bei dieser Kombination möglicherweise nicht den Erwartungen entsprechend möglich.

## <span id="page-196-0"></span>**Switch-übergreifendes Teaming**

SLB-Teaming kann über mehrere Switches konfiguriert werden. Die Switches müssen jedoch verbunden sein. Allgemeines Trunking und Link Aggregation funktionieren nicht Switch-übergreifend, da jede dieser Implementierungen erfordert, dass alle physischen Adapter in einem Team dieselbe Ethernet MAC-Adresse haben. Beachten Sie, dass SLB nur den Verbindungsverlust zwischen den Ports im Team und ihrem unmittelbaren Verbindungspartner erkennen kann. SLB ist nicht in der Lage, auf andere Hardwarestörungen in den Switches zu reagieren oder Verbindungsverluste an anderen Ports zu erkennen.

### **Fehlertoleranz bei Switch-Verbindung**

Die Abbildungen in diesem Abschnitt demonstrieren den Betrieb eines SLB-Teams in einer Konfiguration mit Switch-Fehlertoleranz. QLogic zeigt die Zuordnung der Ping-Anforderung und der Ping-Antwort in einem SLB-Team mit zwei aktiven Mitgliedern. Alle Server (Blue, Gray und Red) senden sich gegenseitig einen Dauerping. Diese Beispiele veranschaulichen das Prinzip des Switch-übergreifenden Teamings und die Bedeutung des Verbindungskabels.

- [Abbildung 11-3](#page-197-0) zeigt eine Konfiguration ohne Verbindungskabel zwischen den beiden Switches.
- In [Abbildung 11-4](#page-198-0) ist das Verbindungskabel vorhanden.
- [Abbildung 11-5](#page-199-0) zeigt ein Beispiel für ein Failover-Ereignis mit vorhandenem Verbindungskabel.

Die Abbildungen zeigen, wie das sekundäre Teammitglied die ICMP-Echoanfrage sendet (gelbe Pfeile), während das primäre Teammitglied die entsprechende ICMP-Echoantwort empfängt (blaue Pfeile). Dieser Sende- und Empfangsvorgang veranschaulicht eine Haupteigenschaft der Teaming-Software. Durch die Lastausgleichsalgorithmen wird die Art des Lastausgleichs von Rahmen beim Senden oder Empfangen nicht synchronisiert. Rahmen für eine bestimmte Konversation können an verschiedene Schnittstellen im Team gesendet und dort empfangen werden. Dies trifft auf alle Teaming-Arten zu, die von QLogic unterstützt werden. Daher muss eine Verbindung zwischen den Switches bestehen, die mit Ports im selben Team verbunden sind.

In der Konfiguration ohne das Verbindungskabel wird eine ICMP-Anforderung von Blue an Gray von Port 82:83 abgeschickt, die für den Gray-Port 5E:CA bestimmt ist. Der Top Switch hat jedoch keine Möglichkeit zum Senden, da er den Gray-Port 5E:C9 nicht benutzen kann. Eine ähnliche Situation tritt ein, wenn Gray versucht, einen Ping an Blue zu senden. Eine ICMP-Anforderung, bestimmt für Blue 82:82, wird von 5E:C9 gesendet, erreicht ihr Ziel jedoch nicht. Dem Top Switch fehlt der Eintrag für 82:82 in der CAM-Tabelle, da es keine Verbindung zwischen den beiden Switches gibt. Zwischen Red und Blue und zwischen Red und Gray können die Pings jedoch fließen.

Ein Failover-Ereignis würde außerdem zu weiterem Konnektivitätsverlust führen. Angenommen, an Port 4 am Top Switch würde das Kabel entfernt. In diesem Fall würde Gray die ICMP-Anforderung an Red 49:C9 senden. Da allerdings der Bottom Switch keinen Eintrag für 49:C9 in seiner CAM-Tabelle vorfindet, wird der Frame an alle Ports gesendet, dieser kann 49:C9 jedoch nicht erreichen.

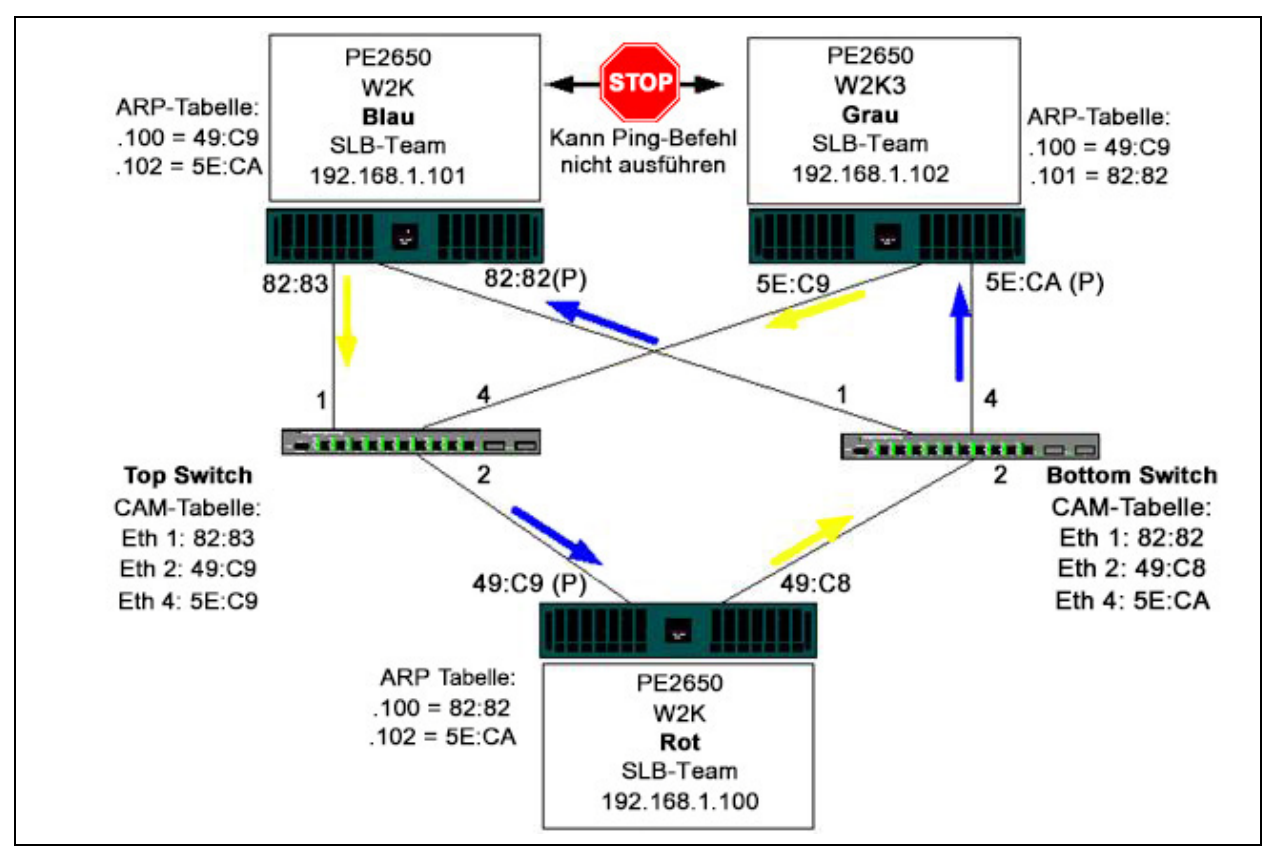

<span id="page-197-0"></span>*Abbildung 11-3. Switch-übergreifendes Teaming ohne Verbindung zwischen den Switches*

Werden die Switches miteinander gekoppelt, kann der Verkehr von Blue nach Gray und umgekehrt problemlos fließen. Beachten Sie die zusätzlichen Einträge in der CAM-Tabelle für beide Switches. Die Verbindung ist entscheidend für den korrekten Betrieb des Teams. Daher empfiehlt QLogic dringend die Einrichtung eines Link Aggregation-Trunks zur Koppelung der beiden Switches, damit eine hohe Verfügbarkeit der Verbindung gewährleistet werden kann.

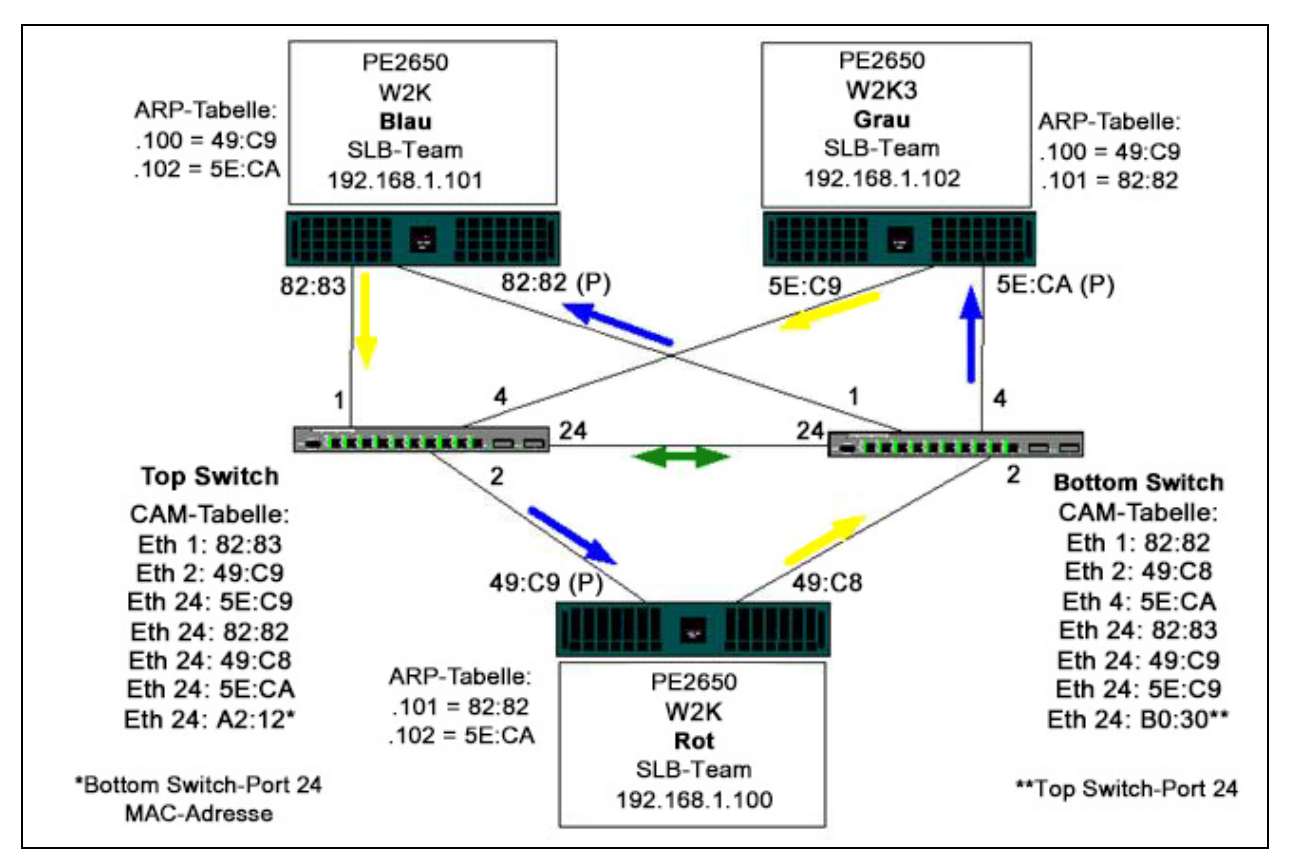

<span id="page-198-0"></span>*Abbildung 11-4. Switch-übergreifendes Teaming mit Schnittstelle*

[Abbildung 11-5](#page-199-0) zeigt ein Failover-Ereignis, bei dem das Kabel an Port 4 des Top Switches herausgezogen wurde. Dieses Ereignis ist ein erfolgreiches Failover, und alle Stationen senden sich gegenseitig Pings, ohne dass es zu Verbindungsverlusten kommt.

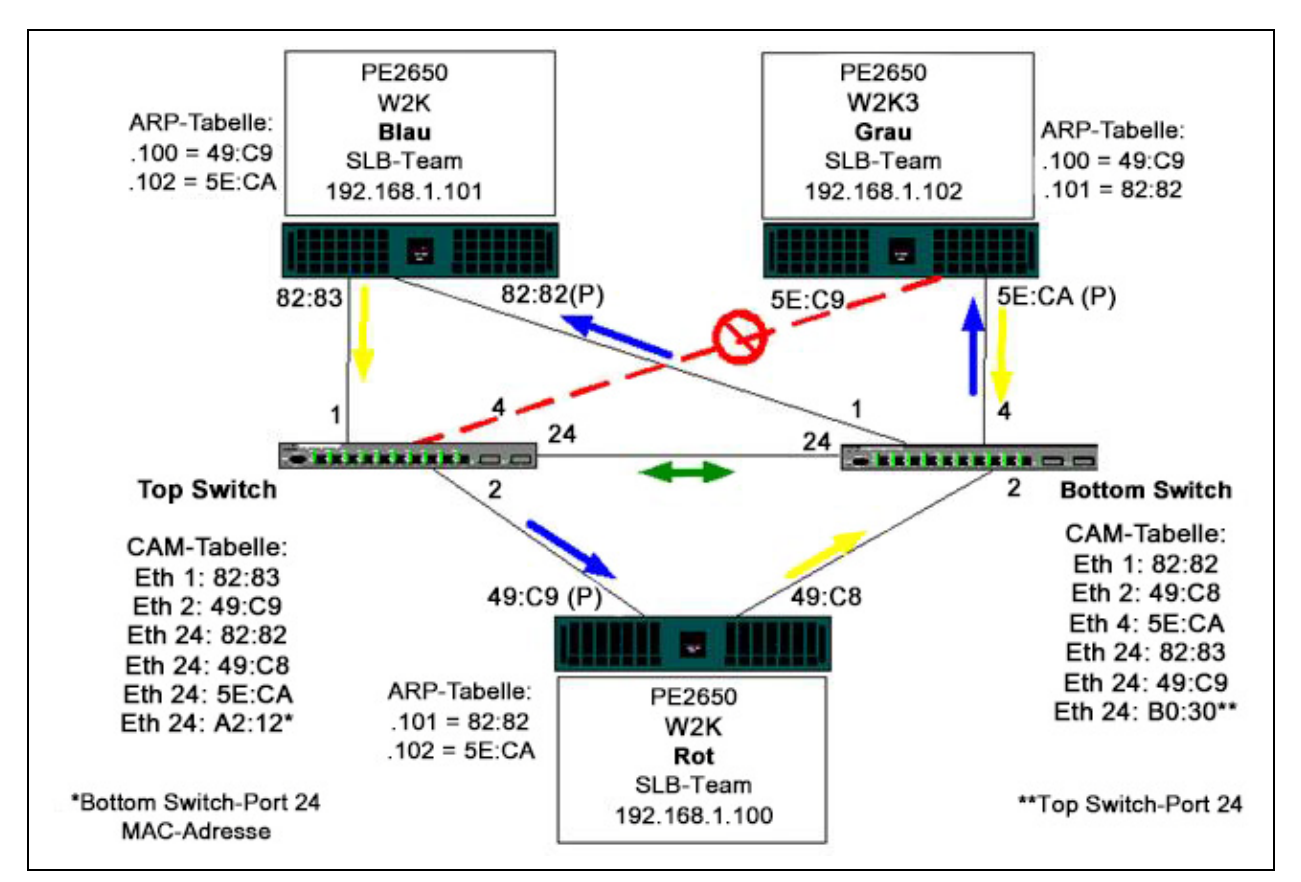

<span id="page-199-0"></span>*Abbildung 11-5. Failover-Ereignis*

# <span id="page-200-0"></span>**Spanning Tree-Algorithmus**

In Ethernet-Netzwerken existiert u. U. nur ein aktiver Pfad zwischen zwei Bridges oder Switches. Bei mehreren aktiven Pfaden zwischen Switches kann es zu Schleifen im Netzwerk kommen. Wenn Schleifen auftreten, erkennen einige Switches Stationen auf beiden Seiten des Switches. Dies führt zu einer Störung im Forwarding-Algorithmus, so dass doppelte Rahmen weitergeleitet werden. Spanning Tree-Algorithmen ermöglichen Pfadredundanz, indem sie einen Tree definieren, der alle Switches in einem erweiterten Netzwerk umfasst, und dann bestimmte redundante Datenpfade in einen Standby-Status (blockiert) zwingen. In regelmäßigen Abständen senden und empfangen die Switches im Netzwerk Spanning Tree-Pakete, die sie zur Identifizierung des Pfades verwenden. Falls ein Netzwerksegment nicht mehr erreicht werden kann oder wenn sich der Spanning Tree-Zeitaufwand ändert, konfiguriert der Spanning Tree-Algorithmus die Spanning Tree-Topologie neu und stellt die Verbindung wieder her, indem er den Standby-Pfad aktiviert. Der Spanning Tree-Betrieb ist für Endstationen transparent, die nicht erkennen, ob sie mit einem einzelnen LAN-Segment oder einem Switched-LAN aus mehreren Segmenten verbunden sind.

Spanning Tree Protocol (STP) ist ein Schicht-2-Protokoll, das für Bridges und Switches ausgelegt ist. Die Spezifikation für STP ist im Standard IEEE 802.1d definiert. Die Hauptaufgabe von STP besteht darin, sicherzustellen, dass es nicht zu einer Schleifensituation kommt, wenn redundante Pfade im Netzwerk vorhanden sind. STP erkennt und deaktiviert Netzwerkschleifen und bietet Backup-Verbindungen zwischen Switches oder Bridges. Es ermöglicht dem Gerät, mit anderen STP-kompatiblen Geräten im Netzwerk zu interagieren, und stellt damit sicher, dass nur ein Pfad zwischen jeweils zwei Stationen im Netzwerk existiert.

Nachdem eine stabile Netzwerktopologie eingerichtet wurde, empfangen alle Bridges BPDU-Nachrichten (Bridge Protocol Data Units), die von der Root-Bridge übertragen werden. Empfängt eine Bridge nach einem vordefinierten Intervall (Max Age) keine BPDU-Nachricht, nimmt die Bridge an, dass die Verbindung zur Root-Bridge unterbrochen wurde. Diese Bridge beginnt dann Verhandlungen mit anderen Bridges zur Neukonfiguration des Netzwerks, um wieder eine gültige Netzwerktopologie herzustellen. Der Vorgang zum Erstellen einer neuen Topologie kann bis zu 50 Sekunden in Anspruch nehmen. In dieser Zeit ist die End-to-End-Kommunikation unterbrochen.

Für Ports, die mit Endstationen verbunden sind, empfiehlt QLogic nicht die Verwendung von Spanning Tree, da eine Endstation definitionsgemäß keine Schleife in einem Ethernet-Segment erstellt. Wenn ein Team-Adapter mit einem Port verbunden und der Spanning Tree aktiviert ist, kann es außerdem zu unerwarteten Konnektivitätsproblemen kommen. Angenommen, bei einem Adapter im Team ist ein Verbindungsverlust an einem der physischen Adapter aufgetreten. Würde die Verbindung des physischen Adapters wiederhergestellt (auch als Fallback bezeichnet), würde der Intermediate-Treiber erkennen, dass die Verbindung wieder aufgebaut wurde und beginnen, Datenverkehr durch den Port zu leiten. Der Datenverkehr würde verloren gehen, wenn der Port vorübergehend durch das Spanning Tree Protocol (STP) blockiert würde.

Dieser Abschnitt enthält Details zu:

- [Topology Change Notice \(TCN\)](#page-201-0)
- **[Port Fast und Edge Port](#page-202-2)**

### <span id="page-201-0"></span>**Topology Change Notice (TCN)**

Eine Bridge oder ein Switch erstellt eine Forwarding-Tabelle mit MAC-Adressen und Portnummern, indem sie/er die Quell-MAC-Adresse lernt, die an einem bestimmten Port empfangen wurde. Die Tabelle wird verwendet, um Rahmen an einen bestimmten Port weiterzuleiten, anstatt den Rahmen an alle Ports zu senden. Die maximale Verfallszeit der Einträge beträgt normalerweise 5 Minuten. Erst wenn ein Host 5 Minuten lang nicht gesendet hat, wird der Eintrag aus der Tabelle entfernt. In manchen Situationen ist es von Vorteil, die Verfallszeit zu reduzieren. Ein Beispiel: Eine Verbindung wechselt aus dem Weiterleitungszustand in den blockierten Zustand, und eine andere Verbindung wechselt aus dem blockierten Zustand in den Weiterleitungszustand. Dieser Wechsel könnte bis zu 50 Sekunden dauern. Am Ende der STP-Neuberechnung stünde ein neuer Pfad für die Kommunikation zwischen Endstationen zur Verfügung. Da jedoch die Forwarding-Tabelle noch immer Einträge auf Basis der alten Topologie enthalten würde, könnte die Kommunikation möglicherweise erst nach 5 Minuten wiederhergestellt werden, wenn die betroffenen Port-Einträge aus der Tabelle entfernt sind. Der Datenverkehr würde dann an alle Ports gesendet und neu gelernt werden. In diesem Fall wäre eine Reduzierung der Verfallszeit von Vorteil. Diese Reduzierung ist der Zweck einer speziellen BPDU namens TCN (Topology Change Notice). Eine TCN wird von der betroffenen Bridge bzw. vom Switch an die Root-Bridge/den Root-Switch gesendet. Sobald eine Bridge/ein Switch eine Änderung der Topologie erkennt (wenn eine Verbindung verloren geht oder ein Port in den weiterleitenden Zustand wechselt), wird über den Root-Port eine TCN an die Root-Bridge gesendet. Die Root-Bridge kündigt dann dem gesamten Netzwerk eine BPDU mit einer TCN an. Dadurch reduziert jede Bridge die Verfallszeit der MAC-Tabelle für einen bestimmten Zeitraum auf 15 Sekunden. Durch die Zeitreduzierung kann der Switch die MAC-Adressen neu lernen, sobald STP erneut konvergiert.

TCN BPDUs werden gesendet, wenn ein Port aus dem weiterleitenden Zustand in den blockierten Zustand wechselt oder umgekehrt. Eine TCN BPDU initiiert keine STP-Neuberechnung. Sie beeinflusst lediglich die Verfallszeit der Einträge der Forwarding-Tabelle im Switch. Sie führt keine Änderung der Topologie herbei und erstellt keine Schleifen. Endknoten wie Server oder Clients lösen eine Topologieänderung aus, wenn sie aus- und wieder eingeschaltet werden.

### <span id="page-202-2"></span>**Port Fast und Edge Port**

Um die Auswirkungen von TCNs auf das Netzwerk (z. B. eine verstärkte Überflutung der Switch-Ports) zu reduzieren, sollten Endknoten, die häufig einbzw. ausgeschaltet werden, auf dem Switch-Port, an den sie angeschlossen sind, die Port Fast- oder Edge Port-Einstellung verwenden. Port Fast oder Edge Port ist ein Befehl, der auf bestimmte Ports angewendet wird und die folgenden Auswirkungen hat:

- Ports, deren Verbindung aus dem inaktiven in den aktiven Zustand wechselt, werden in den weiterleitenden STP-Modus versetzt, anstatt aus dem wartenden Zustand in den lernenden und dann in den weiterleitenden Zustand überzugehen. STP wird auf diesen Ports weiterhin ausgeführt.
- Der Switch generiert keine Benachrichtigung über eine Topologieänderung, wenn der Port aktiv oder wieder inaktiv wird.

## <span id="page-202-0"></span>**Schicht-3-Routing und -Switching**

Der Switch, mit dem die Ports im Team verbunden sind, darf kein Layer-3-Switch oder -Router sein. Die Ports im Team müssen sich im selben Netzwerk befinden.

## <span id="page-202-1"></span>**Teaming mit Hubs (nur zur Problembehebung)**

SLB-Teaming kann bei 10 und 100-Hubs eingesetzt werden, QLogic empfiehlt jedoch nur die Verwendung zu Problembehebungszwecken, wie beim Anschluss eines Netzwerkanalysators für den Fall, dass Switch-Port-Spiegelung nicht in Frage kommt.

Die Hub-Teaming-Informationen umfassen:

- [Verwendung von Hubs in Teaming-Netzwerkkonfigurationen](#page-203-0)
- [SLB-Teams](#page-203-1)
- [SLB-Teams mit Anschluss an einen einzelnen Hub](#page-203-2)
- [Allgemeines und Dynamisches Trunking \(FEC/GEC/IEEE 802.3ad\)](#page-204-1)

### <span id="page-203-0"></span>**Verwendung von Hubs in Teaming-Netzwerkkonfigurationen**

Obwohl die Verwendung von Hubs in Netzwerktopologien in einigen Fällen zweckmäßig sein kann, sollten unbedingt Auswirkungen auf den Durchsatz berücksichtigt werden. Netzwerk-Hubs haben eine maximale Halbduplex-Übertragungsrate von 100 MBit/s, wodurch die Leistung in einer Gigabit- oder 100-MBit/s-Switched-Netzwerkkonfiguration erheblich beeinträchtigt wird. Die Hub-Bandbreite wird von allen verbundenen Geräten gemeinsam genutzt. Daher reduziert sich beim Anschluss mehrerer Geräte an den Hub die Bandbreite, die für jedes einzelne an den Hub angeschlossene Gerät verfügbar ist, direkt proportional zur Anzahl der mit dem Hub verbundenen Geräte.

QLogic empfiehlt nicht, Teammitglieder an den Hub anzuschließen; es sollten nur Switches zur Verbindung mit Ports im Team verwendet werden. Ein SLB-Team kann allerdings zum Zweck der Problembehebung direkt an einen Hub angeschlossen werden. Bei anderen Teamarten kann es zu Konnektivitätsverlusten kommen, wenn bestimmte Störungen auftreten. Sie sollten daher nicht gemeinsam mit Hubs verwendet werden.

### <span id="page-203-1"></span>**SLB-Teams**

SLB-Teams sind als einzige Teamart nicht von der Switch-Konfiguration abhängig. Der Intermediate-Treiber des Servers bewältigt Lastausgleichs- und Fehlertoleranzverfahren ohne Hilfe vom Switch. Aufgrund dieser Elemente ist SLB die einzige Teamart, bei der Failover- und Fallback-Eigenschaften erhalten bleiben, wenn Team-Ports direkt mit einem Hub verbunden werden.

### <span id="page-203-2"></span>**SLB-Teams mit Anschluss an einen einzelnen Hub**

SLB-Teams in der in Abbildung [Abbildung 11-6](#page-204-2) dargestellten Konfiguration behalten ihre Fehlertoleranzeigenschaften bei. Bei einem Ausfall einer der Serververbindungen blieben die Netzwerkfunktionen trotzdem erhalten. Auch bei direktem Anschluss von Clients an den Hub wäre die Fehlertoleranz noch immer gewährleistet; die Serverleistung würde allerdings beeinträchtigt werden.

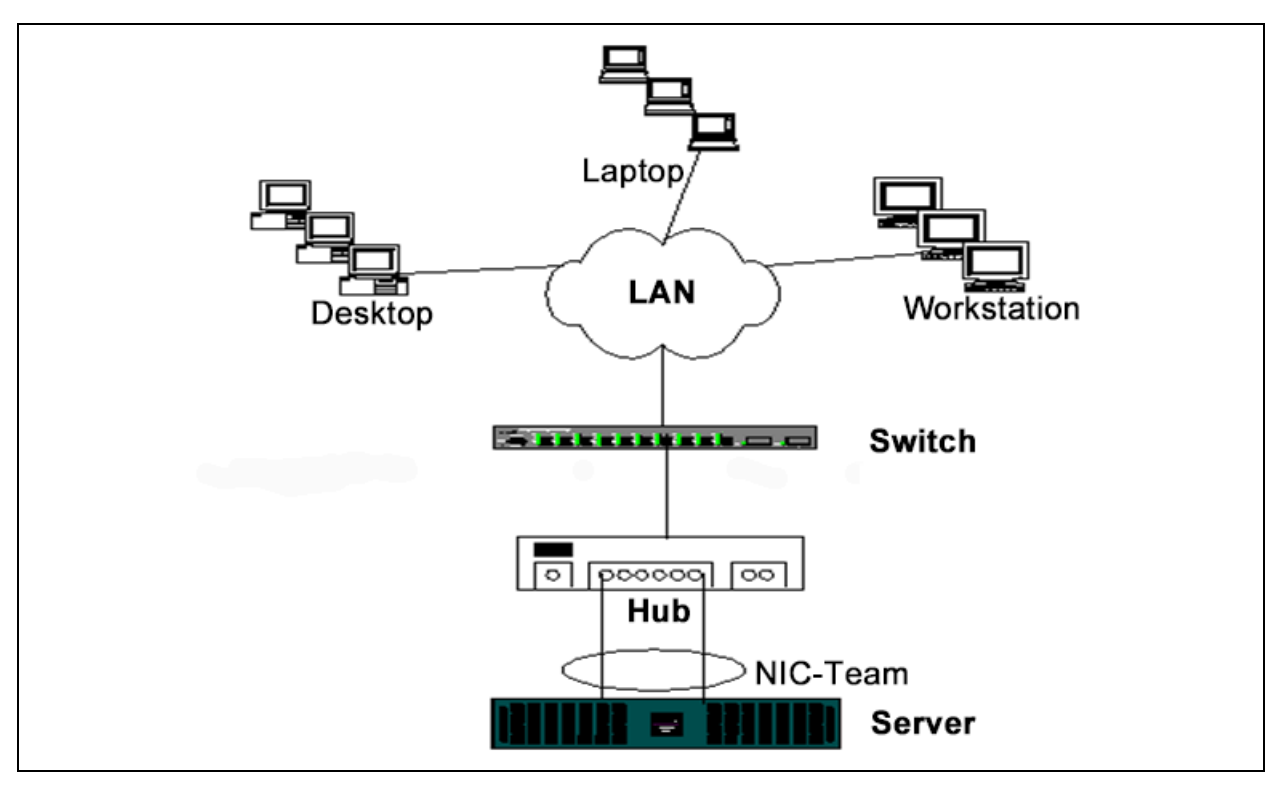

*Abbildung 11-6. Team mit Anschluss an einen einzelnen Hub*

## <span id="page-204-2"></span><span id="page-204-1"></span>**Allgemeines und Dynamisches Trunking (FEC/GEC/IEEE 802.3ad)**

FEC, GEC- und IEEE 802.3ad-Teams können nicht mit Hub-Konfigurationen verbunden werden. Teams dieser Art müssen an einen Switch angeschlossen werden, der ebenfalls für diese Teamart konfiguriert wurde.

## <span id="page-204-0"></span>**Teaming mit Microsoft Network Load Balancing**

Teaming funktioniert *nicht* im Microsoft Network Load Balancing-Unicast-Modus, sondern nur im Multicast-Modus. Aufgrund des vom Network Load Balancing-Dienst verwendeten Verfahrens sollte in dieser Umgebung die Teaming-Konfiguration Failover eingesetzt werden (SLB mit einer Standby-Netzwerkkarte), da der Lastausgleich von Network Load Balancing verwaltet wird.

# **Anwendungsaspekte**

Behandelte Anwendungsaspekte:

- [Teaming und Clustering](#page-205-0)
- [Teaming und Netzwerkbackup](#page-209-0)

## <span id="page-205-0"></span>**Teaming und Clustering**

Die Informationen zu Teaming und Clustering umfassen:

- [Microsoft Cluster-Software](#page-205-1)
- [High-Performance Computing Cluster](#page-207-0)
- **D** [Oracle](#page-208-0)

### <span id="page-205-1"></span>**Microsoft Cluster-Software**

Dell Server-Clusterlösungen integrieren Microsoft Cluster Services (MSCS) mit PowerVault™ SCSI-Speicher oder Dell und EMC-Speicher auf Fibre-Channel-Basis, Dell-Servern, Speicheradaptern, Speicher-Switches und Netzwerkadaptern, um HA-Lösungen (High-Availability) für eine hohe Verfügbarkeit bereitzustellen. HA-Clustering bietet Unterstützung für alle Adapter, die für unterstützte Dell-Server geeignet sind.

QLogic empfiehlt dringend, in jedem Clusterknoten mindestens zwei Netzwerkadapter zu installieren (die Verwendung von On-Board-Adaptern ist möglich). Diese Schnittstellen dienen einem doppelten Zweck:

- Ein Adapter wird ausschließlich für die Intracluster-*Heartbeat*-Kommunikation verwendet. Dieser Adapter wird als *private adapter* (privater Adapter) bezeichnet und befindet sich normalerweise in einem separaten privaten Subnetzwerk.
- Der andere Adapter wird zur Client-Kommunikation verwendet und als *public adapter* (öffentlicher Adapter) bezeichnet.

Es können mehrere Adapter für jeden dieser Zwecke eingesetzt werden: private Intracluster-Kommunikation und öffentliche Kommunikation mit externen Clients. Microsoft Cluster-Software unterstützt alle QLogic-Teaming-Modi ausschließlich für den öffentlichen Adapter. Teaming für private Netzwerkadapter wird nicht unterstützt. Nach Angaben von Microsoft wird Teaming an der privaten Schnittstelle eines Serverclusters deshalb nicht unterstützt, weil es beim Senden und Empfangen von Heartbeat-Paketen zwischen den Knoten zu Verzögerungen kommen könnte. Wenn Redundanz für die private Verbindung gewünscht wird, sollten Sie Teaming deaktivieren und mit den verfügbaren Ports eine zweite private Verbindung bilden. Mit dieser Verbindung erzielen Sie dasselbe Ergebnis und erhalten zwei robuste Kommunikationspfade, über die die Knoten kommunizieren können.

QLogic empfiehlt beim Teaming in einer Clusterumgebung, Adapter derselben Marke zu verwenden.

[Abbildung 11-7](#page-206-0) zeigt einen Fibre-Channel-Cluster mit zwei Knoten und drei Netzwerkschnittstellen pro Clusterknoten: eine private und zwei öffentliche. Die beiden öffentlichen Adapter an jedem Knoten sind Team-Adapter, im Gegensatz zum privaten Adapter. Teaming wird über einen Switch oder auch über zwei Switches hinweg unterstützt. [Abbildung 11-8 auf Seite 185](#page-208-1) zeigt denselben Fibre-Channel-Cluster mit zwei Knoten in dieser Konfiguration.

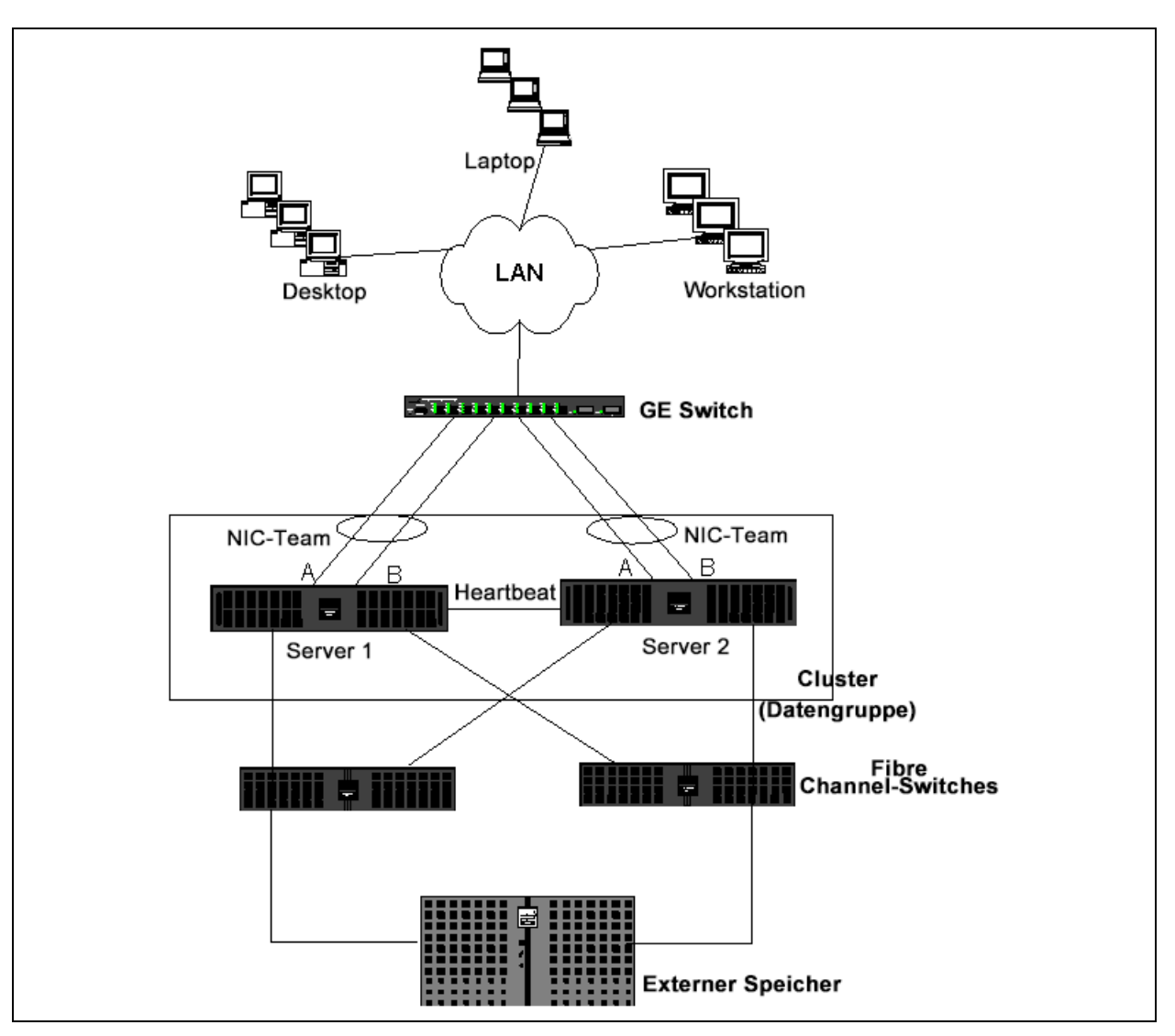

<span id="page-206-0"></span>*Abbildung 11-7. Clustering mit Teaming über einen Switch*

## **ANMERKUNG**

Microsoft Cluster-Software bietet keine Unterstützung für Microsoft Network Load Balancing.

### <span id="page-207-0"></span>**High-Performance Computing Cluster**

In HPCC-Anwendungen (High-Performance Computing Cluster) wird Gigabit Ethernet normalerweise zu den folgenden Zwecken eingesetzt:

- **Inter-Process-Communications (Prozessinterne Kommunikation, IPC)**: Bei Anwendungen, die keine Verbindungen mit hoher Bandbreite und niedriger Latenzzeit erfordern (wie Myrinet™, InfiniBand®) kann Gigabit Ethernet für die Kommunikation zwischen den Compute-Knoten verwendet werden.
- **I/A (E/A)**: Ethernet kann für die Dateifreigabe und zur Versorgung der Compute-Knoten mit Daten verwendet werden. Dazu werden ein NFS-Server oder parallele Dateisysteme wie PVFS verwendet.
- **Management and Administration (Verwaltung und Administration)**: Ethernet wird für das Out-of-Band-Management (Dell Embedded Remote Access [ERA]) und das In-Band-Management (Dell OpenManage™ Server Administrator [OMSA]) der Knoten im Cluster verwendet. Außerdem kann es zur Jobplanung und -überwachung eingesetzt werden.

In den aktuellen HPCC-Angeboten von Dell wird nur einer der On-Board-Adapter verwendet. Ist Myrinet oder InfiniBand vorhanden, dient dieser Adapter I/O- und Verwaltungszwecken; andernfalls ist er zusätzlich für IPC zuständig. Sollte ein Adapter ausfallen, kann der Administrator mithilfe des Felix<sup>1</sup>-Pakets problemlos den zweiten (Standby-)Adapter konfigurieren. In HPCC-Anwendungen wurde Adapter-Teaming auf der Host-Seite weder getestet noch wird es unterstützt.

### **Erweiterte Funktionen**

Bei der Bereitstellung des Clusters (Installation und Wiederherstellung von Compute-Knoten) wird PXE in großem Umfang verwendet. Teaming kommt normalerweise auf der Host-Seite nicht zum Einsatz und ist nicht Teil des Standardangebots von QLogic. Link Aggregation wird häufig zwischen Switches verwendet, insbesondere bei umfangreichen Konfigurationen. Jumbo-Rahmen sind nicht Bestandteil des Standardangebots von QLogic, können jedoch in einigen Anwendungen aufgrund der Reduzierung des CPU-Overheads zu Leistungsverbesserungen führen.

<sup>1</sup> Der Lösungsstapel zur Bereitstellung von Felix 3.1 ist in 32-Bit-HPCC-Konfigurationen von Dell integriert. Felix ist auf einer Zusammenarbeit von MPI Software Technologies Inc. (MSTI) und Dell entstanden.

### <span id="page-208-0"></span>**Oracle**

In den Oracle® Solution Stacks von QLogic wird Adapter-Teaming sowohl in privaten Netzwerken (Verbindung zwischen RAC-Knoten) als auch in öffentlichen Netzwerken mit Clients oder der Anwendungsebene über der Datenbankebene unterstützt, wie in [Abbildung 11-8](#page-208-1) gezeigt.

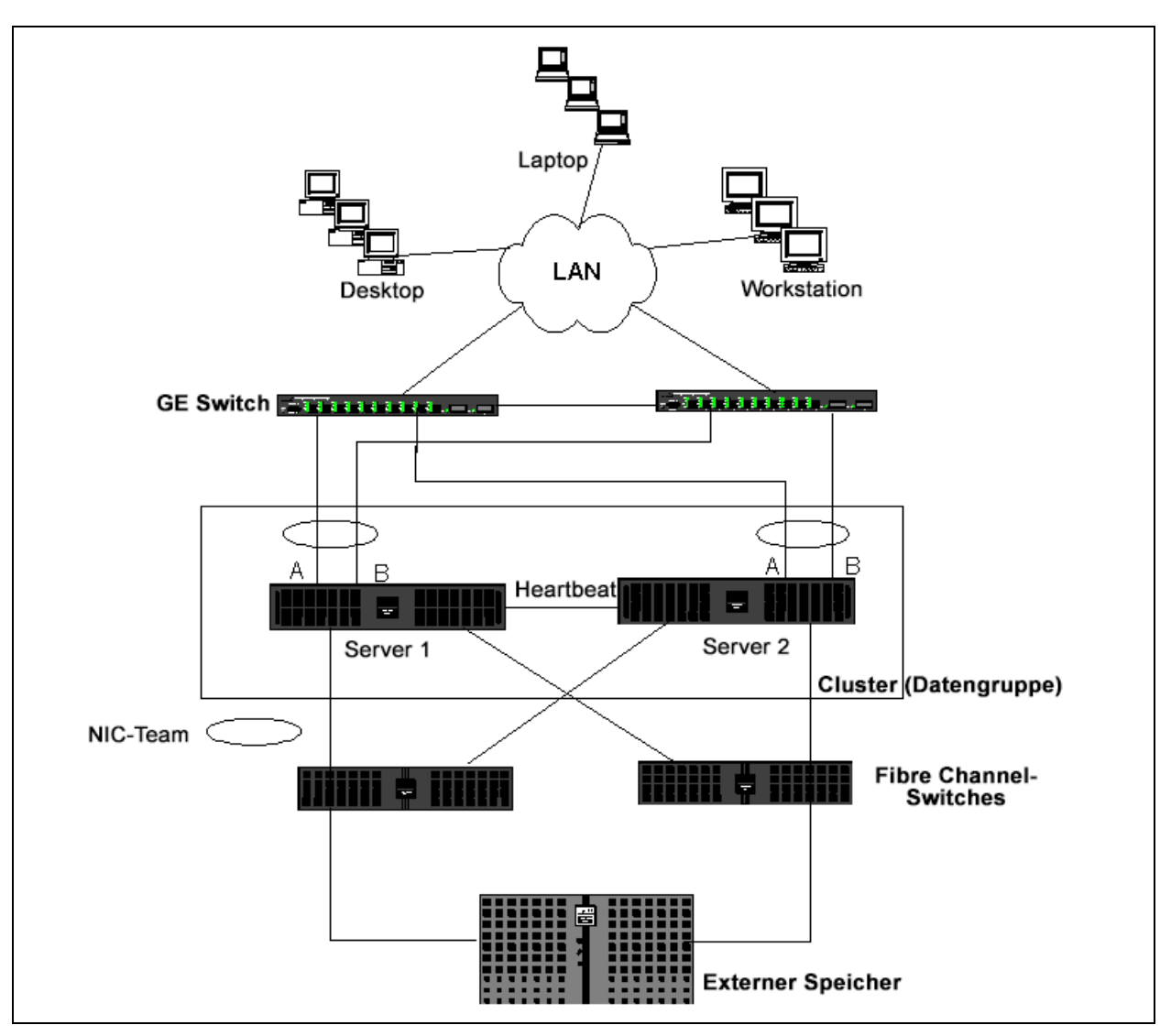

<span id="page-208-1"></span>*Abbildung 11-8. Clustering mit Teaming über zwei Switches*

# <span id="page-209-0"></span>**Teaming und Netzwerkbackup**

Bei der Ausführung von Netzwerkbackups in einer Umgebung ohne Teams kann der Gesamtdurchsatz an einem Adapter auf einem Backupserver aufgrund des übermäßigen Datenverkehrs und der Adapterüberlastung leicht beeinträchtigt werden. Je nach Anzahl der Backupserver und Datenströme und in Abhängigkeit von der Bandlaufwerksgeschwindigkeit kann der Backupverkehr unter Umständen einen hohen Prozentsatz der Bandbreite der Netzverbindung beanspruchen und so die Produktionsdaten und die Backupleistung des Bands beeinflussen. Netzwerkbackups umfassen in der Regel einen speziellen Backupserver, der mit Bandbackup-Software wie NetBackup™ oder Backup Exec™ arbeitet. Der Backupserver ist entweder direkt mit einer SCSI-Bandeinheit verbunden, oder es ist eine Bandbibliothek über ein Fibre-Channel-SAN (Storage Area Network) angeschlossen. Über das Netzwerk gesicherte Systeme werden in der Regel als *Client*- oder *Remote*-Server bezeichnet. Normalerweise ist für solche Systeme ein Bandbackup-Softwareagent installiert. [Abbildung 11-9](#page-209-1) zeigt eine typische 1-GBit/s-Netzwerkumgebung ohne Teams mit Bandbackup-Implementierung.

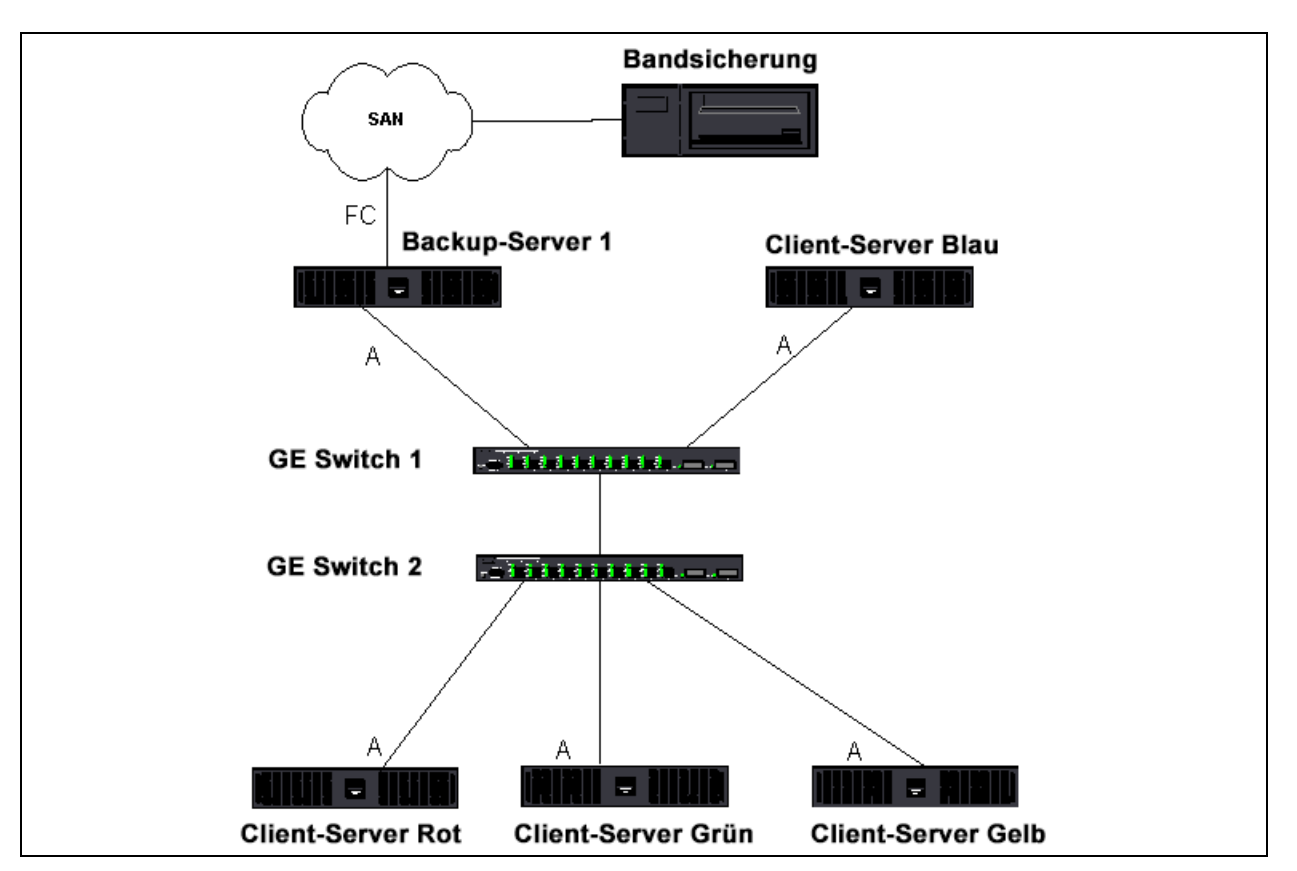

<span id="page-209-1"></span>*Abbildung 11-9. Netzwerkbackup ohne Teaming*

Da es vier Client-Server gibt, kann der Backupserver simultan vier Backupjobs (einen pro Client) an einen Autoloader mit mehreren Laufwerken streamen. Da jedoch nur eine Verbindung zwischen dem Switch und dem Backupserver besteht, können Adapter und Verbindung bei einem Backup mit vier Datenströmen schnell ausgelastet werden. Wenn der Adapter auf dem Backupserver mit 1 GBit/s (125 MB/s) betrieben wird und jeder Client während des Bandbackups Daten mit 20 MB/s streamen kann, beträgt der Durchsatz zwischen Backupserver und Switch 80 MB/s (20 MB/s x 4), was 64 % der Netzbandbreite entspricht. Dieser Wert liegt zwar innerhalb des Bandbreitenbereichs des Netzwerks; 64 % stellen jedoch einen hohen Prozentsatz dar, wenn dieselbe Verbindung auch von anderen Anwendungen genutzt wird.

Die Informationen zu Teaming und Netzwerkbackup umfassen:

- **[Lastausgleich und Failover](#page-210-0)**
- **E** [Fehlertoleranz](#page-212-0)

### <span id="page-210-0"></span>**Lastausgleich und Failover**

Mit zunehmender Zahl der Backup-Streams erhöht sich der Durchsatz insgesamt. Es ist jedoch möglich, dass nicht jeder Datenstrom in der Lage ist, dieselbe Leistung wie ein einzelner Backup-Stream mit 25 MB/s aufrecht zu erhalten. Mit anderen Worten: Obwohl ein Backupserver Daten von einem einzelnen Client mit 25 MB/s streamen kann, ist nicht damit zu rechnen, dass vier simultan ausgeführte Backupjobs Daten mit 100 MB/s (25 MB/s x 4 Streams) streamen. Obgleich sich der Gesamtdurchsatz mit der Anzahl der Backup-Streams erhöht, können sich mit der Bandsoftware oder dem Netzwerkstapel verbundene Einschränkungen auf die einzelnen Backup-Streams auswirken.

Damit ein Bandbackup-Server beim Backup von Clients verlässlich von Adapterleistung und Netzwerkbandbreite Gebrauch macht, muss eine Netzwerkinfrastruktur Teaming-Funktionen wie Lastausgleich und Fehlertoleranz implementieren. Datenzentren beinhalten redundante Switches, Link Aggregation und Trunking im Rahmen ihrer fehlertoleranten Lösung. Obwohl Teaming-Gerätetreiber die Art des Datenflusses durch Team-Schnittstellen und Failover-Pfade manipulieren, ist dieser Vorgang für Bandbackup-Anwendungen transparent und führt nicht zur Unterbrechung der Bandbackup-Prozesse, wenn Remote-Systeme über das Netzwerk gesichert werden. [Abbildung 11-10 auf](#page-213-0)  [Seite 190](#page-213-0) zeigt eine Netzwerktopologie, die Bandbackup in einer QLogic-Teamumgebung veranschaulicht und verdeutlicht, wie durch Smart Load Balancing Bandbackup-Daten über Team-Adapter einem *Lastausgleich* unterzogen werden können.

Der Client-Server kann zum Senden von Daten an den Backupserver vier Pfade verwenden; während des Datentransfers wird jedoch nur einer dieser Pfade zugewiesen. Einer der möglichen Pfade, die der Client-Server Red zum Senden von Daten an den Backupserver nutzen kann, wird im folgenden Beispiel gezeigt. **Beispielpfad**: Client-Server Red sendet Daten über Adapter A, Switch 1 und Backupserver-Adapter A.

Der zugewiesene Pfad wird von zwei Faktoren bestimmt:

- ARP-Cache des Client-Servers verweist auf die MAC-Adresse des Backupservers. Diese Adresse wird durch den Lastausgleichalgorithmus für eingehenden Verkehr des QLogic Intermediate-Treibers bestimmt.
- Die physische Adapterschnittstelle am Client-Server Red wird zur Übertragung der Daten verwendet. Der Lastausgleichalgorithmus für ausgehenden Verkehr des QLogic Intermediate-Treibers bestimmt die Daten (siehe ["Ausgehender Verkehr" auf Seite 158](#page-181-0) und "Eingehender [Verkehr \(nur SLB\)" auf Seite 159](#page-182-0)).

Die Team-Schnittstelle auf dem Backupserver sendet ein unangefordertes G-ARP (Gratuitous Address Resolution Protocol) an den Client-Server Red, was wiederum dazu führt, dass der ARP-Cache des Client-Servers mit der MAC-Adresse des Backupservers aktualisiert wird. Das Lastausgleichverfahren in der Team-Schnittstelle bestimmt die MAC-Adresse, die im G-ARP eingebettet ist. Die ausgewählte MAC-Adresse ist im Wesentlichen das Ziel für den Datentransfer vom Client-Server.

Im Client-Server Red bestimmt der SLB-Teaming-Algorithmus, welche der beiden Adapterschnittstellen zur Datenübertragung verwendet wird. In diesem Beispiel werden Daten vom Client-Server Red an der Adapterschnittstelle A des Backupservers empfangen. Zur Veranschaulichung der SLB-Mechanismen bei Einwirkung einer zusätzlichen Datenlast an der Team-Schnittstelle stellen Sie sich ein Szenario vor, in dem der Backupserver einen zweiten Backupvorgang initiiert: einen zum Client-Server Red und einen zum Client-Server Blue. Die Route, die der Client-Server Blue zum Senden von Daten an den Backupserver verwendet, hängt von seinem ARP-Cache ab, der auf die MAC-Adresse des Backupservers verweist. Da der Adapter A des Backupservers bereits durch den Backupvorgang mit dem Client-Server Red belastet ist, ruft der Backupserver seinen SLB-Algorithmus auf, um den Client-Server Blue darüber zu *informieren* (durch ein G-ARP), seinen ARP-Cache mit der MAC-Adresse von Adapter B des Backupservers zu aktualisieren. Wenn der Client-Server Blue Daten übertragen muss, verwendet er eine der Adapterschnittstellen, die durch seinen eigenen SLB-Algorithmus bestimmt wird. Wichtig ist, dass die Daten vom Client-Server Blue von der Adapterschnittstelle B des Backupservers und nicht von der Adapterschnittstelle A empfangen werden. Diese Aktion ist deshalb von Bedeutung, da der Backupserver Datenströme von verschiedenen Clients einem *Lastausgleich* unterziehen muss, wenn beide Backup-Streams simultan laufen. Sind beide Backup-Streams aktiv, verarbeitet jede Adapterschnittstelle auf dem Backupserver die gleiche Last, sodass Daten über beide Adapterschnittstellen ausgeglichen werden.

Derselbe Algorithmus wird angewendet, wenn ein dritter und vierter Backupvorgang vom Backupserver eingeleitet wird. Die Team-Schnittstelle auf dem Backupserver sendet ein Unicast-G-ARP an Backup-Clients, um sie zur Aktualisierung ihres ARP-Cache zu veranlassen. Jeder Client überträgt dann Backupdaten entlang einer Route an die MAC-Adresse auf dem Backupserver.

#### <span id="page-212-0"></span>**Fehlertoleranz**

Wenn eine Netzverbindung während des Bandbackups ausfällt, wird der gesamte Verkehr zwischen Backupserver und Client gestoppt und die Backupjobs schlagen fehl. Wurde jedoch die Netzwerktopologie sowohl für QLogic-SLB als auch für die Switch-Fehlertoleranz konfiguriert, können die Bandbackup-Vorgänge während des Verbindungsausfalls ohne Unterbrechung fortgesetzt werden. Alle Failover-Vorgänge innerhalb des Netzwerks sind für Bandbackup-Softwareanwendungen transparent.

Informationen dazu, wie Backup-Datenströme beim Netzwerk-Failover gelenkt werden, gibt die Topologie in [Abbildung 11-10](#page-213-0). Der Client-Server Red überträgt über Pfad 1 Daten an den Backupserver, zwischen dem Backupserver und dem Switch kommt es jedoch zu einem Verbindungsausfall. Da die Daten nicht länger von Switch 1 an die Adapterschnittstelle A auf dem Backupserver gesendet werden können, werden sie von Switch 1 über Switch 2 an die Adapterschnittstelle B auf dem Backupserver umgeleitet. Diese Umleitung geschieht ohne Wissen der Backupanwendung, da alle fehlertoleranten Vorgänge von der Adapterteam-Schnittstelle und den Trunk-Einstellungen der Switches bewältigt werden. Aus der Perspektive des Client-Servers läuft der Betrieb genauso, als würden Daten über den Originalpfad gesendet.

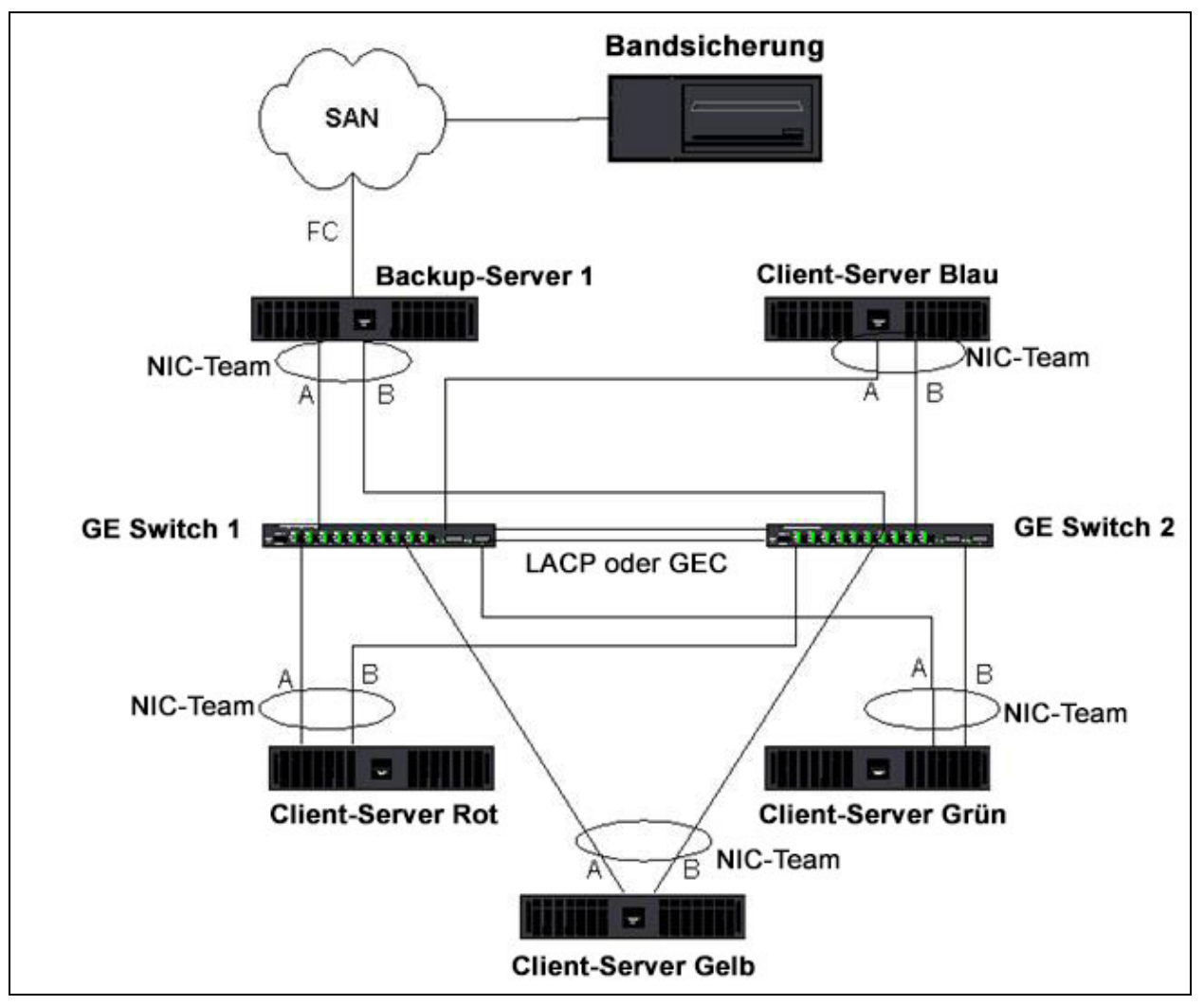

*Abbildung 11-10. Netzwerkbackup mit SLB-Teaming über zwei Switches*

# <span id="page-213-0"></span>**Behebung von Teaming-Problemen**

Bei Ausführung eines Protokollanalysators über einer Team-Schnittstelle eines virtuellen Adapters ist die in den gesendeten Rahmen angezeigte MAC-Adresse möglicherweise falsch. Der Analysator zeigt die Rahmen nicht so an, wie sie von QLASP konstruiert wurden; anstelle der MAC-Adresse der Schnittstelle, die den Rahmen überträgt, wird die MAC-Adresse des Teams angezeigt. QLogic empfiehlt folgendes Verfahren zur Überwachung eines Teams:

- Spiegeln Sie alle Uplink-Ports des Teams am Switch.
- Umfasst das Team zwei Switches, spiegeln Sie auch den Trunk, über den die Switches gekoppelt sind.
- Prüfen Sie alle Spiegel-Ports unabhängig voneinander.
- Verwenden Sie am Analysator einen Adapter und einen Treiber, der QoSund VLAN-Daten nicht filtert.

Details zur Behebung von Teaming-Problemen werden behandelt in:

- **[Tipps zur Teaming-Konfiguration](#page-214-0)**
- [Richtlinien für die Problembehebung](#page-215-0)

## <span id="page-214-0"></span>**Tipps zur Teaming-Konfiguration**

Vergewissern Sie sich bei der Behebung von Problemen mit der Netzwerkanbindung oder mit Teaming-Funktionen, dass die folgenden Angaben auf Ihre Konfiguration zutreffen.

- Obwohl Dell SLB-Teaming mit verschiedenen Raten unterstützt, empfiehlt QLogic eine einheitliche Rate für alle Adapter in einem Team (entweder alle Gigabit Ethernet oder Fast Ethernet). Für Übertragungsraten von 10 GBit/s empfiehlt QLogic eine einheitliche Rate für alle Adapter in einem Team.
- Wenn LiveLink nicht aktiviert ist, deaktivieren Sie das Spanning Tree Protocol (STP), oder aktivieren Sie einen STP-Modus, der die Initialphasen für die mit einem Team verbundenen Switch-Ports umgeht (z. B. Port Fast, Edge Port).
- Alle Switches, mit denen das Team direkt verbunden ist, müssen dieselbe Hardware-, Firmware- und Softwareversion haben. Andernfalls ist keine Unterstützung gewährleistet.
- Adapter, die ein Team bilden sollen, müssen demselben VLAN angehören. Falls mehrere Teams konfiguriert werden, sollte sich jedes Team in einem separaten Netzwerk befinden.
- Weisen Sie niemals eine lokal verwaltete Adresse einem physischen Adapter zu, der dem Team angehört.
- Überprüfen Sie, ob die Energieverwaltung für alle physischen Mitglieder aller Teams deaktiviert wurde.
- Löschen Sie alle statischen IP-Adressen in den einzelnen physischen Teammitgliedern, bevor das Team erstellt wird.
- Ein Team, für das maximaler Durchsatz erforderlich ist, sollte LACP oder GEC\FEC verwenden. In diesen Fällen ist der Intermediate-Treiber nur verantwortlich für den Lastausgleich für ausgehenden Datenverkehr, während der Switch für den Lastausgleich für eingehenden Datenverkehr zuständig ist.
- Gebündelte Teams (802.3ad \ LACP und GEC\FEC) müssen an nur einen Switch angeschlossen werden, der IEEE 802.3a, LACP oder GEC/FEC unterstützt.
- Es wird von QLogic nicht empfohlen, ein Team an einen Hub anzuschließen, da Hubs nur den Halbduplex-Modus unterstützen. Hubs sollten nur zum Zweck der Problembehebung mit einem Team verbunden werden. Deaktivieren des Gerätetreibers eines Netzwerkadapters, der an einem LACP- oder GEC/FEC-Team teilnimmt, kann sich ungünstig auf die Netzwerkanbindung auswirken. QLogic empfiehlt, dass der Adapter erst physisch vom Switch getrennt wird, bevor der Gerätetreiber deaktiviert wird, um einen Verlust der Netzwerkverbindung zu vermeiden.
- Überprüfen Sie, ob die Basistreiber (Miniport) und Teamtreiber (Intermediate) demselben Versionspaket entstammen. Das Mischen von Basis- und Teaming-Treibern aus verschiedenen Versionen wird von Dell nicht unterstützt. Auch diesbezügliche Tests wurden von Dell nicht durchgeführt.
- Testen Sie vor dem Einsatz in eine Produktionsumgebung die Konnektivität für jeden physischen Adapter vor dem Teaming.
- Testen Sie das Failover- und Fallback-Verhalten des Teams.
- Beim Übergang von einem Nicht-Produktionsnetzwerk zu einem Produktionsnetzwerk wird dringend empfohlen, erneut Failover- und Fallback-Tests durchzuführen.
- Testen Sie das Leistungsverhalten des Teams, bevor Sie es in einer Produktionsumgebung einsetzen.
- Netzwerk-Teaming wird nicht unterstützt, wenn der iSCSI-Datenverkehr über den Microsoft iSCSI Initiator oder iSCSI-Offload erfolgt. Für diese Ports sollte stattdessen MPIO und nicht QLogic-Netzwerk-Teaming verwendet werden.
- Weitere Informationen zu iSCSI-Boot und iSCSI-Offload-Einschränkungen finden Sie unter [Kapitel 10 iSCSI-Protokoll](#page-110-0).

# <span id="page-215-0"></span>**Richtlinien für die Problembehebung**

Bevor Sie sich an den Support von Dell wenden, stellen Sie sicher, dass Sie die folgenden Schritte zur Behebung von Problemen mit der Netzwerkanbindung ausgeführt haben, wenn auf dem Server Adapter-Teaming verwendet wird.

- 1. Stellen Sie sicher, dass das Verbindungssignal für alle Adapter leuchtet und dass alle Kabel angeschlossen sind.
- 2. Überprüfen Sie, ob die passenden Basis- und Intermediate-Treiber derselben Dell-Version angehören und ordnungsgemäß geladen sind.
- 3. Überprüfen Sie mit dem Windows-Befehl ipconfig, ob eine gültige IP-Adresse vorhanden ist.
- 4. Überprüfen Sie, ob an den Switch-Ports, die mit dem Team verbunden sind, STP deaktiviert oder Edge Port oder Port Fast aktiviert ist oder ob LiveLink verwendet wird.
- 5. Überprüfen Sie, ob die Konfiguration von Adaptern und Switch für die Übertragungsrate und Duplex übereinstimmt.
- 6. Wenn möglich, lösen Sie das Team auf, und überprüfen Sie die Konnektivität für alle Adapter unabhängig voneinander, um festzustellen, ob das Problem in direktem Zusammenhang mit dem Teaming steht.
- 7. Überprüfen Sie, ob alle mit dem Team verbundenen Switch-Ports sich im selben VLAN befinden.
- 8. Überprüfen Sie, ob die Switch-Ports korrekt für die Teamart Allgemeines Trunking (FEC/GEC)/802.3ad-Draft Static konfiguriert sind und ob dies der Teamart des Adapters entspricht. Wenn das System für ein Team der Art SLB konfiguriert ist, stellen Sie sicher, dass die entsprechenden Switch-Ports *nicht* für die Teamart Allgemeines Trunking (FEC/GEC)/802.3ad-Draft Static konfiguriert wurden.

# **Häufig gestellte Fragen**

**Frage**: Unter welchen Bedingungen wird der Datenverkehr keinem Lastausgleich unterzogen? Warum wird nicht sämtlicher Datenverkehr gleichmäßig über die Teammitglieder verteilt?

**Antwort**: Der größte Teil des Datenverkehrs verwendet nicht IP, TCP oder UDP, oder der Großteil der Clients befindet sich in einem anderen Netzwerk. Receive Load Balancing (RLB) ist keine Funktion der Datenverkehrslast, sondern eine Funktion der Anzahl der Clients, die mit dem Server verbunden sind.

**Frage**: Für welche Netzwerkprotokolle erfolgt in einem Team ein Lastausgleich? **Antwort**: Die Teaming-Software von QLogic unterstützt nur IP-, TCP- und UDP-Datenverkehr. Der übrige Datenverkehr wird an den Primäradapter weitergeleitet.

**Frage**: Für welche Protokolle erfolgt ein Lastausgleich mit SLB und für welche nicht?

**Antwort**: Nur für IP-, TCP- und UDP-Protokolle erfolgt ein Lastausgleich in beide Richtungen, also beim Senden und beim Empfangen. IPX wird nur für den gesendeten Datenverkehr ausgeglichen.

**Frage**: Kann ich einen Port mit 100 MBit/s und einen Port mit 1000 MBit/s in einem Team zusammenfassen?

**Antwort**: Das Mischen von Übertragungsraten innerhalb eines Teams wird nur bei der Teamart "Smart Load Balancing" und bei 802.3ad-Teams unterstützt.

**Frage**: Kann ich ein Team aus einem Fiber-Adapter und einem kupferkabelbasierten GbE-Adapter bilden?

**Antwort**: In der Teamart SLB ist dies möglich. Es ist auch möglich, wenn der Switch dies für FEC und GEC und 802.3ad unterstützt.

**Frage**: Worin besteht der Unterschied zwischen dem Lastausgleich über Adapter und Network Load Balancing von Microsoft?

**Antwort**: Der Lastausgleich über Adapter findet auf der Ebene der Netzwerksitzung statt, während Network Load Balancing auf der Ebene der Serveranwendung ausgeführt wird.

**Frage**: Kann ich die Team-Adapter an einen Hub anschließen?

**Antwort**: Team-Ports können nur zum Zweck der Problembehebung an einen Hub angeschlossen werden. Dieses Vorgehen wird jedoch für den Normalbetrieb nicht empfohlen, da es aufgrund der Hub-Einschränkungen zu Beeinträchtigungen der Leistung kommen würde. Verbinden Sie die Team-Ports stattdessen mit einem Switch.

**Frage**: Kann ich die Team-Adapter an die Ports eines Routers anschließen? **Antwort**: Nein. Alle Ports in einem Team müssen sich im selben Netzwerk befinden, in einem Router bildet jedoch jeder Port per Definition ein separates Netzwerk. In allen Teaming-Modi muss der Verbindungspartner ein Schicht-2-Switch sein.

**Frage**: Kann ich Teaming mit Microsoft Cluster Services einsetzen? **Antwort**: Ja. Teaming wird nur im öffentlichen Netzwerk unterstützt, nicht im privaten Netzwerk, das für die Heartbeat-Verbindung verwendet wird.

**Frage**: Funktioniert PXE über einen virtuellen Adapter (Team)?

**Antwort**: Ein PXE-Client wird in einer Umgebung verwendet, in der noch kein Betriebssystem geladen ist, folglich wurden noch keine virtuellen Adapter aktiviert. Wenn der physische Adapter PXE unterstützt, kann er als PXE-Client verwendet werden, unabhängig davon, ob er Teil eines virtuellen Adapters ist, wenn das Betriebssystem geladen wird. PXE-Server können über einen virtuellen Adapter betrieben werden.

**Frage**: Funktioniert WoL über einen virtuellen Adapter (Team)?

**Antwort**: Die WoL-Funktion (Wake On LAN) wird in einer Umgebung verwendet, in der noch kein Betriebssystem geladen ist. WoL tritt auf, wenn das System ausgeschaltet ist oder sich im Standby-Modus befindet, es ist also kein Team konfiguriert.

**Frage**: Wie viele Ports können maximal zu einem Team zusammengefasst werden?

**Antwort**: Einem Team können bis zu 16 Ports zugewiesen werden, von denen ein Port Mitglied des Standby-Teams sein kann.

**Frage**: Wie viele Teams können maximal auf demselben Server konfiguriert werden?

**Antwort**: Auf einem Server können bis zu 16 Teams konfiguriert werden.

**Frage**: Warum geht bei meinem Team in den ersten 30 bis 50 Sekunden nach der Wiederherstellung des primären Adapters (Fallback) die Verbindung verloren?

**Antwort**: Dies liegt daran, dass der Port durch das Spanning Tree Protocol vom blockierten Zustand in den weiterleitenden Zustand versetzt wird. Sie müssen auf den Switch-Ports, die mit dem Team verbunden sind, Port Fast oder Edge Port aktivieren oder LiveLink verwenden, um die STP-Verzögerung zu berücksichtigen.

**Frage**: Kann ich ein Team über mehrere Switches hinweg verbinden? **Antwort**: Smart Load Balancing eignet sich für den Einsatz mit mehreren Switches, da jeder physische Adapter im System eine eindeutige Ethernet-MAC-Adresse verwendet. Link Aggregation und Allgemeines Trunking können nicht über mehrere Switches eingerichtet werden, da hier alle physischen Adapter dieselbe Ethernet MAC-Adresse haben müssen.

**Frage**: Wie kann ich den Intermediate-Treiber (QLASP) aktualisieren? Antwort: Der Intermediate-Treiber kann nicht über "Local Area Connection Properties" (LAN-Verbindungseigenschaften) aktualisiert werden. Die Aktualisierung muss über das Setup-Installationsprogramm erfolgen.

**Frage**: Wie kann ich eine Leistungsstatistik für einen virtuellen Adapter (Team) erstellen lassen?

**Antwort**: Klicken Sie in QLogic Control Suite auf die Registerkarte **Statistics** (Statistik) für den virtuellen Adapter.

**Frage**: Kann ich Network Load Balancing und Teaming gleichzeitig konfigurieren? **Antwort**: Ja, allerdings nur, wenn Network Load Balancing in einem Multicast-Modus ausgeführt wird (Network Load Balancing wird von MS Cluster Services nicht unterstützt).

**Frage**: Sollte sowohl für den Backupserver als auch für die Client-Server, die gesichert werden, Adapter-Teaming verwendet werden?

**Antwort**: Da die Datenlast für den Backupserver am höchsten ist, sollte bei diesem für Link Aggregation und Failover stets Adapter-Teaming verwendet werden. Ein vollständig redundantes Netzwerk erfordert jedoch Teaming sowohl für Switches als auch Backup-Clients für Fehlertoleranz und Link Aggregation.

**Frage**: Führt der Adapter-Teaming-Algorithmus bei Backupvorgängen den Lastausgleich für Daten auf Byte-Ebene oder auf Sitzungsebene durch? **Antwort**: Bei Verwendung von Adapter-Teaming wird die Datenlast nur auf Sitzungsebene und nicht auf Byte-Ebene ausgeglichen, damit Frames in ungeordneter Reihenfolge vermieden werden. Lastausgleich bei Adapter-Teaming funktioniert nicht in derselben Weise wie andere Lastausgleichsverfahren (z. B. EMC PowerPath).

**Frage**: Ist für die Bandbackup-Software oder -Hardware eine besondere Konfiguration erforderlich, damit sie mit Adapter-Teaming funktioniert? **Antwort**: Es ist keine besondere Konfiguration der Bandbackup-Software erforderlich, damit sie mit Teaming funktioniert. Teaming ist für Bandbackup-Anwendungen transparent.

**Frage**: Woher weiß ich, welchen Treiber ich derzeit verwende? **Antwort**: Die exakte Methode zum Überprüfen der Treiberversion ist in allen Betriebssystemen identisch: Suchen Sie die eigentliche Treiberdatei und überprüfen Sie die Eigenschaften.

**Frage**: Kann SLB einen Switch-Ausfall in einer Konfiguration mit Switch-Fehlertoleranz erkennen?

**Antwort**: Nein. SLB kann nur den Verbindungsverlust zwischen dem Team-Port und seinem unmittelbaren Verbindungspartner erkennen. Verbindungsausfälle an anderen Ports kann SLB nicht erkennen.

**Frage**: Wo erhalte ich die neuesten unterstützten Treiber? **Antwort**: Aktualisierungen für Treiberpakete und Support-Dokumente finden Sie

auf der Support-Website von Dell unter [http://support.dell.com.](http://support.dell.com/)

**Frage**: Warum geht bei meinem Team in den ersten 30 bis 50 Sekunden nach der Wiederherstellung des primären Adapters (Fallback nach Failover) die Verbindung verloren?

**Antwort**: Während eines Fallbacks wird die Verbindung wiederhergestellt und Spanning Tree Protocol konfiguriert den Port für den blockierten Zustand, bis in den weiterleitenden Zustand gewechselt werden kann. Sie müssen auf den Switch-Ports, die mit dem Team verbunden sind, Port Fast oder Edge Port aktivieren, um durch STP verursachte Kommunikationsverluste zu verhindern.

**Frage**: Wo kann ich Echtzeitstatistiken für ein Adapter-Team auf einem Windows-Server überwachen?

**Antwort**: Verwenden Sie QLogic Control Suite (QCS) zur Überwachung allgemeiner, IEEE 802.3- und benutzerdefinierter Leistungsindikatoren.

**Frage**: Welche Leistungsmerkmale werden bei einem herstellerunabhängigen Team nicht unterstützt?

**Antwort**: VLAN-Markierung und RSS werden bei einem herstellerunabhängigen Team nicht unterstützt.

# **Ereignisprotokollmeldungen**

Zu den Ereignisprotokollmeldungen zählen Folgende:

- **Exercise** [Ereignisprotokollmeldungen unter Windows](#page-220-0)
- [Basistreiber \(Physischer Adapter oder Miniport\)](#page-220-1)
- [Intermediate-Treiber \(Virtueller Adapter oder Team\)](#page-226-0)
- [Virtual Bus Driver \(VBD\)](#page-230-0)

## <span id="page-220-0"></span>**Ereignisprotokollmeldungen unter Windows**

Die bekannten Ereignisprotokoll-Statusmeldungen für Basis- und Intermediate-Treiber in Windows-Systemen für QLogic BCM57*xx* und BCM57*xxx*-Adapter sind in [Tabelle 11-8 auf Seite 198](#page-221-0) und [Tabelle 11-9 auf](#page-226-1)  [Seite 203](#page-226-1) aufgeführt. Beim Laden eines QLogic-Adaptertreibers zeigt Windows einen Statuscode in der Ereignisanzeige des Systems an. Für diese Ereigniscodes kann es bis zu zwei Klassen von Einträgen geben, je nachdem, ob beide Treiber geladen werden (ein Satz für den Basis- oder Miniport-Treiber und ein Satz für den Intermediate- oder Teaming-Treiber).

## <span id="page-220-1"></span>**Basistreiber (Physischer Adapter oder Miniport)**

Der Basistreiber wird durch die Quelle **L2ND** gekennzeichnet. [Tabelle 11-8](#page-221-0) listet die Ereignisprotokollmeldungen auf, die vom Basistreiber unterstützt werden, erläutert die Ursache der jeweiligen Meldung und informiert über die empfohlenen Maßnahmen.

#### **ANMERKUNG**

In [Tabelle 11-8](#page-221-0) gelten Meldungen mit Nummer 1 bis 17 für die Treiber NDIS 5.*x* und NDIS 6.*x*, Meldungen mit Nr. 18 bis 23 gelten nur für den Treiber NDIS 6.*x*.

<span id="page-221-0"></span>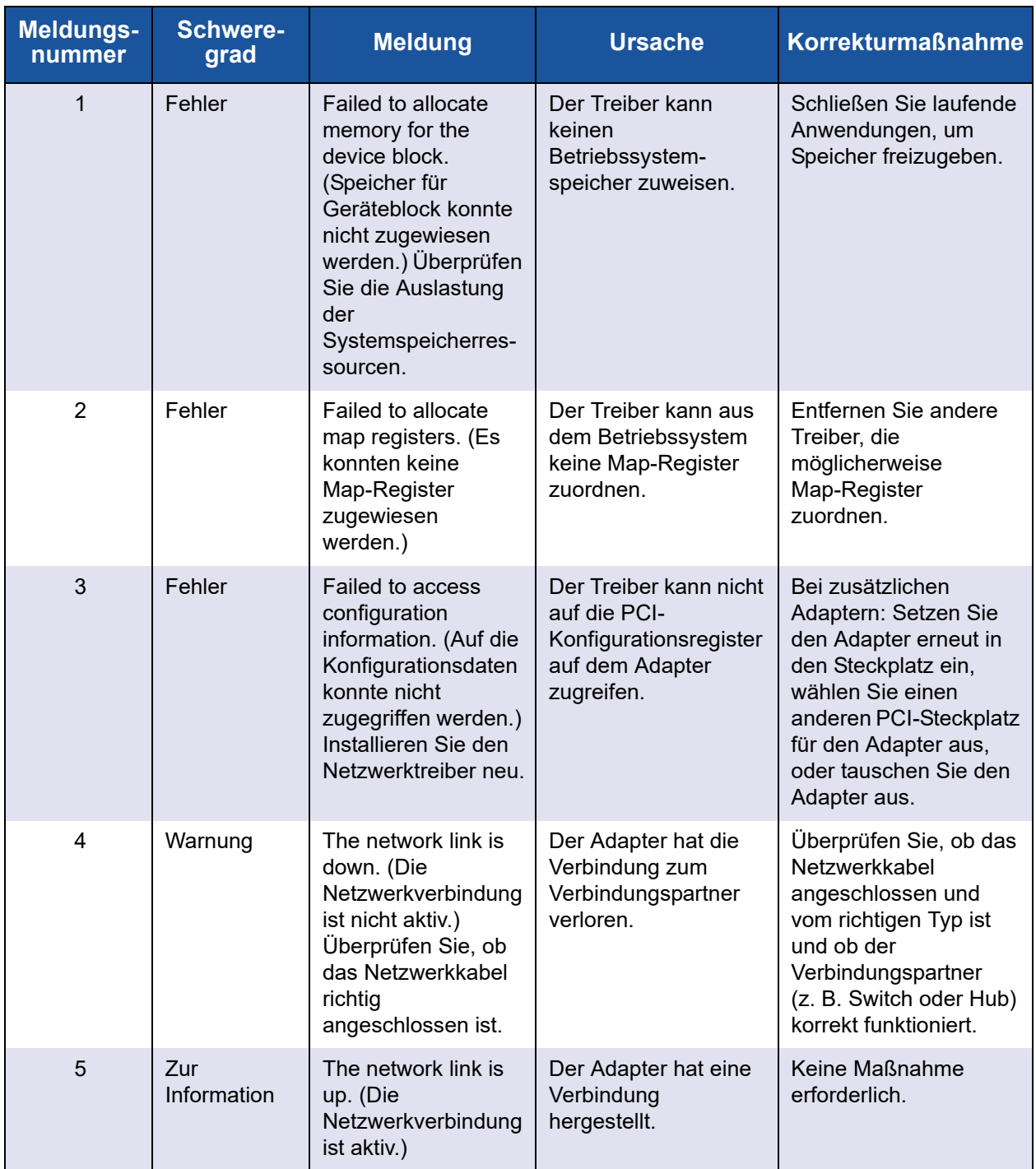

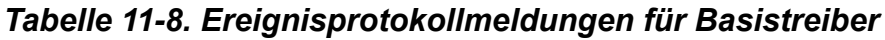

| Meldungs-<br>nummer | <b>Schwere-</b><br>grad | <b>Meldung</b>                                                                                                    | <b>Ursache</b>                                                                                                    | <b>Korrekturmaßnahme</b>        |
|---------------------|-------------------------|----------------------------------------------------------------------------------------------------|----------------------------------------------------------------------------------------------------|---------------------------------|
| $6\phantom{1}6$     | Zur<br>Information      | Network controller<br>configured for 10Mb<br>half-duplex link.<br>(Netzwerkcontroller<br>ist für<br>10-Mb-Halbduplex-<br>Verbindung<br>konfiguriert.)      | Der Adapter wurde<br>manuell für die<br>ausgewählte<br>Übertragungsrate und<br>die ausgewählten<br>Duplexeinstellungen<br>konfiguriert. | Keine Maßnahme<br>erforderlich. |
| $\overline{7}$      | Zur<br>Information      | Network controller<br>configured for 10Mb<br>full-duplex link.<br>(Netzwerkcontroller<br>ist für<br>10-Mb-Vollduplex-<br>Verbindung<br>konfiguriert.)      | Der Adapter wurde<br>manuell für die<br>ausgewählte<br>Übertragungsrate und<br>die ausgewählten<br>Duplexeinstellungen<br>konfiguriert. | Keine Maßnahme<br>erforderlich. |
| 8                   | Zur<br>Information      | Network controller<br>configured for<br>100Mb half-duplex<br>link.<br>(Netzwerkcontroller<br>ist für<br>100-Mb-Halbduplex-<br>Verbindung<br>konfiguriert.) | Der Adapter wurde<br>manuell für die<br>ausgewählte<br>Übertragungsrate und<br>die ausgewählten<br>Duplexeinstellungen<br>konfiguriert. | Keine Maßnahme<br>erforderlich. |
| 9                   | Zur<br>Information      | Network controller<br>configured for<br>100Mb full-duplex<br>link.<br>(Netzwerkcontroller<br>ist für<br>100-Mb-Vollduplex-<br>Verbindung<br>konfiguriert.) | Der Adapter wurde<br>manuell für die<br>ausgewählte<br>Übertragungsrate und<br>die ausgewählten<br>Duplexeinstellungen<br>konfiguriert. | Keine Maßnahme<br>erforderlich. |

*Tabelle 11-8. Ereignisprotokollmeldungen für Basistreiber (fortgesetzt)*

| <b>Meldungs-</b><br>nummer | <b>Schwere-</b><br>grad | <b>Meldung</b>                                                                                                    | <b>Ursache</b>                                                                                                    | <b>Korrekturmaßnahme</b>                                                                                                    |
|----------------------------|-------------------------|----------------------------------------------------------------------------------------------------|----------------------------------------------------------------------------------------------------|----------------------------------------------------------------------------------------------------|
| 10                         | Zur<br>Information      | Network controller<br>configured for 1Gb<br>half-duplex link.<br>(Netzwerkcontroller<br>ist für<br>1-Gb-Halbduplex-<br>Verbindung<br>konfiguriert.) | Der Adapter wurde<br>manuell für die<br>ausgewählte<br>Übertragungsrate und<br>die ausgewählten<br>Duplexeinstellungen<br>konfiguriert. | Keine Maßnahme<br>erforderlich.                                                                                                    |
| 11                         | Zur<br>Information      | Network controller<br>configured for 1Gb<br>full-duplex link.<br>(Netzwerkcontroller<br>ist für<br>1-Gb-Vollduplex-<br>Verbindung<br>konfiguriert.) | Der Adapter wurde<br>manuell für die<br>ausgewählte<br>Übertragungsrate und<br>die ausgewählten<br>Duplexeinstellungen<br>konfiguriert. | Keine Maßnahme<br>erforderlich.                                                                                                    |
| 12                         | Zur<br>Information      | Network controller<br>configured for<br>2.5 Gb full-duplex<br>link.<br>(Netzwerkcontroller<br>ist für 2.5 Gb<br>full-duplex link<br>konfiguriert.). | Der Adapter wurde<br>manuell für die<br>ausgewählte<br>Übertragungsrate und<br>die ausgewählten<br>Duplexeinstellungen<br>konfiguriert. | Keine Maßnahme<br>erforderlich.                                                                                                    |
| 13                         | Fehler                  | Medium not<br>supported. (Medium<br>wird nicht<br>unterstützt.)                                                                                     | Das IEEE<br>802.3-Medium wird<br>vom Betriebssystem<br>nicht unterstützt.                                                               | Starten Sie das<br>Betriebssystem neu,<br>führen Sie eine<br>Virenüberprüfung<br>durch, führen Sie eine<br>Festplattenüberprüfung<br>durch (chkdsk), und<br>installieren Sie das<br>Betriebssystem neu. |
| 14                         | Fehler                  | Unable to register<br>the interrupt service<br>routine. (Interrupt<br><b>Service Routine</b><br>konnte nicht<br>registriert werden.)                | Der Gerätetreiber<br>kann den<br>Interrupt-Handler nicht<br>installieren.                                                               | Starten Sie das<br>Betriebssystem neu.<br>Entfernen Sie andere<br>Gerätetreiber, die u. U.<br>dieselbe IRQ<br>verwenden.                                                                                |

*Tabelle 11-8. Ereignisprotokollmeldungen für Basistreiber (fortgesetzt)*

| Meldungs-<br>nummer | <b>Schwere-</b><br>grad | <b>Meldung</b>                                                                                                    | <b>Ursache</b>                                                                                                    | <b>Korrekturmaßnahme</b>                                                                                                    |
|---------------------|-------------------------|----------------------------------------------------------------------------------------------------|----------------------------------------------------------------------------------------------------|----------------------------------------------------------------------------------------------------|
| 15                  | Fehler                  | Unable to map IO<br>space. (IO-Space<br>kann nicht<br>zugewiesen<br>werden.)                                                                                          | Der Gerätetreiber<br>kann keine im<br>Speicher abgebildete<br>Ein-/Ausgabe (I/O) für<br>den Zugriff auf<br>Treiberregister<br>zuweisen.              | Entfernen Sie andere<br>Adapter aus dem<br>System, verringern Sie<br>die Menge des<br>installierten physischen<br>Speichers, und<br>tauschen Sie den<br>Adapter aus. |
| 16                  | Zur<br>Information      | Driver initialized<br>successfully. (Treiber<br>wurde erfolgreich<br>initialisiert.)                                                                                  | Der Treiber wurde<br>erfolgreich geladen.                                                                                                    | Keine Maßnahme<br>erforderlich.                                                                                                    |
| 17                  | Zur<br>Information      | NDIS is resetting the<br>miniport driver.<br>(NDIS setzt den<br>Miniport-Treiber<br>zurück.)                                                                          | Die NDIS-Schicht hat<br>ein Problem beim<br>Senden/Empfangen<br>von Paketen entdeckt<br>und setzt den Treiber<br>zurück, um das<br>Problem zu lösen. | Führen Sie das QLogic<br>Control Suite-<br>Diagnoseprogramm<br>aus; überprüfen Sie das<br>Netzwerkkabel auf<br>Beschädigungen.                                       |
| 18                  | Fehler                  | <b>Unknown PHY</b><br>detected.<br>(Unbekannte PHY<br>entdeckt.) Es wird<br>eine<br>Standard-Routine<br>zur<br>PHY-Initialisierung<br>verwendet.                      | Der Treiber konnte die<br>PHY-ID nicht lesen.                                                                                                    | Tauschen Sie den<br>Adapter aus.                                                                                                    |
| 19                  | Fehler                  | This driver does not<br>support this device.<br>(Der Treiber bietet<br>keine Unterstützung<br>für dieses Gerät.)<br>Aktualisieren Sie auf<br>den neuesten<br>Treiber. | Der Treiber erkennt<br>den installierten<br>Adapter nicht.                                                                                           | Aktualisieren Sie auf<br>eine Treiberversion, die<br>diesen Adapter<br>unterstützt.                                                                                  |

*Tabelle 11-8. Ereignisprotokollmeldungen für Basistreiber (fortgesetzt)*

| <b>Meldungs-</b><br>nummer | <b>Schwere-</b><br>grad | <b>Meldung</b>                                                                                                    | <b>Ursache</b>                                                                                                    | <b>Korrekturmaßnahme</b>                                                                                                    |
|----------------------------|-------------------------|----------------------------------------------------------------------------------------------------|----------------------------------------------------------------------------------------------------|----------------------------------------------------------------------------------------------------|
| 20                         | Fehler                  | Driver initialization<br>failed.<br>(Treiberinitialisierung<br>fehlgeschlagen.)                                                                                                    | Unspezifizierter Fehler<br>bei der<br>Treiberinitialisierung.                                                                           | Installieren Sie den<br>Treiber neu,<br>aktualisieren Sie auf<br>eine aktuellere<br>Treiberversion, führen<br>Sie das QLogic Control<br>Suite-<br>Diagnoseprogramm<br>aus oder tauschen Sie<br>den Adapter aus. |
| 21                         | Zur<br>Information      | Network controller<br>configured for 10 Gb<br>full-duplex link.<br>(Netzwerkcontroller<br>ist für 10 Gb<br>full-duplex link<br>konfiguriert.)                                                                                         | Der Adapter wurde<br>manuell für die<br>ausgewählte<br>Übertragungsrate und<br>die ausgewählten<br>Duplexeinstellungen<br>konfiguriert. | Keine Maßnahme<br>erforderlich.                                                                                                    |
| 22                         | Fehler                  | Network controller<br>failed initialization<br>because it cannot<br>allocate system<br>memory. (Der<br>Netzwerkcontroller<br>konnte nicht<br>initialisiert werden,<br>da er keinem<br>Systemspeicher<br>zugeordnet werden<br>konnte.) | Der Treiber konnte<br>aufgrund von zu wenig<br>Systemspeicher nicht<br>initialisiert werden.                                            | Systemspeicher<br>erhöhen.                                                                                                    |
| 23                         | Fehler                  | Network controller<br>failed to exchange<br>the interface with the<br>bus driver. (Der<br>Netzwerkcontroller<br>konnte die<br>Schnittstelle nicht mit<br>dem Bus-Treiber<br>austauschen.)                                             | Treiber und<br><b>Bus-Treiber sind nicht</b><br>kompatibel.                                                                             | Installieren Sie den<br>neuesten Treibersatz<br>und achten Sie darauf,<br>dass die Haupt- und<br>Unterversionen für<br>NDIS und Bus-Treiber<br>übereinstimmen.                                                  |

*Tabelle 11-8. Ereignisprotokollmeldungen für Basistreiber (fortgesetzt)*

## <span id="page-226-0"></span>**Intermediate-Treiber (Virtueller Adapter oder Team)**

Der Zwischentreiber ist durch die Quelle **BLFM** gekennzeichnet, unabhängig von der Revision des Basistreibers. [Tabelle 11-9](#page-226-1) listet die Ereignisprotokollmeldungen auf, die vom Intermediate-Treiber unterstützt werden, erläutert die Ursache der jeweiligen Meldung und informiert über die empfohlenen Maßnahmen.

<span id="page-226-1"></span>

| <b>System-</b><br>ereignis-<br>Meldungs-<br>nummer | <b>Schweregrad</b> | <b>Meldung</b>                                                                                                    | <b>Ursache</b>                                                                                          | <b>Korrekturmaßnahme</b>                                                                                      |
|----------------------------------------------------|--------------------|----------------------------------------------------------------------------------------------------|----------------------------------------------------------------------------------------------------|----------------------------------------------------------------------------------------------------|
| $\mathbf{1}$                                       | Zur Information    | Event logging enabled<br>for QLASP driver.<br>(Ereignisprotokollierung<br>für QLASP-Treiber<br>aktiviert.)                                                                     | $\overline{\phantom{0}}$                                                                                | Keine Maßnahme<br>erforderlich.                                                                               |
| $\overline{2}$                                     | Fehler             | Unable to register with<br>NDIS. (Registrierung an<br>NDIS nicht möglich.)                                                                                                    | Der Treiber kann<br>sich nicht an der<br>NDIS-Schnittstelle<br>registrieren.                            | Entfernen Sie andere<br>NDIS-Treiber.                                                                         |
| 3                                                  | Fehler             | Unable to instantiate the<br>management interface.<br>(Managementschnitt-<br>stelle konnte nicht<br>instanziiert werden.)                                                      | Der Treiber kann<br>keine<br>Geräteinstanz<br>erstellen.                                                | Starten Sie das<br>Betriebssystem neu.                                                                        |
| $\overline{4}$                                     | Fehler             | Unable to create<br>symbolic link for the<br>management interface.<br>(Es konnte keine<br>symbolische<br>Verknüpfung für die<br>Managementschnitt-<br>stelle erstellt werden.) | Ein anderer Treiber<br>hat einen<br>Gerätenamen<br>erstellt, der<br>potentiell Konflikte<br>verursacht. | Entfernen Sie den<br>Gerätetreiber, der den<br>Namen Blf verwendet<br>und potentiell Konflikte<br>verursacht. |
| 5                                                  | Zur Information    | <b>QLASP Driver has</b><br>started.<br>(QLASP-Treiber wurde<br>gestartet.)                                                                                                    | Der Treiber wurde<br>gestartet.                                                                         | Keine Maßnahme<br>erforderlich.                                                                               |
| $6\phantom{1}6$                                    | Zur Information    | <b>QLASP Driver has</b><br>stopped.<br>(QLASP-Treiber wurde<br>angehalten.)                                                                                                    | Der Treiber wurde<br>angehalten.                                                                        | Keine Maßnahme<br>erforderlich.                                                                               |

*Tabelle 11-9. Ereignisprotokollmeldungen für Intermediate-Treiber*

| <b>System-</b><br>ereignis-<br>Meldungs-<br>nummer | <b>Schweregrad</b> | <b>Meldung</b>                                                                                                    | <b>Ursache</b>                                                                                                    | <b>Korrekturmaßnahme</b>                                                                                                    |
|----------------------------------------------------|--------------------|----------------------------------------------------------------------------------------------------|----------------------------------------------------------------------------------------------------|----------------------------------------------------------------------------------------------------|
| $\overline{7}$                                     | Fehler             | Could not allocate<br>memory for internal<br>data structures. (Es<br>konnte kein Speicher für<br>interne Datenstrukturen<br>zugewiesen werden.) | Der Treiber kann<br>keinen<br>Betriebssystem-<br>speicher zuweisen.                                                   | Schließen Sie laufende<br>Anwendungen, um<br>Speicher freizugeben.                                                                                                    |
| 8                                                  | Warnung            | Could not bind to<br>adapter. (Bindung an<br>Adapter nicht möglich.)                                                                            | Der Treiber konnte<br>keinen der<br>physischen Adapter<br>im Team öffnen.                                             | Entfernen Sie und<br>laden Sie den Treiber<br>des physischen<br>Adapters neu,<br>installieren Sie einen<br>aktualisierten Treiber<br>für den physischen<br>Adapter, oder tauschen<br>Sie den physischen<br>Adapter aus. |
| 9                                                  | Zur Information    | Successfully bind to<br>adapter. (Bindung an<br>Adapter erfolgreich.)                                                                           | Der Treiber hat den<br>physischen Adapter<br>geöffnet.                                                                | Keine Maßnahme<br>erforderlich.                                                                                                    |
| 10                                                 | Warnung            | Network adapter is<br>disconnected.<br>(Netzwerkadapter ist<br>getrennt.)                                                                       | Der physische<br>Adapter ist nicht mit<br>dem Netzwerk<br>verbunden (es<br>wurde keine<br>Verbindung<br>hergestellt). | Überprüfen Sie, ob das<br>Netzwerkkabel<br>angeschlossen und<br>vom richtigen Typ ist<br>und ob der<br>Verbindungspartner<br>(Switch oder Hub)<br>korrekt funktioniert.                                                 |
| 11                                                 | Zur Information    | Network adapter is<br>connected.<br>(Netzwerkadapter ist<br>verbunden.)                                                                         | Der physische<br>Adapter ist mit dem<br><b>Netzwerk</b><br>verbunden (es<br>wurde eine<br>Verbindung<br>hergestellt). | Keine Maßnahme<br>erforderlich.                                                                                                    |

*Tabelle 11-9. Ereignisprotokollmeldungen für Intermediate-Treiber (fortgesetzt)*

| <b>System-</b><br>ereignis-<br>Meldungs-<br>nummer | <b>Schweregrad</b> | <b>Meldung</b>                                                                                                    | <b>Ursache</b>                                                                                                    | <b>Korrekturmaßnahme</b>                                                                                                    |
|----------------------------------------------------|--------------------|----------------------------------------------------------------------------------------------------|----------------------------------------------------------------------------------------------------|----------------------------------------------------------------------------------------------------|
| 12                                                 | Fehler             | <b>QLASP Features Driver</b><br>is not designed to run<br>on this version of<br>operating system.<br>(Funktionstreiber wurde<br>nicht dazu konzipiert,<br>auf dieser<br>Betriebssystemversion<br>ausgeführt zu werden.)                        | Der Treiber bietet<br>keine<br>Unterstützung für<br>das<br>Betriebssystem, auf<br>dem er installiert<br>wurde.    | Lesen Sie in den<br>Versionshinweisen<br>zum Treiber nach, und<br>installieren Sie den<br>Treiber unter einem<br>unterstützten<br>Betriebssystem, oder<br>aktualisieren Sie den<br>Treiber. |
| 13                                                 | Zur Information    | Hot-standby adapter is<br>selected as the primary<br>adapter for a team<br>without a load balancing<br>adapter.<br>(Hot-Standby-Adapter<br>ist als primärer Adapter<br>für ein Team ohne einen<br>Adapter für<br>Lastausgleich<br>ausgewählt.) | Es wurde ein<br>Standby-Adapter<br>aktiviert.                                                                     | Ersetzen Sie den<br>ausgefallenen<br>physischen Adapter.                                                                                                    |
| 14                                                 | Zur Information    | Network adapter does<br>not support Advanced<br>Failover.<br>(Netzwerkadapter bietet<br>keine Unterstützung für<br>erweitertes Failover.)                                                                                                    | Der physikalische<br>Adapter unterstützt<br>die QLogic<br>NIC-Erweiterung<br>(NICE) nicht.                        | Ersetzen Sie den<br>Adapter durch einen<br>anderen, der NICE<br>unterstützt.                                                                                                    |
| 15                                                 | Zur Information    | Network adapter is<br>enabled through<br>management interface.<br>(Der Netzwerkadapter<br>ist durch die<br>Managementschnitt-<br>stelle aktiviert.)                                                                                            | Der Treiber hat<br>erfolgreich einen<br>physischen Adapter<br>über die<br>Managementschnitt-<br>stelle aktiviert. | Keine Maßnahme<br>erforderlich.                                                                                                    |

*Tabelle 11-9. Ereignisprotokollmeldungen für Intermediate-Treiber (fortgesetzt)*

| <b>System-</b><br>ereignis-<br>Meldungs-<br>nummer | <b>Schweregrad</b> | <b>Meldung</b>                                                                                                    | <b>Ursache</b>                                                                                                    | <b>Korrekturmaßnahme</b>        |
|----------------------------------------------------|--------------------|----------------------------------------------------------------------------------------------------|----------------------------------------------------------------------------------------------------|---------------------------------|
| 16                                                 | Warnung            | Network adapter is<br>disabled through<br>management interface.<br>(Der Netzwerkadapter<br>ist durch die<br>Managementschnitt-<br>stelle deaktiviert.)                                                   | Der Treiber hat<br>erfolgreich einen<br>physischen Adapter<br>über die<br>Managementschnitt-<br>stelle deaktiviert.                           | Keine Maßnahme<br>erforderlich. |
| 17                                                 | Zur Information    | Network adapter is<br>activated and is<br>participating in network<br>traffic.<br>(Netzwerkadapter<br>wurde aktiviert und<br>nimmt am<br>Netzwerkverkehr teil.)                                          | Ein physischer<br>Adapter wurde dem<br>Team hinzugefügt<br>oder in einem Team<br>aktiviert.                                                   | Keine Maßnahme<br>erforderlich. |
| 18                                                 | Zur Information    | Network adapter is<br>deactivated and is no<br>longer participating in<br>network traffic. (Der<br>Netzwerkadapter ist<br>deaktiviert und nimmt<br>nicht mehr am<br>Netzwerkverkehr teil.)               | Der Treiber erkennt<br>den installierten<br>Adapter nicht.                                                                                    | Keine Maßnahme<br>erforderlich. |
| 19                                                 | Zur Information    | The LiveLink feature in<br><b>QLASP</b> connected the<br>link for the network<br>adapter. (Die<br>LiveLink-Funktion in<br><b>QLASP</b> hat die<br>Verbindung für den<br>Netzwerkadapter<br>hergestellt.) | Die Verbindung zu<br>den Remote-Zielen<br>für das für LiveLink<br>aktivierte<br>Teammitglied<br>wurde aufgebaut<br>oder<br>wiederhergestellt. | Keine Maßnahme<br>erforderlich. |

*Tabelle 11-9. Ereignisprotokollmeldungen für Intermediate-Treiber (fortgesetzt)*

| <b>System-</b><br>ereignis-<br>Meldungs-<br>nummer | <b>Schweregrad</b> | <b>Meldung</b>                                                                                                    | <b>Ursache</b>                                                                                                    | <b>Korrekturmaßnahme</b>        |
|----------------------------------------------------|--------------------|----------------------------------------------------------------------------------------------------|----------------------------------------------------------------------------------------------------|---------------------------------|
| 20                                                 | Zur Information    | The LiveLink feature in<br><b>QLASP</b> disconnected<br>the link for the network<br>adapter. (Die<br>LiveLink-Funktion in<br><b>QLASP</b> hat die<br>Verbindung für den<br>Netzwerkadapter<br>unterbrochen.) | Das für LiveLink<br>aktivierte<br>Teammitglied kann<br>keine Verbindung<br>zu den<br>Remote-Zielen<br>herstellen. | Keine Maßnahme<br>erforderlich. |

*Tabelle 11-9. Ereignisprotokollmeldungen für Intermediate-Treiber (fortgesetzt)*

## <span id="page-230-0"></span>**Virtual Bus Driver (VBD)**

In [Tabelle 11-10](#page-213-0) sind VBD-Ereignisprotokollmeldungen aufgeführt.

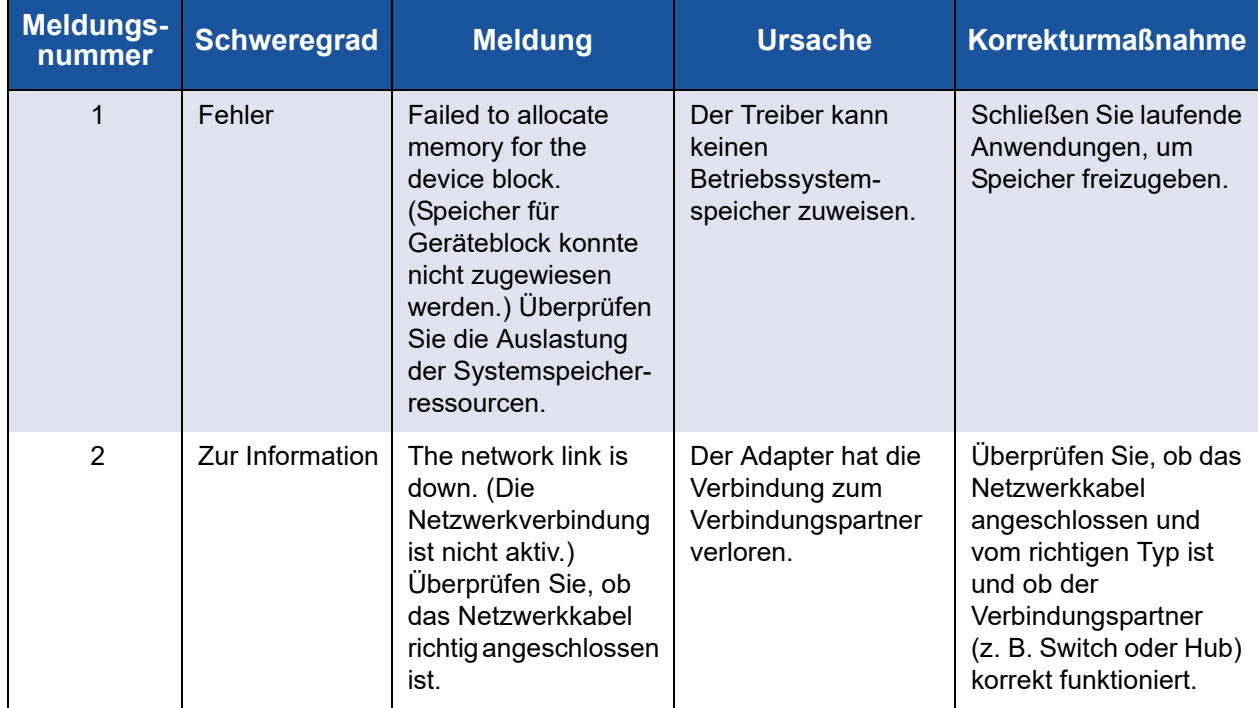

#### *Tabelle 11-10. Virtual Bus Driver (VBD)-Ereignisprotokollmeldungen*

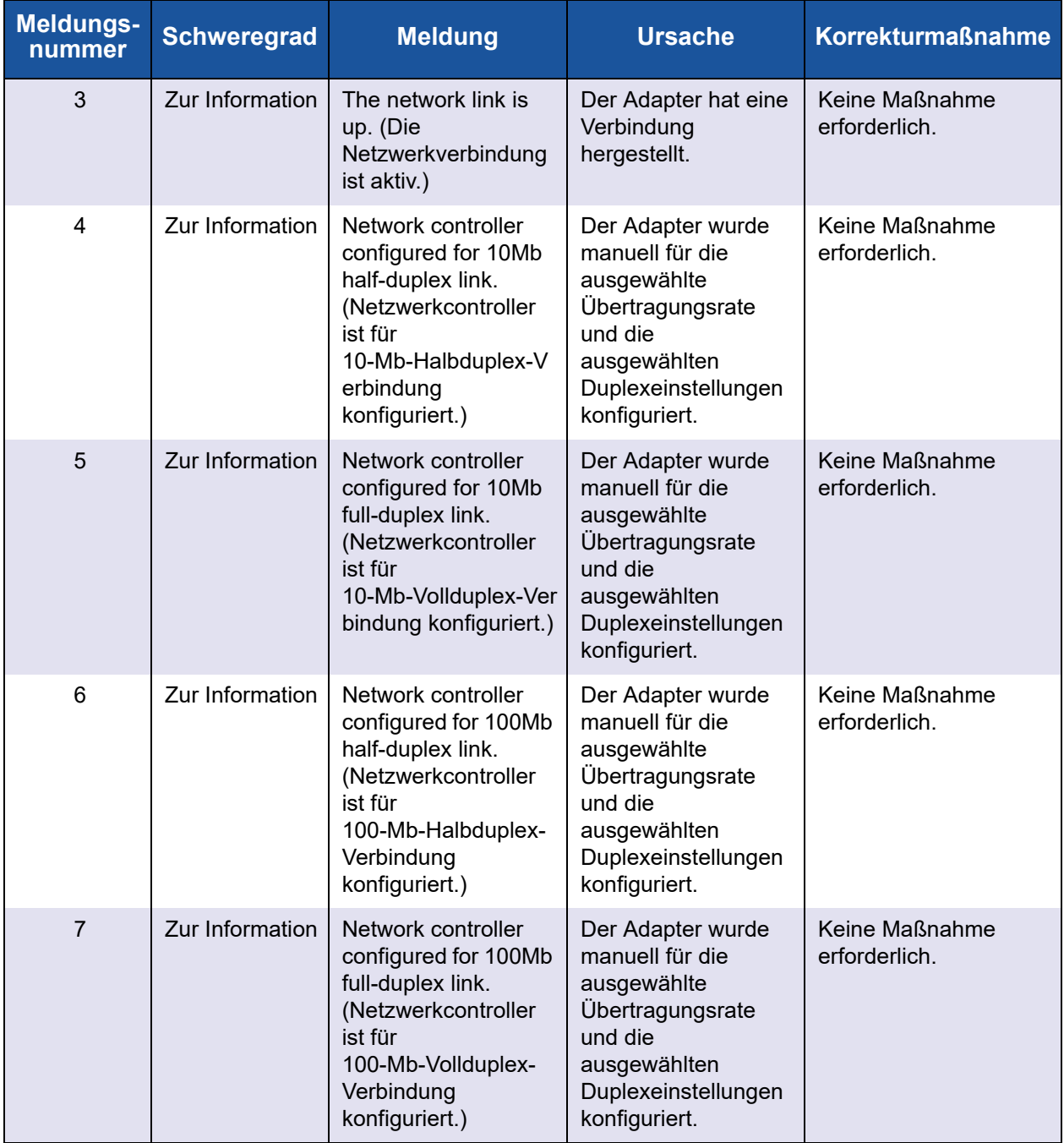

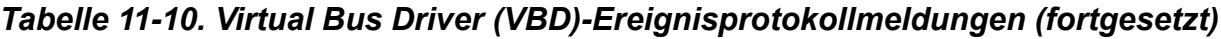

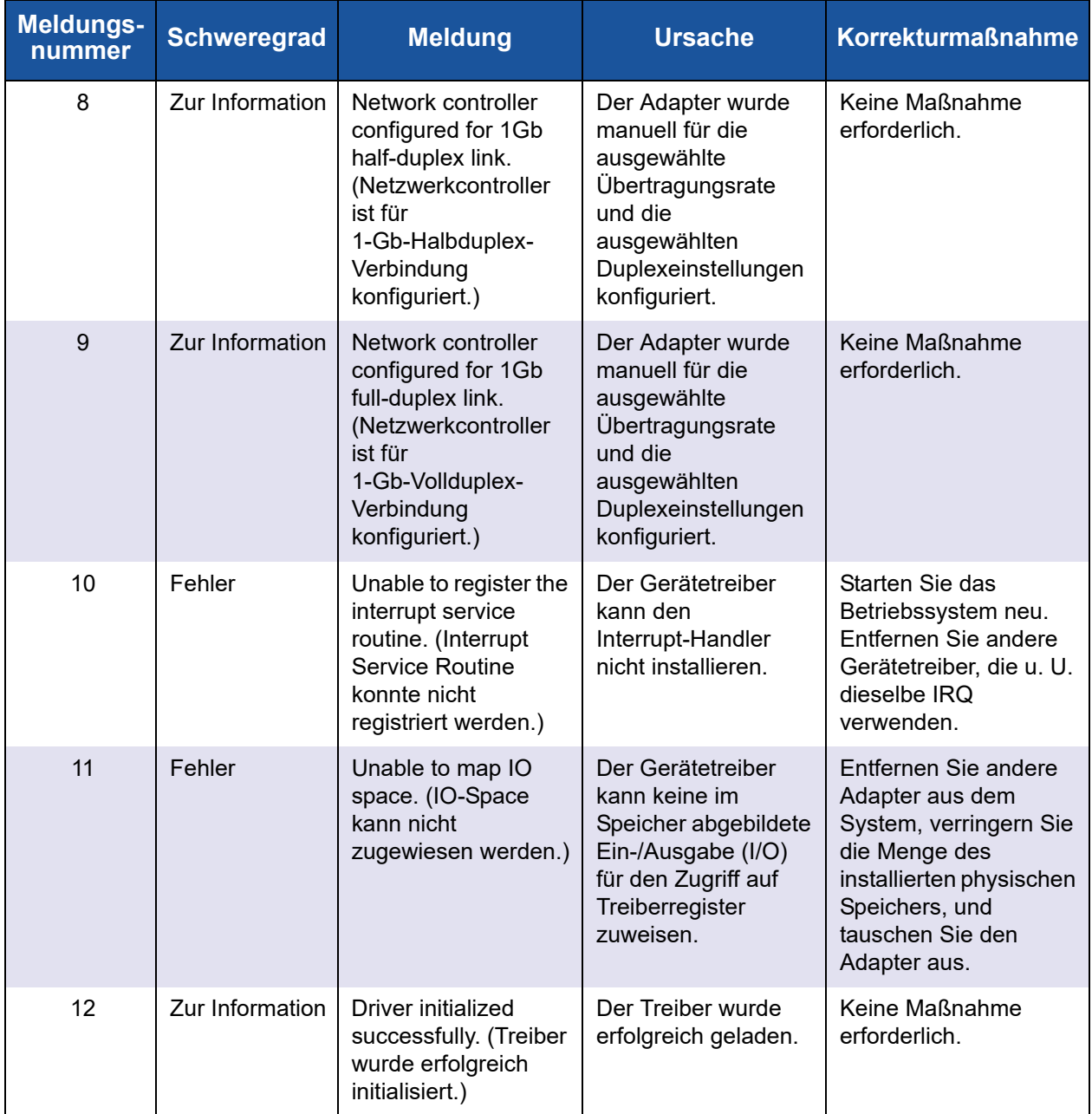

### *Tabelle 11-10. Virtual Bus Driver (VBD)-Ereignisprotokollmeldungen (fortgesetzt)*

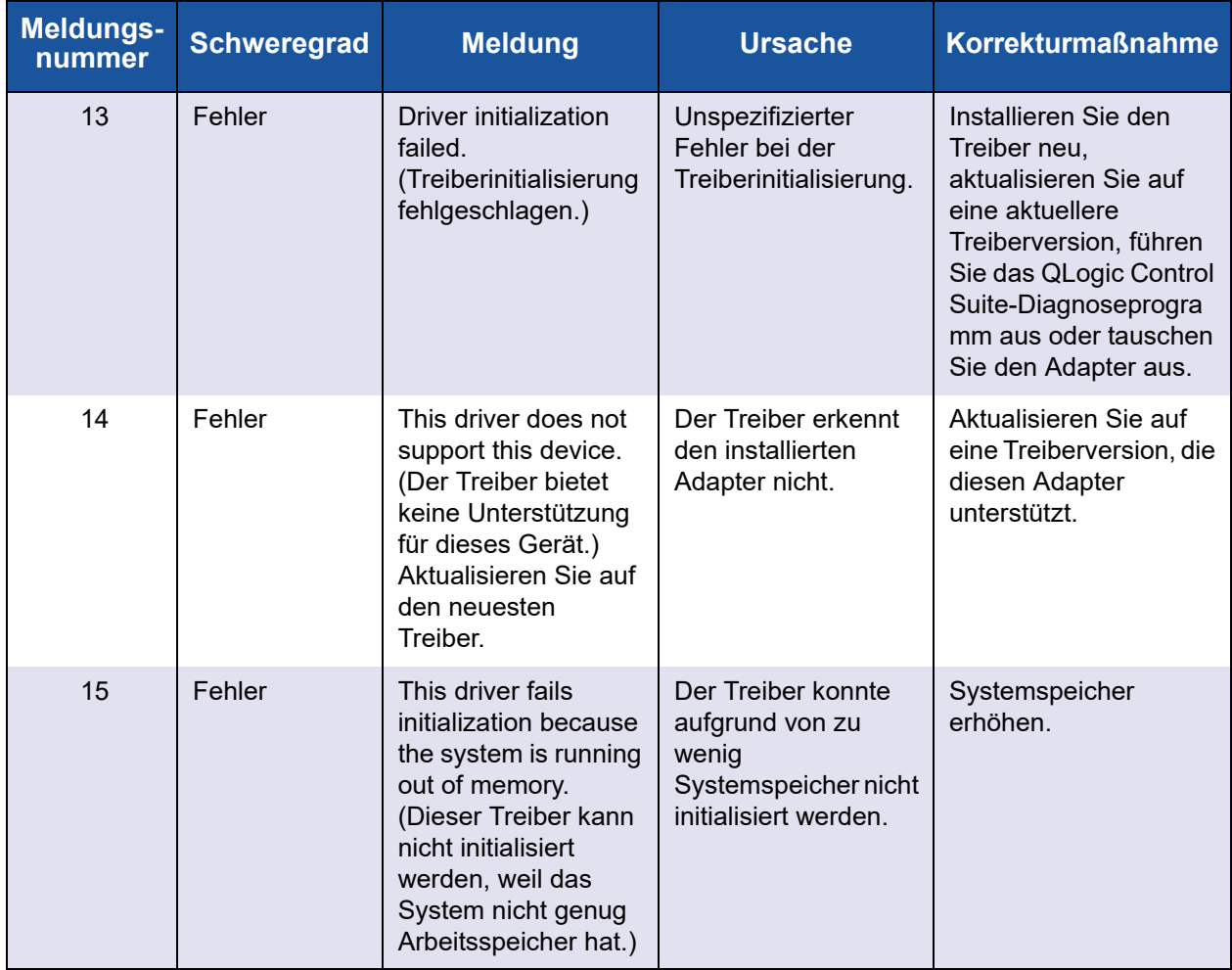

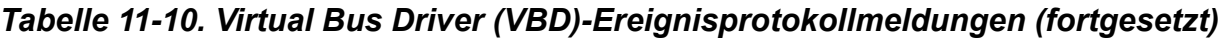

# *12* **NIC-Partitionierung und Bandbreitenverwaltung**

Die in diesem Kapitel behandelte NIC-Partitionierung und Bandbreitenverwaltung umfasst folgende Angaben:

- [Übersicht](#page-234-0)
- ["Konfigurieren der NIC-Partitionierung" auf Seite 212](#page-235-0)

# <span id="page-234-0"></span>**Übersicht**

Durch die NIC-Partitionierung (NPAR) wird einQLogic BCM57*xx* und BCM57*xxx* 10 Gigabit Ethernet-NIC in mehrere virtuelle NICs aufgeteilt, indem mehrere physische PCI-Funktionen pro Port zur Verfügung stehen. Jede PCI-Funktion ist einem anderen virtuellen NIC zugeordnet. Für das Betriebssystem und das Netzwerk erscheinen die einzelnen physischen Funktionen als separate NIC-Ports.

Die Anzahl der Partitionen für die einzelnen Ports kann im Bereich zwischen 1 und 4 liegen. Ein Dual-Port-NIC kann damit maximal acht Partitionen haben. Jede Partition verhält sich wie ein unabhängiger NIC-Port.

Vorteile des partitionierten10 G-NIC:

- Weniger Kabel und Ports, wenn er eingesetzt wird, um eine Vielzahl von 1 G-NICs zu ersetzen.
- Serversegmentierung mit separaten Subnetzen und VLANs.
- Hohe Serververfügbarkeit mit NIC-Failover und NIC-Verbindungsbandbreitenaggregation.
- Server-I/O-Virtualisierung mit virtuellem Betriebssystem und Unterstützung für monolithisches Betriebssystem.
- Es sind keine Änderungen am Betriebssystem erforderlich.
- Switch-unabhängiger Teaming-Typ wird unterstützt.

## **Unterstützte Betriebssysteme für die NIC-Partitionierung**

NIC-Partitionierung wird von den QLogicBCM57*xx* und BCM57*xxx* 10 Gigabit Ethernet-Adaptern für die folgenden Betriebssysteme unterstützt:

- Windows
	- □ Serverfamilie 2008 und höher
	- □ Serverfamilie ab Version 2012
	- □ 2016 Server
	- □ Nano Server
- $\blacksquare$  Linux
	- **Example 1.5 Familie und höher**
	- □ RHEL 7.x-Familie oder höher
	- □ SLES 11.x Familie und höher
	- □ SLES 12 x-Familie oder höher
- VMware
	- ESX 5.x Familie und höher
	- ESX 6.x-Familie oder höher

#### **ANMERKUNG**

32-Bit Linux-Betriebssysteme besitzen nur einen geringen Speicherplatz für Kernel-Datenstrukturen. Deshalb empfiehlt QLogic, dass Sie ausschließlich 64-Bit-Linux verwenden, um NPAR zu konfigurieren.

Für einige ältere BS-Versionen benötigen Sie möglicherweise eine ältere Treiberversion.

# <span id="page-235-0"></span>**Konfigurieren der NIC-Partitionierung**

Wenn die NIC-Partitionierung auf einem Adapter aktiviert ist, werden standardmäßig gar keine Offloads auf physischen Funktionen (PF) oder virtuelle NIC (VNIC) aktiviert. Um die FCoE- und/oder iSCSI-Offload-Funktion zu nutzen, muss der Anwender Speicherentlastungen auf einer PF konfigurieren.

Die NIC-Partitionierung kann mit dem **UEFI HII**-Menü konfiguriert werden. Sie können auf das **UEFI HII**-Menü zugreifen, indem Sie die Dell Taste F2 während des Systemstarts drücken (UEFI wird von den meisten Dell Server-BIOS unterstützt). Weitere Informationen zur Verwendung des **UEFI HII**-Menüs finden Sie in der Dell Server-Dokumentation.

Die Partitionierung der Netzwerkschnittstellenkarte kann außerdem über die QCC-Benutzeroberfläche, QCS CLI und das QCC vSphere-Benutzeroberflächen-Plug-in konfiguriert werden. Weitere Informationen finden Sie in den jeweiligen Benutzerhandbüchern.

#### **ANMERKUNG**

Im NPAR-Modus kann SR-IOV nicht auf einer PF (VNIC) aktiviert werden, auf der ein Speicher-Offload (FCoE oder iSCSI) konfiguriert ist. Dies gilt nicht für Adapter, die sich im Einzelfunktions-(SF-)Modus befinden.

#### **So konfigurieren Sie mit dem CCM-Dienstprogramm eine Netzwerkschnittstellenkarte für die Partitionierung:**

- 1. Wählen Sie eine Netzwerkschnittstellenkarte aus der **Device List** (Geräteliste) aus.
- 2. Wählen Sie im **Main Menu** (Hauptmenü) die Option **Device Hardware Configuration** (Gerätehardwarekonfiguration) aus.
- 3. Ändern Sie den **Multi-Function Mode** (Multifunktionsmodus) in **NPAR**.
- 4. Konfigurieren Sie die Netzwerkschnittstellenkarten-Parameter für Ihre Konfiguration auf Basis der in [Tabelle 12-1](#page-236-0) dargestellten Optionen, die eine Auflistung der Konfigurationsparameter im Fenster "NIC Partitioning Configuration" (Konfiguration für die Netzwerkschnittstellenkarten-Partitionierung) enthält.

<span id="page-236-0"></span>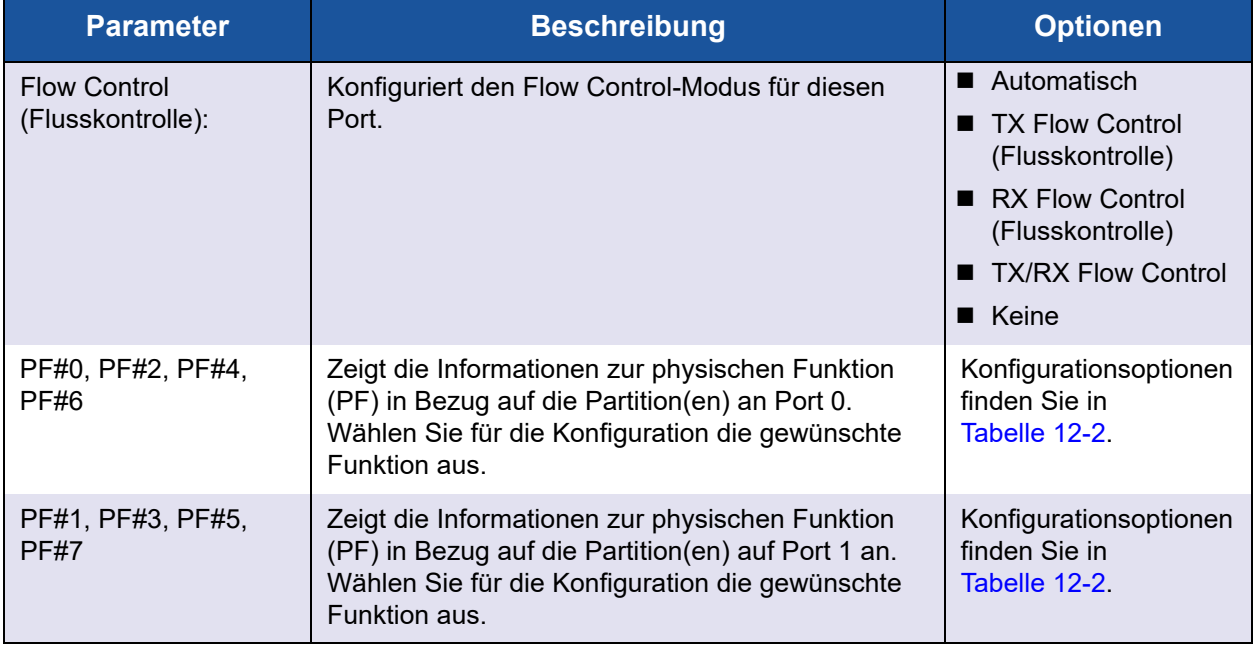

#### *Tabelle 12-1. Konfigurationsoptionen*

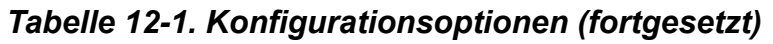

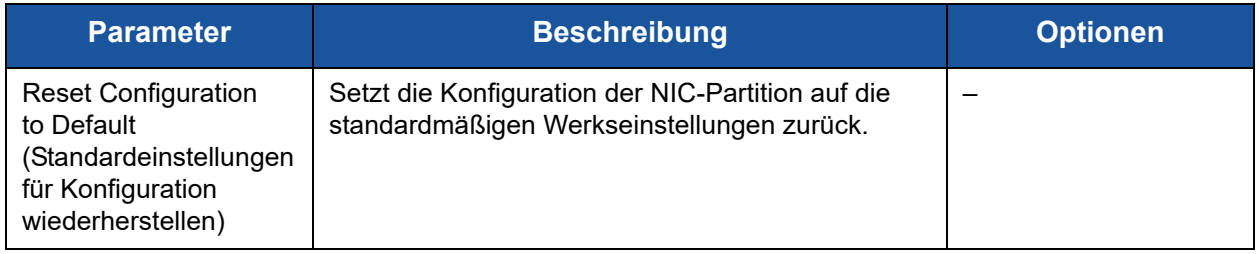

[Tabelle 12-2](#page-237-0) beschreibt die Funktionen im PF# *X*-Fenster.

#### *Tabelle 12-2. Funktionsbeschreibung*

<span id="page-237-0"></span>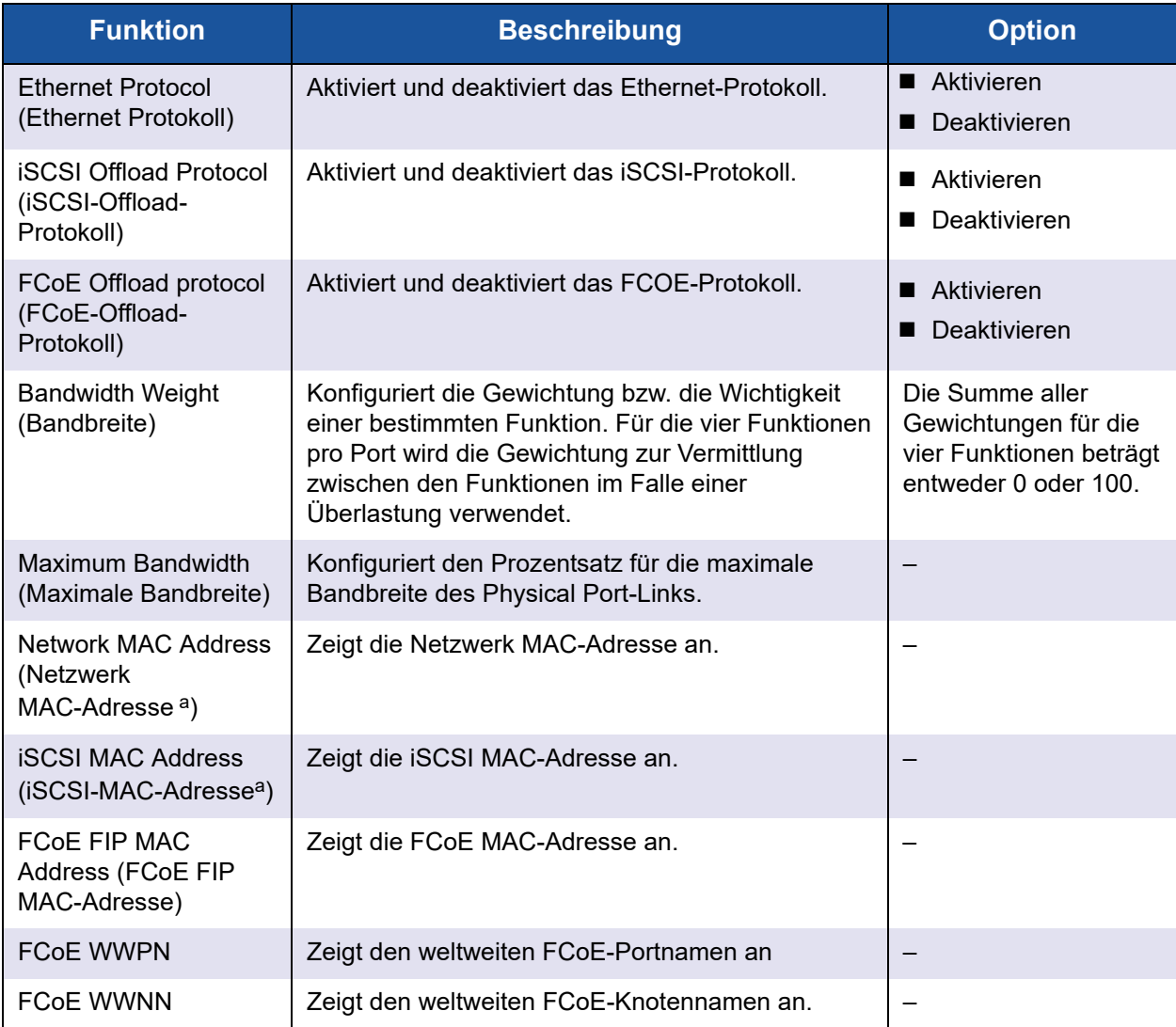

<sup>a</sup> Stellen Sie sicher, dass die **Netzwerk MAC-Adresse** und die **iSCSI MAC-Adresse** nicht identisch sind.

#### **ANMERKUNG**

Bei Linux-, Citrix XenServer- und VMware ESXi-Betriebssystemen ist das Ethernet-Protokoll für alle Partitionen immer aktiviert, und zwar selbst dann, wenn Sie die Ethernet-Personalität über das QLogic Comprehensive Configuration Management (CCM)-Werkzeug deaktivieren.

Die Konfiguration von gleichen Werten für **Bandwidth Weight** (Bandbreite) für alle Funktionen hat unterschiedliche Auswirkungen, je nachdem, welche Werte für die Konfiguration verwendet werden. Werden beispielsweise alle Funktionen als "0" oder "25" konfiguriert, weisen diese Funktionen unterschiedliche Bandbreiteneinstellungen auf, obwohl sie logischerweise den gleichen Effekt haben sollten.

Beachten Sie die folgende Beispielkonfiguration: Vier Funktionen (oder Partitionen) sind mit insgesamt sechs Protokollen konfiguriert, wie im Folgenden beschrieben:

#### **Funktion 0**

- Ethernet
- FCoE

#### **Funktion 1**

■ Ethernet

#### **Funktion 2**

■ Ethernet

#### **Funktion 3**

- **Ethernet**
- iSCSI
- 1. Wenn der Wert für **Relative Bandwidth Weight** (Relative Bandbreitengewichtung) für alle vier physischen Funktionen (pF) als "0" konfiguriert wird, wird die Bandbreite von allen sechs Offloads gemeinsam

genutzt. In diesem Fall wird jedem Offload etwa 16,67 Prozent der gesamten Bandbreite zugewiesen.

2. Wenn der Wert für **Relative Bandwidth Weight** (Relative Bandbreitengewichtung) für alle vier PFs als "25" konfiguriert wird, werden den Ethernet- und FCoE-Offloads auf Funktion 0 und den Ethernet- und iSCSI-Offloads auf Funktion 3 etwa 12,5 Prozent der gesamten Bandbreite zugewiesen, während den Ethernet- und FcoE auf Funktion 1 und Funktion 2 etwa 25 Prozent der gesamten Bandbreite zugewiesen wird.

# *13* **Linux QCS Installation**

Die Installationsinformationen für QLogic Control Suite auf einer Linux-Plattform beinhalten:

- [Übersicht](#page-240-0)
- …Installieren von WS-MAN oder CIM-XML auf einem Linux-Server" auf [Seite 219](#page-242-0)
- "Installieren von WS-MAN oder CIM-XML auf einem Linux-Client" auf [Seite 227](#page-250-0)
- ["Installieren von QLogic Control Suite" auf Seite 228](#page-251-0)

# <span id="page-240-0"></span>**Übersicht**

QLogic Control Suite (QCS) ist eine Management-Anwendung zur Konfiguration derBCM57*xx* und BCM57*xxx*-Adapterfamilie, auch bekannt als konvergierte Netzwerkadapter. Die QCS-Software funktioniert unter Server- und Clientbetriebssystemen von Windows und Linux. Dieses Kapitel beschreibt, wie Sie die QCS-Management-Anwendung installieren. Für Windows sind ein GUI und ein CLI verfügbar; für Linux ist ein CLI verfügbar. Um einen Linux-Host unter Verwendung einer QCS-GUI zu verwalten, stellen Sie dieQCS-GUI in Windows bereit, und stellen Sie dann eine Verbindung zum Arbeitsplatz unter den in diesem Kapiteln beschriebenen Anweisungen her.

Dieses Kapitel beschreibt, wie Sie die QCS-Management-Anwendung auf Linux-Systemen installieren. Für Windows-Systeme wird ein Installationsprogramm mitgeliefert, das die Windows-Treiber und die Management-Anwendungen installiert, einschließlichQCS.

Es gibt zwei Hauptkomponenten des QCS-Dienstprogramms: die Provider-Komponente und die Clientsoftware. Der Provider wird auf einem Server oder Managed Host installiert, der ein oder mehrere Converged Network Adapters (CNA) enthält. Der Provider sammelt Informationen über die CNAs und stellt sie für den Abruf von einem Management-PC bereit, auf dem die Clientsoftware installiert ist. Die Clientsoftware ermöglicht die Anzeige von Informationen der Provider und Konfiguration der CNAs. Die QCS-Clientsoftware umfasst ein CLI.

## **Kommunikationsprotokolle**

Ein Kommunikationsprotokoll ermöglicht den Informationsaustausch zwischen dem Provider und der Clientsoftware. Dies sind eigene Implementierungen oder Open-Source-Implementierungen der Standards Web-Based Enterprise Management (WBEM) und Common Information Model (CIM) von der Distributed Management Task Force (DMTF). Netzwerkadministratoren können abhängig von dem vorherrschenden Standard bei ihrem Netzwerk die beste Möglichkeit wählen.

[Tabelle 13-1](#page-241-0) zeigt die verfügbaren Optionen basierend auf den Betriebssystemen an, die auf dem Managed Host und dem Client installiert sind.

<span id="page-241-0"></span>

| <b>Wenn der Client</b><br><b>dieses</b><br><b>Betriebssystem</b><br>verwendet: | <b>Und der Managed</b><br><b>Host dieses</b><br><b>Betriebssystem</b><br>verwendet: | dann kann QCS diese<br>Kommunikationsprotokolle<br>verwenden: |
|--------------------------------------------------------------------------------|-------------------------------------------------------------------------------------|---------------------------------------------------------------|
| <b>Windows</b>                                                                 | Windows                                                                             | <b>WMI</b><br>WS-MAN (WinRM)                                  |
| <b>Windows</b>                                                                 | Linux                                                                               | CIM-XML (OpenPegasus)<br><b>WS-MAN (OpenPegasus)</b>          |
| Linux                                                                          | <b>Windows</b>                                                                      | WS-MAN (WinRM)                                                |
| Linux                                                                          | Linux                                                                               | CIM-XML (OpenPegasus)<br>WS-MAN (OpenPegasus)                 |

*Tabelle 13-1. Kommunikationsprotokolloptionen*

WMI = Windows Management Instrumentation.

WS-MAN = Web Service-Management. WinRM ist eine auf Windows basierende Implementierung, und OpenPegasus ist eine Open-Source-Implementierung, die unter Linux funktioniert.

CIM-XML = Eine auf XML basierende Version von OpenPegasus.

Wenn zu Ihrem Netzwerk eine Mischung aus Windows- und Linux-Clients gehört, die auf Windows- und Linux-Server zugreifen, ist WS-MAN eine geeignete Wahl. Wenn Linux das einzige auf den Servern installierte Betriebssystem ist, ist CIM-XML eine Möglichkeit. Wenn zu Ihrem Netzwerk nur Windows-Server und -Clients gehören, ist WMI eine Möglichkeit. WMI ist sehr einfach zu konfigurieren, wird aber nur unter Windows unterstützt.

Bei der QCS-Installation werden auch die Provider-Komponente auf dem Managed Host und die Clientsoftware auf der Verwaltungsstation installiert. Der Installationsvorgang unterscheidet sich je nach den Betriebssystemen, die auf dem Client und dem Managed Host installiert sind, und den ausgewählten Kommunikationsprotokollen.

## <span id="page-242-0"></span>**Installieren von WS-MAN oder CIM-XML auf einem Linux-Server**

Befolgen Sie diese Schritte, um WS-MAN oder CIM-XML auf einem Linux-Server zu installieren:

[Schritt 1: Installieren von OpenPegasus](#page-242-1)

[Schritt 2: Starten von CIM Server auf dem Server](#page-246-0)

[Schritt 3: Konfigurieren von OpenPegasus auf dem Server](#page-246-1)

[Schritt 4: Installieren des QLogic-CMPI-Providers](#page-248-0)

[Schritt 5: Durchführen der Linux-Firewall-Konfiguration, falls erforderlich](#page-249-0)

[Schritt 6: QCS und zugehörige Management-Anwendungen installieren](#page-250-1)

## <span id="page-242-1"></span>**Schritt 1: Installieren von OpenPegasus**

Unter Red Hat Linux stehen zwei Installationsoptionen zur Verfügung:

- [Vom internen RPM \(Nur Red Hat\)](#page-242-2)
- [Von der Source \(Red Hat und SUSE\)](#page-243-0)

Unter SUSE Linux Enterprise Server 11 (SLES 11) müssen Sie das Quell-RPM verwenden.

#### **ANMERKUNG**

Das interne RPM unterstützt nicht das WS-MAN-Kommunikationsprotokoll. Um WS-MAN zu verwenden, müssen Sie OpenPegasus von der Source installieren.

#### <span id="page-242-2"></span>**Vom internen RPM (Nur Red Hat)**

Bei Red Hat Linux steht ein internes OpenPegasus RPM als tog-pegasus-<version>.<arch>.rpm zur Verfügung.

1. Geben Sie den folgenden Befehl aus, um tog-pegasus zu installieren:

**rpm -ivh tog-openpegasus-<version>.<arch>.rpm**

2. Geben Sie den folgenden Befehl aus, um Pegasus zu starten:

**/etc/init.d/tog-pegasus start**

#### **ANMERKUNG**

Wenn bei Ihrem System "Red Hat-Sicherungsverbesserung für tog-pegasus" aktiviert ist, deaktivieren Sie es, bevor Sie eine Verbindung zu QCS herstellen. Weitere Details finden Sie in der Datei:

/usr/share/doc/tog-pegasus-2.5.2/README.RedHat.Security

Um die Funktion zu deaktivieren, entfernen Sie die Zeile aus

/etc/pam.d/wbem.

#### **ANMERKUNG**

Bei SUSE Linux ist das interne OpenPegasus RPM nicht verfügbar. OpenPegasus muss wie folgt beschrieben von der Source installiert werden.

Beachten Sie, dass im internen Pegasus HTTP nicht standardmäßig aktiviert ist. Nachdem das interne OpenPegasus erfolgreich installiert wurde und keine weitere Konfiguration erforderlich ist, befolgen Sie die Anweisungen in "Schritt 4: [Installieren des QLogic-CMPI-Providers" auf Seite 225](#page-248-0). Um HTTP zu aktivieren, siehe ["Aktivieren von HTTP" auf Seite 224](#page-247-0).

#### **ANMERKUNG**

Nachdem der Server neu gebootet wurde, muss der CIM-Server manuell neu gestartet werden, sodass der Client die Verbindung zum Server wiederherstellen kann. Der manuelle Neustart ist eine bekannte Einschränkung des internen RPM von Red Hat v6.2.

#### <span id="page-243-0"></span>**Von der Source (Red Hat und SUSE)**

Die OpenPegasus-Source kann von der folgenden Website heruntergeladen werden:

[www.openpegasus.org](http://www.openpegasus.org)

#### **ANMERKUNG**

- Falls nicht bereits installiert, laden Sie die Dateien OpenSSL- und libopenssl-devel-RPM herunter, und installieren Sie diese. Dieser Schritt ist optional und nur nötig, wenn Sie HTTPS zur Verbindung zwischen dem Client und dem Managed Host verwenden möchten.
- In manchen Fällen, wenn die OpenPegasus-Installation fehlschlägt, muss OpenSSL mit der -fPIC-Option installiert sein: ./config no-threads --fPIC. Verwenden Sie diese Option, um OpenSSL und die im Verzeichnis /usr/local/ssl enthaltenen Dateien zu installieren. Legen Sie /usr/local/ssl für den OPENSSL\_HOME-Pfad fest, und setzen Sie die Installation ovn OpenPegasus fort.

#### **Einrichten der Umgebungsvariablen**

[Tabelle 13-2](#page-244-0) beschreibt die Umgebungsvariablen zur Erstellung von OpenPegasus.

<span id="page-244-0"></span>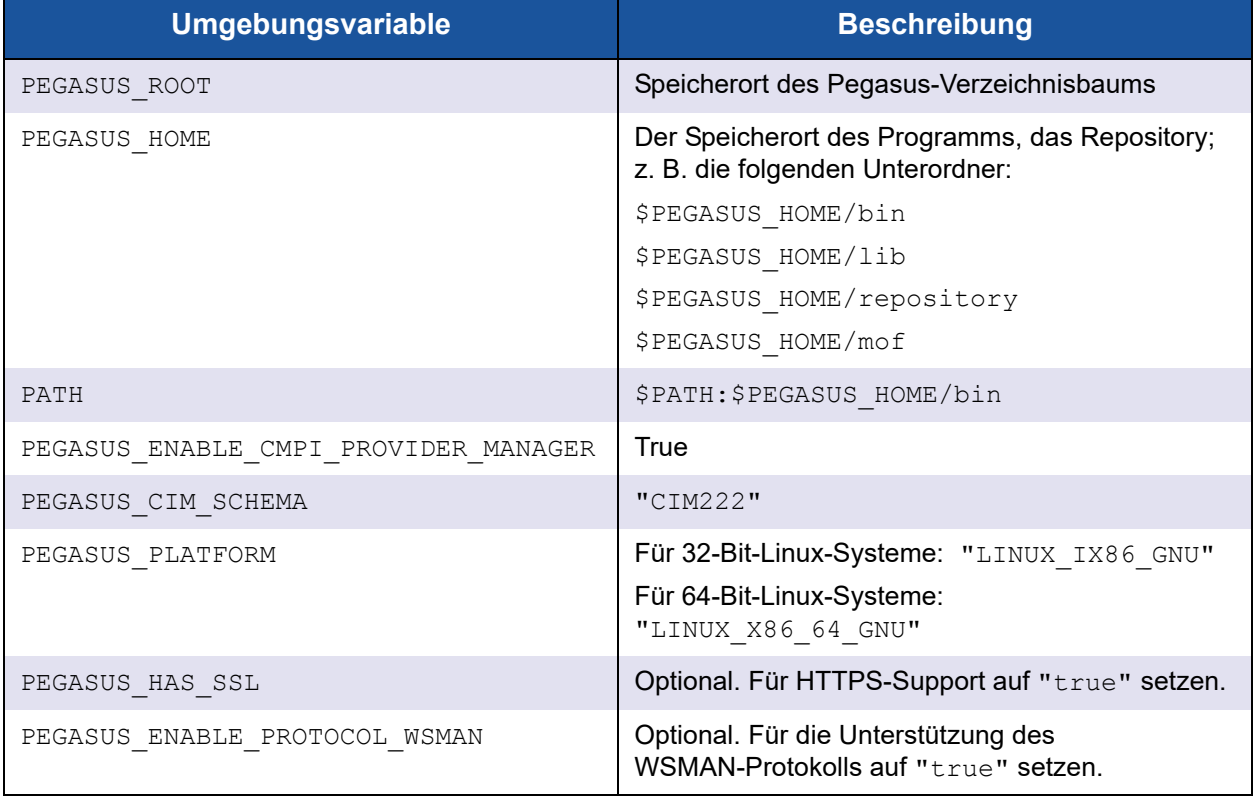

#### *Tabelle 13-2. Umgebungsvariablen*

#### **Zusätzliche Einstellungen**

Die Variable \$PEGASUS HOME muss in der Shell-Umgebung eingerichtet werden, und \$PEGASUS\_HOME/bin muss an die \$PATH-Umgebung angehängt sein.

#### Beispiele:

```
export PEGASUS_PLATFORM="LINUX_X86_64_GNU"
export PEGASUS_CIM_SCHEMA="CIM222"
export PEGASUS ENABLE CMPI PROVIDER MANAGER=true
export PEGASUS ROOT="/share/pegasus-2.10-src"
export PEGASUS HOME="/pegasus"
export PATH=$PATH:$PEGASUS_HOME/bin
```
Fügen Sie für SSL-Support die folgende Umgebungsvariable hinzu:

#### **export PEGASUS\_HAS\_SSL=true**

Fügen Sie für WS-MAN-Support die folgende Umgebungsvariable hinzu:

#### **export PEGASUS\_ENABLE\_PROTOCOL\_WSMAN=true**

CIM-XML und WSMAN verwenden in OpenPegasus dieselben Ports für HTTP oder HTTPS. Die Standardportnummern für HTTP und HTTPS sind jeweils 5989 und 5989.

#### **ANMERKUNG**

Sie können diese Exporte am Ende der Datei. bash profile hinzufügen. Diese Datei befindet sich im /root-Verzeichnis.

- Die Umgebungsvariablen werden eingerichtet, wenn sich ein Benutzer über PuTTY anmeldet.
- Geben Sie beim Linux-System bei jedem Terminal, für das die Umgebungsvariablen nicht eingerichtet werden, den folgenden Befehl aus:

```
source /root/.bash_profile
```
■ Wenn Sie sich ab- und wieder anmelden, werden die Umgebungsvariablen eingerichtet.

#### **Erstellen und Installieren von OpenPegasus**

Geben Sie unter \$PEGASUS\_ROOT (dem Speicherort des Pegasus-Quellstammverzeichnisses) die folgenden Befehle aus:

```
make clean
make
make repository
```
#### **ANMERKUNG**

Immer wenn OpenPegasus von der Source installiert wird, werden alle Konfigurationen auf die Standardwerte zurückgesetzt. Wenn Sie OpenPegasus erneut installieren, müssen Sie die Konfigurationen neu einrichten, wie in "Schritt 3: Konfigurieren von OpenPegasus auf dem [Server" auf Seite 223](#page-246-1) beschrieben.

## <span id="page-246-0"></span>**Schritt 2: Starten von CIM Server auf dem Server**

Geben Sie den Befehl **cimserver** aus, um CIM Server zu starten. Um CIM-Server zu beenden, geben Sie den Befehl **cimserver -s** aus.

Um zu überprüfen, ob OpenPegasus ordnungsgemäß installiert wurde, geben Sie den folgenden Befehl aus:

**cimcli ei -n root/PG\_Interop PG\_ProviderModule**

#### **ANMERKUNG**

Damit OpenPegasus von der Quelle kompiliert wird, muss PEGASUS HOME beim Start von CIM-Server definiert werden. Sonst kann CIM-Server das Repository nicht richtig laden. Sie können PEGASUS HOME in der Datei .bash profile einrichten.

## <span id="page-246-1"></span>**Schritt 3: Konfigurieren von OpenPegasus auf dem Server**

Verwenden Sie den Befehl cimconfig, um OpenPegasus zu konfigurieren, wie in [Tabelle 13-3](#page-246-2) angegeben.

#### *Tabelle 13-3. cimconfig-Befehlsoptionen*

<span id="page-246-2"></span>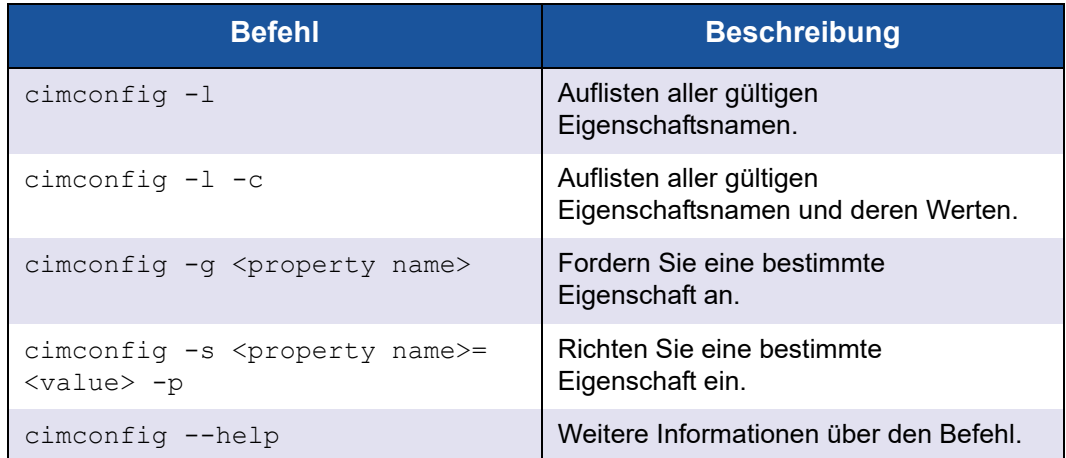

CIM-Server muss vor dem Ausführen von cimconfig gestartet und zum Übernehmen der Konfigurationsänderungen neu gestartet werden.

#### **Aktivieren der Authentifizierung**

Sie müssen die OpenPegasus-Eigenschaften wie in diesem Abschnitt beschrieben einrichten. Andernfalls funktioniert der Broadcom CIM-Provider nicht ordnungsgemäß. Stellen Sie sicher, dass folgende Werte eingerichtet sind, bevor Sie QCS starten und eine Verbindung zum Provider herstellen.

Starten Sie CIM-Server, falls nicht bereits geschehen. Richten Sie anschließend folgende Werte ein:

**cimconfig -s enableAuthentication=true -p cimconfig -s enableNamespaceAuthorization=false -p cimconfig -s httpAuthType=Basic -p cimconfig -s passwordFilePath=cimserver.passwd -p cimconfig -s forceProviderProcesses=false -p**

Wenn Sie möchten, dass für Root-Benutzer eine Remote-Verbindung möglich ist, geben Sie folgenden Befehl aus:

```
cimconfig -s enableRemotePrivilegedUserAccess=true -p
```
Benutzerkonfiguration mit Berechtigung: Für die OpenPegasus-Authentifizierung werden Linux-Systembenutzer verwendet. Fügen Sie wie folgt die Systemanwender zu OpenPegasus unter Verwendung des cimuser -Befehls hinzu, um mit QCS zu verbinden:

**cimuser -a -u <***username***> -w <***password***>**

#### Beispiel: **cimuser -a -u root -w linux1**

#### <span id="page-247-0"></span>**Aktivieren von HTTP**

Befolgen Sie diese Schritte, um HTTP zu aktivieren:

- 1. Wenn CIM-Server noch nicht gestartet wurde, führen Sie den Start jetzt durch.
- 2. Geben Sie den folgenden Befehl aus, um einen HTTP-Port einzurichten (optional):

**cimconfig -s httpPort=5988 -p**

Diese Eigenschaft ist nicht für das interne OpenPegasus verfügbar.

3. Geben Sie den folgenden Befehl aus, um eine HTTP-Verbindung zu aktivieren:

```
cimconfig -s enableHttpConnection=true -p
```
4. Führen Sie die Befehle **cimserver -s** und **cimserver** aus, um den CIM-Server zu beenden und neu zu starten, damit die neue Konfiguration übernommen wird.

#### **Aktivieren von HTTPS**

Befolgen Sie diese Schritte, um HTTPS zu aktivieren:

- 1. Wenn CIM-Server noch nicht gestartet wurde, führen Sie den Start jetzt durch.
- 2. Geben Sie den folgenden Befehl aus, um einen HTTPS-Port einzurichten (optional):

**cimconfig -s httpsPort=5989 -p**

Diese Eigenschaft ist nicht für das interne OpenPegasus verfügbar.

3. Verwenden Sie den folgenden Befehl, um eine HTTPS-Verbindung zu aktivieren:

**cimconfig -s enableHttpsConnection=true -p**

4. Führen Sie die Befehle **cimserver -s** und **cimserver** aus, um den CIM-Server zu beenden und neu zu starten, damit die neue Konfiguration übernommen wird.

## <span id="page-248-0"></span>**Schritt 4: Installieren des QLogic-CMPI-Providers**

Stellen Sie vor der Installation von CMPI Provider sicher, dass OpenPegasus ordnungsgemäß installiert ist.

#### **Installieren**

Geben Sie den folgenden Befehl aus, um QLogic CMPI-Provider zu installieren:

% **rpm -i QLGC\_CMPIProvider-{version}.{arch}.rpm**

#### **Deinstallieren**

Geben Sie den folgenden Befehl aus, um QLogic CMPI-Provider zu deinstallieren:

% **rpm -e QLGC\_CMPIProvider**

## <span id="page-249-0"></span>**Schritt 5: Durchführen der Linux-Firewall-Konfiguration, falls erforderlich**

Befolgen Sie die erforderlichen Schritte, um die passenden Ports in der Firewall zu öffnen.

#### **Red Hat**

#### **So konfigurieren Sie die Linux-Firewall auf Red Hat:**

- 1. Klicken Sie auf **System**, wählen Sie **Administration** aus, und wählen Sie dann **Firewall** aus.
- 2. Wählen Sie **Other Ports** (Andere Ports) aus.
- 3. Wählen Sie im Dialogfeld "Port and Protocol" (Port und Protokoll) **User Defined** (Benutzerdefiniert) aus.
- 4. Geben Sie im Dialogfeld **Port/Port Range** (Port/Portbereich) die Portnummer ein.
- 5. Fügen Sie im Dialogfeld **Protocol** (Protokoll) das Protokoll als TCP oder UDP ein usw.
- 6. Klicken Sie auf **Apply** (Übernehmen), damit die Firewallregeln übernommen werden.

Beispiel:

- Für CIM-XML über HTTP werden Portnummer 5988 und das Protokoll TCP verwendet.
- Für CIM-XML über HTTPS werden Portnummer 5989 und das Protokoll TCP verwendet.

#### **SUSE**

#### **So konfigurieren Sie die Linux-Firewall auf SUSE:**

- 1. Klicken Sie auf **Compute** (Berechnen) und dann auf **YaST**.
- 2. Wählen Sie **Security & User** (Sicherheit & Benutzer) im linken Bereich aus.
- 3. Doppelklicken Sie im rechten Bereich auf **Firewall**.
- 4. Wählen Sie im linken Bereich **Custom Rules** (Benutzerdefinierte Regeln) aus.
- 5. Klicken Sie im rechten Bereich auf **Add** (Hinzufügen).
- 6. Geben Sie die folgenden Werte ein:
	- **Source Network** (Quellnetzwerk): 0/0 (bedeutet alle)
	- **Protocol** (Protokoll): TCP (oder das passende Protokoll)
	- **Destination Port** (Ziel-Port): <*Port Number*> (Portnummer) oder <*Range of Port Numbers*> (Portnummernbereich)

**Source Port** (Quell-Port): Leer lassen

Verwenden Sie zum Beispiel für CIM-XML die folgenden Werte:

- **Source Network** (Quellnetzwerk): 0/0 (bedeutet alle)
- **Protocol** (Protokoll): TCP
- **Destination Port** (Ziel-Port): 5988:5989
- **Source Port** (Quell-Port): Leer lassen
- 7. Klicken Sie auf **Next** (Weiter) und dann auf **Finish** (Fertig stellen), damit die Firewallregeln übernommen werden.

## <span id="page-250-1"></span>**Schritt 6: QCS und zugehörige Management-Anwendungen installieren**

Siehe ["Installieren von QLogic Control Suite" auf Seite 228](#page-251-0) für Vorgänge.

## <span id="page-250-0"></span>**Installieren von WS-MAN oder CIM-XML auf einem Linux-Client**

Es sind auf dem Linux-Client keine speziellen Softwarekomponenten erforderlich, um HTTP zu verwenden. Es muss lediglich die QCS-Management-Anwendung installiert werden. Allerdings können sie bei WS-MAN-Installationen optional das HTTPS-Protokoll für die Verwendung mit QCS konfigurieren.

## **Konfigurieren von HTTPS auf einem Linux-Client**

Die Konfiguration von HTTPS auf einem Linux-Client erfordert den Import des Zertifikats, einen HTTPS-Test und die SSL-Verbindung.

#### **Importieren eines selbstsignierten Zertifikats auf einem Linux-Client**

Beachten Sie bei Linux-Distributionen das folgende Zertifikatsverzeichnis:

- Bei allen SUSE-Versionen lautet das Zertifikatsverzeichnis /etc/ssl/certs.
- Bei Red Hat kann sich das Zertifikatsverzeichnis je nach Version unterscheiden. Bei einigen Versionen lautet es /etc/ssl/certs oder /etc/pki/tls/certs. Suchen Sie bei anderen Versionen das Zertifikatsverzeichnis.

Kopieren Sie die Datei hostname.pem des selbstsignierten Zertifikats in das Zertifikatverzeichnis auf dem Linux-Client. Wenn das Zertifikatsverzeichnis z. B. /etc/ssl/certs lautet, kopieren Sie hostname.pem in /etc/ssl/certs.

1. Ändern Sie das Verzeichnis in:

**/etc/ssl/certs**

2. Erstellen Sie einen Hashwert, indem Sie den folgenden Befehl ausgeben:

**openssl x509 -noout -hash -in hostname.pem**

Es wird ein Wert ausgegeben, der z. B. wie folgt aussehen kann:

100940db

3. Erstellen Sie eine symbolische Verknüpfung zum Hash-Wert, indem Sie den folgenden Befehl ausgeben:

**ln -s hostname.pem 100940db.0**

#### **Testen der HTTPS/SSL-Verbindung von einem Linux-Client**

Geben Sie den folgenden Befehl aus, um zu testen, ob das Zertifikat korrekt unter Linux installiert wurde:

# **curl -v --capath /etc/ssl/certs https://Hostname or IPAddress:5986/wsman**

Wenn dies fehlschlägt, wurde das Zertifikat nicht korrekt installiert, und es wird eine Fehlermeldung mit der Aufforderung angezeigt, dass Sie eine Korrekturmaßnahme durchführen müssen.

# <span id="page-251-0"></span>**Installieren von QLogic Control Suite**

Die QLogic Control Suite (QCS)-Software kann auf einem Linux-System mit dem Linux-RPM-Paket installiert werden. Diese Installation beinhaltet einen QCS CLI-Client.

#### **Vor dem Start:**

- Vergewissern Sie sich, dass der/die QLogicNetzwerkadapter in das System eingesetzt wurde(n) und dass der passende Gerätetreiber für die NIC auf dem System installiert wurde, das von diesem Dienstprogramm verwaltet werden soll.
- Vergewissern Sie sich, dass der CIM-Provider ordnungsgemäß auf dem System installiert wurde, das von diesem Dienstprogramm verwaltet werden soll.
- Vergewissern Sie sich für die Verwaltung von iSCSI auf Linux-Hosts, dass die open-iSCSI- und sg-Dienstprogramme auf dem Linux-Host installiert sind.
#### **Um QCS zu installieren:**

- 1. Laden Sie das neueste RPM-Paket für die QCS-Management-Anwendung herunter.
- 2. Installieren Sie das RPM-Paket mit dem folgenden Befehl:

% **rpm -i QCS-{version}.{arch}.rpm**

#### **So verwenden Sie QCS:**

Um QCS CLI zu verwenden, lesen Sie die Datei QCSCLI\_Readme.txt, die mit den Dateien mitgeliefert wird.

#### **So deinstallieren Sie QCS:**

Geben Sie den folgenden Befehl aus, um das RPM-Paket zu deinstallieren:

% **rpm -e QCS**

# *14* **Fibre Channel Over Ethernet**

FCoE (Fibre Channel over Ethernet)-Informationen umfassen Folgendes:

- [Übersicht](#page-253-0)
- FCoE-Boot aus SAN" auf Seite 231
- ["Konfigurieren von FCoE" auf Seite 270](#page-293-0)
- ["N\\_Port-ID-Virtualisierung \(NPIV\)" auf Seite 272](#page-295-0)

# <span id="page-253-0"></span>**Übersicht**

In modernen Rechenzentren werden mehrere Netzwerke, darunter NAS (Network Attached Storage)-, Verwaltungs-, IPC- und Speichersysteme, zur Erzielung der gewünschten Leistung und Flexibilität eingesetzt. Neben iSCSI für Speicherlösungen steht nun auch Fibre Channel over Ethernet (FCoE) mit geeigneten QLogic C-NICs zur Verfügung. FCoE ist ein Protokoll, mit dem Fibre Channel-Daten über Ethernet übertragen werden können, wobei bereits vorhandene Fibre Channel-Infrastrukturen sowie Kapitalanlagen erhalten bleiben, und eingehende FCoE- und FIP (FCoE Initialization Protocol)-Frames klassifiziert werden.

Die folgenden FCoE-Funktionen werden unterstützt:

- Receiver-Klassifizierung von FCoE- und FIP-Frames. FIP steht für FCoE Initialization Protocol und wird zur Herstellung und Aufrechterhaltung von Verbindungen verwendet.
- Receiver-CRC-Verschiebung
- Transmitter-CRC-Verschiebung
- Spezielle Warteschlange für Fibre Channel-Datenverkehr
- N\_Port ID-Virtualisierung (NPIV) funktioniert unter Windows- und Linux-Betriebssystemen.
- Virtuelle Fibre Channel Host-Bus-Adapter auf einer virtuellen Maschine in Windows Server ab Version 2012 und R2 Hyper-V
- Data Center Bridging (DCB) sorgt für verlustfreie Übertragungen mit Priority Flow Control (PFC).
- DCB weist dem FCoE-Datenverkehr per Enhanced Transmission Selection (ETS) eine bestimmte Verbindungsbandbreite zu.

DCB unterstützt Speicher-, Verwaltungs-, Rechen- und Kommunikations-Fabrics auf einer einzigen physikalischen Fabric, die einfacher bereitzustellen, zu aktualisieren und instandzuhalten ist als in Standard-Ethernet-Netzwerken. Mithilfe der DCB-Technologie können geeignete QLogic C-NICs für verlustfreie Datenübertragung, geringe Latenzzeit und standardbasierte gemeinsame Bandbreitennutzung von physikalischen Verbindungen im Rechenzentrum sorgen. DCB unterstützt FCoE-, iSCSI-, NAS-(Network-Attached Storage-), Verwaltungs- und IPC-Datenverkehrsflüsse. Weitere Informationen zu DCB finden Sie unter [Kapitel 15 Data Center Bridging](#page-296-0).

Konfigurieren Sie NPIV in Windows QCS GUI, indem Sie auf eine FCoE-Adapter-Instanz klicken und **Create a Virtual Port** (Virtuellen Port erstellen) oder **Create Multiple Virtual Ports** (Mehrere virtuelle Ports erstellen) klicken. Sie können auch die Befehle QCS CLI **createnpivport** und **createmultinpivport** ausführen. Konfigurieren Sie NPIV in Linux, indem Sie den Befehl **vport\_create** ausführen.

Fügen Sie Windows Server 2012 R2 vFCs unter Verwendung von Hyper-V Virtual SAN Manager oder durch das Ausführen des PowerShell-Befehls für Windows Server ab Version 2012 R<sub>2</sub> Add-VMFibreChannelHBA hinzu.

# <span id="page-254-0"></span>**FCoE-Boot aus SAN**

In diesem Abschnitt werden die Installations- und Bootverfahren für die Betriebssysteme Windows, Linux und ESXi beschrieben.

Im folgenden Abschnitt wird die BIOS-Einrichtung und Konfiguration der Boot-Umgebung vor der Betriebssysteminstallation ausführlich beschrieben.

# <span id="page-254-1"></span>**Vorbereiten des System-BIOS auf FCoE-Build und -Boot**

Um das System-BIOS auf FCoE-Build und -Boot vorzubereiten, passen Sie die System-Boot-Reihenfolge an, und geben Sie falls erforderlich das BIOS-Boot-Protokoll an.

#### **Anpassen der System-Startreihenfolge**

Der QLogic-Initiator muss in der Boot-Reihenfolge an erster Stelle stehen. An zweiter Stelle müssen die Installationsdatenträger des Betriebssystems stehen. Die richtige Boot-Reihenfolge ist sehr wichtig, da die Installation anderenfalls nicht ordnungsgemäß durchgeführt werden kann. Entweder die gewünschte Boot-LUN wird nicht erkannt, oder sie wird als offline gekennzeichnet.

#### **Angeben des BIOS-Boot-Protokolls (falls erforderlich)**

Auf einigen Plattformen muss das Boot-Protokoll über eine Konfiguration des System-BIOS konfiguriert werden. Auf allen anderen Systemen wird das Boot-Protokoll über das Dienstprogramm Comprehensive Configuration Management (CCM) von QLogic angegeben, und für diese Systeme ist dieser Schritt nicht erforderlich.

## <span id="page-255-1"></span>**Vorbereiten des QLogic Multi-Boot-Agenten auf FCoE-Boot (CCM-Dienstprogramm)**

Das CCM-Dienstprogramm ist nur verfügbar, wenn das System auf den Legacy-Boot-Modus gesetzt ist. Es ist nicht verfügbar, wenn die Systeme auf den UEFI-Boot-Modus gesetzt sind. Die Seiten für die UEFI-Gerätekonfiguration sind in beiden Modi verfügbar.

1. Öffnen Sie das CCM-Dienstprogramm während des Selbsttests. Drücken Sie auf dem Broadcom NetXtreme Ethernet Boot Agent-Banner ([Abbildung 14-1\)](#page-255-0) die Tasten CTRL+S.

```
QLogic Ethernet Boot Agent
Copyright (C) 2014 QLogic Corporation
All rights reserved.
Press Ctrl-S to enter Configuration Menu
```
#### *Abbildung 14-1. Öffnen des CCM-Dienstprogramms*

<span id="page-255-0"></span>2. Wählen Sie in der Geräteliste [\(Abbildung 14-2](#page-256-0)) das Gerät aus, über das das Booten konfiguriert werden soll.

#### **ANMERKUNG**

Bei der Ausführung im NIC-Partitionierungs-(NPAR-) Modus wird FCoE-Boot nur unterstützt, wenn der ersten Funktion an jedem Booting-Port die FCoE-Identität zugewiesen wurde. FCoE-Boot wird nicht unterstützt, wenn die FCoE-Identität einer anderen Funktion zugewiesen ist.

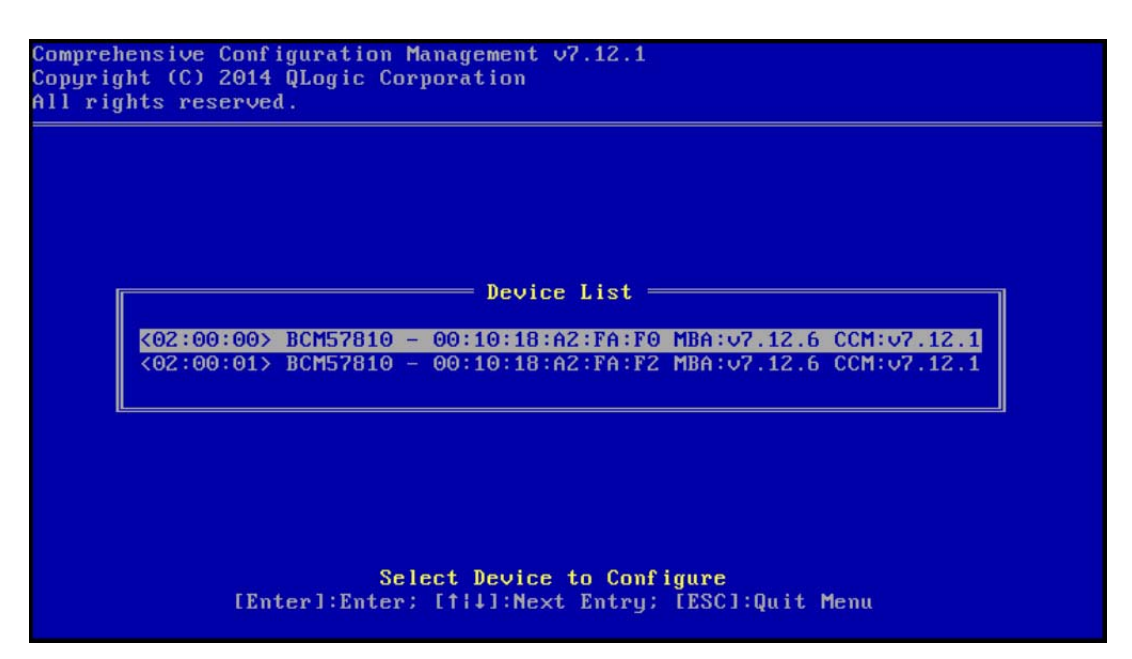

*Abbildung 14-2. CCM-Geräteliste*

<span id="page-256-0"></span>3. Stellen Sie sicher, dass DCB und DCBX auf dem Gerät [\(Abbildung 14-3](#page-256-1)) aktiviert sind. FCoE-Boot wird nur auf DCBX-fähigen Konfigurationen unterstützt. DCB/DCBX muss aktiviert sein, und der direkt angeschlossene Verbindungs-Peer muss ebenfalls DCBX-fähig sein und Parameter aufweisen, die eine vollständige DCBX-Synchronisierung ermöglichen.

<span id="page-256-1"></span>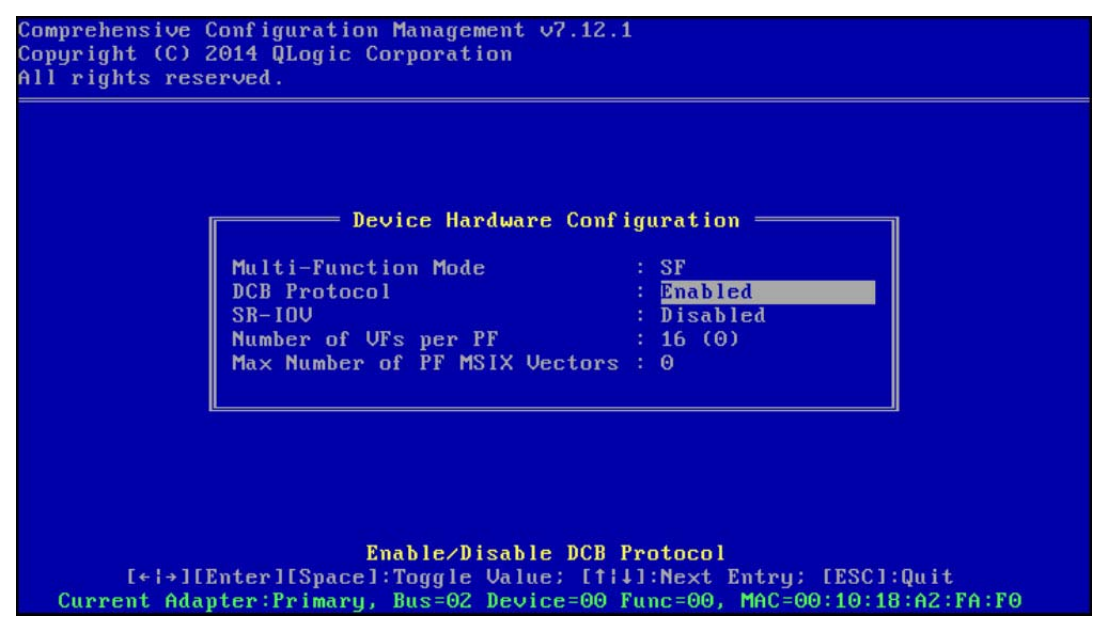

*Abbildung 14-3. CCM-Gerätehardwarekonfiguration*

4. Auf einigen Plattformen müssen Sie das Boot-Protokoll ggf. über die System-BIOS-Konfiguration im Fenster für integrierte Geräte wie oben beschrieben einrichten.

Verwenden Sie für alle anderen Geräte über CCM das **MBA Configuration Menu** (MBA-Konfigurationsmenü) die Option **Boot Protocol** (Bootprotokoll), um **FCoE** ([Abbildung 14-4\)](#page-257-0) festzulegen.

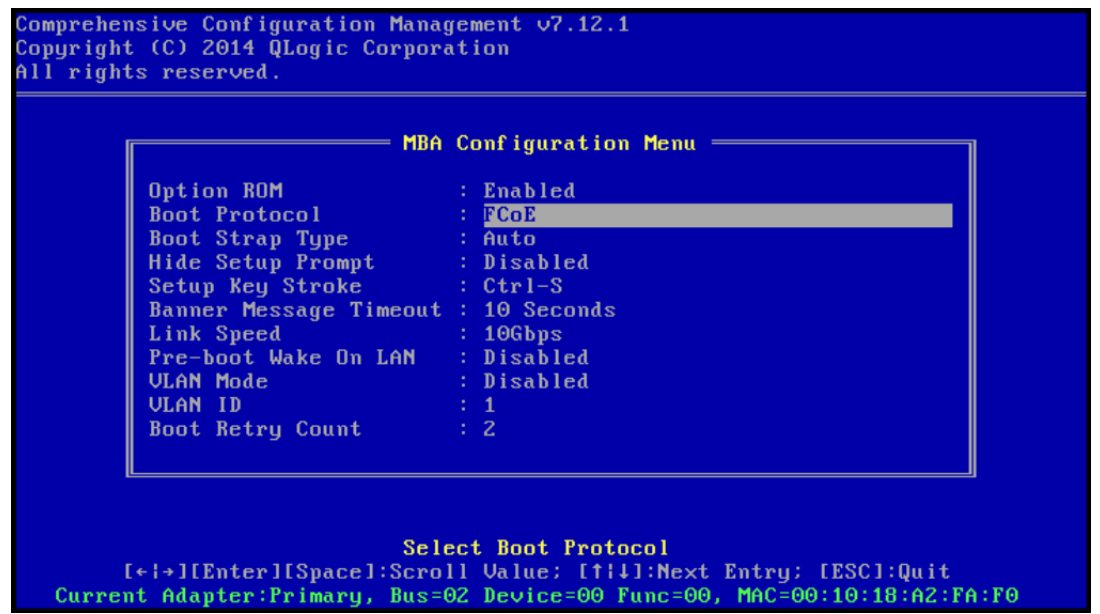

<span id="page-257-0"></span>*Abbildung 14-4. CCM MBA Configuration Menu (MBA-Konfigurationsmenü)*

5. Konfigurieren Sie das Boot-Ziel und die LUN. Wählen Sie im Menü **Target Information** (Zielinformationen) den ersten verfügbaren Pfad aus ([Abbildung 14-5\)](#page-258-0).

|  |                       |             |        | Target Information                                    |  |          |
|--|-----------------------|-------------|--------|-------------------------------------------------------|--|----------|
|  | No.1 Target: Disabled |             |        | WWPN - 0000000000000000 LUN -                         |  | $\Theta$ |
|  | No.2 Target: Disabled | <b>WUPN</b> | $\sim$ | 0000000000000000 LUN                                  |  | $\Theta$ |
|  | No.3 Target: Disabled |             |        | WWPN - 0000000000000000 LUN                           |  | $\Theta$ |
|  | No.4 Target: Disabled |             |        | WWPN - 0000000000000000 LUN -                         |  | $\theta$ |
|  | No.5 Target: Disabled |             |        | WWPN - 0000000000000000 LUN -                         |  | $\Theta$ |
|  | No.6 Target: Disabled |             |        | WWPN - 0000000000000000 LUN -                         |  | $\theta$ |
|  |                       |             |        | No.7 Target: Disabled : WWPN - 0000000000000000 LUN - |  | $\Theta$ |
|  | No.8 Target: Disabled |             |        | WWPN - 0000000000000000 LUN -                         |  | $\Theta$ |

<span id="page-258-0"></span>*Abbildung 14-5. CCM-Zielinformationen*

6. Aktivieren Sie die Option **Connect** (Verbinden) und dann den WWPN und die Boot-LUN-Daten für das Ziel, die für den Boot-Vorgang verwendet werden sollen [\(Abbildung 14-6](#page-259-0)).

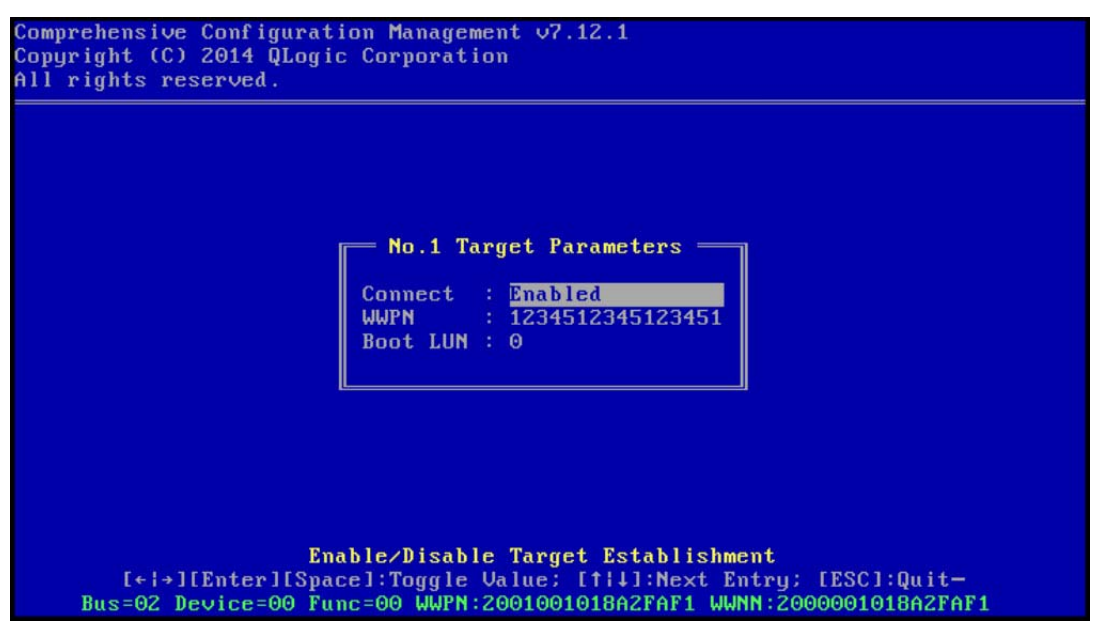

*Abbildung 14-6. CCM-Zielparameter*

Die Zielinformationen zeigen die Änderungen an ([Abbildung 14-7\)](#page-259-1).

<span id="page-259-0"></span>

|                      |                       |               | Target Information               |  |                       |
|----------------------|-----------------------|---------------|----------------------------------|--|-----------------------|
| No.1 Target: Enabled |                       | <b>LILIPN</b> | 1234512345123451 LUN             |  | $\boldsymbol{\Theta}$ |
|                      | No.2 Target: Disabled | $WW$ $-$      | 0000000000000000 LUN -           |  | $\overline{\Theta}$   |
|                      | No.3 Target: Disabled |               | WWPN - 0000000000000000 LUN -    |  | $\Theta$              |
|                      | No.4 Target: Disabled |               | WWPN - 0000000000000000 LUN -    |  | $\Theta$              |
|                      | No.5 Target: Disabled |               | $WWPM - 00000000000000000$ LUN - |  | $\Theta$              |
|                      | No.6 Target: Disabled |               | WWPN - 0000000000000000 LUN -    |  | $\Theta$              |
|                      | No.7 Target: Disabled |               | $WWPM - 0000000000000000$ LUN -  |  | $\Theta$              |
|                      | No.8 Target: Disabled |               | WWPN - 0000000000000000 LUN -    |  | $\Theta$              |

<span id="page-259-1"></span>*Abbildung 14-7. CCM-Zielinformationen (nach der Konfiguration)*

- 7. Drücken Sie die Taste ESC, bis Sie dazu aufgefordert werden, die Änderungen zu speichern und das Fenster zu schließen. Um CCM zu beenden, führen Sie einen Neustart des Systems durch und übernehmen Sie die Änderungen, drücken Sie die Tasten STRG+ALT+ENTF.
- 8. Fahren Sie mit der Betriebssysteminstallation fort, nachdem der Speicherzugriff im SAN eingerichtet wurde.

# **Vorbereiten des QLogic Multi-Boot-Agenten auf FCoE-Boot (UEFI-Dienstprogramm)**

#### **Vorbereiten des QLogic Multi-Boot-Agenten auf FCoE-Boot (UEFI-Dienstprogramm)**

- 1. Rufen Sie die Seite für die System-BIOS-UEFI-Gerätekonfiguration auf, indem Sie während des Einschalt-Selbsttests (POST) auf die Taste F2 drücken. Wählen Sie dann **Device Settings** (Geräteeinstellungen) aus (siehe [Abbildung 6-2\)](#page-53-0).
- 2. Wählen Sie im Menü "Device Settings" (Geräteeinstellungen) (siehe [Abbildung 6-3\)](#page-54-0) den gewünschten Geräte-Port aus.
- 3. Wählen Sie im Menü "Main Configuration Page" (Hauptkonfigurationsseite) die Option **FCoE Configuration** (FCoE-Konfiguration) aus (siehe [Abbildung 6-4](#page-55-0)).

Das Menü "FCoE Boot Configuration" (FCoE-Boot-Konfiguration) wird angezeigt (siehe [Abbildung 14-8\)](#page-260-0).

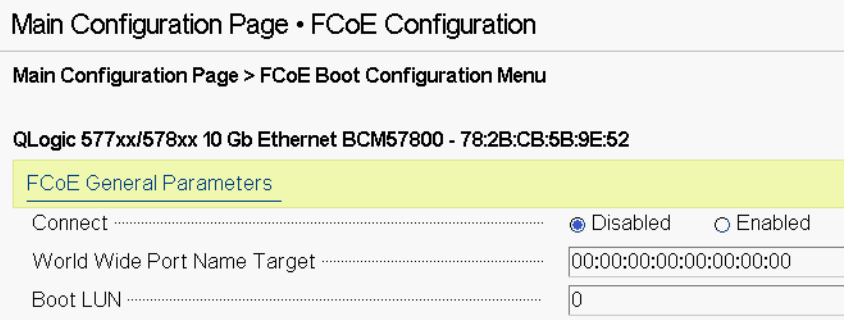

#### Abbildung 14-8. Menü "FCoE-Boot-Konfiguration"

- <span id="page-260-0"></span>4. Führen Sie im Menü "FCoE Boot Configuration" (FCoE-Boot-Konfiguration) die folgenden Schritte aus:
	- a. Wählen Sie die Option **Enabled** (Aktiviert) für das Feld "Connect" (Verbinden) aus.
	- b. Geben Sie das World Wide Port Name-Ziel ein.
	- c. Geben Sie die Boot-LUN ein.

5. Wählen Sie im Menü "FCoE Configuration" (FCoE-Konfiguration) die Option **FCoE General Parameters** (Allgemeine FCoE-Parameter) aus.

Das Menü "FCoE General Parameters" (Allgemeine FCoE-Parameter) wird angezeigt (siehe [Abbildung 14-9\)](#page-261-0).

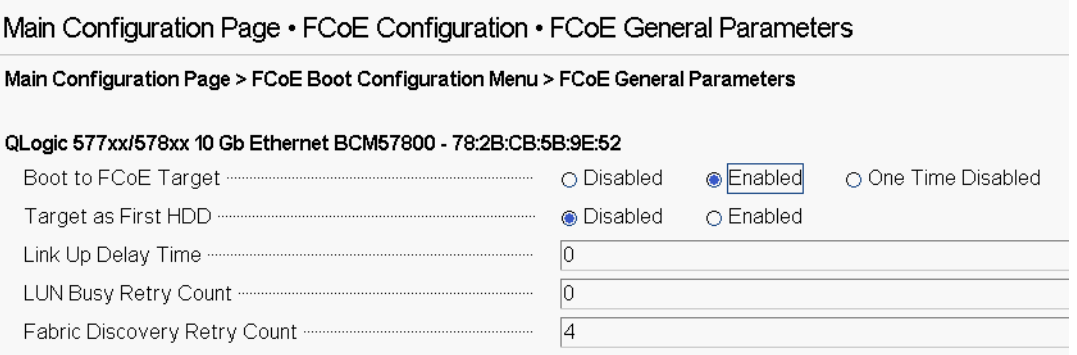

#### <span id="page-261-0"></span>*Abbildung 14-9. Menü "FCoE-Boot-Konfiguration", Allgemeine FCoE-Parameter*

- 6. Führen Sie im Menü "FCoE General Parameter" (Allgemeine FCoE-Parameter) die folgenden Schritte aus:
	- a. Wählen Sie den gewünschten Modus "Boot to FCoE Target" (Booten auf FCoE-Ziel) (siehe [Einmalige Deaktivierung\)](#page-264-0). Für die Erstinstallation des Betriebssystems auf einer freien FCoE Ziel-LUN von einer CD/DVD-ROM oder einem gemounteten, startfähigen Betriebssysteminstallationsabbild setzen Sie **Boot from Target** (Booten vom Zielsystem) auf **One Time Disabled** (Einmalige Deaktivierung).

Diese Einstellung verhindert, dass das System nach erfolgreicher Anmeldung und Verbindungsaufbau vom konfigurierten FCoE-Ziel bootet. Diese Einstellung wird nach dem nächsten Systemneustart automatisch auf "Enabled" (Aktiviert) gesetzt.

Die Einstellung "Enabled" (Aktiviert) ermöglicht, dass das System eine Verbindung mit einem FCoE-Ziel herstellt und versucht, von diesem zu booten.

Die Einstellung "Disabled" (Deaktiviert) ermöglicht, dass das System eine Verbindung mit einem FCoE-Ziel herstellt, sie verhindert jedoch das Booten von diesem Gerät. Stattdessen wird der Boot-Vektor an das nächste bootfähige Gerät der Startfolge abgegeben.

b. Wählen Sie den gewünschten Modus "Target as First HDD" (Ziel als erstes HDD) aus.

Dies Einstellung legt fest, dass das ausgewählte FCoE-Ziellaufwerk als erste Festplatte im System angezeigt wird.

c. Wählen Sie den gewünschten Wert "LUN Busy Retry Count" (Anzahl an Wiederholungen bei "LUN besetzt") aus.

Dieser Wert steuert die Anzahl erneuter Verbindungsversuche, die der FCoE-Boot-Initiator unternimmt, wenn das FCoE-Ziel-LUN beschäftigt ist.

d. Wählen Sie den gewünschten Wert "Fabric Discovery Retry Count" (Anzahl an Wiederholungen für Fabric-Ermittlung) aus.

Dieser Wert steuert die Anzahl erneuter Verbindungsversuche, die der FCoE-Boot-Initiator unternimmt, wenn das FCoE-Fabric beschäftigt ist.

# **Einrichten von Speicherzugriff im SAN**

Zum Speicherzugriff gehören die Zoneneinrichtung und die speichergezielte LUN-Darstellung, wobei diese in der Regel pro Initiator-WWPN eingerichtet werden. Für den Speicherzugriff stehen hauptsächlich zwei Pfade zur Verfügung:

- [Vorab-Einrichtung](#page-262-0)
- [STRG+R-Methode](#page-263-0)

#### <span id="page-262-0"></span>**Vorab-Einrichtung**

Beachten Sie bei der Vorab-Einrichtung den Initiator-WWPN, und passen Sie die Zoneneinteilung der Fabric und die speichergezielte LUN-Darstellung manuell an, um den geeigneten Zugriff für den Initiator zu ermöglichen.

Der Initiator-WWPN wird unten im Konfigurationsfenster für das FCoE-Boot-Ziel angezeigt.

Der Initiator-WWPN lässt sich auch direkt von der FIP-MAC-Adresse der vorgesehenen Schnittstelle(n) ableiten. Zwei MAC-Adressen sind auf Aufklebern aufgedruckt, die sich auf dem SFP+-Gehäuse Ihres Adapters befinden. Die FIP-MAC endet mit einer ungeraden Zahl. Der WWPN ist 20:00: + <FIP MAC>. Wenn die FIP-MAC beispielsweise 00:10:18:11:22:33 lautet, ergibt sich der WWPN 20:00:00:10:18:11:22:33.

#### **ANMERKUNG**

Der Standard-WWPN ist 20:00: + <*FIP MAC*>. Der Standard-WWPN ist 10:00: + <*FIP MAC*>.

#### **ANMERKUNG**

Bei Dell FlexAddress™ Konfigurationen wird die SAN- oder FIP-MAC möglicherweise vom Blade-Chassis-Verwaltungssystem überschrieben.

#### <span id="page-263-0"></span>**STRG+R-Methode**

Mit der STRG+R-Methode können Sie den Boot-Initiator dazu verwenden, die Verbindung zu öffnen und sich bei allen verfügbaren Fabrics und Zielen anzumelden. Mit dieser Methode können Sie sicherstellen, dass der Initiator bei der Fabric bzw. dem Ziel angemeldet ist, bevor Sie Einrichtungsänderungen vornehmen, und Sie dadurch die Einrichtung ohne manuelles Eingeben der WWPNs durchführen können.

- <span id="page-263-1"></span>1. Konfigurieren Sie mindestens ein Boot-Ziel über CCM wie unter [Vorab-Einrichtung](#page-262-0) beschrieben.
- 2. Stellen Sie das System so ein, dass es über den ausgewählten Initiator booten kann.

Sobald der Initiator-Boot gestartet wurde, folgen DCBX-Synchronisierung, FIP Discovery, Fabric-Anmeldung, Ziel-Anmeldung und LUN-Bereitschaftstests. Wenn der Initiator bei Abschluss der einzelnen Phasen nicht zur nächsten Phase übergehen kann, bietet der MBA die Option, die Tasten STRG+R zu drücken.

- 3. Drücken Sie die Tasten STRG+R.
- 4. Wenn STRG+R gedrückt wird, hält der Boot-Initiator eine Verbindung in der zuletzt erfolgreichen Phase aufrecht und verschafft Ihnen Zeit, die notwendigen Einrichtungskorrekturen vorzunehmen, um zur nächsten Phase überzugehen.
- 5. Wenn sich der Initiator bei der Fabric anmeldet, die Anmeldung beim Ziel jedoch nicht gelingt, wird der Boot-Vorgang mit STRG+R unterbrochen, und Sie können die Zoneneinteilung der Fabric konfigurieren.

Nach Abschluss der Zoneneinteilung meldet sich der Initiator automatisch bei allen sichtbaren Zielen an.

- 6. Wenn der Initiator die zugewiesene LUN auf dem in [Schritt 1](#page-263-1) eingerichtetem Ziel nicht erkennt, wird der Boot-Vorgang mit STRG+R unterbrochen, und Sie können die gezielte LUN-Darstellung konfigurieren.
- 7. Der Boot-Initiator sendet in regelmäßigen Abständen Bereitschaftsabfragen an die LUN, und sobald Sie den Zugriff auf die LUN eingerichtet haben, wird der Boot-Vorgang automatisch ausgeführt.

#### **ANMERKUNG**

Stellen Sie sicher, dass der Boot-Initiator in den Modus der einmaligen Deaktivierung gesetzt wird, wie in [Einmalige Deaktivierung](#page-264-0) beschrieben.

# <span id="page-264-0"></span>**Einmalige Deaktivierung**

Das FCoE ROM von QLogic wird als Starteingangsvektor (Boot Entry Vector, BEV) implementiert. Bei dieser Implementierung stellt das optionale ROM nur dann eine Verbindung zum Ziel her, wenn es von BIOS als gewünschtes Boot-Gerät ausgewählt wurde. Diese Vorgehensweise unterscheidet sich von anderen Implementierungen, bei denen selbst dann eine Verbindung zum Boot-Gerät hergestellt wird, wenn ein anderes Gerät vom System-BIOS ausgewählt wurde.

Bei einer Betriebssysteminstallation über den FCoE-Pfad müssen Sie das optionale ROM anweisen, FCoE zu umgehen und zu den CD-/DVD-Installationsdatenträgern überzugehen. Wie in "Vorbereiten des QLogic [Multi-Boot-Agenten auf FCoE-Boot \(CCM-Dienstprogramm\)" auf Seite 232](#page-255-1) angewiesen, muss die Boot-Reihenfolge so konfiguriert werden, dass QLogic-Boot an erster Stelle und die Installationsdatenträger an zweiter Stelle stehen. Des Weiteren ist es während der Betriebssysteminstallation notwendig, FCoE-Boot zu umgehen und zum Booten direkt zu den Installationsdatenträgern zu springen. Dazu muss der Boot-Vorgang des FCoE-Boot-ROM einmalig deaktiviert werden. Es reicht nicht aus, zu warten, bis FCoE ROM einen Boot-Versuch startet und BIOS zu den Installationsdatenträgern wechselt. Außerdem muss das FCoE ROM erfolgreich die Boot-LUN erkennen und deren Bereitschaft ermitteln, damit die Installation ordnungsgemäß ausgeführt werden kann. Wenn es dem Boot-ROM nicht möglich ist, die LUN zu erkennen und einen koordinierten Bypass auszuführen, kann das Betriebssystem nicht ordnungsgemäß auf der LUN installiert werden.

Für den koordinierten Bypass stehen zwei Möglichkeiten zur Verfügung:

- Sobald das FCoE-Boot-ROM eine bereite Ziel-LUN erkennt, werden Sie dazu aufgefordert, innerhalb von 4 Sekunden die Tasten STRG+D zu drücken, um **Stop booting from the target** (das Booten vom Ziel zu stoppen). Drücken Sie STRG+D, und gehen Sie zum Booten von den Installationsdatenträgern über.
- Wählen Sie in CCM unter den MBA-Einstellungen für die Einstellung **Option ROM** (Optionales ROM) die Option **One Time Disabled** (Einmalige Deaktivierung) aus. Mit dieser Einstellung lädt das FCoE ROM einmal und führt einen automatischen Bypass aus, sobald die bereite LUN erkannt wird. Beim anschließenden Neustart nach der Installation wird das optionale ROM automatisch **Enabled** (aktiviert).

Warten Sie, bis alle Banner des optionalen ROM angezeigt werden. Sobald FCoE-Boot aktiviert wird, wird eine Verbindung zum Ziel hergestellt und vier Sekunden lang ein Fenster geöffnet, in dem Sie zur Bypass-Initiierung die Tasten STRG+D drücken können, wie in [Abbildung 14-10](#page-265-0) dargestellt. Drücken Sie STRG+D, um die Installation durchzuführen.

| Copyright (C) 2014 QLogic Corporation<br>$FCoE$ Boot $v7.12.2$                                                                                                    |
|----------------------------------------------------------------------------------------------------|
| Starting DCBX process with interface (00:10:18:E3:A7:A1)  Succeeded<br>Discovering FC Fabric with interface (00:10:18:E3:A7:A1)  Succeeded                                                                                                 |
| World Wide Node Name : 20:00:00:10:18:E3:A7:A1<br>World Wide Port Name : 20:01:00:10:18:E3:A7:A1<br>Fabric Name : 10:00:00:05:1E:E0:77:80<br>FCF MAC Address : 00:05:1E:E0:77:87<br>FP MAC Address : $OE:FC:00:02:0F:01$<br>ULAN ID : 1002 |
| Fabric Login via interface (00:10:18:E3:A7:A1)  Succeeded<br>Login to target [5006016346E032A2:021101:LUN=000]  Succeeded                                                                                                    |
| FC Target Drive: DGC RAID 0 (Rev: 0430)                                                                                                    |
| Press (Ctrl-D) within 4s to stop booting from the target                                                                                                    |

*Abbildung 14-10. FCoE-Boot*

## <span id="page-265-0"></span>**FCoE-Boot-Installation mit Windows 2008 R2 und Windows Server 2008 SP2**

#### **Boot-Installation unter Windows Server 2008:**

1. Stellen Sie sicher, dass kein USB-Flashlaufwerk angeschlossen ist, bevor Sie das Installationsprogramm des Betriebssystems starten.

Die EVBD- und BXFCOE-Treiber müssen während der Installation geladen werden.

- 2. Führen Sie die regulären Schritte zur Betriebssysteminstallation aus.
- 3. Wenn keine Laufwerke gefunden werden, werden Sie von Windows aufgefordert, zusätzliche Treiber zu laden.
- 4. Schließen Sie dann ein USB-Flash-Laufwerk an, auf dem der gesamte Inhalt der bereitgestellten EVBD- und OFC-Boot-Treiberordner gespeichert ist.

Nachdem alle entsprechenden Treiber geladen sind, zeigt das Setup den/die Zieldatenträger an.

5. Trennen Sie das USB-Flashlaufwerk vor der Auswahl des Datenträgers für die Installation.

#### **FCoE-Boot-Installation unter Windows Server 2008 SP2:**

1. Laden Sie zuerst den EVBD-Treiber ([Abbildung 14-11\)](#page-266-0).

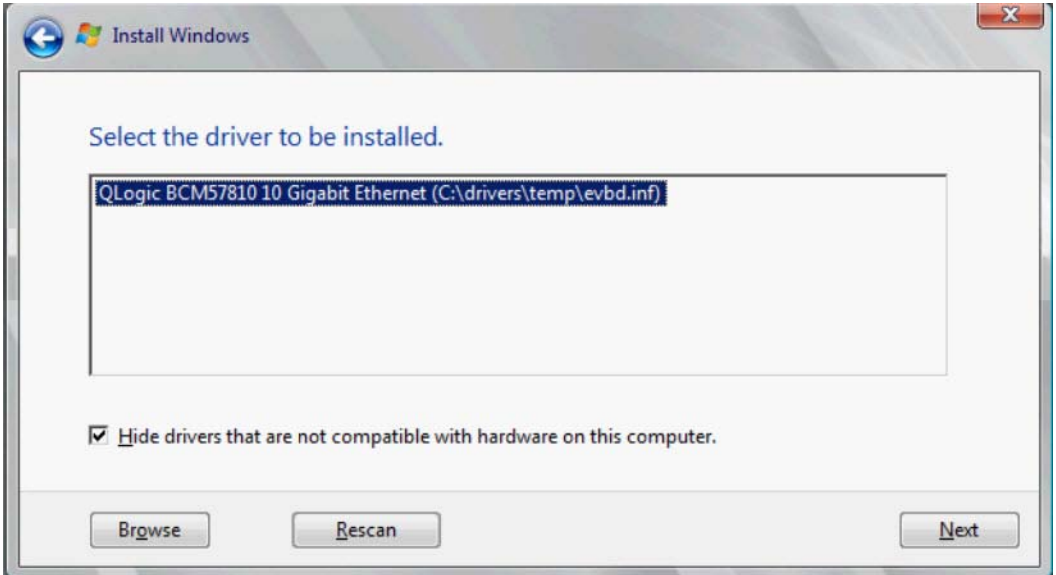

#### *Abbildung 14-11. Installieren des EVBD-Treibers*

2. Laden Sie dann den bxfcoe (OFC)-Treiber [\(Abbildung 14-12](#page-266-1)).

<span id="page-266-0"></span>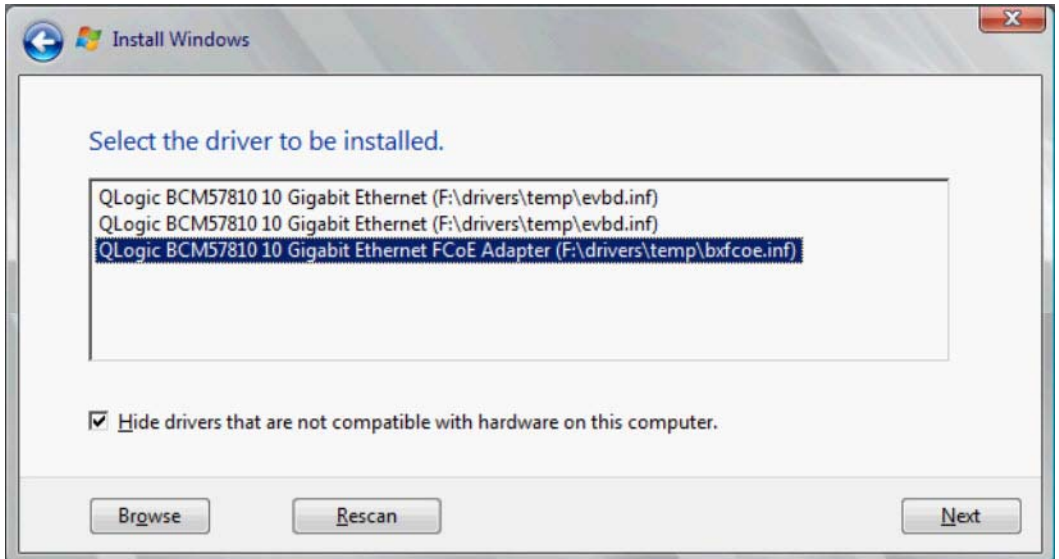

<span id="page-266-1"></span>*Abbildung 14-12. Installieren des bxfcoe-Treibers*

3. Wählen Sie die zu installierende Boot-LUN aus ([Abbildung 14-13\)](#page-267-0):

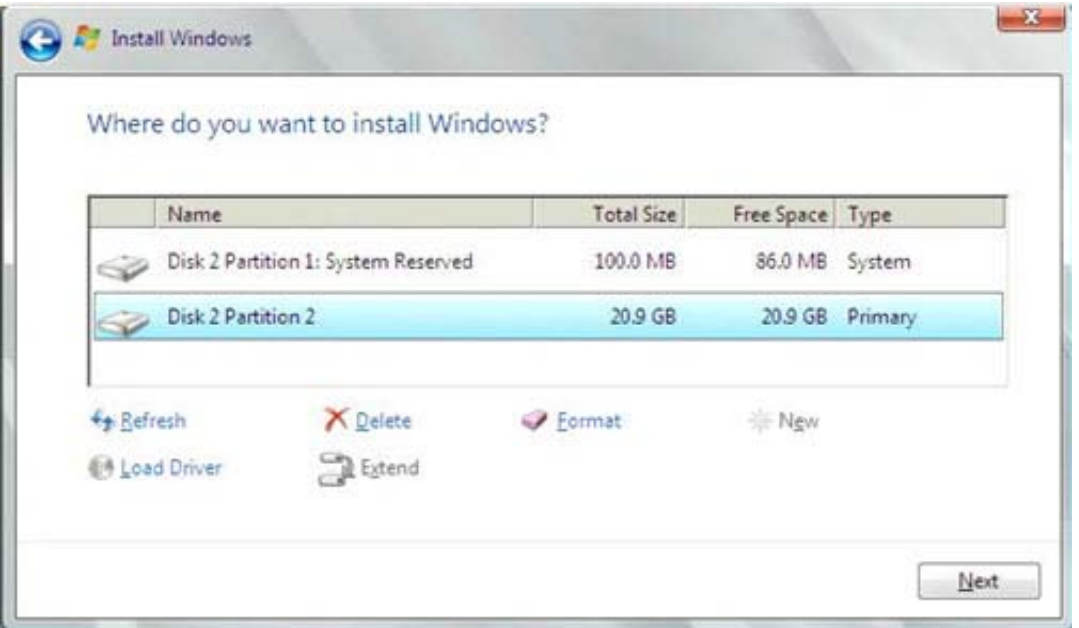

<span id="page-267-0"></span>*Abbildung 14-13. Auswählen der Installations-CD-Partition*

- 4. Führen Sie die restliche Installation durch.
- 5. Nachdem die Installation abgeschlossen und in SAN gebootet ist, führen Sie das bereitgestellte Windows Treiberinstallationsprogramm und einen Neustart aus. Der Installationsvorgang ist nun abgeschlossen.

#### **ANMERKUNG**

Der Boot-Initiator muss so konfiguriert werden, dass er auf die gewünschte Installations-LUN zeigt, und der Boot-Initiator muss die Bereitschaft der LUN erfolgreich ermitteln und protokollieren, bevor die Installation gestartet wird. Wenn diese Anforderungen nicht erfüllt werden, werden die Geräte zwar in der obigen Laufwerksliste [Abbildung 14-13](#page-267-0) angezeigt, während der Installation treten jedoch Fehler beim Lesen/Schreiben auf.

# **FCoE-Start-Installation für Windows Server 2012, 2012 R2 und 2016**

Für Startvorgänge unter Windows Server 2012, 2012 R2 und 2016 aus einer SAN-Installation erfordert QLogic die Verwendung einer "Slipstream"-DVD oder eines ISO-Images mit den neuesten QLogic-Treibern (siehe "Einfügen [\(Slipstreaming\) der QLogic-Treiber in die Windows-Imagedateien" auf Seite 113](#page-136-0)). Weitere Informationen finden Sie auch im Microsoft Knowledge Base-Artikel KB974072 unter [support.microsoft.com](http://www.support.microsoft.com), der auch für FCoE-Startvorgänge von SAN unter für Windows Server 2012 und 2016 hilfreich ist. Das Verfahren von Microsoft fügt nur die OIS-, VBD- und NDIS-Treiber hinzu. QLogic empfiehlt dringed das Einfügen aller Treiber, insbesondere derer, die unten in **Fettdruck** angeführt sind:

- **EVBD**
- **N** VRD
- **BXND**
- **OIS**
- **FCoE**
- **NDIS**

Sobald Sie eine korrekte Slipstream-ISO-Datei haben, können Sie diese für die normale Windows Server 2012- oder 2016-Installation verwenden, ohne dafür mitgelieferte USB-Treiber zu benötigen.

# **FCoE-Boot-Installation unter Linux**

Konfigurieren Sie die Adapter-Boot-Parameter und die Zielinformationen (drücken Sie STRG+S, und geben Sie das CCM-Dienstprogramm ein, wie in "Vorbereiten [des System-BIOS auf FCoE-Build und -Boot" auf Seite 231](#page-254-1) beschrieben). Verwenden Sie dann die Richtlinien in den folgenden Abschnitten für die FCoE-Boot-Installation mit der passenden Linux-Version.

- [Installation von SLES 11 SP3 und SLES 12](#page-268-0)
- **[RHEL 6-Installation](#page-277-0)**
- [RHEL 7-Installation](#page-282-0)

#### <span id="page-268-0"></span>**Installation von SLES 11 SP3 und SLES 12**

- 1. So starten Sie die Installation:
	- a. Booten Sie vom SLES-Installationsmedium.
	- b. Drücken Sie auf dem Begrüßungsbildschirm F6, um den Treiberaktualisierungs-Datenträger zu laden.
	- c. Wählen Sie **Yes** (Ja) aus.
	- d. Geben Sie in den **Boot Options** (Boot-Optionen) **withfcoe=1** ein.

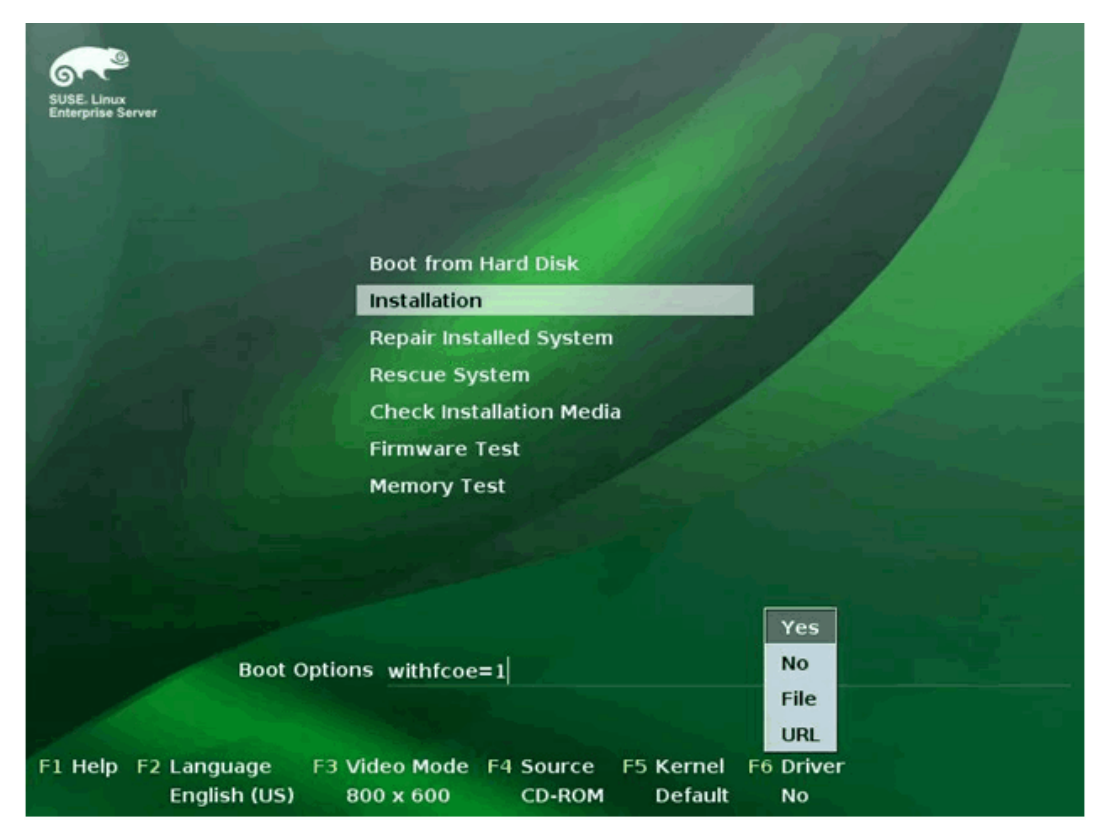

e. Klicken Sie auf **Installation**, um den Vorgang fortzusetzen ([Abbildung 14-14\)](#page-269-0).

<span id="page-269-0"></span>*Abbildung 14-14. Starten der SLES-Installation*

2. Befolgen Sie die Anweisungen, um den Datenträger zur Treiberaktualisierung ([Abbildung 14-15\)](#page-270-0) auszuwählen und die Treiber ([Abbildung 14-16\)](#page-270-1) zu laden.

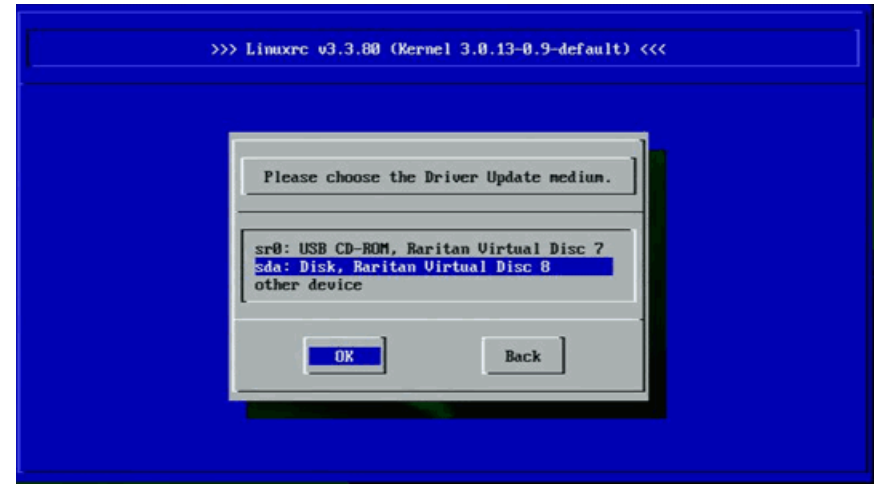

<span id="page-270-0"></span>*Abbildung 14-15. Auswählen des Datenträgers zur Treiberaktualisierung*

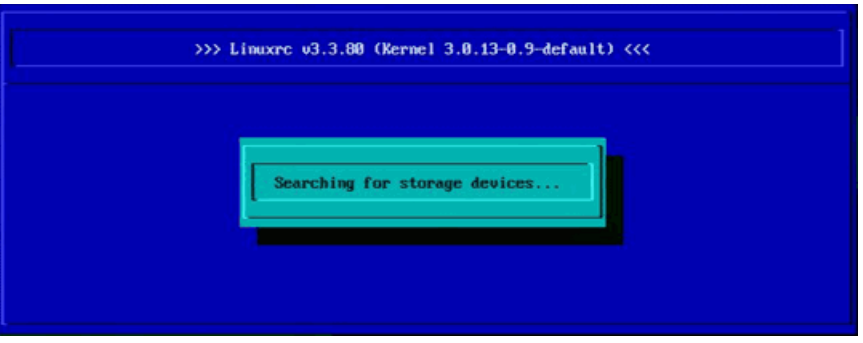

*Abbildung 14-16. Laden des Treibers*

<span id="page-270-1"></span>3. Wählen Sie nach Abschluss der Treiberaktualisierung **Next** (Weiter) aus, um die Betriebssysteminstallation fortzusetzen.

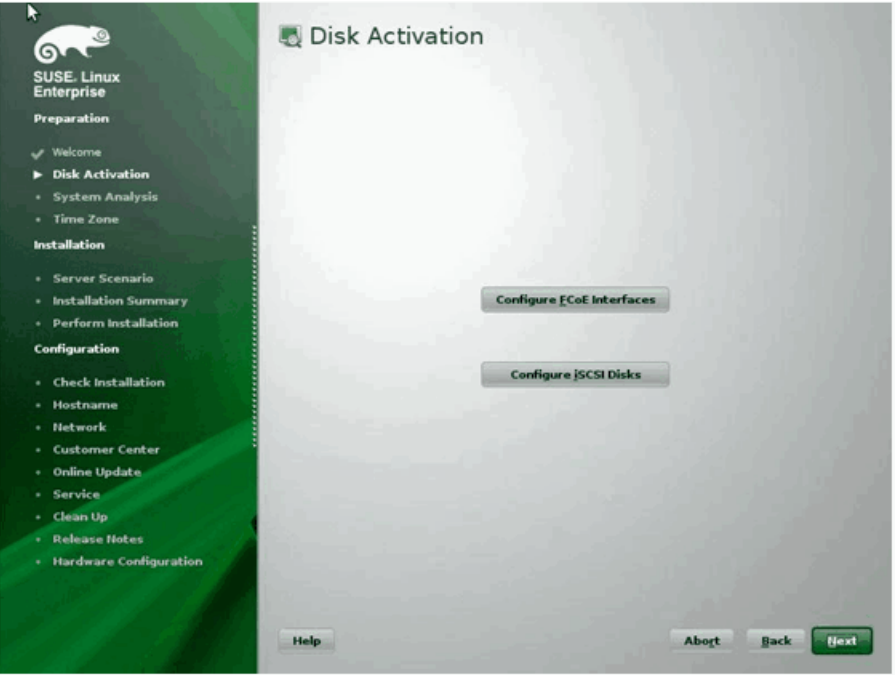

4. Klicken Sie nach entsprechender Aufforderung auf **Configure FCoE Interfaces** (FCoE-Schnittstellen konfigurieren) [\(Abbildung 14-17](#page-271-0)).

<span id="page-271-0"></span>*Abbildung 14-17. Aktivieren des Datenträgers*

5. Achten Sie darauf, dass auf den 10 GbE QLogic Initiator-Ports, die Sie als SAN-Boot-Pfad(e) [\(Abbildung 14-18](#page-272-0)) verwenden möchten, **FCoE Enable** (FCoE aktivieren) auf **yes** (ja) eingestellt ist.

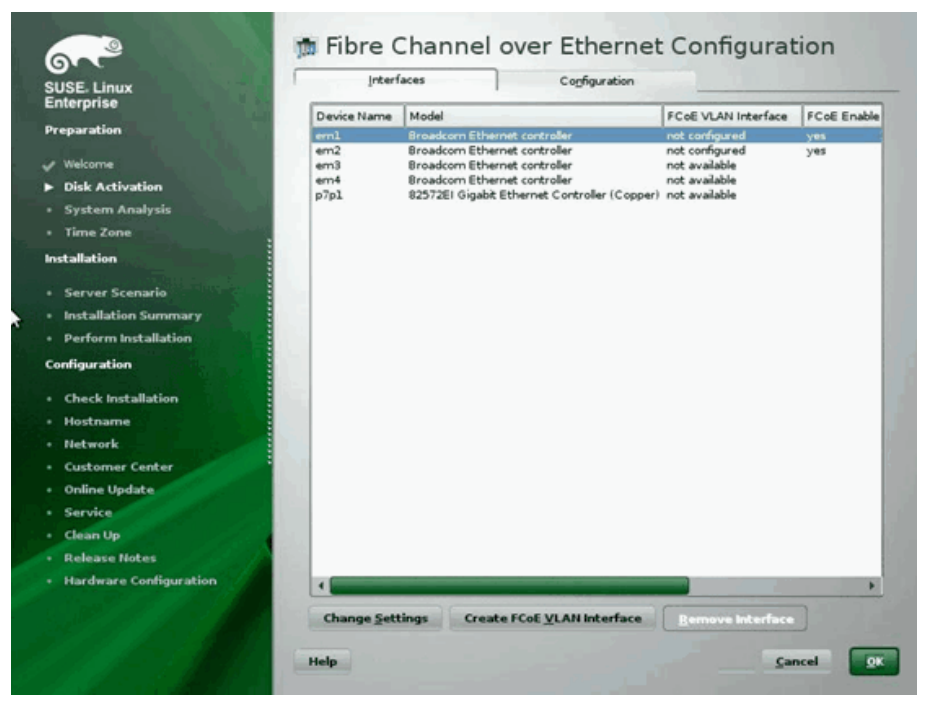

*Abbildung 14-18. Aktivieren von FCoE*

- <span id="page-272-0"></span>6. Klicken Sie für jede Schnittstelle, die für den FCoE-Boot aktiviert werden soll, auf:
	- a. **Change Settings** (Einstellungen ändern)
	- b. Stellen Sie im Fenster "Change FCoE Settings" (FCoE-Einstellungen ändern) ([Abbildung 14-19\)](#page-273-0) sicher, dass **FCoE Enable** (FCoE aktivieren) und **Auto\_VLAN** auf **yes** (ja) eingestellt sind.
	- c. Stellen Sie sicher, dass **DCB Required** (DCB erforderlich) auf **no** (nein) eingestellt ist.
	- d. Klicken Sie auf **Next** (Weiter), um die Einstellungen zu speichern.

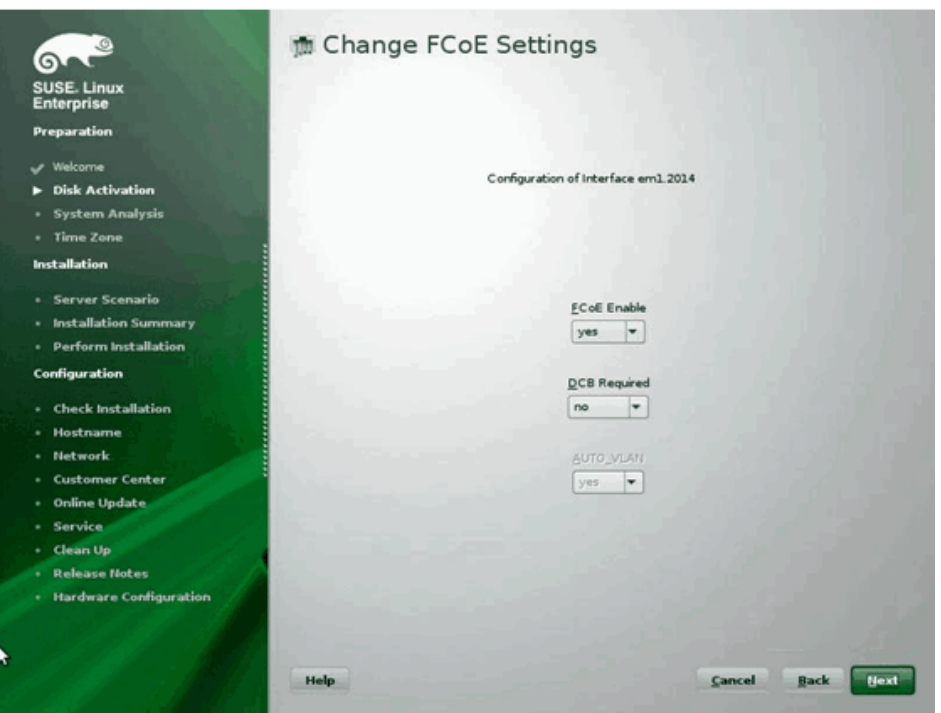

*Abbildung 14-19. Ändern der FCoE-Einstellungen*

- <span id="page-273-0"></span>7. Klicken Sie für jede Schnittstelle, die für den FCoE-Boot aktiviert werden soll, auf:
	- a. **Create FCoE VLAN Interface** (FCoE VLAN-Schnittstelle erstellen).
	- b. Klicken Sie im Dialogfeld zur Erstellung der VLAN-Schnittstelle auf **Yes** (Ja), um die automatische FIP VLAN-Erkennung zu starten.

Wenn dies gelingt, wird das VLAN unter **FCoE VLAN Interface** (FCoE VLAN-Schnittstelle) angezeigt. Wenn kein VLAN angezeigt wird, prüfen Sie die Verbindung, und wechseln Sie die Konfiguration.

8. Sobald die Konfiguration aller Schnittstellen abgeschlossen ist, klicken Sie auf **OK**, um den Vorgang fortzusetzen [\(Abbildung 14-20](#page-274-0)).

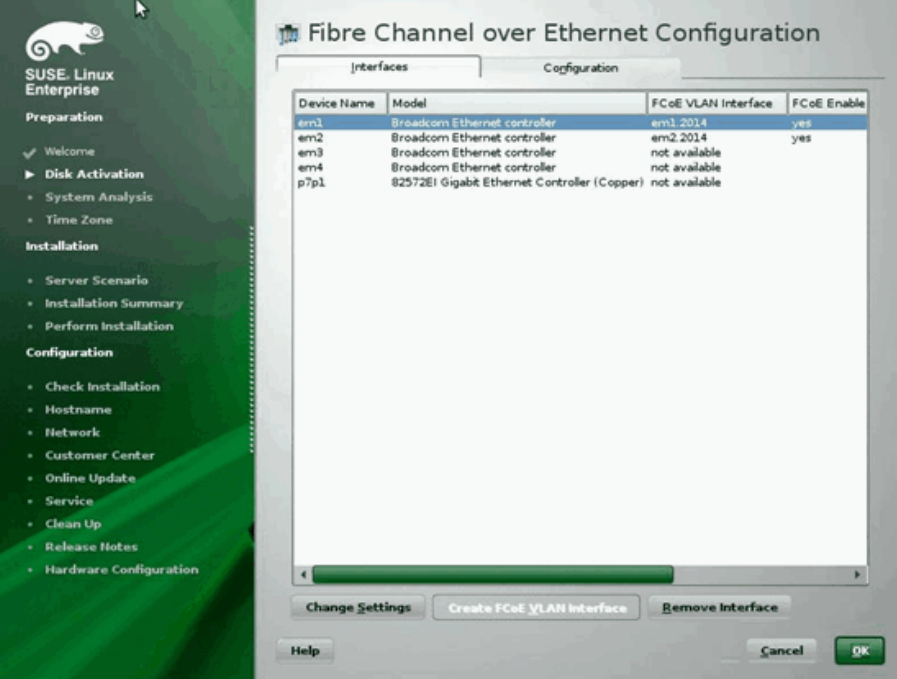

*Abbildung 14-20. Konfiguration der FCoE-Schnittstelle*

<span id="page-274-0"></span>9. Klicken Sie auf **Next** (Weiter), um die Installation fortzusetzen.

10. Sie werden von YaST2 aufgefordert, Multipath zu aktivieren. Antworten Sie entsprechend [\(Abbildung 14-21](#page-275-0)).

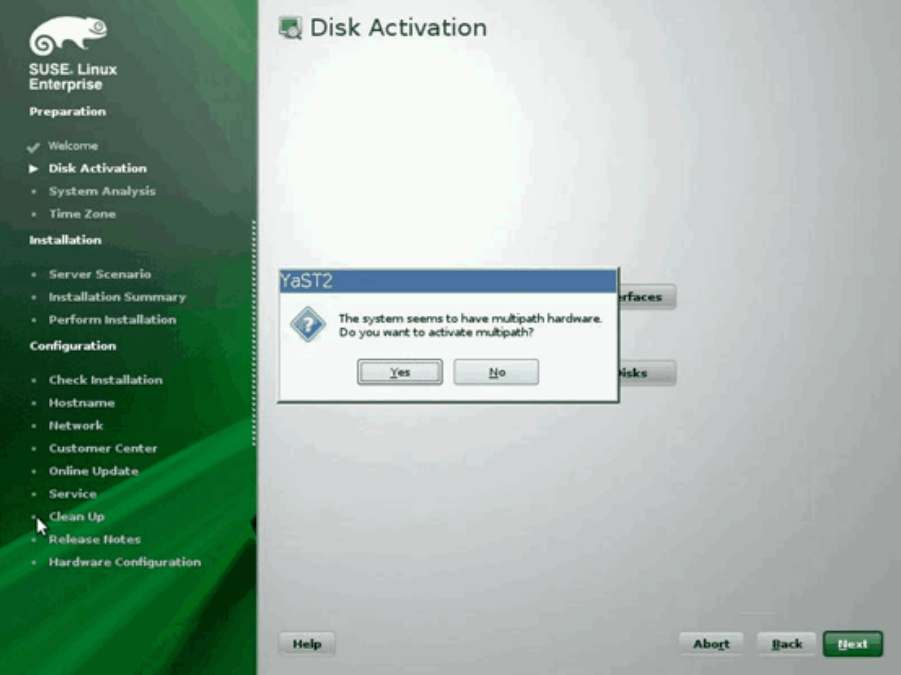

*Abbildung 14-21. Aktivieren des Datenträgers*

<span id="page-275-0"></span>11. Setzen Sie die Installation wie gewohnt fort.

12. Klicken Sie auf der Seite "Expert" (Experte) im Fenster "Installation Settings" (Installationseinstellungen) auf **Booting** (Booten) ([Abbildung 14-22\)](#page-276-0).

<span id="page-276-0"></span>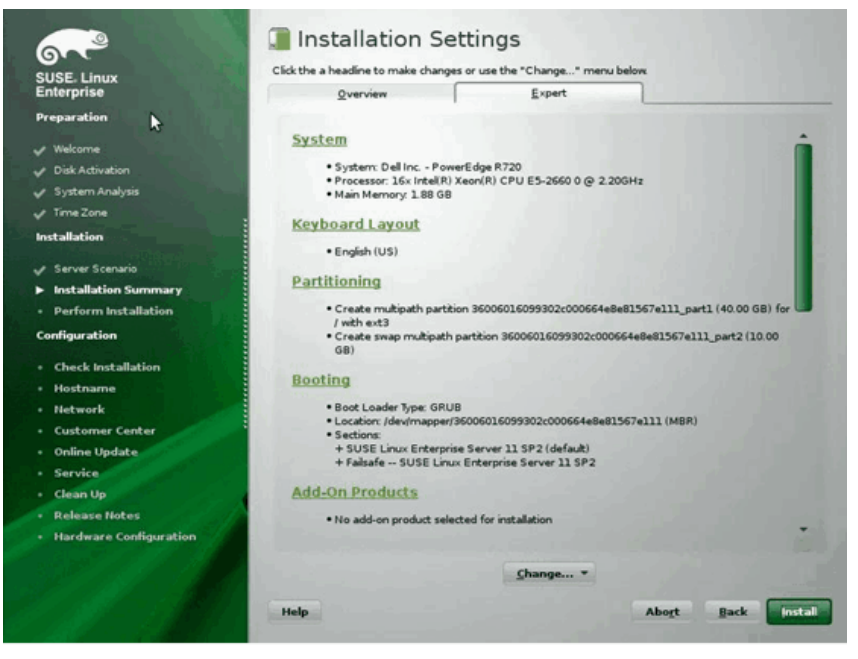

*Abbildung 14-22. Installationseinstellungen*

13. Klicken Sie auf die Registerkarte **Boot Loader Installation** (Installation des Bootloaders), und wählen Sie anschließend **Boot Loader Installation Details** (Einzelheiten zur Installation des Bootloaders) aus. Stellen Sie sicher, dass nur eine Eingabe für den Bootloader vorhanden ist. Löschen Sie alle übrigen Eingaben ([Abbildung 14-23\)](#page-277-1).

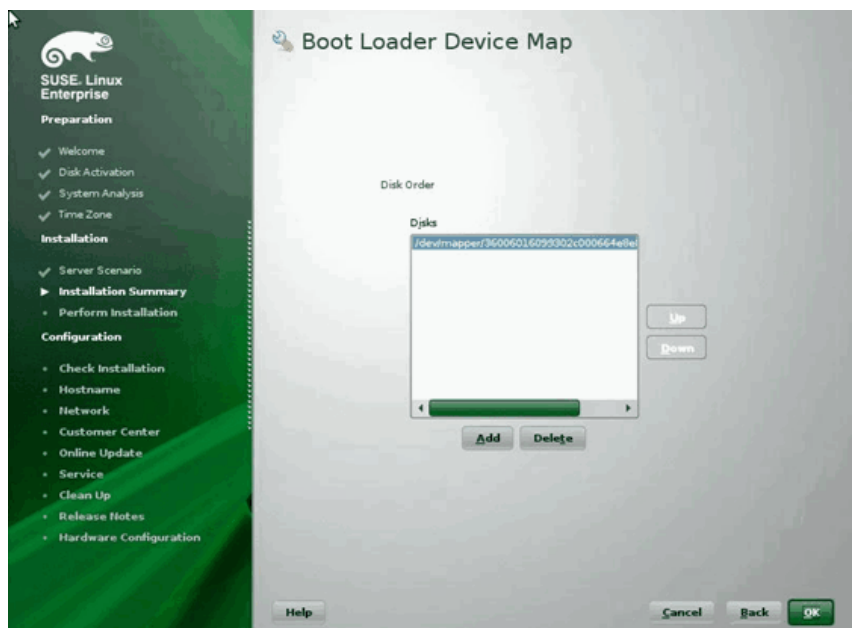

*Abbildung 14-23. Bootlader-Gerätezuweisungstabelle*

14. Klicken Sie auf **OK**, und stellen Sie die Installation fertig.

#### <span id="page-277-1"></span><span id="page-277-0"></span>**RHEL 6-Installation**

#### **FCoE-Boot-Installation unter Linux bei RHEL 6:**

1. Booten Sie vom Installationsmedium. Anweisungen für RHEL 6.3 und 6.4 variieren.

#### **Für RHEL 6.3**:

a. Für FCoE BFS wird ein aktualisiertes Anaconda-Image benötigt. Dieses aktualisierte Image wird von Red Hat unter der folgenden URL bereitgestellt:

<http://rvykydal.fedorapeople.org/updates.823086-fcoe.img>

- b. Auf dem Begrüßungsbildschirm:
	- (1) Drücken Sie die TAB (Tabulator) taste.
	- (2) Fügen Sie die Option **dd updates=<URL\_TO\_ANACONDA\_UPDATE\_IMAGE>** zu der Boot-Befehlszeile hinzu.

(3) Drücken Sie zum Fortfahren die ENTER (Eingabe) taste.

Lesen Sie das *Red Hat-Installationshandbuch*, Abschnitt 28.1.3, um Einzelheiten zur Installation des aktualisierten Anaconda-Images zu erfahren.

[http://docs.redhat.com/docs/en-US/Red\\_Hat\\_Enterprise\\_Linux/6/html/Install](http://docs.redhat.com/docs/en-US/Red_Hat_Enterprise_Linux/6/html/Installation_Guide/ap-admin-options.html#sn-boot-options-update) [ation\\_Guide/ap-admin-options.html#sn-boot-options-update](http://docs.redhat.com/docs/en-US/Red_Hat_Enterprise_Linux/6/html/Installation_Guide/ap-admin-options.html#sn-boot-options-update)

#### **Für RHEL ab Version 6.4**:

Es wird kein aktualisiertes Anaconda-Image benötigt.

- a. Drücken Sie im Installationsbegrüßungsfenster auf die TABULATORTASTE.
- b. Fügen Sie die Option **dd** zu der Boot-Befehlszeile hinzu, wie in [Abbildung 14-24](#page-278-0) beschrieben.
- c. Drücken Sie zum Fortfahren die ENTER (Eingabe) taste.

<span id="page-278-0"></span>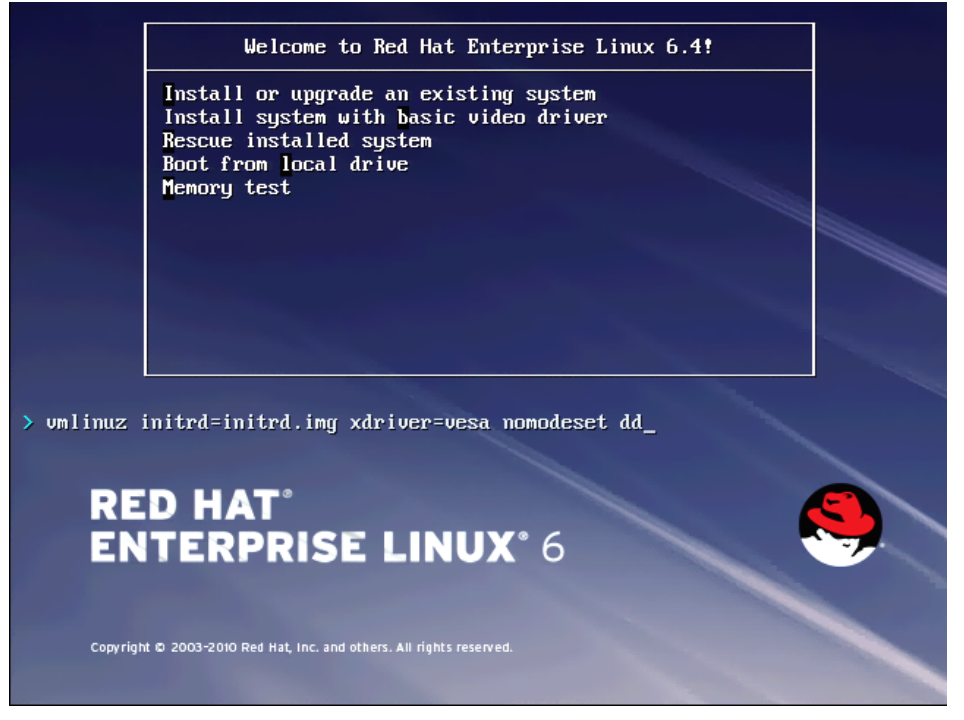

*Abbildung 14-24. Hinzufügen der dd-Option*

2. Antworten Sie auf die angezeigte Frage **Do you have a driver disk** (Haben Sie einen Treiberdatenträger) mit **Yes** (Ja) [\(Abbildung 14-25](#page-279-0)).

#### **ANMERKUNG**

RHEL erlaubt nicht, dass Datenträger für die Treiberaktualisierung über das Netzwerk geladen werden, wenn Treiberaktualisierungen für Netzwerkgeräte installiert werden. Verwenden Sie lokale Datenträger.

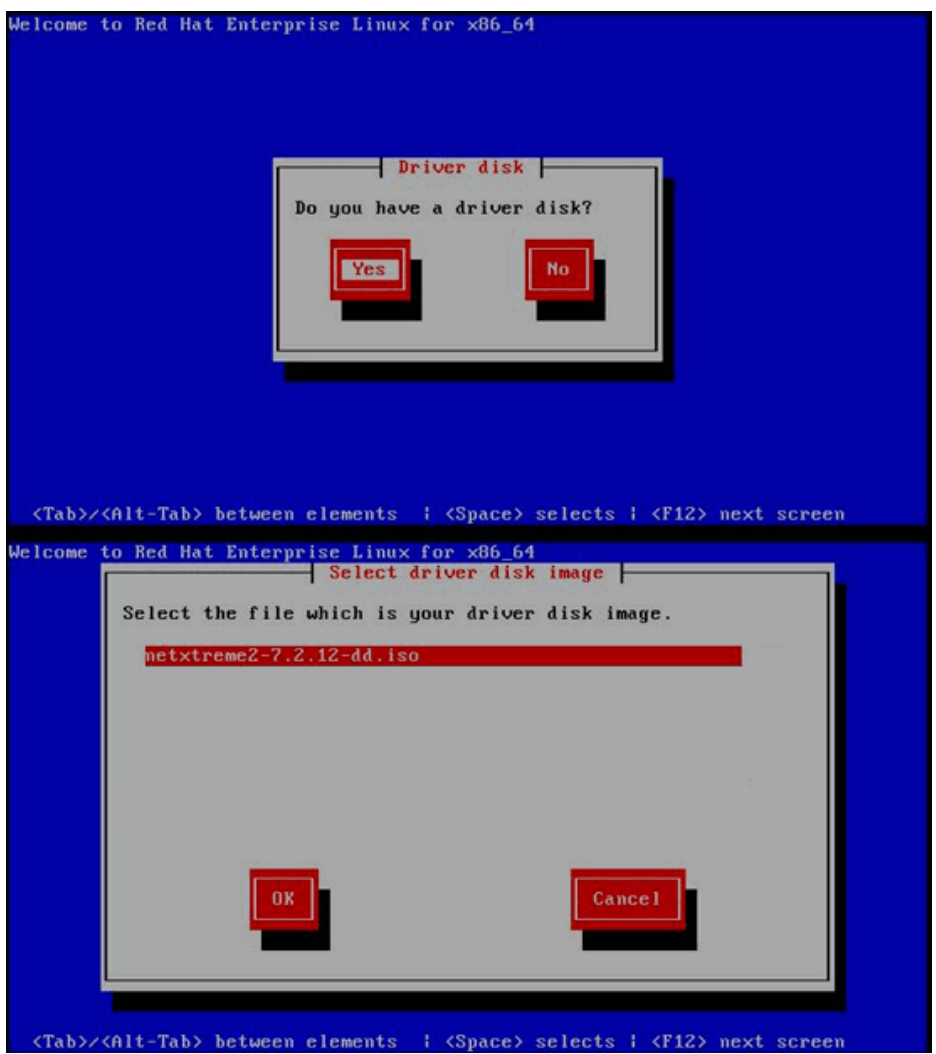

#### <span id="page-279-0"></span>*Abbildung 14-25. Auswählen eines Treiberdatenträgers*

- 3. Fahren Sie mit der Installation fort, sobald die Treiber geladen sind.
- 4. Wählen Sie **Specialized Storage Devices** (Spezielle Speichergeräte) aus, wenn Sie dazu aufgefordert werden.
- 5. Klicken Sie auf **Add Advanced Target** (Erweitertes Ziel hinzufügen).
- 6. Wählen Sie **Add FCoE SAN** (FCoE SAN hinzufügen) aus und klicken Sie anschließend auf **Add drive** (Laufwerk hinzufügen) ([Abbildung 14-26\)](#page-280-0).

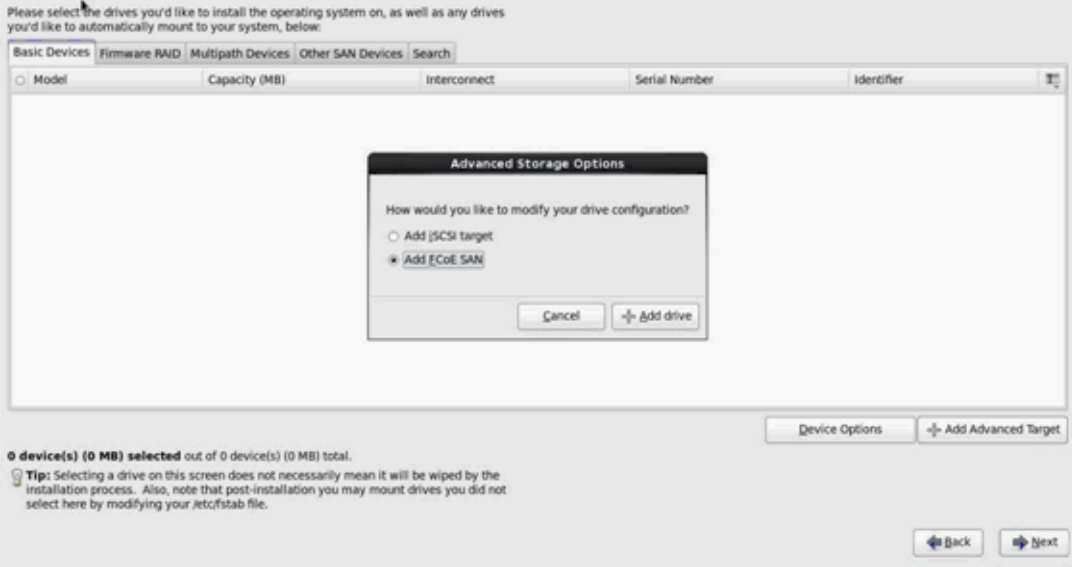

<span id="page-280-0"></span>*Abbildung 14-26. Hinzufügen eines FCoE SAN-Treibers*

7. Wählen Sie für jede Schnittstelle, die für den FCoE-Boot aktiviert werden soll, die Schnittstelle aus, heben Sie die Auswahl des Kontrollkästchens **Use DCB** (DCB verwenden) auf, wählen Sie **Use auto vlan** (Auto VLAN verwenden) aus, und klicken Sie anschließend auf **Add FCoE Disk(s)** (FCoE-Datenträger hinzufügen) ([Abbildung 14-27\)](#page-281-0).

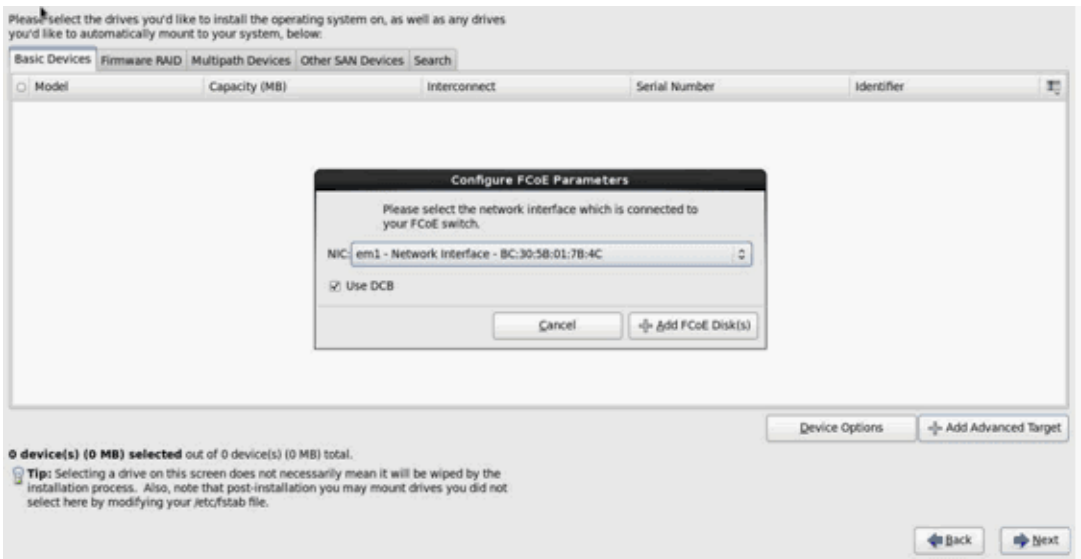

#### *Abbildung 14-27. Konfigurieren von FCoE-Parametern*

- <span id="page-281-0"></span>8. Wiederholen Sie die Schritte 8 bis 10 für alle Initiator-Ports.
- 9. Prüfen Sie, ob alle sichtbaren FCoE-Datenträger unter "Multipath Devices" (Multipath-Geräte) und/oder "Other SAN Devices" (Andere SAN-Geräte) ([Abbildung 14-28\)](#page-281-1) angezeigt werden.

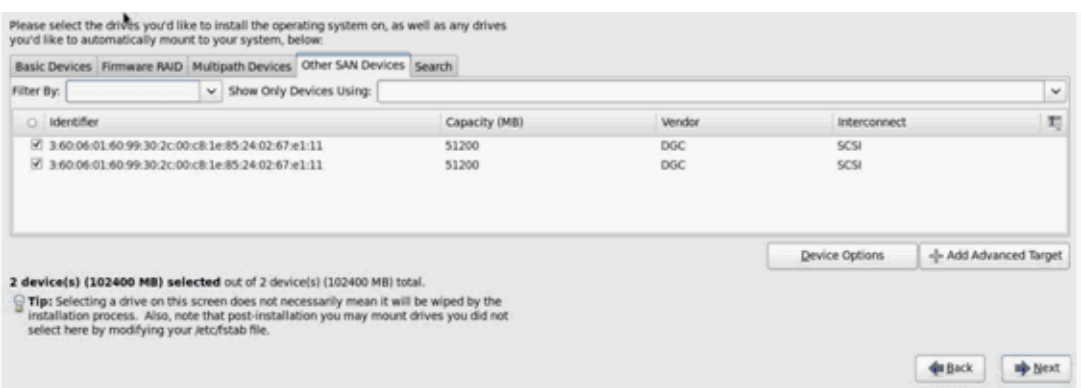

#### *Abbildung 14-28. Bestätigen von FCoE-Treibern*

<span id="page-281-1"></span>10. Klicken Sie auf **Next** (Weiter), um den Vorgang fortzusetzen.

11. Klicken Sie auf **Next** (Weiter), und stellen Sie die Installation wie gewohnt fertig.

Nach dem Abschluss der Installation wird das System neu gestartet.

- 12. Stellen Sie nach dem Neustart sicher, dass alle Boot-Pfad-Geräte so eingestellt sind, dass sie beim Booten gestartet werden. Legen Sie den Wert **onboot=yes** unter jeder config-Datei für die Netzwerkschnittstelle in /etc/sysconfig/network-scripts fest.
- 13. **Nur bei RHEL 6.4**: Bearbeiten Sie /boot/grub/menu.lst wie folgt:
	- a. Löschen Sie alle Parameter der Art **fcoe=<INTERFACE>:nodcb** aus der Zeile kernel /vmlinuz …. Dort sollten sich so viele fcoe= -Parameter befinden, wie FCoE-Schnittstellen bei der Installation konfiguriert wurden.
	- b. Fügen Sie **fcoe=edd:nodcb** in die Zeile kernel /vmlinuz … ein.

#### <span id="page-282-0"></span>**RHEL 7-Installation**

#### **So führen Sie die FCoE-Boot-Installation unter Linux bei RHEL 7 durch:**

- 1. Booten Sie vom Installationsmedium.
- 2. Drücken Sie auf dem Begrüßungsbildschirm die TAB (Tabulator) taste.
- 3. Fügen Sie die Option **dd** zu der Boot-Befehlszeile hinzu, wie in [Abbildung 14-29](#page-282-1) beschrieben.

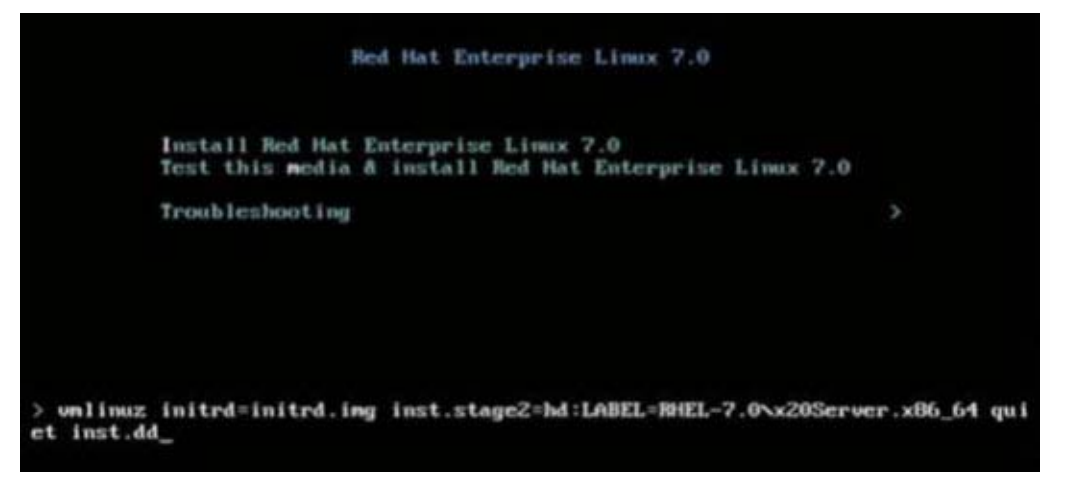

#### *Abbildung 14-29. Hinzufügen der dd-Option*

<span id="page-282-1"></span>4. Drücken Sie zum Fortfahren die ENTER (EINGABE)-Taste.

- 5. Bei Aufforderung zur **Driver disk device selection** (Auswahl des Treiberdatenträger-Geräts):
	- a. Aktualisieren Sie die Geräteliste, indem Sie die Taste R drücken.
	- b. Geben Sie die entsprechende Zahl für Ihre Datenträger ein.
	- c. Drücken Sie die Taste C, um fortzufahren.

#### **ANMERKUNG**

RHEL erlaubt nicht, dass Datenträger für die Treiberaktualisierung über das Netzwerk geladen werden, wenn Treiberaktualisierungen für Netzwerkgeräte installiert werden. Verwenden Sie lokale Datenträger.

- 6. Fahren Sie durch Drücken von "C" mit der Installation fort, sobald die Treiber geladen sind.
- 7. Klicken Sie im Fenster "Installation Summary" (Installationszusammenfassung) auf **Installation Destination** (Installationsziel).
- 8. Klicken Sie im Fenster "Installation Destination" (Installationsziel) unter **Specialized & Network Disks** (Spezial- und Netzwerkdatenträger) auf **Add a disk** (Datenträger hinzufügen).
- 9. Klicken Sie auf der Seite "Search" (Suche) auf **Add FCoE SAN** (FCoE SAN hinzufügen).
- 10. Füllen Sie das Dialogfeld "Please Select the Network Interface" (Bitte wählen Sie die Netzwerkschnittstelle aus...) wie folgt aus:
	- a. Wählen Sie die entsprechende **NIC** aus.
	- b. Deaktivieren Sie das Kontrollkästchen **Use DCB** (DCB verwenden).
	- c. Klicken Sie auf **Add FCoE Disk(s)** (FCoE-Datenträger hinzufügen).
- 11. Wählen Sie auf der Seite "Search" (Suche) den neu hinzugefügten Datenträger, und klicken Sie anschließend auf **Done** (Fertig).

12. Wählen Sie im Fenster "Installation Destination" (Installationsziel) ([Abbildung 14-30\)](#page-284-0) unter **Other Storage Options** (Andere Speicheroptionen) Ihre **Partitioning** (Partitionierungs) optionen, und klicken Sie dann auf **Done** (Fertig).

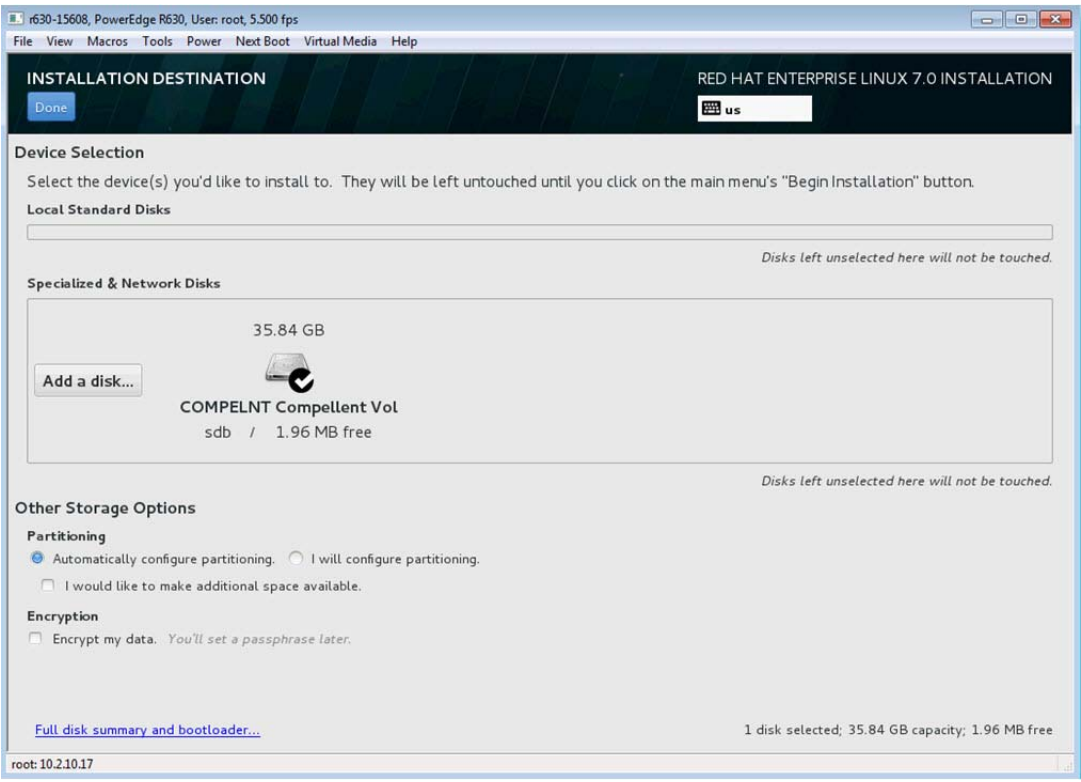

#### *Abbildung 14-30. Auswählen von Partitionierungsoptionen*

13. Klicken Sie im Fenster "Installation Summary" (Installationszusammenfassung) auf **Begin Installation** (Installation starten).

#### <span id="page-284-0"></span>**Linux: Hinzufügen von Boot-Pfaden**

RHEL erfordert eine Aktualisierung der Netzwerkkonfiguration, wenn neue Boots über einen FCoE-Initiator hinzugefügt werden, der nicht während der Installation konfiguriert wurde.

#### **RHEL ab Version 6.2**

Wenn das System unter RHEL ab Version 6.2 so konfiguriert ist, dass der Boot über einen Initiator-Port erfolgt, der zuvor nicht im Betriebssystem konfiguriert wurde, startet das System automatisch erfolgreich, erzeugt jedoch Probleme beim Herunterfahren. Alle neuen Initiator-Ports für den Boot-Pfad müssen im Betriebssystem konfiguriert werden, bevor die FCoE-Boot-Parameter für den Pre-Boot aktualisiert werden.

- 1. Ermitteln Sie die Netzwerkschnittstellennamen für die neu hinzugefügten Schnittstellen über **ifconfig -a**.
- 2. Bearbeiten Sie /boot/grub/menu.lst, indem Sie für jede neue Schnittstelle **ifname=<INTERFACE>:<MAC\_ADDRESS>** der Zeile kernel /vmlinuz … hinzufügen. Die MAC-Adresse muss in Kleinbuchstaben geschrieben und durch einen Doppelpunkt getrennt werden. (z.B.: ifname=em1:00:00:00:00:00:00)
- 3. Erstellen Sie eine Datei der Art **/etc/fcoe/cfg-<INTERFACE>** für jeden neuen FCoE-Initiator, indem Sie die bereits während der Erstinstallation konfigurierte Datei /etc/fcoe/cfg-<INTERFACE> duplizieren.
- 4. Geben Sie den folgenden Befehl aus:

**nm-connection-editor**

- a. Öffnen Sie **Network Connection** (Netzwerkverbindung), und wählen Sie jede neue Schnittstelle aus.
- b. Konfigurieren Sie jede Schnittstelle wie gewünscht, einschließlich der DHCP-Einstellungen.
- c. Klicken Sie auf **Apply** (Anwenden), um die Änderung zu speichern.
- 5. Bearbeiten Sie für jede neue Schnittstelle

**/etc/sysconfig/network-scripts/ifcfg-<INTERFACE>**, um die Zeile **NM\_CONTROLLED="no"** hinzuzufügen. Die Änderung dieser Dateien führt automatisch zu einem Neustart des Netzwerksdienstes, was dazu führen kann, dass das System kurzzeitig nicht mehr zu reagieren scheint. QLogic empfiehlt Ihnen sicherzustellen, dass redundante Multipath-Pfade verfügbar sind.

# **FCoE-Boot-Installation unter VMware ESXi**

Der FCoE-Boot von SAN erfordert, dass die neuesten QLogic BCM57*xx* und BCM57*xxx*-Async-Treiber im ESXi 6.0 U2- und 6.5-Image enthalten sind. Informationen zum Slipstreaming von Treibern finden Sie im Dokument Image builder doc.pdf von VMware. [Tabelle 14-1](#page-286-0) zeigt die unterstützte Legacy BFS und uEFI BFS.

<span id="page-286-0"></span>*Table 14-1. Unterstützte Legacy BFS und uEFI BFS*

| <b>Version</b> | Legacy-BFS  | <b>uEFI-BFS</b> |
|----------------|-------------|-----------------|
| ESXi 6.0 U2    | Unterstützt | Unterstützt     |
| ESXi 6.5       | Unterstützt | Unterstützt     |

#### **So führen Sie eine ESXi FCoE-Boot-Installation aus:**

- 1. Booten Sie über das aktualisierte ESXi 6.0 U2-Installations-Image und wählen Sie bei Aufforderung das **ESXI 6.0 U2 installer** (ESXi 6.0 U2-Installationsprogramm).
- 2. Drücken Sie im Fenster "Welcome to the VMware ESXi installation" (Willkommen zur VMware ESXi-Installation) die EINGABEtaste, um fortzufahren.
- 3. Drücken Sie im EULA-Fenster die Taste F11, um die Bedingungen zu akzeptieren und fortzufahren.
- 4. Scrollen Sie im Fenster "Select a Disk" (einen Datenträger auswählen) ([Abbildung 14-31\)](#page-286-1) zu der Boot-LUN für die Installation aus, und drücken Sie die EINGABETASTE, um fortzufahren.

|           | * Contains a VMFS partition |                             |                  |
|-----------|-----------------------------|-----------------------------|------------------|
| HP        | <b>HSV300</b>               | (naa.600508b4000b0a5f0000f) | $1.00$ GiB       |
| HP        | <b>HSV300</b>               | (naa.600508b4000b0a5f0000f) | $1.00$ GiB       |
| HP        | <b>HSV300</b>               | (naa.600508b4000b0a5f0000f) | 1.00 GiB         |
| <b>HP</b> | <b>HSV300</b>               | (naa.600508b4000b0a5f0000f) | $1.00$ GiB       |
| <b>HP</b> | <b>HSV300</b>               | (naa.600508b4000b0a5f0000f) | 1.00 GiB         |
| HP        | <b>HSV300</b>               | (naa.600508b4000b0a5f0000f) | $1.00$ GiB       |
| <b>HP</b> | <b>HSV300</b>               | (naa.600508b4000b0a5f0000f) | $1.00$ GiB       |
| <b>HP</b> | <b>HSV300</b>               | (naa.600508b4000b0a5f0000f) | $1.00$ GiB       |
| HP        | <b>HSV300</b>               | (naa.600508b4000b0a5f0000f) | $1.00$ GiB       |
| : HB      | <b>HSV300</b>               | (naa.600508b4000b0a5f0000f) | <b>10.00 Gib</b> |

<span id="page-286-1"></span>*Abbildung 14-31. Auswählen eines ESXi-Datenträgers*

5. Wählen Sie im Fenster "ESXi and VMFS Found" (ESXi und VMFS gefunden) [\(Abbildung 14-32](#page-287-0)) die Installationsmethode.

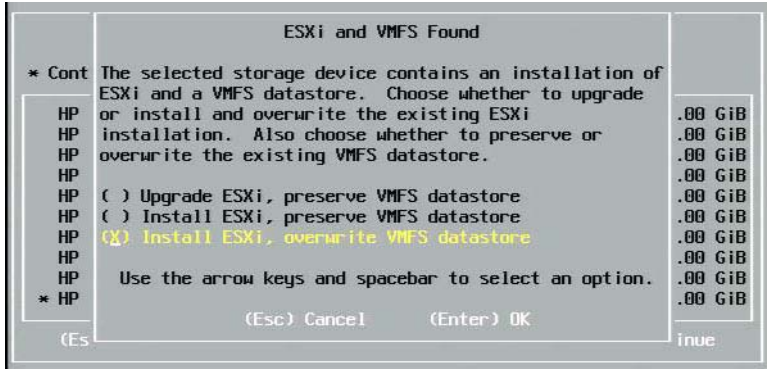

*Abbildung 14-32. ESXi und VMFS gefunden*

- <span id="page-287-0"></span>6. Folgen Sie den Eingabeaufforderungen:
	- a. Wählen Sie das Tastaturlayout.
	- b. Geben Sie das Stammkennwort ein und bestätigen Sie es.
- 7. Drücken Sie im Fenster "Confirm Install" (Installation bestätigen) ([Abbildung 14-33\)](#page-287-1) die Taste F11, um die Installation und neue Partitionierung zu bestätigen.

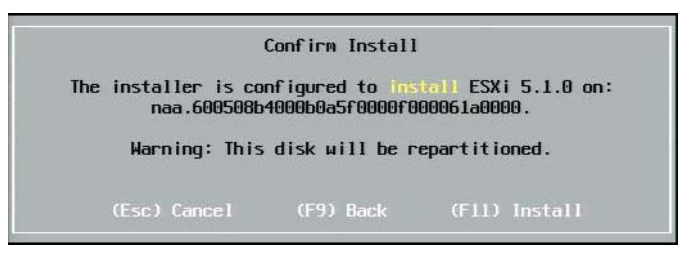

*Abbildung 14-33. ESXi Installation bestätigen*

<span id="page-287-1"></span>8. Drücken Sie zum Neustart nach erfolgreicher Installation [\(Abbildung 14-34](#page-288-0)) die EINGABETASTE.
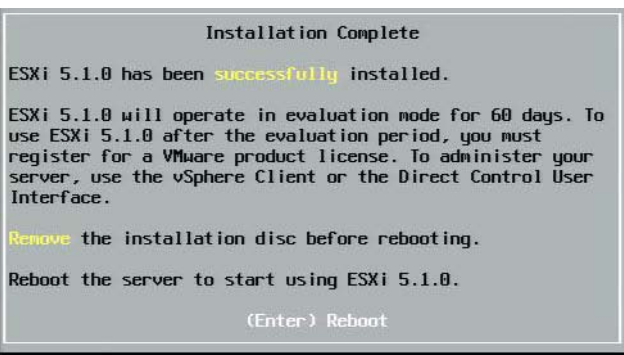

## *Abbildung 14-34. ESXi Installation abgeschlossen*

9. Bei 57800- und 57810-Boards ist das Managementnetzwerk nicht vmnic0. Öffnen Sie nach dem Starten die GUI-Konsole und rufen Sie den Bildschirm "Configure Management Network" (Managementnetzwerk konfigurieren) und dann das Fenster "Network Adapters" (Netzwerkadapter) ([Abbildung 14-35\)](#page-288-0) auf, um die NIC auszuwählen, die als Management-Netzwerkgerät verwendet werden soll.

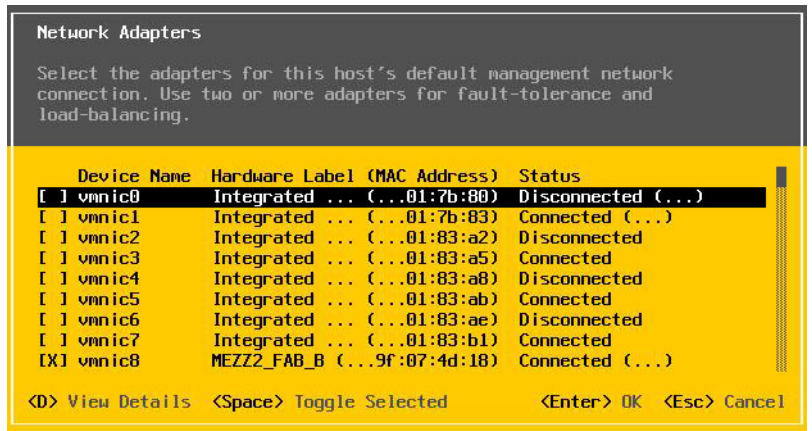

## <span id="page-288-0"></span>*Abbildung 14-35. Auswahl des ESXi-Managementnetzwerks*

10. Bei BCM57800- und BCM57810-Boards müssen die FCoE-Boot-Geräte über einen separaten vSwitch außer vSwitch0 verfügen. Mit diesem Switch kann DHCP die IP-Adresse dem Managementnetzwerk anstatt dem FCoE-Boot-Gerät zuweisen. Um einen vSwitch für die FCoE-Boot-Geräte zu erstellen, fügen Sie das Boot-Gerät vmnics im vSphere-Client auf der Konfigurationsseite unter **Networking** (Netzwerkbetrieb) hinzu.

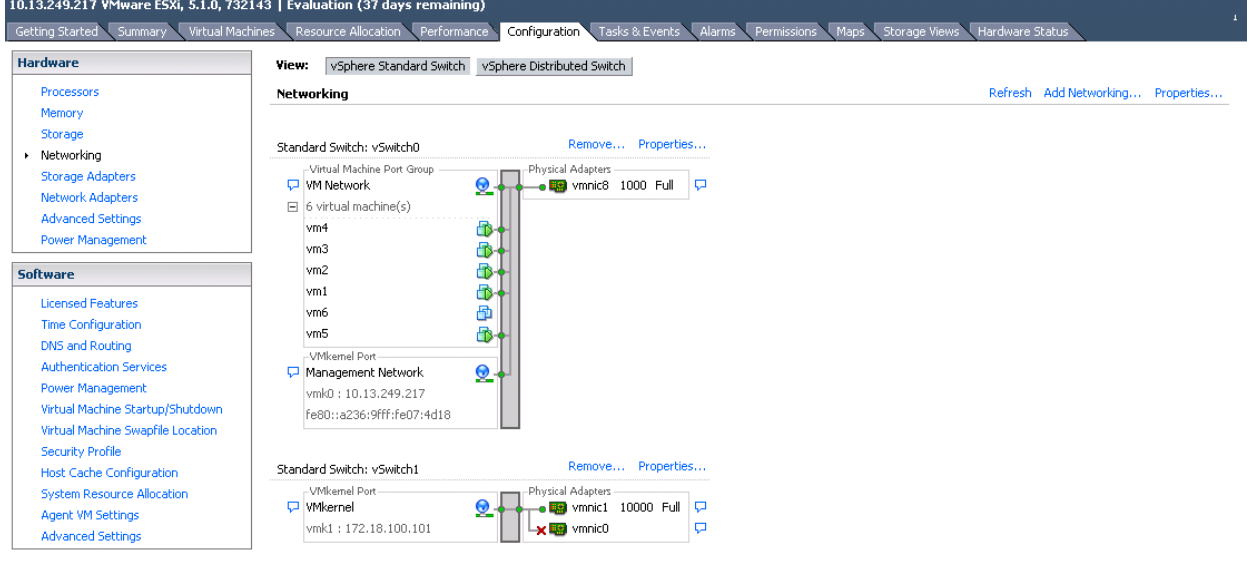

## [Abbildung 14-36](#page-289-0) zeigt ein Beispiel.

## *Abbildung 14-36. Netzwerk-Konfiguration des VMware vSphere Client*

## <span id="page-289-0"></span>**Konfigurieren des FCoE-Boot von SAN unter VMware**

Beachten Sie, dass jeder Host nur Zugriff auf seine eigene Boot-LUN haben darf, nicht auf die Boot-LUNs der anderen Hosts. Verwenden Sie Speichersystem-Software, um sicherzustellen, dass der Host nur auf die zugewiesenen LUNs zugreift.

# **Booten von SAN nach der Installation**

Nachdem die Boot-Konfiguration und die Betriebssysteminstallation abgeschlossen sind, können Sie einen Neustart durchführen und die Installation testen. Bei diesem und allen zukünftigen Neustarts ist keine Interaktion des Benutzers erforderlich. Ignorieren Sie die STRG+D-Aufforderung, und erlauben Sie dem System das Booten zur FCoE SAN LUN, wie in [Abbildung 14-37](#page-290-0) dargestellt.

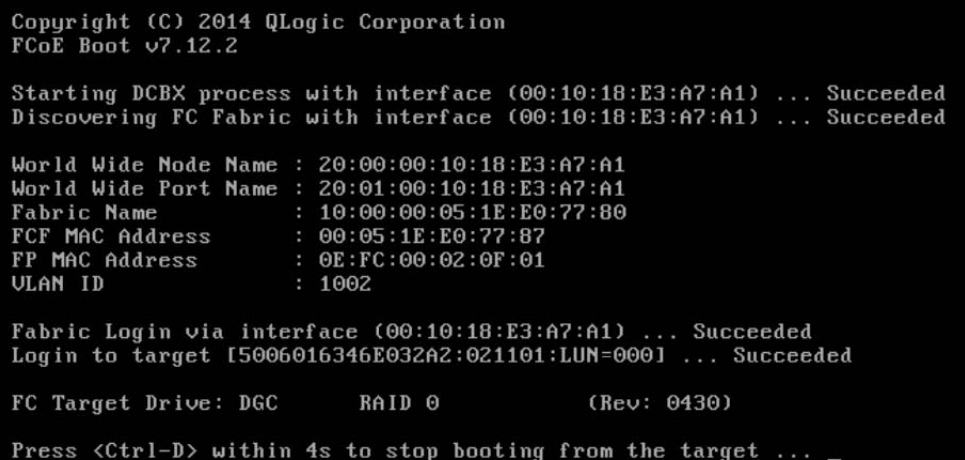

## *Abbildung 14-37. Booten von SAN nach der Installation*

<span id="page-290-0"></span>Wenn zusätzliche redundante Failover-Pfade benötigt werden, können Sie diese Pfade über CCM konfigurieren, und der MBA führt ein automatisches Failover zu sekundären Pfaden durch, wenn der erste Pfad nicht verfügbar ist. Des Weiteren ergeben die redundanten Boot-Pfade redundante Pfade, die über Host-MPIO-Software sichtbar werden, sodass eine fehlertolerante Konfiguration ermöglicht wird.

## **Treiberaktualisierung unter Linux-Boot von SAN-Systemen**

- 1. Entfernen Sie das vorhandene installierte BCM57*xx* und BCM57*xxx*-Paket folgendermaßen:
	- a. Melden Sie sich als root-Benutzer an.
	- b. Abfrage für das vorhandene BCM57*xx* und BCM57*xxx*-Paket.
	- c. Entfernen Sie es, indem Sie die folgenden Befehle ausführen:

```
# rpm -e <BCM57xx and BCM57xxx-package name>
```

```
Zum Beispiel:
```

```
rpm -e netxtreme2
```
oder:

**rpm -e netxtreme2-x.y.z-1.x86\_64** 

- 2. Installieren Sie die binäre RPM-Datei mit der neuen Treiberversion. Lesen Sie für Anweisungen zur Vorbereitung eines binären Treiber-RPM die Info (README)-Datei zum linux-nx2-Paket.
- 3. Geben Sie den folgenden Befehl zur Aktualisierung der Ramdisk aus:
	- Führen Sie auf RHEL 6.*x*-Systemen den folgenden Befehl aus: **dracut -force**
	- Führen Sie auf SLES 11 SPX-Systemen den folgenden Befehl aus: **mkinitrd**
- 4. Wenn Sie einen anderen Namen für die initrd unter /boot verwenden:
	- a. Überschreiben Sie ihn mit den standardmäßigen Namen, da dracut/mkinitrd die Ramdisk mit dem standardmäßigen ursprünglichen Namen aktualisiert.
	- b. Stellen Sie sicher, dass der entsprechende Eintrag für den Boot über das SAN-Setup den richtigen oder aktualisierten intrd-Namen in /boot/grub/menu.lst verwendet.
- 5. Um die Treiberaktualisierung abzuschließen, starten Sie das System neu, und wählen Sie den geänderten Eintrag "grub boot" aus, der die aktualisierte initrd enthält.

## **Fehler während des FCoE-Boots der SAN-Installation unter Windows**

Wenn ein USB-Stick angeschlossen ist, während das Windows-Setup Dateien für die Installation lädt, wird eine Fehlermeldung angezeigt, wenn Sie die Treiber bereitstellen und anschließend die SAN-Disk für die Installation auswählen. Die häufigste Fehlermeldung im Windows-Installationsprogramm lautet "*We couldn't create a new partition or locate an existing one* (Es konnte keine neue Partition erstellt oder keine vorhandene Partition gefunden werden). *For more information, see the setup log files* (Weitere Informationen finden Sie in den Setup-Protokolldateien)" (siehe [Abbildung 14-38](#page-292-0)).

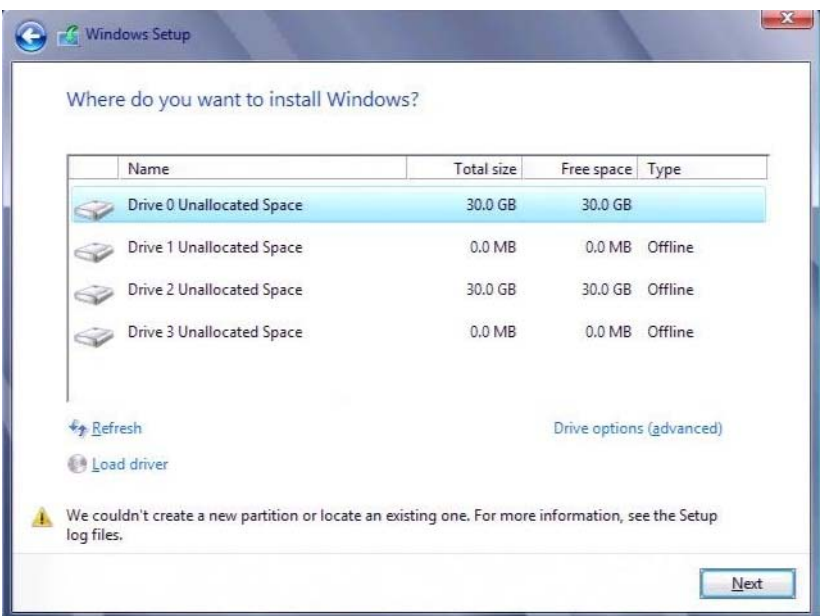

*Abbildung 14-38. Windows-Fehlermeldung zu Partition*

<span id="page-292-0"></span>In anderen Fällen kann die Fehlermeldung Sie auffordern sicherzustellen, dass der Festplattencontroller des Datenträgers im BIOS-Menü des Computers aktiviert ist.

Zur Vermeidung einer der oben genannten Fehlermeldungen müssen Sie sicherstellen, dass kein USB-Stick angeschlossen ist, bis das Setup nach den Treibern fragt. Nachdem Sie die Treiber geladen haben und Ihre SAN-Disk(s) sehen, trennen Sie das USB-Flashlaufwerk sofort, bevor Sie die Festplatte für die weitere Installation auswählen.

# **Konfigurieren von FCoE**

DCB ist standardmäßig auf QLogicBCM57*xx* und BCM57*xxx* FCoE-, DCB-kompatiblen C-NICs aktiviert. QLogic BCM57*xx* und BCM57*xxx* FCOE erfordert eine DCB-fähige Schnittstelle. Verwenden Sie auf Windows-Betriebssystemen eine der folgenden Komponenten für die Konfiguration der DCB-Parameter.

- QCC-Benutzeroberfläche
- QCC-PowerKit
- QLogic Control Suite (QCS)-Befehlszeilenschnittstelle
- Seite für die Server-BIOS-UEFI-HII-Gerätekonfiguration
- QLogic Comprehensive Configuration Management (CCM)-Dienstprogramm

Weitere Informationen zu QCS finden Sie im Benutzerhandbuch *User's Guide, QLogic Control Suite CLI* mit der Teilenummer BC0054511-00, das Sie von Cavium Inc. beziehen können.

Bei FCoE-Offload müssen bei den BCM57*xx* und BCM57*xxx*-Adaptern die Funktionen für den FCoE-Offload und DCB aktiviert werden.

- Verwenden Sie bei allen Betriebssystemen das Pre-Boot-CCM-Dienstprogramm von QLogic oder die Seite für die Pre-Boot-BIOS-UEFI-HII-Gerätekonfiguration des Servers für die Konfiguration der DCB-Parameter.
	- Weitere Informationen zu FCoE auf dem VMware-BS finden Sie im Abschnitt "Unterstützung von FCoE" im Handbuch *User's Guide, Converged Network Adapters and Intelligent Ethernet Adapters, QLogic FastLinQ 3400 and 8400 Series* (Teilenummer 83840-546-00). Hinweise zum Speicherort dieses Dokuments finden Sie unter ["Herunterladen von Dokumenten" auf Seite xxiii.](#page-22-0)
	- Informationen zu FCoE auf dem Linux-BS finden Sie im Abschnitt "Installieren der Linux-Treibersoftware" im Handbuch User's Guide. *Converged Network Adapters and Intelligent Ethernet Adapters, QLogic FastLinQ 3400 and 8400 Series*. Hinweise zum Speicherort dieses Dokuments finden Sie unter "Herunterladen von Dokumenten" [auf Seite xxiii.](#page-22-0)
	- Verwenden für FCoE auf dem Windows-BS die QCC-Benutzeroberfläche, die QCS-Befehlszeilenschnittstelle oder QCC PowerKit, um die FCoE-Offload-Instanz pro Port unter Windows im Einzelfunktionsmodus zu aktivieren oder zu deaktivieren.

Um den iSCSI-Offload im NPAR-Modus zu konfigurieren, verwenden Sie die NPAR-Konfigurationsseite in einer der folgenden Anwendungen:

- QCC-Benutzeroberfläche
- QCS-Befehlszeilenschnittstelle
- **QCC PowerKit**
- Pre-Boot-Server UEFI HII
- Pre-Boot-CCM

#### **Gehen Sie wie folgt vor, um die FCoE-Offload-Instanz auf Windows über die QCC-Benutzeroberfläche zu aktivieren oder zu deaktivieren:**

- 1. Öffnen Sie die QCC-Benutzeroberfläche.
- 2. Wählen Sie im Fensterbereich für die Baumstruktur auf der linken Seite unter dem Port-Knoten die virtuelle Bus-Geräteinstanz des Ports aus.
- 3. Klicken Sie im Konfigurationsfensterbereich auf der rechten Seite auf die Registerkarte **Port Info** (Port-Info).

Daraufhin wird die Seite "Resource Config" (Ressourcenkonfiguration) angezeigt (siehe [Abbildung 14-39\)](#page-294-0).

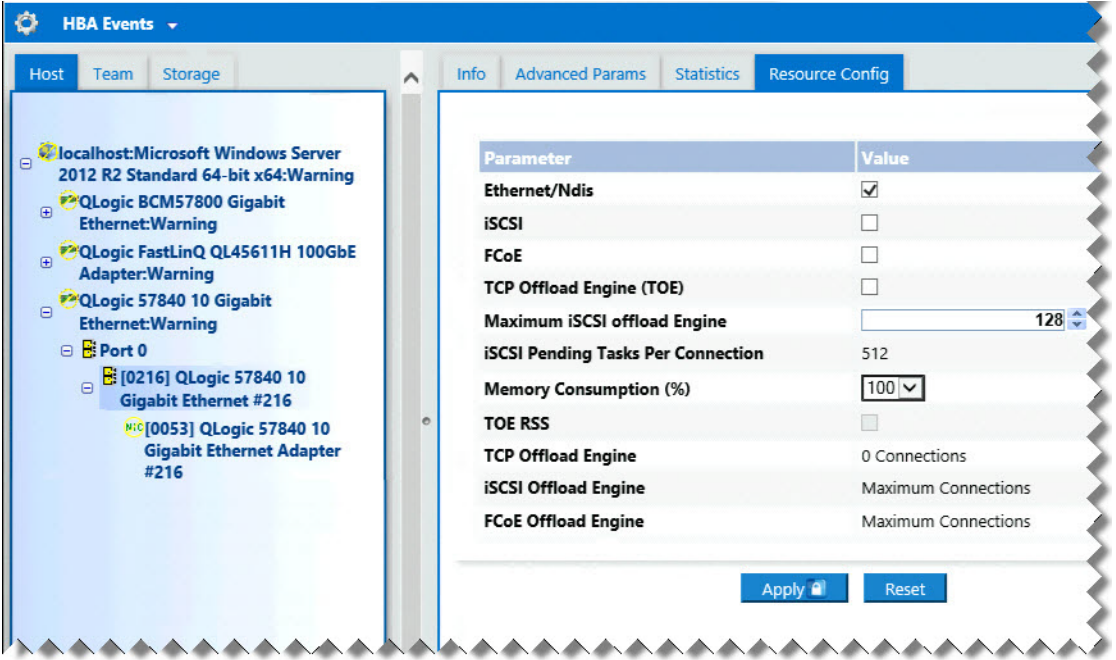

<span id="page-294-0"></span>*Abbildung 14-39. Ressourcenkonfiguration – Seite*

- 4. Geben Sie gemäß dem folgenden Beispiel Werte für jeden ausgewählten Port auf der Seite "Resource Config" (Ressourcenkonfiguration) ein:
	- a. Um den FCoE-Offload für den Port zu aktivieren, aktivieren Sie für den FCoE-Parameter das Kontrollkästchen **Value** (Wert).
	- b. Um den FCoE-Offload für den Port zu deaktivieren, löschen Sie für den FCoE-Parameter das Kontrollkästchen **Value** (Wert).
	- c. Klicken Sie auf die Schaltfläche **Apply** (Anwenden).
- 5. (optional) Wenn Sie den FCoE-Offload im Einzelfunktions- oder NPAR-Modus auf Windows oder Linux über die QCS-Befehlszeilenschnitt aktivieren oder deaktivieren möchten, finden Sie weitere Informationen im Handbuch *User's Guide, QLogic Control Suite CLI* (Teilenummer BC0054511-00). Wenn Sie den FCoE-Offload im Einzelfunktions- oder NPAR-Modus auf Windows oder Linux über QCC PowerKit aktivieren oder deaktivieren möchten, finden Sie weitere Informationen im Handbuch *User's Guide, PowerShell* (Teilenummer BC0054518-00). Hinweise zum Speicherort dieser Dokumente finden Sie unter "Herunterladen von [Dokumenten" auf Seite xxiii.](#page-22-0)

# **N\_Port-ID-Virtualisierung (NPIV)**

NPIV ist ein Fibre Channel-Protokoll, das die Realisierung mehrerer virtueller N\_Ports auf einem physischen N\_Port ermöglicht.

- Jeder NPIV-Port verfügt im Fabric über eine eindeutige ID und wird auf der Betriebssystemebene als eindeutiger Initiator-Port angezeigt.
- Die NetXtreme II BCM57*xx* und BCM57*xxx* FCoE-Treiber von QLogic unterstützen standardmäßig NPIV, ohne dass dafür eine Benutzeraktivität erforderlich ist.
- Die Anzahl der erstellbaren NPIV-Ports richtet sich nach den jeweiligen Betriebssystemtreibern und den Möglichkeiten/Beschränkungen des Fabric (FCoE/FC-Switch). Es gelten die folgenden Betriebssystem-Treiberbeschränkungen für NetXtreme II BCM57*xx* und BCM57*xxx* FCoE-Adapter von QLogic:
	- □ Microsoft Windows 256
	- $\Box$  Linux: 64
	- ESXi 6.0: Nicht unterstützt
	- $\Box$  FSXi 6.5: 64

# *15* **Data Center Bridging**

Dieses Kapitel enthält folgende Informationen zur Funktion Data Center Bridging:

- [Übersicht](#page-296-0)
- ["DCB-Eigenschaften" auf Seite 274](#page-297-0)
- ["Konfigurieren von DCB" auf Seite 275](#page-298-0)
- ["Bedingungen für DCB" auf Seite 275](#page-298-1)
- ["Data Center Bridging unter Windows Server ab Version 2012" auf Seite 276](#page-299-0)

# <span id="page-296-0"></span>**Übersicht**

Unter Data Center Bridging (DCB) versteht man verschiedene IEEE-konforme Standarderweiterungen für Ethernet zur Bereitstellung von verlustfreier Datenübertragung, geringer Latenzzeit und standardbasierter gemeinsamer Bandbreitennutzung von physikalischen Verbindungen in Rechenzentren. DCB unterstützt Speicher-, Verwaltungs-, Rechen- und Kommunikations-Fabrics auf einer einzigen physikalischen Fabric, die einfacher bereitzustellen, zu aktualisieren und instandzuhalten ist als in Standard-Ethernet-Netzwerken. DCB verfügt im Kern über eine standardbasierte Bandbreitennutzung, so dass mehrere Fabrics gleichzeitig auf derselben physikalischen Fabric vorhanden sein können. Durch die verschiedenen Eigenschaften von DCB können LAN-Datenverkehr (zahlreiche Datenflüsse und ohne hohe Latenzempfindlichkeit), SAN-Datenverkehr (große Pakete und erfordert verlustfreie Übertragung) sowie IPC (Mitteilungen mit hoher Latenzempfindlichkeit) die Bandbreite derselben physikalischen konvergierten Verbindung nutzen und den nötigen individuellen Durchsatz erzielen.

DCB stellt folgende Funktionen bereit:

- Enhanced Transmission Selection (Erweiterte Übertragungsauswahl, ETS)
- Priority-based Flow Control (Prioritätsbasierte Flusskontrolle, PFC)
- Data Center Bridging eXchange (DCBX)-Protokoll

# <span id="page-297-0"></span>**DCB-Eigenschaften**

DCB-Eigenschaften umfassen ETS, PFC und DCBX, wie in diesem Abschnitt beschrieben.

## **Enhanced Transmission Selection (Erweiterte Übertragungsauswahl, ETS)**

Enhanced Transmission Selection (ETS) liefert einen gemeinsamen Verwaltungsrahmen für die Zuordnung von Bandbreite zu Datenverkehrsklassen. Jede Datenverkehrsklasse oder Priorität kann in eine Prioritätsgruppe (PG) sortiert werden und als virtuelle Verbindung oder virtuelle Schnittstellenwarteschlange betrachtet werden. Das Programm zur Übertragungsplanung im Peer ist für die Einhaltung der zugeordneten Bandbreite für jede PG zuständig. Ein Benutzer kann beispielsweise FCoE-Verkehr in PG 0 und iSCSI-Verkehr in PG 1 konfigurieren. Der Benutzer kann dann jeder Gruppe eine bestimmte Bandbreite zuordnen. Beispielsweise 60 % für FCoE und 40 % für iSCSI. Das Programm zur Übertragungsplanung im Peer stellt dann sicher, dass der FCoE-Datenverkehr im Überlastungsfall mindestens 60 % der Verbindungsbandbreite und der iSCSI-Verkehr 40 % nutzen kann. Weitere Referenzen erhalten Sie unter:

<http://www.ieee802.org/1/pages/802.1az.html>

## **Priority Flow Control (PFC)**

Priority Flow Control (PFC) bietet einen Flusskontrollmechanismus auf Verbindungsebene, der sich für jeden Datenverkehrstyp einzeln steuern lässt. Das Ziel dieses Mechanismus ist die Sicherstellung, dass im Überlastungsfall kein Datenverlust in DCB-Netzwerken auftritt. Im herkömmlichen IEEE 802.3 Ethernet wird nicht garantiert, dass ein über das Netzwerk übertragenes Paket seinen vorgesehenen Bestimmungsort erreicht. Upper Level Protocols sind dafür zuständig, die Zuverlässigkeit durch Bestätigung und erneute Übertragung zu gewährleisten. In einem Netzwerk mit mehreren Datenverkehrsklassen ist es sehr schwierig, die Zuverlässigkeit des Datenverkehrs ohne Feedback aufrecht zu erhalten. Abhilfe verschafft für gewöhnlich die Flusskontrolle auf Verbindungsebene.

Wenn PFC in einem Netzwerk mit mehreren Datenverkehrstypen verwendet wird, kann jeder Datenverkehrstyp mit einem unterschiedlichen Prioritätswert verschlüsselt werden, und ein PAUSE Frame kann einen Bezug zu diesem Prioritätswert herstellen und gleichzeitig den Transmitter anweisen, den Datenverkehr zu stoppen und erneut zu starten. Der Wertebereich für das Prioritätsfeld liegt zwischen 0 und 7, so dass acht unterschiedliche Datenverkehrstypen einzeln gestoppt und gestartet werden können. Weitere Referenzen erhalten Sie unter:

<http://www.ieee802.org/1/pages/802.1bb.html>

## **Data Center Bridging eXchange (DCBX)**

Data Center Bridging eXchange (DCBX) ist ein Erkennungs- und Funktionsaustauschprotokoll, das zur Übermittlung von Funktionen und Konfigurationen von ETS und PFC zwischen Verbindungspartnern verwendet wird, um eine einheitliche Konfiguration in der gesamten Netzwerk-Fabric sicherzustellen. Damit zwei Geräte Informationen austauschen können, muss ein Gerät bereit sein, die Netzwerkkonfiguration des anderen Geräts zu übernehmen. Wenn beispielsweise ein C-NIC so konfiguriert ist, dass er zur Übernahme der ETS- und PFC-Konfigurationseinstellungen von einem angeschlossenen Switch bereit ist, und der Switch die Bereitschaft des C-NIC bestätigt, sendet der Switch dem C-NIC die empfohlenen ETS- und PFC-Parametereinstellungen. Das DCBX-Protokoll verwendet das Link Level Discovery Protocol (LLDP) zum Austauschen von PFC- und ETS-Konfigurationen zwischen Verbindungspartnern.

# <span id="page-298-0"></span>**Konfigurieren von DCB**

DCB ist standardmäßig auf QLogic BCM57*xx* und BCM57*xxx* DCB-kompatiblen C-NICs aktiviert. Die DCB-Konfiguration ist nur selten erforderlich, da die Standardkonfiguration für die meisten Situationen ausreichend sein sollte. DCB-Parameter können über QCS konfiguriert werden. Weitere Informationen zu QCS CLI finden Sie im Handbuch *User's Guide, QLogic Control Suite CLI*.

## **ANMERKUNG**

Der FCoE-Betrieb ist abhängig von einer erfolgreichen VLAN-Erkennung. Alle Switches, die FCoE unterstützen, unterstützen auch die VLAN-Erkennung, allerdings benötigen einige Switches eine bestimmte Konfiguration. Informationen zur Konfiguration eines Anschlusses für eine erfolgreiche VLAN-Erkennung finden Sie in den Anleitungen zur Switch-Konfiguration.

# <span id="page-298-1"></span>**Bedingungen für DCB**

Im Folgenden werden die Bedingungen aufgelistet, die für die Funktion der DCB-Technologie auf dem Netzwerk gelten:

- Wenn DCB auf der Schnittstelle aktiviert ist, wird DCBX automatisch aktiviert und ausgeführt, sobald eine Verbindung hergestellt wurde.
- Wenn ein Fehler bei der Synchronisierung von DCBX mit einem kompatiblen Peer auftritt, greift der Adapter automatisch auf das standardmäßige NIC-Verhalten zurück (keine Prioritätsmarkierung, keine PFC, keine ETS).
- Standardmäßig kündigt der Port selbst seine Bereitschaft an und übernimmt so alle DCB-Einstellungen wie vom Switch angekündigt.
- Wenn PFC wirksam ist, ersetzen die PFC-Einstellungen die Flusskontrolleinstellungen auf Verbindungsebene. Wenn PFC nicht wirksam ist, gelten die Flusskontrolleinstellungen auf Verbindungsebene.
- Bei Konfigurationen mit aktivierter NIC-Partition überschreibt ETS (falls wirksam) die Bandbreitengewichtungen, die den einzelnen Funktionen zugewiesen wurden. Die Gewichtungen für die Übertragungsauswahl gelten stattdessen pro Protokoll und ETS-Einstellungen. Die maximalen Bandbreiten pro Funktion werden bei aktivierter ETS jedoch eingehalten.
- Falls kein Application TLV für iSCSI oder FCoE vorhanden ist, das durch den DCBX-Peer angekündigt wird, verwendet der Adapter die Einstellungen der lokalen Admin MIB.

## <span id="page-299-0"></span>**Data Center Bridging unter Windows Server ab Version 2012**

Mit Windows Server 2012 führte Microsoft eine neue Art der Verwaltung von QoS (Quality of Service) auf Betriebssystemebene ein. Die zwei Hauptaspekte von Windows-QoS sind:

- Eine herstellerunabhängige Methode für die Verwaltung von DCB-Einstellungen auf den NICs, sowohl einzeln als auch über eine ganze Domain. Die Managementschnittstelle wird von Windows PowerShell-Cmdlets bereitgestellt.
- Die Fähigkeit, bestimmte Arten von Layer 2-Netzwerkverkehr (wie z. B. SMB-Verkehr) zu kennzeichnen, sodass die Hardwarebandbreite mit ETS verwaltet werden kann.

Alle QLogic Converged Network Adapter, die DCB unterstützen, können mit Windows-QoS betrieben werden.

Um die QoS-Funktion unter Windows zu aktivieren, stellen Sie sicher, dass das QLogic-Gerät DCB-fähig ist:

- 1. Aktivieren Sie Data Center Bridging mittels CCM oder QCS.
- 2. Wählen Sie mit dem Windows Geräte-Manager oder QCS den NDIS-Treiber, öffnen Sie die **Advanced** (Erweiterten) Eigenschaften, und aktivieren Sie die **Quality of Service** (Dienstqualitäts)-Eigenschaft.

Wenn QoS aktiviert ist, wird die administrative Steuerung über die DCB-bezogenen Einstellungen an das Betriebssystem übergeben (das bedeutet, dass QCS nicht mehr zur administrativen Steuerung von DCB verwendet werden kann). Sie können PowerShell zum Konfigurieren und Verwalten der QoS-Funktion verwenden. Über PowerShell-Cmdlets können Sie die verschiedenen QoS-Parameter konfigurieren, wie z. B. Datenverkehrsklassifizierung, Priorität für Flusskontrolle und Durchsatzplanung für Datenverkehrsklassen.

Weitere Informationen zur Verwendung von PowerShell-Cmdlets finden Sie im "[DCB Windows PowerShell Benutzer Scripting Guide](http://technet.microsoft.com/en-us/library/jj573093.aspx)" in der Microsoft TechNet Library.

Um wieder zur normalen QCS-Steuerung für die QLogic-DCB-Funktionen zurückzukehren, deinstallieren Sie die Microsoft-QoS-Funktion, oder deaktivieren Sie Quality of Service in QCS oder den Geräte-Manager in den erweiterten Einstellungen von NDIS.

## **ANMERKUNG**

QLogic empfiehlt, die DCB-Funktion nicht zu installieren, wenn SR-IOV-Geräte verwendet werden. Achten Sie bei der Installation der DCB-Funktion darauf, dass die Auswahl von **Enable single-root I/O virtualization (SR-IOV)** (Single Root I/O-Virtualisierung aktivieren (SR-IOV)) im Virtual Switch Manager den zugrunde liegenden Adapter in einen DCB-Zustand versetzt, in dem die betriebssystemeigene DCB-Konfiguration ignoriert wird und die DCB-Konfiguration von QCS gilt. Der benutzerkonfigurierte Wert (nicht Null) **Networking Priority** (Netzwerkpriorität) gilt nicht, obwohl es in QCS den Anschein erweckt.

# *16* **SR-IOV**

Dieses Kapitel enthält Informationen zur Single Root I/O-Virtualisierung (SR-IOV):

- [Übersicht](#page-301-0)
- [Aktivieren von SR-IOV](#page-301-1)
- ["Überprüfen der SR-IOV-Funktionsfähigkeit" auf Seite 282](#page-305-0)
- ["SR-IOV und Speicherfunktion" auf Seite 283](#page-306-0)
- ["SRSR-IOV und Jumbo-Pakete" auf Seite 283](#page-306-1)

# <span id="page-301-0"></span>**Übersicht**

Die Virtualisierung von Netzwerkcontrollern ermöglicht Benutzern, ihre Netzwerkhardware zusammenzuführen und mehrere virtuelle Maschinen gleichzeitig auf zusammengeführter Hardware auszuführen. Die Virtualisierung bietet dem Benutzer auch eine große Auswahl an Funktionen, wie z. B. I/O-Freigabe, Konsolidierung, Isolation und Migration sowie einfachere Verwaltung mit Anforderungen für Teaming und Failover.

Die Virtualisierung kann aufgrund einer Überhitzung des Hypervisors für eine geringere Leistung sorgen. PCI-SIG hat die Spezifikation SR-IOV eingeführt, um diese Leistungsprobleme zu beheben, indem eine virtuelle Funktion (VF) erstellt wird, eine Lightweight PCIe-Funktion, die direkt einer virtuellen Maschine (VM) zugeordnet werden kann, mit der die Hypervisor-Schicht für die Übertragung der Hauptdaten umgangen wird.

Nicht alle QLogic-Adapter unterstützen SR-IOV. Lesen Sie dazu die Systemdokumentation.

# <span id="page-301-1"></span>**Aktivieren von SR-IOV**

Bevor Sie versuchen, SR-IOV zu aktivieren, stellen Sie Folgendes sicher:

- Die Adapterhardware unterstützt SR-IOV.
- SR-IOV wird unterstützt und ist im System-BIOS aktiviert.

### **So aktivieren Sie SR-IOV:**

1. Aktivieren Sie die Funktion über QCC GUI, QCS CLI, Dell Pre-Boot UEFI oder Pre-Boot CCM auf dem Adapter.

### **Wenn Sie Windows QCC GUI verwenden:**

- a. Wählen Sie den Netzwerkadapter im Fenster "Explorer View" (Explorer-Ansicht) aus. Klicken Sie auf die Registerkarte **Configuration** (Konfiguration) und dann auf **SR-IOV Global Enable** (SR-IOV Global aktivieren).
- b. Konfigurieren Sie im Feld **SR-IOV VFs per PF** (SR-IOV VFs pro PF) die Anzahl an virtuellen SR-IOV-Funktionen (VFs), die der Adapter pro physikalische Funktion unterstützen kann, von 0 bis 64, mit einer Schrittweite von 8 (Standard = 16).
- c. Konfigurieren Sie im Feld **SR-IOV Max Chains per VF** (Maximale SR-IOV-Ketten pro VF) die maximale Anzahl an Sender- und Empfängerwarteschlangen (z. B. Receive Side Scaling (Empfangsskalierung, RSS)-Warteschlangen), die für jede virtuelle Funktion verwendet werden können. Die maximale Anzahl ist 16.

### **Wenn Sie Pre-Boot UEFI verwenden:**

- a. Drücken Sie während des Startvorgangs bei der Eingabeaufforderung auf F2, um das System für die Systemeinrichtung "Dell System Setup" aufzurufen.
- b. Wählen Sie das Menü **Device Settings** (Geräteeinstellungen) aus.
- c. Wählen Sie den SR-IOV-fähigen Adapter-Port aus den Menü "Device Settings" (Geräteeinstellungen) aus.
- d. Wählen Sie das Menü **Device Level Configuration** (Konfiguration auf Geräteebene) auf der Seite "Main Configuration" (Hauptkonfiguration) aus.
- e. Wählen Sie in der Liste "Virtualization Mode" (Virtualisierungsmodus) die Funktion **SR-IOV** oder **NPar+SR-IOV** aus (wenn Sie den SR-IOV-over-NPAR-Modus wünschen).
- <span id="page-302-0"></span>f. Wenn Sie sich im SR-IOV-Modus (ohne NPAR-Modus) befinden, wählen Sie die gewünschte Anzahl der VFs für diesen Port im Dialogfenster **Number of VFs Per PF** (Anzahl der VFs pro PF) aus.

Bei 2x1G+2x10G BCM57800 werden bis zu 64 VFs auf jedem 10G-Port unterstützt (bei den beiden 1G-Ports von BCM57800 wird nicht unterstützt). 2x10G BCM57810 unterstützt bis zu 64 VFs pro Port. 4x10G BCM57840 unterstützt bis zu 32 VFs pro Port.

g. Wenn Sie sich im SR-IOV-Modus (mit NPAR-Modus) befinden, hat jede Partition ihr eigenes Steuerfenster mit der Bezeichnung "Number of VFs Per PF" (Anzahl an VFs pro PF). Drücken Sie auf ESC, um zur Seite "Main Configuration" (Hauptkonfiguration) zurückzukehren, und wählen Sie dann das Menü **NIC Partitioning Configuration** (Partitionskonfiguration der Netzwerkschnittstellenkarte) aus (das nur angezeigt wird, wenn der NPAR-Modus im Dialogfeld "Virtualization Mode" (Virtualisierungsmodus) ausgewählt ist). Wählen Sie auf der Seite "NIC Partitioning Configuration" (Partitionskonfiguration für die Netzwerkschnittstelle) jedes Menü mit der Bezeichnung Partition "N" **Configuration** (Partition-N-Konfiguration) aus und setzen Sie das Dialogfeld auf **Number of VFs per PF** (Anzahl der VFs pro PF). Die Gesamtzahl der pro PF auf einem einzigen physischen Ort zugewiesenen VFs darf die Anzahl nicht überschreiben, die in [Schritt f](#page-302-0) zugewiesen wurden.

## **Wenn Sie Pre-Boot CCM verwenden:**

- a. Drücken Sie während des Startvorgangs an der Eingabeaufforderung auf STRG+S, um das CCM aufzurufen.
- b. Wählen Sie den SR-IOV-fähigen Adapter aus der Geräteliste aus. Wählen Sie im Hauptmenü **Device Hardware Configuration** (Gerätehardwarekonfiguration) und anschließend **SR-IOV Enabled** (SR-IOV aktiviert) aus.
- c. So konfigurieren Sie die Anzahl an VFs, die der Adapter unterstützen kann:
	- Wenn der **Multi-Function Mode** (Multifunktionsmodus) auf **SF** (Einzelfunktion) eingestellt ist, wird das Feld **Number of VFs per PF** (Anzahl der VFs pro PF) angezeigt, wo Sie die Anzahl von 0 bis 64 mit einer Schrittweite von 8 einrichten können (der Standardwert liegt bei 16).
	- Wenn der **Multi-Function Mode** (Multifunktionsmodus) auf **NPAR** eingestellt ist, rufen Sie das Hauptmenü auf, und wählen Sie **NIC Partition Configuration** (NIC-Partition konfigurieren) aus. Wählen Sie dann die zu konfigurierende NPAR-Funktion aus, und geben Sie den passenden Wert in das Feld **Number of VFs per PF** (Anzahl der VFs pro PF) ein.
- 2. Aktivieren Sie entweder über den Windows-Gerätemanager oder QLogic Control Suite SR-IOV in den erweiterten Eigenschaften des Windows-Treibers.
- 3. Erstellen Sie im Virtual Switch Manager eine virtuelle Netzwerkschnittstellenkarte über das entsprechende Verfahren für Windows oder ESX.

#### **In Windows:**

- a. Wählen Sie **Allow Management operating system to share the network adapter** (Verwaltungsbetriebssystem erlauben, den Netzwerkadapter freizugeben), wenn dieser vSwitch vom Host zur Verbindung mit den zugeordneten VMs verwendet wird.
- b. Erstellen Sie einen virtuellen Switch und wählen Sie die Option **Enable Single root I/O Virtualization** (Single-Root-E/A-Virtualisierung aktivieren) aus.
- c. Wählen Sie im Virtual Switch Manager den virtuellen Adapter und dann im Navigationsfenster **Hardware Acceleration** (Hardwarebeschleunigung) aus. Wählen Sie im Abschnitt **Single-root I/O virtualization** (Single-Root-E/A-Virtualisierung) die Option **Enable SR-IOV** (SR-IOV aktivieren) aus. SR-IOV muss jetzt abgeschlossen sein und kann, nachdem der vSwitch erstellt wurde, nicht aktiviert werden.

#### **In ESX:**

- a. Installieren Sie den bnx2x-Treiber.
- b. Stellen Sie sicher, dass der Ausgabebefehl **1spci in ESXi die** Broadcom 10GNetXtreme-Netzwerkschnittstellenkarte aufweist.
- c. Wählen Sie in lspci die 10G-Netzwerkschnittstellen-Sequenznummer aus, für die SR-IOV erforderlich ist. Zum Beispiel:

```
~ # lspci | grep -i Broadcom 0000:03:00.0 Network 
Controllers: Broadcom Corporation NetXtreme II BCM57810 
10 Gigabit Ethernet [vmnic0]
```
Im Folgenden finden Sie eine beispielhafte Ausgabe.

```
0000:03:00.1 Network Controllers: Broadcom Corporation 
NetXtreme II BCM57810 10 Gigabit Ethernet [vmnic1]
\sim #
```
d. Aktivieren Sie im Treiber SR-IOV, indem Sie den Parameter max vfs verwenden und eine Liste mit der Menge der VFs für jeden Port weitergeben. Stellen Sie im BIOS sicher, dass die Menge der VFs pro PF-Parameter mit einem Minimum der erforderlichen Menge der VFs konfiguriert ist. Jeder PF-Port unterstützt maximal 64 VFs; die Mindestmenge beträgt 1. Zum Beispiel:

```
\sim # esxcli system module parameters set -m bnx2x -p
"max_vfs=64, 64"
```
e. Starten Sie das System neu.

4. Installieren Sie die QLogic-Treiber für die in der VM erkannten Adapter. Verwenden Sie die neuesten Treiber Ihres Host-Betriebssystemherstellers (verwenden Sie nicht die enthaltenen Treiber). Es muss die gleiche Treiberversion auf dem Host und der VM installiert sein.

# <span id="page-305-0"></span>**Überprüfen der SR-IOV-Funktionsfähigkeit**

Folgen Sie den entsprechenden Schritten für die Hyper-V-, VMware vSphereoder ESXi-Befehlszeilenschnittstelle.

#### **So überprüfen Sie SR-IOV in Hyper-V Manager:**

- 1. Starten Sie die VM.
- 2. Wählen Sie im Hyper-V Manager den Adapter und dann in der Liste **Virtual Machines** (Virtuelle Maschinen) die VM aus.
- 3. Klicken Sie auf die Registerkarte **Networking** (Netzwerk) unten im Fenster, und rufen Sie den Adapterstatus auf.

#### **So überprüfen Sie SR-IOV im VMware vSphere 6.0 U2 Web-Client:**

- 1. Bestätigen Sie, dass die VFs als normale VMDirectPath-Geräte angezeigt werden, indem Sie **Host** (Host), **Manage, Settings** (Einstellungen verwalten), **Hardware** (Hardware) und dann **PCI Devices** (PCI-Geräte) auswählen.
- 2. Klicken Sie mit der rechten Maustaste auf **VM** (VM), **Edit settings** (Einstellungen bearbeiten), **New Device** (Neues Gerät), **Select Network** (Netzwerk auswählen) und dann auf **Add** (Hinzufügen). Klicken Sie auf **New Network** (Neues Netzwerk) und wählen Sie dann **SR-IOV** als Adaptertyp aus. Klicken Sie auf **OK**.

#### **So überprüfen Sie SR-IOV in der ESXi-Befehlszeilenschnittstelle:**

- 1. Führen Sie den Befehl lspci aus
	- ~ # **lspci | grep -i ether**

Im Folgenden finden Sie eine beispielhafte Ausgabe.

```
0000:03:01.0 Network controller: Broadcom Corporation 
NetXtreme II BCM57810 10 Gigabit Ethernet Virtual Function 
[PF_0.3.0_VF_0]
```
2. Um die SR-IOV-aktivierte Netzwerkschnittstellenkarte aufzulisten, führen Sie den Befehl esxcli aus:

~ # **esxcli network sriovnic list**

#### Im Folgenden finden Sie eine beispielhafte Ausgabe.

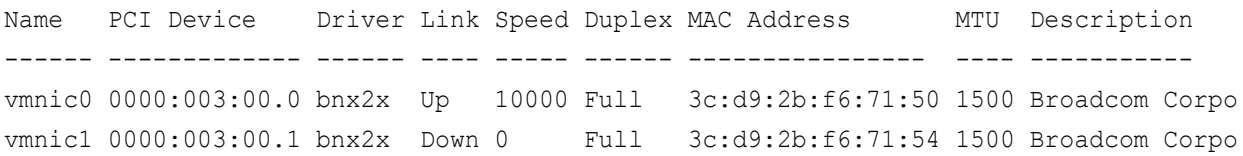

# <span id="page-306-0"></span>**SR-IOV und Speicherfunktion**

Sie können die Speicherfunktion (FCoE oder iSCSI) auf einem SR-IOV-aktivierten Adapter aktivieren. Wenn die Speicherung allerdings bei einer NPAR-aktivierten physikalischen Funktion (PF) verwendet wird, wird die Anzahl der virtuellen Funktionen für diese PF auf 0 gesetzt. Deshalb ist SR-IOV bei dieser PF deaktiviert.

Diese Einschränkung gilt nur, wenn der Adapter im NPAR-Modus konfiguriert ist. Sie gilt nicht, wenn der Adapter im Einzelfunktionsmodus (SF) konfiguriert ist.

In ESX wird der Speicheradapter nach dem Aktivieren von SR-IOV im Betriebssystem für den SF-Modus nicht ermittelt.

# <span id="page-306-1"></span>**SRSR-IOV und Jumbo-Pakete**

Wenn SR-IOV für eine virtuelle Funktion (VF) auf dem Adapter aktiviert ist, stellen Sie sicher, dass in der VF und auf dem synthetischen Microsoft-Adapter die gleichen Jumbo-Paketeinstellungen konfiguriert sind. Diese Werte können Sie über "Windows Device Manager" (Windows Geräte-Manager), "Advanced properties" (Erweiterte Eigenschaften), konfigurieren.

Wenn die Werte nicht übereinstimmen, wird die SR-IOV-Funktion unter "Hyper-V", "Networking Status" (Netzwerkstatus) mit dem Zustand "degraded" (Heruntergestuft) angezeigt.

# *17* **Spezifikationen**

Zu den Spezifikationen, Kenndaten und Anforderungen gehören:

- [10/100/1000BASE-T- und 10GBASE-T-Kabelspezifikationen](#page-307-0)
- ["Schnittstellenspezifikationen" auf Seite 287](#page-310-0)
- ["Abmessungen der Netzwerkkarte" auf Seite 288](#page-311-0)
- ["Anforderungen der Netzwerkkarte an die Stromversorgung" auf Seite 288](#page-311-1)
- ["Anforderungen von Wake on LAN an die Stromversorgung" auf Seite 290](#page-313-0)
- …Umgebungsbedingungen" auf Seite 291

## <span id="page-307-0"></span>**10/100/1000BASE-T- und 10GBASE-T-Kabelspezifikationen**

## *Tabelle 17-1. 10/100/1000BASE-T-Kabelspezifikationen*

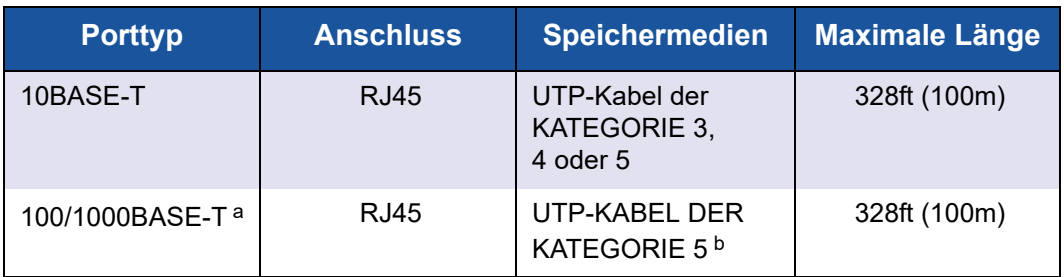

<sup>a</sup> Bei 1000BASE-T-Signalisierung sind vier TP-Kabel der Kategorie 5 für symmetrische Verkabelung gemäß ISO/IEC 11801:2002 und ANSI/EIA/TIA-568-B erforderlich.

<sup>b</sup> Mindestens Kategorie 5. KATEGORIE 5e und KATEGORIE 6 werden vollständig unterstützt.

| <b>Porttyp</b> | <b>Anschluss</b> | <b>Speichermedien</b>                     | <b>Maximale Länge</b>         |
|----------------|------------------|-------------------------------------------|-------------------------------|
| 10GBASE-T      | RJ45             | UTP-KABEL DER<br>KATEGORIE 6 <sup>a</sup> | 131 ft (40 m)<br>328ft (100m) |
|                |                  | UTP-KABEL DER<br>KATEGORIE 6Aª            |                               |

*Tabelle 17-2. 10GBASE-T – Kabelspezifikationen*

<sup>a</sup> Bei 10GBASE-T-Signalisierung sind vier TP-Kabel der Kategorie 6 oder der Kategorie 6A (erweiterte Kategorie 6) für symmetrische Verkabelung gemäß ISO/IEC 11801:2002 und ANSI/TIA/EIA-568-B erforderlich.

## **Unterstützte SFP+-Module pro NIC**

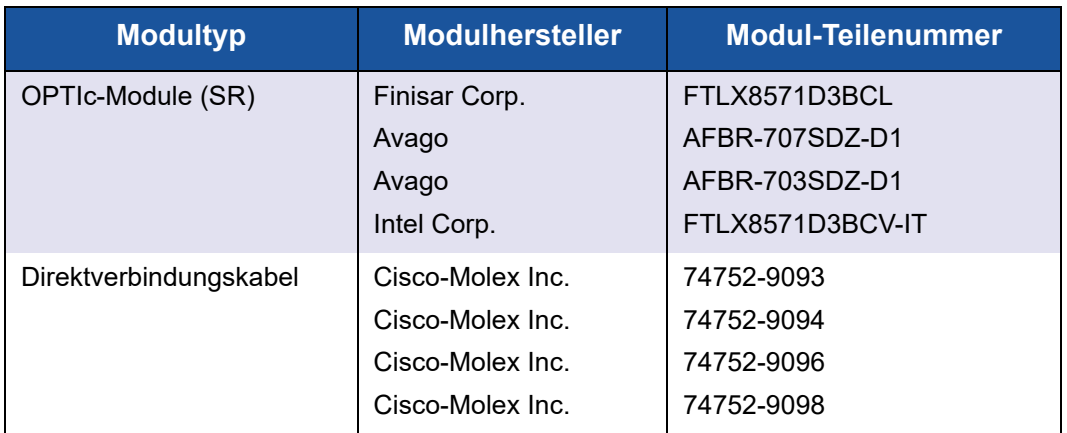

## *Tabelle 17-3. BCM57710 – unterstützte Module*

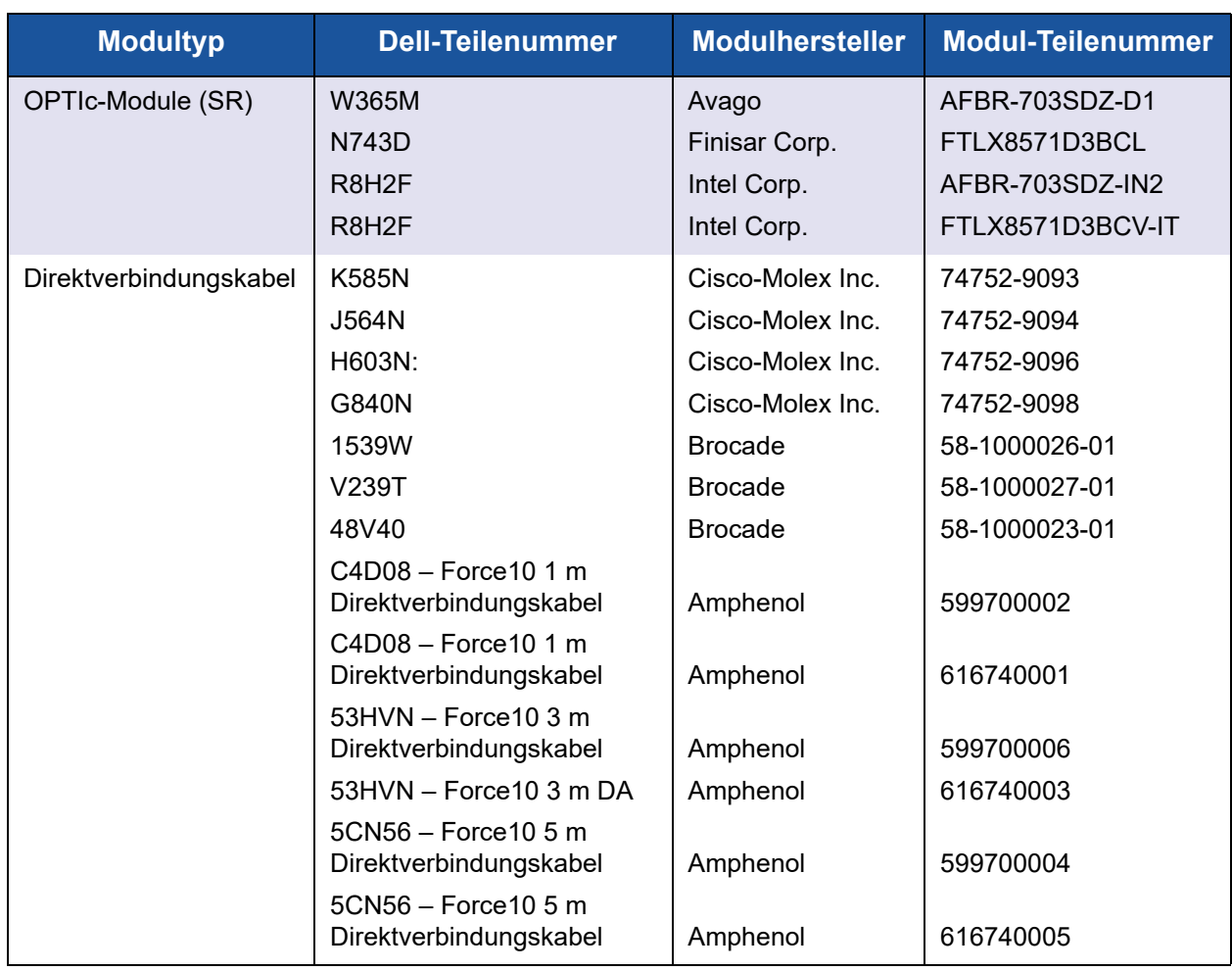

## *Tabelle 17-4. BCM57810 – unterstützte Module*

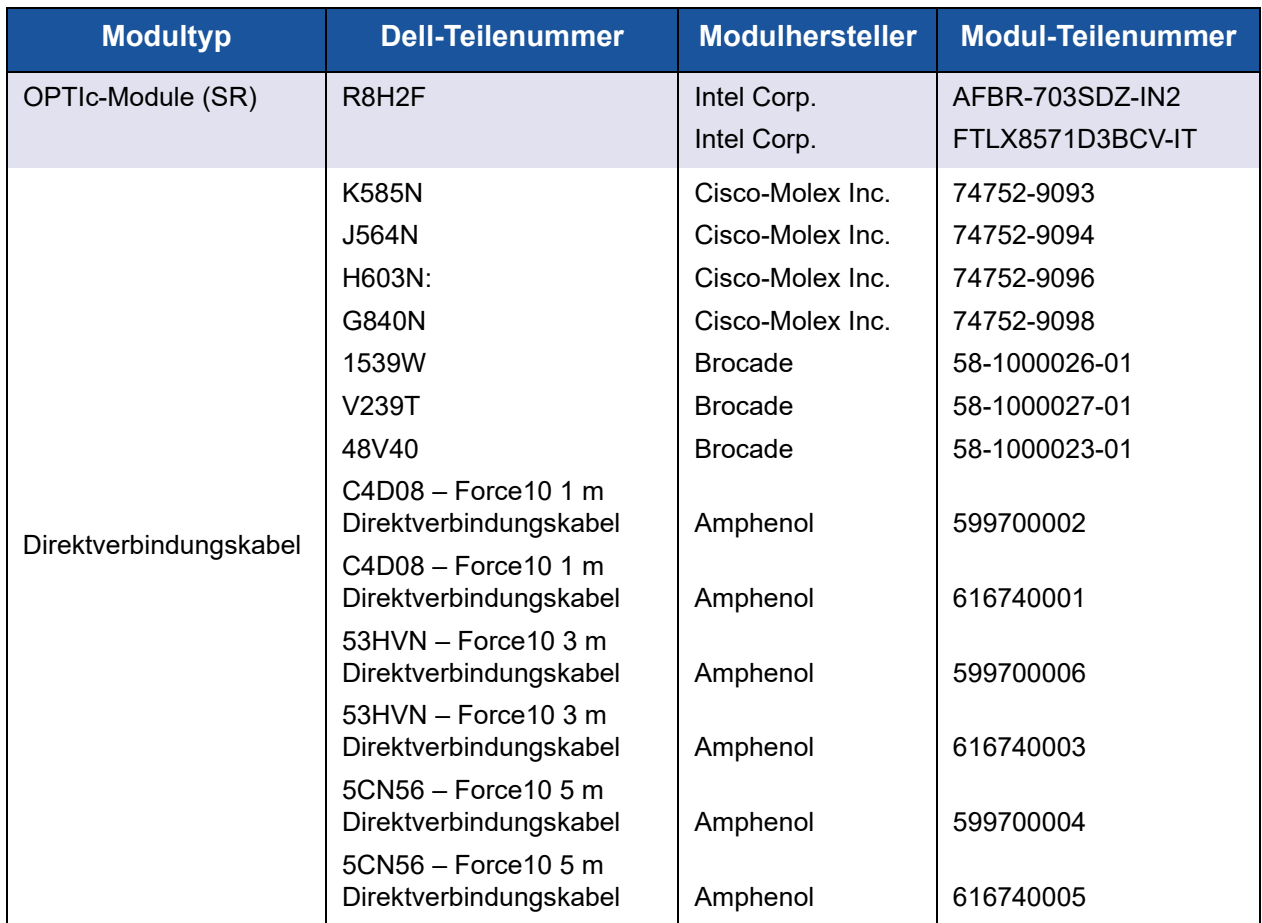

## *Tabelle 17-5. BCM57840 – unterstützte Module*

# <span id="page-310-0"></span>**Schnittstellenspezifikationen**

## *Tabelle 17-6. 10, 100, und 1000BASE-T – Leistungsspezifikationen*

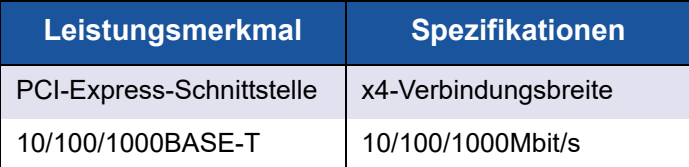

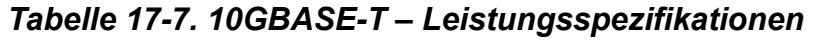

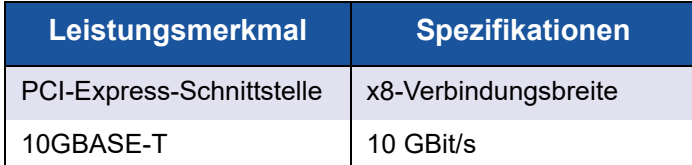

# <span id="page-311-0"></span>**Abmessungen der Netzwerkkarte**

## *Tabelle 17-8. Abmessungen der Netzwerkkarte*

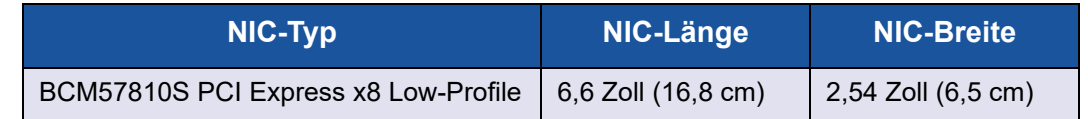

## <span id="page-311-1"></span>**Anforderungen der Netzwerkkarte an die Stromversorgung**

## *Tabelle 17-9. Anforderungen der Netzwerkkarte BCM957810A1006G an die Stromversorgung*

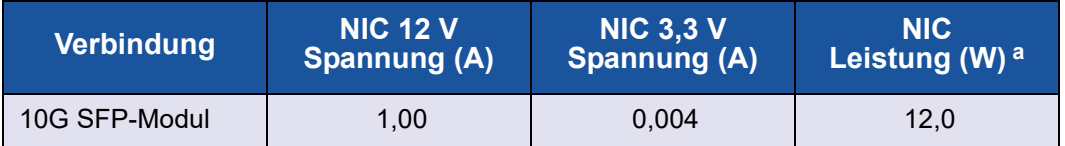

a In Watt (W) gemessene Leistung, ergibt sich aus der Mulitplikation von Stromstärke in Ampere (A) mit Spannung in Volt (V). Die maximale Stromaufnahme für den Adapter übersteigt 25 Watt nicht.

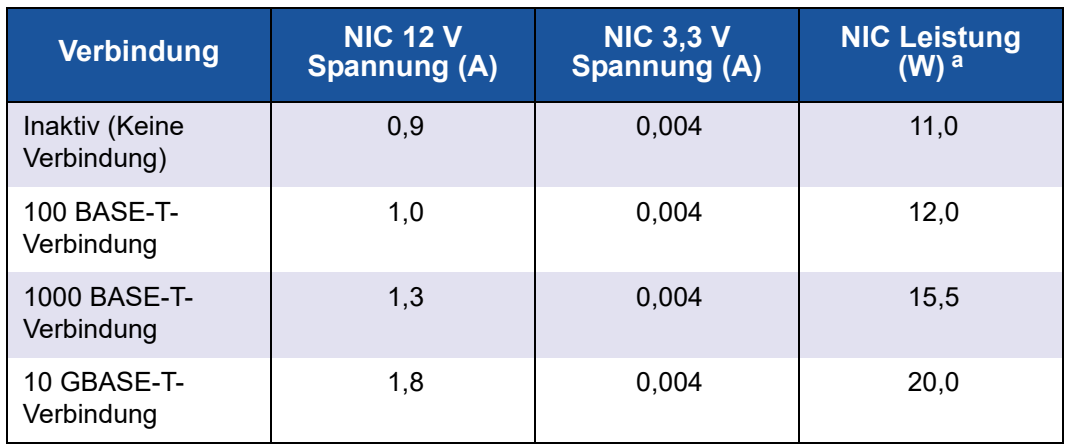

## *Tabelle 17-10. Anforderungen der Netzwerkkarte BCM957810A1008G an die Stromversorgung*

a In Watt (W) gemessene Leistung, ergibt sich aus der Mulitplikation von Stromstärke in Ampere (A) mit Spannung in Volt (V). Die maximale Stromaufnahme für den Adapter übersteigt 25 Watt nicht.

## *Tabelle 17-11. Anforderungen der BCM957840A4006G Mezzanine-Karte an die Stromversorgung*

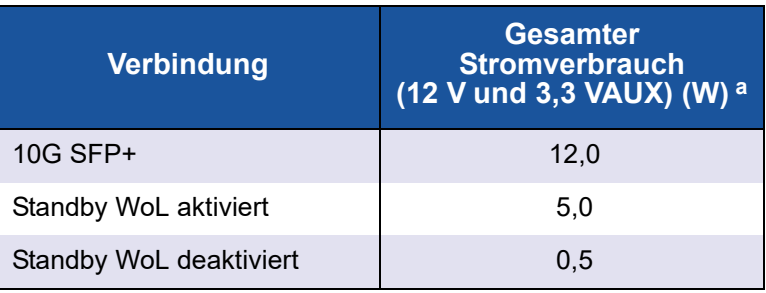

a In Watt (W) gemessene Leistung, ergibt sich aus der Mulitplikation von Stromstärke in Ampere (A) mit Spannung in Volt (V). Die maximale Stromaufnahme für den Adapter übersteigt 25 Watt nicht.

## *Tabelle 17-12. Anforderungen der BCM957840A4007G Mezzanine-Karte an die Stromversorgung*

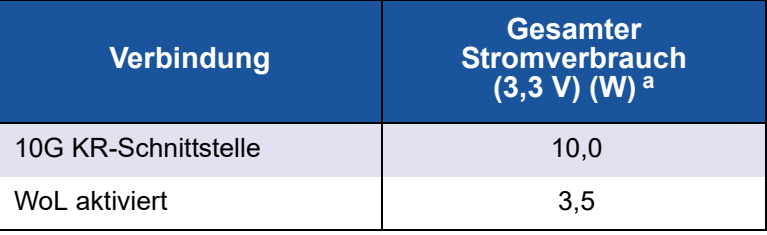

a In Watt (W) gemessene Leistung, ergibt sich aus der Mulitplikation von Stromstärke in Ampere (A) mit Spannung in Volt (V). Die maximale Stromaufnahme für den Adapter übersteigt 25 Watt nicht.

# <span id="page-313-0"></span>**Anforderungen von Wake on LAN an die Stromversorgung**

Nennleistung für WoL:

- BCM957810A1006G: 9,0 W
- BCM957810A1008G: 16,0 W

# <span id="page-314-0"></span>**Umgebungsbedingungen**

## *Tabelle 17-13. BCM5709 und BCM5716 Umgebungsbedingungen*

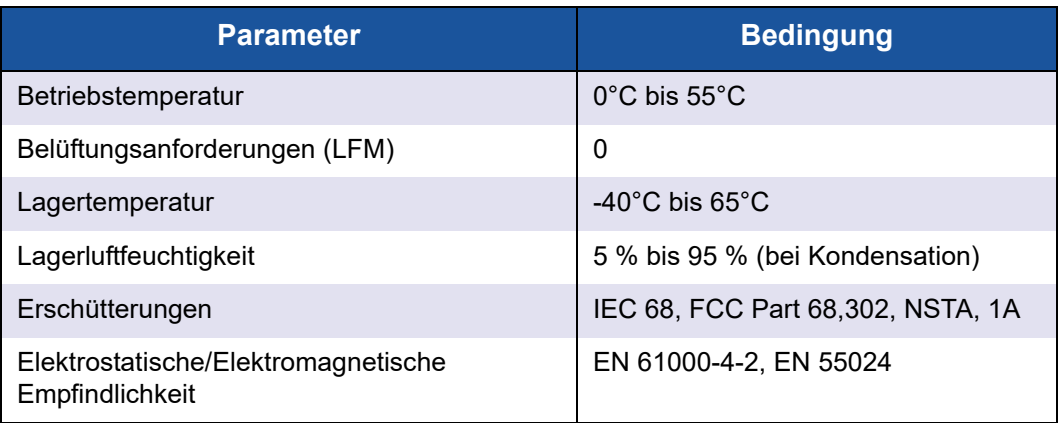

## *Tabelle 17-14. BCM957810A1006G Umgebungsbedingungen*

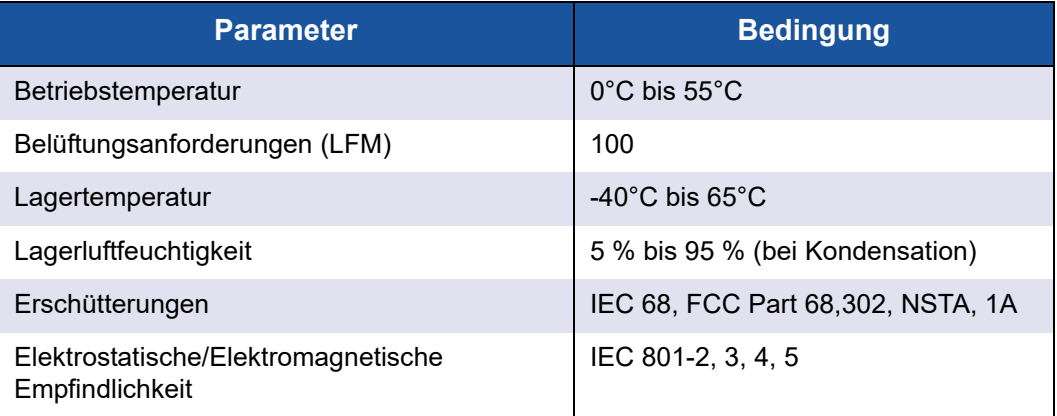

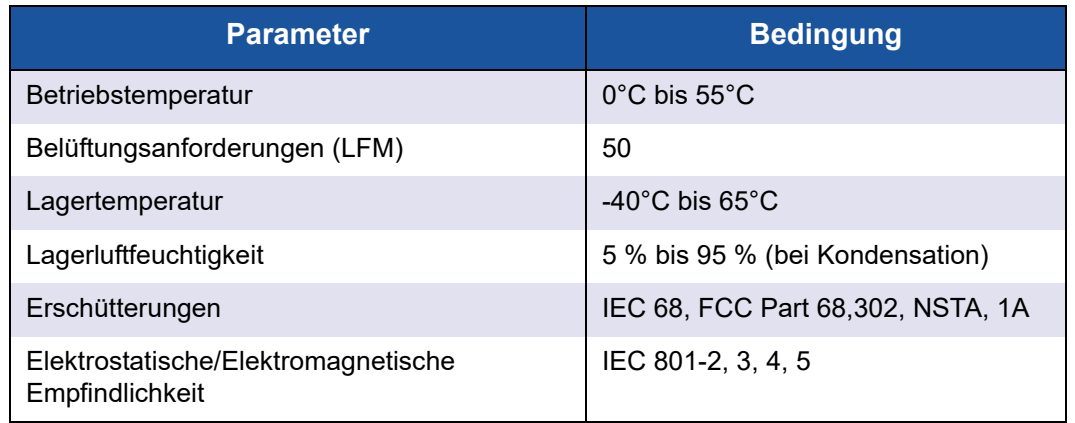

## *Tabelle 17-15. BCM957810A1008G Umgebungsbedingungen*

## *Tabelle 17-16. BCM957840A4007G Umgebungsbedingungen*

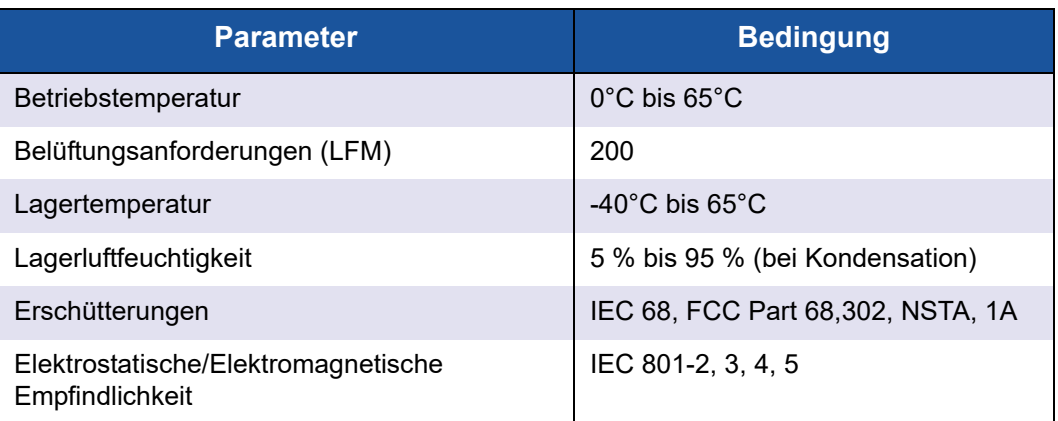

# *18* **Zulassungsbestimmungen**

In diesem Kapitel werden unter anderem folgende Zulassungsbestimmungen behandelt:

- **[Produktsicherheit](#page-316-0)**
- [AS/NZS \(C-Tick\)](#page-317-0)
- ["FCC-Hinweis" auf Seite 294](#page-317-1)
- ["VCCI-Hinweis" auf Seite 296](#page-319-0)
- ["CE-Hinweis" auf Seite 302](#page-325-0)
- ["Konformitätserklärung für Kanada" auf Seite 303](#page-326-0)
- "Korea Communications Commission (KCC)-Hinweis (nur für die Republik [Korea\)" auf Seite 305](#page-328-0)
- ["BSMI" auf Seite 308](#page-331-0)
- "Zulassungen für BCM95709SA0908G, BCM957710A1023G, (E02D001) [und BCM957711A1123G \(E03D001\)" auf Seite 308](#page-331-1)

# <span id="page-316-0"></span>**Produktsicherheit**

## **! WARNUNG**

Schalten Sie vor der Installation der Adapter-Hardware den Computer und alle angeschlossenen Geräte aus, darunter Bildschirme, Drucker und externe Komponenten.

Verwenden Sie BCM57*xx* und BCM57*xxx*-Adapter nur mit den aufgelisteten Informationstechnologiegeräten (ITE) oder äquivalenten Geräten. UL- bzw. TÜV-Standardnummer und CB-Zulassungen

- UL 60950-1 (2. Ausgabe) 2007
- CSA C22.2 Nr.60950-1-07 (2. Ausgabe) 2007
- TUV EN60950-1:2006+A11+A1+A12 2. Edition
- TUV IEC 60950-1:2005 2. Edition Am 1:2009 CB

# <span id="page-317-0"></span>**AS/NZS (C-Tick)**

AS/NZS; CISPR 22:2009+A1:2010 Klasse A

# <span id="page-317-1"></span>**FCC-Hinweis**

## **FCC, Klasse B**

QLogic BCM57*xx* und BCM57*xxx* Gigabit-Ethernet-Controller

- BCM95708A0804F
- BCM95709A0907G
- **BCM95709A0906G**
- BCM957810A1008G

QLogic Corporation 26650 Aliso Viejo Parkway Aliso Viejo, CA 92656 USA

Dieses Gerät entspricht Abschnitt 15 der FCC-Richtlinien. Der Betrieb unterliegt den beiden folgenden Bedingungen: (1) Das Gerät darf keine Störungen verursachen. (2) Das Gerät muss unempfindlich gegenüber störenden Beeinflussungen, einschließlich Beeinflussungen, die Betriebsstörungen verursachen können, sein.

Dieses Gerät wurde getestet und erfüllt die Anforderungen für digitale Geräte der Klasse B gemäß Teil 15 der Richtlinien der Federal Communications Commission (FCC). Diese Anforderungen gewährleisten angemessenen Schutz gegen Empfangsstörungen im Wohnbereich. Das Gerät erzeugt und verwendet Signale im Frequenzbereich von Rundfunk und Fernsehen und kann diese abstrahlen. Wenn das Gerät nicht gemäß den Anweisungen installiert und betrieben wird, kann es Störungen beim Empfang verursachen. Es kann jedoch nicht in jedem Fall garantiert werden, dass bei einer spezifischen Installation keine Empfangsstörungen auftreten. Wenn das Gerät Störungen im Rundfunk- oder Fernsehempfang verursacht, was durch vorübergehendes Ausschalten des Gerätes überprüft werden kann, versuchen Sie, die Störung durch eine der folgenden Maßnahmen zu beheben:

- Verändern Sie die Ausrichtung oder den Standort der Empfangsantenne.
- Erhöhen Sie den Abstand zwischen dem Gerät und Ihrem Rundfunk- oder Fernsehempfänger.
- Schließen Sie das Gerät an einen anderen Hausstromkreis an als den Rundfunk- oder Fernsehempfänger.
- Wenden Sie sich an Ihren Händler oder an einen ausgebildeten Rundfunkund Fernsehtechniker.

**Änderungen mechanischer oder elektrischer Art an dem Gerät sind untersagt.** 

## **ANMERKUNG**

Veränderungen oder Modifikationen des Geräts ohne Genehmigung von QLogic können zum Erlöschen der Betriebserlaubnis führen.

## **FCC, Klasse A**

QLogic BCM57*xx* und BCM57*xxx* Gigabit-Ethernet-Controller:

BCM95709A0916G

QLogic BCM57*xx* und BCM57*xxx* 10-Gigabit-Ethernet-Controller:

- BCM957800
- BCM957710A1022G
- BCM957710A1021G
- BCM957711A1113G
- BCM957711A1102G
- BCM957810A1006G
- BCM957840A4006G
- BCM957840A4007G

QLogic Corporation 26650 Aliso Viejo Parkway Aliso Viejo, CA 92656 USA

Dieses Gerät entspricht Abschnitt 15 der FCC-Richtlinien. Der Betrieb unterliegt den beiden folgenden Bedingungen: (1) Das Gerät darf keine Störungen verursachen. (2) Das Gerät muss unempfindlich gegenüber störenden Beeinflussungen, einschließlich Beeinflussungen, die Betriebsstörungen verursachen können, sein.

Dieses Produkt wurde getestet und gemäß Abschnitt 15 der FCC-Bestimmungen als den Grenzwerten für ein digitales Gerät der Klasse A entsprechend befunden. Diese Anforderungen gewährleisten einen angemessenen Schutz vor schädlichen Funkstörungen, wenn das Produkt in einer gewerblichen Umgebung eingesetzt wird. Das Produkt erzeugt und verwendet Signale im Frequenzbereich von Rundfunk und Fernsehen und kann diese abstrahlen. Wenn das Gerät nicht gemäß den Anweisungen des Herstellers installiert und betrieben wird, kann es Störungen beim Empfang verursachen. Der Betrieb des Geräts in einem Wohngebiet führt höchstwahrscheinlich zu schädlichen Funkstörungen, was es erforderlich machen würde, die Störungen auf eigene Rechnung zu vermeiden.

Diese Grenzwerte dienen in Bereichen außerhalb von Wohngebieten dem Schutz gegen schädliche Funkstörungen. Es kann jedoch nicht in jedem Fall garantiert werden, dass bei einer spezifischen Installation keine Empfangsstörungen auftreten. Wenn dieses Gerät Störungen im Rundfunk- oder Fernsehempfang verursacht, was durch vorübergehendes Ausschalten des Geräts überprüft werden kann, versuchen Sie, die Störung durch eine der folgenden Maßnahmen zu beheben:

- Verändern Sie die Ausrichtung der Empfangsantenne.
- Verändern Sie den Standort des Systems hinsichtlich des Empfängers.
- Erhöhen Sie die Entfernung zwischen Gerät und Empfänger.
- Verbinden Sie das System mit einem anderen Anschluss, sodass System und Empfänger mit unterschiedlichen Kreisläufen verbunden sind.

### **Änderungen mechanischer oder elektrischer Art an dem Gerät sind untersagt.**

## **ANMERKUNG**

Veränderungen oder Modifikationen des Geräts ohne Genehmigung von QLogic können zum Erlöschen der Betriebserlaubnis führen.

# <span id="page-319-0"></span>**VCCI-Hinweis**

Die folgenden Tabellen enthalten die VCCI-Hinweise der physischen Spezifikationen für die QLogicBCM57*xx* und BCM57*xxx*-Adapter von Dell.

| <u>JIOUUJ IUD UIIU IUUDAJL-I INGCN</u> |                                                                                                  |  |  |
|----------------------------------------|--------------------------------------------------------------------------------------------------|--|--|
| <b>Das Objekt</b>                      | <b>Beschreibung</b>                                                                              |  |  |
| Ports                                  | Dual-1-Gbps-Ethernet und Dual-10-Gbps-Ethernet                                                   |  |  |
| Formfaktor                             | Netzwerktochterkarte<br>92,9 mm × 74,4 mm (3,66 in × 2,93 in)                                    |  |  |
| Unterstützte Server:                   | 13. Generation: R630, R730, R730xd und T630<br>12. Generation: R620, R720, R720xd, R820 und R920 |  |  |
| Anschluss                              | 10G BASE-T und RJ45                                                                              |  |  |
| Kabel                                  | CAT6a und 7 bis zu 100 Metern<br>CAT6 bis zu 40 Metern                                           |  |  |

*Tabelle 18-1. Physische Kenndaten der Netzwerktochterkarte QLogic 57800S 1GB und 10GBASE-T Rack* 

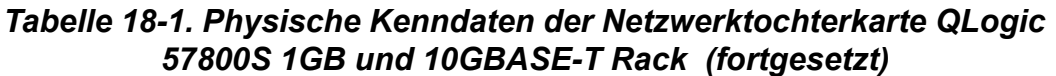

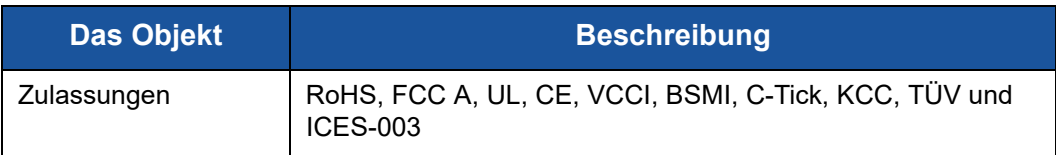

## *Tabelle 18-2. Physische Kenndaten der Netzwerktochterkarte QLogic 57800S Quad RJ-45, SFP+ oder Direct Attach Rack*

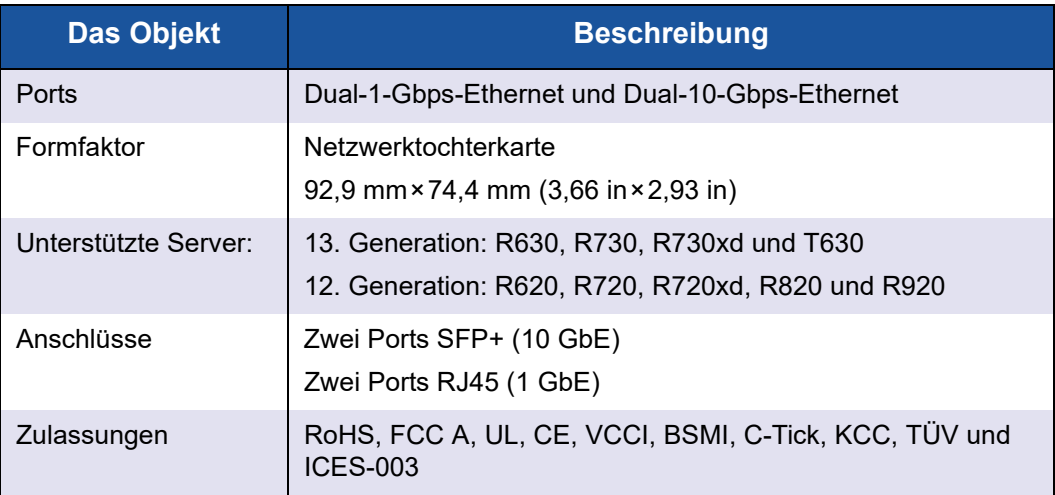

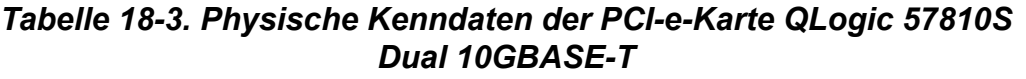

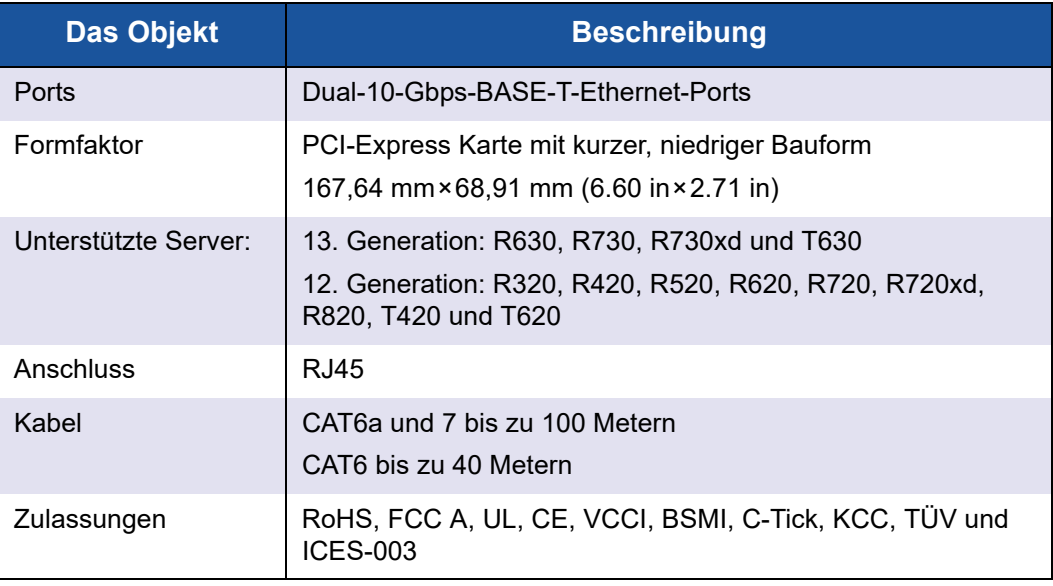

## *Tabelle 18-4. Physische Kenndaten der PCI-e-Karte QLogic 57810S Dual SFP+ oder Direct Attach*

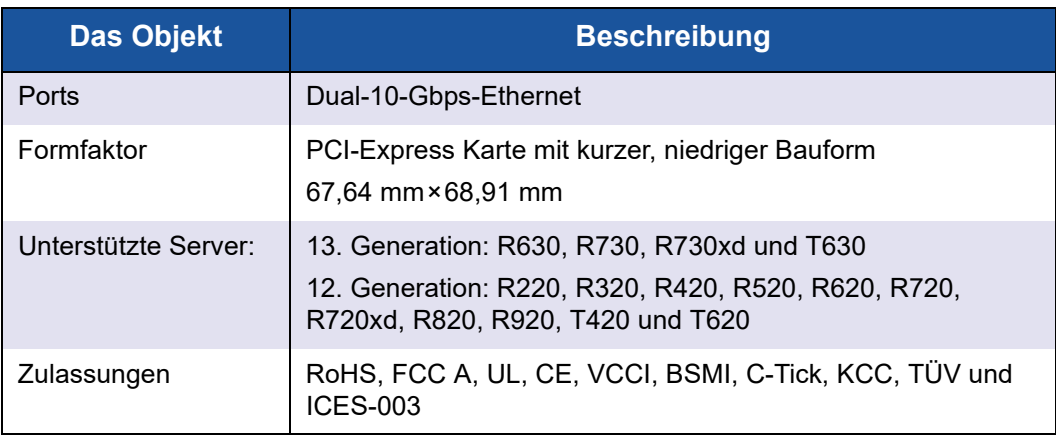

## *Tabelle 18-5. Physische Kenndaten des Mezzanine-Adapters QLogic 57810S-K Dual KR Blade*

| <b>Das Objekt</b>    | <b>Beschreibung</b>                                               |
|----------------------|-------------------------------------------------------------------|
| Ports                | Dual-10-Gbps-Ethernet                                             |
| Formfaktor           | Mezzanine Adapter<br>79,5 mm × 72,4 mm (3,13 in × 2,85 in)        |
| Unterstützte Server: | 13. Generation: M630<br>12. Generation: M420, M520, M620 und M820 |
| Zulassungen          | RoHS, FCC A, UL, CE, VCCI, C-Tick, KCC, TÜV und<br>ICES-003       |

*Tabelle 18-6. Physische Kenndaten der Netzwerktochterkarte QLogic 57810S-K Dual KR Blade*

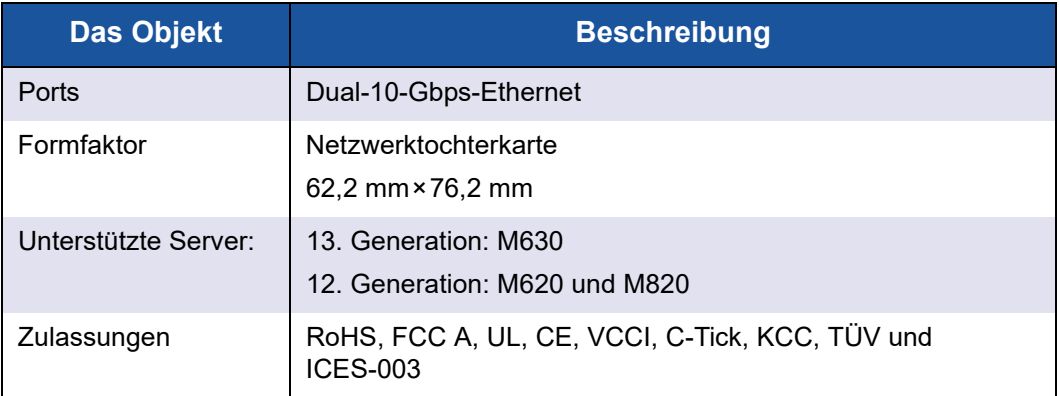

## *Tabelle 18-7. Physische Kenndaten der Netzwerktochterkarte QLogic 57840S Quad 10GbE SFP+ oder Direct Attach Rack*

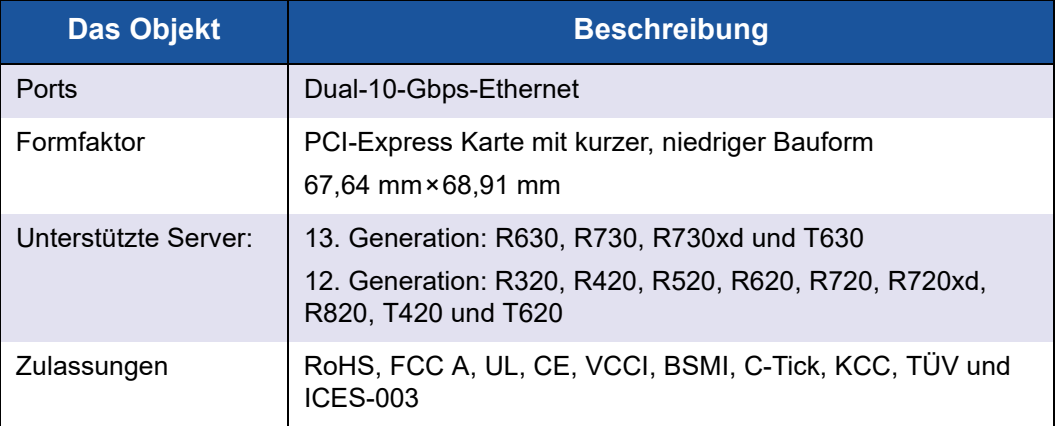

## *Tabelle 18-8. Physische Kenndaten der Netzwerktochterkarte QLogic 57840S-K Quad KR Blade*

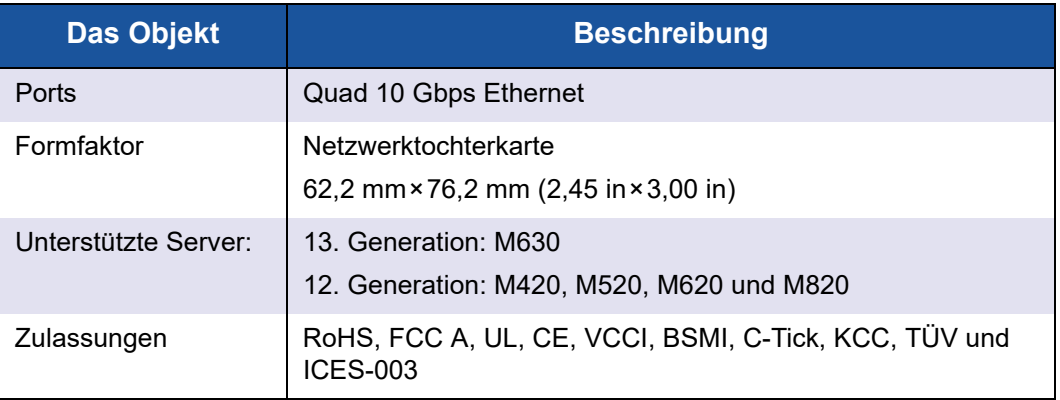

## **VCCI, Klasse B**

QLogic BCM57*xx* und BCM57*xxx* Gigabit-Ethernet-Controller

- BCM95708A0804F
- BCM95709A0907G
- BCM95709A0906G
- BCM957810A1008G

QLogic Corporation 26650 Aliso Viejo Parkway Aliso Viejo, CA 92656 USA
Dies ist ein Produkt der Klasse B nach der vom Voluntary Control Council for Interference (VCCI) für Datenverarbeitungsgeräte festgelegten Norm. Wird dieses Gerät in der Nähe eines Radio- oder Fernsehempfangsgerätes in einem Wohnbereich eingesetzt, kann es zu Funkstörungen kommen. Beachten Sie bei der Aufstellung und dem Einsatz des Geräts die Anweisungen der Bedienungsanleitung.

#### **VORSICHT!**

Bei Vorhandensein einer leitungsgeführten Hochfrequenzstrahlung im Frequenzbereich zwischen 59 und 66 MHz kann der Betrieb des Geräts gestört werden. Der Normalbetrieb stellt sich nach Entfernen der Hochfrequenzstrahlung wieder ein.

#### **VCCI Class B Statement (Japan)**

この装置は、情報処理装置等電波障害自主規制協議会 (VCCI) の基準に基づくクラス B 情報技術装置です。この装置は、家庭環境で使用することを目的としていますが、この装置が ラジオやテレビジョン受信機に近接して使用されると、電波障害を引き起こすことがあります 。取扱説明書に従って正しい取り扱いをして下さい。

### **VCCI, Klasse A**

QLogic BCM57*xx* und BCM57*xxx* Gigabit-Ethernet-Controller

■ BCM95709A0916G

QLogic BCM57*xx* und BCM57*xxx* 10-Gigabit-Ethernet-Controller

- BCM957710A1022G
- BCM957710A1021G
- BCM957711A1113G
- BCM957711A1102G
- BCM957840A4006G
- BCM957840A4007G

QLogic Corporation 26650 Aliso Viejo Parkway Aliso Viejo, CA 92656 USA

Dies ist ein Produkt der Klasse A nach der vom Voluntary Control Council for Interference (VCCI) für Datenverarbeitungsgeräte festgelegten Norm. Wenn das Produkt in Wohnbereichen eingesetzt wird, kann dies Funkstörungen verursachen. Beachten Sie bei der Aufstellung und dem Einsatz des Geräts die Anweisungen der Bedienungsanleitung.

#### **VCCI Class A Statement (Japan)**

この装置は、情報処理装置等電波障害自主規制協議会(VCCI)の基準に基づくクラス A 情報技術装置です。この装置を家庭環境で使用すると電波障害を引き起こす可能性があり ます。この場合には使用者が適切な対策を講ずるよう要求されることがあります。

### **CE-Hinweis**

QLogic BCM57*xx* und BCM57*xxx* Gigabit-Ethernet-Controller

- BCM95708A0804F
- BCM95709A0907G
- BCM95709A0906G
- BCM95709A0916G
- BCM957810A1008G

QLogic BCM57*xx* und BCM57*xxx* 10-Gigabit-Ethernet-Controller

- BCM957710A1022G
- BCM957710A1021G
- BCM957711A1113G
- BCM957711A1102G
- BCM957840A4006G
- BCM957840A4007G

Dieses Produkt erfüllt die Richtlinien 2006/95/EC (Niederspannungsrichtlinie), 2004/108/EC (EMV-Richtlinie) sowie die Zusatzrichtlinien der Europäischen Union.

Eine "Konformitätserklärung" in Übereinstimmung mit den vorherigen Richtlinien und Standards wurde abgegeben und ist hinterlegt bei QLogic Corporation, 26650 Aliso Viejo Parkway, Aliso Viejo, California 92656, USA.

#### **Europäische Union, Klasse B**

Dieses QLogic-Gerät ist für den Einsatz in einem typischen Wohnbereich der Klasse B ausgelegt.

#### **Europäische Union, Klasse A**

**WARNUNG**: Dies ist ein Produkt der Klasse A. In Wohnbereichen kann dieses Produkt Radiofrequenzinterferenzen verursachen. In diesem Fall muss der Benutzer möglicherweise geeignete Maßnahmen ergreifen.

### **Konformitätserklärung für Kanada**

### **Industry Canada, Class B**

QLogic BCM57*xx* und BCM57*xxx* Gigabit-Ethernet-Controller

- BCM95708A0804F
- BCM95709A0907G
- BCM95709A0906G

QLogic Corporation 26650 Aliso Viejo Parkway Aliso Viejo, CA 92656 USA

This Class B digital apparatus complies with Canadian ICES-003.

**Notice**: The Industry Canada regulations provide that changes or modifications not expressly approved by QLogic could void your authority to operate this equipment.

### **Industry Canada, Class A**

QLogic BCM57*xx* und BCM57*xxx* Gigabit-Ethernet-Controller

■ BCM95709A0916G

QLogic BCM57*xx* und BCM57*xxx* 10-Gigabit-Ethernet-Controller

- BCM957710A1022G
- BCM957710A1021G
- BCM957711A1113G
- BCM957711A1102G
- BCM957810A1008G
- BCM957840A4006G
- BCM957840A4007G

QLogic Corporation 26650 Aliso Viejo Parkway Aliso Viejo, CA 92656 USA

Dieses digitale Gerät der Klasse A entspricht der Kanadischen Norm ICES-003.

**Notice**: The Industry Canada regulations provide that changes or modifications not expressly approved by QLogic could void your authority to operate this equipment.

### **Industry Canada, classe B**

QLogic BCM57*xx* und BCM57*xxx* Gigabit-Ethernet-Controller

- BCM95708A0804F
- BCM95709A0907G
- BCM95709A0906G

QLogic Corporation 26650 Aliso Viejo Parkway Aliso Viejo, CA 92656 USA

Cet appareil numérique de la classe B est conforme à la norme canadienne ICES-003.

**Avis**: Dans le cadre des réglementations d'Industry Canada, vos droits d'utilisation de cet équipement peuvent être annulés si des changements ou modifications non expressément approuvés par QLogic y sont apportés.

### **Industry Canada, classe A**

QLogic BCM57*xx* und BCM57*xxx* Gigabit-Ethernet-Controller

BCM95709A0916G

QLogic BCM57*xx* und BCM57*xxx* 10-Gigabit-Ethernet-Controller

- BCM957710A1022G
- BCM957710A1021G
- BCM957711A1113G
- BCM957711A1102G
- BCM957810A1008G
- BCM957840A4006G
- BCM957840A4007G

QLogic Corporation 26650 Aliso Viejo Parkway Aliso Viejo, CA 92656 USA

Cet appareil numérique de classe A est conforme à la norme canadienne ICES-003.

**Avis** : Dans le cadre des réglementations d'Industry Canada, vos droits d'utilisation de cet équipement peuvent être annulés si des changements ou modifications non expressément approuvés par QLogic y sont apportés.

### **Korea Communications Commission (KCC)-Hinweis (nur für die Republik Korea)**

### **Gerät der Klasse B**

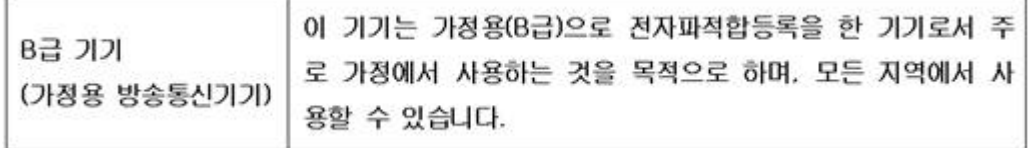

QLogic BCM57*xx* und BCM57*xxx* Gigabit-Ethernet-Controller

- BCM95708A0804F
- BCM95709A0907G
- BCM95709A0906G

QLogic Corporation 26650 Aliso Viejo Parkway Aliso Viejo, CA 92656 USA

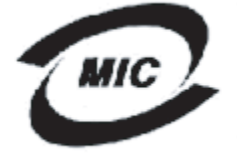

**1. 기기의 명칭(모델명) :**BCM95708A0804F 2. 인증번호 : E-G021-05-2568(B)

- $\frac{1}{3}$ . 민준받은 자의 상호 : BROADCOM
- 4. 제조년월일: 05/31/2005
- 5. 제조자/제조국가 : Foxconn/China

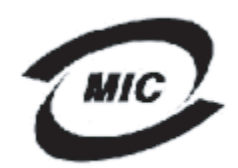

- 1. 기기의 명칭〈모델명〉 : BCM95709A0907G
- ...<br>이중번호 : BCM-BCM95709A0907G(B)<br>3. 인증받은 자의 상호 : BROADCOM
- 
- 4. 제조년월일: 2008/01/15
- 5. 제조자/제조국가 : LiteOn/CHINA

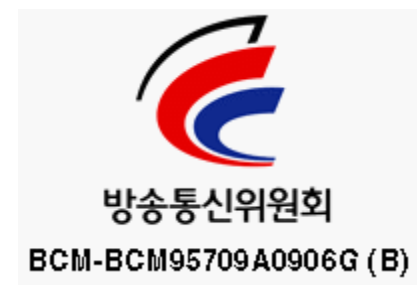

Dieses Gerät wurde für die Verwendung zu privaten Zwecken geprüft und zugelassen und kann in jeder Umgebung, einschließlich Wohngebieten, verwendet werden.

### **Gerät der Klasse A**

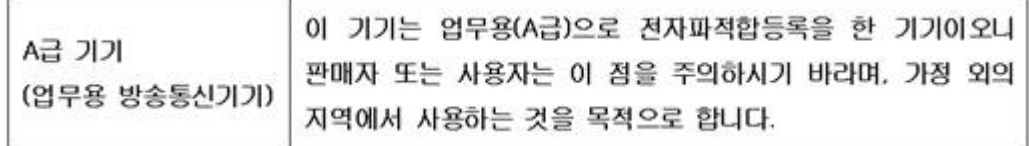

QLogic BCM57*xx* und BCM57*xxx* Gigabit-Ethernet-Controller

■ BCM95709A0916G

QLogic BCM57*xx* und BCM57*xxx* 10-Gigabit-Ethernet-Controller

- BCM957710A1022G
- BCM957710A1021G
- BCM957711A1113G
- BCM957711A1102G
- BCM957810A1008G
- BCM957840A4006G
- BCM957840A4007G

QLogic Corporation 26650 Aliso Viejo Parkway Aliso Viejo, CA 92656 USA

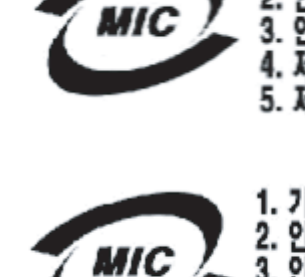

1. 기기의 명칭〈모델명〉 :BCM95709A0916G 2. 인증버호 : BCM-BCM95709A0916G(A) -:<br>1. 인증받은 자의 상호 : BROADCOM<br>4. 제조년월일: 2008/08/25 5. 제조자/제조국가 : LiteOn/CHINA

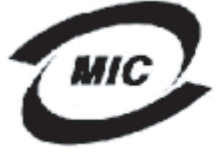

1. 기기의 명칭(모델명) :BCM957710A1022G 2. 인증번호 : BCM-957710A1022G (A)<br>3. 인증받은 자의 상호 : BROADCOM

4. 제조년월일: 2008/03/14 5. 제조자/제조국가 : LiteOn/CHINA

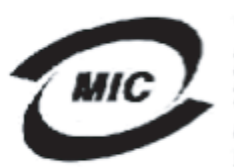

1. 기기의 명칭〈모델명〉 :BCM957710A1021G

2. 인증번호 : BCM-957710A1021G (A)

- ...<br>3. 인증받은 자의 상호 : BROADCOM<br>4. 제조년월일: 2008/09/02
- 
- 5. 제조자/제조국가 : LiteOn/CHINA

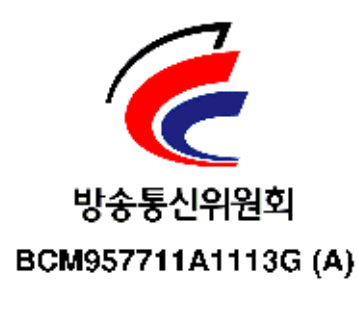

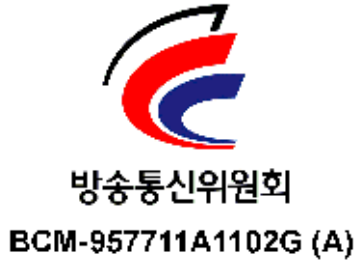

### **BSMI**

BSMI通告(僅限於台灣)

大多數的 De11 電腦系統被 BSMI(經濟部標準檢驗局)劃分為乙類數位裝置。但是,使用某些還件會使有些組集 的等級變成甲類。若要確定您的電腦系統適用等級,請檢查所有位於電腦底部或背面板、擴充卡安裝托架,以及 擴充卡上的 BSMI 註冊標籤。如果其中有一甲類標籤,即表示您的系統為甲類數位裝置。如果只有 BSMI 的檢磁 號碼標籤,則表示您的系統為乙類數位裝置。

一旦確定了系統的 BSMI 等級,請閱讀相關的 BSMI 通告。請注意,BSMI通告規定凡是未經 Dell Inc. 明確批准的擅自變更或修改,將導致您失去此設備的使用權。

此装置符合 BSMI(經濟部標準檢驗局)的規定,使用時須符合以下兩項條件:

- 此裝置不會產生有害干擾。
- 此裝置必須能接受所接收到的干擾,包括可能導致無法正常作業的干擾。

#### 乙類

此設備經測試證明符合 BSMI (經濟部標準檢驗局) 之乙類數位裝置的限制規定。這些限制的目的是為了在住宅員 安裝時,能防止有害的干擾,捉供合理的保護。此設備會產生、使用並散發射頻能量;如果未遵照製造廠商的指 導手冊來安裝和使用,可能會干擾無線電通訊。但是,這並不保證在個別的安裝中不會產生干擾。您可以透過關 閉和開啓此設備來判斷它是否會對廣播和電視收訊造成干擾;如果確實如此,我們建議您嘗試以下列一種或多種 方法來排除干擾:

- 重新調整天線的接收方向或重新放置接收天線。
- 增加設備與接收器的距離。
- 將設備連接至不同的插座, 使設備與接收器連接在不同的電路上。
- 請向經銷商或有經驗的無線電 / 電視技術人員查詢, 以獲得幫助。

### **Zulassungen für BCM95709SA0908G, BCM957710A1023G, (E02D001) und BCM957711A1123G (E03D001)**

Dieser Abschnitt wurde im Auftrag von Dell beigefügt. QLogic übernimmt keine Haftung für die Richtigkeit oder Genauigkeit dieser Informationen.

Der BCM95709SA0908G QLogic BCM57*xx* und BCM57*xxx* Gigabit Ethernet Controller, die Ethernet Controller BCM957710A1023G und E02D001 sowie der BCM957711A1123G (E03D001) QLogicBCM57*xx* und BCM57*xxx*10 Gigabit Ethernet Controller haben folgende gesetzliche Zulassungen erhalten:

- FCC, Klasse A (USA)
- VCCI Class A Statement (Japan)
- Konformitätserklärung für Kanada, Klasse A (Kanada)
- Korea Communications Commission (KCC)-Hinweis (Republik Korea)

### **FCC-Hinweis**

### **FCC, Klasse A**

QLogic BCM57*xx* und BCM57*xxx* Gigabit-Ethernet-Controller

■ BCM95709SA0908G

QLogic BCM57*xx* und BCM57*xxx* 10-Gigabit-Ethernet-Controller

- BCM957710A1023G
- BCM957711A1123G (E03D001)
- E02D001

#### Dell Inc.

Einhaltung weltweiter gesetzlicher Bestimmungen sowie technischer und umweltbezogener Vorgaben One Dell Way PS4-30 Round Rock, Texas 78682, USA 512-338-4400

Dieses Gerät entspricht Abschnitt 15 der FCC-Richtlinien. Der Betrieb unterliegt den beiden folgenden Bedingungen: (1) Das Gerät darf keine Störungen verursachen. (2) Das Gerät muss unempfindlich gegenüber störenden Beeinflussungen, die Betriebsstörungen verursachen können, sein.

Dieses Produkt wurde getestet und gemäß Abschnitt 15 der FCC-Bestimmungen als den Grenzwerten für ein digitales Gerät der Klasse A entsprechend befunden. Diese Anforderungen gewährleisten einen angemessenen Schutz vor schädlichen Funkstörungen, wenn das Produkt in einer gewerblichen Umgebung eingesetzt wird. Das Produkt erzeugt und verwendet Signale im Frequenzbereich von Rundfunk und Fernsehen und kann diese abstrahlen. Wenn das Gerät nicht gemäß den Anweisungen des Herstellers installiert und betrieben wird, kann es Störungen beim Empfang verursachen. Der Betrieb des Geräts in einem Wohngebiet führt höchstwahrscheinlich zu schädlichen Funkstörungen, was es erforderlich machen würde, die Störungen auf eigene Rechnung zu vermeiden.

Diese Grenzwerte dienen in Bereichen außerhalb von Wohngebieten dem Schutz gegen schädliche Funkstörungen. Es kann jedoch nicht in jedem Fall garantiert werden, dass bei einer spezifischen Installation keine Empfangsstörungen auftreten. Wenn dieses Gerät Störungen im Rundfunk- oder Fernsehempfang verursacht, was durch vorübergehendes Ausschalten des Geräts überprüft werden kann, versuchen Sie, die Störung durch eine der folgenden Maßnahmen zu beheben:

■ Verändern Sie die Ausrichtung der Empfangsantenne.

- Verändern Sie den Standort des Systems hinsichtlich des Empfängers.
- Erhöhen Sie die Entfernung zwischen Gerät und Empfänger.
- Verbinden Sie das System mit einem anderen Anschluss, sodass System und Empfänger mit unterschiedlichen Kreisläufen verbunden sind.

#### **Änderungen mechanischer oder elektrischer Art an dem Gerät sind untersagt.**

### **ANMERKUNG**

Veränderungen oder Modifikationen des Geräts ohne Genehmigung von Dell können zum Erlöschen der Betriebserlaubnis führen.

### **VCCI-Hinweis**

#### **Klasse A**

QLogic BCM57*xx* und BCM57*xxx* Gigabit-Ethernet-Controller

■ BCM95709SA0908G

QLogic BCM57*xx* und BCM57*xxx* 10-Gigabit-Ethernet-Controller

- BCM957710A1023G
- BCM957711A1123G (E03D001)
- **E02D001**

Dell Inc.

Worldwide Regulatory Compliance, Engineering and Environmental Affairs One Dell Way PS4-30 Round Rock, Texas 78682, USA 512-338-4400

Dies ist ein Produkt der Klasse A nach der vom Voluntary Control Council for Interference (VCCI) für Datenverarbeitungsgeräte festgelegten Norm. Wenn das Produkt in Wohnbereichen eingesetzt wird, kann dies Funkstörungen verursachen. Beachten Sie bei der Aufstellung und dem Einsatz des Geräts die Anweisungen der Bedienungsanleitung.

#### **VCCI Class A Statement (Japan)**

この装置は、情報処理装置等電波障害自主規制協議会 (VCCI) の基準に基づくクラス A 情報技術装置です。この装置を家庭環境で使用すると電波障害を引き起こす可能性があり ます。この場合には使用者が適切な対策を講ずるよう要求されることがあります。

### **CE-Hinweis**

#### **Klasse A**

QLogic BCM57*xx* und BCM57*xxx* Gigabit-Ethernet-Controller

BCM95709SA0908G

QLogic BCM57*xx* und BCM57*xxx* 10-Gigabit-Ethernet-Controller

- BCM957710A1023G
- BCM957711A1123G (E03D001)
- **E02D001**

Dell Inc.

Worldwide Regulatory Compliance, Engineering and Environmental Affairs One Dell Way PS4-30 Round Rock, Texas 78682, USA 512-338-4400

Dieses Produkt erfüllt die Richtlinien 2006/95/EC (Niederspannungsrichtlinie), 2004/108/EC (EMV-Richtlinie) sowie die Zusatzrichtlinien der Europäischen Union.

Eine "Konformitätserklärung" in Übereinstimmung mit den vorherigen Richtlinien und Standards wurde abgegeben und ist hinterlegt bei Dell Inc., Worldwide Regulatory Compliance, Engineering and Environmental Affairs, One Dell Way PS4-30Round Rock, Texas 78682, USA

#### **Europäische Union, Klasse A**

**WARNING:** Dies ist ein Produkt der Klasse A. In Wohnbereichen kann dieses Produkt Radiofrequenzinterferenzen verursachen. In diesem Fall muss der Benutzer möglicherweise geeignete Maßnahmen ergreifen.

### **Konformitätserklärung für Kanada**

#### **Industry Canada, Class A**

QLogic BCM57*xx* und BCM57*xxx* Gigabit-Ethernet-Controller

■ BCM95709SA0908G

QLogic BCM57*xx* und BCM57*xxx* 10-Gigabit-Ethernet-Controller

- BCM957710A1023G
- BCM957711A1123G (E03D001)
- E02D001

#### Dell Inc. Einhaltung weltweiter gesetzlicher Bestimmungen sowie technischer und umweltbezogener Vorgaben One Dell Way PS4-30 Round Rock, Texas 78682, USA 512-338-4400

Dieses digitale Gerät der Klasse A entspricht der Kanadischen Norm ICES-003.

**Notice**: The Industry Canada regulations provide that changes or modifications not expressly approved by Dell Inc. could void your authority to operate this equipment.

#### **Industry Canada, classe A**

QLogic BCM57*xx* und BCM57*xxx* Gigabit-Ethernet-Controller

■ BCM95709SA0908G

QLogic BCM57*xx* und BCM57*xxx* 10-Gigabit-Ethernet-Controller

- BCM957710A1023G
- BCM957711A1123G (E03D001)
- E02D001

Dell Inc.

Worldwide Regulatory Compliance, Engineering and Environmental Affairs One Dell Way PS4-30 Round Rock, Texas 78682, USA

512-338-4400

Cet appareil numérique de classe A est conforme à la norme canadienne ICES-003.

**Avis** : Dans le cadre des réglementations d'Industry Canada, vos droits d'utilisation de cet équipement peuvent être annulés si des changements ou modifications non expressément approuvés par Dell Inc. y sont apportés.

### **Korea Communications Commission (KCC)-Hinweis (nur für die Republik Korea)**

#### **Gerät der Klasse A**

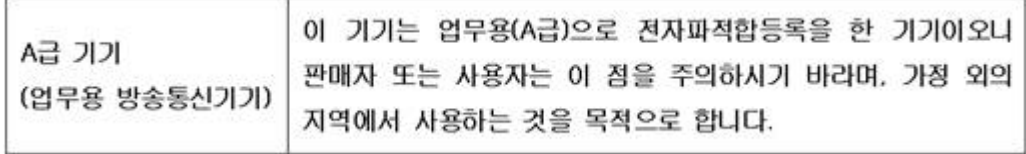

QLogic BCM57*xx* und BCM57*xxx* Gigabit-Ethernet-Controller

■ BCM95709SA0908G (5709s-mezz)

QLogic BCM57*xx* und BCM57*xxx* 10-Gigabit-Ethernet-Controller

- BCM957710A1023G
- BCM957711A1123G (E03D001)
- E02D001

Dell Inc. Worldwide Regulatory Compliance, Engineering and Environmental Affairs One Dell Way PS4-30 Round Rock, Texas 78682, USA 512-338-4400

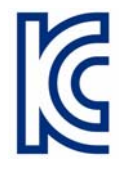

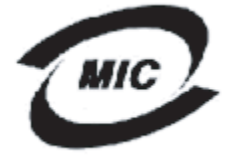

1. 기기의 명칭〈모델명〉 : 5709s-mezz 2. 인증번호 : E2K-5709s-mezz(A)

- 3. 인증받은 자의 상호 : DELL INC.
- 4. 제조년월일: 2008/08/12
- 5. 제조자/제조국가 : LiteOn/CHINA<sup>.</sup>

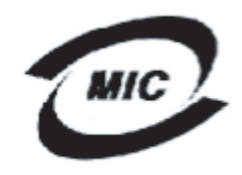

1. 기기의 명칭〈모델명〉 :BCM957710A1023G 2. 인증번호 : E2K-957710A1023G (A) 3. 인증받은 자의 상호 : DELL INC.<br>4. 제조년월일: 2008/10/15

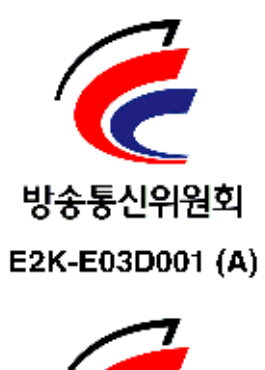

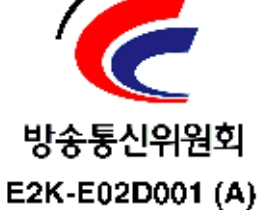

# *19* **Fehlerbehebung**

Zu den Themen der Problembehebung gehört Folgendes:

- [Hardware-Diagnose](#page-338-0)
- ["Überprüfen der Port-LEDs" auf Seite 317](#page-340-0)
- ["Fehlerbehebung Checkliste" auf Seite 317](#page-340-1)
- ["Überprüfen der geladenen Treiber" auf Seite 318](#page-341-0)
- ["Durchführen eines Kabellängentests" auf Seite 319](#page-342-0)
- ["Testen der Netzwerkanbindung" auf Seite 319](#page-342-1)
- ["Microsoft Virtualization mit Hyper-V" auf Seite 321](#page-344-0)
- "Entfernen der QLogic BCM57xx und BCM57xxx Gerätetreiber" auf [Seite 327](#page-350-0)
- ["Aktualisieren von Windows-Betriebssystemen" auf Seite 327](#page-350-1)
- ["QLogic Boot Agent" auf Seite 328](#page-351-0)
- ["QLASP" auf Seite 328](#page-351-1)
- ["Linux" auf Seite 330](#page-353-0)
- ["NPAR" auf Seite 331](#page-354-0)
- ["Kernel-Debugging über Ethernet" auf Seite 332](#page-355-0)
- ["Sonstiges" auf Seite 332](#page-355-1)

### <span id="page-338-0"></span>**Hardware-Diagnose**

Zur Überprüfung der Adapterhardware stehen Prüfschleifen-Diagnosetests zur Verfügung. Diese Tests ermöglichen den Zugriff auf die interne bzw. externe Diagnose des Adapters, wobei Paketinformationen über die physische Verbindung übertragen werden (Anweisungen und Informationen zum Durchführen eines Tests in einer Windows-Umgebung finden Sie in der QCC GUI-Onlinehilfe).

### **QCS Fehler bei Diagnosetests**

Wenn einer der folgenden Tests fehlschlägt, während die Diagnosetests in QCS ausgeführt werden, liegt möglicherweise bei der im System installierten Netzwerkkarte bzw. beim LOM ein Hardwareproblem vor.

- **Net Kontrollregister**
- **MII-Register**
- **E**FPROM
- **Interner Speicher**
- Chip-CPU
- **Interrupt**
- **Prüfschleife: MAC**
- **Prüfschleife: PHY**
- $\blacksquare$  LED-Test

#### **Schritte zur Problembehebung:**

- 1. Entfernen Sie das fehlerhafte Gerät, und setzen Sie es wieder in den Steckplatz ein. Achten Sie darauf, dass die Karte fest im Steckplatz installiert ist.
- 2. Führen Sie den Test erneut aus.
- 3. Wenn die Karte weiterhin fehlerhaft ist, ersetzen Sie sie durch eine andere Karte desselben Modells und führen Sie den Test erneut aus. Wenn der Test mit der neuen Karte fehlerfrei ausgeführt werden kann, wenden Sie sich an den Hardwarehersteller, um Hilfe zum fehlerhaften Gerät zu erhalten.
- 4. Fahren Sie den Computer herunter, schalten Sie ihn aus, und starten Sie das System neu.
- 5. Deinstallieren Sie die Diagnosesoftware, und installieren Sie sie neu.
- 6. Wenden Sie sich an den Hardwarehersteller.

### **QCSFehler bei Netzwerktests**

Normalerweise sind Fehler bei QCS-Netzwerktests auf ein Konfigurationsproblem im Netzwerk oder der IP-Adressen zurückzuführen. Zur Behebung von Netzwerkproblemen sollten Sie allgemein folgende Schritte ausführen.

- 1. Stellen Sie sicher, dass das Kabel angeschlossen ist und die Verbindung hergestellt wurde.
- 2. Überprüfen Sie, ob die Treiber geladen und aktiviert wurden.
- 3. Ziehen Sie das Kabel ab, das an die Netzwerkkarte oder am LOM angeschlossen ist, und schließen Sie es wieder an.
- 4. Überprüfen Sie, ob die IP-Adresse korrekt zugewiesen wurde. Führen Sie hierzu den Befehl **ipconfig** aus, oder verwenden Sie das Betriebssystemtool zum Zuweisen von IP-Adressen.
- 5. Stellen Sie sicher, dass die IP-Adresse für das Netzwerk, mit dem der oder die Adapter verbunden sind, korrekt eingegeben wurde.

### <span id="page-340-0"></span>**Überprüfen der Port-LEDs**

Informationen zum Überprüfen des Netzwerkverbindungsstatus und des Betriebsstatus finden Sie unter "Netzwerkverbindung und Betriebsanzeige" auf [Seite 7](#page-30-0).

### <span id="page-340-1"></span>**Fehlerbehebung – Checkliste**

#### **VORSICHT!**

Lesen Sie den Abschnitt ["Sicherheitsvorkehrungen" auf Seite 20,](#page-43-0) bevor Sie das Gehäuse des Servers zum Hinzufügen oder Entfernen des Adapters öffnen.

In der folgenden Checkliste werden Maßnahmen zur Behebung von Problemen empfohlen, die bei der Installation des QLogic BCM57*xx* und BCM57*xxx*-Adapters beziehungsweise bei dessen Betrieb im System auftreten können.

- Überprüfen Sie alle Kabel und Anschlüsse. Überprüfen Sie, ob alle Kabel ordnungsgemäß am Netzwerkadapter und am Switch angeschlossen sind. Überprüfen Sie, ob die Kabellänge und die Kabelauslegung den unter ["Anschließen der Netzwerkkabel" auf Seite 22](#page-45-0) aufgeführten Anforderungen entsprechen.
- Überprüfen Sie die Adapterinstallation anhand der Angaben unter ["Installation der zusätzlichen Netzwerkkarte" auf Seite 21](#page-44-0). Überprüfen Sie, ob der Adapter fest im Steckplatz sitzt. Suchen Sie nach spezifischen Hardwareproblemen, beispielsweise nach einer offensichtlichen Beschädigung einer Platinenkomponente oder des PCI-Stiftsockels.
- Überprüfen Sie die Eigenschaftseinstellungen und ändern Sie diese, falls sie den Einstellungen anderer Komponenten widersprechen.
- Überprüfen Sie, ob der Server das neueste BIOS verwendet.
- Versuchen Sie, den Adapter in einem anderen Steckplatz zu installieren. Wenn die neue Installationsposition funktioniert, ist unter Umständen der ursprüngliche Systemsteckplatz defekt.
- Tauschen Sie den nicht funktionierenden Adapter gegen einen Adapter aus, von dem Sie wissen, dass er korrekt funktioniert. Wenn der zweite Adapter in dem Steckplatz funktioniert, in dem der erste Adapter nicht betrieben werden konnte, ist der erste Adapter vermutlich defekt.
- Installieren Sie den Adapter in einem anderen funktionierenden System, und führen Sie die Tests erneut durch. Wenn der Adaptertest im neuen System erfolgreich ausgeführt werden kann, ist möglicherweise das ursprüngliche System defekt.
- Entfernen Sie alle anderen Adapter aus dem System, und führen Sie die Tests erneut durch. Wenn der Adaptertest erfolgreich verläuft, liegt unter Umständen ein Konflikt mit den anderen Adaptern vor.

### <span id="page-341-0"></span>**Überprüfen der geladenen Treiber**

Befolgen Sie die erforderlichen Schritte für Ihr Betriebssystem, um festzustellen, ob die aktuellen Treiber geladen sind.

### **Windows**

In der Onlinehilfe zu QCC GUI finden Sie Informationen zum Betrachten wichtiger Informationen zum Adapter, zum Verbindungsstatus und zur Netzwerkkonnektivität.

### **Linux**

Überprüfen Sie, ob der Treiber  $bnx2$ . o korrekt geladen ist. Führen Sie dazu folgenden Befehl aus:

**lsmod | grep -i <module name>**

Wenn der Treiber geladen wurde, zeigt die Ausgabe dieses Befehls die Treibergröße in Byte und die Anzahl der konfigurierten Adapter sowie deren Namen an. Das folgende Beispiel zeigt die geladenen Treiber für das bnx2-Modul:

```
[root@test1]# lsmod | grep -i bnx2
bnx2 199238 0
bnx2fc 133775 0
libfcoe 39764 2 bnx2fc,fcoe
libfc 108727 3 bnx2fc,fcoe,libfcoe
scsi transport fc 55235 3 bnx2fc,fcoe,libfc
bnx2i 53488 11
cnic 86401 6 bnx2fc, bnx2i
libiscsi 47617 8 
be2iscsi,bnx2i,cxgb4i,cxgb3i,libcxgbi,ib_iser,iscsi_tcp,libiscsi_tcp
scsi transport iscsi 53047 8
be2iscsi,bnx2i,libcxgbi,ib_iser,iscsi_tcp,libiscsi
```
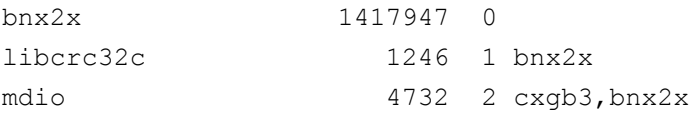

Wenn Sie nach dem Laden eines neuen Treibers einen Neustart durchführen, können Sie den folgenden Befehl ausgeben, um zu überprüfen, ob der derzeit geladene Treiber die korrekte Version besitzt.

#### **modinfo bnx2**

Im Folgenden finden Sie eine beispielhafte Ausgabe.

```
[root@test1]# lsmod | grep -i bnx2
bnx2 199238 0
```
Sie können auch den folgenden Befehl ausgeben:

```
[root@test1]# ethtool -i eth2
```
Im Folgenden finden Sie eine beispielhafte Ausgabe.

```
Treiber: bnx2x
version: 1.78.07
Firmware-Version: bc 7.8.6
bus-info: 0000:04:00.2
```
Wenn Sie einen neuen Treiber geladen, aber noch nicht gebootet haben, zeigt Ihnen der Befehl modinfo nicht die aktualisierten Treiberinformationen an. Stattdessen können Sie durch Ausgeben des folgenden Befehls die Protokolle anzeigen, um zu überprüfen, ob der richtige Treiber geladen wurde, und ob dieser nach dem Neustart aktiv sein wird:

```
dmesg | grep -i "QLogic" | grep -i "bnx2"
```
### <span id="page-342-0"></span>**Durchführen eines Kabellängentests**

Informationen zum Durchführen eines Kabellängentests bei Windows-Betriebssystemen finden Sie in der Onlinehilfe zu QCC GUI. Die Kabelanalyse ist für BCM57*xx* und BCM57*xxx* Netzwerkadapter mit 10 GbE nicht verfügbar.

### <span id="page-342-1"></span>**Testen der Netzwerkanbindung**

#### **ANMERKUNG**

Stellen Sie bei der Verwendung erzwungener Übertragungsraten sicher, dass sowohl für den Adapter als auch für den Switch dieselbe Übertragungsrate erzwungen wird.

### **Windows**

Sie können die Netzwerkanbindung auch mit der Funktion in QLogic Control Suite testen.

Alternativ können Sie mit dem Ping-Befehl prüfen, ob die Netzwerkverbindung funktioniert.

#### **Testen der Netzwerkanbindung in Windows:**

- 1. Klicken Sie auf **Start** und anschließend **Run** (Ausführen).
- 2. Geben Sie in das Feld **Open** (Öffnen) **cmd** ein, und klicken Sie dann auf **OK**.
- 3. Geben Sie den folgen Befehl aus, um die zu testende Netzwerkverbindung anzuzeigen:

**ipconfig /all**

4. Geben Sie den folgenden Befehl aus, und drücken Sie dann die ENTER (EINGABE).

**ping <IP address>**

Die angezeigte Ping-Statistik gibt an, ob eine Netzwerkverbindung besteht.

### **Linux**

Vergewissern Sie sich, dass die Ethernet-Schnittstelle aktiviert ist und korrekt funktioniert. Führen Sie dazu den Befehl **ifconfig** aus, und überprüfen Sie den Status der Ethernet-Schnittstelle. Sie können den Befehl **netstat -i** verwenden, um die Statistikdaten zur Ethernet-Schnittstelle zu überprüfen. Weitere Informationen zu ifconfig und netstat finden Sie unter Kapitel 7 [Linux-Treibersoftware.](#page-58-0)

Senden Sie einen Ping-Befehl an einen IP-Host im Netzwerk, um zu überprüfen, ob die Verbindung hergestellt wurde.

Geben Sie über die Befehlszeile den Befehl **ping <IP-Adresse>** ein, und drücken Sie dann auf die EINGABETASTE.

Die angezeigte Ping-Statistik gibt an, ob eine Netzwerkverbindung besteht.

### <span id="page-344-0"></span>**Microsoft Virtualization mit Hyper-V**

Microsoft Virtualization ist ein Hypervisor-basiertes Virtualisierungssystem für Windows Server 2012 R2. Dieser Abschnitt richtet sich an Benutzer, die mit Hyper-V vertraut sind. Es werden Probleme behandelt, die die Konfiguration von Netzwerkadaptern vom Typ BCM57*xx* und BCM57*xxx* und von Team-Netzwerkadaptern bei Verwendung von Hyper-V betreffen. Weitere Informationen zu Hyper-V finden Sie unter:

http://www.microsoft.com/windowsserver2008/en/us/hyperv.aspx

In [Tabelle 19-1](#page-344-1) sind die von Hyper-V unterstützten Funktionen aufgeführt, die bei Netzwerkadaptern vom Typ BCM57*xx* und BCM57*xxx* konfiguriert werden können. Diese Tabelle enthält keine vollständige Liste aller Funktionen von Hyper-V.

<span id="page-344-1"></span>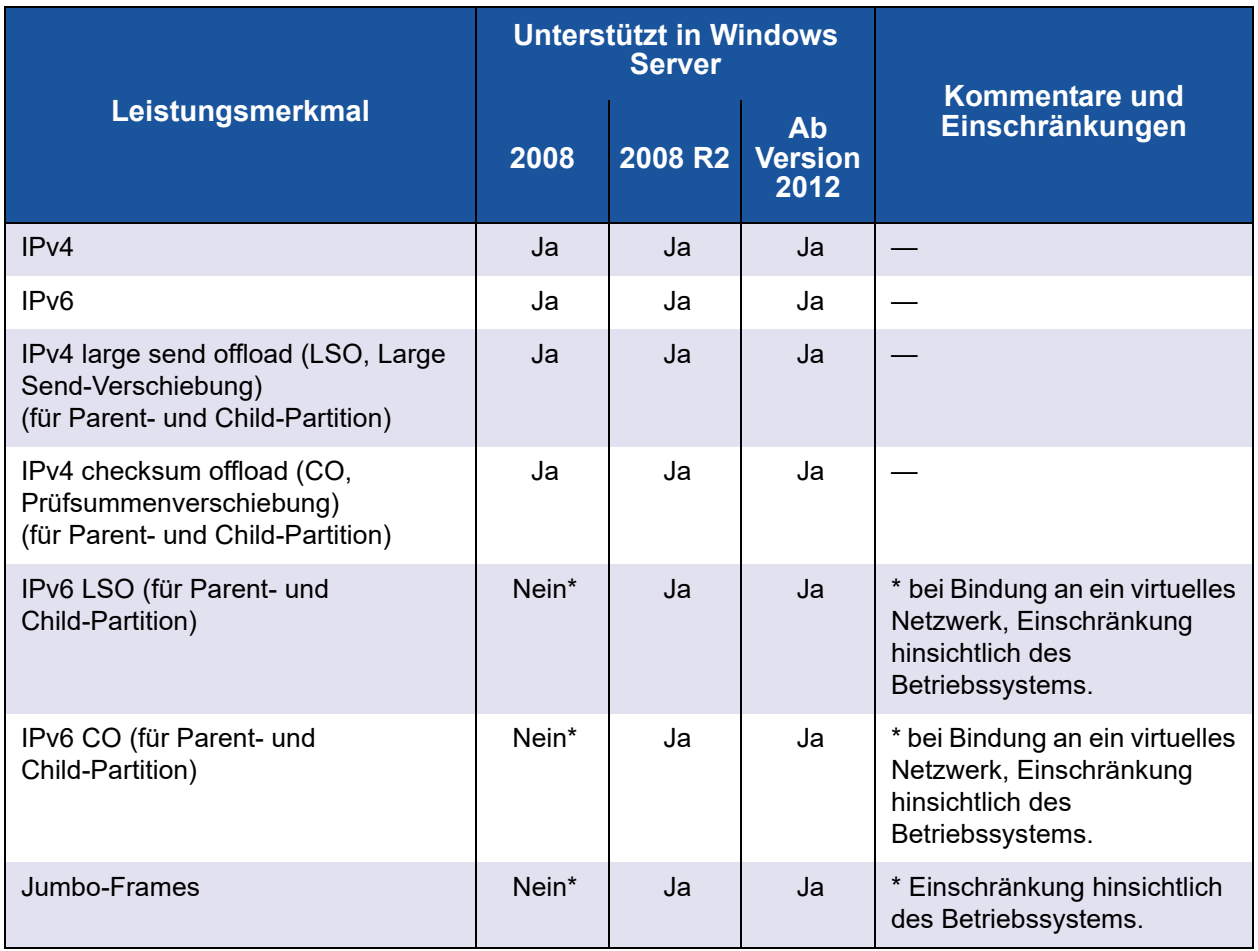

#### *Tabelle 19-1. Bei Netzwerkadaptern konfigurierbare Hyper-V-Funktionen*

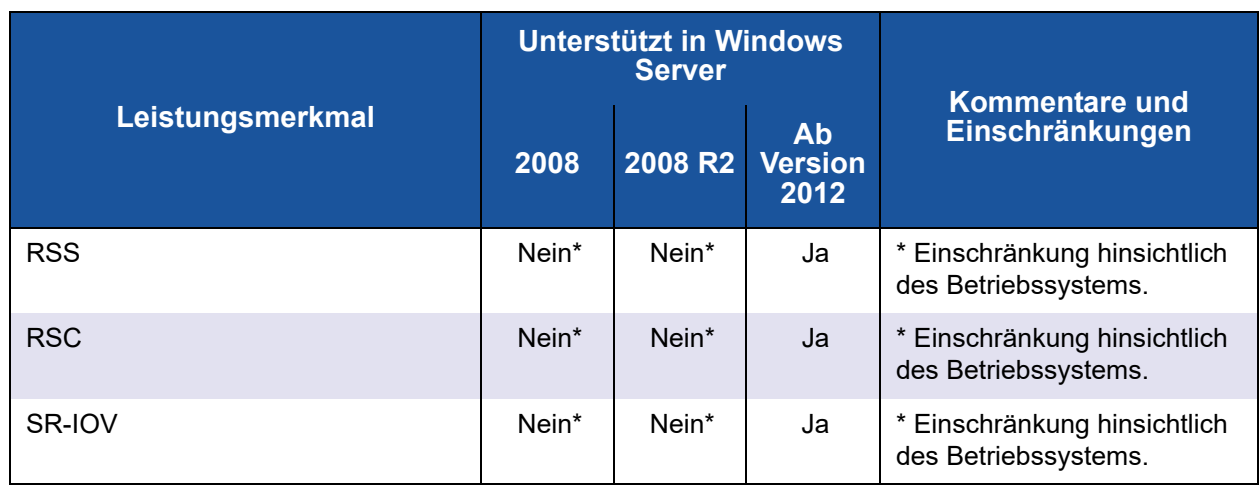

#### *Tabelle 19-1. Bei Netzwerkadaptern konfigurierbare Hyper-V-Funktionen (fortgesetzt)*

### **ANMERKUNG**

Um eine vollständige Funktionalität zu gewährleisten, stellen Sie bitte sicher, dass Integrated Services, eine Komponente von Hyper-V, im Gast-Betriebssystem (Child-Partition) installiert ist.

### **Einzelner Netzwerkadapter**

Die Konfiguration von Microsoft Virtualization mit Hyper-V für einen einzelnen Netzwerkadapter unterscheidet sich je nach verwendeter Windows Server-Version.

#### **Windows Server 2008**

Bei der Konfiguration eines BCM57*xx* und BCM57*xxx*-Netzwerkadapters für ein Hyper-V-System ist Folgendes zu beachten:

- Ein Adapter, der an ein virtuelles Netzwerk gebunden ist, darf für VLAN-Markierungen nicht über die erweiterten Eigenschaften des Treibers konfiguriert werden. Stattdessen sollte ausschließlich Hyper-V die VLAN-Markierung verwalten.
- Da Hyper-V keine Jumbo-Frames unterstützt, empfiehlt QLogic, diese Funktion nicht zu verwenden. Bei der Konnektivität mit der Child-Partition kann es zu Problemen kommen.
- Die von Hyper-V festgelegte lokal verwaltete Adresse (LAA) hat Vorrang vor der Adresse, die in den erweiterten Adaptereigenschaften festgelegt ist.

■ In einem IPv6-Netzwerk zeigt ein Team, das CO oder LSO unterstützt und an ein virtuelles Hyper-V-Netzwerk gebunden ist, CO und LSO als Offload-Funktion in QCS an. CO und LSO funktionieren jedoch nicht. Diese Einschränkung des Hyper-V stellt ein Problem dar. Hyper-V bietet keine COund LSO-Unterstützung in einem IPv6-Netzwerk.

#### **Windows Server 2008 R2 und 2012**

Bei der Konfiguration eines BCM57*xx* und BCM57*xxx*-Netzwerkadapters für ein Hyper-V-System ist Folgendes zu beachten:

- Ein Adapter, der an ein virtuelles Netzwerk gebunden ist, darf für VLAN-Markierungen nicht über die erweiterten Eigenschaften des Treibers konfiguriert werden. Stattdessen sollte ausschließlich Hyper-V die VLAN-Markierung verwalten.
- Die von Hyper-V festgelegte lokal verwaltete Adresse (LAA) hat Vorrang vor der Adresse, die in den erweiterten Adaptereigenschaften festgelegt ist.
- Die LSO- und die CO-Funktion im Gastbetriebssystem sind unabhängig von den Eigenschaften des Netzwerkadapters.
- Um eine Jumbo-Frame-Funktion vom Gastbetriebssystem zu ermöglichen, müssen sowohl auf dem Netzwerkadapter als auch auf dem virtuellen Adapter Jumbo-Frames aktiviert sein. Legen Sie die Eigenschaft "Jumbo MTU" für den Netzwerkadapter so fest, dass Datenverkehr von großen MTU aus dem Gastbetriebssystem möglich ist. Legen Sie das Jumbo-Paket des virtuellen Adapters fest, um die Sende- und Empfangspakete entsprechend zu segmentieren.

### **Teaming-Netzwerkadapter**

In [Tabelle 19-2](#page-347-0) sind die von Hyper-V unterstützten Funktionen aufgeführt, die bei Team-Netzwerkadaptern vom Typ BCM57*xx* und BCM57*xxx* konfiguriert werden können. Diese Tabelle enthält keine vollständige Liste aller Funktionen von Hyper-V.

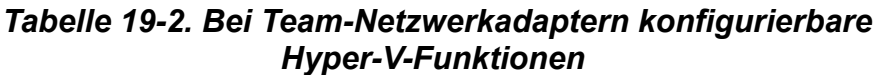

<span id="page-347-0"></span>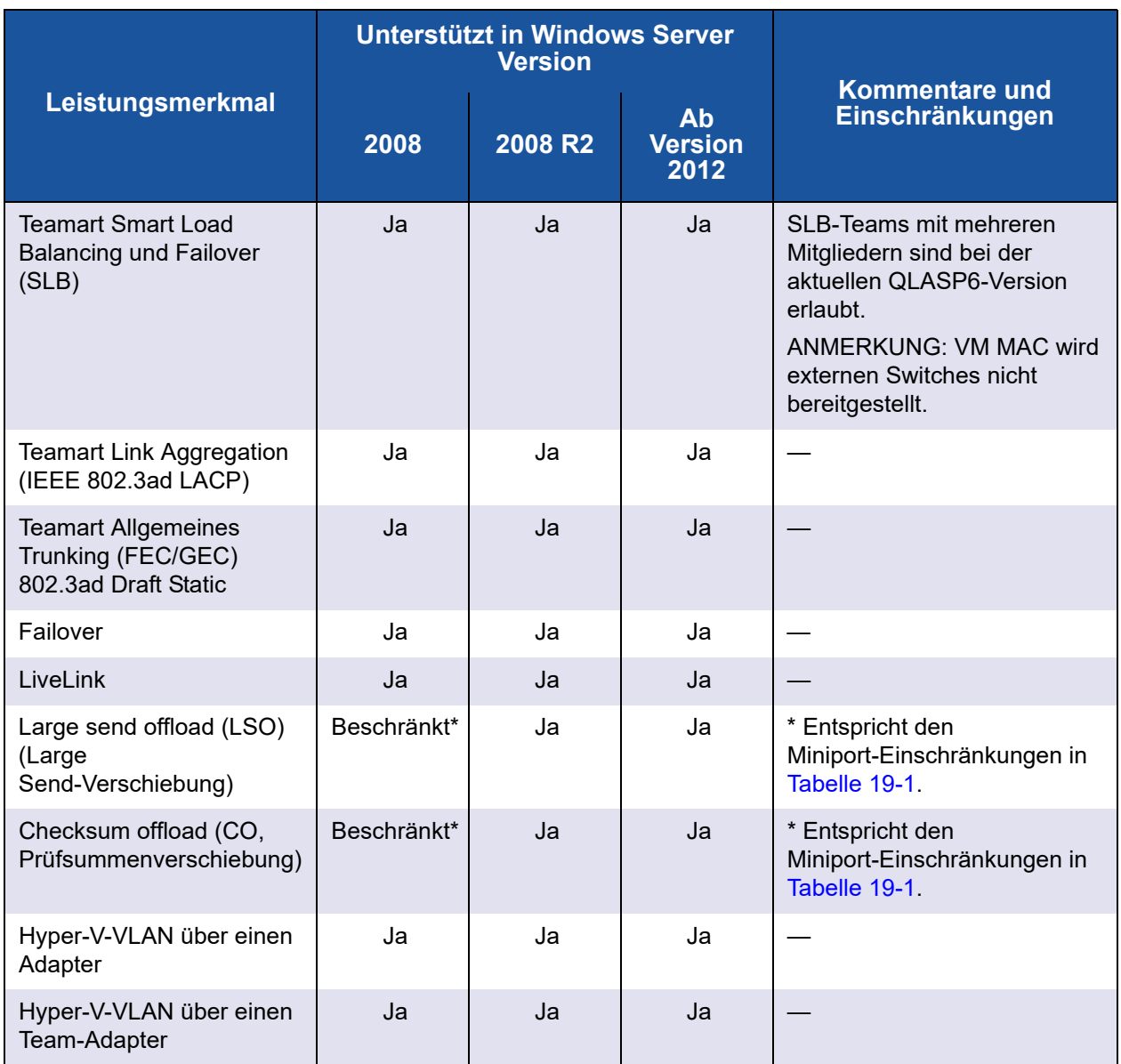

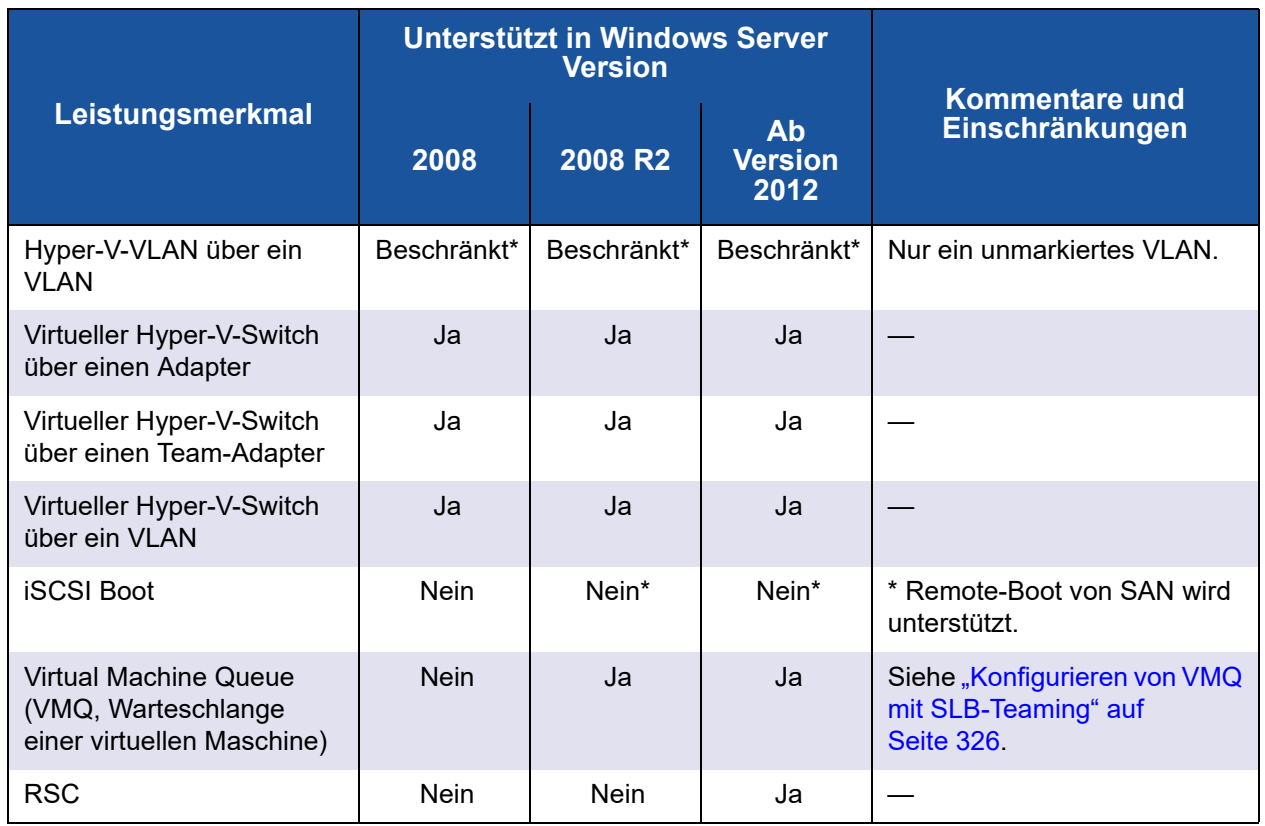

#### *Tabelle 19-2. Bei Team-Netzwerkadaptern konfigurierbare Hyper-V-Funktionen (fortgesetzt)*

#### **Windows Server 2008**

Folgendes ist zu beachten, wenn ein Team von BCM57*xx* und BCM57*xxx*-Netzwerkadaptern in einem Hyper-V-System konfiguriert wird:

- Erstellen Sie das Team, bevor Sie es an das virtuelle Hyper-V-Netzwerk anbinden.
- Ein Team sollte nur mit einem Adapter erstellt werden, der noch keinem virtuellen Hyper-V-Netzwerk zugeteilt ist.
- In einem IPv6-Netzwerk zeigt ein Team, das CO oder LSO unterstützt und an ein virtuelles Hyper-V-Netzwerk gebunden ist, CO und LSO als Offload-Funktion in QCS an. CO und LSO funktionieren jedoch nicht. Diese Einschränkung des Hyper-V stellt ein Problem dar. Hyper-V bietet keine CO- und LSO-Unterstützung in einem IPv6-Netzwerk.
- Um eine erfolgreiche VLAN-Markierung mit der QLASP-Teaming-Software für den Host (Parent-Partition) und den Gast (Child-Partition) auszuführen, müssen Sie das Team für Markierungen konfigurieren. Im Gegensatz zur VLAN-Markierung mit einem einzelnen Adapter, kann eine Markierung von Hyper-V nicht verwaltet werden, wenn QLASP-Software verwendet wird.
- Um ein Team zu ändern oder zu entfernen, verwenden Sie den Hyper-V Manager wie folgt:
	- 1. Löschen Sie die Bindungen des Teams aus allen Gastbetriebssystemen, die die Team-VNICs nutzen
	- 2. Ändern Sie die Einstellungen.
	- 3. Binden Sie die Team-VNICs erneut an das Gastbetriebssystem an.

#### **Windows Server 2008 R2**

Folgendes ist zu beachten, wenn ein Team von BCM57*xx* und BCM57*xxx*-Netzwerkadaptern in einem Hyper-V-System konfiguriert wird:

- Erstellen Sie das Team, bevor Sie es an das virtuelle Hyper-V-Netzwerk anbinden.
- Ein Team sollte nur mit einem Adapter erstellt werden, der noch keinem virtuellen Hyper-V-Netzwerk zugeteilt ist.
- Ein für VLAN-Markierung konfigurierter, virtueller QLASP-Adapter kann an ein virtuelles Hyper-V-Netzwerk gebunden werden und ist eine unterstützte Konfiguration. Die VLAN-Markierungsfunktion in QLASP kann jedoch nicht mit der VLAN-Funktion von Hyper-V kombiniert werden. Um die VLAN-Funktion von Hyper-V zu verwenden, muss die Markierung des QLASP-Teams aufgehoben werden.
- Um ein Team zu ändern oder zu entfernen, verwenden Sie den Hyper-V Manager wie folgt:
	- 1. Löschen Sie die Bindungen des Teams aus allen Gastbetriebssystemen, die die Team-VNICs nutzen
	- 2. Ändern Sie die Einstellungen.
	- 3. Binden Sie die Team-VNICs erneut an das Gastbetriebssystem an.

#### <span id="page-349-0"></span>**Konfigurieren von VMQ mit SLB-Teaming**

Wenn ein Hyper-V Server in einem System installiert ist, das für die Verwendung der Teamart Smart Load Balance und Failover (SLB) konfiguriert ist, können Sie Virtual Machine Queue (VMQ) aktivieren, um die Leistung des gesamten Netzwerks zu verbessern. VMQ ermöglicht die Übertragung von Paketen von einem externen virtuellen Netzwerk direkt an im SLB-Team definierte virtuelle Maschinen, sodass diese Pakete nicht mehr weitergeleitet werden müssen, wodurch eine Reduzierung des Verwaltungsaufwands entsteht.

#### **So erstellen Sie ein VMQ-fähiges SLB-Team:**

- 1. Erstellen Sie ein SLB-Team. Wenn Sie den Teaming-Assistenten verwenden, wählen Sie neben der SLB-Teamart auch **Enable HyperV Mode** (HyperV-Modus aktivieren) aus. Aktivieren Sie im Expertenmodus die Eigenschaft auf den Seiten **Create Team** (Team erstellen) oder **Edit Team** (Team bearbeiten).
- 2. Befolgen Sie diese Anweisungen zum Hinzufügen der erforderlichen Registrierungseinträge in Windows:

<http://technet.microsoft.com/en-us/library/gg162696%28v=ws.10%29.aspx>

3. Ändern Sie für jedes Teammitglied, bei dem Sie VMQ aktivieren möchten, die folgenden Registrierungseinträge, und konfigurieren Sie eine eindeutige Instanznummer (im folgenden Beispiel **0026**):

**[HKEY\_LOCAL\_MACHINE\SYSTEM\CurrentControlSet\Control\Class\ {4D36E972-E325-11CE-BFC1-08002BE10318}\0026]**

```
"*RssOrVmqPreference"="1"
```
### <span id="page-350-0"></span>**Entfernen der QLogic BCM57***xx* **und BCM57***xxx* **Gerätetreiber**

Nehmen Sie die Deinstallation der QLogic BCM57*xx* und BCM57*xxx*-Gerätetreiber nur über den InstallShield-Assistenten vor. Beim Deinstallieren der Gerätetreiber mit dem Geräte-Manager oder auf andere Weise wird möglicherweise keine volle Deinstallation ausgeführt. Das System kann dadurch instabil werden. Informationen zum Deinstallieren von QLogic BCM57*xx* und BCM57xxx-Gerätetreibern finden Sie unter "Entfernen der Gerätetreiber" auf [Seite 83](#page-106-0). Beim Entfernen der Gerätetreiber werden auch die QLogic Control Suite und alle anderen Management-Anwendungen entfernt.

Wenn Sie die Gerätetreiber mit dem Geräte-Manager manuell deinstalliert und dann erfolglos versucht haben, die Gerätetreiber wieder zu installieren, führen Sie die Option **Repair** (Reparatur) des InstallShield-Assistenten aus. Informationen zum Reparieren von QLogic-BCM57*xx* und BCM57*xxx*Gerätetreibern finden Sie unter ["Reparieren oder Neuinstallieren der Treibersoftware" auf Seite](#page-106-1) 83.

### <span id="page-350-1"></span>**Aktualisieren von Windows-Betriebssystemen**

In diesem Abschnitt werden die folgenden Windows-Aktualisierungen behandelt:

- Von Windows Server 2003 auf Windows Server 2008
- Von Windows Server 2008 auf Windows Server 2008 R2
- Von Windows Server 2008 R2 auf Windows Server 2012

Wenn Sie das Betriebssystem aktualisieren möchten und ein QLogic BCM57*xx* und BCM57*xxx*-Adapter im System installiert ist, empfiehlt QLogic die folgende Vorgehensweise:

- 1. Speichern Sie alle IP-Informationen für das Team und den Adapter.
- 2. Deinstallieren Sie alle QLogic-Treiber mithilfe des Installationsprogramms.
- 3. Führen Sie die Windows-Aktualisierung durch.
- 4. Installieren Sie die aktuellen QLogic-Adapter-Treiber und die QLogic Control Suite-Anwendung neu.

### <span id="page-351-0"></span>**QLogic Boot Agent**

**Problem**: Es können mit PXE keine Netzwerkeinstellungen über DHCP abgefragt werden.

**Lösung**: Vergewissern Sie sich für einen ordnungsgemäßen Betrieb, dass an dem Port, mit dem der PXE-Client verbunden ist, Spanning Tree Protocol (STP) deaktiviert oder der Portfast-Modus (für Cisco) aktiviert ist. Stellen Sie beispielsweise **spantree portfast 4/12 enable** ein.

## <span id="page-351-1"></span>**QLASP**

**Problem**: Nachdem eine NIC, die Teil eines Teams war, physisch getrennt und ein Neustart durchgeführt wurde, zeigte das Team nicht die erwarteten Leistungen. **Lösung**: Um eine Team-NIC von einem System zu trennen, müssen Sie die NIC zunächst im Team löschen. Wird dies vor dem Abschalten nicht durchgeführt, könnte das Team beim anschließenden Neustart beschädigt werden, sodass sich das Team in der Folge möglicherweise nicht wie erwartet verhält.

**Problem**: Wenn ein Team, das IPv6-Adressen verwendet, gelöscht und anschließend neu erstellt wird, werden die IPv6-Adressen vom alten Team für das neu erstellte Team verwendet.

**Lösung**: Dies ist ein Problem, das durch ein Drittanbieterprodukt verursacht wird. Um die IPv6-Adressen des alten Teams zu löschen, öffnen Sie unter "Network Connections" (Netzwerkverbindungen) die TCP/IP-Eigenschaften des Teams, und wählen Sie die Seite "General" (Allgemein) aus. Sie können jetzt entweder die alten Adressen löschen und neue IPv6-Adressen eingeben oder die IP-Adressen automatisch beziehen.

**Problem**: Das Hinzufügen eines Network Load Balancing-fähigen Adapters vom Typ BCM57*xx* und BCM57*xxx* zu einem Team kann zu nicht vorhersehbaren Ergebnissen führen.

**Lösung**: Bevor Sie das Team erstellen, heben Sie die Bindung von Network Load Balancing mit dem Adapter vom Typ BCM57*xx* und BCM57*xxx* auf, erstellen dann das Team und binden anschließend Network Load Balancing an das Team an.

**Problem**: Ein System mit einem 802.3ad-Team verursacht einen Fehler des Netlogon Service im Systemereignisprotokoll und verhindert hierdurch während des Starts die Kommunikation mit dem Domänencontroller.

**Lösung**: Im Microsoft Knowledge Base-Artikel 326152

([http://support.microsoft.com/kb/326152/en-us\)](http://support.microsoft.com/kb/326152/en-us) wird erläutert, dass bei Gigabit-Ethernet (GbE)-Adaptern aufgrund instabiler Verbindungen möglicherweise Probleme bei der Verbindung mit einem Domänencontroller auftreten, während der Treiber die Verbindung mit der Netzwerkinfrastruktur initialisiert und aushandelt. Die Verbindungsaushandlung wird darüber hinaus beeinträchtigt, wenn die GbE-Adapter aufgrund zusätzlicher Aushandlungen mit einem Switch, der für diese Teamart erforderlich ist, in einem 802.3ad-Team integriert sind. Wie im zuvor erwähnten Artikel der Knowledge Base vorgeschlagen, kann dieses Problem durch die Deaktivierung der Medienabfrage, wie in der Knowledge Base im Artikel 938449

(<http://support.microsoft.com/kb/938449>) beschriebenumgangen werden.

**Problem**: Zum 802.3ad-Team gehörende Verbindungen werden ständig beendet und erneut wiederhergestellt (gilt für alle Betriebssysteme).

**Lösung**: Dies ist ein Problem, das durch ein Drittanbieterprodukt verursacht wird. Es tritt nur dann auf, wenn ein 802.3ad-Team mit mehr als zwei zugehörigen Verbindungen auf dem Server konfiguriert und ein HP2524-Switch mit einem aktivierten, auf passiv oder aktiv gesetzten LACP verbunden wird. Bei nur zwei zugehörigen Verbindungen zeigt der HP-Switch erfolgreich einen LACP-Kanal an. Alle anderen zugehörigen Teamverbindungen werden beendet und wiederhergestellt. Dieses Problem tritt bei Cisco Catalyst 6500 nicht auf.

**Problem**: Ein Team der Teamart "Allgemeines Trunking (GEC/FEC)/802.3ad-Draft Static" verliert möglicherweise einen Teil der

Netzwerkanbindung, wenn der Treiber für ein Teammitglied deaktiviert wird. **Lösung**: Wenn ein Teammitglied die zugrunde liegende Verwaltungssoftware (ASF oder UMP) oder Wake-On-LAN unterstützt, bleibt die Verbindung auf dem Switch für den Adapter möglicherweise erhalten, obwohl der dazugehörige Treiber deaktiviert wurde. Diese Verbindung kann dazu führen, dass der Switch den Datenverkehr weiterhin zu dem verbundenen Anschluss und nicht zum Anschluss eines aktiven Teammitglieds weiterleitet. Trennen Sie die Verbindung zwischen dem deaktivierten Adapter und dem Switch, um den Datenverkehr wieder an die anderen aktiven Teammitglieder weiterzuleiten.

**Problem**: LSO (Large-Send-Verschiebung) und CO (Prüfsummenverschiebung) funktionieren nicht in einem Team.

**Lösung**: Wenn einer der Adapter eines Teams LSO nicht unterstützt, funktioniert LSO für dieses Team nicht. Entfernen Sie den Adapter aus dem Team, der LSO nicht unterstützt, und ersetzen Sie ihn durch einen Adapter, der LSO unterstützt. Dasselbe gilt für die Prüfsummenverschiebung (Checksum Offload).

**Problem**: Die erweiterten Eigenschaften eines Teams ändern sich nicht, wenn die erweiterten Eigenschaften eines Adapters geändert werden, der Mitglied des Teams ist.

**Lösung**: Wenn ein Adapter Mitglied eines Teams ist und Sie eine erweiterte Eigenschaft ändern, müssen Sie das Team neu erstellen, um dafür zu sorgen, dass die erweiterten Eigenschaften des Teams korrekt eingestellt sind.

### <span id="page-353-0"></span>**Linux**

**Problem**: BCM57*xx* und BCM57*xxx* -Geräte mit SFP+-Datenflusssteuerung werden standardmäßig auf **Off** (Aus) und nicht auf **Rx/Tx Enable** (Rx/Tx-Aktivierung) eingestellt.

**Lösung**: Die Standardeinstellung für die Datenflusssteuerung für Version 1.6.*x* und höher wurde in **Rx Off and Tx Off** (Rx aus und Tx aus) geändert, da SFP+-Geräte die automatische Verhandlung der Datenflusssteuerung nicht unterstützen.

**Problem**: Wenn bei Kernen, die älter sind als 2.6.16, auf einem Server mit zwei BCM57711-Netzwerkadaptern 16 Partitionen erstellt werden, werden nicht alle Partitionen aktiviert, und es wird der Fehler angezeigt, dass nicht mehr genügend Speicherplatz verfügbar ist.

**Lösung**: Verwenden Sie auf Architekturen, bei denen die Standardgröße für vmalloc relativ klein und für das Laden vieler Schnittstellen nicht ausreichend ist, während des Startvorgangs vmalloc=<size>, um den Speicher zu vergrößern.

**Problem**: Routing funktioniert nicht für 10-GbE-Netzwerkadapter vom Typ BCM57*xx* und BCM57*xxx*, die in einem Linux-System installiert sind. **Lösung**: Bei 10-GbE-Netzwerkadaptern vom Typ BCM57*xx* und BCM57*xxx*, die in Systemen mit Linux-Kerneln älter als 2.6.26 installiert sind, können Sie die TPA-Funktion mit "ethtool" (falls verfügbar) oder mit dem Treiberparameter deaktivieren (siehe "disable tpa" auf Seite 47). Verwenden Sie ethtool, um TPA (LRO) für einen bestimmten BCM57*xx* und BCM57*xxx* 10 GbE-Netzwerkadapter zu deaktivieren.

**Problem**: Wenn ein 1-GbE-Netzwerkadapter des Typs BCM57*xx* und BCM57*xxx* in einer C-Netzwerkschnittstellenumgebung verwendet wird, funktioniert die Flusssteuerung nicht.

**Lösung**: Obwohl die Flusssteuerung funktioniert, entsteht in einer C-Netzwerkschnittstellenumgebung der Eindruck, als ob dies nicht der Fall wäre. Der Netzwerkadapter kann PAUSE Frames versenden, wenn die Puffer auf dem Chip erschöpft sind, verhindert jedoch, die Head-of-Line-Blockierung anderer empfangener Warteschlangen. Da die Head-of-Line-Blockierung dazu führt, dass die Firmware auf dem Chip Pakete im Empfangspuffer auf dem Chip löscht, falls eine bestimmte Host-Warteschlange leer ist, ist der Empfangspuffer auf dem Chip selten leer. Dies erweckt den Anschein, als würde die Flow Control nicht funktionieren.

**Problem**: Beim Kompilieren von Treiberquellcode werden Fehlermeldungen ausgegeben.

**Lösung**: Bei einigen Installationen von Linux-Distributionen werden die Entwicklungs-Tools nicht standardmäßig mit installiert. Sorgen Sie dafür, dass die Entwicklungs-Tools für die von Ihnen verwendete Linux-Distribution installiert werden, bevor Sie mit dem Kompilieren des Treiberquellcodes beginnen.

### <span id="page-354-0"></span>**NPAR**

**Problem**: Die folgende Fehlermeldung wird angezeigt, wenn die Speicherkonfigurationen nicht für alle vier Ports des Geräts im NPAR-Modus einheitlich sind:

PXE-M1234: NPAR block contains invalid configuration during boot.

Ein Softwarefehler kann verursachen, dass das System keinen BFS-Boot in ein iSCSI- oder FCoE-Ziel durchführen kann, wenn eine iSCSI-Personality in der ersten Partition eines Ports aktiviert ist, während eine FCoE-Personality in der ersten Partition eines anderen Ports aktiviert wurde. Der MBA-Treiber führt eine Überprüfung auf diese Konfiguration durch und fordert den Benutzer zu einer Eingabe auf, wenn sie gefunden wurde.

**Lösung**: Konfigurieren Sie bei Verwendung der 7.6.*x*-Firmware und -Treiber zur Umgehung dieses Fehlers den NPAR-Block so, dass, wenn iSCSI oder FCoE in der ersten Partition aktiviert ist, dieses Verfahren bzw. dieses Protokoll auch auf allen Partitionen der vier Ports aktiviert sein muss.

### <span id="page-355-0"></span>**Kernel-Debugging über Ethernet**

**Problem**: Beim Kernel-Debugging über ein Ethernet-Netzwerk unter Windows 8.0 oder Windows Server 2012 kann das System nicht neu gestartet werden. Dieses Problem kann mit einigen Adaptern auftreten, wenn Windows 8.0 oder Windows Server 2012 für den "unified extensible firmware interface" (UEFI)-Modus konfiguriert ist. Möglicherweise wird eine Firmware-Fehlermeldung angezeigt, die Sie darauf hinweist, dass im UEFI-Preboot-Environment eine "Non Maskable Interrupt"-Ausnahme auftrat.

**Lösung**: Weitere Informationen finden Sie auch im Microsoft Knowledge Base-Artikel 2920163, "Non Maskable Interrupt-Fehler beim Start eines Systems, [das für Kernel-Debugging über Ethernet konfiguriert wurde](http://support.microsoft.com/kb/2920163)".

### <span id="page-355-1"></span>**Sonstiges**

**Problem**: Die WOL-Link-Übertragungsrate von 10 GBit/s oder 1 GBit/s wird von der BCM57810-Netzwerkschnittstellenkarte mit 10 GbE nicht unterstützt. **Lösung**: Die BCM57810-Netzwerkschnittstellenkarte mit 10 GbE kann aufgrund von Beschränkungen des Stromverbrauchs nur eine WOL-Link-Übertragungsrate von 100 MBit/s unterstützen.

**Problem**: Das iSCSI-Absturzspeicherabbild funktioniert unter Windows nicht. **Lösung**: Nachdem die Gerätetreiber mithilfe des Installationsprogramms aktualisiert wurden, wird auch der iSCSI-Absturzspeicherabbild-Treiber aktualisiert. Anschließend muss auf der QCS-Seite "Configurations" (Konfigurationen) im Abschnitt **Advanced** (Erweitert) die Option **iSCSI Crash Dump** (iSCSI-Absturzspeicherabbild) wieder aktiviert werden.

**Problem**: Wenn das Betriebssystem Windows Server 2008 R2 auf einem iSCSI Boot-Betriebssystem läuft, erscheint der VolMgr-Fehler "Das System konnte das Absturzspeicherabbild nicht laden" im Ereignisprotokoll.

**Lösung**: Aktivieren Sie **iSCSI Crash Dump** (iSCSI-Absturzspeicherabbild) unter **Advanced** (Erweitert) auf der QCC-Seite "Configurations" (Konfigurationen).

**Problem**: Der Adapter vom Typ QLogic BCM57*xx* und BCM57*xxx* funktioniert auf einigen Systemen nicht optimal, wenn er nach dem Systemstart hinzugefügt wurde.

**Lösung**: Bei manchen Systemen legt das System-BIOS nach dem Hinzufügen des Adapters nach dem Systemstart nicht die Cache-Größe und den Latenz-Timer fest. Starten Sie das System erneut, nachdem der Adapter hinzugefügt wurde.

**Problem**: Nach der Deinstallation von SNP können die Ressourcenzuweisungen in QCC nicht konfiguriert werden.

**Lösung**: Installieren Sie SNP neu. Stellen Sie vor der Deinstallation von SNP aus dem System sicher, dass NDIS aktiviert ist, indem Sie das Kontrollkästchen im Fenster "Resource Configuration" (Ressourcenkonfiguration) markieren, das Sie über die Seite "Configurations" (Konfigurationen) unter **Resource Reservations** (Ressourcenzuweisungen) aufrufen können. Wenn NDIS deaktiviert ist und SNP entfernt wurde, ist kein Zugriff für die erneute Aktivierung des Geräts vorhanden.

**Problem**: Eine DCOM-Fehlermeldung (Ereignis-ID 10016) wird während der Installation der QLogic-Treiberdateien im Ereignisprotokoll angezeigt. **Lösung**: Dies ist ein Microsoft-Problem. Weitere Informationen finden Sie in der Microsoft Knowledge Base KB913119 unter [http://support.microsoft.com/kb/913119.](http://support.microsoft.com/kb/913119)

**Problem**: Die Leistung verschlechtert sich, wenn im System mehrere BCM57710-Netzwerkadapter zum Einsatz kommen.

**Lösung**: Stellen Sie sicher, dass das System mindestens über 2 GB Arbeitsspeicher verfügt, wenn Sie bis zu vier Netzwerkadapter verwenden und 4 GB Arbeitsspeicher, wenn Sie vier oder mehr Netzwerkadapter verwenden.

**Problem**: Die Remote-Installation von Windows Server 2008 auf einem iSCSI-Ziel über iSCSI-Offload kann nicht abgeschlossen werden und der Computer startet wiederholt neu.

**Lösung**: Dies ist ein Microsoft-Problem. Weitere Informationen zur Anwendung des Microsoft-Hotfixes finden Sie im Microsoft Knowledge Base-Artikel KB952942 unter [http://support.microsoft.com/kb/952942.](http://support.microsoft.com/kb/952942)

**Problem**: Der Netzwerkadapter wurde heruntergefahren, und eine Fehlermeldung wird angezeigt, die angibt, dass der Lüfter des Netzwerkadapters ausgefallen ist.

**Lösung**: Der Netzwerkadapter wurde heruntergefahren, um dauerhafte Schäden zu vermeiden. Wenden Sie sich an den Dell-Support.

**Problem**: Bei der Verwendung eines BCM57840 mit vier Port-Adaptern in einem Blade-Server zeigen die Ports 3 und 4 keine Verbindung an.

**Lösung**: Das I/O (Switch)-Modul muss 32 interne Ports unterstützen. Wenn dies nicht der Fall ist, können die Ports 3 und 4 keine Verbindung herstellen.

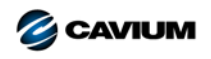

**Firmenzentrale** Cavium, Inc. 2315 N. First Street San Jose, CA 95131 408-943-7100

**Internationale Niederlassungen** Großbritannien | Irland | Deutschland | Frankreich | Indien | Japan | China | Hongkong | Singapur | Taiwan | Israel

10001010101000010010010101010101001

Copyright © 2015-2018 Cavium, Inc. Weltweit alle Rechte vorbehalten. Die QLogic Corporation ist eine hundertprozentige Tochtergesellschaft im Eigentum von Cavium, Inc. QLogic, FastLinQ<br>und QConvergeConsole sind eingetrage

Dieses Dokument dient lediglich zu Informationszwecken und kann unter Umständen Fehler enthalten. Cavium behält sich das Recht vor, ohne vorherige Ankündigung Änderungen an diesem<br>Dokument, am Produktdesign oder met techni Vorankündigung geändert werden und beschreiben lediglich Zielsetzungen und Vorhaben.